# Guía del usuario de Sun Enterprise SyMON™ 2.0.1

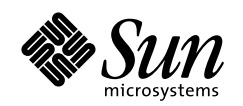

THE NETWORK IS THE COMPUTER"

**Sun Microsystems, Inc.** 901 San Antonio Road Palo Alto, CA 94303-4900 USA 650 960-1300 Fax 650 969-9131

Nº de referencia: 806-0068-10 Revisión A, julio de 1999

Envíe sus comentarios sobre este documento a : docfeedback@sun.com

Copyright 1999 Sun Microsystems, Inc., 901 San Antonio Road, Palo Alto, California 94303-4900 U.S.A. Todos los derechos reservados.

Este producto o documento está protegido por copyright y distribuido bajo licencias que restringen su uso, copia, distribución y descompilación. Ninguna parte de este producto o documento puede ser reproducida en ninguna forma ni por cualquier medio sin la autorización previa por escrito de Sun y sus concesionarios, si los hubiera. El software de terceros, incluida la tecnología de fuentes, tiene copyright y está concedido bajo licencia por proveedores de Sun, entre los que se encuentran Halcyon Inc. y Raima Corporation.

Partes de este producto pueden derivarse de sistemas Berkeley BSD, obtenidos bajo licencia de la Universidad de California. UNIX es una marca registrada en los Estados Unidos y otros países, bajo licencia exclusiva de X/Open Company, Ltd.

Sun, Sun Microsystems, el logotipo de Sun, AnswerBook, NFS, Sun Enterprise, Sun Enterprise Network Array, Sun StorEdge A5000, Solstice Enterprise Agents, Sun Enterprise SyMON, Java, SunVTS, Solstice SyMON, Solstice Enterprise Agent y Solaris son marcas comerciales, marcas comerciales registradas o marcas de servicio de Sun Microsystems, Inc. en los EE.UU. y otros países. Todas las marcas comerciales SPARC se utilizan bajo licencia y son marcas comerciales o marcas comerciales registradas de SPARC International, Inc. en EE.UU. y otros países. Los productos con marcas comerciales SPARC están basados en una arquitectura desarrollada por Sun Microsystems, Inc.

OPEN LOOK® y las Interfaces Gráficas de Usuario de Sun™ fueron desarrollados por Sun Microsystems, Inc. para sus usuarios y licenciatarios. Sun reconoce los esfuerzos pioneros de Xerox en la investigación y desarrollo del concepto de interfaces gráficas o visuales de usuario para el sector informático. Sun mantiene una licencia no exclusiva de Xerox para Xerox Graphical User Interface, que también cubre a los concesionarios de Sun que implanten la GUI de OPEN LOOK y que por otra parte cumplan con los acuerdos de licencia por escrito de Sun.

**RESTRICTED RIGHTS:** Use, duplication, or disclosure by the U.S. Government is subject to restrictions of FAR 52.227-14(g)(2)(6/87) and FAR 52.227-19(6/87), or DFAR 252.227-7015(b)(6/95) and DFAR 227.7202-3(a).

ESTA DOCUMENTACIÓN SE PROPORCIONA "TAL CUAL" SIN GARANTÍA DE NINGUNA CLASE, EXPRESA O IMPLÍCITA, INCLUYENDO A LAS GARANTÍAS IMPLÍCITAS DE COMERCIALIZACIÓN O DE IDONEIDAD PARA UN PROPÓSITO PARTICULAR O LA NO INFRACCIÓN, HASTA EL LÍMITE DE EXENCIÓN PERMITIDO POR LA LEY.

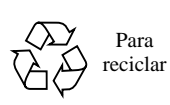

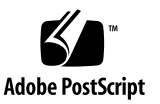

### Contenido

#### **[Prefacio](#page-28-0) xxix**

#### **1. [Introducción](#page-32-0) 1**

[Descripción general de Sun Enterprise SyMON 1](#page-32-1)

[Arquitectura de Sun Enterprise SyMON 2](#page-33-0)

[Nivel consola 3](#page-34-0)

[Nivel servidor 3](#page-34-1)

[Nivel agente 5](#page-36-0)

[Contexto de servidor](#page-36-1) 5

[Conceptos de Sun Enterprise SyMON](#page-37-0) 6

[Dominios](#page-38-0) 7

[Módulos](#page-39-0) 8

[Alarmas y reglas](#page-40-0) 9

[Funciones de supervisión de Sun Enterprise SyMON](#page-41-0) 10

[Agentes autónomos](#page-41-1) 10

[Ventana principal de la consola](#page-41-2) 10

[Vistas de jerarquía y topología](#page-42-0) 11

[Visualizador de procesos](#page-42-1) 11

[Visualizador de registros 1](#page-42-2)1

[Vista física 1](#page-42-3)1 [Vista lógica](#page-43-0) 12 [Gráfico](#page-43-1) 12 [Seguridad 1](#page-43-2)2

[Aprendizaje de Sun Enterprise SyMON](#page-44-0) 13

#### **2. [Preparación de la instalación del software de Sun Enterprise SyMON 2.0.1 1](#page-46-0)5**

[Requisitos del sistema](#page-46-1) 15

[Sistemas admitidos por el agente Sun Enterprise SyMON 1](#page-47-0)6

[Entornos operativos admitidos 1](#page-48-0)7

[Compatibilidad del software Sun Enterprise SyMON 1](#page-48-1)7

[Compatibilidad de los niveles de componentes de Sun Enterprise](#page-49-0) [SyMON](#page-49-0) 18

[Paquetes de instalación 1](#page-49-1)8

[Paquetes centrales](#page-49-2) 18

[Componentes adicionales](#page-51-0) 20

[Información previa a la instalación 2](#page-52-0)1

[Conflictos de puertos con agentes SNMP heredados 2](#page-53-0)2

[Para resolver el conflicto de puertos SNMP](#page-54-0) 23

[Desinstalación del software de Sun Enterprise SyMON](#page-55-0) 24

[Para desinstalar el software de Sun Enterprise SyMON](#page-56-0) 25

#### **3. [Instalación del software de Sun Enterprise SyMON 2.0.1](#page-58-0) 27**

[Actualización del software de Sun Enterprise SyMON 2.0 a la versión 2.0.1](#page-59-0) 28

[Para actualizar de la versión 2.0 a la 2.0.1](#page-59-1) 28

[Instalación del software en el sistema](#page-59-2) 28

[Acciones con archivos o niveles de componentes de versiones anteriores de](#page-60-0) [Sun Enterprise SyMON](#page-60-0) 29

[Puntos donde se instala el software de Sun Enterprise SyMON 3](#page-61-0)0

[Para instalar los paquetes de Sun Enterprise SyMON desde el CD 3](#page-61-1)0

[Para instalar los paquetes de Sun Enterprise SyMON desde la Web](#page-63-0) 32 [Instalación de los componentes adicionales por separado 3](#page-65-0)4

[Directorios de Sun Enterprise SyMON 3](#page-65-1)4

[Ayuda en línea de Sun Enterprise SyMON 3](#page-66-0)5

[Instalación de la ayuda en línea 3](#page-66-1)5

[Para configurar la ayuda en línea de Sun Enterprise SyMON en una máquina](#page-66-2) [remota 3](#page-66-2)5

[Configuración de los niveles de componentes de Sun Enterprise SyMON 3](#page-68-0)7

[Para configurar los niveles de componentes de Sun Enterprise SyMON](#page-68-1) 37

[Grupos de Sun Enterprise SyMON 3](#page-69-0)8

[Generador de claves de seguridad](#page-69-1) 38

[Licencias de Sun Enterprise SyMON](#page-70-0) 39

[Usuarios de Sun Enterprise SyMON](#page-71-0) 40

[Usuarios públicos y privados](#page-71-1) 40

- [Para agregar usuarios de Sun Enterprise SyMON](#page-72-0) 41
- [Para otorgar a un usuario privilegios de](#page-72-1) esadm, esops o esdomadm 41 [Inicio del software de Sun Enterprise SyMON 4](#page-73-0)2
- [Para iniciar el software de Sun Enterprise SyMON](#page-74-0) 43

[Salida y detención del software de Sun Enterprise SyMON](#page-78-0) 47

- ▼ [Para salir de la consola Sun Enterprise SyMON 4](#page-79-0)8
- ▼ [Para detener el servidor y los agentes Sun Enterprise SyMON 4](#page-79-1)8
- **4. [Uso de los dominios de administración de Sun Enterprise SyMON](#page-80-0) 49**

[Inicio del software de Sun Enterprise SyMON 5](#page-82-0)1

▼ [Para definir un dominio inicial](#page-83-0) 52

[Creación de dominios](#page-85-0) 54

- [Para seleccionar el Administrador de dominios 5](#page-85-1)4
- [Para crear dominios 5](#page-87-0)6

[Llenar dominios](#page-88-0) 57

[Administración de dominios 5](#page-88-1)7

[Selección de dominios 5](#page-88-2)7

- ▼ [Para seleccionar un dominio](#page-88-3) 57 [Eliminación de dominios](#page-89-0) 58
- ▼ [Para eliminar un dominio](#page-89-1) 58

[Supervisión de dominios remotos](#page-91-0) 60

- ▼ [Para definir un dominio remoto 6](#page-93-0)2 [Editor de atributos de los dominios 6](#page-95-0)4
- ▼ [Para definir la seguridad de un dominio](#page-96-0) 65

#### **5. [Objetos 6](#page-98-0)7**

[Creación de nodos](#page-99-0) 68

- ▼ [Para crear un nodo](#page-99-1) 68 [Creación de objetos de módulos supervisados 7](#page-104-0)2
- ▼ [Para crear un objeto de módulo 7](#page-104-1)3

[Creación de grupos](#page-107-0) 75

▼ [Para crear un grupo](#page-107-1) 75

[Creación de objetos compuestos 7](#page-110-0)8

[Para crear un objeto compuesto](#page-110-1) 78

[Creación de segmentos](#page-113-0) 81

- ▼ [Para crear un segmento](#page-113-1) 81 [Conexión de objetos](#page-115-0) 83
- ▼ [Para conectar objetos](#page-115-1) 83

[Copia de objetos](#page-116-0) 84

- ▼ [Para copiar un objeto](#page-116-1) 84
- [Para copiar un grupo de objetos](#page-117-0) 85

[Modificación de objetos](#page-118-0) 86

▼ [Para modificar un objeto](#page-118-1) 86

[Cortar y pegar objetos](#page-121-0) 89

▼ [Para cortar y pegar objetos 8](#page-121-1)9

[Eliminación de objetos](#page-123-0) 91

[Para eliminar objetos](#page-123-1) 91

#### **6. [Administrador de búsquedas](#page-126-0) 93**

[Inicio de la ventana Peticiones de búsqueda](#page-127-0) 94

▼ [Para iniciar la ventana Peticiones de búsqueda 9](#page-127-1)4 [Inicio de las peticiones de búsqueda](#page-130-0) 97

▼ [Para iniciar una petición de búsqueda 9](#page-130-1)7

[Personalización de las peticiones de búsqueda 1](#page-133-0)00

▼ [Para personalizar una petición de búsqueda 1](#page-135-0)02 [Modificación de las peticiones de búsqueda 1](#page-140-0)07

▼ [Para modificar una petición de búsqueda 1](#page-140-1)07 [Inicio, detención o eliminación de las peticiones de búsqueda](#page-141-0) 108

▼ [Para iniciar, detener o eliminar una petición de búsqueda](#page-141-1) 108

**7. [Ventana principal de la consola Sun Enterprise SyMON](#page-142-0) 109**

[Ventana principal de la consola](#page-143-0) 110

[Vista del dominio](#page-144-0) 111

[Vista de jerarquía](#page-146-0) 113

- ▼ [Para obtener información específica sobre la vista de jerarquía 1](#page-147-0)14
- [Para obtener información general sobre la vista de jerarquía](#page-147-1) 114 [Vista de topología 1](#page-148-0)15

[Cuadros de explicación 1](#page-148-1)15

- ▼ [Para ver un cuadro de explicación 1](#page-149-0)16 [Menús emergentes](#page-149-1) 116
- [Para abrir un menú emergente 1](#page-150-0)17

[Barra de menús](#page-151-0) 118

▼ [Para utilizar la barra de menús de la ventana principal de la consola](#page-151-1) 118 [Opciones del menú Archivo 1](#page-152-0)19 [Opciones del menú Editar](#page-152-1) 119 [Opciones del menú Vista 1](#page-153-0)20 [Opciones del menú Desplazamiento](#page-153-1) 120 [Opciones del menú Herramientas](#page-154-0) 121 [Botones de desplazamiento 1](#page-155-0)22 [Menú desplegable Dominios de administración de SyMON](#page-156-0) 123 ▼ [Para ver la lista actual de dominios 1](#page-156-1)23 [Botón de ayuda](#page-157-0) 124 [Resumen de estado del dominio](#page-157-1) 124

#### **8. [El Explorador 1](#page-158-0)25**

[Vista de detalles 1](#page-158-1)25

[Uso de la ventana Detalles 1](#page-159-0)26

- ▼ [Para iniciar la ventana Detalles](#page-160-0) 127
- [Para salir de la ventana Detalles 1](#page-161-0)28

#### [Ficha Explorador](#page-161-1) 128

[Hardware](#page-164-0) 131

[Sistema operativo](#page-164-1) 131

[Aplicaciones locales](#page-165-0) 132

[Sistemas remotos 1](#page-165-1)32

[Botones del Explorador](#page-165-2) 132

[Seguridad del sistema](#page-168-0) 135

▼ [Para definir la seguridad de un sistema o un módulo](#page-170-0) 137

#### **9. [Supervisión y representación gráfica de las propiedades de datos 1](#page-172-0)39**

[Supervisión de las propiedades de datos 1](#page-172-1)39

- ▼ [Para ver una propiedad de datos](#page-173-0) 140 [Uso de las filas 1](#page-175-0)42
- ▼ [Para agregar una fila](#page-175-1) 142
- ▼ [Para actualizar los datos de la pantalla](#page-180-0) 147 [Sondeo de las propiedades](#page-181-0) 148 [Representación gráfica de las propiedades](#page-183-0) 150
- ▼ [Para generar un gráfico de las propiedades supervisadas 1](#page-184-0)51
- ▼ [Para generar el gráfico de dos propiedades](#page-185-0) 152
- ▼ [Para guardar los parámetros del gráfico](#page-187-0) 154
- ▼ [Para abrir un gráfico](#page-189-0) 156
- ▼ [Para aplicar la plantilla de un gráfico](#page-189-1) 156 [Menús de gráficos 1](#page-190-0)57

[Opciones del menú Gráfico](#page-190-1) 157 [Opciones del menú Editar](#page-192-0) 159 [Opciones del menú Vista 1](#page-195-0)62

[Opciones del menú Herramientas](#page-196-0) 163

#### **10. [Editor de atributos 1](#page-198-0)65**

[Editor de atributos de las propiedades de datos 1](#page-198-1)65

- ▼ [Para abrir el Editor de atributos](#page-199-0) 166 [Ficha Información del Editor de atributos 1](#page-200-0)67 [Ficha Alarmas del Editor de atributos 1](#page-201-0)68
- ▼ [Para crear una alarma](#page-203-0) 170 [Ficha Acciones del Editor de atributos](#page-204-0) 171
- ▼ [Para enviar un mensaje de correo electrónico](#page-206-0) 173 [Ficha Actualizar del Editor de atributos 1](#page-207-0)74
- ▼ [Para establecer un intervalo de actualización](#page-208-0) 175 [Ficha Historia del Editor de atributos](#page-208-1) 175
- ▼ [Para definir un intervalo de muestreo de la historia 1](#page-210-0)77

#### **11. [El Temporizador](#page-212-0) 179**

[Uso del Temporizador](#page-212-1) 179

[Combinación de expresiones temporales 1](#page-214-0)81

- ▼ [Para crear una expresión temporal con las fichas Cíclica y Comparación 1](#page-214-1)81
- [Para crear una expresión temporal con las fichas Absoluta y Cron 1](#page-222-0)89
- ▼ [Para definir una programación de alarmas desde la ficha Comparación 1](#page-229-0)96

#### **12. [Administración de módulos](#page-236-0) 203**

[Módulos de Sun Enterprise SyMON](#page-236-1) 203

[Módulos predeterminados](#page-237-0) 204

[Lista de módulos](#page-237-1) 204

[Carga de módulos](#page-239-0) 206

▼ [Para cargar un módulo](#page-239-1) 206

[Edición de módulos 2](#page-246-0)13

- ▼ [Para editar los parámetros de un módulo](#page-248-0) 215
- ▼ [Para desactivar un módulo](#page-250-0) 217
- ▼ [Para activar un módulo 2](#page-250-1)17
- ▼ [Para descargar un módulo](#page-251-0) 218

[Supervisión de módulos](#page-251-1) 218

[Editor de atributos de los módulos 2](#page-252-0)19

[Programación de la actividad de los módulos](#page-252-1) 219

- ▼ [Para programar un módulo](#page-252-2) 219 [Definición de permisos de seguridad de los módulos](#page-254-0) 221
- [Para definir los permisos de seguridad de un módulo](#page-254-1) 221

#### **13. [Alarmas](#page-256-0) 223**

[Alarmas de Sun Enterprise SyMON](#page-257-0) 224

[Tipos de alarmas 2](#page-257-1)24

[Alarmas de fuera de servicio 2](#page-258-0)25 [Alarmas de fallo crítico 2](#page-259-0)26 [Alarmas de alerta](#page-259-1) 226 [Alarmas de precaución](#page-259-2) 226

[Alarmas de recurso desactivado 2](#page-259-3)26

[Notificación de que un sistema o agente está fuera de servicio 2](#page-261-0)28

▼ [Para configurar una notificación de sistema o agente de servicio](#page-261-1) 228

[Creación de alarmas](#page-264-0) 231

[Visualización de la información de alarmas 2](#page-264-1)31

[Iconos de alarmas de colores](#page-264-2) 231

[Visualización de alarmas en Resumen de estado del dominio 2](#page-266-0)33

▼ [Para acceder a las alarmas desde la ventana principal de la consola](#page-267-0) 234

[Información sobre las alarmas 2](#page-268-0)35

▼ [Para acceder a las alarmas desde la ficha Alarmas de la ventana](#page-269-0) [Detalles 2](#page-269-0)36

[Categorías de alarmas](#page-270-0) 237

[Estados de las alarmas](#page-270-1) 237

- ▼ [Para ver las categorías de alarmas 2](#page-271-0)38
- ▼ [Para ordenar las alarmas 2](#page-272-0)39
- [Para restaurar la tabla de alarmas](#page-273-0) 240

[Reconocimiento y eliminación de alarmas](#page-274-0) 241

▼ [Para reconocer y eliminar alarmas 2](#page-274-1)41

[Creación de condiciones de alarma 2](#page-275-0)42

▼ [Para crear condiciones de alarmas con las que supervisar los sistemas](#page-275-1) 242

#### **14. [Detalles 2](#page-276-0)43**

[Inicio de la ventana detalles](#page-277-0) 244

- [Para abrir la ventana Detalles](#page-277-1) 244
- [Para cerrar la ventana Detalles](#page-279-0) 246

[Ficha Información](#page-280-0) 247

[Ficha Explorador](#page-280-1) 247

[Ficha Alarmas](#page-281-0) 248

[Ficha Procesos](#page-281-1) 248

[Configuración de la visualización de procesos](#page-283-0) 250

- ▼ [Selección de columnas para su visualización 2](#page-283-1)50 [Ordenación de columnas 2](#page-285-0)52
- ▼ [Para ordenar las columnas en sentido ascendente 2](#page-285-1)52
- ▼ [Para ordenar las columnas en sentido descendente 2](#page-285-2)52 [Cambio de orden de las columnas](#page-285-3) 252
- ▼ [Para reordenar las columnas de la tabla 2](#page-286-0)53 [Ventana Estadísticas de procesos 2](#page-286-1)53

[Campo Resumen de procesos 2](#page-286-2)53

[Ficha Ver registro](#page-287-0) 254

[Botón Tipo de registro 2](#page-288-0)55

- ▼ [Para ver los mensajes de registro 2](#page-288-1)55 [Filtro de mensajes 2](#page-288-2)55
- ▼ [Para filtrar la petición de mensajes de registro 2](#page-288-3)55 [Botón Actualizar 2](#page-291-0)58 [Botón Supervisar](#page-291-1) 258
- ▼ [Para supervisar los mensajes de registro 2](#page-291-2)58 [Búsqueda de mensajes de registro específicos 2](#page-293-0)60
- [Para buscar un mensaje de registro](#page-293-1) 260

[Ficha Configuración 2](#page-293-2)60

▼ [Para ver la configuración 2](#page-295-0)62 [Recursos 2](#page-295-1)62 [Vista física 2](#page-295-2)62 [Puntos de vista](#page-296-0) 263 [Vista física cuando hay un dispositivo Sun StorEdge Device](#page-298-0) [conectado 2](#page-298-0)65 [Reconfiguración dinámica](#page-299-0) 266 [Ver detalles 2](#page-300-0)67 [Vista lógica](#page-301-0) 268 [Buscar](#page-302-0) 269 [Reconfiguración dinámica](#page-302-1) 269 [Ver Detalles](#page-302-2) 269 **15. [Seguridad de Sun Enterprise SyMON 2](#page-304-0)71** [Categorías de control de acceso \(ACL\)](#page-305-0) 272 [Usuarios de Sun Enterprise SyMON](#page-305-1) 272 [Usuarios públicos y privados](#page-305-2) 272 [Grupos de Sun Enterprise SyMON 2](#page-306-0)73 [OPeradoreS de Sun Enterprise SyMON o](#page-307-0) esops 274 [ADMinistradores de Sun Enterprise SyMON o](#page-307-1) esadm 274 [ADMinistradores de DOMinios de Sun Enterprise SyMON o](#page-307-2) esdomadm 274 [Funciones del usuario administrador, operador y general 2](#page-308-0)75 [Especificación del control de acceso \(ACL\)](#page-309-0) 276 [Acceso de administradores, operadores y usuarios generales 2](#page-309-1)76 [Acceso a servidores Sun Enterprise SyMON remotos](#page-310-0) 277 [Contexto de servidor Sun Enterprise SyMON](#page-310-1) 277

[Limitaciones en el acceso a contextos de servidores remotos](#page-312-0) 279

[Uso del control de acceso \(ACL\) 2](#page-312-1)79

- ▼ [Para agregar usuarios de Sun Enterprise SyMON](#page-313-0) 280
- ▼ [Para acceder a la información de ACL en un módulo](#page-313-1) 280
- [Para agregar a la ACL un grupo definido por un usuario 2](#page-315-0)82
- [Para asignar a un usuario privilegios de](#page-316-0) esadm, esops o esdomadm 283
- [Para eliminar usuarios de Sun Enterprise SyMON 2](#page-316-1)83

[Privilegios predeterminados](#page-317-0) 284

[Privilegios predeterminados sobre el Administrador de topología](#page-317-1) 284

[Privilegios predeterminados sobre otros componentes y módulos de Sun](#page-318-0) [Enterprise SyMON](#page-318-0) 285

[Anulación de los privilegios predeterminados](#page-318-1) 285

- ▼ [Para anular los privilegios predeterminados 2](#page-319-0)86
- **A. [Procedimientos básicos de Sun Enterprise SyMON 2](#page-320-0)87**
- **B. [Otros procedimientos de Sun Enterprise SyMON 2](#page-322-0)89**

[Regeneración de las claves de seguridad 2](#page-323-0)90

[Para volver a generar las claves de seguridad](#page-324-0) 291

[Configuración de agentes SNMP heredados como subagentes de un agente Sun](#page-325-0) [Enterprise SyMON](#page-325-0) 292

[Para configurar un agente SNMP heredado como subagente de un agente](#page-325-1) [Sun Enterprise SyMON](#page-325-1) 292

[Configuración de Sun Enterprise SyMON para utilizar otras direcciones de](#page-327-0) [puertos 2](#page-327-0)94

- ▼ [Para determinar si un puerto está en uso](#page-327-1) 294
- ▼ [Para reconfigurar Sun Enterprise SyMON de forma que utilice direcciones de](#page-329-0) [puertos no predeterminadas](#page-329-0) 296
- [Para reconfigurar las direcciones de puertos SNMP de Sun Enterprise](#page-329-1) [SyMON](#page-329-1) 296
- [Para reconfigurar la dirección del puerto RMI de Sun Enterprise](#page-330-0) [SyMON](#page-330-0) 297

[Supervisión del Administrador de topología y del Administrador de](#page-331-0) [eventos 2](#page-331-0)98

▼ [Para crear un componente servidor como objeto supervisado](#page-332-0) 299

[Administrador de topología 3](#page-334-0)01

▼ [Para incrementar el umbral de alarma de fallo crítico de la propiedad](#page-334-1) [Tamaño virtual](#page-334-1) 301

[Administrador de eventos 3](#page-337-0)04

▼ [Para cambiar los valores predeterminados de la eliminación automática en el](#page-338-0) [Administrador de eventos 3](#page-338-0)05

[Lectura de los archivos de registro de Sun Enterprise SyMON 3](#page-340-0)07

- ▼ [Uso de](#page-340-1) ccat para leer los archivos de registro de Sun Enterprise SyMON 307
- ▼ [Uso de](#page-341-0) ctail para leer los archivos de registro de Sun Enterprise SyMON 308

[Cuestiones relativas al servidor Sun Enterprise SyMON 3](#page-341-1)08

[Bloqueo de la ventana principal de la consola 3](#page-342-0)09

- ▼ [Para solucionar el bloqueo de la ventana principal de la consola](#page-342-1) 309 [Consola en máquinas cliente con DHPC](#page-342-2) 309
- ▼ [Para conectarse a la consola en máquinas cliente que utilizan DHPC 3](#page-342-3)09

#### **C. [Sun Enterprise SyMON - Módulos de sistema operativo 3](#page-344-0)11**

[Sistema operativo](#page-345-0) 312

[Módulo Supervisión del tamaño de directorios 3](#page-346-0)13

[Módulo Supervisión de archivos](#page-346-1) 313

[Módulo Instrumentación de MIB-II](#page-347-0) 314

[Módulo Lector del núcleo 3](#page-357-0)24

[Módulo Estadísticas de NFS](#page-370-0) 337

[Módulo Detalles de procesos Solaris 3](#page-371-0)38

[Módulo Sistemas de archivos NFS](#page-372-0) 339

### **D. [Sun Enterprise SyMON - Módulos de aplicaciones locales y remotas](#page-374-0) 341** [Aplicaciones locales](#page-375-0) 342

[Módulo Estadísticas del agente 3](#page-376-0)43 [Módulo Registro de datos](#page-380-0) 347 [Módulo Supervisión del estado del sistema 3](#page-380-1)47 [Módulo Gestor de colas de impresión](#page-385-0) 352 [Módulo Supervisión de procesos](#page-386-0) 353 [Módulo Exploración de archivos \(registro del sistema\) 3](#page-388-0)55 [Sistemas remotos 3](#page-390-0)57 [Módulo Supervisión de proxies MIB-II](#page-390-1) 357 [Módulo HP JetDirect](#page-391-0) 358

**E. [Reglas del software de Sun Enterprise SyMON 3](#page-392-0)59** [Lector del núcleo](#page-393-0) 360

[Supervisión del estado del sistema](#page-395-0) 362

#### **F. [Encaminamiento IP 3](#page-396-0)63**

[Conceptos básicos sobre las direcciones IP](#page-396-1) 363

[Clases de red](#page-397-0) 364

[Subredes](#page-397-1) 364

[Máscaras de red](#page-398-0) 365

**[Glosario](#page-400-0) 367**

**[Índice 3](#page-404-0)71**

# Figuras

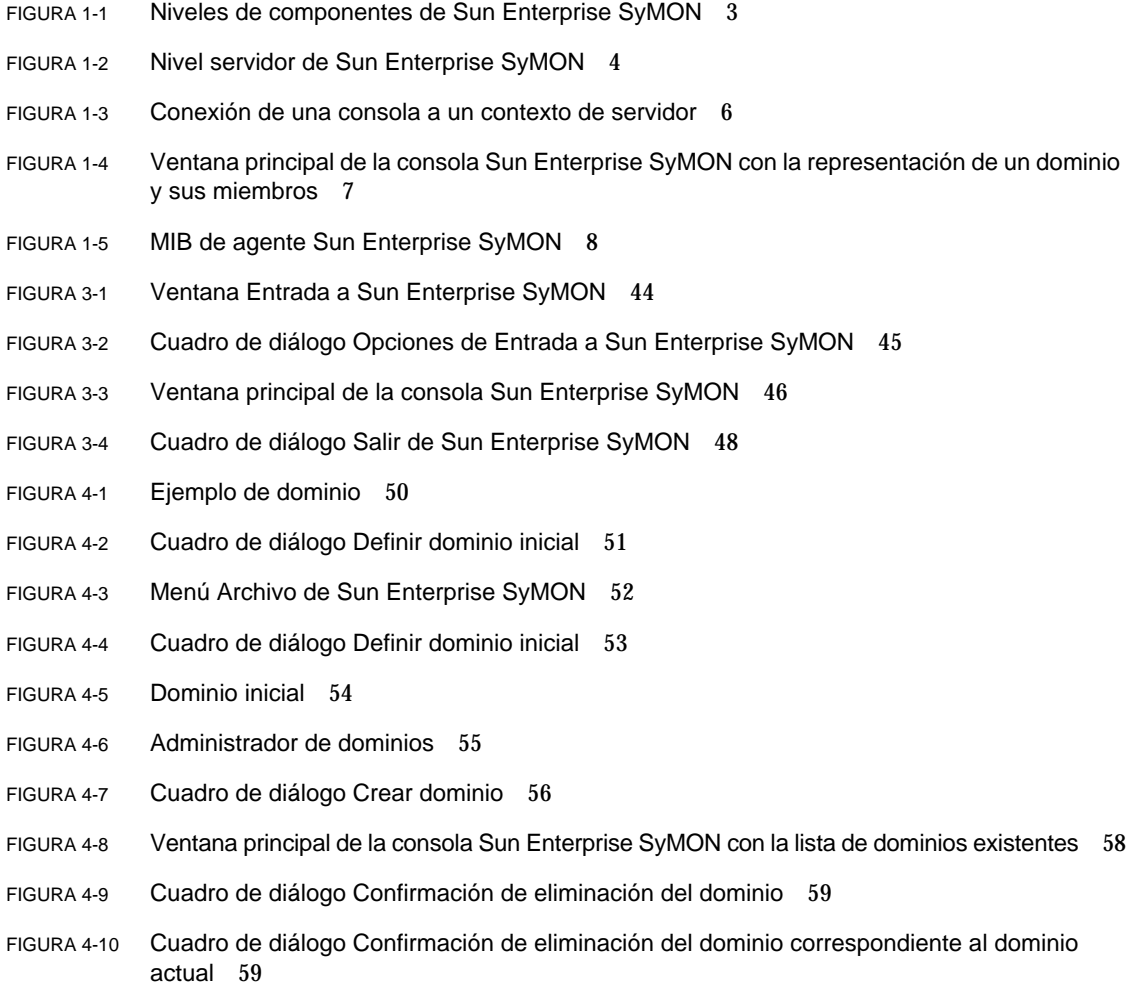

- FIGURA 4-11 Dominio remoto 61
- FIGURA 4-12 Dominio remoto Referencia circular a un dominio 61
- FIGURA 4-13 Dominios remotos Configuración para la supervisión mutua 62
- FIGURA 4-14 Administrador de dominios remotos 63
- FIGURA 4-15 Creación de una referencia a un dominio remoto 64
- FIGURA 4-16 Editor de atributos de un dominio 66
- FIGURA 5-1 Ventana Crear objeto de topología—Ficha Nodo 69
- FIGURA 5-2 Ventana Crear objeto de topología para Agente SyMON Módulo 73
- FIGURA 5-3 Lista de módulos 74
- FIGURA 5-4 Creación de un objeto 75
- FIGURA 5-5 Creación de un grupo en la ventana Crear objeto de topología 76
- FIGURA 5-6 Ventana Crear objeto de topología—Ficha Compuesto 79
- FIGURA 5-7 Ficha Segmento en la ventana Crear objeto de topología 82
- FIGURA 5-8 Ventana Modificar objeto—Ejemplo con un nodo 87
- FIGURA 5-9 Opciones Cortar, Copiar y Pegar 90
- FIGURA 5-10 Opción Eliminar objeto/conexión 92
- FIGURA 6-1 Menú desplegable Herramientas 94
- FIGURA 6-2 Ventana Peticiones de búsqueda 95
- FIGURA 6-3 Ventana Nueva petición de búsqueda 98
- FIGURA 6-4 Ficha Preferencias de la ventana Nueva petición de búsqueda 103
- FIGURA 6-5 Ficha Filtros de la ventana Nueva petición de búsqueda 104
- FIGURA 6-6 Ficha Programación de la ventana Nueva petición de búsqueda 106
- FIGURA 7-1 Ventana principal de la consola 110
- FIGURA 7-2 Ventana principal de la consola con las vistas de jerarquía y topología 112
- FIGURA 7-3 Cuadro de explicación 116
- FIGURA 7-4 Barra de menús 118
- FIGURA 7-5 Botones de desplazamiento 122
- FIGURA 7-6 Menú desplegable Dominios de administración 123
- FIGURA 7-7 Botón de ayuda 124
- FIGURA 7-8 Resumen de estado del dominio 124
- FIGURA 8-1 Acceso a la ventana Detalles desde el menú emergente 127
- FIGURA 8-2 Acceso a la ventana Detalles desde el menú Herramientas 128
- FIGURA 8-3 Ficha Explorador de la ventana Detalles 129
- FIGURA 8-4 Los círculos de color claro se "despliegan" para proporcionar más niveles de detalle 130
- FIGURA 8-5 Contenido del menú Módulo en la ventana Detalles 134
- FIGURA 8-6 Contenido del menú Opciones en la ventana Detalles 134
- FIGURA 8-7 Editor de atributos de sistemas o módulos 136
- FIGURA 9-1 Estadísticas de carga del sistema 141
- FIGURA 9-2 Tabla de supervisión de archivos 142
- FIGURA 9-3 Ventana Adición de filas del módulo Supervisión de archivos 143
- FIGURA 9-4 Tabla de supervisión de archivos actualizada 144
- FIGURA 9-5 Ventana Adición de filas del módulo Exploración de archivos 145
- FIGURA 9-6 Ventana adición de filas del módulo Supervisión de procesos 146
- FIGURA 9-7 Menú emergente de las propiedades de datos supervisadas 147
- FIGURA 9-8 Comandos de sondeo en el menú emergente 149
- FIGURA 9-9 Cuadro de diálogo Selección de sondeo 150
- FIGURA 9-10 Gráfico del promedio de carga del sistema en los últimos 15 minutos 151
- FIGURA 9-11 Copia del Promedio de carga en el último minuto para agregarlo al gráfico 152
- FIGURA 9-12 Inclusión del Promedio de carga en el último minuto dentro del gráfico 153
- FIGURA 9-13 Promedios de carga en el último minuto y en los últimos 5 minutos 154
- FIGURA 9-14 Cuadro de diálogo Guardar petición de gráfico 155
- FIGURA 9-15 Cuadro de diálogo Guardar plantilla 155
- FIGURA 9-16 Cuadro de diálogo Abrir gráfico 156
- FIGURA 9-17 Cuadro de diálogo Aplicar plantilla 156
- FIGURA 9-18 Opciones del menú Gráfico 158
- FIGURA 9-19 Opciones del menú Editar 159
- FIGURA 9-20 Cuadro de diálogo de edición del eje de abcisas 160
- FIGURA 9-21 Cuadro de diálogo de edición del eje de ordenadas 161
- FIGURA 9-22 Opciones del menú Vista 162
- FIGURA 9-23 Opciones del menú Herramientas 163
- FIGURA 10-1 Propiedad de datos seleccionada 166
- FIGURA 10-2 Ficha Información de una propiedad supervisada en el Editor de atributos 167
- FIGURA 10-3 Ficha Alarmas de una propiedad supervisada dentro del Editor de atributos 168
- FIGURA 10-4 Ficha Acciones de la propiedad supervisada dentro del Editor de atributos 172
- FIGURA 10-5 Ficha Actualizar de una propiedad supervisada en el Editor de atributos 174
- FIGURA 10-6 Ficha Historia de una propiedad supervisada en el Editor de atributos 176
- FIGURA 11-1 Temporizador 180
- FIGURA 11-2 Definición de ciclos de una hora 182
- FIGURA 11-3 Temporizador con una expresión cíclica de una hora 183
- FIGURA 11-4 Definición del lunes como inicio del periodo 184
- FIGURA 11-5 El Temporizador se actualiza con el lunes como inicio del periodo 185
- FIGURA 11-6 Definición del viernes como fin del periodo de tiempo 186
- FIGURA 11-7 Temporizador con un ciclo de una hora desde el lunes al viernes 187
- FIGURA 11-8 Historia del Editor de atributos actualizada con un intervalo de muestreo cíclico que tiene lugar cada hora de lunes a viernes 188
- FIGURA 11-9 La hora de inicio se establece a las 11:26:23 AM del 19 de junio de 1999 190
- FIGURA 11-10 Temporizador con la hora de inicio establecida a las 11:05:17 AM del 11 de junio de 1999 191
- FIGURA 11-11 Ficha Cron que activa la actualización cada lunes a las 3:00 AM 192
- FIGURA 11-12 Temporizador con la hora/fecha de inicio el 11 de junio de 1999 a las 11:05:17 AM, y el inicio del intervalo de historia cada lunes a las 3:00 AM 193
- FIGURA 11-13 Temporizador con la hora/fecha de inicio el 11 de junio de 1999 a las 11:05:17, y el intervalo de muestreo de la historia cada día de lunes a viernes a las 3:00 AM 194
- FIGURA 11-14 Intervalo de la historia con fecha de inicio el 11 de junio de 1999 a las 11:05:17 y activación cada día de lunes a viernes a las 3:00 AM 195
- FIGURA 11-15 Ficha Comparación con los valores mayor o igual que y 9:00 AM 197
- FIGURA 11-16 Temporizador con los valores mayor o igual que y 9:00 AM 198
- FIGURA 11-17 Ficha Comparación con los valores menor o igual que y 5:00 PM seleccionados 199
- FIGURA 11-18 Temporizador con un intervalo de tiempo situado entre las 9:00 AM y las 5:00 PM 200
- FIGURA 11-19 Editor de atributos de Alarmas con un Periodo de alarma activo todos los días de 9:00 AM a 5:00 PM 201
- FIGURA 12-1 Menú emergente con la opción Cargar módulo en la vista de jerarquía 207
- FIGURA 12-2 Menú emergente con la opción Cargar módulo en la vista de topología 208
- FIGURA 12-3 Menú Herramientas en la ventana principal de la consola 208
- FIGURA 12-4 Menú con la opción Cargar módulo en la ventana Detalles 209
- FIGURA 12-5 Cuadro de diálogo Cargar módulo 210
- FIGURA 12-6 Cuadro de diálogo Cargador de módulos correspondiente a Supervisión del tamaño de directorios 211
- FIGURA 12-7 Cuadro de diálogo Cargador de módulos correspondiente a Supervisión de procesos 212
- FIGURA 12-8 Opción Editar módulo en el menú emergente de la vista de jerarquía 213
- FIGURA 12-9 Opción Editar módulo en el menú emergente de la vista de contenido 214
- FIGURA 12-10 Opción Editar módulo en el menú Modulo de la ventana Detalles 215
- FIGURA 12-11 Editor de parámetros de módulos 216
- FIGURA 12-12 Módulo MIB-II sencillo desactivado 217
- FIGURA 12-13 Cuadro de diálogo Confirmación de descarga de módulos 218
- FIGURA 12-14 Programación de la actividad de un módulo 220
- FIGURA 12-15 Definición de la seguridad de un módulo en el Editor de atributos 222
- FIGURA 13-1 Resumen de estado del dominio en la ventana principal de la consola 224
- FIGURA 13-2 Niveles de gravedad de las alarmas 225
- FIGURA 13-3 Los objetos con estado ilógico se identifican mediante un icono negro en forma de estrella o "borrón" 227
- FIGURA 13-4 Menú emergente de la vista de jerarquía 229
- FIGURA 13-5 Editor de atributos Acción de alarma 230
- FIGURA 13-6 Alarmas en la ventana Detalles 232
- FIGURA 13-7 Alarmas en la vista de contenido 233
- FIGURA 13-8 Botones de Resumen de estado del dominio 234
- FIGURA 13-9 Ventana Detalles de estado del dominio 235
- FIGURA 13-10 Datos de la ficha Alarmas en la ventana Detalles 236
- FIGURA 13-11 Alarmas abiertas y cerradas 238
- FIGURA 13-12 Cuadro de diálogo Ordenar tabla de alarmas 240
- FIGURA 14-1 Ventana Detalles de un objeto seleccionado 245
- FIGURA 14-2 Los círculos de color claro pueden "desplegarse" para ofrecer más niveles de detalle 246
- FIGURA 14-3 Ficha Procesos 249
- FIGURA 14-4 Menú Columnas de la vista 250
- FIGURA 14-5 Ficha Ver registro 254
- FIGURA 14-6 Cuadro de diálogo Opciones de filtro de mensajes 256
- FIGURA 14-7 Cuadro de diálogo Opciones de filtro de mensajes 257
- FIGURA 14-8 Cuadro de diálogo opciones de supervisión 259
- FIGURA 14-9 Ficha Configuración de la ventana Detalles 261
- FIGURA 14-10 Vista física de la configuración 263
- FIGURA 14-11 Vista física de componentes 264
- FIGURA 14-12 Menú emergente con dispositivos sena 265
- FIGURA 14-13 Vista física de sena (0) con los detalles correspondientes 266
- FIGURA 14-14 Vista Propiedad/Valor 267
- FIGURA 14-15 Vista lógica de la configuración 268
- FIGURA 14-16 Ventana Buscar 269
- FIGURA 15-1 Contexto de servidor remoto 278
- FIGURA 15-2 Ejemplo de campos de Seguridad en el Editor de atributos 281
- FIGURA B-1 Creación de un componente servidor como objeto administrado 300
- FIGURA B-2 Tabla de propiedades de Estadísticas de procesos de Sun Enterprise SyMON 302
- FIGURA B-3 Ficha Alarmas de la propiedad Tamaño virtual en el objeto del Administrador de topología 303
- FIGURA B-4 Propiedades del módulo Administración de eventos 304
- FIGURA B-5 Ficha Parámetros de módulos de Administración de eventos 306
- FIGURE C-1 Comandos de sondeo de uso de los sistemas de archivo 328

## Tablas

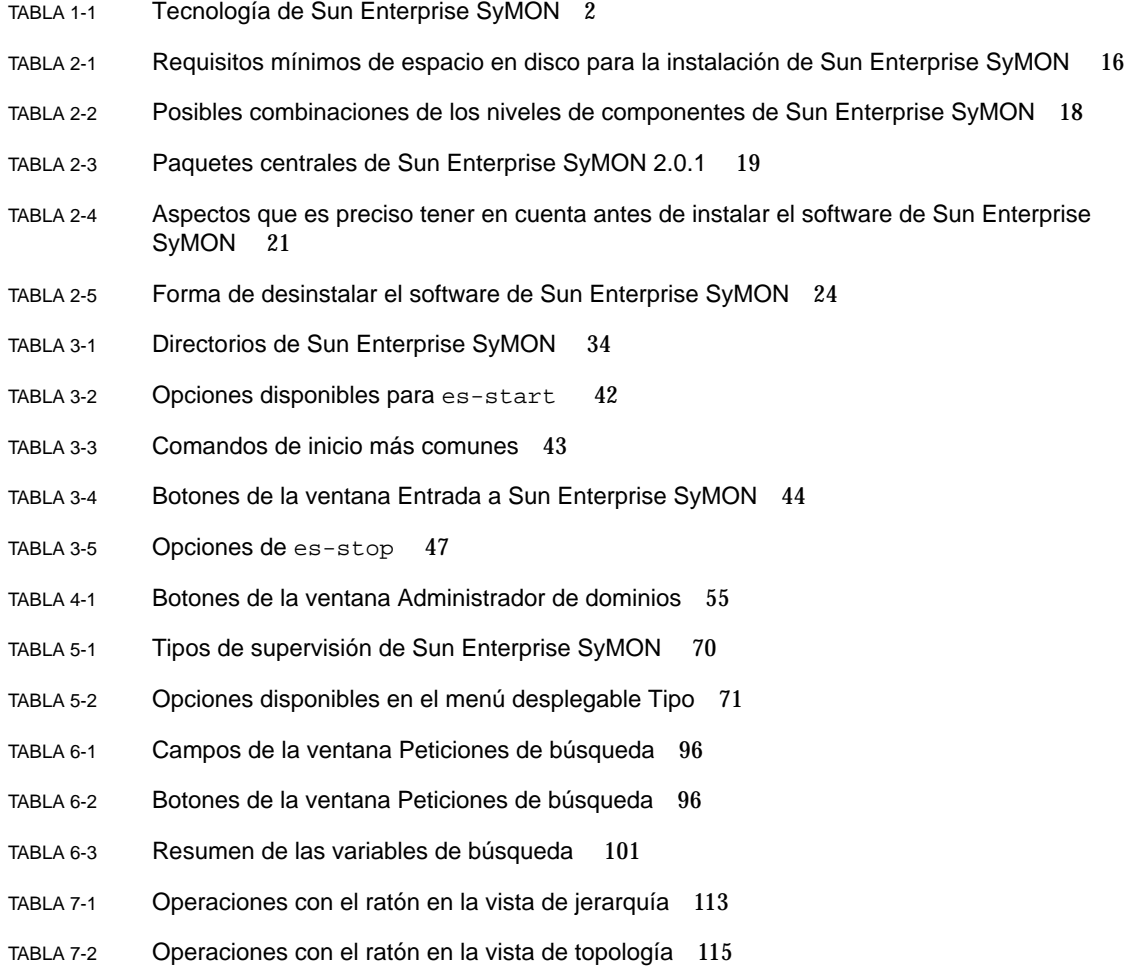

- TABLA 7-3 Opciones comunes en los menús emergentes 117
- TABLA 7-4 Opciones del menú Archivo 119
- TABLA 7-5 Opciones del menú Editar 119
- TABLA 7-6 Opciones del menú vista 120
- TABLA 7-7 Opciones del menú Desplazamiento 120
- TABLA 7-8 Opciones del menú Herramientas 121
- TABLA 7-9 Botones de desplazamiento 122
- TABLA 8-1 Ventana Detalles Fichas comunes 126
- TABLA 8-2 Botones del Explorador 132
- TABLA 9-1 Módulos de Sun Enterprise SyMON que precisan la adición de filas 142
- TABLA 9-2 Opciones del menú Gráfico 157
- TABLA 9-3 Opciones del menú Editar 159
- TABLA 9-4 Opciones del menú Vista 162
- TABLA 9-5 Opciones del menú Herramientas 163
- TABLA 10-1 Límites de las alarmas simples en el software de Sun Enterprise SyMON 169
- TABLA 12-1 Módulos de Sun Enterprise SyMON 204
- TABLA 13-1 Categorías de alarmas incluidas en la tabla 237
- TABLA 13-2 Información adicional sobre alarmas que aparece al seleccionar una fila 237
- TABLA 13-3 Acciones que el usuario puede realizar con las alarmas 241
- TABLA 14-1 Fichas comunes de la ventana Detalles 244
- TABLA 14-2 Propiedades generales de la ficha Información en la ventana Detalles 247
- TABLA 14-3 Propiedades del visualizador de procesos 251
- TABLA 14-4 Estadísticas de procesos 253
- TABLA 14-5 Recursos 262
- TABLA 15-1 Funciones del administrador, administrador de dominios, operador y usuario general 275
- TABLA 15-2 Atributos de seguridad 282
- TABLA 15-3 Privilegios predeterminados sobre el Administrador de topología 284
- TABLA 15-4 Privilegios predeterminados sobre otros componentes y módulos de Sun Enterprise SyMON 285
- TABLA A-1 Ejemplo de utilización del software de Sun Enterprise SyMON 287
- TABLA B-1 Direcciones de puerto predeterminadas en Sun Enterprise SyMON 295
- TABLA C-1 Módulos que se cargan automáticamente, módulos que se cargan varias veces y módulos que utilizan la función 'Agregar fila' 312
- TABLA C-2 Propiedades de Supervisión del tamaño de directorios 313
- TABLA C-3 Propiedades de Supervisión de archivos 314
- TABLA C-4 Propiedades del grupo de sistema MIB-II 315
- TABLA C-5 Propiedades del grupo de interfaces MIB-II 315
- TABLA C-6 Propiedades de las interfaces MIB-II 316
- TABLA C-7 Propiedades del grupo MIB-II 317
- TABLA C-8 Propiedades de las direcciones IP 318
- TABLA C-9 Propiedades de encaminamiento IP 319
- TABLA C-10 Propiedades de acceso a medios de IP 320
- TABLA C-11 Propiedades del grupo ICMP de MIB-II 320
- TABLA C-12 Propiedades del grupo TCP de MIB-II 322
- TABLA C-13 Propiedades de las conexiones TCP 323
- TABLA C-14 Propiedades del grupo UDP de MIB-II 323
- TABLA C-15 Propiedades de UDP 324
- TABLA C-16 Umbrales de alarmas del módulo Lector del núcleo 325
- TABLA C-17 Parámetros de Estadísticas de disco 325
- TABLA C-18 Propiedades de Detalles del disco 326
- TABLA C-19 Propiedades de Tiempo de servicio del disco 326
- TABLA C-20 Propiedades de Uso del sistema de archivos 327
- TABLA C-21 Propiedades de Estadísticas de usuarios 328
- TABLA C-22 Propiedades de Estadísticas de carga del sistema 329
- TABLA C-23 Propiedades de Uso de la CPU 329
- TABLA C-24 Propiedades de E/S de la CPU 330
- TABLA C-25 Propiedades de Interrupciones de la CPU 331
- TABLA C-26 Propiedades de Llamadas del sistema de la CPU 331
- TABLA C-27 Diversas propiedades de la CPU 332
- TABLA C-28 Propiedades de Regwindow de la CPU 333
- TABLA C-29 Propiedades de Info de paginación de la CPU 333
- TABLA C-30 Propiedades de Fallos de la CPU 334
- TABLA C-31 Propiedades de Estadísticas de uso de la memoria 334
- TABLA C-32 Propiedades de Estadísticas de intercambio 335
- TABLA C-33 Objetos administrados de Estadísticas de flujos 336
- TABLA C-34 Propiedades de Estadísticas de flujos 336
- TABLA C-35 Propiedades de Reglas de software 336
- TABLA C-36 Propiedades de información de RPC del cliente y el servidor 337
- TABLA C-37 Propiedades de información de NFS del cliente y el servidor 337
- TABLA C-38 Parámetros de Detalles de procesos Solaris 338
- TABLA C-39 Propiedades de procesos 338
- TABLA C-40 Propiedades de uso de los sistemas de archivos NFS 340
- TABLA D-1 Módulos que se cargan automáticamente, módulos que se cargan varias veces y módulos que utilizan la función 'Agregar fila' 342
- TABLA D-2 Secciones del módulo Estadísticas del agente 343
- TABLA D-3 Propiedades de Estadísticas del agente 343
- TABLA D-4 Umbrales de alarmas de Lector del núcleo 344
- TABLA D-5 Propiedades de Estadísticas de objetos 344
- TABLA D-6 Propiedades de Comandos ejecutados 345
- TABLA D-7 Propiedades de Transacciones realizadas 345
- TABLA D-8 Propiedades de Estadísticas de procesos de SyMON 345
- TABLA D-9 Propiedades de Total de las estadísticas de procesos de SyMON 346
- TABLA D-10 Propiedades de la Tabla de registro de datos 347
- TABLA D-11 Propiedades de Supervisión del estado del sistema 348
- TABLA D-12 Propiedades de Intercambio 348
- TABLA D-13 Propiedades de Contención del núcleo 349
- TABLA D-14 Propiedades de Información de cliente NFS 349
- TABLA D-15 Propiedades de Información de la CPU 350
- TABLA D-16 Propiedades de Disco 350
- TABLA D-17 Propiedades de RAM 351
- TABLA D-18 Propiedades de Memoria del núcleo 351
- TABLA D-19 Propiedades de Estadísticas de caché de nombres 351
- TABLA D-20 Propiedades de Gestor de colas de impresión 352
- TABLA D-21 Propiedades de LPsched 352
- TABLA D-22 Propiedades de Dispositivos de impresión 353
- TABLA D-23 Propiedades de Colas de impresión 353
- TABLA D-24 Propiedades de Estadísticas de los procesos 354
- TABLA D-25 Propiedades de Exploración de archivos (Registro del sistema) 355
- TABLA D-26 Propiedades de ID del archivo 355
- TABLA D-27 Propiedades de Estadísticas del archivo 356
- TABLA D-28 Propiedades de Tabla de exploración 356
- TABLA D-29 Propiedades de Estado de la impresora 358
- TABLA E-1 Reglas simples del módulo Lector del núcleo 360
- TABLA E-2 Reglas complejas de Lector del núcleo 361
- TABLA E-3 Reglas complejas de Supervisión del estado del sistema 362

## <span id="page-28-0"></span>Prefacio

La *Guía del usuario de Sun Enterprise SyMON 2.0.1* contiene instrucciones para utilizar la solución de administración de sistemas Sun Enterprise SyMON™ y está destinada a administradores de sistemas con conocimientos de redes.

**Nota –** En el software Sun Enterprise SyMON todos los mensajes de alarma que aparecen están en inglés.

## Utilización de los comandos UNIX

En este manual no se explican los comandos y procedimientos básicos de UNIX® como el apagado o arranque del sistema y la configuración de los dispositivos.

Para obtener información a ese respecto, consulte la siguiente documentación:

- *Manual de Solaris para periféricos de Sun*.
- Documentación en línea en formato AnswerBook™ para el entorno de software Solaris™.
- Otra documentación de software recibida con el sistema.

# Convenciones tipográficas

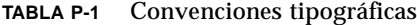

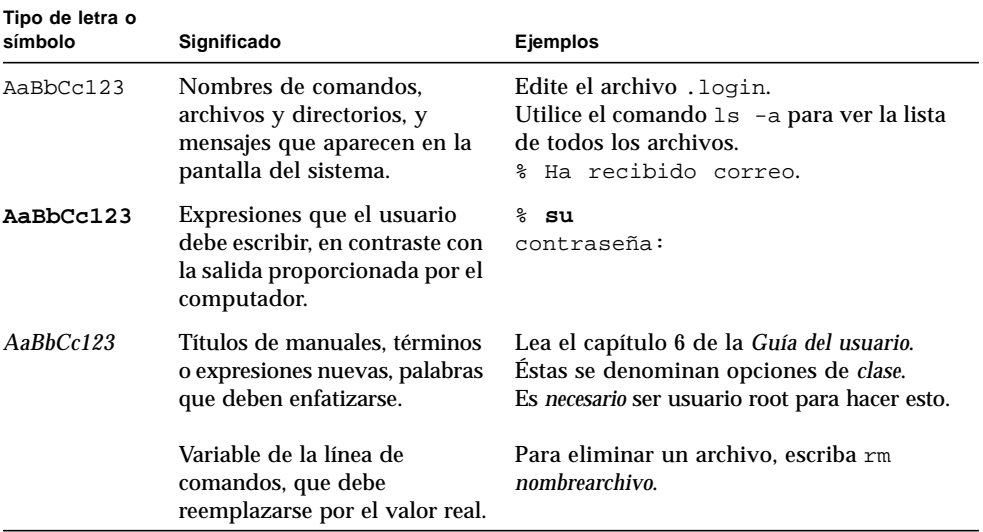

## Indicadores de shell

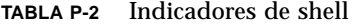

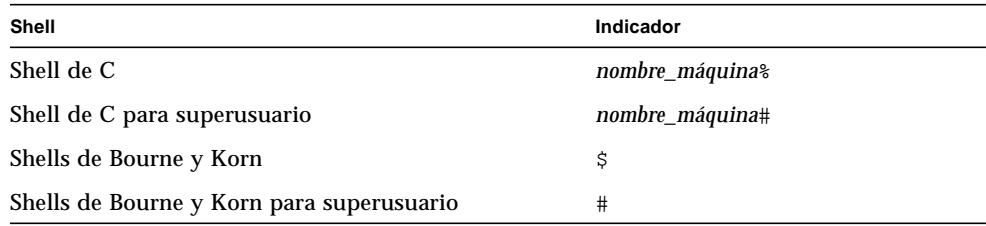

## Documentación relacionada

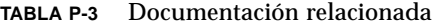

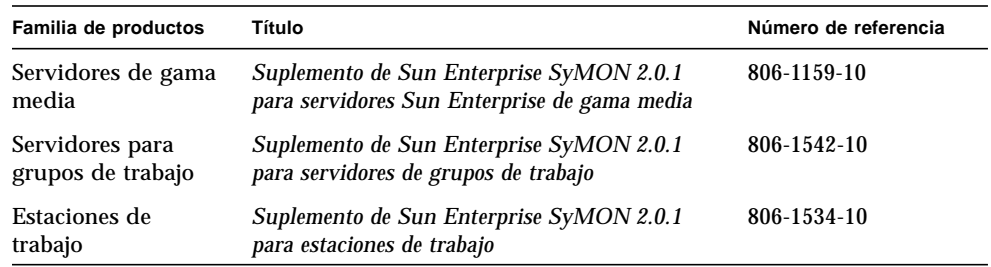

## Documentación de Sun en la Web

Las páginas Web de docs.sun.com<sup>SM</sup> permiten acceder a la documentación técnica de Sun a través de Internet. Puede consultar el contenido de docs.sun.com o buscar un título o documento específico en la dirección:

http://docs.sun.com

## Sun agradece sus comentarios

En Sun tenemos el máximo interés por mejorar nuestra documentación, lo que significa que agradecemos los comentarios y sugerencias de los usuarios. Envíenos sus comentarios por correo electrónico a la dirección:

docfeedback@sun.com

Por favor, no olvide incluir el número de referencia del documento en el campo de asunto del mensaje.

CAPÍTULO **1**

## <span id="page-32-0"></span>Introducción

Este capítulo contiene una descripción general del software de Sun Enterprise SyMON™ versión 2.0.1, sus componentes y la forma en que interactúan unos con otros.

El capítulo incluye los temas siguientes:

- Descripción general de Sun Enterprise SyMON
- Arquitectura de Sun Enterprise SyMON
- Conceptos de Sun Enterprise SyMON
- Funciones de supervisión de Sun Enterprise SyMON

## <span id="page-32-1"></span>Descripción general de Sun Enterprise SyMON

El software de Sun Enterprise SyMON es una solución abierta y ampliable para la administración y supervisión de sistemas. Utiliza el protocolo Java™ y SNMP (Simple Network Management Protocol) para proporcionar una gestión integrada y global de todos los productos Sun y los subsistemas, componentes y dispositivos periféricos a nivel corporativo.

La tecnología de Sun Enterprise SyMON constituye una solución para ampliar y mejorar las posibilidades de administración de las soluciones de hardware y software proporcionadas por Sun.

| <b>Función</b>                                                                      | Descripción                                                                                                    |
|-------------------------------------------------------------------------------------|----------------------------------------------------------------------------------------------------|
| Administración de sistemas                                                          | Supervisa y administra el sistema en el nivel de hardware y<br>de sistema operativo. El hardware incluye placas, cintas,<br>fuentes de alimentación y discos.                                                                                                    |
| Administración del sistema<br>operativo                                             | Supervisa y administra los parámetros del sistema<br>operativo, lo que incluye la carga de datos, el uso de<br>recursos, el espacio en disco y las estadísticas de red.                                                                                                    |
| Administración de aplicaciones<br>y sistemas propios de la<br>actividad empresarial | Proporciona la tecnología necesaria para supervisar las<br>aplicaciones empresariales como son los sistemas comerciales,<br>de contabilidad, de inventario y de control en tiempo real.                                                                                                |
| Escalabilidad                                                                       | Proporciona una solución abierta, flexible y escalable para<br>configurar y administrar varios dominios (que constan de<br>muchos sistemas) que abarquen toda la empresa.<br>El software puede ser configurado y utilizado por varios<br>usuarios de forma centralizada o distribuida. |

**TABLA 1-1** Tecnología de Sun Enterprise SyMON

## <span id="page-33-0"></span>Arquitectura de Sun Enterprise SyMON

El software de Sun Enterprise SyMON incluye tres niveles de componentes: consola, servidor y agente, y está basado en una arquitectura administrador/agente en la que:

- La consola es la interfaz con la que el usuario inicia las tareas de administración.
- El servidor (administrador) ejecuta las aplicaciones de administración y envía peticiones a los agentes para efectuar la labor de control solicitada por el usuario.
- Los agentes (que se ejecutan en los nodos administrados) acceden a la información de administración, supervisan los recursos locales y responden a las peticiones del administrador.

Los tres niveles de componentes se ilustran gráficamente en la FIGURA 1-1.

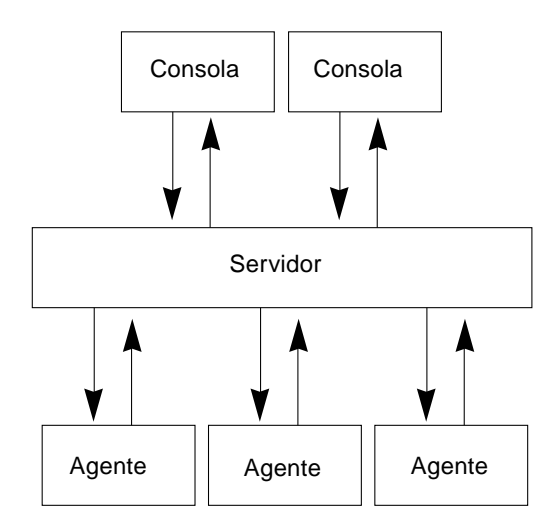

**FIGURA 1-1** Niveles de componentes de Sun Enterprise SyMON

A continuación se describen los principales niveles de Sun Enterprise SyMON y sus funciones.

### <span id="page-34-0"></span>Nivel consola

Es posible tener varias consolas (que dan servicio a varios usuarios) para el mismo servidor Sun Enterprise SyMON. Las consolas proporcionan lo siguiente:

- Representaciones visuales de los objetos administrados (por ejemplo sistemas y redes)
- La posibilidad de manipular atributos y propiedades asociadas a los objetos administrados (por ejemplo, la creación de umbrales de alarmas)
- La posibilidad de iniciar tareas de administración (por ejemplo la reconfiguración dinámica)

El nivel consola de Sun Enterprise SyMON constituye la interfaz entre el usuario y los otros niveles de componentes del software de Sun Enterprise SyMON.

### <span id="page-34-1"></span>Nivel servidor

El nivel servidor acepta las peticiones del usuario a través de la consola y las envía al agente adecuado. A continuación transmite al usuario la respuesta del agente.

Por ejemplo, si un administrador desea información sobre el número de usuarios que están accediendo a un sistema, el nivel servidor recibe esta petición desde la consola y la envía al agente de ese sistema. El agente localiza la respuesta y la envía al servidor, que a su vez, transmite la información a la persona que ha emitido la petición (a través de la consola).

Igualmente, si se produce una condición de error en uno de los sistemas, el agente de ese sistema envía una notificación del error (un evento) al servidor, que se encarga de reenviar esa información al administrador (a través de la consola) en forma de alarma.

Por último, este nivel proporciona a la consola un punto de acceso seguro para establecer la comunicación con los agentes.

El nivel servidor de Sun Enterprise SyMON incluye cinco componentes (FIGURA 1-2):

- Servidor Sun Enterprise SyMON
- Administrador de topología
- Manejador de alarmas
- Administrador de configuración
- Administrador de eventos

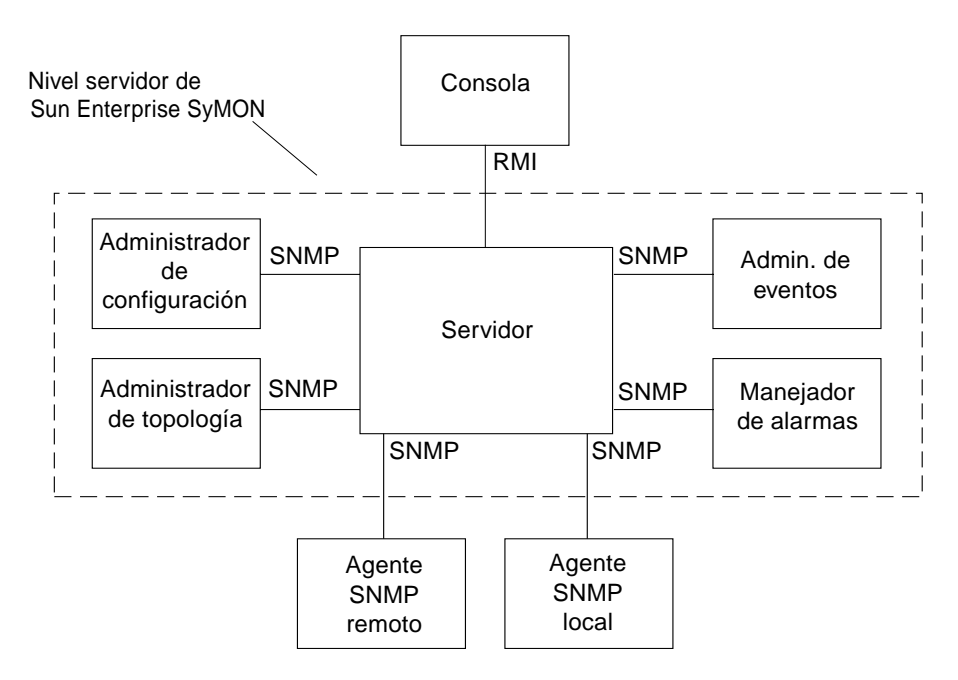

**FIGURA 1-2** Nivel servidor de Sun Enterprise SyMON

El componente servidor es el núcleo del nivel servidor. Está basado en la tecnología Java, es multihilo y puede manejar múltiples peticiones de datos procedentes de distintos usuarios de Sun Enterprise SyMON.
El Administrador de topología de Sun Enterprise SyMON proporciona diversos servicios como la administración de dominios de usuarios y la disposición de los objetos administrados dentro de la topología.

El Manejador de alarmas es un receptor central de alarmas SNMP que registra y reenvía todos los avisos de errores a los componentes afectados. Es el componente del nivel servidor responsable de recibir todas las notificaciones de alarmas.

El Administrador de configuración de Sun Enterprise SyMON se encarga de los servicios de seguridad del servidor y de los agentes Sun Enterprise SyMON.

El Administrador de eventos envía y recibe la información de eventos procedente de los agentes Sun Enterprise SyMON. Éstos pueden activar alarmas que luego se reenvían a la consola.

#### Nivel agente

El nivel agente se encarga de recopilar la información, supervisar y administrar los objetos en los nodos administrados por Sun Enterprise SyMON. El nivel servidor interactúa con el nivel agente para acceder a los objetos administrados utilizando SNMP.

Los agentes Sun Enterprise SyMON son escalables, ampliables y están basados en SNMP. Supervisan y administran objetos que incluyen el hardware, el sistema operativo y las aplicaciones, para lo cual cargan los módulos específicos de cada aspecto del sistema. Asimismo, se encargan de vigilar el rendimiento y el buen estado de las aplicaciones.

Los agentes utilizan reglas para determinar el estado de los objetos administrados. Cuando las condiciones especificadas en una regla son verdad, el software genera automáticamente las alarmas pertinentes o emprende las acciones indicadas en la regla.

#### Contexto de servidor

El contexto de servidor Sun Enterprise SyMON se define como el nivel servidor y los niveles agente correspondientes. Al iniciar la consola, se entra en un determinado contexto de servidor y los objetos administrados cuyos agentes envían información al mismo servidor pertenecen a ese mismo contexto de servidor.

Un objeto administrado puede pertenecer al mismo contexto o a un contexto de servidor remoto (los objetos administrados en contextos remotos envían la información a otro servidor, mientras que los objetos administrados dentro del mismo contexto envían la información al sistema servidor que está conectado a la consola del administrador).

El software de Sun Enterprise SyMON *administra* de forma predeterminada los objetos situados en el mismo contexto de servidor, pero sólo *supervisa* objetos situados en contextos remotos. Para ver la definición exacta de administrar y supervisar, consulte el Glosario. Si precisa más información sobre contextos de servidor, consulte el Capítulo 15.

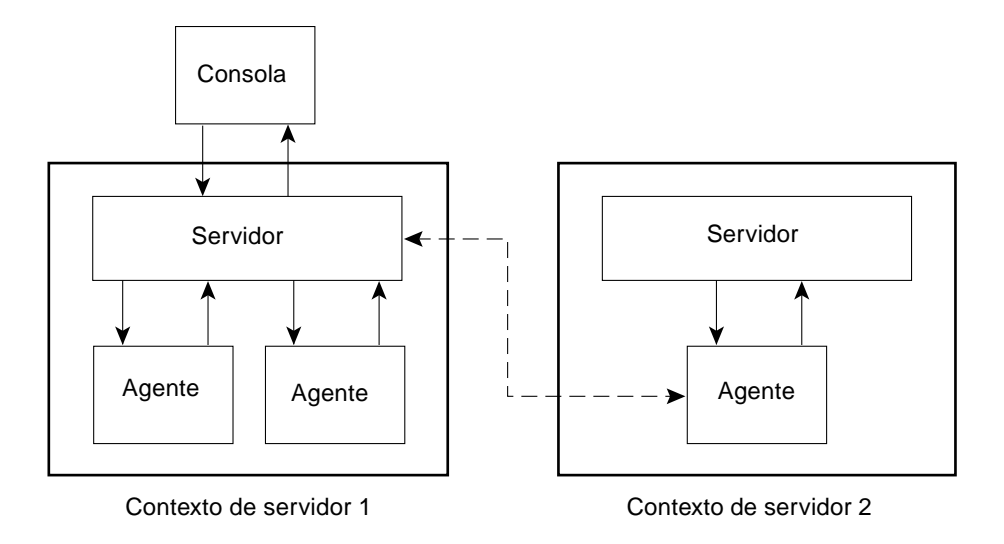

**FIGURA 1-3** Conexión de una consola a un contexto de servidor

# Conceptos de Sun Enterprise SyMON

Los conceptos siguientes son fundamentales para comprender el funcionamiento del software de Sun Enterprise SyMON:

- Dominios
- Módulos
- Alarmas y reglas

**Nota –** En este documento, la palabra "dominio" hace referencia a un dominio de administración de Sun Enterprise SyMON y no debe confundirse con otros usos del término "dominio" relacionados con otros productos y documentos de Sun. Consulte el Capítulo 4 para obtener más información.

### Dominios

Un *dominio* es un conjunto jerárquico de recursos que se van a supervisar y administrar. Tales recursos pueden incluir un grupo de edificios, un solo edificio, sistemas, redes, subredes, enlaces, etc. Cada dominio puede constar de estos recursos que, a su vez, pueden combinarse con otros recursos para formar grupos dentro de un mismo dominio. Asimismo, cada grupo puede contener otros grupos de recursos para dar lugar a un dominio jerárquico de varios niveles.

Los dominios deben crearse en función de las necesidades de cada empresa y es posible crear uno o varios. Por ejemplo, se puede crear un dominio de laboratorio que contenga todas las máquinas del laboratorio, o crear un dominio de contabilidad que incluya todas las máquinas utilizadas para la contabilidad.

El software de Sun Enterprise SyMON muestra el dominio y sus miembros en una representación gráfica (FIGURA 1-4).

En el ejemplo siguiente, el sistema principal, Apolo2, pertenece al grupo Edificio B, que está incluido en el dominio Servidores Apolo 1.

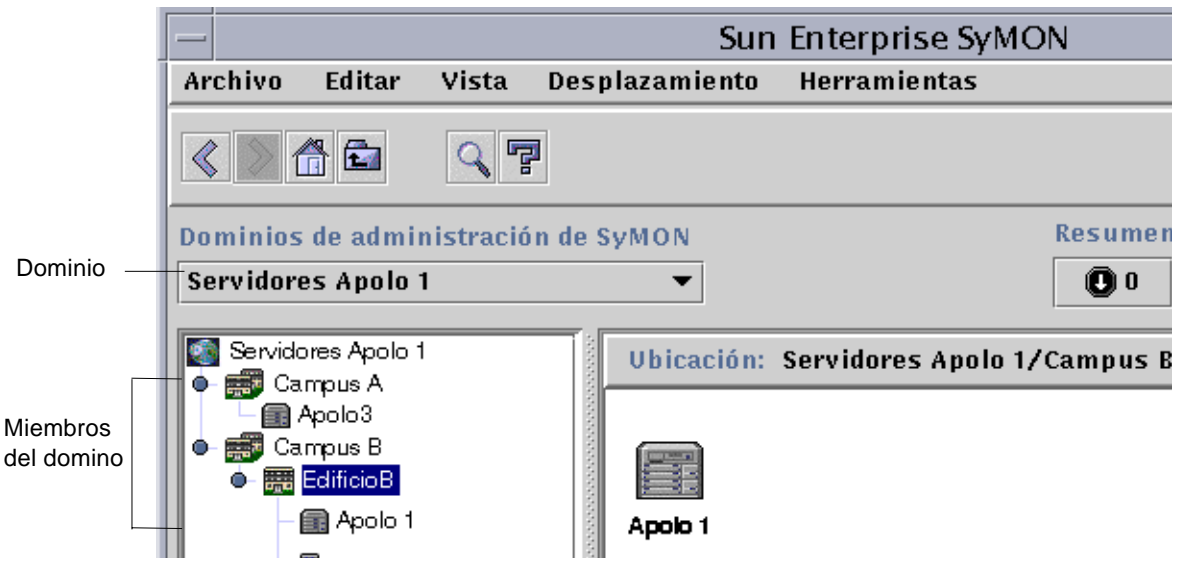

**FIGURA 1-4** Ventana principal de la consola Sun Enterprise SyMON con la representación de un dominio y sus miembros

### Módulos

Al revés de lo que ocurre en la mayoría de los agentes, el MIB (Management Information Base) de los agentes Sun Enterprise SyMON no se implementa en un código monolítico que contiene una amplia varidad de funciones dentro de un mismo programa. Por el contrario, el software de Sun Enterprise SyMON utiliza varios componentes denominados *módulos*, para cada agente. Cada módulo implementa su propio MIB y, por tanto, el MIB de agente Sun Enterprise SyMON es la suma total de todos los módulos y sus correspondientes MIBs (FIGURA 1-5).

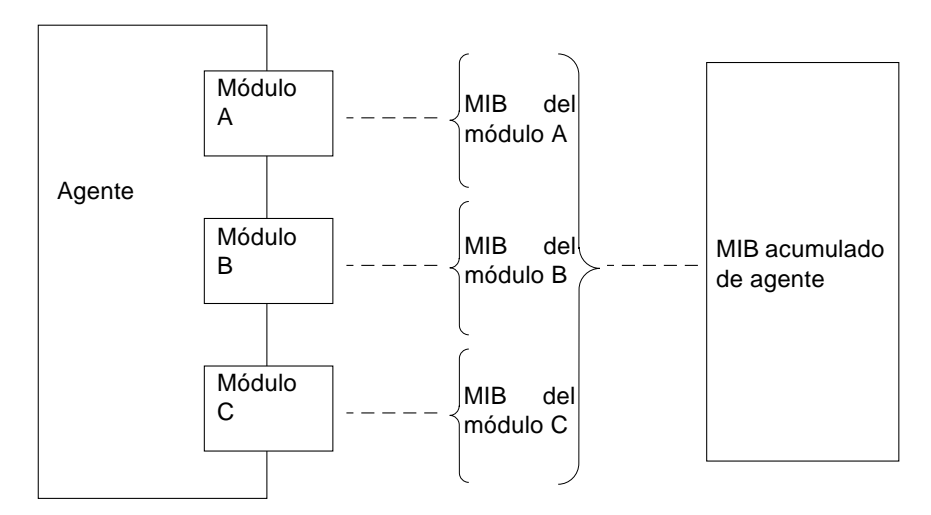

**FIGURA 1-5** MIB de agente Sun Enterprise SyMON

Los módulos de Sun Enterprise SyMON supervisan y administran los recursos de sistemas, aplicaciones y dispositivos de red.

Estos módulos tienen dos propósitos:

- Supervisar y notificar al administrador (mediante alarmas) los errores que se producen.
- Supervisar y notificar al administrador (mediante alarmas) cuándo es necesario ajustar el rendimiento.

Para obtener más información sobre las alarmas, consulte "Alarmas y reglas" en la página 9.

Cada módulo contiene una o más propiedades que pueden supervisarse en el sistema. Por ejemplo, uno de los módulos que se cargan de forma predeterminada durante la instalación es el Lector del núcleo, que supervisa todas las propiedades del núcleo. Tales propiedades incluyen, entre otras, las estadísticas relativas a los usuarios, los discos o el uso de los sistemas de archivos.

**Nota –** Es posible agregar o suprimir módulos de forma dinámica. Esta función permite personalizar los módulos que se cargan con cada agente (objeto) en función de las necesidades.

#### Alarmas y reglas

El software de Sun Enterprise SyMON permite controlar el sistema mediante alarmas de distinta gravedad. Los umbrales que activan estas alarmas están definidos en los módulos, aunque el software de Sun Enterprise SyMON ofrece la posibilidad de definir los umbrales que generan alarmas sencillas.

Por ejemplo, una de las propiedades del módulo Lector del núcleo es el número de sesiones de usuario. El software permite establecer el umbral que genera la alarma cuando se supera un determinado número de sesiones. Así, es posible indicar a Sun Enterprise SyMON que genere una alarma de gravedad crítica cuando hay siete o más sesiones, o bien indicarle que genere sólo una alarma de precaución si se abren cinco o seis sesiones.

Aunque el software está configurado con condiciones de alarma predeterminadas, el administrador puede definir sus propios umbrales para alarmas sencillas como las basadas en la regla simple rCompare (comparación).

Las reglas complejas también generan alarmas. Por ejemplo, una regla compleja establece que si el disco tiene una ocupación superior al 75 por ciento, la longitud media de las colas es de 10 entradas y la cola de espera se está incrementando, debe activarse una alarma. Esta regla combina tres condiciones:

- Porcentaje de ocupación del disco
- Longitud media de las colas
- Cola de espera

Frente a las reglas simples, las reglas complejas están predefinidas y no pueden modificarse, por lo que no es posible definir umbrales para alarmas complejas.

Cuando se genera una alarma, el software la notifica mediante la ventana principal de la consola.

Para obtener más información sobre las alarmas, consulte el Capítulo 13. Si necesita más información sobre las reglas, consulte el Apéndice E.

# Funciones de supervisión de Sun Enterprise SyMON

El software de Sun Enterprise Sun Enterprise SyMON incluye las siguientes funciones de supervisión:

- Agentes autónomos
- Ventana principal de la consola
- Vistas de jerarquía y topología
- Visualizador de procesos
- Visualizador de registros
- Vista física
- Vista lógica
- Gráfico
- Seguridad

Todas ellas son funciones basadas en la interfaz gráfica de usuario, excepto los agentes autónomos. La función Seguridad se utiliza mediante la interfaz gráfica y la línea de comandos.

### Agentes autónomos

Los agentes Sun Enterprise SyMON trabajan de forma independiente y activa efectuando el muestreo de datos clave en los sistemas. Estos agentes pueden recibir sondeos SNMP mediante peticiones get que solicitan el estado de los datos supervisados.

Cuando un agente recopila los datos de un recurso supervisado, los compara con el umbral de alarma establecido para ese recurso y determina si los valores obtenidos constituyen una condición de alarma. En caso afirmativo, el agente emprende la acción asociada a la condición de alarma. Los agentes envían mensajes asíncronos (alarmas SNMP) al servidor, que envía la notificación del cambio de estado de los datos supervisados.

### Ventana principal de la consola

El software de Sun Enterprise SyMON proporciona una ventana principal de la consola para representar, supervisar e interactuar con el sistema. Desde diferentes ventanas de la consola pueden supervisarse distintos dominios, que abarcan varias ubicaciones.

### Vistas de jerarquía y topología

Sun Enterprise SyMON ofrece vistas de jerarquía y topología (de cada dominio) o vistas de jerarquía y contenido (de cada objeto). La jerarquía permite navegar por el dominio o el sistema para encontrar un objeto determinado. La vista de topología o la de contenido muestra los miembros del objeto que se haya seleccionado en la jerarquía.

En el caso de los dominios, las vistas de jerarquía y topología se muestran en la ventana principal de la consola y ambas pueden personalizarse agregando fondos o creando conexiones entre los objetos del dominio.

En el caso de los objetos, las vistas de jerarquía y contenido se muestran en la ventana Detalles. Esta ventana se compone de una serie de fichas que dependen del tipo de objeto. Por ejemplo, un objeto sistema típico contiene las fichas siguientes: Información, Explorador, Alarmas, Procesos, Ver registro y Configuración.

#### Visualizador de procesos

La ficha Procesos se utiliza para ver y seleccionar información detallada sobre los procesos que se están ejecutando en un determinado sistema o nodo.

### Visualizador de registros

La ficha Ver registro se utiliza para ver mensajes de información sobre el sistema, lo que incluye mensajes de error.

### Vista física

La vista física proporciona una representación gráfica, similar a una foto, del frente, la parte posterior y los laterales del sistema. Con el botón del ratón se puede hacer clic en cada uno de los componentes del sistema y ver la información específica del componente elegido. Por ejemplo, si se hace clic en una placa de un servidor, aparecerá información detallada sobre esa placa: sus CPUs, su memoria y la temperatura que registra.

**Nota –** Las vistas físicas sólo están disponibles para algunas plataformas de hardware.

### Vista lógica

El software de Sun Enterprise SyMON proporciona una vista lógica de toda la configuración de hardware del sistema. Al igual que en la vista física, basta hacer clic en un componente de hardware para obtener información detallada sobre el mismo.

**Nota –** Las vistas lógicas sólo están disponibles para algunas plataformas de hardware.

### Gráfico

Sun Enterprise SyMON permite generar un gráfico bidimensional de las propiedades supervisadas que poseen valores numéricos.

### Seguridad

La función de seguridad de Sun Enterprise SyMON autentifica las entradas y los privilegios de control de acceso de los usuarios y grupos. Permite a los usuarios establecer permisos de seguridad en el nivel de dominio, grupo, sistema y módulo.

Existe la posibilidad de restringir el acceso definiendo distintos permisos. Por ejemplo, se puede autorizar a un grupo de usuarios a ver y modificar las propiedades de un sistema y hacer que otro grupo sólo pueda ver ese sistema (sin privilegios de modificación).

Para acceder a las funciones de seguridad de Sun Enterprise SyMON, se utiliza el Editor de atributos incluido en el software.

# Aprendizaje de Sun Enterprise SyMON

**Nota –** Si desea consultar documentación complementaria con la descripción de las nuevas funciones, consulte las *Notas sobre la versión de Sun Enterprise SyMON 2.0.1,* situadas en las páginas Web de Sun Enterprise SyMON: http://www.sun.com/symon y en el CD de Sun Enterprise SyMON 2.0.1.

Sun Enterprise SyMON admite gran número de plataformas de hardware. Consulte la *Sun Enterprise SyMON Configuration and Deployment Guide* en las páginas Web de Sun Enterprise SyMON para obtener más información sobre las plataformas admitidas: http://www.sun.com/symon/.

La pesente *Guía del usuario de Sun Enterprise SyMON 2.0.1* describe las funciones del software que son comunes a todas las plataformas de hardware, mientras que aquéllas que son específicas de determinadas plataformas están descritas en los suplementos. Por ejemplo, las funciones de Sun Enterprise SyMON específicas para SPARCserver™ 1000 y 1000E, SPARCcenter™ 2000 y 2000E, y Sun Enterprise<sup>™</sup> 6x00/5x00/4x00/3x00 se incluyen en el *Suplemento de Sun Enterprise SyMON 2.0.1 para servidores Sun Enterprise de gama media*. Este suplemento puede encontrarse en las páginas Web de Sun Enterprise SyMON: http://www.sun.com/symon y en el CD de Sun Enterprise SyMON 2.0.1.

**Nota –** Para obtener una información completa sobre la forma de administrar y supervisar el hardware con el software de Sun Enterprise SyMON, consulte *ambos documentos*, esta guía de usuario y el suplemento correspondiente al hardware utilizado.

Después de instalar el software de Sun Enterprise SyMON, dedique algún tiempo a navegar por las distintas ventanas para comprobar sus funciones. Si examina y realiza pruebas con la aplicación, entenderá mejor cómo puede personalizarla para facilitar la labor de supervisión de los sistemas. Consulte el Apéndice A para obtener más información.

Si prefiere configurar el entorno de supervisión ahora, consulte el Capítulo 15 para obtener más información sobre la seguridad.

# Preparación de la instalación del software de Sun Enterprise SyMON 2.0.1

En este capítulo se indican los requisitos que debe cumplir el sistema para poder instalar en él Sun Enterprise SyMON versión 2.0.1.

Contiene los temas siguientes:

- Requisitos del sistema
- Sistemas admitidos por el agente Sun Enterprise SyMON
- Entornos operativos admitidos
- Compatibilidad del software Sun Enterprise SyMON
- Paquetes de instalación
- Información previa a la instalación
	- Para resolver el conflicto de puertos SNMP
- Desinstalación del software de Sun Enterprise SyMON
	- Para desinstalar el software de Sun Enterprise SyMON

**Nota –** Las limitaciones y errores del software Sun Enterprise SyMON se describen en las páginas Web situadas en http://www.sun.com/symon.

### Requisitos del sistema

El archivo de instalación de Sun Enterprise SyMON permite instalar los niveles consola, servidor y agente por separado o de forma conjunta. La TABLA 2-1 contiene una lista de los requisitos mínimos de espacio en disco para los tres niveles.

**Nota –** Si se instalan los tres niveles en una máquina, es preciso disponer un mínimo de 50 Mbytes de espacio disponible en el disco. Ésta no es la suma total del espacio necesario para cada nivel instalado de forma independiente, ya que los tres comparten algunos paquetes comunes.

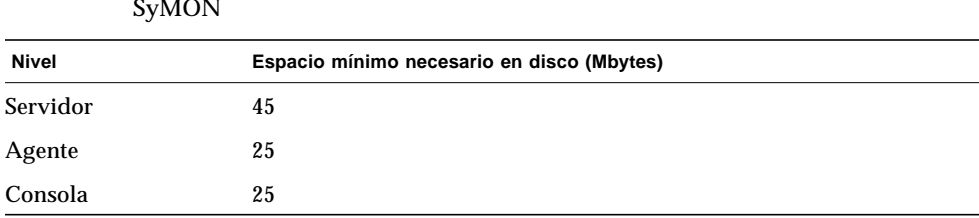

**TABLA 2-1** Requisitos mínimos de espacio en disco para la instalación de Sun Enterprise SyMON

**Nota –** Los requisitos de espacio en disco pueden variar en función del sistema. Para obtener más información al respecto, consulte la *Sun Enterprise SyMON Configuration and Deployment Guide*, que encontrará en la dirección de Web: http://www.sun.com/symon.

# Sistemas admitidos por el agente Sun Enterprise SyMON

Para obtener la información más reciente sobre las plataformas de hardware admitidas, consulte las páginas Web siguientes: http://www.sun.com/symon. El módulo Lector de configuración es imprescindible para la información de configuración del hardware.

No todas las plataformas de hardware de Sun soportan los módulos Lector de configuración y Reconfiguración dinámica, pero sí admiten el resto de los módulos centrales de Sun Enterprise SyMON. Para obtener más información sobre los módulos centrales, consulte el Apéndice C y el Apéndice D. Si precisa más información sobre las plataformas de hardware admitidas, consulte las páginas Web de Sun Enterprise SyMON y lea la *Sun Enterprise SyMON Configuration and Deployment Guide*.

## Entornos operativos admitidos

Los entornos operativos siguientes son compatibles con Sun Enterprise SyMON 2.0.1:

- Solaris 2.5.1 o versiones posteriores compatibles
- Solaris 2.6 o o versiones posteriores compatibles
- Solaris 7 (en modo de 32 bits y 64 bits)

**Nota –** El software de Sun Enterprise SyMON sólo puede utilizarse en sistemas Solaris para plataformas SPARC, no para plataformas Intel.

# Compatibilidad del software Sun Enterprise SyMON

La versión 2.0.1 de Sun Enterprise SyMON es compatible con:

- Cualquier entidad SNMP (Simple Network Management Protocol) V1, V2c y V2usec con independencia del entorno operativo y la arquitectura.
- El software Solstice Enterprise Agents™ de Solaris 2.6 y 7 puede convertirse en subagentes del agente Sun Enterprise SyMON.
- La versión 2.0 del software Sun Enterprise SyMON.

El software Sun Enterprise SyMON *no* ofrece:

- Compatibilidad con el software Solstice SyMON<sup>™</sup> 1.*x*.
- Soporte de SunVTS™ en Sun Enterprise SyMON 2.0.1.

### Compatibilidad de los niveles de componentes de Sun Enterprise SyMON

Existen tres combinaciones admitidas de los niveles de componentes de Sun Enterprise SyMON, según se describe a continuación:

| Consola | Servidor | Agente |  |
|---------|----------|--------|--|
| 2.0     | 2.0      | 2.0    |  |
| 2.0.1   | 2.0.1    | 2.0.1  |  |
| 2.0.1   | 2.0.1    | 2.0    |  |

**TABLA 2-2** Posibles combinaciones de los niveles de componentes de Sun Enterprise SyMON

## Paquetes de instalación

El software de Sun Enterprise SyMON está diseñado como una herramienta de administración de sistemas abierta y ampliable, y tanto el paquete como la instalación del producto refleja este nivel de flexibilidad. El producto se divide en un conjunto de paquetes centrales y otro conjunto de paquetes adicionales. Aunque se hace esta distinción, la instalación y configuración del software completo de Sun Enterprise SyMON (incluidos los componentes adicionales) se efectúa mediante un solo comando de la manera descrita en las siguientes secciones.

#### Paquetes centrales

Los paquetes centrales proporcionan los niveles básicos, es decir, la consola, el servidor y el agente. También suministran soporte específico para la arquitecturas de los sistemas SPARCserver™ 1000 y 1000E, SPARCcenter™ 2000 y 2000E, y Sun Enterprise™ 6x00/5x00/4x00/3x00.

La TABLA 2-3 contiene una descripción de los paquetes centrales incluidos en el software de Sun Enterprise SyMON 2.0.1.

| Paquete   | Descripción                                                                                  |
|-----------|----------------------------------------------------------------------------------------------|
| SUNWescon | Paquete de consola                                                                           |
| SUNWesagt | Paquete de agente                                                                            |
| SUNWesmod | Módulos del agente                                                                           |
| SUNWsycfd | Módulo Lector de configuración para el producto Sun Enterprise SyMON<br>central <sup>1</sup> |
| SUNWesdb  | Base de datos                                                                                |
| SUNWescom | Componentes comunes                                                                          |
| SUNWeshlp | Ayuda                                                                                        |
| SUNWesjp  | Componentes adicionales                                                                      |
| SUNWessry | Servidor                                                                                     |
| SUNWessa  | Servidor/Agente                                                                              |
| SUNWesae  | Archivos / etc necesarios para el agente                                                     |
| SUNWesse  | Archivos / etc necesarios para el servidor                                                   |
| SUNWenesh | Archivos de ayuda en inglés                                                                  |
| SUNWfresh | Archivos de ayuda en francés                                                                 |
| SUNWdeesh | Archivos de ayuda en alemán                                                                  |
| SUNWitesh | Archivos de ayuda en italiano                                                                |
| SUNWesesh | Archivos de ayuda en español                                                                 |
| SUNWjaesh | Archivos de ayuda en japonés                                                                 |
| SUNWkoesh | Archivos de ayuda en coreano                                                                 |
| SUNWhesh  | Archivos de ayuda en chino tradicional                                                       |
| SUNWcesh  | Archivos de ayuda en chino simplificado                                                      |

**TABLA 2-3** Paquetes centrales de Sun Enterprise SyMON 2.0.1

1.El módulo Lector de configuración para el producto Sun Enterprise SyMON central soporta los sistemas SPARCserver 1000 y 1000E, SPARCcenter 2000 y 2000E, y Sun Enterprise 6*x*00/5*x*00/4*x*00/3*x*00. Los módulos Lector de configuración para otras plataformas de hardware se incluyen en los componentes adicionales específicos de cada plataforma en particular.

Estos paquetes se encuentran en el CD del Software Sun Enterprise SyMON 2.0.1 Software o en las páginas Web de Sun Enterprise SyMON (http://www.sun.com/symon). Para instalarlos, consulte "Información previa a la instalación" en la página 21" e "Instalación del software en el sistema" en la página 28.

### Componentes adicionales

En función de la plataforma de hardware en la que se instale el software de Sun Enterprise SyMON, es posible que el sistema precise otros componentes adicionales específicos de la plataforma. Estos componentes, descritos en el *Suplemento de Sun Enterprise SyMON 2.0.1* de la plataforma de hardware correspondiente, proporcionan funciones adicionales, como soporte para otras arquitecturas de Sun o para la administración de nuevos agentes.

**Nota –** Lea *siempre* el *Suplemento de Sun Enterprise SyMON 2.0.1* para obtener instrucciones de instalación específicas de la arquitectura utilizada antes instalar el software de Sun Enterprise SyMON en cualquier plataforma. Utilice el CD de Sun Enterprise SyMON 2.0.1 o las páginas Web http://www.sun.com/symon y haga clic en Documentation para acceder al suplemento.

Los componentes adicionales se suministran de dos formas:

- Como parte de la distribución de Sun Enterprise SyMON (CD o imagen descargada de la Web)
- De forma independiente (sólo el componente adicional)

Si los componentes adicionales forman parte de la distribución de Sun Enterprise SyMON, se incluyen en el proceso de instalación normal. Primero se instalan los componentes centrales y luego los componentes adicionales.

Muchos componentes adicionales ofrecen soporte específico de determinadas plataformas. Por este motivo, la instalación comprueba el hardware en uso. Por ejemplo, si uno de los componentes proporciona soporte para estaciones de trabajo, se agrega automáticamente cuando Sun Enterprise SyMON se instala en una estación de trabajo. En algunos casos, es necesaria la confirmación del usuario antes de instalar el componente adicional.

Si el componente adicional se distribuye por separado, incluirá instrucciones de instalación.

**Nota –** Consulte el suplemento para obtener más información.

# Información previa a la instalación

La tabla siguiente contiene cierta información que es conveniente conocer antes de instalar la versión 2.0.1 de Sun Enterprise SyMON.

| <b>ETHELPLISE SYNIOTA</b>                          |                                                                                                    |  |
|----------------------------------------------------|----------------------------------------------------------------------------------------------------|--|
| Asunto                                             | Descripción                                                                                                    |  |
| Desinstalación de<br>paquetes antiguos             | No olvide desinstalar todos los paquetes de Solstice SyMON 1.x.<br>Es preciso suprimir, por ejemplo, los siguientes paquetes: SUNWsye,<br>SUNWsym, SUNWsyrt, SUNWsys, SUNWsyu, SUNWsyua, SUNWsyub,<br>SUNWsyuc, SUNWsyud, SUNWsyue, and SUNWsyuf. Para obtener más<br>información, consulte "Desinstalación del software de Sun Enterprise<br>SyMON" en la página 24. |  |
| Niveles de<br>componentes que se<br>van a instalar | Determine qué niveles de componentes desea instalar: servidor, agente,<br>consola y ayuda.                                                                                                    |  |
| Espacio necesario<br>$en$ /opt                     | Compruebe si dispone de espacio suficiente en /opt. Si no es así, libere<br>espacio y cree un enlace simbólico entre /opt/SUNWsymon y un área<br>que disponga de más espacio. Para obtener más información, consulte<br>"Puntos donde se instala el software de Sun Enterprise SyMON" en la<br>página 30.                                                             |  |
| Permisos                                           | Asegúrese de que dispone de los permisos necesarios para escribir en<br>el directorio /var/opt (u /opt/SUNWsymon) como root. También<br>necesita privilegios para escribir comandos, como chmod, en ese<br>directorios.                                                                                                    |  |
| Configuración                                      | Los niveles de componentes que necesita configurar son: servidor,<br>agente, consola. Los niveles que se hayan instalado deben configurarse.                                                                                                    |  |
| Información<br>necesaria para el<br>servidor       | Recuerde que no es necesario instalar el servidor en la misma máquina<br>que la consola y que es aconsejable disponer de la siguiente<br>información: clave de licencia del software, puertos que se van a<br>utilizar y contraseña (como agente).                                                                                                    |  |
| Información<br>necesaria para el<br>agente         | Generador de claves (contraseña) que se va a utilizar. Sistema del<br>servidor Sun Enterprise SyMON, si el servidor no se instala en la<br>misma máquina que el agente.                                                                                                    |  |

**TABLA 2-4** Aspectos que es preciso tener en cuenta antes de instalar el software de Sun  $E<sub>ntornrico</sub> SvMON$ 

**TABLA 2-4** Aspectos que es preciso tener en cuenta antes de instalar el software de Sun Enterprise SyMON *(Continuación)*

| Asunto                                            | <b>Descripción</b>                                                                                                    |
|---------------------------------------------------|----------------------------------------------------------------------------------------------------|
| Información necesaria Ninguna.<br>para la consola |                                                                                                    |
| adicionales                                       | Información necesaria Datos relativos al componente adicional. Consulte el suplemento para<br>para los componentes obtener más información. |
| Ayuda en línea                                    | Determine si va a configurar la ayuda en línea de Sun Enterprise<br>SyMON en una máquina remota.                                            |

#### Conflictos de puertos con agentes SNMP heredados

El software de Sun Enterprise SyMON puede entrar en conflicto con puertos utilizados por subagentes ya existentes. Los sistemas con entornos operativos Solaris 2.6 o Solaris 7 tienen dos procesos que pueden crear potenciales conflictos en las áreas siguientes: snmpdx y mibiisa.

Si se instala el software utilizando los valores predeterminados, es posible que aparezcan conflictos de puertos en estos dos procesos y que no sea posible iniciar el agente. Si existe algún problema, el proceso de configuración lo comunica. Por ejemplo:

-------------- ADVERTENCIA ------------------- Parece que agent.snmpPort 161 ya está en uso. Puede que SyMON agent no pueda ejecutarse por este motivo. Existen dos maneras de corregir el problema: 1. Reconfigurar el puerto usado por Symon. 2. Detener el proceso que está utilizando el puerto. Está ejecutando snmpdx, lo cual puede estar causando el problema. ¿Desea utilizar otro número de puerto para agent.snmpPort?  $[y|n|q]$ 

Si decide utilizar otro número de puerto, aparece el siguiente mensaje:

Indique el número de puerto que desea utilizar *x* Actualizando /var/opt/SUNWsymon/cfg/domain-config.x con el nuevo número de puerto.

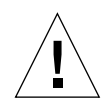

**Precaución –** Si decide corregir el conflicto de puertos deteniendo el proceso que está utilizando el puerto, recuerde hacerlo antes de que se inicie el agente Sun Enterprise SyMON. Si el agente no se inicia correctamente, examine el archivo agent.log para comprobar si existe conflicto de puertos.

**Nota –** Para ver el archivo de registro, utilice este comando: /opt/SUNWsymon/sbin/es-run ccat /var/opt/SUNWsymon/log/agent.log.

El archivo de registro muestra mensajes de error similares a los siguientes:

```
error Nov 05 13:24:59 agent parsing error in base-agent.x(132):
error creating interface: inet://:161/udp: address already in use
error Nov 05 13:24:59 agent *** aborting execution ***
```
#### ▼ Para resolver el conflicto de puertos SNMP

- **Realice** *uno* **de los cambios siguientes.**
	- Cambie los números de puerto utilizados por el software de Sun Enterprise SyMON, según lo descrito en "Conflictos de puertos con agentes SNMP heredados" en la página 22 o en "Configuración de Sun Enterprise SyMON para utilizar otras direcciones de puertos" en la página 294.
	- Desactive snmpdx y mibiisa mediante este procedimiento:
	- **a. Desactive** snmpdx **y** mibiisa **con el siguiente comando:**

# **/etc/rc3.d/S76snmpdx stop**

**b. Impida que** snmpdx **y** mibiisa **se reinicien en el siguiente arranque de la máquina para evitar conflictos. Cambie el nombre del archivo de inicio con el siguiente comando para que los daemons de** snmpdx **y** mibiisa **no se inicien cuando se vuelva a arrancar la máquina:**

# **mv /etc/rc3.d/S76snmpdx /etc/rc3.d/s76snmpdx**

Además de estos dos procesos (snmpdx y mibiisa), puede que el sistema contenga otros agentes SNMP heredados que utilicen el puerto 161. Por tanto, es necesario tomar medidas para resolver este conflicto de puertos con el agente Sun Enterprise SyMON.

**Nota –** Para obtener más información, consulte "Configuración de agentes SNMP heredados como subagentes de un agente Sun Enterprise SyMON" en la página 292 y "Configuración de Sun Enterprise SyMON para utilizar otras direcciones de puertos" en la página 294.

# Desinstalación del software de Sun Enterprise SyMON

Recomendamos eliminar las versiones anteriores de Sun Enterprise SyMON del sistema antes de instalar la nueva versión en el mismo servidor. En algunos casos, las versiones anteriores se desinstalan automáticamente. Consulte la tabla siguiente para ver de qué manera puede afectar esto al sistema:

| Versión existente de Sun<br><b>Enterprise SyMON:</b> | Método de instalación:                       | Forma de desinstalar las versiones<br>anteriores:                                                                   |
|------------------------------------------------------|----------------------------------------------|----------------------------------------------------------------------------------------------------|
| 1.x                                                  | Cualquiera                                   | Consulte la documentación de Solstice<br>SyMON 1.0 para saber cómo se<br>desinstala el software de esta aplicación. |
| 2.0                                                  | Archivo de instalación<br>del CD o de la Web | El software de Sun Enterprise SyMON<br>2.0.1 desinstala la versión anterior.                                        |

**TABLA 2-5** Forma de desinstalar el software de Sun Enterprise SyMON

Si necesita desinstalar manualmente las versiones anteriores, el programa de desinstalación (es-uninst) suprime todos los paquetes que formen parte del software de Sun Enterprise SyMON, incluidos los paquetes adicionales.

**Nota –** Si el software de Sun Enterprise SyMON ya ha sustituido una instalación anterior e independiente del paquete SUNwsycfd de configd, el archivo es-uninst no desinstalará este paquete.

### ▼ Para desinstalar el software de Sun Enterprise SyMON

**1. Escriba el siguiente comando.**

# **/opt/SUNWsymon/sbin/es-uninst**

**2. Escriba** y **para desinstalar el software de Sun Enterprise SyMON o** n **para cancelar el comando.**

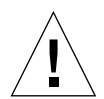

**Precaución –** Esta utilidad no permite suprimir los paquetes de Sun Enterprise SyMON de forma selectiva. Después de introducir y, todos los paquetes se desinstalan y no aparece ningún mensaje de advertencia adicional antes de iniciar el proceso.

El contenido del directorio /var/opt/SUNWsymon permanece invariable y no resulta afectado por el archivo de desinstalación. El estado de la configuración de dominios se conserva para sucesivas instalaciones o actualizaciones.

**Nota –** Para comprobar si queda algún paquete, escriba el comando siguiente: pkginfo -c symon.

# Instalación del software de Sun Enterprise SyMON 2.0.1

En este capítulo se explica la forma de instalar el producto Sun Enterprise SyMON™ versión 2.0.1 en el sistema.

Incluye los temas siguientes:

- Para actualizar de la versión 2.0 a la 2.0.1
- Para instalar los paquetes de Sun Enterprise SyMON desde el CD
- Para instalar los paquetes de Sun Enterprise SyMON desde la Web
- Para configurar la ayuda en línea de Sun Enterprise SyMON en una máquina remota
- Para configurar los niveles de componentes de Sun Enterprise SyMON
- Para agregar usuarios de Sun Enterprise SyMON
- Para iniciar el software de Sun Enterprise SyMON
- Para salir de la consola Sun Enterprise SyMON
- Para detener el servidor y los agentes Sun Enterprise SyMON

**Nota –** Las limitaciones y errores conocidos del software de Sun Enterprise SyMON se describen en las páginas Web http://www.sun.com/symon.

# Actualización del software de Sun Enterprise SyMON 2.0 a la versión 2.0.1

**Nota –** Los caracteres que no pertenezcan a la tabla ASCII introducidos en las consolas de Sun Enterprise SyMON 2.0 aparecen como texto ilegible en las consolas de Sun Enterprise SyMON 2.0.1. Este mismo problema se produce cuando caracteres que no son ASCII introducidos en consolas de la versión 2.0.1 se ven mediante consolas de la versión 2.0. Los usuarios que hayan introducido caracteres no pertenecientes al grupo ASCII en consolas de la versión 2.0 *deben* cambiar el nombre o volver a crear los objetos afectados y actualizar sus consolas a Sun Enterprise SyMON 2.0.1.

Al sustituir el software de Sun Enterprise SyMON 2.0 por el de la versión 2.0.1, siga estos pasos:

#### ▼ Para actualizar de la versión 2.0 a la 2.0.1

**1. Instale primero los nuevos paquetes de servidor y consola de Sun Enterprise SyMON 2.0.1.**

Puede instalarlos a la vez o, si decide instalarlos por separado, instale primero el servidor y luego la consola.

**2. Actualice los agentes.**

### Instalación del software en el sistema

En esta sección se explica la forma de instalar, configurar y ejecutar el software de Sun Enterprise SyMON 2.0.1. Lea esta sección para obtener información general sobre la instalación de este software y luego siga los pasos del procedimiento adecuado, en función de la manera en que haya obtenido el producto (CD o la Web).

Instale el software de Sun Enterprise SyMON mediante el archivo de comandos inst-es. Durante el proceso, puede instalar los niveles consola, servidor, agente y ayuda por separado o combinados.

**Nota –** El software de Solstice SyMON 1.*x* y el de Sun Enterprise SyMON 2.*x* no pueden coexistir en el mismo servidor. Por otra parte, es posible ejecutar sesiones de Sun Enterprise SyMON en distintos servidores o contextos de servidor. Para obtener más información sobre los contextos de servidor, consulte el Capítulo 1 y el Capítulo 15.

### Acciones con archivos o niveles de componentes de versiones anteriores de Sun Enterprise SyMON

Si hay algún paquete de Solstice SyMON 1.*x* instalado en el sistema, el archivo de instalación falla. Es preciso suprimir todos los paquetes de Solstice SyMON 1.x antes de instalar el software de Sun Enterprise SyMON 2.0.1.

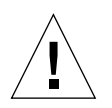

**Precaución –** El archivo de instalación de Sun Enterprise SyMON 2.0.1 puede sobrescribir los archivos de Solstice SyMON 1.*x*, lo que significa que podría perder las reglas de eventos personalizadas. Si ha modificado reglas de Solstice SyMON 1.*x*, *debe hacer una copia de seguridad* de todas ellas antes de instalar el software de Sun Enterprise SyMON 2.0.1. Haga la copia de seguridad del directorio /etc/opt/SUNWsymon o del directorio /opt/SUNWsymon/etc, en función de dónde se encuentren las reglas modificadas.

Si ya hay niveles de componentes de Sun Enterprise SyMON 2.0 instalados en el sistema y han quedado obsoletos con la nueva versión del paquete de instalación y los archivos que va a instalar, el archivo de instalación pregunta si debe desinstalar paquetes antiguos. Dispone de varias alternativas:

- Desinstalar de inmediato y continuar con la instalación.
- Salir de la sesión en curso y desinstalar los paquetes adecuados con el comando es-uninst para luego proseguir con la instalación.

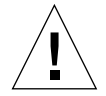

**Precaución –** Si está reinstalando el software de Sun Enterprise SyMON para devolverlo a su estado inicial, haga lo siguiente:

- Cambie de ubicación todos los archivos de configuración que haya creado en el directorio /opt/SUNWsymon durante sesiones anteriores.

- Suprima todos los subdirectorios y archivos del directorio /var/opt/SUNWsymon mediante el comando rm -rf /var/opt/SUNWsymon.

- Lleve a cabo la instalación y la configuración descritas en este capítulo.

- Vuelva a colocar los archivos en su ubicación inicial.

Como resultado, se borran las entradas de bases de datos anteriores, así como la topología. Asegúrese de que es ésto lo que quiere conseguir antes de comenzar.

### Puntos donde se instala el software de Sun Enterprise SyMON

Los paquetes de Sun Enterprise SyMON se instalan en /opt/SUNWsymon.

Si no existe espacio de disco suficiente en el directorio /opt/SUNWsymon para almacenar todos los paquetes de la aplicación, haga lo siguiente:

● **Cree un enlace simbólico con otro sistema de archivos donde haya suficiente espacio disponible.**

# **mkdir /***directorio***/SUNWsymon** # **ln -s /***directorio***/opt/SUNWsymon /opt/SUNWsymon**

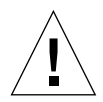

**Precaución –** Instale el agente Sun Enterprise SyMON en cada sistema supervisado o administrado. Asimismo, es *necesario instalar* un agente de esta aplicación en el sistema del servidor Sun Enterprise SyMON (aunque luego no se ejecute este agente). Una vez instalado el servidor, el programa de instalación de Sun Enterprise SyMON presenta un mensaje para indicar que también está instalando el agente.

**Nota –** Es posible obtener la lista de todos los paquetes relacionados con el software de Sun Enterprise SyMON que se encuentran instalados. Para ello, se utiliza el comando: pkginfo -c symon.

### ▼ Para instalar los paquetes de Sun Enterprise SyMON desde el CD

**Nota –** Antes de iniciar la instalación, lea el siguiente archivo del CD: /cdrom/symon\_2\_0\_1/INSTALL.README.

Las novedades de última hora relacionadas con el procedimiento de instalación de este software se encuentran en las páginas Web de Sun Enterprise SyMON: http://www.sun.com/symon.

- **1. Introduzca el CD de Sun Enterprise SyMON 2.0.1 en la unidad de CD-ROM.**
- **2. Abra una ventana de comandos y, si aún no lo es, conviértase en superusuario mediante el comando** su**.**

**3. Si va a ejecutar el servidor Sun Enterprise SyMON por primera vez, edite el archivo** /etc/nsswitch.conf**. Asegúrese de que el primer símbolo de la entrada** groups **es** files**.**

groups:files nis

- **4. Sitúese en el directorio del CD-ROM.**
	- Si utiliza el Administrador de volúmenes (vold), escriba:

```
# cd /cdrom/symon_2_0_1
```
■ Si la unidad de CD-ROM no está montada aún, móntela escribiendo:

```
# mkdir /cdrom/symon_2_0_1
# mount -o ro -F hsfs /dev/dsk/cXtYdZs0 /cdrom/symon_2_0_1
# cd /cdrom/symon/symon_2_0_1
```
**5. Vea la lista de archivos del directorio** symon\_2\_0\_1**.**

```
# ls
Copyright FR_Copyright Sol_2.5.1 Sol_7
Docs INSTALL.README Sol_2.6 inst-es windows
```
**6. Ejecute el archivo de instalación de Sun Enterprise SyMON escribiendo el comando:**

# **./inst-es**

El archivo muestra una lista interactiva de preguntas que le van dirigiendo a través del procedimiento de instalación.

**7. Seleccione los niveles de componentes de Sun Enterprise SyMON (agente, servidor, consola o ayuda) que desea instalar.**

Copyright FR\_Copyright Sol\_2.5.1 Sol\_7 Docs INSTALL.README Sol\_2.6 inst-es windows

**Nota –** No olvide leer "Ayuda en línea de Sun Enterprise SyMON" en la página 35 antes de instalar la ayuda en línea.

**Nota –** El archivo inst-es permite configurar los niveles de componentes de Sun Enterprise SyMON. Incluye un grupo de preguntas que le van dirigiendo a lo largo de los procedimientos de configuración.

Los paquetes de Sun Enterprise SyMON se instalan en /opt/SUNWsymon.

**Nota –** El proceso instala los paquetes de Sun Enterprise SyMON (incluidos los paquetes adicionales específicos del hardware utilizado) en el sistema. En algunos casos, es necesaria la confirmación del usuario para instalar determinados componentes adicionales. Consulte el suplemento para obtener más información.

#### ▼ Para instalar los paquetes de Sun Enterprise SyMON desde la Web

**Nota –** Antes de instalar Sun Enterprise SyMON en el sistema, lea el archivo INSTALL.README contenido en los paquetes descargados. En él se incluye información complementaria que sirve de ayuda durante el proceso de instalación.

**1. Sitúese en la página Web de Sun Enterprise SyMON escribiendo la siguiente dirección en el explorador de Internet.**

**http://www.sun.com/symon/**

**2. Haga clic con el ratón sobre Download Software.**

**Nota –** Antes de descargar el software de Sun Enterprise SyMON, es preciso determinar en qué versiones del SO se va a instalar esta aplicación. Existe un archivo de Sun Enterprise SyMON disponible por cada versión de SO.

- **3. Siga las instrucciones de esta página Web y descargue los paquetes de Sun Enterprise SyMON. Almacénelos en una ubicación a la que pueda acceder el usuario** root**.**
- **4. Abra una ventana de comandos y, si aún no lo es, conviértase en superusuario mediante el comando** su**.**

**5. Después de descargar los paquetes de Sun Enterprise SyMON, cambie al directorio donde desee almacenarlos. Para ello, utilice este comando:**

```
 cd /directorio_descarga
```
**6. Extraiga los paquetes de Sun Enterprise SyMON con el siguiente comando:**

```
# zcat archivo_descargado | tar xvf -
```
Si ha descargado varias versiones de SO (sistema operativo) de los paquetes Sun Enterprise SyMON, puede extraer todas ellas en un solo directorio. Simplemente ejecute el comando anterior con todos los archivos descargados sin cambiar el directorio actual.

```
Nota – Coloque sólo paquetes de la misma versión de software de Sun Enterprise
SyMON en el mismo directorio.
```
**7. Si va a ejecutar el servidor Sun Enterprise SyMON por primera vez, edite el archivo** /etc/nsswitch.conf**. Asegúrese de que el primer símbolo de la entrada** groups **es** files**.**

# groups:files nis

**8. Vea la lista de archivos del directorio** symon\_2\_0\_1**.**

```
# ls
Copyright FR_Copyright Sol_2.5.1 Sol_7
Docs INSTALL.README Sol_2.6 inst-es windows
```
**Nota –** Cada directorio puede tener un contenido diferente en función de las versiones de SO descargadas y del directorio donde se han extraído.

- **9. Si aún no lo ha hecho, conviértase en usuario** root **y lleve a cabo lo siguiente:**
	- Ejecute el archivo de instalación de Sun Enterprise SyMON escribiendo:.

```
# cd /directorio_descarga
```

```
# inst-es
```
El archivo de instalación muestra una lista interactiva de preguntas que le van dirigiendo a lo largo del procedimiento de instalación.

**10. Seleccione los niveles de componentes de Sun Enterprise SyMON (agente, servidor, consola o ayuda) que desee instalar.**

**Nota –** No olvide leer "Ayuda en línea de Sun Enterprise SyMON" en la página 35 antes de instalar la ayuda en línea.

**Nota –** El archivo inst-es permite configurar los niveles de componentes de Sun Enterprise SyMON. Incluye un grupo de preguntas que le van dirigiendo durante los procedimientos de configuración.

Los paquetes de Sun Enterprise SyMON se instalan en /opt/SUNWsymon.

**Nota –** El proceso instala los paquetes de Sun Enterprise SyMON (incluidos los paquetes adicionales específicos del hardware utilizado) en el sistema. En algunos casos, es necesaria la confirmación del usuario para instalar determinados componentes adicionales. Consulte el suplemento para obtener más información.

### Instalación de los componentes adicionales por separado

Si dispone de algún componente adicional editado por de forma independiente que desea instalar, consulte el suplemento para obtener detalles sobre la instalación.

### Directorios de Sun Enterprise SyMON

Después de una correcta instalación y configuración del software, se crean los siguientes directorios.

| <b>Directorio</b>  | <b>Descripción</b>                                                                         |
|--------------------|--------------------------------------------------------------------------------------------|
| /opt/SUNWsymon     | Directorio raíz que contiene la infraestructura y<br>aplicaciones de Sun Enterprise SyMON. |
| /etc/opt/SUNWsymon | Contiene los archivos de comandos initipara las<br>aplicaciones de Sun Enterprise SyMON.   |
| /var/opt/SUNWsymon | Contiene los archivos de configuración de Sun Enterprise<br>SyMON para el sistema en uso.  |

**TABLA 3-1** Directorios de Sun Enterprise SyMON

# Ayuda en línea de Sun Enterprise SyMON

La ayuda en línea de Sun Enterprise SyMON, basada en la *Guía del usuario de Sun Enterprise SyMON 2.0.1*, está diseñada para servir de referencia rápida. Una vez finalizada la instalación, puede utilizar el explorador para ver los archivos de ayuda en línea en inglés situados en el directorio /opt/SUNWsymon/lib/locale/C/ help, donde C representa la versión inglesa. Consulte la ayuda en línea de Sun Enterprise SyMON si desea obtener información detallada sobre el uso de las ventanas o los procedimientos.

Para instalaciones heterogéneas de consola (es decir, entornos donde el nivel del componente consola de Sun Enterprise SyMON está instalado en estaciones de trabajo Solaris y varios PC, la dirección (URL) del archivo de ayuda debería ser del tipo http://. El nivel del componente consola correspondiente a los PC no incluye los paquetes de ayuda en línea. En su lugar, el daemon httpd debería estar instalado en el servidor de ayuda de Sun Enterprise SyMON donde estén cargados los paquetes de ayuda.

El servidor de ayuda tiene instalados los paquetes de ayuda de Sun Enterprise SyMON y se puede acceder a él mediante http. Todas las consolas pueden conectarse a este servidor para obtener ayuda en línea.

#### Instalación de la ayuda en línea

**Nota –** Lleva a cabo el procedimiento siguiente *sólo* si va a instalar la ayuda en línea de Sun Enterprise SyMON en una máquina remota (no en el sistema principal de consola) o si va a ejecutar la consola Sun Enterprise SyMON en un PC.

El procedimiento siguiente permite configurar un servidor de ayuda de Sun Enterprise SyMON para poder acceder al paquete de ayuda en línea desde la Web.

### ▼ Para configurar la ayuda en línea de Sun Enterprise SyMON en una máquina remota

**1. Si aún no lo ha hecho, instale el daemon** httpd **en el servidor de ayuda de Sun Enterprise SyMON.**

**2. Modifique el archivo** /etc/http/httpd.conf **para especificar** doc\_root **como** /opt/SUNWsymon/lib/locale/C/help**, donde** C **representa la versión inglesa.**

Por ejemplo:

```
# Host Parameters
url {
doc_root "/opt/SUNWsymon/lib/locale/C/help"
user doc enable"yes"
 user doc root"public html"
   cgi_enable"yes"
   cgi_dns_enable"no"
   cgi_suffix_enable"no"
   cgi_user"nobody"
   log_type"clf"
   log_prefix"/var/http/logs/http"
   log_max_files7# number of log files
   log_cycle_time1440# minutes i.e. 1 day
  log max file size1048576# bytes i.e. 1 MB
   ssi_enable"no"
   ssi_exec"no"
}
```
- **3. Inicie el daemon** httpd **en el servidor de ayuda de Sun Enterprise SyMON.**
- **4. Durante la instalación y configuración del nivel servidor de Sun Enterprise SyMON, especifique el URL básico de la ayuda en línea de este software.**

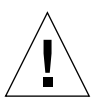

**Precaución –** No presione Return. En su lugar escriba http:// <*sistema-servidor-ayuda-en-línea*>.

El URL básico de SyMON es relativo a la consola SyMON. La consola SyMON puede solicitar documentación de ayuda a través de la red. Si tiene instalada la documentación de ayuda de SyMON en una página http accesible desde la red, puede especificar esta dirección. Si la ayuda de SyMON está instalada en el sistema consola, simplemente acepte el valor predeterminado. Introduzca el URL básico de la ayuda de SyMON [local]:

**Nota –** La palabra "local" que aparece en la última línea del mensaje anterior, se refiere a la consola, no a un servidor local.

# Configuración de los niveles de componentes de Sun Enterprise SyMON

Lleve a cabo el procedimiento siguiente:

- Al cambiar la configuración del contexto de servidor.
- Cuando el suplemento así lo indique.

(Si la instalación no ha sido correcta, consulte "Desinstalación del software de Sun Enterprise SyMON" en la página 24.)

**Nota –** También puede que necesite realizar el procedimiento al cambiar la configuración para modificar el contexto del servidor o el generador de claves de seguridad una vez instalado el software. Para obtener más información, consulte "Acceso a servidores Sun Enterprise SyMON remotos" en la página 277 y "Generador de claves de seguridad" en la página 38.

**Nota –** Si existe algún posible conflicto de direcciones de puerto, consulte "Configuración de Sun Enterprise SyMON para utilizar otras direcciones de puertos" en la página 294 antes de llevar a cabo el procedimiento de esta sección.

### ▼ Para configurar los niveles de componentes de Sun Enterprise SyMON

- **1. Abra una ventana de comandos y, si aún no lo es, conviértase en usuario** root**.**
- **2. Sitúese en el directorio que contiene el archivo de configuración de Sun Enterprise SyMON escribiendo el comando:**

# **cd /opt/SUNWsymon/sbin**

**3. Ejecute el archivo de configuración para configurar los niveles de componentes.**

# **./es-setup**

**4. El archivo de configuración localiza los niveles de componentes instalados en el sistema que precisan configuración y permite especificar cuáles de ellos se van a configurar. Los procedimientos contenidos en el archivo están dirigidos por un conjunto de preguntas.**

**Nota –** Consulte el suplemento si precisa más información sobre la configuración de componentes adicionales.

# Grupos de Sun Enterprise SyMON

Sun Enterprise SyMON asigna los usuarios a grupos. Durante el proceso de instalación se crean tres grupos predeterminados:

- esops
- esadm
- esdomadm

Consulte "Categorías de control de acceso (ACL)" en la página 272 del Capítulo 15 para obtener más información.

# Generador de claves de seguridad

El software de Sun Enterprise SyMON genera una clave de seguridad para la comunicación entre los procesos. Para inicializar las claves, es necesario suministrar un generador (o contraseña) que puede ser una cadena de ocho caracteres alfanuméricos elegida por el usuario o la cadena predeterminada de Sun Enterprise SyMON (maplesyr). Éste es el mensaje del archivo de configuración donde se ofrecen ambas alternativas:

```
¿Desea generar las claves usando el generador predeterminado de
SyMON?
[y|n|q]
```
Este generador puede cambiarse más adelante utilizando el procedimiento descrito en "Configuración de los niveles de componentes de Sun Enterprise SyMON" en la página 37. Consulte también "Regeneración de las claves de seguridad" en la página 290 para obtener más información.

**Nota –** Si opta por introducir su propio generador de claves en lugar de aceptar el predeterminado, no olvide anotarlo para poderlo recuperar en futuras ocasiones.

### Licencias de Sun Enterprise SyMON

El software de Sun Enterprise SyMON es gratuito para administrar o supervisar un solo objeto o sistema.

Este software crea un dominio predeterminado que consta de un objeto, el sistema donde reside el servidor Sun Enterprise SyMON. Es posible configurar el software manualmente para cambiar el sistema administrado por otro sistema, aunque éste es el límite del uso gratuito de este software.

Para poder crear varios dominios y administrar o supervisar varios sistemas se precisa una licencia de uso de Sun Enterprise SyMON. Si no adquiere esta licencia, estará infringiendo su acuerdo de licencias. Para obtener información sobre la adquisición de licencias, consulte las páginas Web http://www.sun.com/symon/.

Si se supera el número de objetos permitidos por la licencia, o bien el periodo de tiempo previsto por la licencia del programa de demostración, aparece un mensaje durante la entrada en el sistema para advertir de esta circunstancia.

```
--------------------------------------
 Se ha superado el límite de licencias.
 Autentificadas: XXX
 Usadas: YYY
 Las licencias no son válidas.
 Se ha producido algún error en una o varias licencias.
 Verifíquelas, por favor.
  -
```
Si se ha superado el límite establecido por la licencia, acuda a un representante de servicios de Sun o a un proveedor de servicios de Sun autorizado para obtener más información.

Durante la configuración del componente servidor, se ofrece la posibilidad de especificar un código de licencia.

■ Si posee un código de licencia, puede introducirlo durante la configuración.

■ Si no dispone de dicho código, puede ejecutar el software sin él, tal y como se ha indicado anteriormente. Cuando obtenga el código, puede instalarlo con el archivo es-lic.

```
# cd /opt/SUNWsymon/sbin
# ./es-lic
          ----------------------------------------
   Programa de licencia de Enterprise SyMON
   ----------------------------------------
Introduzca la clave de la licencia:
#
```
# Usuarios de Sun Enterprise SyMON

Los usuarios de Sun Enterprise SyMON son usuarios UNIX válidos en el servidor Sun Enterprise SyMON. Como tal, el administrador del sistema debe agregar los usuarios admitidos al archivo siguiente: /var/opt/SUNWsymon/cfg/esusers.

Si un nombre de usuario no se encuentra en este archivo, el usuario no podrá entrar en el software de Sun Enterprise SyMON (consulte la sección siguiente para obtener más información).

### Usuarios públicos y privados

Durante la configuración del servidor Sun Enterprise SyMON, se crea el archivo /var/opt/SUNWsymon/cfg/esusers, en el que se incluyen automáticamente los siguientes usuarios predeterminados:

■ espublic

espublic es similar al usuario guest de UNIX. Permite a los usuarios que entran con este nombre disponer de privilegios "generales". Por ejemplo, si un usuario trata de acceder a la información de una sesión que se está ejecutando en un servidor Sun Enterprise SyMON distinto del suyo, puede obtener acceso como espublic y ver esta información sólo como invitado.

#### ■ esmaster

esmaster es similar al superusuario de UNIX. Proporciona automáticamente privilegios de "administrador" a los usuarios que entran en el software con este nombre.
El administrador tiene que agregar la lista de identificadores de todos los demás usuarios que deban acceder al software de Sun Enterprise SyMON. Todos los usuarios de este archivo poseen privilegios de acceso "generales" de forma predeterminada, a menos que se les asignen más privilegios mediante los procedimientos descritos en "Uso del control de acceso (ACL)" en la página 279.

**Nota –** Los nombres de usuario espublic y esmaster no son configurables durante la instalación. Deben definirse específicamente como espublic y esmaster.

### ▼ Para agregar usuarios de Sun Enterprise SyMON

- **1. Conviértase en superusuario (en el sistema del servidor Sun Enterprise SyMON).**
- **2. Abra el archivo** /var/opt/SUNWsymon/cfg/esusers **con un editor. Asegúrese de que el nombre de usuario corresponde a un usuario válido de UNIX.**
- **3. Agregue el nombre del usuario en una línea nueva.**
- **4. Guarde el archivo y salga del editor.**

**Nota –** Cuando se agrega un usuario a la lista, éste recibe los privilegios predeterminados. Consulte "Privilegios predeterminados" en la página 284 y "Anulación de los privilegios predeterminados" en la página 285 para obtener más información.

Si precisa más información sobre la configuración de usuarios, consulte el Capítulo 15.

### ▼ Para otorgar a un usuario privilegios de esadm, esops o esdomadm

- **1. Conviértase en superusuario.**
- **2. El usuario debe ser un usuario válido para Sun Enterprise SyMON.** Para ello, agregue el usuario al archivo /var/opt/SUNWsymon/cfg/esusers.
- **3. Abra el archivo** /etc/group **con un editor.**
- **4. Agregue el usuario a una de las líneas siguientes según sea aplicable:** esadm**,** esops **o** esdomadm.
- **5. Guarde el archivo y salga del editor.**

# Inicio del software de Sun Enterprise SyMON

Los componentes de Sun Enterprise SyMON se inician con la utilidad es-start, cuya sintaxis es:

```
# /opt/SUNWsymon/sbin/es-start -opciones
```
**Nota –** Normalmente, los procesos de Sun Enterprise SyMON se inician en el fondo a menos que se especifique la opción -i (válida sólo para un proceso en modo interactivo). El proceso de la consola se ejecuta en primer plano, de forma que puede interrumpirse fácilmente con Control-C.

Las alternativas disponibles para *opciones* se incluyen en la TABLA 3-2.

| Opción | <b>Definición</b>                                                                            |
|--------|----------------------------------------------------------------------------------------------|
| a      | Inicia el agente.                                                                            |
| C      | Inicia la consola.                                                                           |
| e      | Inicia el Administrador de eventos.                                                          |
| f      | Inicia el Administrador de configuración.                                                    |
| h      | Muestra la lista de opciones de la utilidad es-start.                                        |
| i      | Inicia el agente en modo interactivo; sólo es válida para las opciones a, t, f,<br>l, p y e. |
| 1      | Inicia el agente de plataforma.                                                              |
| p      | Inicia el Administrador de topología                                                         |
| S      | Inicia el servidor                                                                           |
| t      | Inicia el Manejador de alarmas                                                               |
| A      | Inicia todos los componentes excepto la consola. Equivale a es-start -aefpst.                |
| S      | Inicia el servidor y todos sus componentes. Equivale a es-start -efpst                       |

**TABLA 3-2** Opciones disponibles para es-start

Por ejemplo, para iniciar los agentes y el servidor, utilice la opción es-start -A, y para iniciar el agente en un sistema supervisado, utilice la opción es-start -a.

**Nota –** Es preciso ser usuario root para iniciar cualquiera de los componentes de Sun Enterprise SyMON excepto la consola.

Si necesita pasar algún argumento a los procesos que se están iniciando, puede hacerlo escribiendo el argumento después de la opción. Por ejemplo, si desea iniciar la consola e indicarle que use el puerto 2090, deberá utilizar este comando.

```
# es-start -c -- -p 2090
```
Estos son los comandos de inicio utilizados habitualmente:

**TABLA 3-3** Comandos de inicio más comunes

| Para iniciar:     | Comando       |
|-------------------|---------------|
| Sólo el servidor  | es-start -S   |
| Sólo el agente    | es-start -a   |
| Servidor + agente | es-start -A   |
| Consola           | $es-start -c$ |

Después de iniciar otros procesos, puede producirse un retraso de varios segundos antes de que la consola pueda responder.

**Nota –** Es posible iniciar varios procesos a la vez. Por ejemplo, para iniciar la consola y el servidor + agente, introduzca es-start -Ac.

### ▼ Para iniciar el software de Sun Enterprise SyMON

**1. Cambie al directorio** /opt/SUNWsymon/sbin**.**

```
# cd /opt/SUNWsymon/sbin
```
**2. Si es necesario, inicie el servidor Sun Enterprise SyMON escribiendo:**

```
# ./es-start -S
```
**3. Si es necesario, inicie el agente Sun Enterprise SyMON escribiendo:**

```
# ./es-start -a
```
**4. Escriba** es-start -c **en el indicador para iniciar la consola.**

```
# ./es-start -c
```
**Nota –** No es preciso ser usuario root para ejecutar la consola Sun Enterprise SyMON.

Aparece la ventana de entrada a Sun Enterprise SyMON (FIGURA 3-1). Consulte la TABLA 3-4 si precisa más información sobre los botones que contiene esta ventana.

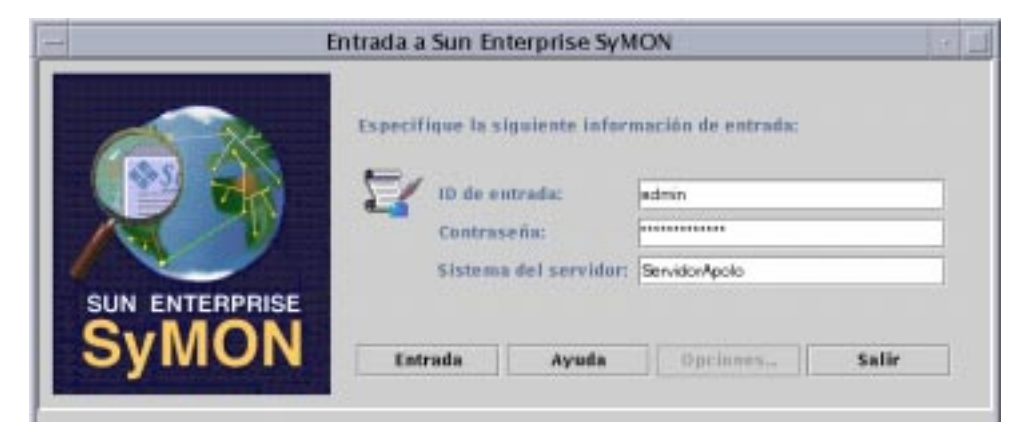

**FIGURA 3-1** Ventana Entrada a Sun Enterprise SyMON

La TABLA 3-4 contiene los botones de esta ventana y la función que realizan.

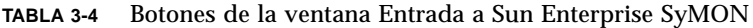

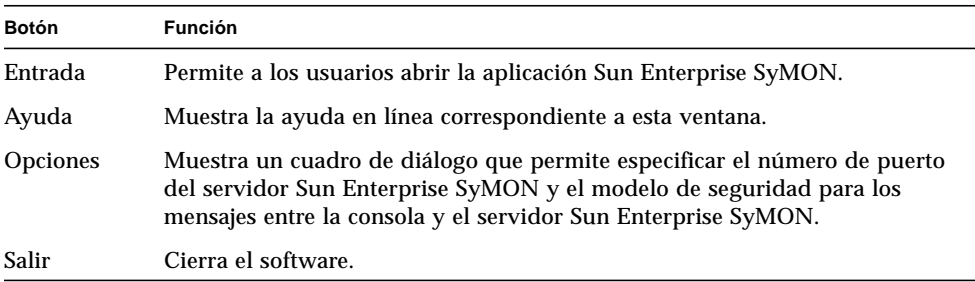

**5. Entre en el sistema utilizando una cuenta de usuario UNIX válida. Ésta debe estar incluida en el archivo** /var/opt/SUNWsymon/cfg/esusers **de la máquina del servidor Sun Enterprise SyMON.**

**Nota –** No deberían utilizarse las cuentas de usuario predeterminadas, espublic y esmaster.

- **6. Escriba el nombre de sistema donde está instalado el servidor Sun Enterprise SyMON en el campo Sistema del servidor.**
- **7. Si no va a utilizar las direcciones de puerto predeterminadas del servidor Sun Enterprise SyMON o desea definir el tipo de seguridad de los mensajes entre la consola y este servidor:**
	- **a. Haga clic en el botón Opciones.**
	- **b. Escriba el puerto RMI del servidor Sun Enterprise SyMON en el campo Puerto del servidor.**

Consulte "Para reconfigurar las direcciones de puertos SNMP de Sun Enterprise SyMON" en la página 296 para obtener más información.

**c. Haga clic en el círculo situado junto a la opción de seguridad de mensajes adecuada (**FIGURA 3-2**).**

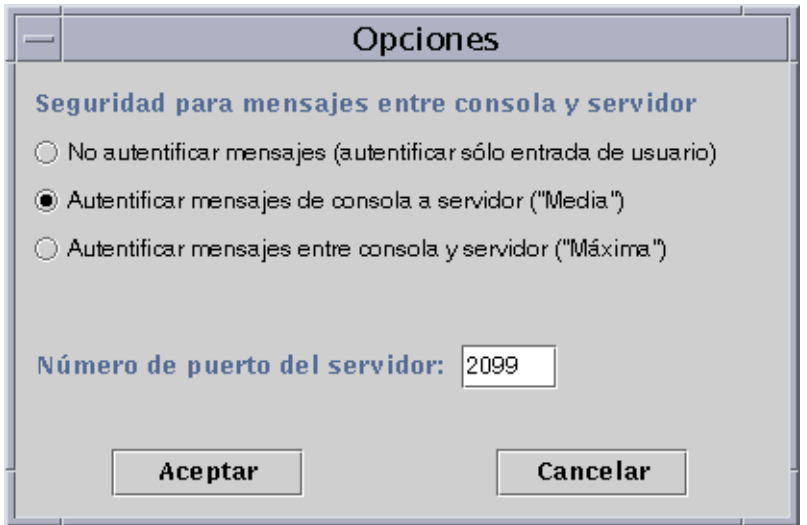

**FIGURA 3-2** Cuadro de diálogo Opciones de Entrada a Sun Enterprise SyMON

Estas opciones permite elegir lo siguiente:

- No autentificar mensajes: si selecciona esta opción, sólo se autentifica la entrada del usuario. Los mensajes entre la consola y el servidor no se autentifican.
- Autentificar mensajes de consola a servidor: con esta opción, el servidor verifica la autenticidad de los mensajes procedentes de la consola, pero la consola no verifica los que recibe del servidor.
- Autentificar mensajes entre consola y servidor: con esta opción, tanto el servidor como la consola autentifican los mensajes que se envían mutuamente.
- **d. Haga clic en el botón Aceptar.**
- **8. Compruebe que la información introducida es correcta en la ventana Entrada a Sun Enterprise SyMON (**FIGURA 3-1**).**
- **9. Haga clic en el botón Entrada de la ventana Entrada a Sun Enterprise SyMON para iniciar la sesión de la consola Sun Enterprise SyMON.**

Este mensaje aparece en la línea de estado: "Entrada correcta. Lanzando la consola."

Se abre la ventana principal de la consola (FIGURA 3-3).

**Nota –** Puede que aparezca un cuadro de diálogo de aviso antes de la ventana principal de la consola si la versión del software de consola no coincide con la del servidor o se han superado los límites establecidos por la licencia.

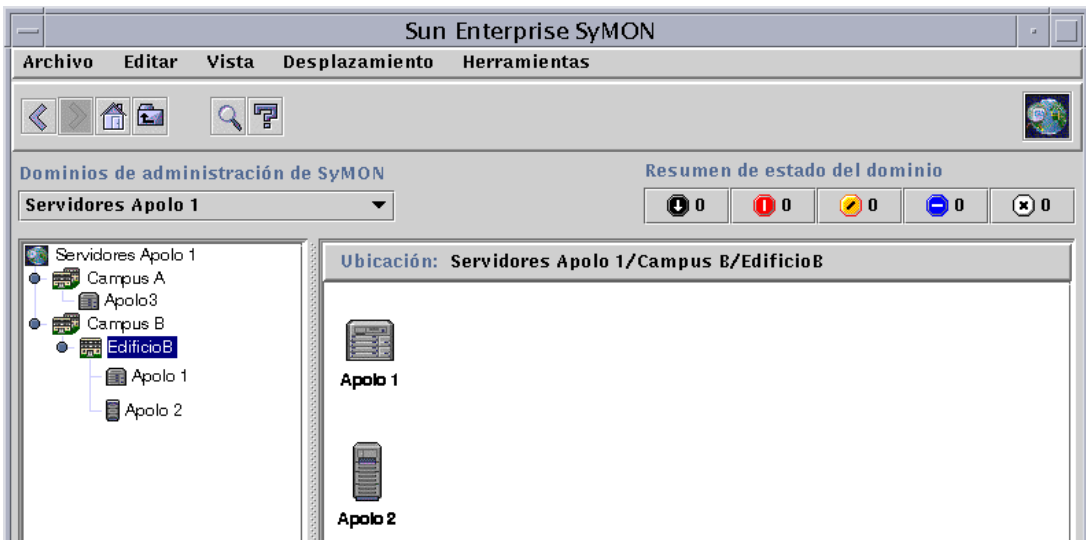

**FIGURA 3-3** Ventana principal de la consola Sun Enterprise SyMON

# Salida y detención del software de Sun Enterprise SyMON

La salida de la consola se efectúa a través de la ventana principal de la consola y la del servidor y el agente, a través de una ventana de shell.

Los componentes agente y servidor de Sun Enterprise SyMON se detienen con la utilidad es-stop, cuya sintaxis es:

```
# /opt/SUNWsymon/sbin/es-stop -opciones
```
Las alternativas disponibles para *opciones* se incluyen en la TABLA 3-5.

| Opción | <b>Definición</b>                                                                                                    |  |  |
|--------|----------------------------------------------------------------------------------------------------|--|--|
| a      | Detiene el agente.                                                                                                    |  |  |
| e      | Detiene el Administrador de eventos.                                                                                                    |  |  |
| f      | Detiene el Administrador de configuración.                                                                                                    |  |  |
| h      | Muestra la lista de opciones de la utilidad es-stop.                                                                                                    |  |  |
| ı      | Detiene el agente de plataforma.                                                                                                    |  |  |
| р      | Detiene el Administrador de topología.                                                                                                    |  |  |
| S      | Detiene el servidor.                                                                                                    |  |  |
| t      | Detiene el Manejador de alarmas.                                                                                                    |  |  |
| A      | Detiene todos los componentes excepto la consola.                                                                                                    |  |  |
| S      | Detiene el servidor y sus componentes (Manejador de alarmas,<br>Administrador de topología, Administrador de configuración y<br>Administrador de eventos). |  |  |

**TABLA 3-5** Opciones de es-stop

**Nota –** Es preciso ser usuario root para detener el servidor y los agentes Sun Enterprise SyMON.

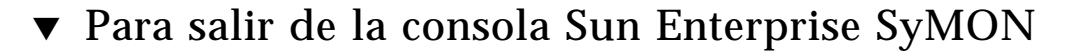

**1. Seleccione Archivo** ➤ **Salir de la barra de menús de la ventana principal de la consola.**

Se abre el cuadro de diálogo Salir de Sun Enterprise SyMON (FIGURA 3-4).

**2. Haga clic en el botón Salir para cerrar la aplicación o en el botón Cancelar para anular la petición de salida.**

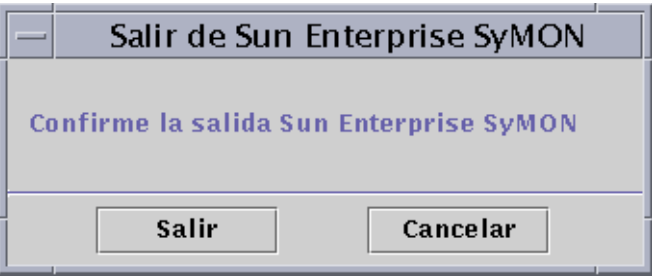

**FIGURA 3-4** Cuadro de diálogo Salir de Sun Enterprise SyMON

- ▼ Para detener el servidor y los agentes Sun Enterprise SyMON
	- **Para detener los agentes y los componentes del servidor Sun Enterprise SyMON, escriba:**

# **/opt/SUNWsymon/sbin/es-stop -A**

# Uso de los dominios de administración de Sun Enterprise SyMON

Un dominio de administración de Sun Enterprise SyMON es un conjunto arbitrario de recursos que puede incluir un grupo de edificios, un solo edificio, sistemas principales, redes, subredes, enlaces, etc. La organización de los dominios es jerárquica.

**Nota –** En este documento, la palabra "dominio" hace referencia al dominio de administración de Sun Enterprise SyMON y no debe confundirse con otros uso del término "dominio" relacionados con otros productos o documentos de Sun.

Este capítulo contiene los temas siguientes:

- Para definir un dominio inicial
- Para seleccionar el Administrador de dominios
- Para crear dominios
- Llenar dominios
- Para seleccionar un dominio
- Para eliminar un dominio
- Para definir un dominio remoto
- Para definir la seguridad de un dominio

El software de Sun Enterprise SyMON puede supervisar gran número de sistemas. Para que las tareas de supervisión puedan realizarse de forma más eficiente, Sun Enterprise SyMON organiza los sistemas en grupos. El grupo más amplio (el de nivel superior) es el dominio. Un dominio es un grupo arbitrario de sistemas, redes, subredes, edificios, etc.

Existe la posibilidad de crear uno o varios dominios, cada uno de ellos con un nombre exclusivo. Cada dominio consta de uno o varios miembros organizados jerárquicamente. Por ejemplo, puede hacer que un dominio se componga de todos los sistemas de un edificio o de un grupo de edificios.

**Nota –** Necesitará dedicar algún tiempo a pensar de qué manera conviene organizar los sistemas en los distintos dominios.

Determine si necesita más grupos dentro del dominio para organizar los sistemas. Por ejemplo, si hay varios cientos de sistemas, no resulta práctico ubicarlos de forma independiente en un dominio.

Puede que le convenga dividir el dominio en grupos más pequeños, por ejemplo grupos de edificios. El dominio Grupo de edificios podría estar compuesto de varios grupos de edificios (FIGURA 4-1).

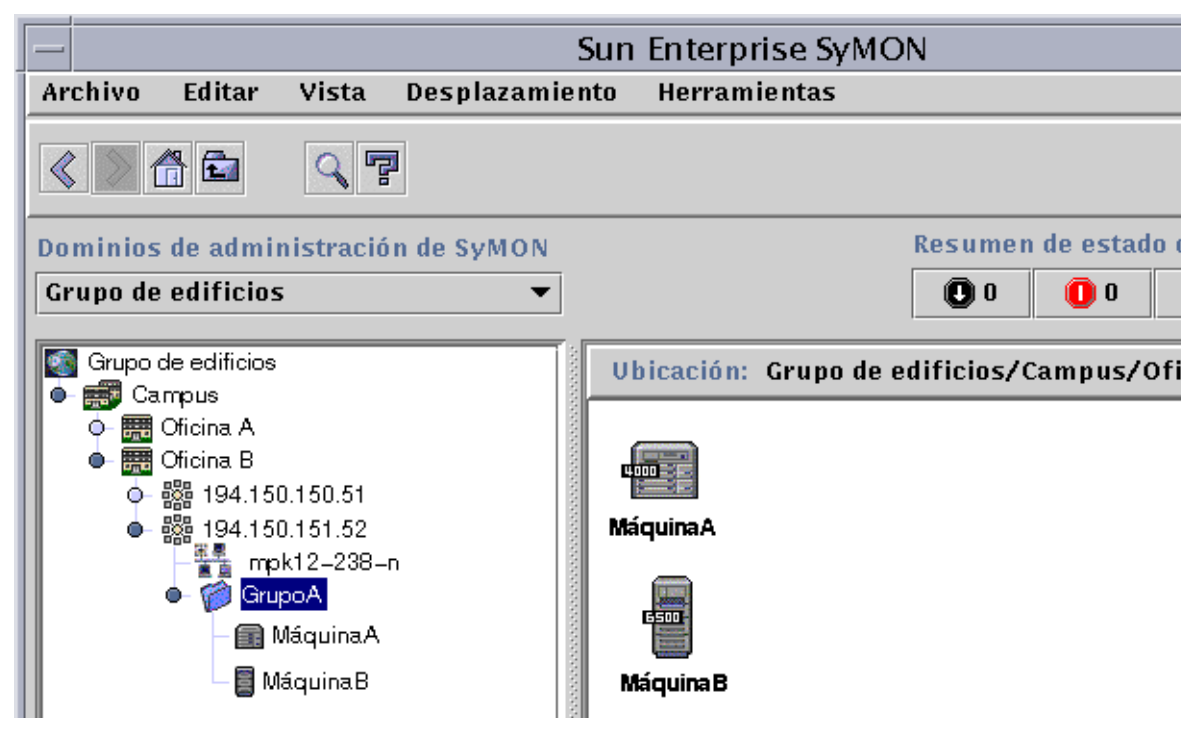

**FIGURA 4-1** Ejemplo de dominio

A su vez, cada grupo de edificios puede dividirse en grupos de menor tamaño, por ejemplo en edificios y, éstos, en otros grupos más pequeños, por ejemplo redes, subredes y grupos. Finalmente, cada grupo contendrá distintos sistemas.

En este caso específico, el orden jerárquico, desde el nivel superior al inferior, es dominio, grupo de edificios, edificio, red, subred, grupo y sistema. Para obtener más información sobre la creación de dominios, consulte "Para crear dominios" en la página 56.

# Inicio del software de Sun Enterprise SyMON

Al iniciar el software de Sun Enterprise SyMON por primera vez, aparece un cuadro de diálogo (FIGURA 4-2) preguntando si se va a definir un dominio inicial. Éste es el dominio que aparece en pantalla siempre que se inicia la consola.

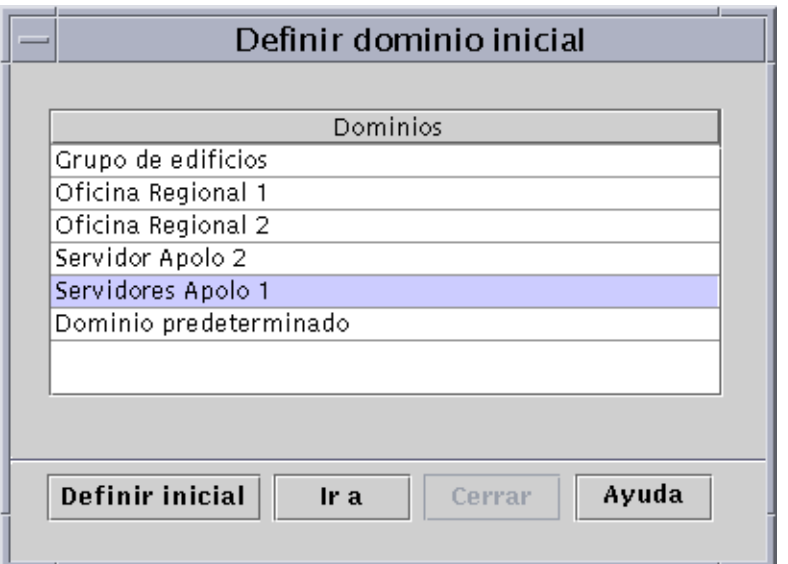

**FIGURA 4-2** Cuadro de diálogo Definir dominio inicial

Durante la instalación se crea automáticamente un dominio predeterminado (denominado como el sistema del servidor).

- **Lleve a cabo una de las siguientes operaciones:**
	- Seleccione el dominio predeterminado y haga clic en el botón Definir inicial. El dominio predeterminado queda establecido como inicial y aparece en pantalla. Para obtener más información, consulte "Para definir un dominio inicial" en la página 52.
	- Seleccione el dominio predeterminado y haga clic en el botón Ir a. Se abre la ventana principal de la consola con el dominio predeterminado.

El dominio predeterminado consta de un objeto, el sistema del servidor.

- Para conocer en detalle la ventana principal de la consola, consulte el Capítulo 7.
- Para conocer las funciones de supervisión, consulte el Chapter 8.
- Para crear más dominios, consulte "Para crear dominios" en la página 56.
- Para crear más objetos dentro del dominio, consulte "Llenar dominios" en la página 57.

## ▼ Para definir un dominio inicial

#### **1. Lleve a cabo una de las siguientes operaciones:**

- Haga clic en el botón Definir inicial (FIGURA 4-2) del cuadro de diálogo Definir dominio inicial.
- Seleccione Archivo ► Definir dominio inicial en la ventana principal de la consola Sun Enterprise SyMON (FIGURA 4-3).

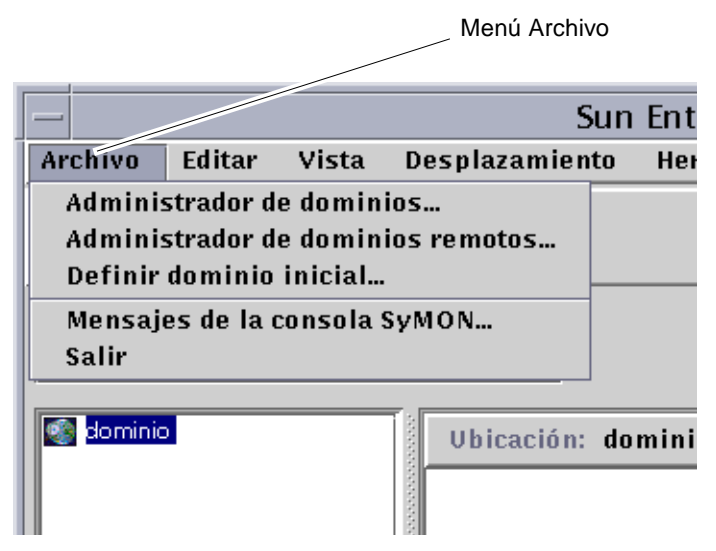

**FIGURA 4-3** Menú Archivo de Sun Enterprise SyMON

Se abre el cuadro de diálogo Definir dominio inicial (FIGURA 4-4).

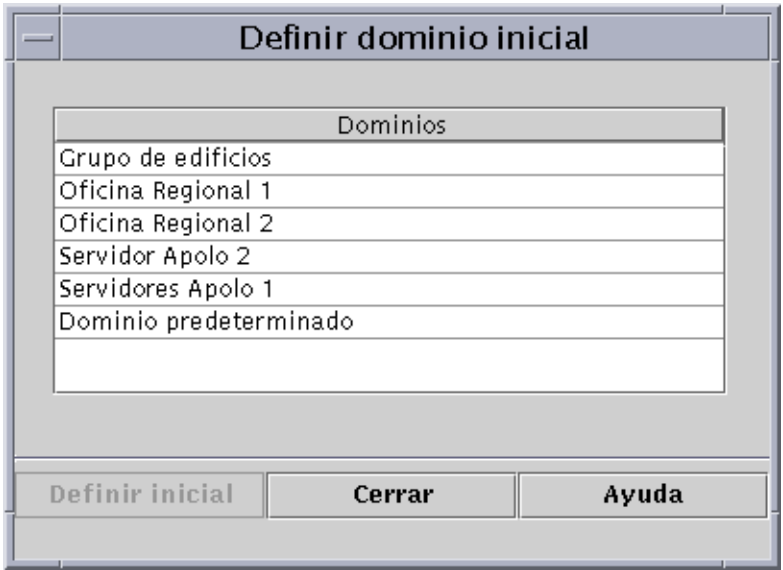

**FIGURA 4-4** Cuadro de diálogo Definir dominio inicial

**2. Seleccione el dominio que desea establecer como principal.**

El dominio seleccionado queda resaltado.

**3. Haga clic en el botón Definir dominio inicial.**

Aparece el siguiente mensaje en la parte inferior del cuadro de diálogo.

Definiendo el dominio inicial.... Espere, por favor.

Una vez definido el dominio, el mensaje cambia.

El dominio inicial se ha definido correctamente.

#### **4. Haga clic en el botón Cerrar.**

La ventana principal de la consola muestra ahora el dominio inicial (FIGURA 4-5).

Es posible que ahora le interese llenar el dominio. Consulte "Llenar dominios" en la página 57 si precisa más información.

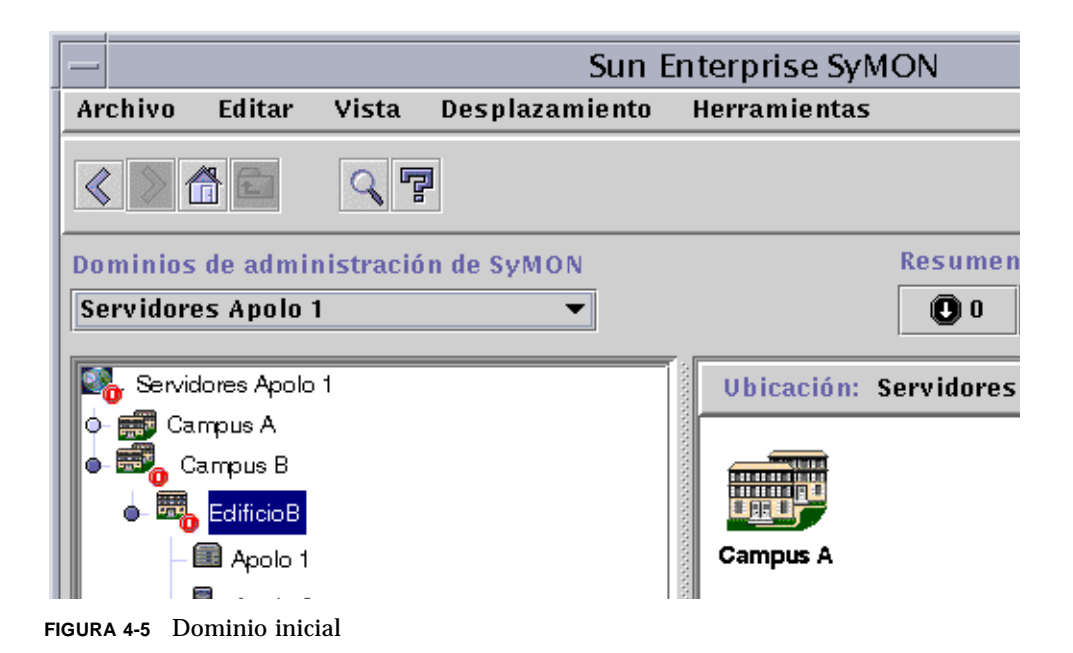

# Creación de dominios

El software de Sun Enterprise SyMON permite crear dominios mediante la ventana Administrador de dominios.

- ▼ Para seleccionar el Administrador de dominios
	- **En la ventana principal de la consola, seleccione Archivo** ➤ **Administrador de dominios (**FIGURA 4-3**).**

Se abre la ventana Administrador de dominios (FIGURA 4-6).

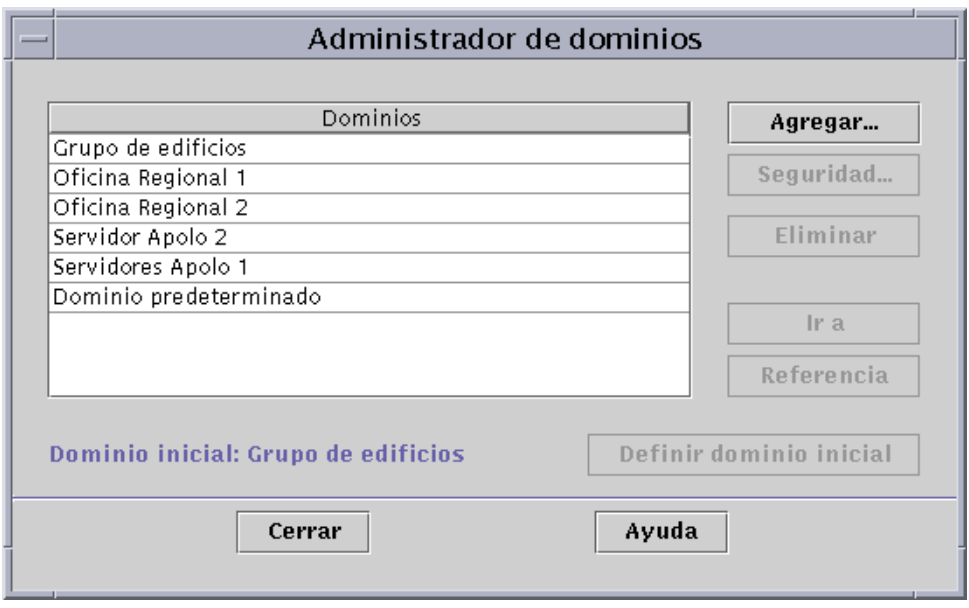

**FIGURA 4-6** Administrador de dominios

**Nota –** Algunos botones de Administrador de dominios permanecen deshabilitados (en gris) hasta que se selecciona un dominio.

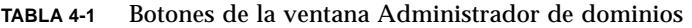

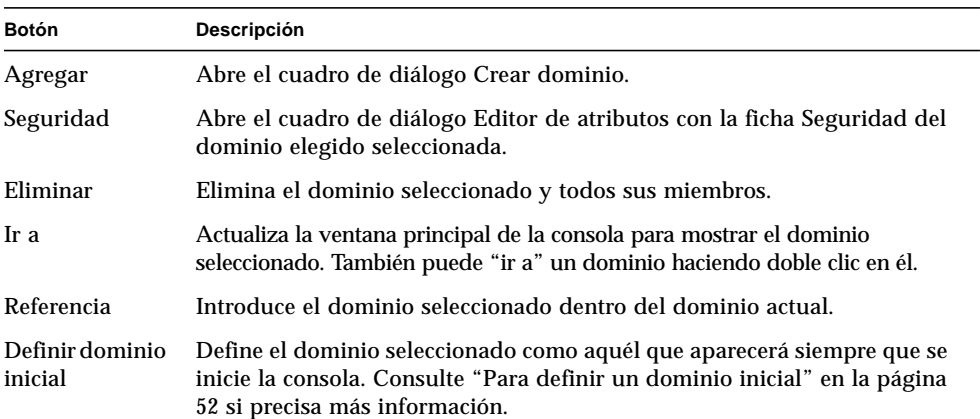

### ▼ Para crear dominios

**1. Seleccione Archivo** ➤ **Administrador de dominios (**FIGURA 4-3**) en la ventana principal de la consola.**

Se abre el cuadro de diálogo Administrador de dominios (FIGURA 4-6).

**2. En Administrador de dominios, haga clic sobre Agregar con el botón izquierdo del ratón.**

Se abre el cuadro de diálogo Crear dominio (FIGURA 4-7).

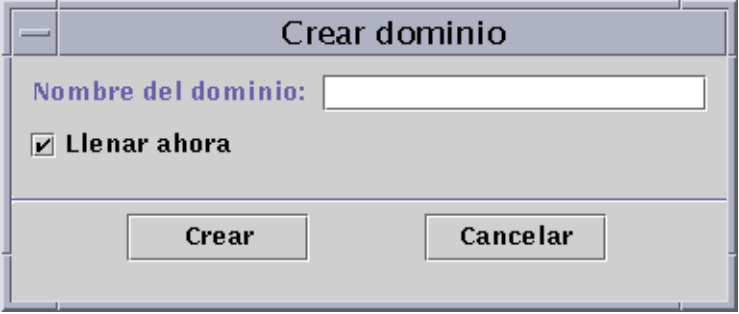

**FIGURA 4-7** Cuadro de diálogo Crear dominio

- **3. Escriba el nombre del nuevo dominio en el campo Nombre del dominio.**
- **4. Si no desea llenar el dominio en este momento, mantenga desactivada la opción Llenar ahora.**

Como opción predeterminada, Sun Enterprise SyMON presenta un cuadro de diálogo para iniciar el Administrador de búsquedas inmediatamente después de crear un dominio. Para obtener más información sobre el Administrador de búsquedas, consulte el Capítulo 6.

- **5. Haga clic en el botón Crear.**
- **6. Cree más dominios o llene el nuevo dominio de forma manual.**

Si no dispone de los permisos de seguridad adecuados para crear un dominio, aparece un mensaje de error. Consulte el Capítulo 15 si precisa más información sobre seguridad.

## Llenar dominios

Después de crear un dominio, se puede empezar a llenar (junto con sus grupos subordinados). Existen tres métodos para agregar sistemas y otros recursos a un dominio:

- Llenarlo con el Administrador de búsquedas (consulte el Capítulo 6), que se encarga de buscar recursos en la red. Es el método predeterminado para llenar los dominios recién creados. Las búsquedas pueden durar mucho tiempo, pero es posible delimitarlas con determinados criterios.
- Llenarlo con el Administrador de búsquedas a intervalos regulares utilizando la función Programación (consulte "Inicio de la ventana Peticiones de búsqueda" en la página 94). Se puede programar la búsqueda para que tenga lugar cada hora, diariamente, semanalmente o mensualmente. Con esta función se pueden buscar periódicamente nuevos objetos administrados en la red.
- Llenarlo manualmente con la opción Crear objeto (consulte el Capítulo 5). Este método permite agregar objetos de uno en uno y resulta útil cuando se trata de un grupo pequeño de recursos conocidos. Por ejemplo, si acaba de instalar un sistema nuevo, puede utilizar Crear objeto para agregar el sistema al dominio local de forma inmediata.

# Administración de dominios

Una vez creados los dominios, puede empezar a administrarlos.

### Selección de dominios

La lista de dominios puede verse a través de la ventana Administrador de dominios (FIGURA 4-6) o mediante la ventana principal de la consola de Sun Enterprise SyMON.

### ▼ Para seleccionar un dominio

- **1. Lleve a cabo una de las siguientes operaciones:**
	- Seleccione Archivo ► Administrador de dominios en la ventana principal de la consola (FIGURA 4-3).
	- Haga clic con el botón izquierdo del ratón sobre el menú desplegable Dominios de administración de SyMON (FIGURA 4-8) de la ventana principal de la consola.

Aparece la lista de dominios existentes.

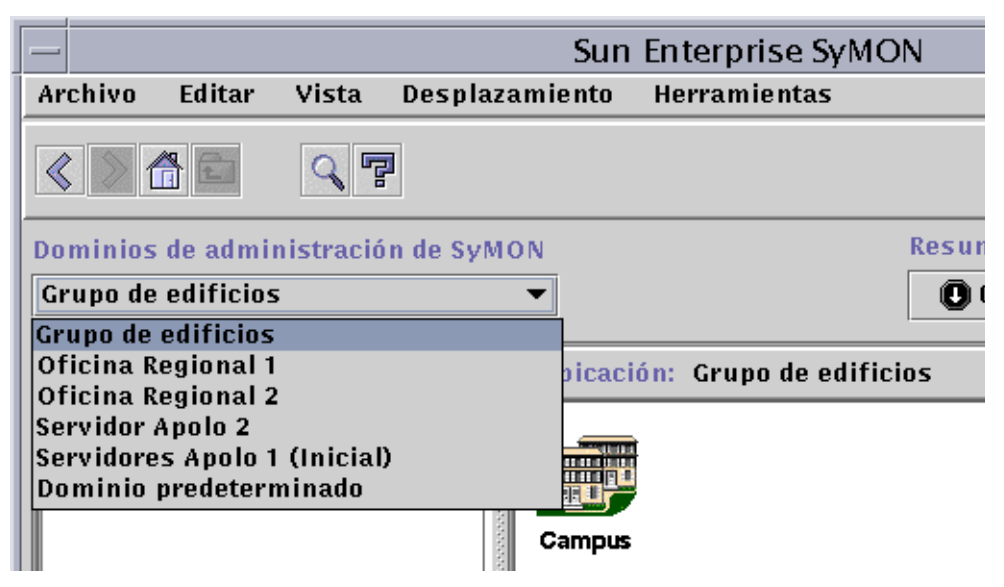

**FIGURA 4-8** Ventana principal de la consola Sun Enterprise SyMON con la lista de dominios existentes

#### **2. Haga clic con el botón izquierdo del ratón sobre el dominio que desea ver.**

La ventana principal de la consola se actualiza para mostrar el dominio seleccionado y el botón Dominios de administración de SyMON cambia para indicar el nombre de ese dominio.

## Eliminación de dominios

Es preciso disponer de los permisos de seguridad adecuados para eliminar dominios. Para obtener más información sobre la seguridad en Sun Enterprise SyMON, consulte el Capítulo 15.

## ▼ Para eliminar un dominio

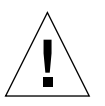

**Precaución –** Al eliminar un dominio, también se eliminan todos los miembros que contiene.

- **1. En la ventana Administrador de dominios, resalte el nombre del dominio que desea eliminar.**
- **2. Haga clic en el botón Eliminar.**

Se abre el cuadro de diálogo Confirmación de eliminación del dominio (FIGURA 4-9 o FIGURA 4-10).

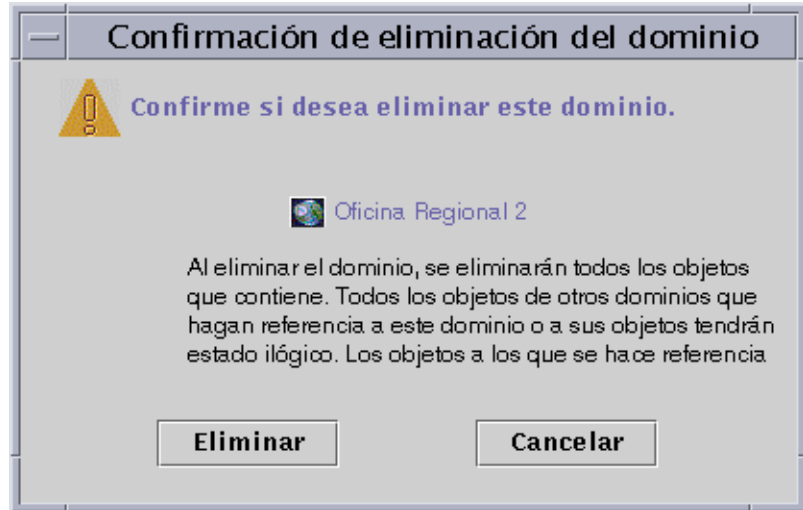

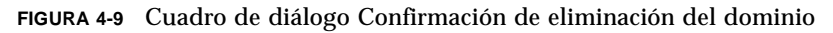

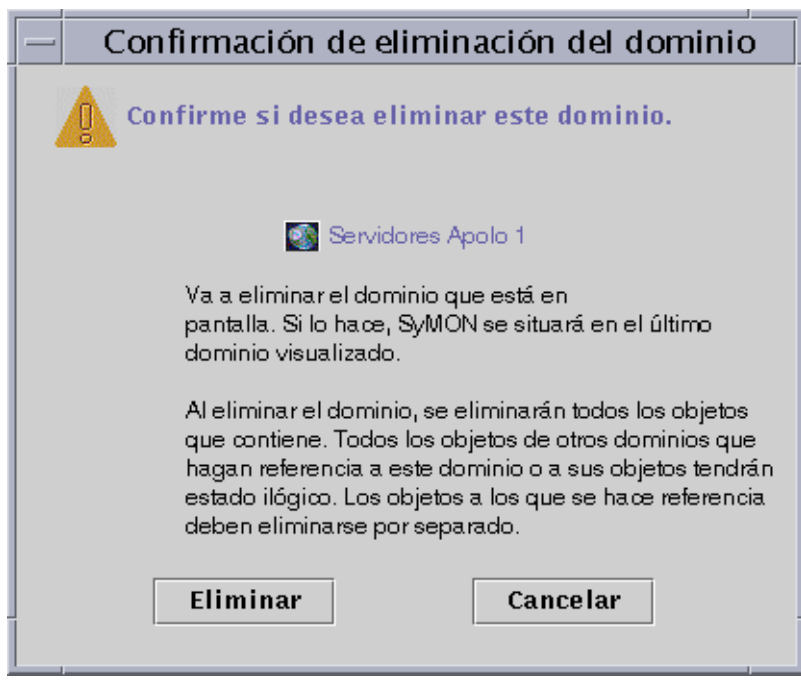

**FIGURA 4-10** Cuadro de diálogo Confirmación de eliminación del dominio correspondiente al dominio actual

#### **3. Haga clic en Eliminar.**

El cuadro de diálogo Confirmación de eliminación del dominio muestra el mensaje siguiente.

Eliminando el dominio... Espere, por favor.

Una vez eliminado el dominio, el cuadro de diálogo desaparece y el Administrador de dominios actualiza su lista.

**4. Haga clic en el botón Cerrar del Administrador de dominios.**

## Supervisión de dominios remotos

Los dominios remotos son aquéllos creados en otro contexto de servidor Sun Enterprise SyMON. Consulte el Capítulo 15 si precisa una explicación sobre los contextos de servidor.

Si tiene interés por un objeto situado en otro contexto de servidor, puede *supervisarlo* haciendo referencia al dominio remoto dentro del dominio local, pero no podrá *administrar* ese recurso a menos que salga del contexto del servidor Sun Enterprise SyMON actual y entre en el contexto remoto. *Sólo* puede administrar propiedades supervisadas de un recurso si el agente de ese recurso envía información de administración de eventos al servidor conectado a su consola. El sistema de seguridad de Sun Enterprise SyMON asigna de forma predeterminada privilegios de "sólo lectura" sobre los dominios remotos. Para obtener más información sobre seguridad, consulte el Capítulo 15.

**Nota –** Es posible hacer referencia a un dominio remoto para *supervisar* los recursos de ese dominio, pero *no es posible* administrar las propiedades supervisadas de recursos remotos.

Por ejemplo, si el contexto actual del servidor Sun Enterprise SyMON está basado en el dominio Grupo de edificios y un segundo contexto de servidor Sun Enterprise SyMON remoto está basado en Oficina Regional 1, cuando se ausentan los trabajadores de Oficina Regional 1, los administradores de sistemas de Grupo de edificios pueden supervisar los dominios de la oficina regional haciendo referencia a ellos en el contexto de servidor Grupo de edificios. De esta forma, en caso de que se precise intervención urgente, los administradores de Grupo de edificios pueden notificar el problema a los administradores de Oficina Regional 1 de forma inmediata.

**Nota –** Los dominios remotos permiten supervisar recursos importantes de forma continua.

He aquí un ejemplo de cómo funciona la supervisión remota. En la figura siguiente, el Dominio A está supervisando los objetos 1 y 2 (que están asignados al Dominio A), al tiempo que supervisa los objetos remotos 3 y 4, que están asignados al Dominio B. Observe que el Dominio A no puede supervisar los objetos 3 y 4 sin utilizar el Dominio B remoto.

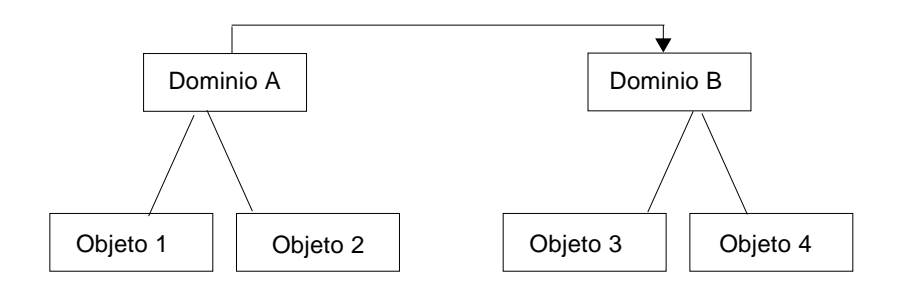

**FIGURA 4-11** Dominio remoto

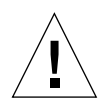

**Precaución –** No cree referencias circulares de dominios (un dominio que hace referencia a sí mismo).

Por ejemplo, no cree un dominio (Dominio A) que haga referencia a otro dominio (Dominio B) que, a su vez, contenga una referencia al Dominio A.

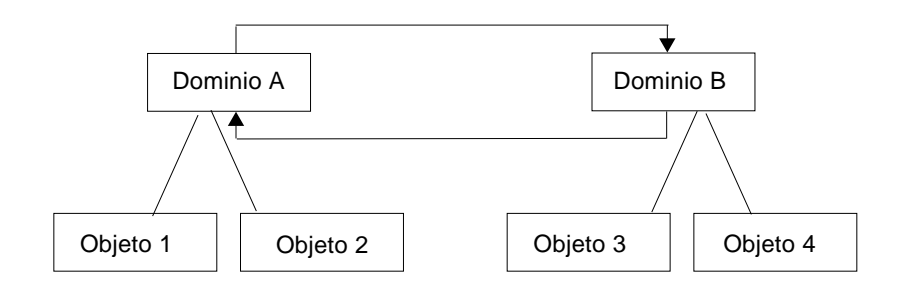

**FIGURA 4-12** Dominio remoto - Referencia circular a un dominio

Si es necesario que los dos dominios se supervisen mutuamente, a fin de evitar la creación de una referencia circular, cree sendos miembros en los dominios A y B (por ejemplo, un grupo en cada uno) tal y como se muestra a continuación.

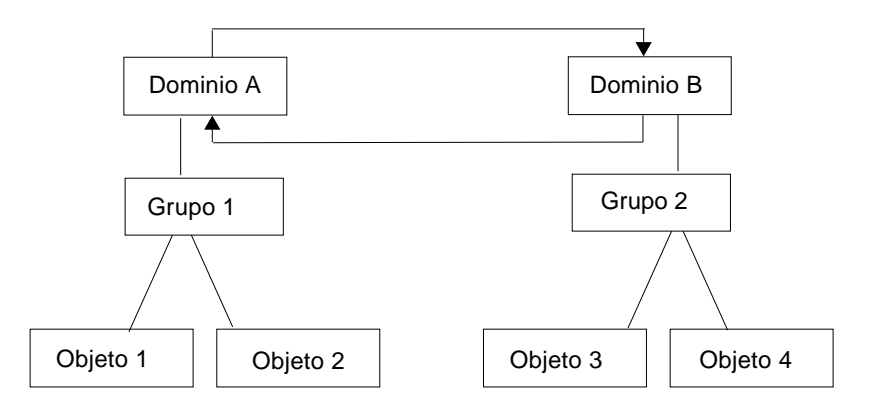

**FIGURA 4-13** Dominios remotos - Configuración para la supervisión mutua

De esta manera, al hacer una referencia remota, el Dominio A hacer referencia al Grupo 2 del Dominio B y el Dominio B puede hacer referencia al Grupo 1 del Dominio A.

### ▼ Para definir un dominio remoto

**1. En la ventana principal de la consola, seleccione Archivo** ➤ **Administrador de dominios remotos (**FIGURA 4-3**).**

Se abre el cuadro de diálogo Administrador de dominios remotos (FIGURA 4-14).

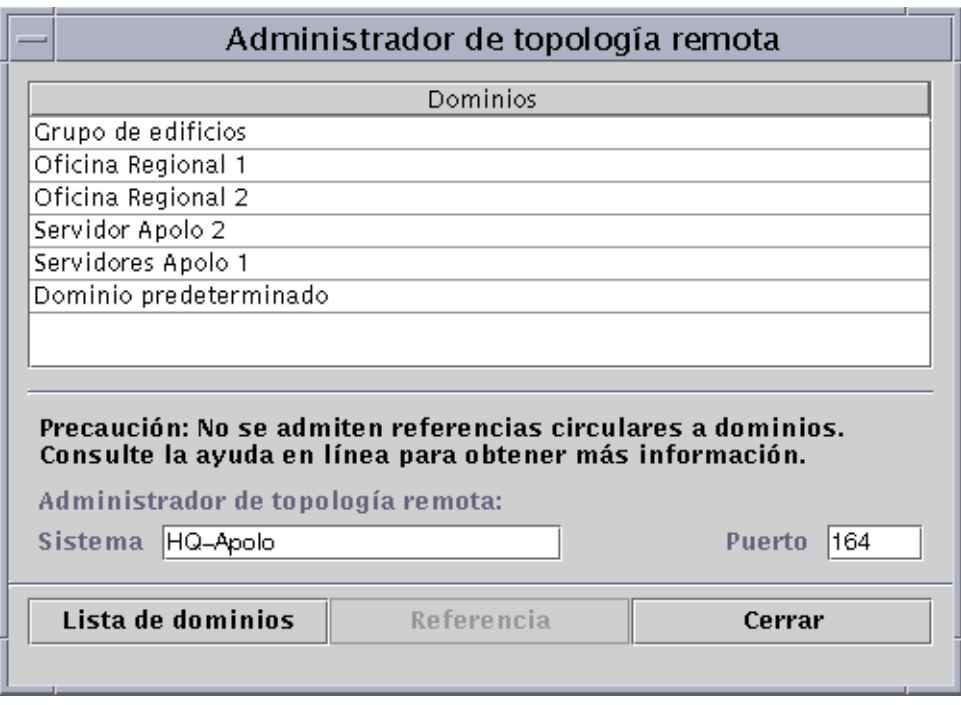

**FIGURA 4-14** Administrador de dominios remotos

#### **2. Escriba el nombre del servidor remoto en el campo Sistema. Si es necesario, especifique también el número apropiado en el campo Puerto.**

El Administrador de topología está instalado de forma predeterminada en el puerto 164 del servidor.

#### **3. Haga clic en el botón Lista de dominios.**

Aparece la lista de dominios del servidor remoto.

#### **4. Haga clic en el dominio al que desea hacer referencia.**

El dominio seleccionado queda resaltado.

#### **5. Haga clic en el botón Referencia.**

El dominio elegido se crea como referencia dentro del dominio actualmente seleccionado en la ventana principal de la consola (FIGURA 4-15).

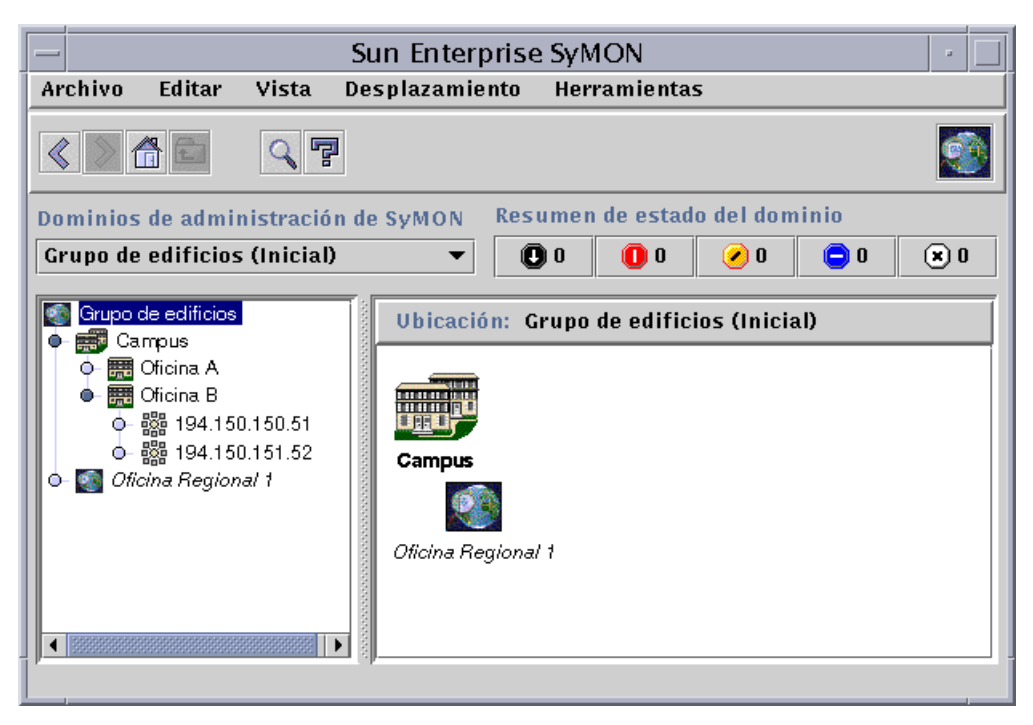

**FIGURA 4-15** Creación de una referencia a un dominio remoto

### Editor de atributos de los dominios

El Editor de atributos de dominios proporciona información complementaria acerca del dominio seleccionado y de las reglas que determinan su comportamiento. Utilice el Editor de atributos para especificar la información de seguridad correspondiente al dominio.

**Nota –** Cada Editor de atributos puede contener una o varias fichas en función del tipo de objeto seleccionado. El Editor de atributos que aparece depende del objeto seleccionado.

## ▼ Para definir la seguridad de un dominio

#### **1. Lleve a cabo una de las operaciones siguientes:**

- Abra el Editor de atributos del dominio haciendo clic con el botón derecho del ratón sobre el icono del dominio y resalte el Editor de atributos en el menú emergente de la vista de jerarquía.
- Seleccione Archivo ► Administrador de dominios en la ventana principal de la consola. A continuación, seleccione un dominio y haga clic en el botón Seguridad.
- **2. Si no está seleccionada, haga clic en la ficha Seguridad (**FIGURA 4-16**).**
- **3. Escriba el nombre (o nombres) de los usuarios y administradores en los campos adecuados.**

Consulte el Capítulo 15 para obtener más información.

- **4. Termine el procedimiento con una de estas acciones:**
	- Haga clic en Aceptar para aplicar los cambios efectuados y cerrar la ventana.
	- Haga clic en Aplicar para aplicar los cambios sin cerrar la ventana.
	- Haga clic en Restaurar para restablecer los parámetros predeterminados del Editor de atributos.
	- Haga clic en Cancelar si desea anular la petición.

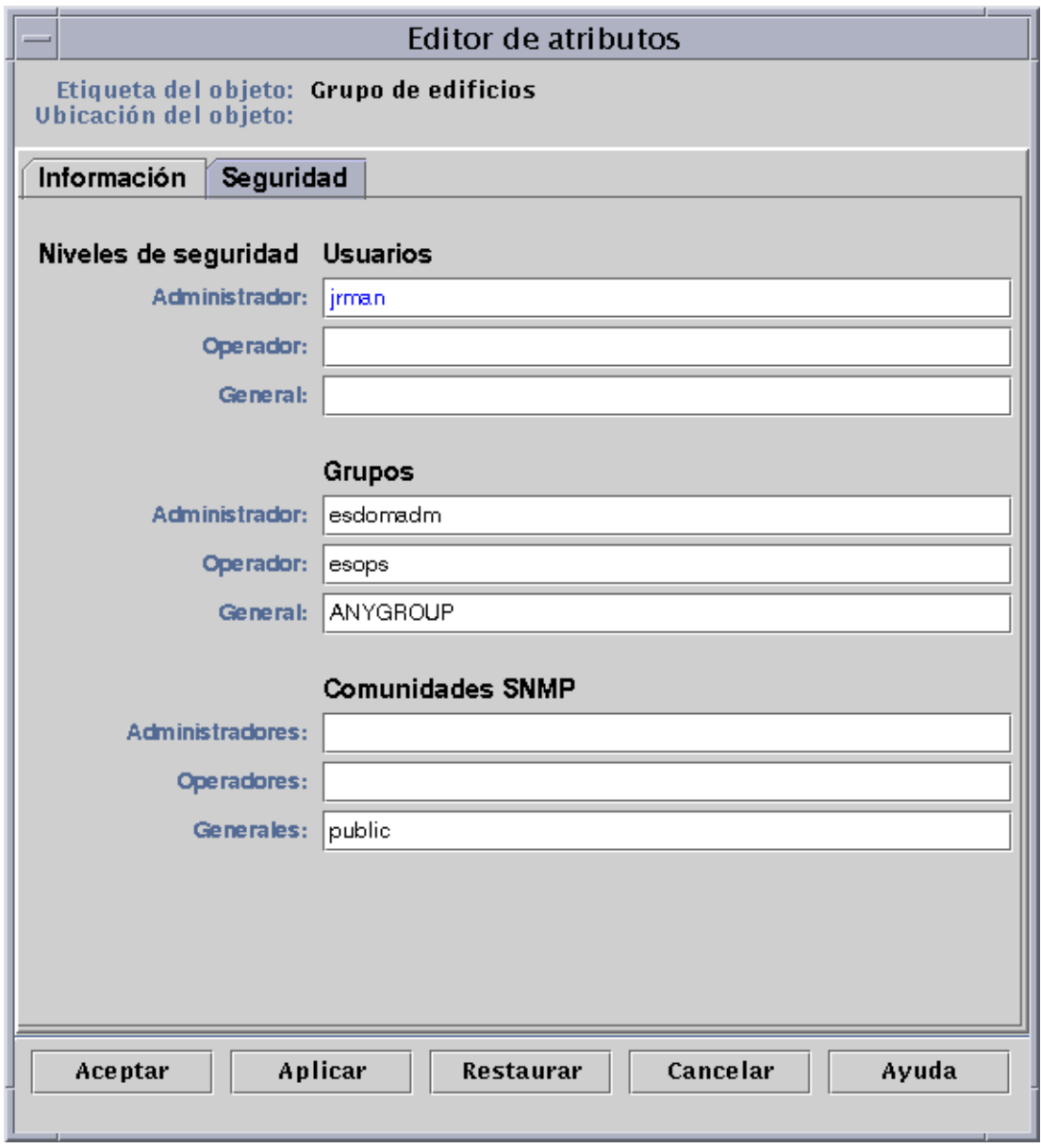

**FIGURA 4-16** Editor de atributos de un dominio

## Objetos

En este capítulo se explica cómo crear y supervisar objetos.

El capítulo contiene los temas siguientes:

- Para crear un nodo
- Para crear un objeto de módulo
- Para crear un grupo
- Para crear un objeto compuesto
- Para crear un segmento
- Para conectar objetos
- Para copiar un objeto
- Para copiar un grupo de objetos
- Para modificar un objeto
- Para cortar y pegar objetos
- Para eliminar objetos

Los objetos de Sun Enterprise SyMON son partes (o *nodos*) de una red e incluyen componentes de hardware y software como pueden ser los sistemas principales (estaciones de trabajo y servidores), impresoras, routers, módulos, etc. Los segmentos de la red también pueden ser objetos.

**Nota –** Para obtener más información, consulte el suplemento. Éste contiene información específica del hardware utilizado en relación con la creación de objetos.

Para supervisar o administrar un objeto, es preciso crear un nodo que lo represente en el dominio o el grupo. Si el grupo no existe aún, es necesario crearlo antes.

Es posible crear y supervisar o administrar uno o varios dominios que contengan nodos correspondientes a múltiples objetos (por ejemplo las estaciones de trabajo y otros dispositivos conectados al servidor). Si precisa más información sobre los dominios, consulte el Capítulo 4.

## Creación de nodos

Los nodos se crean mediante el menú desplegable Editar de la ventana principal de la consola.

### ▼ Para crear un nodo

**Nota –** Para poder crear un nodo, tiene que existir previamente un dominio. Si necesita información sobre la creación de dominios, consulte "Para crear dominios" en la página 56.

**1. En la vista de jerarquía de la ventana principal de la consola, seleccione el dominio donde desea crear el nuevo objeto.**

Seleccione el grupo de nivel inferior dentro del dominio donde se vaya a crear.

Por ejemplo, si desea crear un nodo en un edificio situado dentro de un grupo de edificios de un dominio, seleccione el edificio como grupo de nivel inferior.

**2. En la ventana principal de la consola, seleccione Editar** ➤ **Crear objeto (**FIGURA 5-4**).** Se abre la ventana Crear objeto de topología. La ficha predeterminada es la de Nodo (FIGURA 5-1).

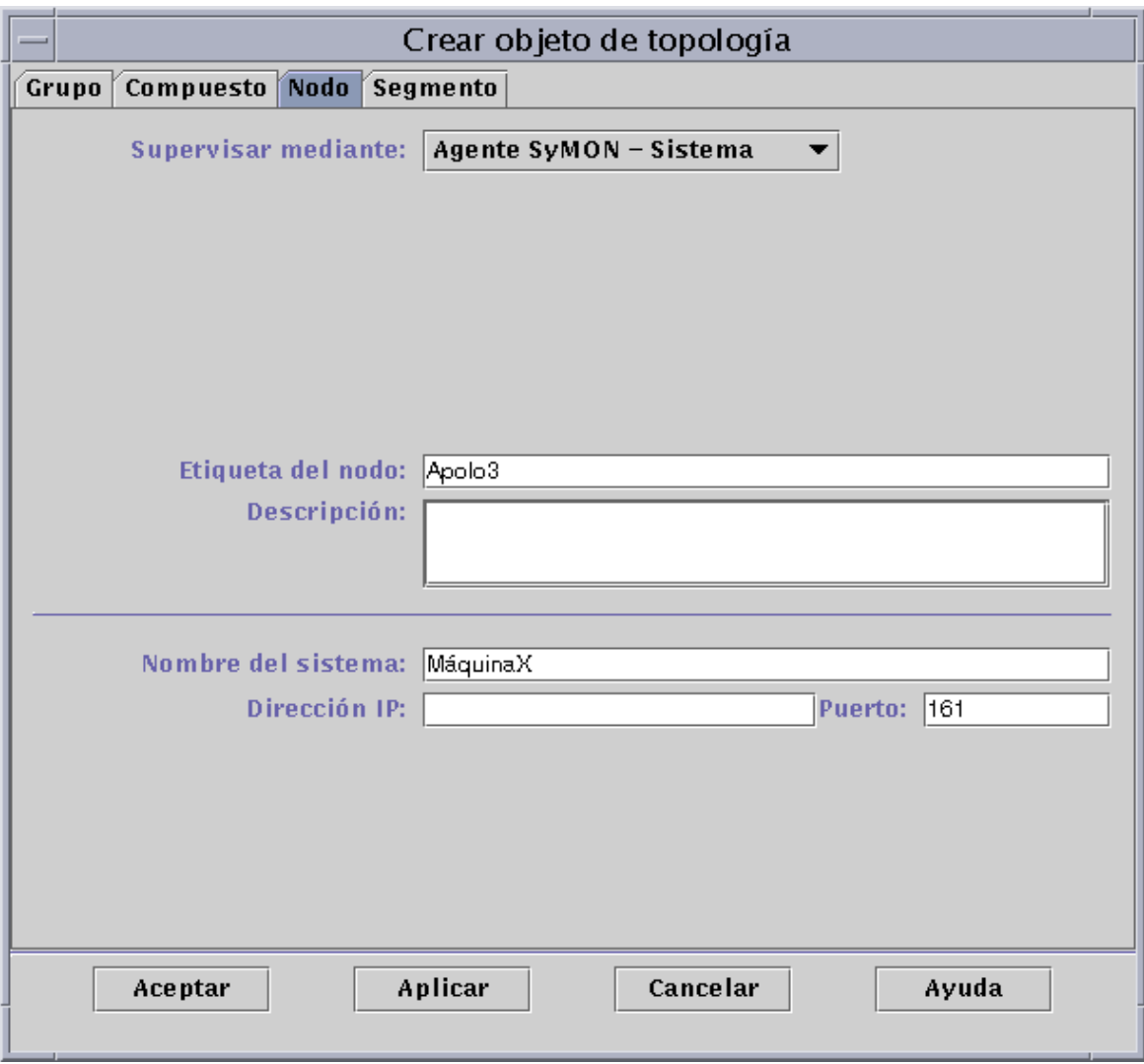

**FIGURA 5-1** Ventana Crear objeto de topología—Ficha Nodo

**3. Configure el nuevo nodo en la mitad superior de la ventana Crear objeto de topología:**

#### **a. Haga clic en el botón Supervisar mediante para abrir el menú desplegable y seleccione el software o el agente que supervisará el nuevo nodo.**

Existen seis categorías de agentes y supervisores (TABLA 5-1). Si no hay ningún agente disponible para el objeto seleccionado, normalmente puede servir la opción Ping de SNMP. Si no se selecciona ningún agente o comando ping, la creación del objeto falla.

| Tipo                       | Descripción                                                                                                    | Efecto                                                                                                    |  |
|----------------------------|----------------------------------------------------------------------------------------------------|----------------------------------------------------------------------------------------------------|--|
| Agente –<br><b>Sistema</b> | Supervisa y administra un sistema donde<br>se ejecuta un agente activo.                                                                                                    | Puede supervisarse el estado del agente en el<br>sistema. La ventana Detalles del sistema del<br>agente Sun Enterprise SyMON contiene, entre<br>otras, las fichas Información, Explorador y<br>Alarmas. La opción Tipo de sondeo de la entidad<br>en la ficha Información es ahost. |  |
| Agente –<br>Módulo         | Supervisa y administra un módulo donde<br>se ejecuta un agente activo.                                                                                                    | Puede supervisarse el estado del módulo en el<br>sistema donde se encuentra el agente. La ventana<br>Detalles contiene las fichas Información y<br>Explorador. La opción Tipo de sondeo de la<br>entidad en la ficha Información es amod.                                           |  |
| Agente -<br>Plataforma     | Consulte el suplemento para obtener más<br>información.                                                                                                    |                                                                                                    |  |
| Proxy de SNMP              | Supervisa y administra el dispositivo a<br>través de un agente Sun Enterprise<br>SyMON que se ejecuta en un módulo<br>proxy de Sun Enterprise SyMON<br>destinado a ese dispositivo (el módulo<br>proxy tiene que haberse cargado<br>previamente en el agente utilizando el<br>cuadro de diálogo Cargar módulo.<br>Consulte el Capítulo 12). La<br>comunicación entre el Administrador de<br>topología de Sun Enterprise SyMON y el<br>agente se efectúa mediante SNMPv2 usec.<br>La comunicación entre el agente Sun<br>Enterprise SyMON y el dispositivo<br>remoto es mediante SNMPv1 o SNMPv2,<br>en función del módulo proxy. | Pueden verse los datos del módulo proxy de<br>supervisión. La ventana Detalles contiene las<br>fichas Información y Explorador. La opción Tipo<br>de sondeo de la entidad en la ficha Información<br>es aprox.                                                                      |  |
| Ping de SNMP               | Supervisa el dispositivo mediante el<br>comando ping de SNMP. El<br>Administrador de topología de Sun<br>Enterprise SyMON se comunica con el<br>dispositivo mediante SNMPv1 (no se<br>proporcionan funciones de<br>administración para los dispositivos<br>supervisados con este comando ping).                                                                                                    | Puede supervisarse la disponibilidad del agente<br>SNMP en el dispositivo. La ventana Detalles sólo<br>contiene la ficha Información y la opción Tipo de<br>sondeo de la entidad de esta ficha es snmp.                                                                             |  |

**TABLA 5-1** Tipos de supervisión de Sun Enterprise SyMON

| <b>Tipo</b>    | Descripción                                                                                                    | Efecto                                                                                                    |
|----------------|----------------------------------------------------------------------------------------------------|----------------------------------------------------------------------------------------------------|
| Ping de ICMP   | Supervisa el dispositivo mediante el comando<br>ping de ICMP (Internet Control Message<br>Protocol). No se proporcionan funciones de<br>administración para los dispositivos<br>supervisados con este comando ping. | Puede supervisarse si el dispositivo está<br>accesible. La ventana Detalles sólo contiene la<br>ficha Información y la opción Tipo de sondeo de<br>la entidad de esta ficha es ping.          |
| No supervisado | El nodo creado sólo se puede visualizar;<br>no se puede supervisar su estado.                                                                                                    | No se puede supervisar ningún aspecto del<br>dispositivo. La ventana Detalles contiene<br>únicamente la ficha Información y la opción Tipo<br>de sondeo de la entidad de esta ficha es dummy. |

**TABLA 5-1** Tipos de supervisión de Sun Enterprise SyMON *(Continuación)*

**b. Si es necesario, seleccione una opción en el menú desplegable del campo Tipo.**

La lista de alternativas varía según el tipo de supervisión elegido en el paso anterior.

**Nota –** Para obtener información sobre la creación de objetos para una plataforma específica, consulte el suplemento correspondiente a esa plataforma.

| <b>Supervisar</b><br>mediante | Agente -<br><b>Sistema</b>          | Agente -<br>Módulo | Proxy de SNMP                                                                        | Ping de SNMP                                                                         | Ping de ICMP                                                           | No supervisado                                                                       |
|-------------------------------|-------------------------------------|--------------------|--------------------------------------------------------------------------------------|--------------------------------------------------------------------------------------|------------------------------------------------------------------------|--------------------------------------------------------------------------------------|
| Tipo                          | Estación de<br>trabajo,<br>Servidor | Módulo local       | Router.<br>Concentrador,<br>Estación de<br>trabajo,<br>Impresora,<br>PC.<br>Servidor | Router.<br>Concentrador.<br>Estación de<br>trabajo,<br>Impresora,<br>PC.<br>Servidor | Router.<br>Concentrador.<br>Estación de<br>trabajo,<br>PC.<br>Servidor | Impresora,<br>Estación de<br>trabajo,<br>Router.<br>Concentrador.<br>Servidor,<br>PС |

**TABLA 5-2** Opciones disponibles en el menú desplegable Tipo

#### **c. Si es necesario, seleccione un objeto en la ventana Crear objeto de topología.**

Para algunos tipos de supervisión, el lado derecho de esta ventana muestra un grupo de iconos correspondientes al objeto seleccionado. Estos iconos aparecen en las vistas de jerarquía y topología de la ventana principal de la consola cuando se crea el nodo.

- **d. (Optativo) Cree un nombre exclusivo para el nodo en el campo Etiqueta del nodo.**
- **e. (Optativo) Escriba una descripción del nodo.**
- **4. Escriba la información solicitada en la mitad inferior de la ventana Crear objeto de topología.**

Las preguntas que aparecen en esta parte de la ventana varían en función del agente o supervisor seleccionado en el Paso 4a anterior. La opción No supervisado no precisa información alguna, pero en la mayoría de las opciones de agente o supervisor es necesario especificar:

- Nombre de sistema del nodo
- Dirección IP del nodo

Se puede introducir el nombre de sistema, la dirección IP o ambas cosas.

Si existe alguna discrepancia entre el nombre de sistema y la dirección IP, prevalece el nombre de sistema.

Otros agentes o supervisores pueden pedir la información siguiente:

- El número de puerto del agente Sun Enterprise SyMON (el valor predeterminado es 161)
- El nombre y la dirección IP del sistema del módulo proxy
- Las comunidades SNMP para lectura/escritura
- El nombre del módulo
- **5. Finalice el procedimiento realizando una de estas acciones:**
	- Haga clic en Aceptar para aplicar los cambios efectuados y cerrar la ventana.
	- Haga clic en Aplicar para aplicar los cambios sin cerrar la ventana.
	- Haga clic en Cancelar para anular la petición.

Aparece este mensaje en la parte inferior de la ventana Crear objeto de topología:

```
Creando el nodo... Espere, por favor.
```
- Si la petición se ejecuta correctamente, la ventana principal de la consola muestra el nuevo nodo.
- Si la creación del nodo falla, aparece un mensaje de error en la parte inferior de la ventana Crear objeto de topología. La causa del error puede radicar en que no dispone de permiso para crear el nodo o en que debe iniciar un agente Sun Enterprise SyMON en el nodo.

**Nota –** Si está conectado a un contexto de servidor Sun Enterprise SyMON y crea un nodo en otro contexto de servidor Sun Enterprise SyMON, el nuevo nodo en el segundo contexto pasa a pertenecer automáticamente a la identidad espublic, en lugar de poseer su identidad de entrada en el sistema. Se trata de una situación normal, ya que la identidad espublic se impone como forma de seguridad para las transacciones entre contextos de servidor de Sun Enterprise SyMON. Para obtener más información, consulte "Acceso a servidores Sun Enterprise SyMON remotos" en la página 277.

Si desea efectuar cambios en el nodo recién creado, consulte "Modificación de objetos" en la página 86.

## Creación de objetos de módulos supervisados

Si desea supervisar uno o varios objetos de módulos en diversos sistemas, puede resultarle útil crear los objetos correspondientes a cada sistema y ubicar todos los módulos en un emplazamiento común (es decir, en el mismo grupo o dominio). El procedimiento para crear un objeto de módulo es similar al utilizado para crear nodos.

### ▼ Para crear un objeto de módulo

- **1. En la vista de jerarquía de la ventana principal de la consola, seleccione el dominio en el que desea crear el nuevo objeto.**
- **2. En la ventana principal de la consola, seleccione Editar** ➤ **Crear objeto (**FIGURA 5-4**).**
- **3. Seleccione la ficha Nodo en la ventana Crear objeto de topología.**
- **4. Seleccione Agente SyMON Módulo en el campo Supervisar mediante (**FIGURA 5-2**).**

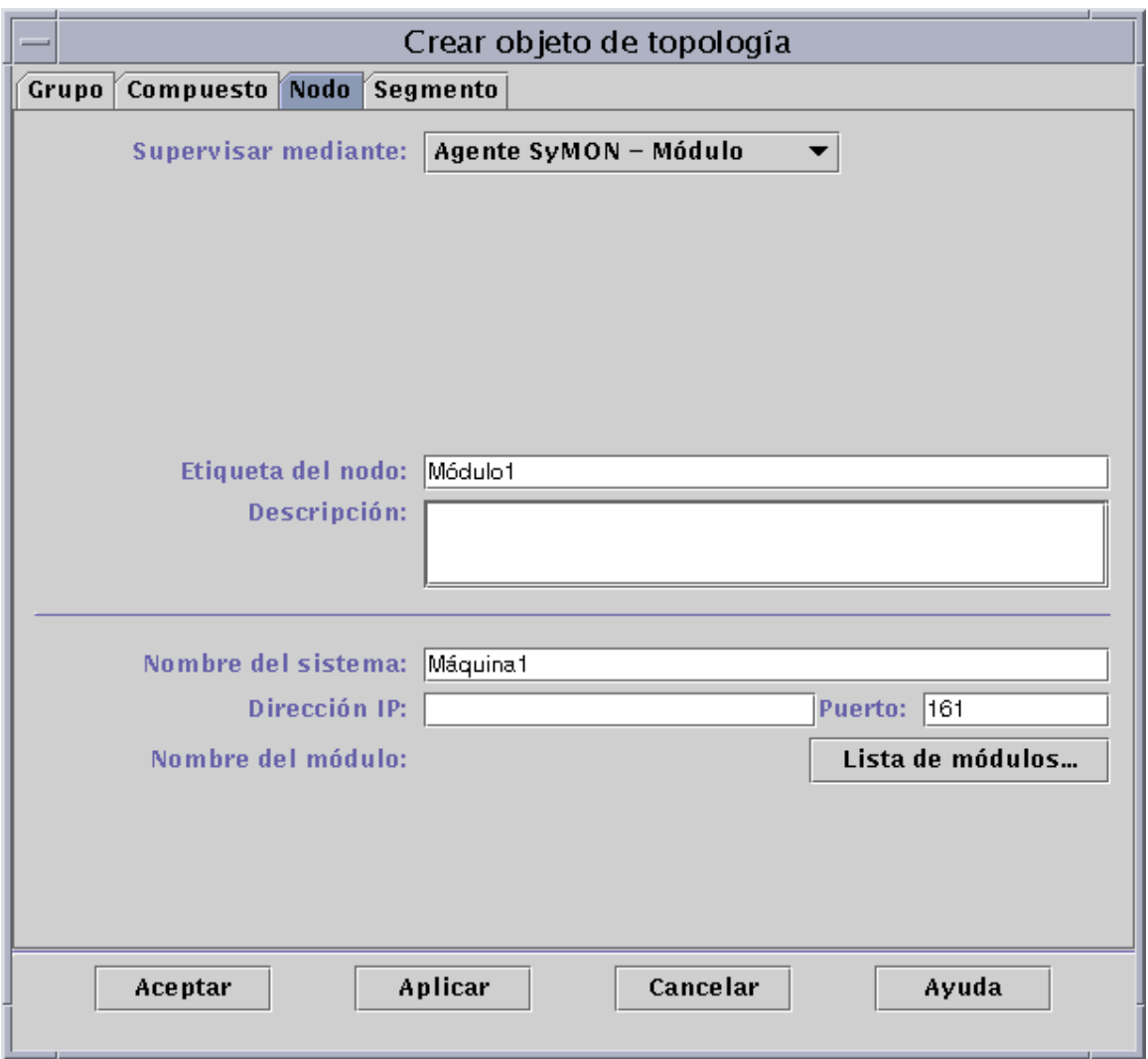

**FIGURA 5-2** Ventana Crear objeto de topología para Agente SyMON – Módulo

- **5. (Optativo) Escriba la etiqueta del nodo.**
- **6. (Optativo) Escriba una descripción.**
- **7. Especifique un nombre de sistema o una dirección IP.**

Puede introducir el nombre de sistema, la dirección IP o ambas cosas. Si existe alguna discrepancia entre el nombre de sistema y la dirección IP, prevalece el nombre de sistema.

**8. Si es necesario, cambie el número de puerto.**

#### **9. Haga clic en el botón Lista de módulos para abrir la relación de módulos que se encuentran cargados en el sistema.**

Si el módulo que desea utilizar no está cargado, consulte "Para cargar un módulo" en la página 206. Si el módulo no está activado, consulte "Para activar un módulo" en la página 217.

Aparece la lista de módulos (FIGURA 5-3).

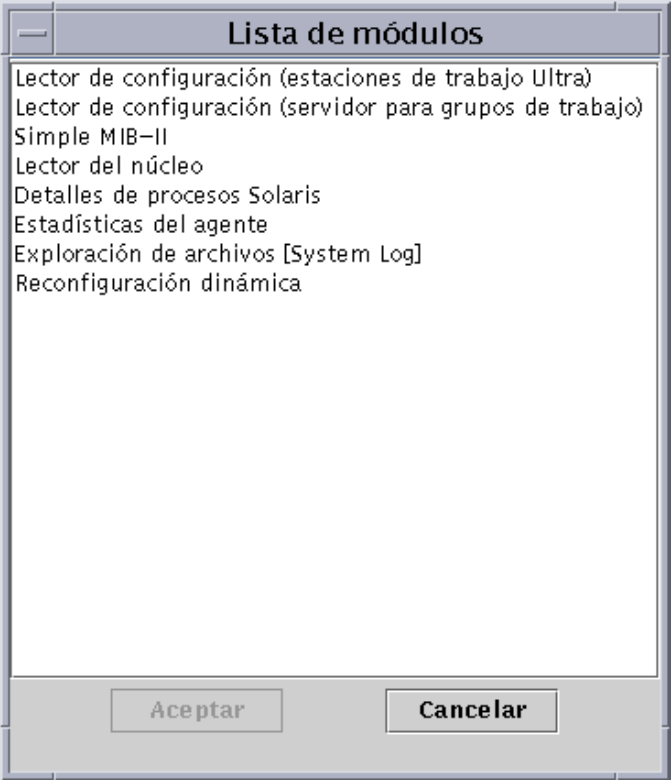

**FIGURA 5-3** Lista de módulos

## **10. Seleccione el módulo que desea supervisar y haga clic en Aceptar.**

La lista se cierra.

#### **11. Finalice el procedimiento con una de las siguientes acciones:**

- Haga clic en Aceptar para aplicar los cambios realizados y cerrar la ventana.
- Haga clic en Aplicar para aplicar los cambios sin cerrar la ventana.
- Haga clic en Cancelar para anular la petición.

# Creación de grupos

Pueden crearse dos tipos de grupos, generales y basados en IP. Los grupos de tipo general se constituyen con criterios geográficos (grupo de edificios o un edificio), mientras que los basados en IP se constituyen en función de las redes o las subredes a las que pertenecen.

### ▼ Para crear un grupo

**1. En la vista de jerarquía de la ventana principal de la consola, haga clic en el dominio en el que desea definir el nuevo grupo.**

Seleccione (haciendo clic) la ubicación del dominio en la que debe crearse el nuevo grupo.

Por ejemplo, si desea crear un grupo en un edificio perteneciente a uno de los grupos de edificios de un dominio, haga clic en el icono de edificio del dominio.

**2. En la ventana principal de la consola, seleccione Editar** ➤ **Crear objeto (**FIGURA 5-4**).**

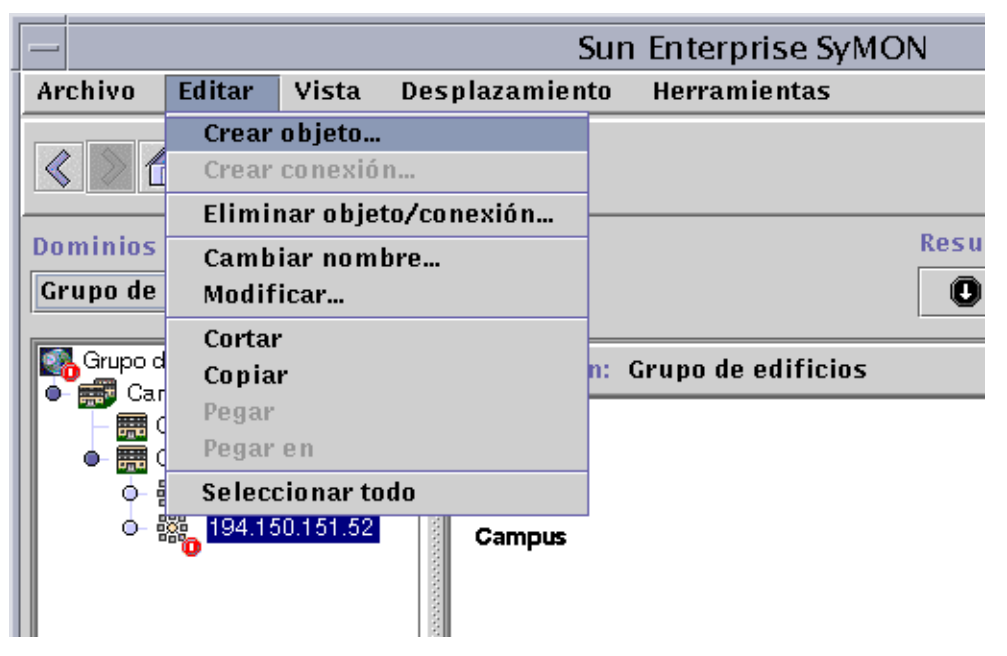

**FIGURA 5-4** Creación de un objeto

Se abre la ventana Crear objeto de topología.
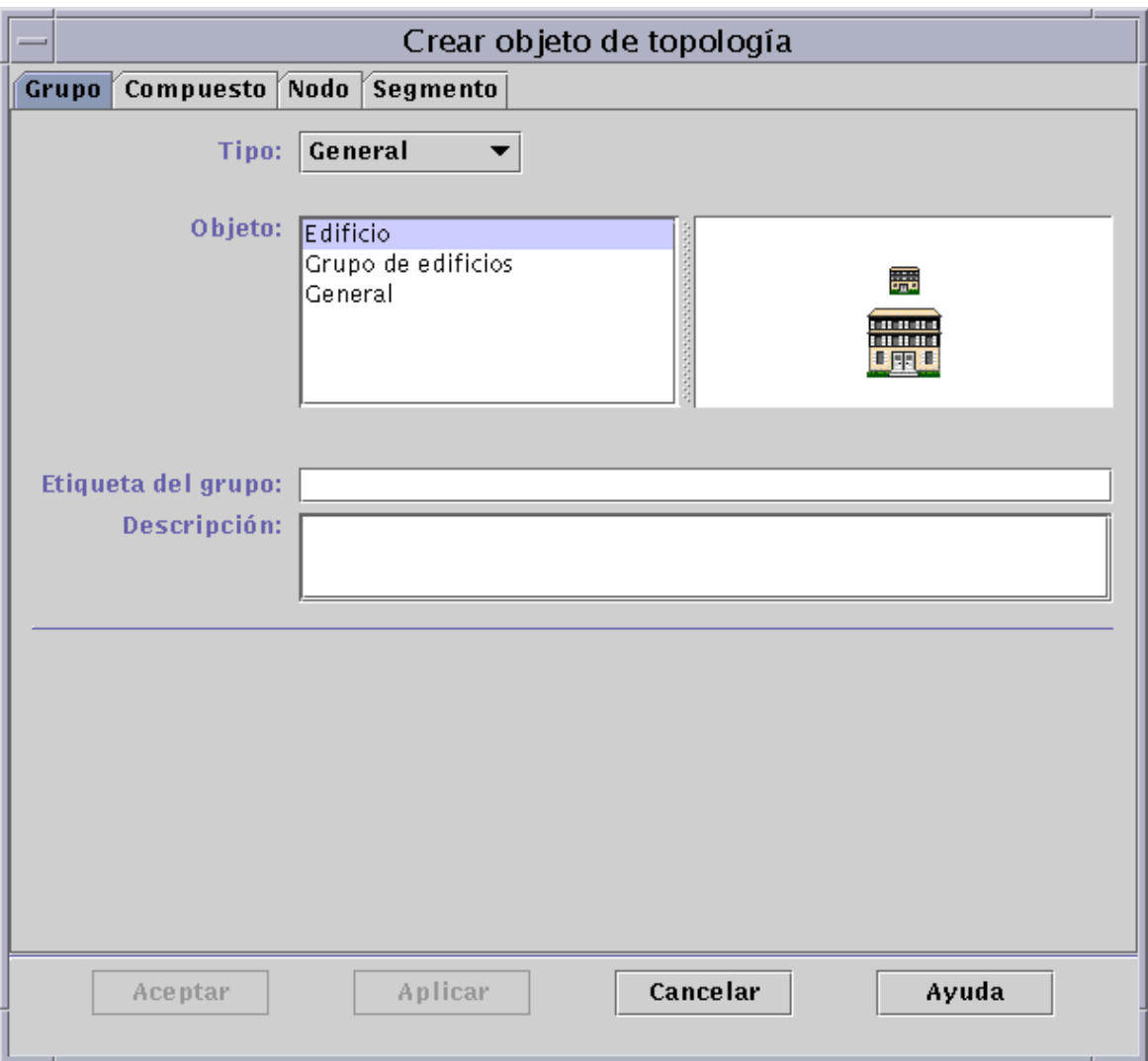

**FIGURA 5-5** Creación de un grupo en la ventana Crear objeto de topología

- **3. En la ventana Crear objeto de topología:**
	- **a. Haga clic en la ficha Grupo (**FIGURA 5-5**).**
	- **b. Cambie el campo Tipo si es necesario (General o Basado en IP).**
	- **c. Seleccione el tipo de objeto (Edificio, Grupo de edificios o General).** En el lado derecho de la ventana aparece el icono correspondiente al tipo de objeto.
- **d. Cree una Etiqueta de grupo.**
- **e. (Optativo) Escriba una descripción en el campo Descripción.**
- **f. En caso de que sea un grupo basado en IP, especifique la dirección IP y la máscara de subred.**

**Nota –** La creación de grupos basados en IP da como resultado la creación de una red vacía o "contenedor" de subred que se puede rellenar mediante la ventana Crear objeto de topología.

#### **4. Finalice el procedimiento con una de estas acciones:**

- Haga clic en Aceptar para aplicar los cambios efectuados y cerrar la ventana.
- Haga clic en Aplicar para aplicar los cambios sin cerrar la ventana.
- Haga clic en Cancelar para anular la petición.

Si selecciona Aceptar o Aplicar, aparece este mensaje en la parte inferior de la ventana Crear objeto de topología:

Creando grupo... Espere, por favor.

Si la petición se realiza correctamente, aparece el grupo en la ventana principal de la consola.

Si la petición falla, aparece un mensaje de error en la parte inferior de la ventana Crear objeto de topología. La causa del error puede estar en que no posee el permiso adecuado para crear ese grupo.

Si desea efectuar cambios en el nuevo grupo, consulte "Modificación de objetos" en la página 86.

#### **5. Agregue los componentes al grupo:**

- Utilice la ventana Crear objeto de topología. Consulte "Para crear un nodo" en la página 68.
- Copie y pegue objetos de otros grupos en el grupo recién creado. Consulte "Copia" de objetos" en la página 84.

# Creación de objetos compuestos

Los objetos compuestos se crean mediante el menú desplegable Editar de la ventana Crear objeto de topología.

## ▼ Para crear un objeto compuesto

(FIGURA 5-6).

- **1. En la vista de jerarquía de la ventana principal de la consola, seleccione el dominio de Sun Enterprise SyMON en el que desea crear el objeto compuesto.** Seleccione el grupo de nivel inferior del dominio en el que deba crearse el nuevo objeto.
- **2. En la ventana principal de la consola, seleccione Editar** ➤ **Crear objeto (**FIGURA 5-4**).** Se abre la ventana Crear objeto de topología, con la ficha Nodo seleccionada de forma predeterminada.
- **3. Haga clic en la ficha Compuesto de la ventana Crear objeto de topología.** La ventana cambia para mostrar los valores disponibles para objetos compuestos

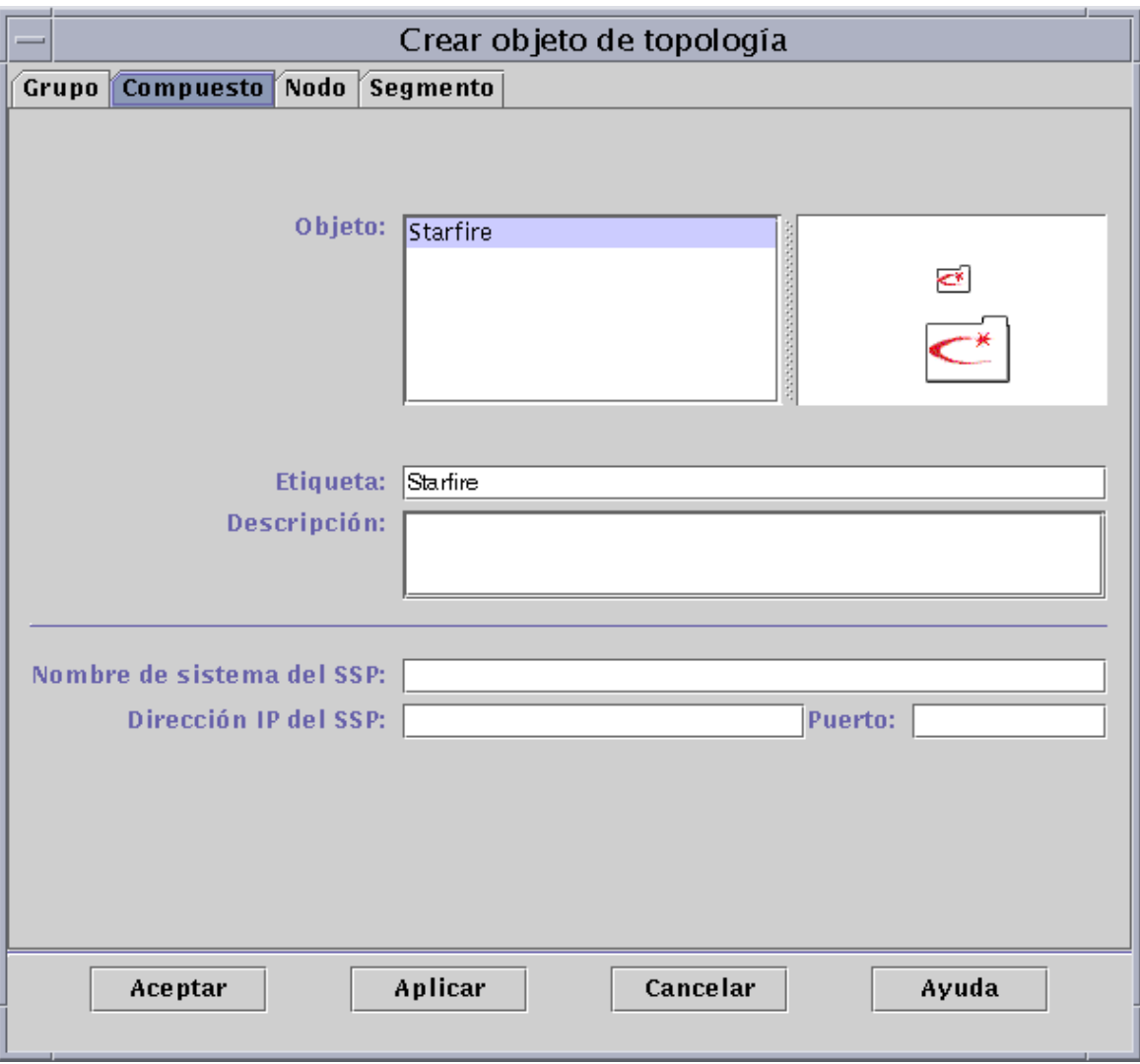

**FIGURA 5-6** Ventana Crear objeto de topología—Ficha Compuesto

### **4. Seleccione un objeto en la ventana Crear objeto de topología.**

Con algunos tipos de supervision, en el lateral derecho de esta ventana se muestra un grupo de iconos correspondientes al objeto seleccionado. Estos iconos aparecen en las vistas de jerarquía y topología de la ventana principal de la consola cuando se crea el objeto compuesto.

- **5. Cree un nombre exclusivo en el campo Etiqueta.**
- **6. (Optativo) Escriba una descripción del nodo.**
- **7. En la mitad inferior de la ventana Crear objeto de topología, introduzca la información solicitada.**
	- Nombre de sistema del SSP
	- Dirección IP del SSP
	- Número de puerto del agente Sun Enterprise SyMON (el predeterminado es 161)

Puede introducir el nombre de sistema, la dirección IP o ambas cosas. Si existen discrepancias entre el nombre de sistema y la dirección IP, prevalece el nombre de sistema.

### **8. Finalice el procedimiento con una de estas acciones:**

- Haga clic en Aceptar para aplicar los cambios efectuados y cerrar la ventana.
- Haga clic en Aplicar para aplicar los cambios sin cerrar la ventana.
- Haga clic en Cancelar para anular la petición.

En la parte inferior de la ventana Crear objeto de topología, aparece este mensaje:

Creando objeto compuesto... Espere, por favor.

- Si la petición se realiza correctamente, la ventana principal de la consola se actualiza para mostrar el nuevo objeto compuesto.
- Si la creación del objeto falla, aparece un mensaje en la parte inferior de la ventana Crear objeto de topología. La causa del error puede radicar en que no dispone de permiso para crear el objeto o en que es preciso iniciar un agente Sun Enterprise SyMON en ese objeto.

**Nota –** Si está conectado a un contexto de servidor Sun Enterprise SyMON y crea un nodo en otro contexto de servidor Sun Enterprise SyMON, el nuevo nodo en el segundo contexto pasa a pertenecer automáticamente a la identidad espublic, en lugar de poseer su identidad de entrada en el sistema. Se trata de una situación normal, ya que la identidad espublic se impone como forma de seguridad para las transacciones entre contextos de servidor Sun Enterprise SyMON. Para obtener más información, consulte "Acceso a servidores Sun Enterprise SyMON remotos" en la página 277.

Si desea efectuar cambios en el nuevo objeto, consulte "Modificación de objetos" en la página 86.

## Creación de segmentos

Para completar la vista de un dominio, es posible introducir segmentos de las redes que enlazan los distintos nodos del dominio.

### ▼ Para crear un segmento

### **1. En la ventana principal de la consola:**

**a. En la ventana izquierda, seleccione la ubicación del dominio donde vaya a crear el nuevo segmento.**

El segmento se crea en el nivel seleccionado (resaltado).

Por ejemplo, si desea crear el segmento en un edificio situado dentro de un grupo de edificios de un dominio, seleccione el edificio.

- **b. En la ventana principal de la consola, seleccione Editar** ➤ **Crear objeto (**FIGURA 5-4**).** Se abre la ventana Crear objeto de topología (FIGURA 5-1).
- **2. En la ventana Crear objeto de topología:**
	- **a. Haga clic en la ficha Segmento (**FIGURA 5-7**).**

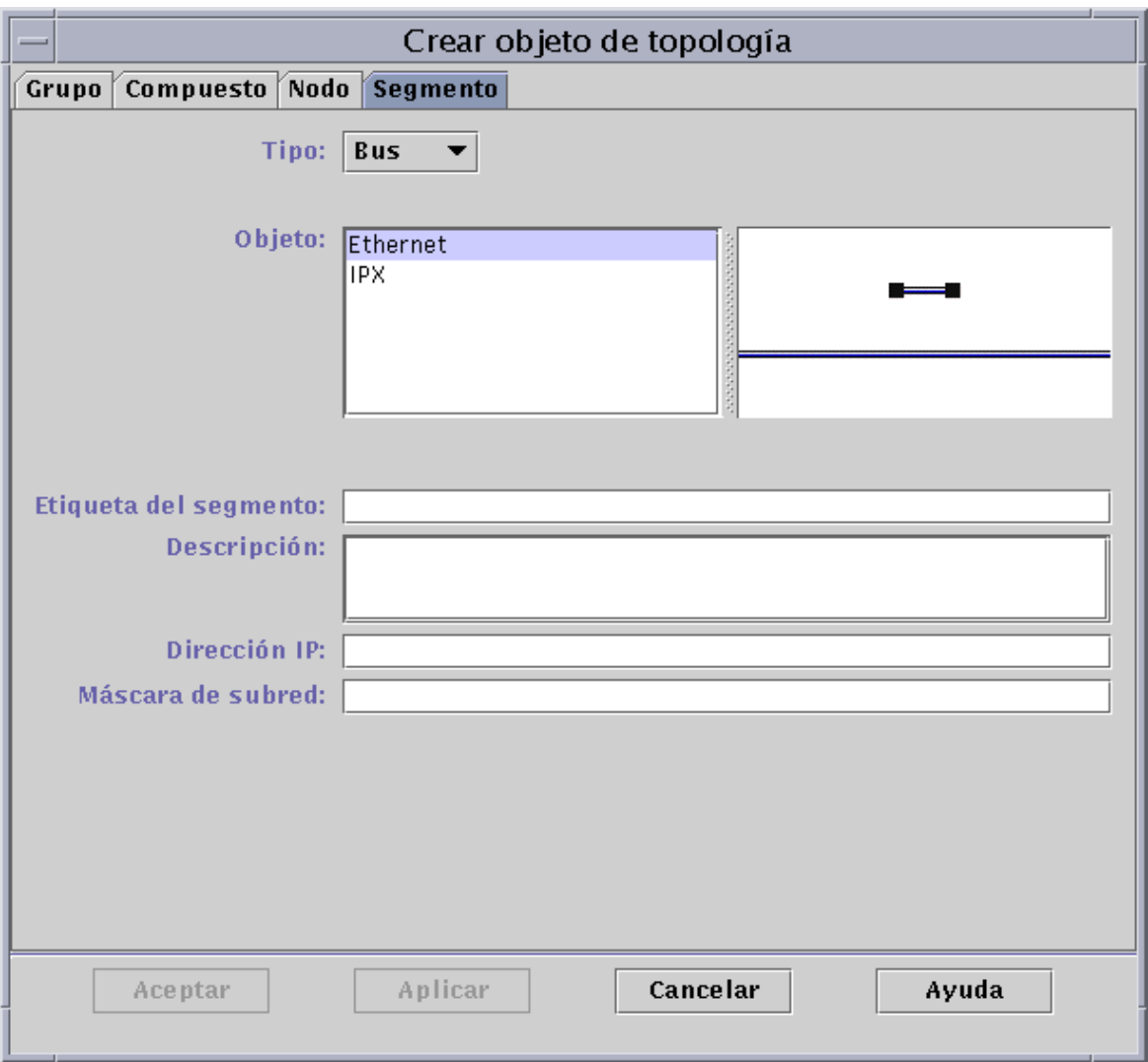

**FIGURA 5-7** Ficha Segmento en la ventana Crear objeto de topología

### **b. Si es necesario, cambie el campo Tipo (Bus o Anillo).**

### **c. Seleccione el tipo de objeto.**

La lista de opciones (Ethernet o IPX) varía en función de la selección realizada en el campo Tipo.

A la derecha de la ventana Crear objeto de topología hay una ventana con iconos grandes y pequeños que corresponden al tipo de objeto seleccionado. Estos objetos aparecen en la vista de topología de la ventana principal de la consola cuando se crea el segmento.

- **d. Escriba la etiqueta del segmento.**
- **e. (Optativo) Escriba una descripción en el campo Descripción.**
- **f. Especifique la dirección IP del segmento.**
- **g. Especifique la máscara de subred del segmento.**
- **3. Finalice el procedimiento con una de estas acciones:**
	- Haga clic en Aceptar para aplicar los cambios efectuados y cerrar la ventana.
	- Haga clic en Aplicar para aplicar los cambios sin cerrar la ventana.
	- Haga clic en Cancelar para anular la petición.

En la parte inferior de la ventana Crear objeto de topología aparece el mensaje siguiente:

Creando el segmento... Espere, por favor.

Si la petición se ejecuta correctamente, la ventana Crear objeto de topología se cierra y la ventana principal de la consola se actualiza con la nueva vista.

Si la petición falla, se muestra un mensaje de error en la ventana Crear objeto de topología.

Si desea efectuar cambios en el nuevo segmento, consulte "Modificación de objetos" en la página 86.

### Conexión de objetos

Existe la posibilidad de conectar objetos en la vista de topología.

### ▼ Para conectar objetos

#### **1. Seleccione dos objetos en la vista de topología.**

Para seleccionar dos objetos, seleccione el primero en la vista de topología y mantenga la tecla Shift presionada mientras hace clic en el segundo objeto con el botón del ratón.

### **2. Seleccione Editar** ➤ **Crear conexión.**

Aparece un enlace entre los objetos.

## Copia de objetos

Para cambiar un objeto de una ubicación de la topología a otra, utilice los comandos Cortar y Pegar<sup>1</sup> del menú Editar. Si desea copiar un objeto en otras vistas de topología (manteniendo al mismo tiempo el objeto original en su ubicación inicial), utilice Copiar en lugar de Cortar.

Si, por ejemplo, desea crear un dominio con algunos objetos que ya existen en otro dominio, cree el dominio nuevo (consulte el Capítulo 4) y luego copie en él los objetos existentes, según se describe en el procedimiento que sigue a continuación.

También puede copiar un grupo (un objeto que contiene otros objetos). En este caso, el software no crea un grupo nuevo e independiente, sino que crea un enlace simbólico con el grupo existente. De esta forma cada copia es una "vista" distinta del *mismo* grupo.

**Nota –** Es posible seleccionar varios objetos a la vez haciendo clic sobre ellos con el ratón mientras se mantiene presionada la tecla Shift.

Para obtener más información sobre la ventana principal de la consola, consulte el Capítulo 7.

**Nota –** Las funciones Copiar, Cortar y Pegar se encuentran en la vista de topología. Copiar y Cortar también están disponibles en una ventana emergente que se abre al hacer clic con el botón derecho del ratón sobre el objeto.

### ▼ Para copiar un objeto

Este procedimiento es válido para objetos independientes. Para copiar grupos, consulte "Para copiar un grupo de objetos" en la página 85.

- **1. En la ventana principal de la consola, seleccione el objeto original en la vista de topología.**
- **2. En la parte superior de la ventana principal de la consola, seleccione Editar** ➤ **Copiar dentro del menú desplegable.**

Aparece el siguiente mensaje en la parte inferior de la ventana:

Copiar se ha ejecutado correctamente.

<sup>1.</sup> El software de Sun Enterprise SyMON 2.0.1 no admite la operación de arrastrar y soltar con el ratón como fórmula para mover objetos.

**3. Abra el grupo o el dominio de destino.**

Éste aparece en la vista de topología.

**4. En la parte superior de la ventana principal de la consola, seleccione Editar** ➤ **Pegar.**

El objeto pegado aparece en el grupo o el dominio de destino y en la parte inferior de la ventana principal de la consola se muestra el siguiente mensaje:

```
Pegar se ha ejecutado correctamente.
```
## ▼ Para copiar un grupo de objetos

Para copiar los objetos de un grupo en otro grupo:

**1. En la vista de topología, seleccione los objetos que desea copiar.**

Para copiar todos los objetos de la vista, seleccione Editar ➤ Seleccionar todo en la barra de menús de la ventana principal de la consola.

Para copiar varios objetos de forma selectiva:

- **a. Haga clic en el primer objeto para seleccionarlo.**
- **b. Mantenga presionada la tecla Shift en el teclado y haga clic en los objetos restantes de forma sucesiva.**
- **2. Seleccione Editar** ➤ **Copiar en la barra de menús de la ventana principal de la consola.**

Una vez copiados los objetos, aparece el siguiente mensaje en la parte inferior de la ventana:

Copiar se ha ejecutado correctamente.

- **3. En la vista de jerarquía, seleccione (resalte) el nuevo grupo o dominio donde debe copiarse el grupo original.**
- **4. Seleccione Editar** ➤ **Pegar en dentro de la barra de menús de la ventana principal.**

Como alternativa, puede hacer clic con el botón derecho del ratón sobre el dominio de destino y seleccionar "Pegar en" dentro del menú emergente.

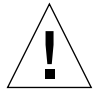

**Precaución** – Si selecciona Editar ► Pegar (en lugar de Editar ► Pegar en), los objetos pueden pegarse en un grupo incorrecto. Si esto ocurre, resalte los objetos duplicados y seleccione Editar ➤ Eliminar objeto/conexión.

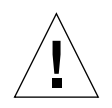

**Precaución –** Cuando se copia un grupo en Sun Enterprise SyMON, la copia (un enlace simbólico) se etiqueta con la fuente en cursiva para recordar que es un enlace. Si agrega o elimina objetos del grupo, el grupo original y cualquier otra copia de éste resultan afectados.

**Nota –** Los objetos cortados (antes de finalizar el cambio) permanecen visibles (y seleccionados con líneas discontinuas) hasta que se han pegado correctamente. Si cambia de opinión y decide no pegar un objeto, puede cancelar la ejecución de Cortar haciendo clic sobre el objeto por segunda vez.

## Modificación de objetos

Después de crear o copiar un objeto, es posible cambiar sus atributos mediante la ventana Modificar objeto. Los cambios afectan sólo a la descripción del objeto (en la base de datos del servidor Sun Enterprise SyMON) y no al objeto en sí.

### ▼ Para modificar un objeto

- **1. Seleccione el objeto en la ventana principal de la consola.**
- **2. Seleccione Editar** ➤ **Modificar en la ventana principal de la consola.**

Se abre la ventana Modificar objeto (FIGURA 5-8). El contenido de la ventana varía considerablemente según el objeto sea un grupo, un nodo, un objeto compuesto o un segmento. En el ejemplo siguiente se explica cómo modificar un nodo.

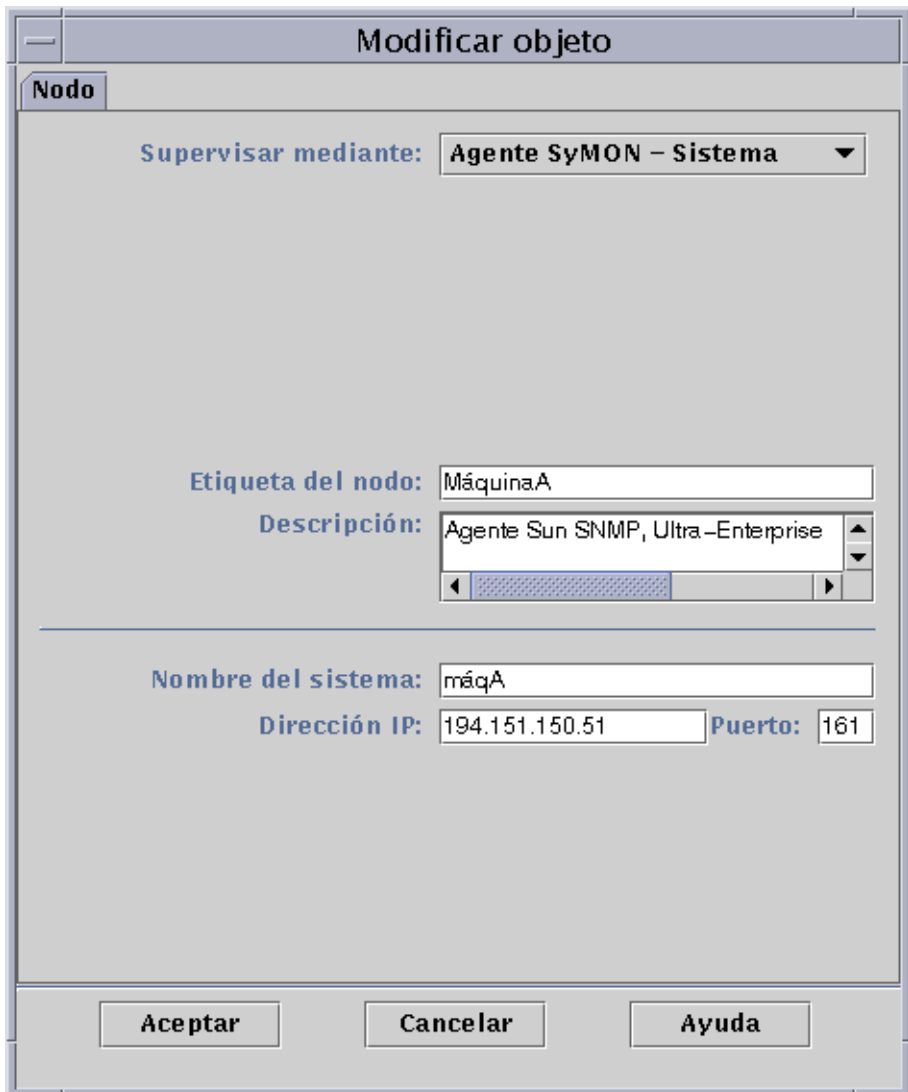

**FIGURA 5-8** Ventana Modificar objeto—Ejemplo con un nodo

#### **3. Edite las características según convenga.**

En el caso de los grupos, las características disponibles son:

- Tipo: General o Basado en IP
- Objeto: Edificio, Grupo de edificios o General
- Etiqueta del grupo
- Descripción
- Dirección IP (sólo para el tipo Basado en IP)
- Máscara de subred (sólo para el tipo Basado en IP)

Las características disponibles para los nodos son:

- Supervisar mediante: Agente SyMON Sistema, Agente SyMON Módulo, Agente SyMON - Plataforma, Proxy de SNMP, Ping de SNMP, Ping de ICMP y No supervisado
- Etiqueta del nodo
- Descripción
- (Puede haber más características, en función del tipo de nodo.)

Las características disponibles para los segmentos son:

- Tipo: Bus o Anillo
- Objeto: Ethernet o IPX
- Etiqueta del segmento
- Descripción
- Dirección IP
- Máscara de subred

Las características disponibles para los objetos compuestos son:

- Objeto
- Etiqueta
- Descripción
- Nombre de sistema del SSP
- Dirección IP del SSP
- Puerto

Consulte el suplemento para obtener más información.

**4. Haga clic en Aceptar para guardar los cambios o en Cancelar para mantener las características sin cambios.**

# Cortar y pegar objetos

Los objetos pueden cortarse (para cambiarlos de ubicación) o eliminarse (de forma permanente) en la vista de topología de la ventana principal de la consola. Los objetos cortados se guardan temporalmente en la memoria y pueden recuperarse en una o más áreas<sup>1</sup>, mientras que los objetos eliminados no pueden recuperarse. Para obtener instrucciones sobre la eliminación de objetos, consulte "Eliminación de objetos" en la página 91. Si precisa más información sobre la ventana principal de la consola, consulte el Capítulo 7.

Las funciones Cortar y Pegar funcionan de manera similar con todos los tipos de objetos (sistemas, módulos y grupos).

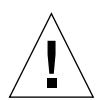

**Precaución –** No utilice la función Cortar para eliminar objetos, sino únicamente para cambiarlos de ubicación. Para eliminar objetos, utilice Editar ➤ Eliminar en la ventana principal de la consola. Consulte "Eliminación de objetos" en la página 91.

## ▼ Para cortar y pegar objetos

### **1. Seleccione un objeto en la vista de topología.**

Si no selecciona ningún objeto, las funciones Cortar y Eliminar aparecen deshabilitadas (en gris).

**2. Seleccione Editar** ➤ **Cortar (**FIGURA 5-9**) en la ventana principal de la consola.**

El objeto aparece rodeado por una línea discontinua (no desaparece automáticamente a fin de permitir que determinados objetos, como procesos que no deben interrumpirse, sigan ejecutándose hasta que se recuperan en otra ubicación). El objeto permanece visible hasta que se pega correctamente.

**Nota –** La función Cortar puede cancelarse haciendo clic sobre el objeto por segunda vez.

<sup>1.</sup> El software de Sun Enterprise SyMON 2.0.1 no admite la operación de arrastrar y soltar con el ratón para mover objetos.

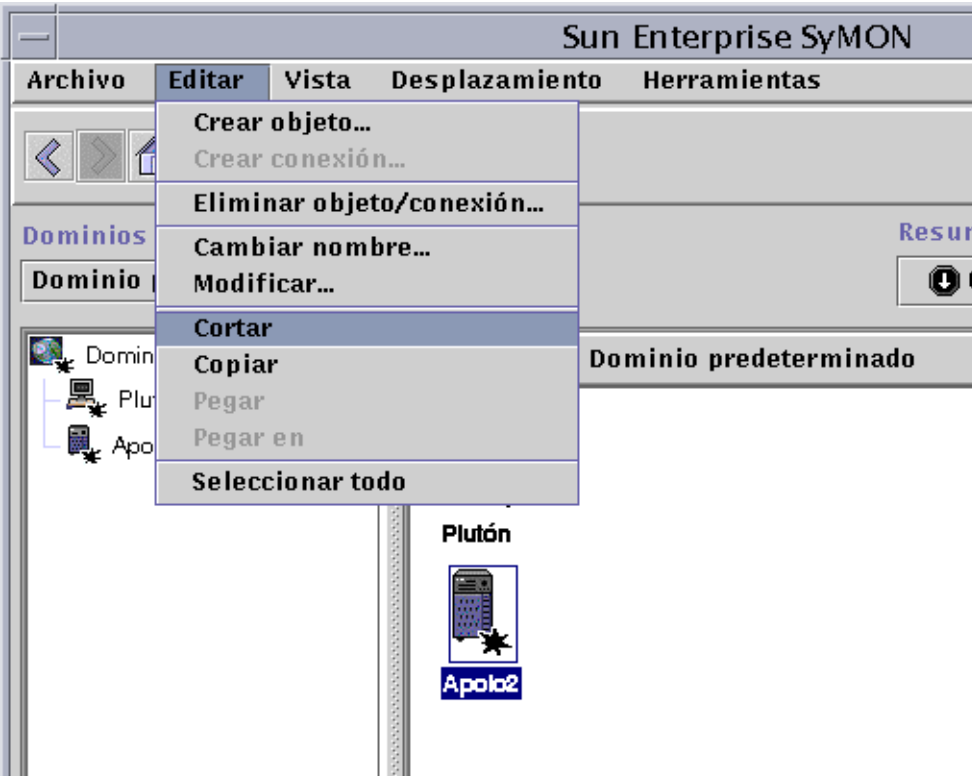

**FIGURA 5-9** Opciones Cortar, Copiar y Pegar

Si Cortar se ejecuta adecuadamente, en la parte inferior de la ventana principal de la consola se muestra este mensaje:

Cortar se ha ejecutado correctamente.

- **3. Sitúese en la ubicación de destino dentro de la vista de topología.**
- **4. Seleccione Editar** ➤ **Pegar. El objeto aparece en esa ubicación y desaparece de su emplazamiento inicial.**

## Eliminación de objetos

El comando Editar ➤ Eliminar borra los objetos definitivamente. Para cambiar un objeto de una ubicación a otra, consulte "Para copiar un objeto" en la página 84 o "Para cortar y pegar objetos" en la página 89.

Si precisa más información sobre la ventana principal de la consola, consulte el Capítulo 7.

### ▼ Para eliminar objetos

**Nota –** Si desea suprimir dominios, utilice el comando Eliminar de la ventana Administrador de dominios. Consulte "Eliminación de dominios" en la página 58.

**1. Seleccione un objeto en la vista de topología.**

Si no se selecciona ningún objeto, la función Eliminar aparece deshabilitada (en gris).

**2. Seleccione Editar** ➤ **Eliminar objeto/conexión en la parte superior de la ventana principal de la consola de (**FIGURA 5-10**).**

Aparece un mensaje solicitando confirmación para proceder a la eliminación.

Si Eliminar se ejecuta correctamente, el objeto desaparece y en la parte inferior de la ventana principal de la consola aparece este mensaje:

La eliminación se ha realizado correctamente.

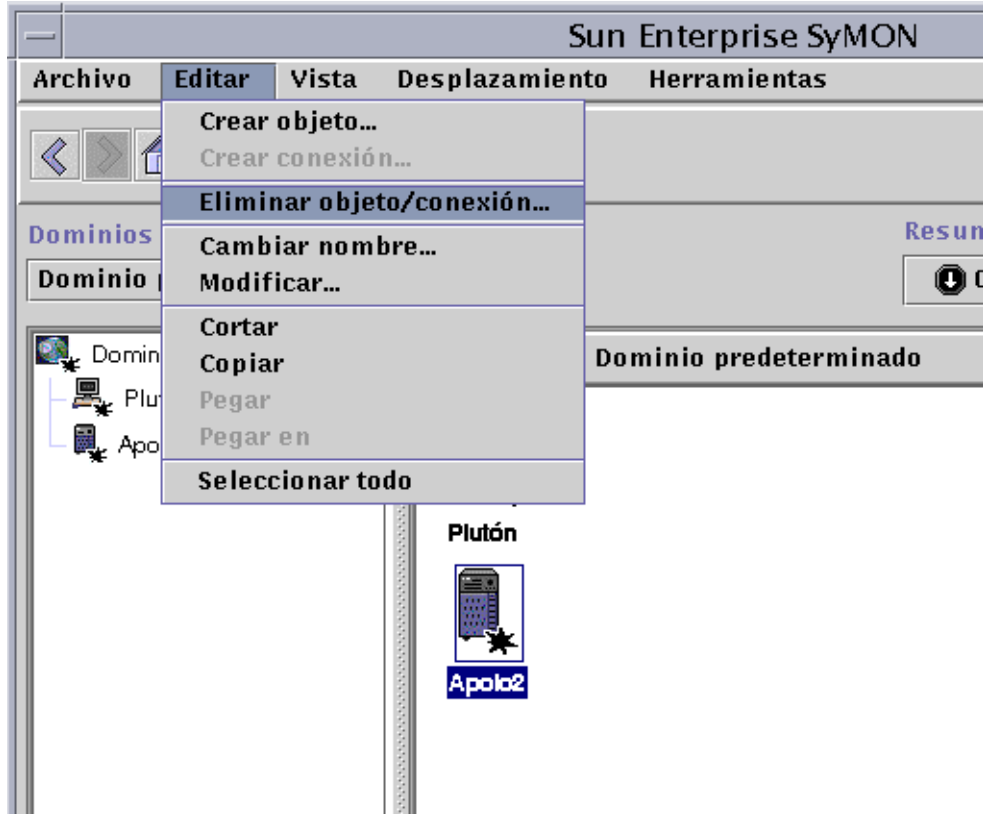

**FIGURA 5-10** Opción Eliminar objeto/conexión

## Administrador de búsquedas

El Administrador de búsquedas puede utilizarse para llenar automáticamente los dominios creados, lo cual resulta útil si, por ejemplo, la red administrada es de grandes dimensiones. Para agregar miembros manualmente con la ventana Crear objeto de topología, consulte el Capítulo 5.

Este capítulo contiene los temas siguientes:

- Para iniciar la ventana Peticiones de búsqueda
- Para iniciar una petición de búsqueda
- Para personalizar una petición de búsqueda
- Para modificar una petición de búsqueda
- Para iniciar, detener o eliminar una petición de búsqueda

El Administrador de búsquedas puede detectar sistemas, routers, redes y subredes (consulte "Conceptos básicos sobre las direcciones IP" en la página 363) dentro del contexto de servidor local, pero no puede detectar objetos cuando el agente Sun Enterprise SyMON está configurado para otro contexto de servidor (consulte "Contexto de servidor Sun Enterprise SyMON" en la página 277).

El Administrador de búsquedas también puede localizara y agrupar objetos de topología relacionados bien con una sola plataforma/chasis o con un grupo de plataformas de hardware/chasis que trabajan conjuntamente. Esta búsqueda y agrupación facilita la gestión de objetos relacionados y está convenientemente descrita en el suplemento correspondiente a la arquitectura de las máquinas que sea preciso agrupar.

**Nota –** Para obtener más información, consulte el suplemento. Éste contiene información específica de la plataforma en relación con los objetos de la búsqueda.

Existe la posibilidad de crear una o varias peticiones de búsqueda. Cada una de ellas se ejecuta como proceso independiente y llena el dominio con los objetos que haya detectado.

También pueden programarse las búsquedas para que se ejecuten de forma periódica a fin de localizar nuevos sistemas.

## Inicio de la ventana Peticiones de búsqueda

Para iniciar una petición de búsqueda, abra la ventana Peticiones de búsqueda.

## ▼ Para iniciar la ventana Peticiones de búsqueda

### ● **La ventana Peticiones de búsqueda puede iniciarse de dos maneras:**

Cuando se utiliza el cuadro de diálogo Crear dominio (FIGURA 4-7) para crear nuevos dominios, la opción Llenar ahora está seleccionada como opción predeterminada.

Al hacer clic en Crear, dentro de la ventana Crear dominio, mientras la opción Llenar ahora está seleccionada, un cuadro de diálogo permite iniciar el proceso de búsqueda de forma inmediata.

Para más información sobre la creación de dominios, consulte el Capítulo 4.

■ Seleccione el dominio en el menú Dominios de administración de SyMON y luego seleccione Herramientas ➤ Buscar en la ventana principal de la consola FIGURA 6-1.

Menú desplegable

|                                                            | Menù desplegable                           |  |
|------------------------------------------------------------|--------------------------------------------|--|
| Sun Enterzise SyMON                                        |                                            |  |
| Archivo<br><b>Editar</b><br>Vista<br><b>Desplazamiento</b> | Hez amientas                               |  |
| ū<br>Ţ                                                     | Detalles<br>Editor de atributos<br>Gráfico |  |
| Dominios de administración de SyMON                        | umen de<br>Buscar                          |  |
| Grupo de edificios (Inicial)                               | Cargar módulo<br>î O                       |  |
| Grupo de edificios                                         | Ubicación: Grupo de edificios/Campu        |  |

**FIGURA 6-1** Menú desplegable Herramientas

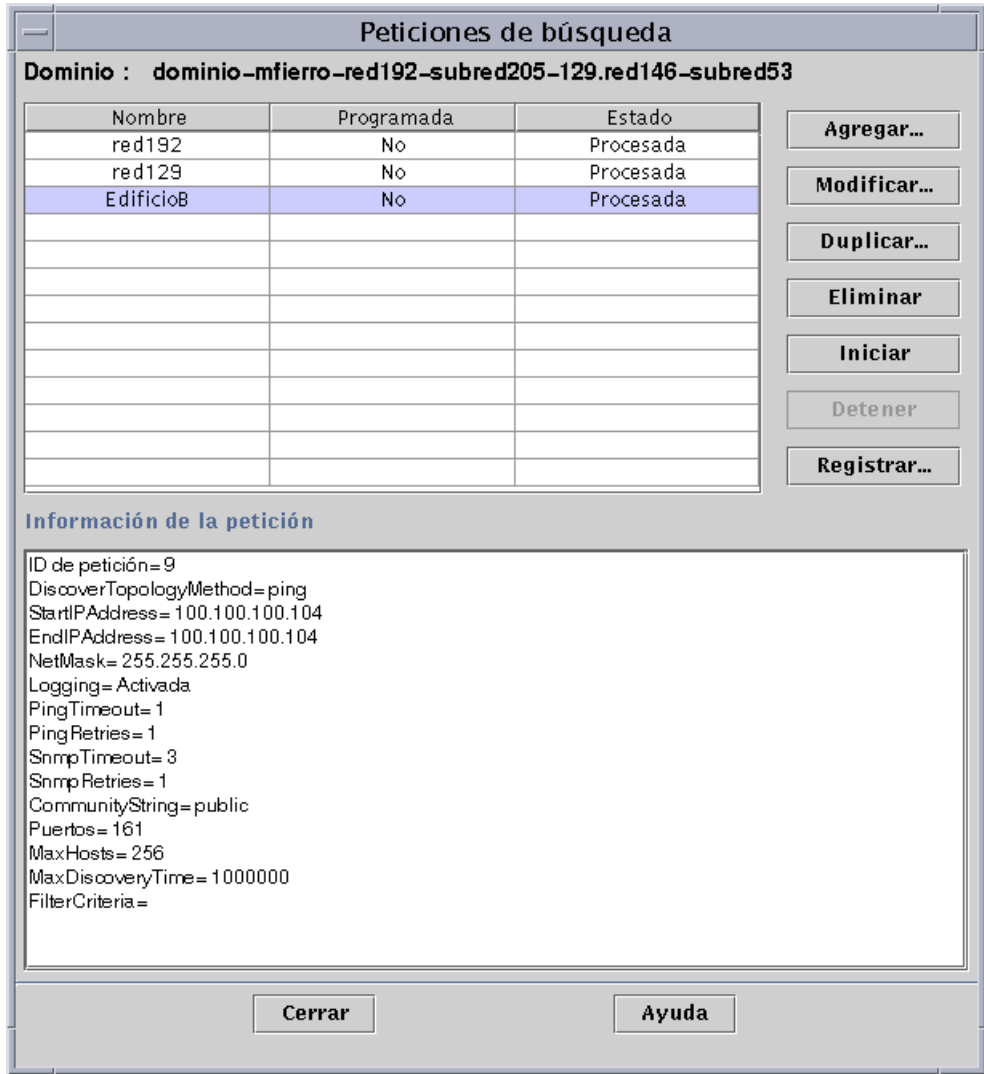

Se abre la ventana Peticiones de búsqueda (FIGURA 6-2).

**FIGURA 6-2** Ventana Peticiones de búsqueda

La ventana Peticiones de búsqueda muestra la información correspondiente a los campos descritos en la TABLA 6-1**.**

| Campo      | Descripción                                                                                                    |
|------------|----------------------------------------------------------------------------------------------------|
| Nombre     | Nombre exclusivo asignado por el usuario a la petición.                                                                                                    |
| Programada | "Sí" si la petición está programada y "No" si no lo está.                                                                                                    |
| Estado     | Refleja el estado actual de la petición. Este puede ser:                                                                                                    |
|            | 1. Nueva. Se ha agregado una petición nueva pero no se ha procesado.<br>2. En cola. Se ha enviado una petición al servidor pero aún no se ha<br>empezado a procesar.<br>3. En ejecución. La petición se está procesando.<br>4. Procesada. La petición se ha procesado.<br>5. Fallida. El proceso de la petición ha fallado.<br>6. Detenida. El usuario ha detenido el proceso.<br>7. 0 sistemas agregados. La petición no ha localizado ningún sistema que<br>responda a los criterios de búsqueda. |

**TABLA 6-1** Campos de la ventana Peticiones de búsqueda

La ventana Peticiones de búsqueda contiene los botones que figuran en la TABLA 6-2.

| <b>Botón</b> | Descripción                                                                                                    |
|--------------|----------------------------------------------------------------------------------------------------|
| Agregar      | Haga clic en este botón para generar otra petición de búsqueda en la<br>ventana Nueva petición de búsqueda (FIGURA 6-2).                                                    |
| Modificar    | Seleccione una petición de búsqueda y haga clic en este botón para<br>efectuar cambios.                                                                                     |
| Duplicar     | Seleccione una petición de búsqueda y haga clic en este botón para hacer<br>una copia de la misma.                                                                          |
| Eliminar     | Seleccione una petición de búsqueda y haga clic en este botón para eliminarla.                                                                                              |
| Iniciar      | Seleccione una petición de búsqueda que no se esté ejecutando ni esté<br>programada para su ejecución en otro momento y haga clic en este botón<br>para iniciar el proceso. |
| Detener      | Seleccione una petición de búsqueda en ejecución y haga clic en este<br>botón para detenerla.                                                                               |
| Registrar    | Seleccione una petición de búsqueda y haga clic en este botón para ver el<br>registro de los resultados generados tras su ejecución.                                        |

**TABLA 6-2** Botones de la ventana Peticiones de búsqueda

## Inicio de las peticiones de búsqueda

Los sistemas pueden detectarse utilizando el comando ping o tablas de encaminamiento.

**Nota –** En el presente, la función Buscar sólo se puede utilizar para dominios y no para los grupos subordinados. Sólo se pueden agregar peticiones relativas a dominios.

**Nota –** Consulte el Apéndice F antes de iniciar peticiones de búsqueda con tablas de encaminamiento. En este capítulo se explican conceptos básicos sobre encaminamiento, clases de redes y máscaras de red.

**Nota –** Si precisa más información, consulte el suplemento. Éste contiene información específica de la plataforma en relación con los objetos de la búsqueda.

### ▼ Para iniciar una petición de búsqueda

**1. Haga clic en el botón Agregar de la ventana Peticiones de búsqueda.**

Se abre la ventana Nueva petición de búsqueda (FIGURA 6-3) con la ficha Buscar resaltada como opción predeterminada.

**Sugerencia –** Existe la posibilidad de copiar las peticiones de búsqueda existentes seleccionando la petición y haciendo clic en el botón Duplicar. Si desea modificar los valores de la copia, consulte "Modificación de las peticiones de búsqueda" en la página 107.

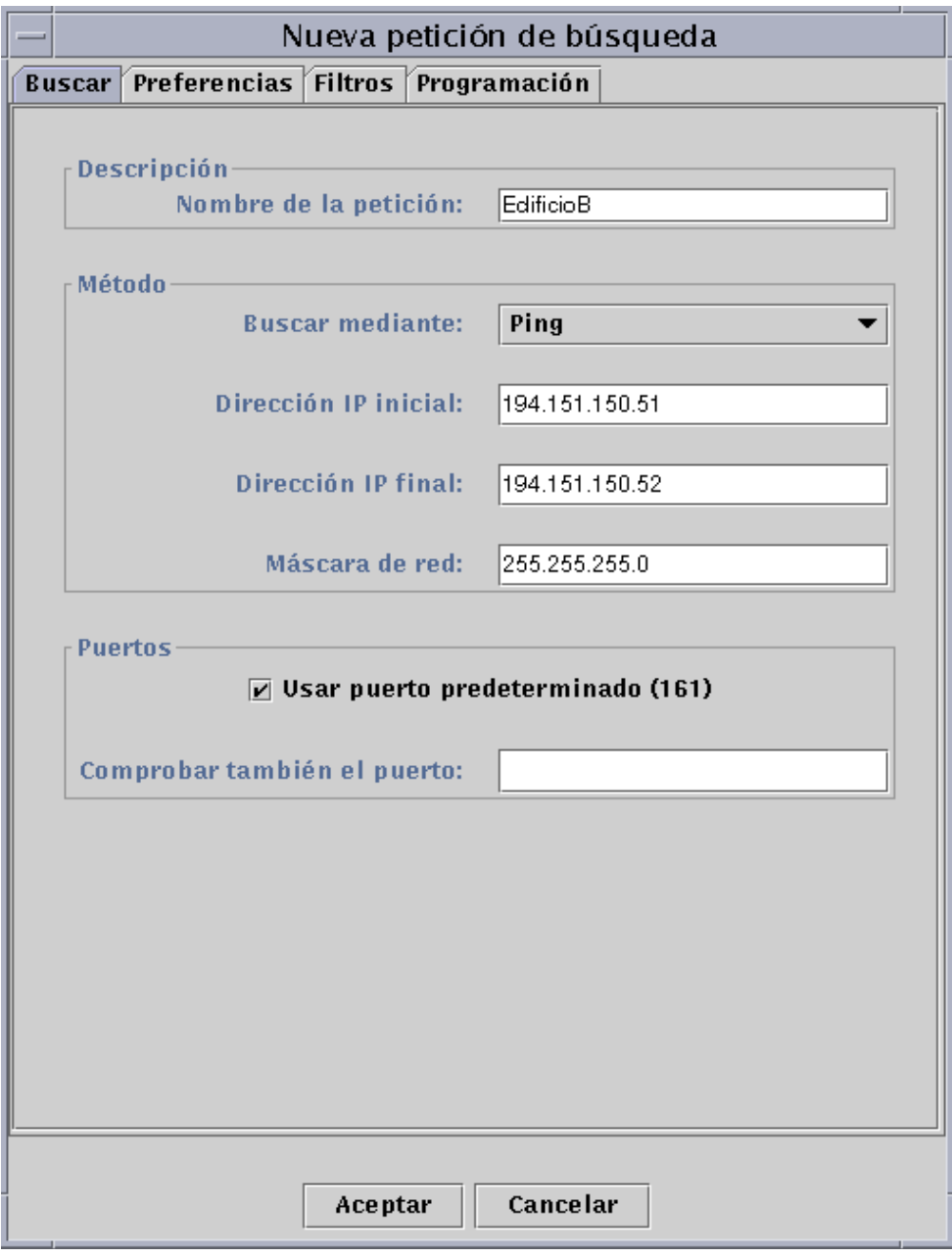

**FIGURA 6-3** Ventana Nueva petición de búsqueda

### **2. (Optativo) Escriba un nombre nuevo para la petición en el campo Nombre de la petición.**

La ventana Peticiones de búsqueda contiene una lista de peticiones en la que se puede seleccionar una y editar su patrón de búsqueda.

- **3. En el campo Buscar mediante, seleccione el método de detección de sistemas de red (Ping o Tabla de encaminamiento).**
	- Si elige Ping, especifique las direcciones IP de inicio y finalización y la máscara de subred (FIGURA 6-3).

El proceso de búsqueda utiliza el comando Ping para detectar los sistemas y routers situados dentro del rango de direcciones IP especificado. A continuación incluye los sistemas en las redes y subredes adecuadas en función de la máscara de red.

■ Si elige Tabla de encaminamiento, escriba el número de saltos (número de routers que un paquete atraviesa hasta alcanzar su destino).

El proceso de búsqueda se inicia desde el sistema del Administrador de topología/ Servidor Sun Enterprise SyMON y atraviesa los routers especificados para detectar las subredes y sistemas situados a *n* saltos. El número de saltos delimita la "distancia" entre los sistemas de destino y el sistema donde se ejecuta el Administrador de topología o el servidor Sun Enterprise SyMON.

**Nota –** Las peticiones de búsqueda mediante Tabla de encaminamiento precisan la ejecución de un agente SNMP en el puerto 161. Puede ser un agente Sun Enterprise SyMON, snmpdx o cualquier otro agente SNMP suministrado en el paquete de administración de red.

Para obtener más información sobre las tablas de encaminamiento, consulte el Apéndice F.

**4. Haga clic en el botón Aceptar para iniciar el proceso de búsqueda o utilice las otras fichas de la ventana para personalizar la petición. Consulte "Personalización de las peticiones de búsqueda" en la página 100.**

Al iniciar el proceso de búsqueda:

- El proceso detecta todos los nodos donde se ejecuta el agente Sun Enterprise SyMON 2.0.1 si esos nodos están ubicados en el mismo contexto de servidor Sun Enterprise SyMON, pero no incluye los nodos con agentes que pertenecen a otros contextos. Es decir, los nodos que ejecuten agentes Sun Enterprise SyMON en contextos de servidor Sun Enterprise SyMON remotos no se tienen en cuenta.
- Los nodos que no ejecutan el agente Sun Enterprise SyMON se incluyen en la lista como sistemas ping.
- El proceso detecta todos los nodos que ejecuten agentes SNMP si no están conectados a un servidor Sun Enterprise SyMON. La información recopilada en relación con los agentes SNMP es muy limitada.

**Nota –** Cada petición de búsqueda recibe un ID de petición, que es un identificador exclusivo asignado internamente por Sun Enterprise SyMON a la petición. Esto significa que los ID de búsqueda no están en orden secuencial. El ID de petición muestra la parte de Detalles de la petición incluida en la ventana Peticiones de búsqueda.

**Nota –** Si un sistema está muy ocupado, la petición de búsqueda que esté recopilando sus datos puede interrumpirse al expirar el tiempo de espera. Si esto ocurre con un sistema que ejecuta un agente Sun Enterprise SyMON, el sistema aparece incorrectamente clasificado como sistema ping. Si esto ocurre, puede ser conveniente incrementar el tiempo de espera de SNMP. Consulte "Personalización de las peticiones de búsqueda" en la página 100" para obtener más información.

**5. Si un servidor o agente Sun Enterprise SyMON se clasifica como sistema ping de forma incorrecta, cree un icono nuevo volviendo a ejecutar la búsqueda con valores más amplios para tiempo de espera y reintentos.**

## Personalización de las peticiones de búsqueda

Las peticiones de búsqueda pueden personalizarse haciendo clic en una de las cuatro fichas que contiene la ventana Peticiones de búsqueda. Estas fichas se denominan Buscar, Preferencias, Filtros y Programación. En la TABLA 6-3 se resumen las fichas y las opciones que contienen (si desea hacer cambios en una petición de búsqueda, consulte "Modificación de las peticiones de búsqueda" en la página 107).

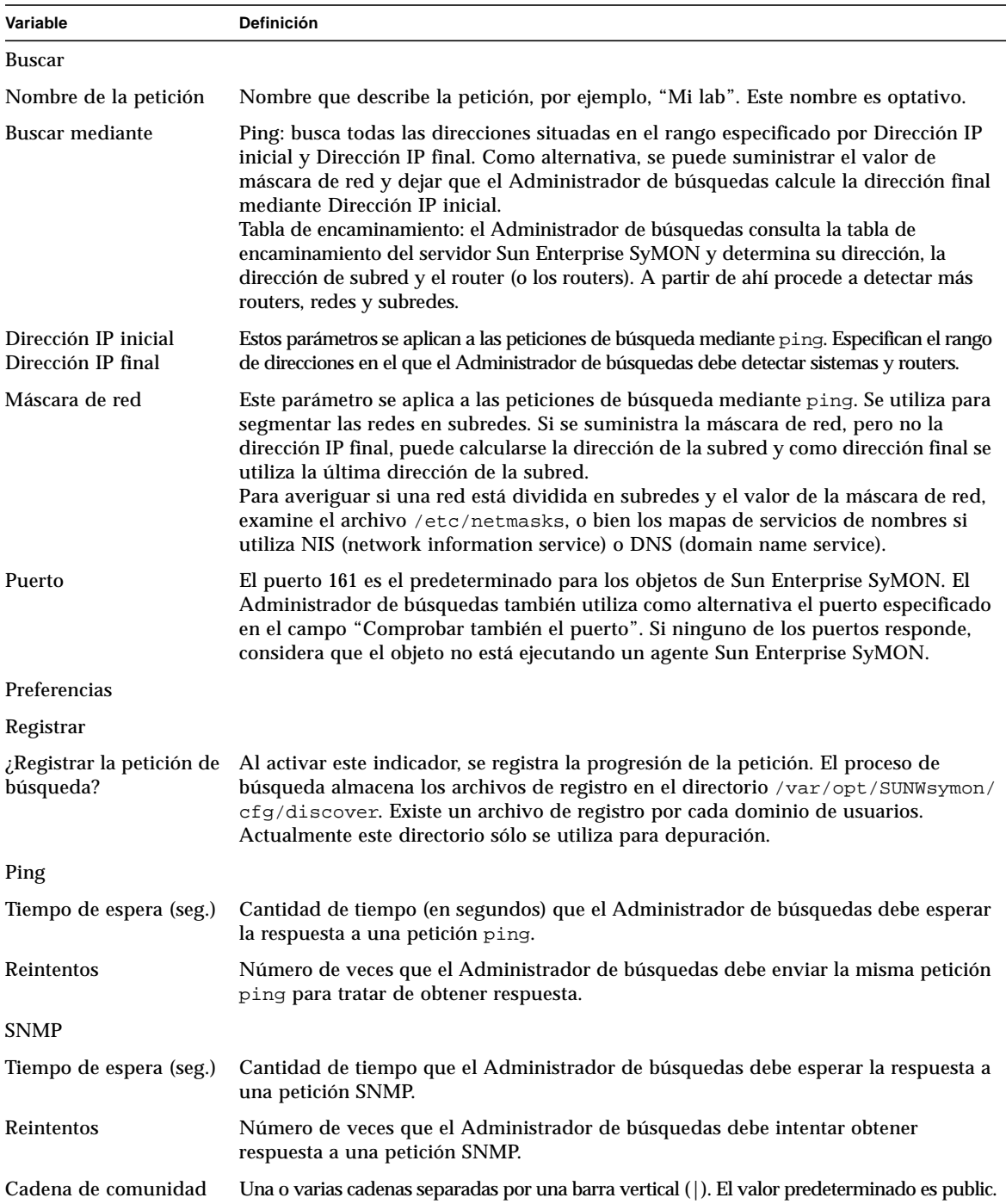

### **TABLA 6-3** Resumen de las variables de búsqueda

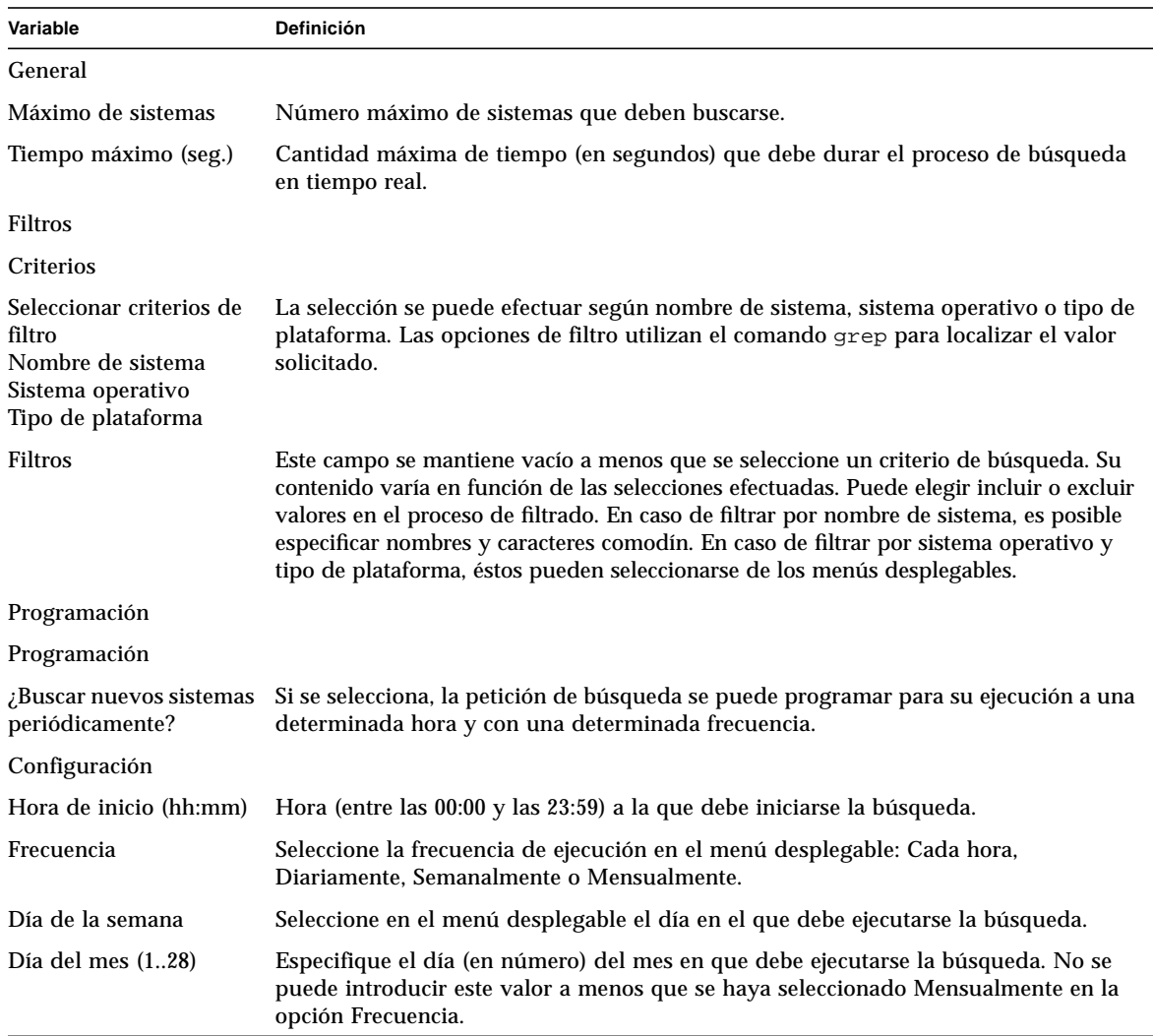

#### **TABLA 6-3** Resumen de las variables de búsqueda *(Continuación)*

## ▼ Para personalizar una petición de búsqueda

Los valores de la ventana Nueva petición de búsqueda pueden delimitarse utilizando las fichas Preferencias y Filtros. Además, las peticiones pueden programarse de forma que se ejecuten periódicamente mediante la ficha Programación.

### **1. Haga clic en el botón Preferencias.**

Aparece la ficha Preferencias de la ventana Nueva petición de búsqueda (FIGURA 6-4).

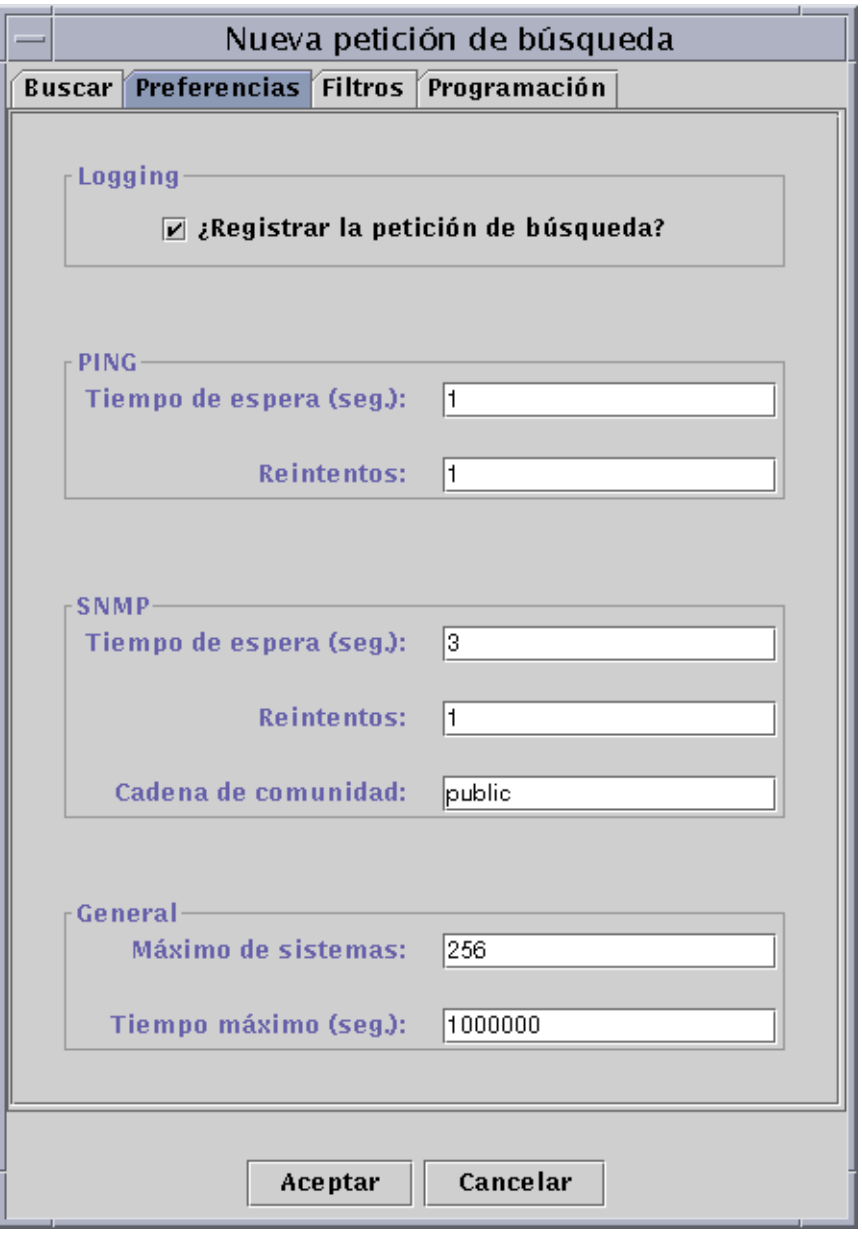

**FIGURA 6-4** Ficha Preferencias de la ventana Nueva petición de búsqueda

### **2. Especifique los valores adecuados en los campos Registrar, PING, SNMP y General.**

La TABLA 6-3 contiene una lista de las variables disponibles en la ventana Preferencias de Nueva petición de búsqueda.

### **3. Haga clic en el botón Filtros.**

Aparece la ficha Filtros de la ventana Nueva petición de búsqueda (FIGURA 6-5).

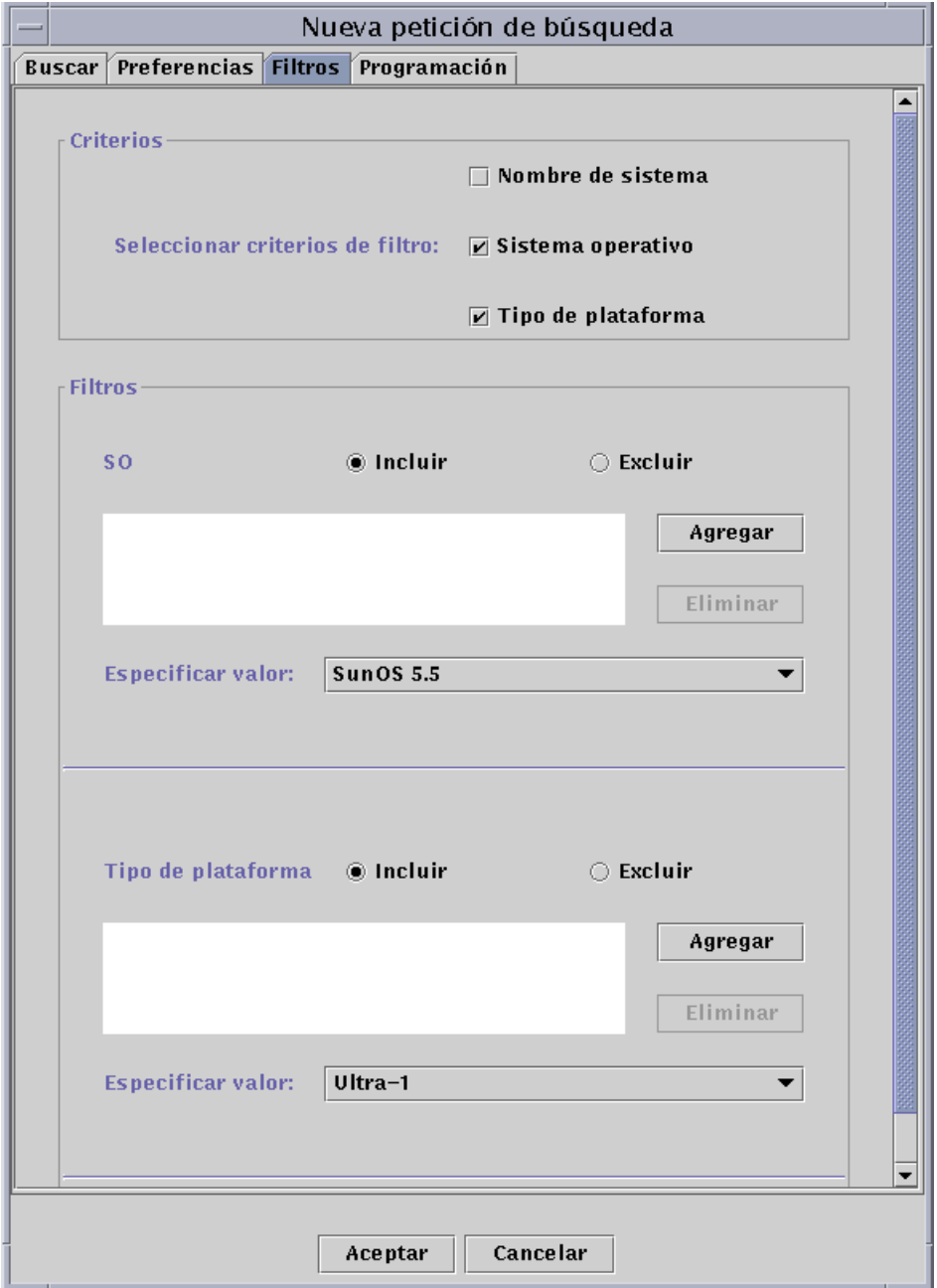

**FIGURA 6-5** Ficha Filtros de la ventana Nueva petición de búsqueda

### **4. Haga clic en las opciones de filtro que considere adecuadas: nombre de sistema, sistema operativo o tipo de plataforma.**

El área de Filtros está vacía de forma predeterminada y va agregando nuevos campos a medida que se seleccionan opciones en Criterios. Estos campos permiten incluir y excluir elementos en la búsqueda, así como especificar los nombres de sistema, sistemas operativos o tipos de plataformas que se deben incluir o excluir.

**Nota –** Si se utilizan filtros, el proceso de búsqueda sólo detecta sistemas donde se ejecute el agente Sun Enterprise SyMON.

### **5. Haga clic en el botón Programación.**

Aparece la ficha Programación de la ventana Nueva petición de búsqueda (FIGURA 6-6).

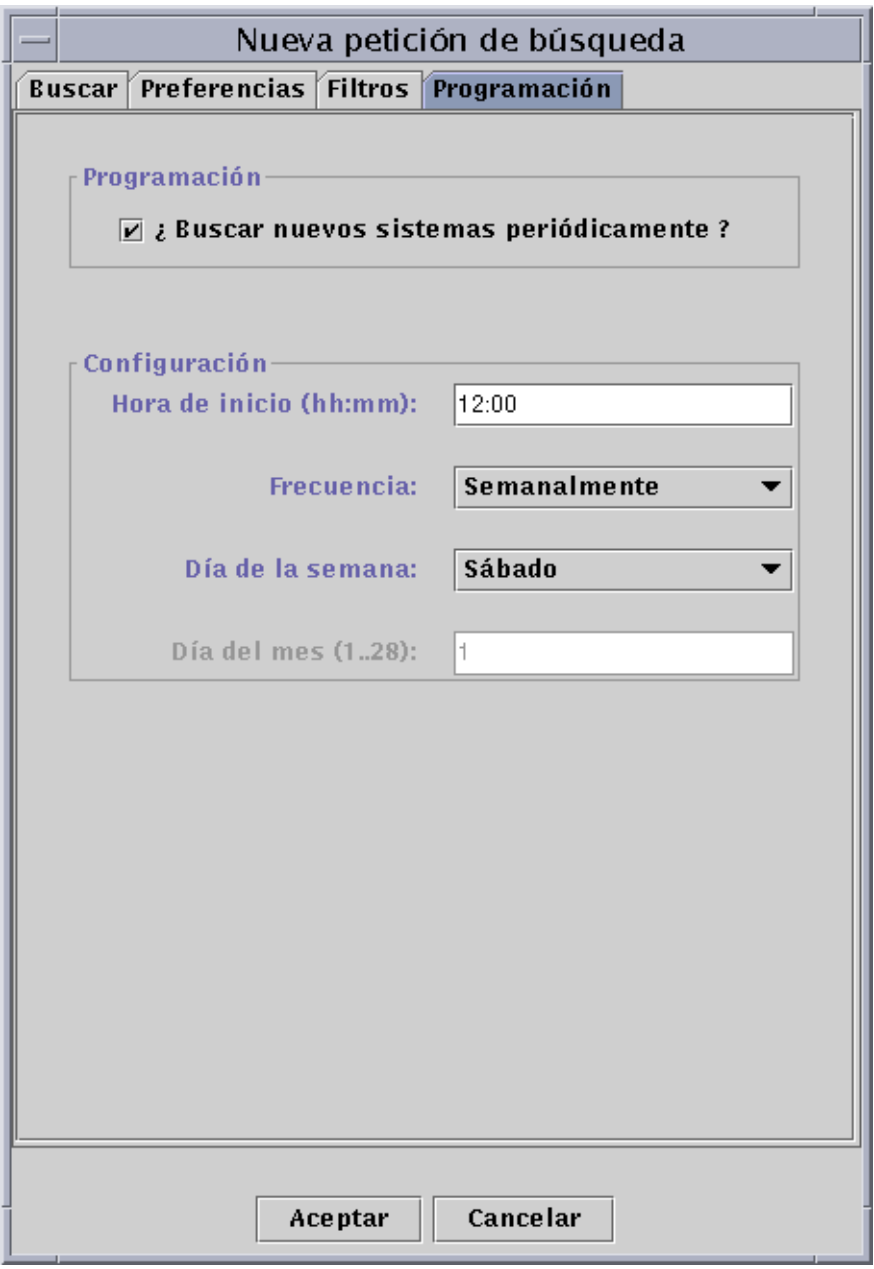

**FIGURA 6-6** Ficha Programación de la ventana Nueva petición de búsqueda

**6. Si desea programar las búsquedas para que se ejecuten de forma automática, seleccione el botón "¿Buscar nuevos sistemas periódicamente?" y elija las opciones adecuadas en el área Configuración de la ventana.**

**7. Una vez terminadas las modificaciones, haga clic en Aceptar para guardar la nueva petición o en Cancelar, si desea anular los cambios.**

Si hace clic en Aceptar y no ha seleccionado la opción Buscar nuevos sistemas periódicamente en la ficha Programación, aparece un cuadro de diálogo que ofrece distintas alternativas para ejecutar la petición recién creada.

- Para guardar la petición y empezar a ejecutarla periódicamente en los días y horas programados, seleccione Sí.
- Para guardar la petición sin programarla, seleccione No.
- Para anular la nueva petición sin guardarla, seleccione Cancelar.
- **8. Haga clic en Cerrar para salir de la ventana.**

# Modificación de las peticiones de búsqueda

Existe la posibilidad de modificar los patrones de búsqueda de las peticiones creadas utilizando para ello la ventana Peticiones de búsqueda (FIGURA 6-2).

## ▼ Para modificar una petición de búsqueda

- **1. Seleccione Herramientas** ➤ **Buscar en la ventana principal de la consola (**FIGURA 6-1**).** Se abre la ventana Peticiones de búsqueda.
- **2. Seleccione el nombre de la petición que desea modificar.**
- **3. Haga clic en el botón Modificar.**

Se abre la ventana Editar ID de petición de búsqueda. En la barra superior de la ventana aparece el ID de la petición y el nombre de ésta se muestra en el campo Descripción.

- **4. Seleccione las fichas Buscar, Preferencias, Filtros y Programación, y cambie los valores según convenga.**
- **5. Termine el procedimiento con una de estas acciones:**
	- Haga clic en Aceptar para aplicar los cambios realizados y cerrar la ventana.
	- Haga clic en Cancelar para anular la petición.

Si hace clic en Aceptar, aparece una cuadro de diálogo que ofrece varias alternativas para ejecutar la petición modificada.

### **6. Salga de la ventana:**

- Para ejecutar la petición de forma inmediata, seleccione Sí.
- Para programar la petición, pero no ejecutarla de forma inmediata, seleccione No.
- Para anular la ejecución de la petición por completo, seleccione Cancelar.

# Inicio, detención o eliminación de las peticiones de búsqueda

Las peticiones de búsqueda ya creadas pueden iniciarse, detenerse o eliminarse mediante la ventana Peticiones de búsqueda (FIGURA 6-2).

## ▼ Para iniciar, detener o eliminar una petición de búsqueda

- **1. Seleccione Herramientas** ➤ **Buscar en la ventana principal de la consola (**FIGURA 6-1**).** Se abre la ventana Peticiones de búsqueda.
- **2. Seleccione el nombre de la petición que desea modificar.**
- **3. Haga clic en el botón Iniciar, Detener o Eliminar, según la operación que desee efectuar con la petición.**

# Ventana principal de la consola Sun Enterprise SyMON

La ventana principal de la consola Sun Enterprise SyMON (FIGURA 7-1) se compone de los elementos siguientes:

- Ventana principal de la consola
- Vista del dominio
	- Vista de jerarquía
	- Vista de topología
- Barra de menús
- Botones de desplazamiento
- Menú desplegable Dominios de administración de SyMON
- Botón de ayuda
- Resumen de estado del dominio

# Ventana principal de la consola

La ventana principal de la consola (FIGURA 7-1) es la principal interfaz de usuario. Proporciona:

- Representaciones gráficas de los objetos administrados (por ejemplo, sistemas y redes).
- La posibilidad de modificar los atributos y propiedades asociados a los objetos administrados (por ejemplo, crear umbrales para la activación y envío de alarmas).

Las funciones y componentes mostrados en la FIGURA 7-1 se describen a lo largo de este capítulo.

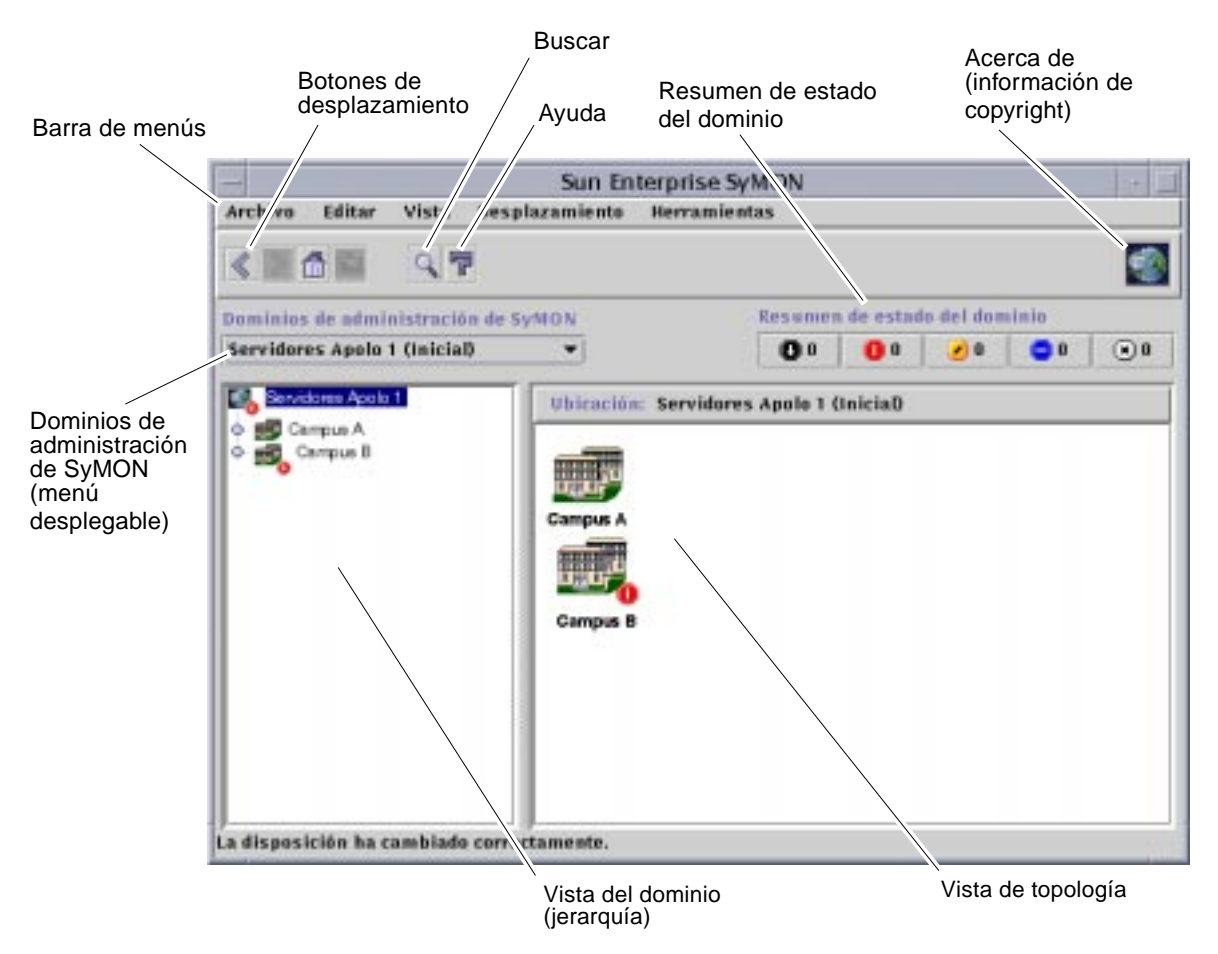

**FIGURA 7-1** Ventana principal de la consola
# Vista del dominio

Después de crear un dominio y llenarlo de objetos (grupos, sistemas, etc.), éste puede representarse mediante la vista de jerarquía (árbol) o la vista de topología (componentes del árbol).

La vista del dominio permite crear los grupos de objetos sobre los que se efectúan las tareas de supervisión y administración. Así, los sistemas pueden agruparse por edificios, subredes o cualquier otro objeto que los aglutine. Existe la posibilidad de ver los objetos del dominio de forma selectiva (por ejemplo, todos los sistemas, routers o servidores), o seleccionar ciertos objetos (por ejemplo los servidores) que realicen una determinada función.

La vista del dominio muestra los objetos que contiene: el dominio en sí y los grupos y sistemas que lo componen.

En la FIGURA 7-2 se ilustra un ejemplo de dominio. En él, Grupo de edificios representa un dominio que contiene todos los sistemas principales de la oficina central. Estos sistemas están situados en una zona geográfica (área de edificios) compuesta por dos edificios, cada uno de los cuales tiene instalada un red, una subred, un grupo y los correspondientes sistemas.

Según el caso, se puede optar por crear un tipo similar de dominio y agrupar los sistemas por subredes, en lugar de hacerlo por edificios. Los dominios y grupos subordinados deben crearse de acuerdo con la jerarquía que mejor se adapte a cada necesidad de supervisión.

Para obtener más información sobre dominios, consulte el Capítulo 4.

La ventana principal de la consola (FIGURA 7-2) presenta dos vistas del dominio y sus componentes. A la izquierda se encuentra la vista de jerarquía (árbol) y a la derecha la de topología.

■ Árbol de jerarquía

La vista del árbol jerárquico muestra la relación existente entre el dominio y sus componentes. Algunos objetos de la jerarquía contienen otros objetos que pueden ser grupos u objetos independientes. En algunos casos son ambas cosas.

En la FIGURA 7-2, Oficina B es un objeto incluido en el dominio Grupo de edificios, pero, también es un grupo. Oficina B contiene la red 194.150.151.52, la subred mpk12-238-n, el GrupoA y los sistemas MáquinaA y MáquinaB.

Para obtener más información, consulte "Vista de jerarquía" en la página 113.

■ Vista de topología

La vista de topología muestra los componentes del objeto seleccionado en el árbol de jerarquía.

En la FIGURA 7-2, el objeto seleccionado en la jerarquía es MáquinaA.

Para obtener más información, consulte "Vista de topología" en la página 115.

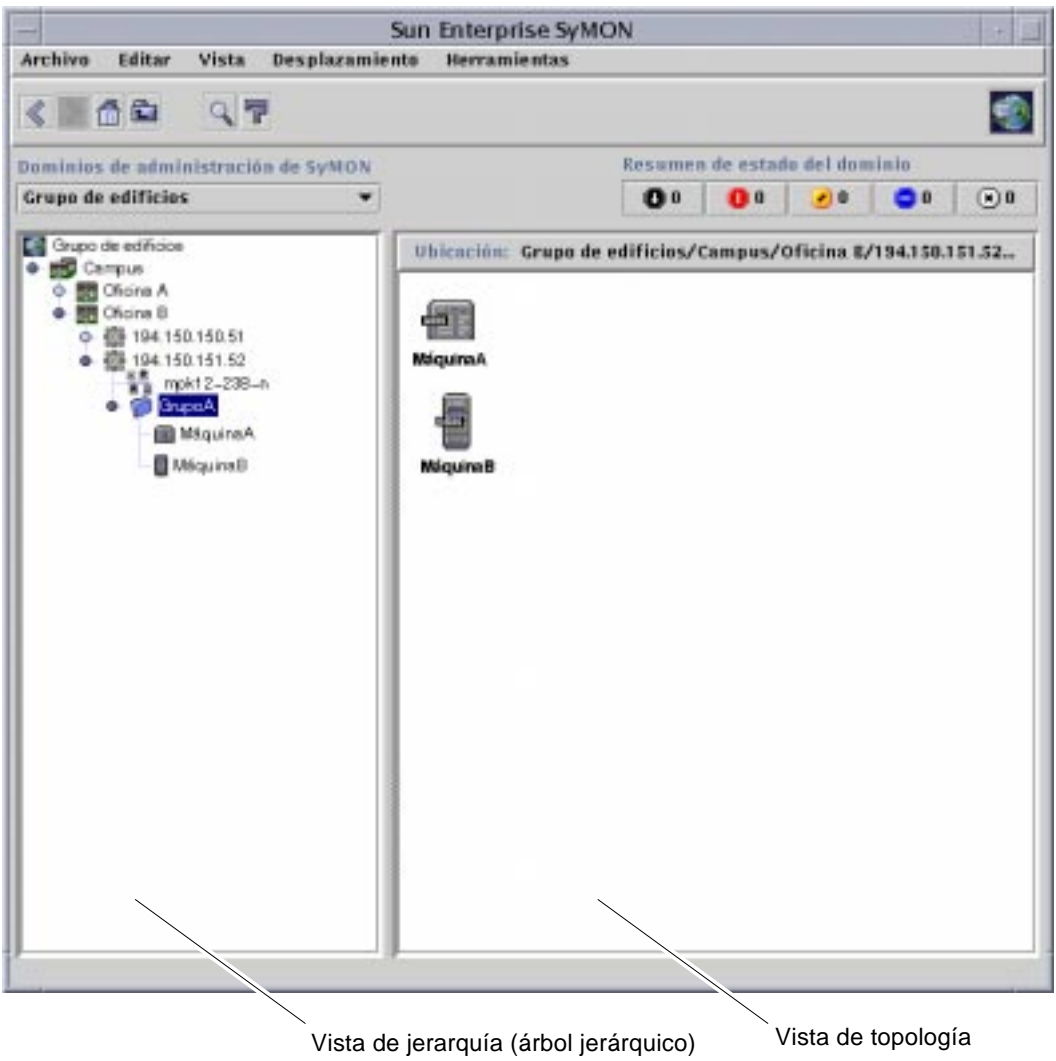

**FIGURA 7-2** Ventana principal de la consola con las vistas de jerarquía y topología

## Vista de jerarquía

La vista de jerarquía puede obtenerse desde dos tipos de ventanas:

- Vista del dominio en la ventana principal de la consola (FIGURA 7-1)
- Vista del Explorador en la ventana Detalles (FIGURA 14-2)

La vista de jerarquía del dominio muestra el dominio y sus componentes.

La vista de jerarquía del Explorador muestra el sistema y sus módulos. Esta vista forma parte de la ficha Explorador dentro de la ventana Detalles (Capítulo 8).

Ambas vistas, la del dominio y la del Explorador, se comportan de forma similar y aparecen en la parte izquierda de la ventana.

Las operaciones que pueden efectuarse con el ratón en la vista de jerarquía se resumen en la TABLA 7-1.

| Operación con el ratón                                                                             | Resultado                                                                                                    |
|----------------------------------------------------------------------------------------------------|----------------------------------------------------------------------------------------------------|
| Hacer clic con el botón izquierdo o derecho del ratón<br>sobre el círculo situado junto al objeto  | "Despliega" (abre) o "pliega" (cierra) los detalles del<br>objeto seleccionado.                                                                                                    |
| Hacer doble clic con el botón izquierdo del ratón sobre<br>el icono del objeto                     | Si el objeto es un sistema, abre la ventana Detalles o la<br>activa si ya está abierta. En el caso de un dominio o un<br>grupo, abre o cierra los detalles relativos al objeto<br>seleccionado. La ventana de topología se actualiza con<br>los componentes de ese objeto. |
| Hacer clic con el botón izquierdo del ratón sobre el<br>icono del objeto                           | Muestra los componentes del objeto seleccionado en la<br>vista de topología. Si el icono del objeto es un sistema<br>(en la ventana principal de la consola), se abre la<br>ventana Detalles.                                                                              |
| Hacer clic con el botón derecho del ratón<br>manteniéndolo presionado sobre la etiqueta del objeto | Abre el menú emergente. Consulte "Menús emergentes"<br>en la página 116 para obtener más información.                                                                                                    |

**TABLA 7-1** Operaciones con el ratón en la vista de jerarquía

## ▼ Para obtener información específica sobre la vista de jerarquía

Si un objeto muestra a su lado un círculo de color claro, significa que existen más niveles de información ocultos. Es posible obtener más información sobre el objeto examinando sus objetos subordinados. Para hacerlo, siga uno de estos métodos.

Método 1

● **Haga clic sobre el círculo situado junto al objeto para "desplegar" la rama del árbol.** El círculo se oscurece y aparecen los objetos subordinados.

Método 2

● **Haga doble clic con el botón izquierdo del ratón sobre el icono o la etiqueta del objeto.**

## ▼ Para obtener información general sobre la vista de jerarquía

Si un objeto muestra a su lado un círculo de color oscuro, significa que se están viendo los niveles inferiores de la jerarquía (en la mayoría de los casos). Es posible obtener información sobre el objeto superior "plegando" (ocultando) los niveles inferiores. Para obtener información general sobre el objeto superior, siga uno de estos métodos.

Método 1

● **Haga clic sobre el círculo situado junto al objeto para "plegar" la rama del árbol.** El color del círculo se torna claro y se muestra el objeto de grupo (superior).

Método 2

● **Haga doble clic con el botón izquierdo del ratón sobre el icono o la etiqueta del objeto.**

## Vista de topología

Esta vista muestra los componentes del objeto seleccionado en la vista de jerarquía.

La vista de topología puede obtenerse en dos tipos de ventanas:

- La vista del dominio de la ventana principal de la consola (FIGURA 7-1).
- La vista del contenido de la ficha Explorador en la ventana Detalles (Capítulo 8).

Ambas vistas, la del dominio y la del Explorador se comportan de forma similar.

Las operaciones que pueden efectuarse con el ratón en la vista de topología se resumen en la TABLA 7-2.

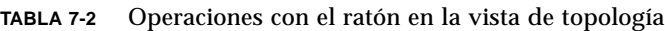

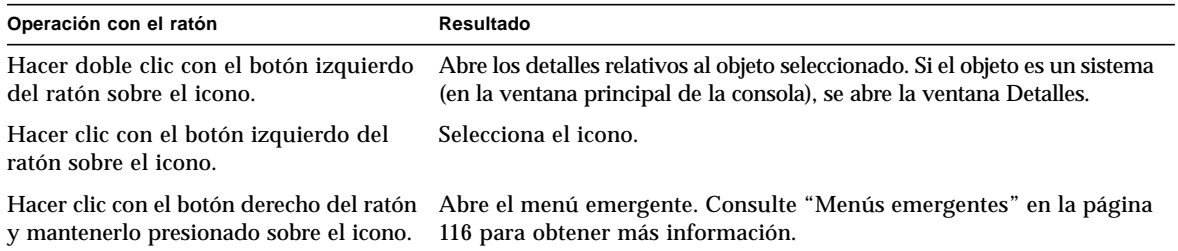

## Cuadros de explicación

Según se desplaza el cursor sobre las distintas zonas de la ventana principal de la consola, aparecen momentáneamente diversos cuadros de *explicación*. Un cuadro de explicación es una descripción del objeto seleccionado, o de una propiedad y valor de columna de una tabla de propiedades de datos (Capítulo 9). Las tablas de propiedades suministran información sobre la propiedad supervisada y se describen en el Apéndice C y el Apéndice D.

### ▼ Para ver un cuadro de explicación

#### ● **Coloque el cursor del ratón sobre un objeto.**

Después de unos segundos, aparece un cuadro con una breve descripción del objeto (FIGURA 7-3).

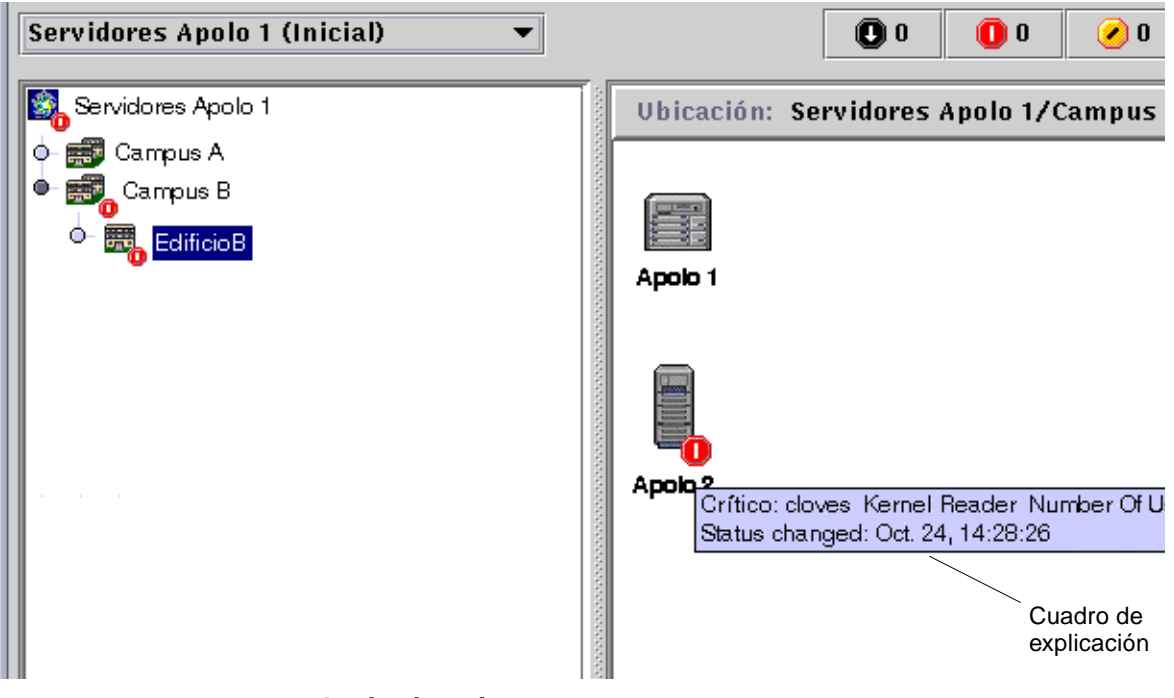

**FIGURA 7-3** Cuadro de explicación

### Menús emergentes

Existen menús emergentes disponibles para todos los objetos en las vistas de jerarquía y topología. El contenido de estos menús varía según las funciones del objeto seleccionado.

#### ▼ Para abrir un menú emergente

**1. Haga clic con el botón derecho del ratón sobre el objeto.**

Se abre el menú emergente.

**2. Haga clic con el botón izquierdo para seleccionar una de las opciones del menú (**TABLA 7-3**).**

La tabla siguiente contiene una lista de las opciones comunes, aproximadamente en el mismo orden con que aparecen en los menús emergentes. Algunas de ellas no están incluidas en todos los menús.

| Descripción                                                                                                    |
|----------------------------------------------------------------------------------------------------|
| Suprime el objeto seleccionado de su ubicación inicial. El objeto cortado<br>queda rodeado por un recuadro con líneas discontinuas hasta que se<br>recupera (pega) en otra ubicación. Para cancelar la operación de Cortar,<br>haga clic sobre el objeto.                                                                                                    |
| Copia el objeto seleccionado.                                                                                                    |
| Cambiar nombre Abre la ventana Cambiar nombre de objeto.                                                                                                    |
| Abre la ventana Modificar objeto.                                                                                                    |
| Abre el Editor de atributos. Para obtener información sobre la<br>modificación de dominios, consulte el Capítulo 4. Si precisa información<br>para modificar sistemas, consulte el Capítulo 10. Para obtener información<br>sobre la modificación de módulos, consulte el Capítulo 12. Para obtener<br>información sobre la modificación de la seguridad, consulte el Capítulo 15. |
| Abre el cuadro de diálogo Cargar módulo. Si precisa información sobre este<br>cuadro de diálogo, consulte "Para cargar un módulo" en la página 206.                                                                                                    |
| Abre la ventana Detalles. Para obtener información sobre esta ventana,<br>consulte el Capítulo 14.                                                                                                    |
|                                                                                                    |

**TABLA 7-3** Opciones comunes en los menús emergentes

**Nota –** Algunas opciones incluidas en la TABLA 7-3 pueden no aparecer en el menú, en función del objeto seleccionado.

# Barra de menús

La barra de menús se sitúa en la parte superior de la ventana principal de la consola (FIGURA 7-4).

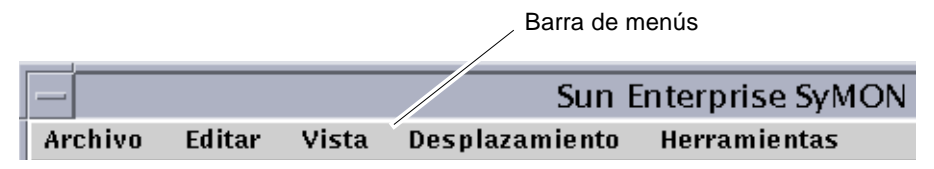

**FIGURA 7-4** Barra de menús

Seleccione (resalte) un objeto haciendo clic sobre él en la vista de jerarquía o de topología y luego haga clic en un nombre de menú (Archivo, Editar, Vista, Desplazamiento o Herramientas). Si alguno de los menús aparece deshabilitado, significa que no puede utilizarse con el objeto seleccionado.

## ▼ Para utilizar la barra de menús de la ventana principal de la consola

Los menús son desplegables.

- **1. Haga clic en un nombre de la barra de menús para desplegar las opciones que contiene.**
- **2. Haga clic en una de las opciones desplegadas en el menú para iniciar esa acción.**

A continuación se describen las opciones de los distintos menús.

# Opciones del menú Archivo

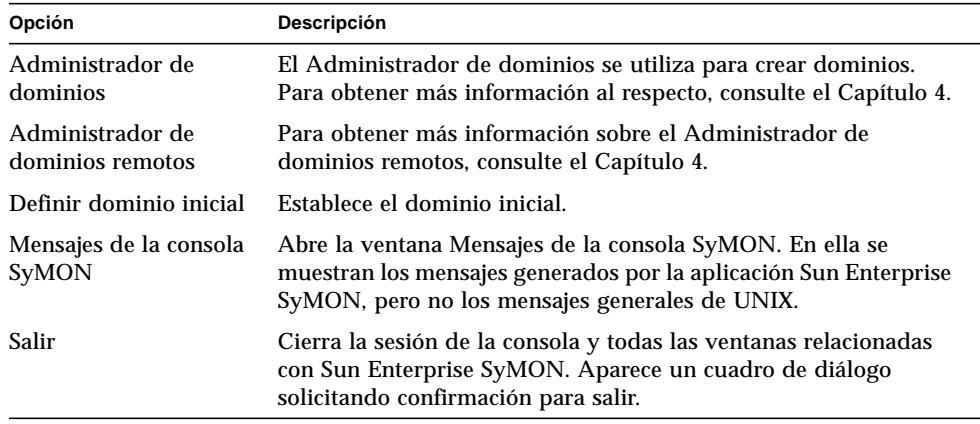

#### **TABLA 7-4** Opciones del menú Archivo

# Opciones del menú Editar

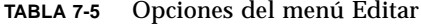

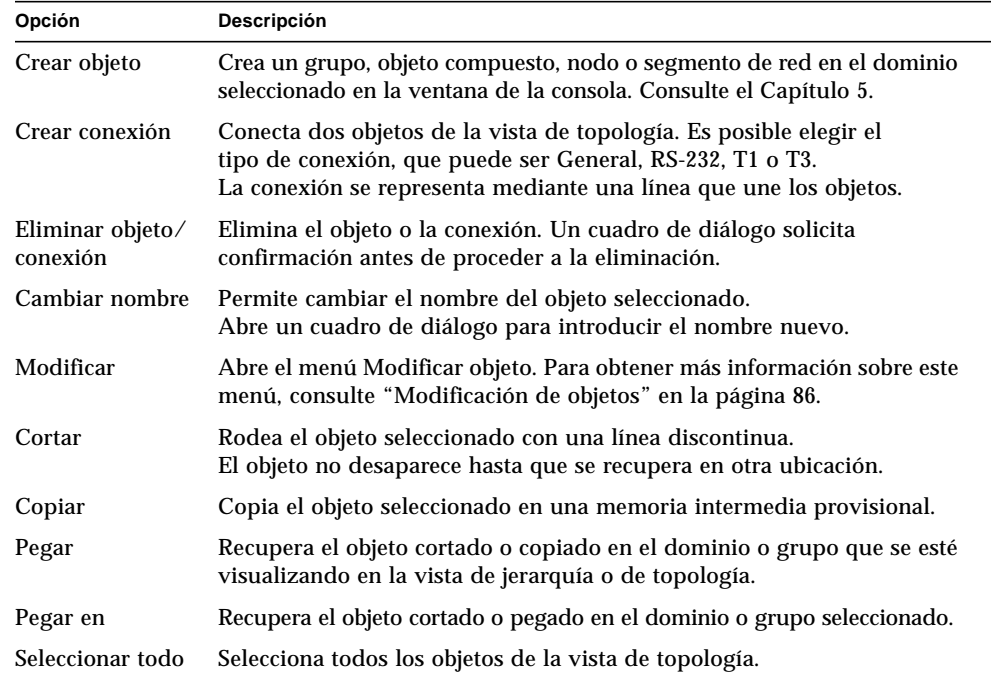

# Opciones del menú Vista

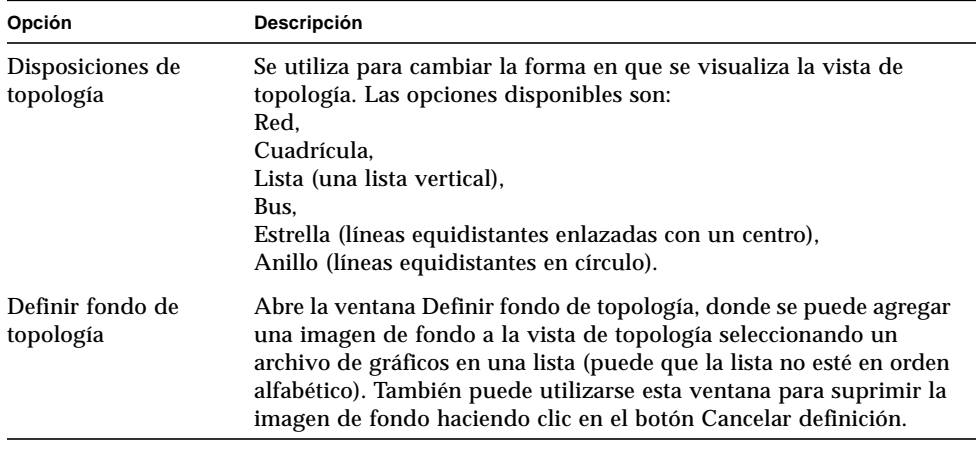

#### **TABLA 7-6** Opciones del menú vista

# Opciones del menú Desplazamiento

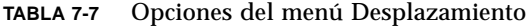

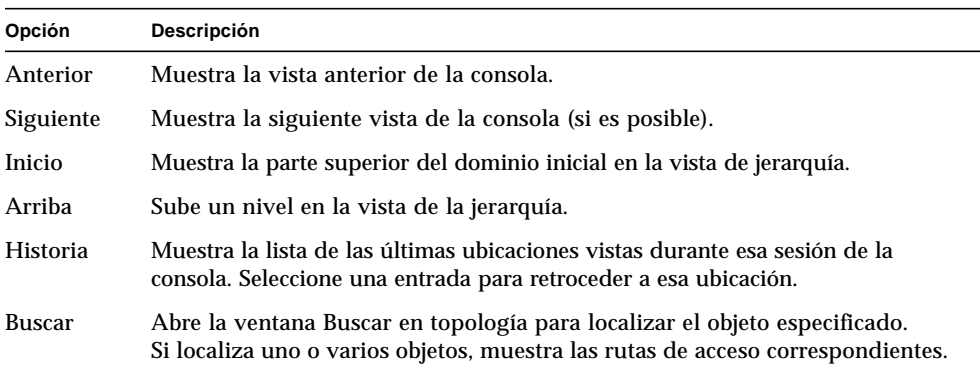

# Opciones del menú Herramientas

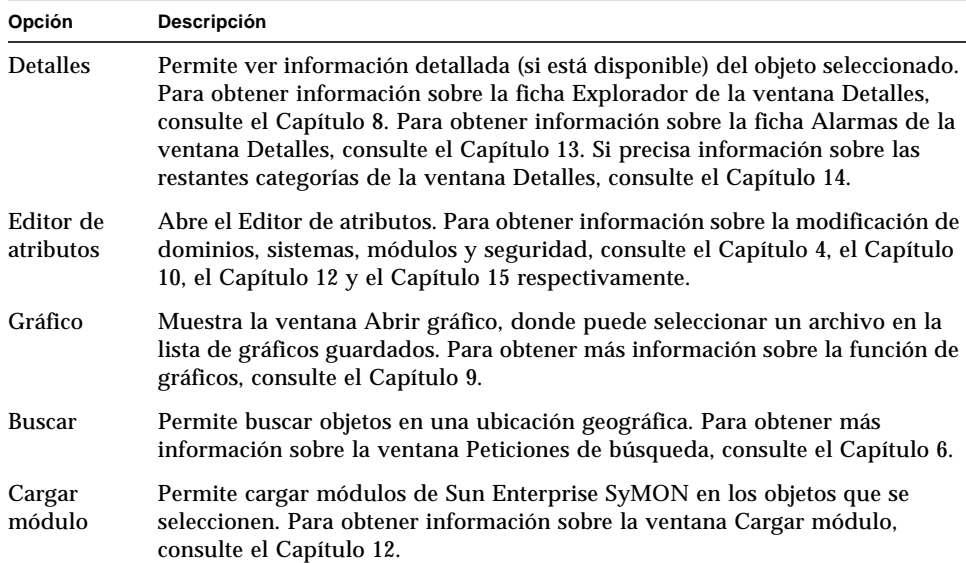

#### **TABLA 7-8** Opciones del menú Herramientas

# Botones de desplazamiento

A medida que se desplaza por los distintos dominios y niveles dentro de los dominios, las sucesivas vistas se van almacenando en memoria. Con los botones de desplazamiento (FIGURA 7-5) de la ventana principal de la consola puede situarse en cualquiera de estas vistas.

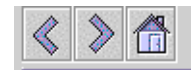

**FIGURA 7-5** Botones de desplazamiento

**Nota –** Los botones de desplazamiento cumplen la misma función que las opciones del menú Desplazamiento.

| <b>Botón</b> | Descripción                                                                                                    |
|--------------|----------------------------------------------------------------------------------------------------|
| Avanzar      | Se representa mediante una flecha hacia la derecha (FIGURA 7-5). Al<br>hacer clic sobre este botón se muestra la pantalla siguiente. |
| Retroceder   | Se representa mediante una flecha hacia la izquierda (FIGURA 7-5).<br>Al hacer clic en este botón se muestra la pantalla anterior.   |
| Inicio       | Se representa mediante una casa (FIGURA 7-5). Al hacer clic en este<br>botón se muestra el nivel superior de los dominios.           |

**TABLA 7-9** Botones de desplazamiento

# Menú desplegable Dominios de administración de SyMON

El menú desplegable Dominios de administración de SyMON se ilustra en la FIGURA 7-6. En él aparece la lista de dominios existentes y permite pasar de un dominio a otro. Al hacer clic sobre un dominio, éste se actualiza y se muestra en pantalla.

El dominio predeterminado es el que aparece cada vez que se inicia la consola principal.

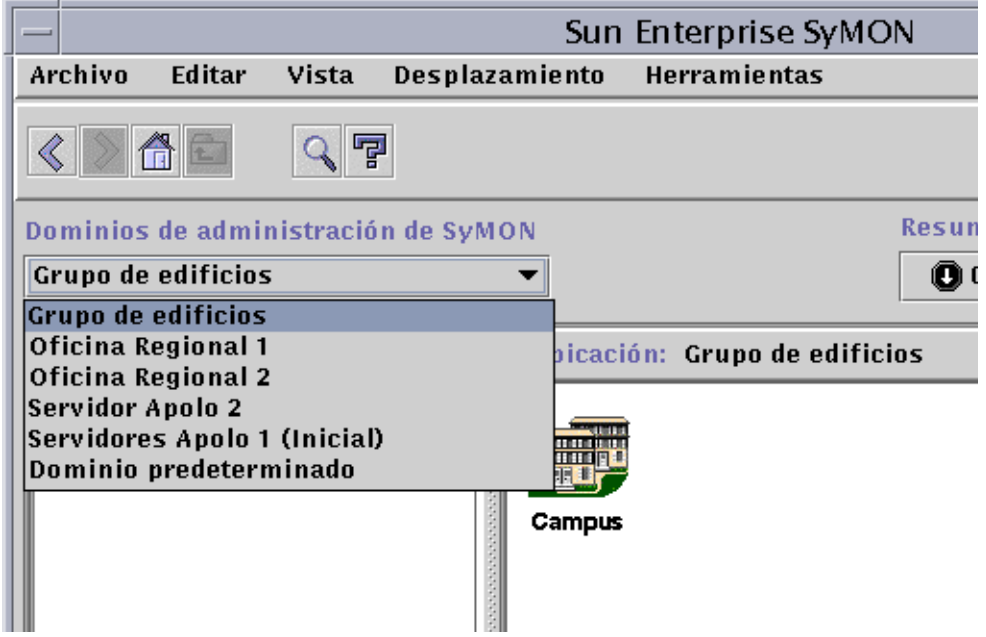

**FIGURA 7-6** Menú desplegable Dominios de administración

## ▼ Para ver la lista actual de dominios

#### **1. En la ventana principal de la consola, haga clic sobre el botón Dominios de administración de SyMON.**

El menú se abre para mostrar la lista de dominios disponibles.

#### **2. Haga clic en el dominio que desee ver.**

La ventana principal de la consola muestra el dominio seleccionado. El botón Dominios de administración de SyMON cambia para mostrar el nombre de ese dominio.

# Botón de ayuda

Al hacer clic sobre el botón de ayuda (FIGURA 7-7) se abre la *Guía del usuario de Sun Enterprise SyMON 2.0.1* en línea.

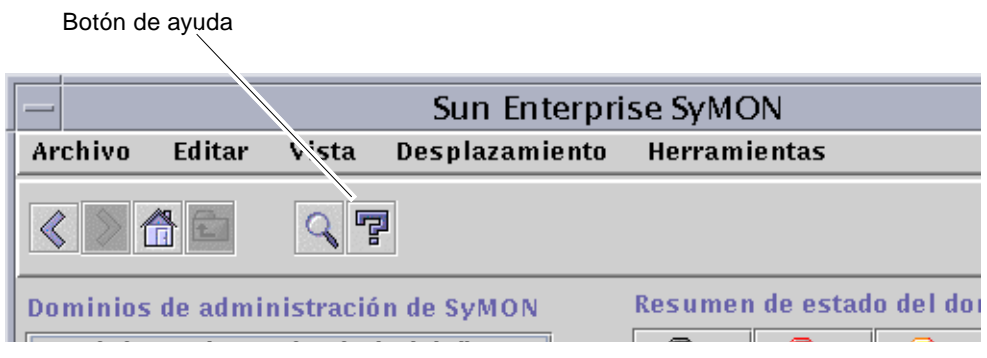

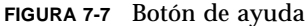

# Resumen de estado del dominio

El Resumen de estado del dominio muestra el número de objetos administrados que tienen alarmas abiertas no reconocidas, por nivel de gravedad, en el dominio de administración seleccionado (FIGURA 7-8).

**Nota –** Si un sistema tiene varias alarmas con distintos niveles de gravedad, sólo se representa con un nivel de gravedad (el más alto de los que existan para ese sistema).

Para obtener más información sobre el resumen de estado del dominio, consulte "Visualización de alarmas en Resumen de estado del dominio" en la página 233.

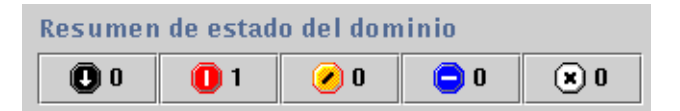

**FIGURA 7-8** Resumen de estado del dominio

# El Explorador

Este capítulo contiene los temas siguientes:

- Para iniciar la ventana Detalles
- Para definir la seguridad de un sistema o un módulo

# Vista de detalles

La vista de detalles forma parte de la vista del dominio. El objeto superior en la jerarquía de la vista de detalles es el sistema o el módulo (si se ha creado un objeto de un módulo). Si precisa más información, consulte "Para crear un objeto de módulo" en la página 73. Al contrario de lo que sucede en la vista del dominio, la vista de detalles permite examinar los módulos y las distintas propiedades y estadísticas que contienen.

# Uso de la ventana Detalles

La ventana Detalles puede abrirse desde la ventana principal de la consola.

Esta ventana proporciona información detallada sobre cada sistema en particular y contiene varias fichas, entre las que se pueden contar las siguientes:

- Información
- Explorador
- Alarmas
- Procesos
- Ver registro
- Configuración

**Note –** Las fichas que aparecen en la ventana Detalles dependen del tipo de objeto seleccionado. La ficha Configuración desaparece si el sistema no admite el módulo Lector de configuración. Consulte el suplemento para obtener más información sobre las fichas correspondientes al hardware en uso.

Tal y como se describe en la tabla siguiente, cada ficha da lugar a un panel de información distinto dentro de la ventana Detalles.

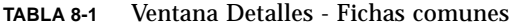

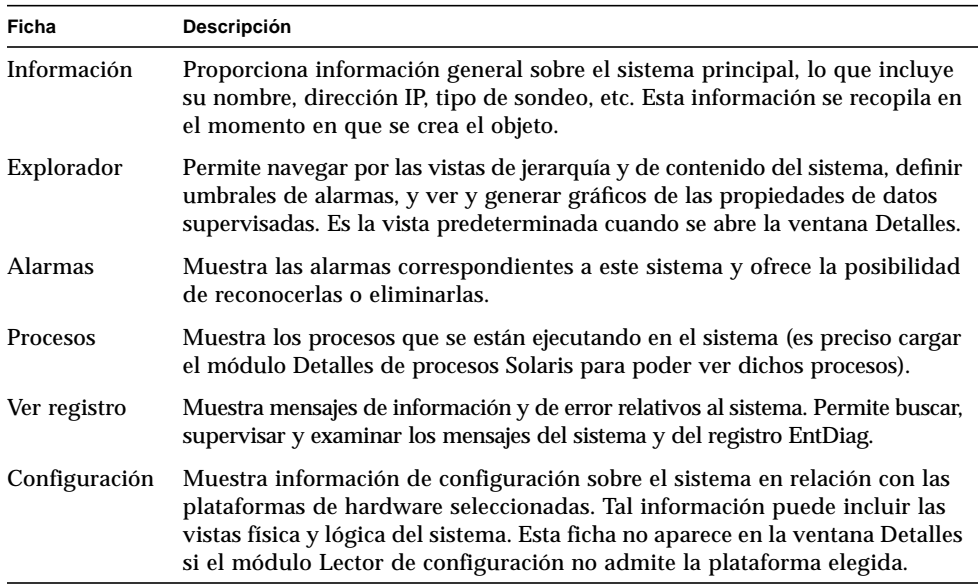

Para obtener más información sobre estas fichas, consulte el Capítulo 14.

## ▼ Para iniciar la ventana Detalles

#### ● **Lleve a cabo una de las acciones siguientes:**

- Haga clic con el botón derecho del ratón sobre el objeto seleccionado y resalte la opción Detalles en el menú emergente de la vista de jerarquía (FIGURA 8-1) o de topología.
- Con el botón izquierdo del ratón, haga clic sobre el icono del sistema seleccionado en la vista de jerarquía o de topología.
- En la ventana principal de la consola, seleccione el objeto y luego el menú Herramientas ➤ Detalles (FIGURA 8-2).

Asegúrese de seleccionar un objeto administrado y no un dominio, ya que la ventana Detalles no se encuentra disponible para dominios.

Aparece la ventana Detalles (con la ficha Explorador seleccionada).

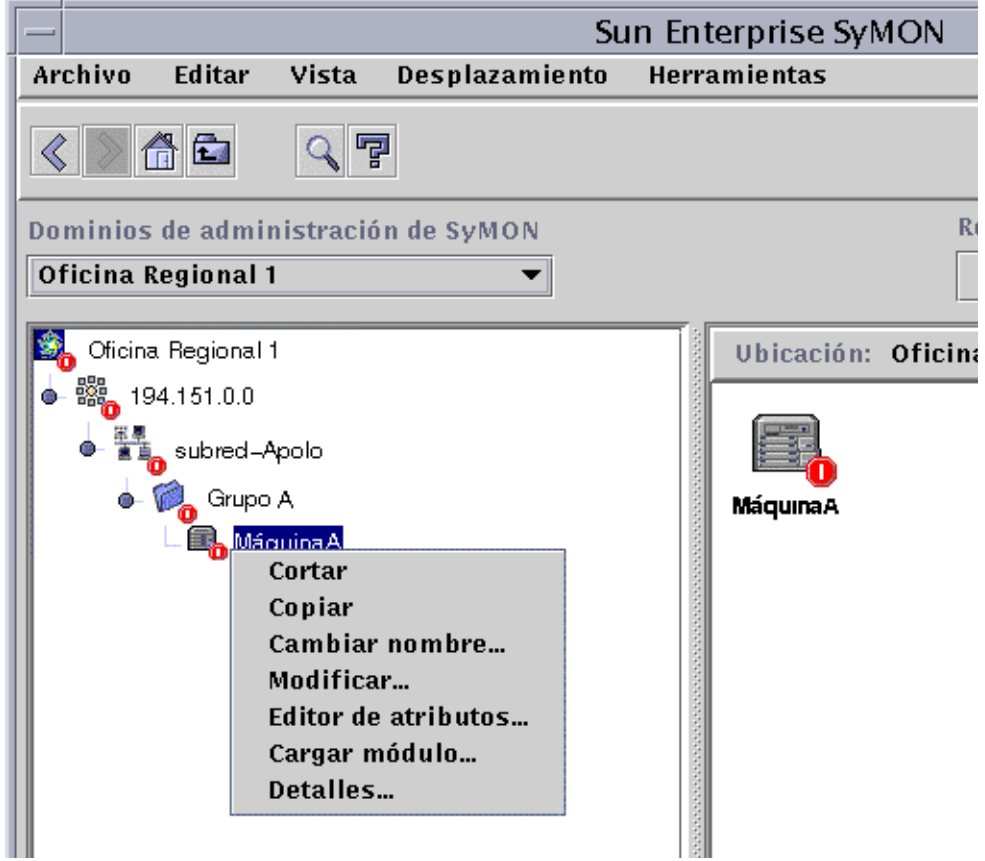

**FIGURA 8-1** Acceso a la ventana Detalles desde el menú emergente

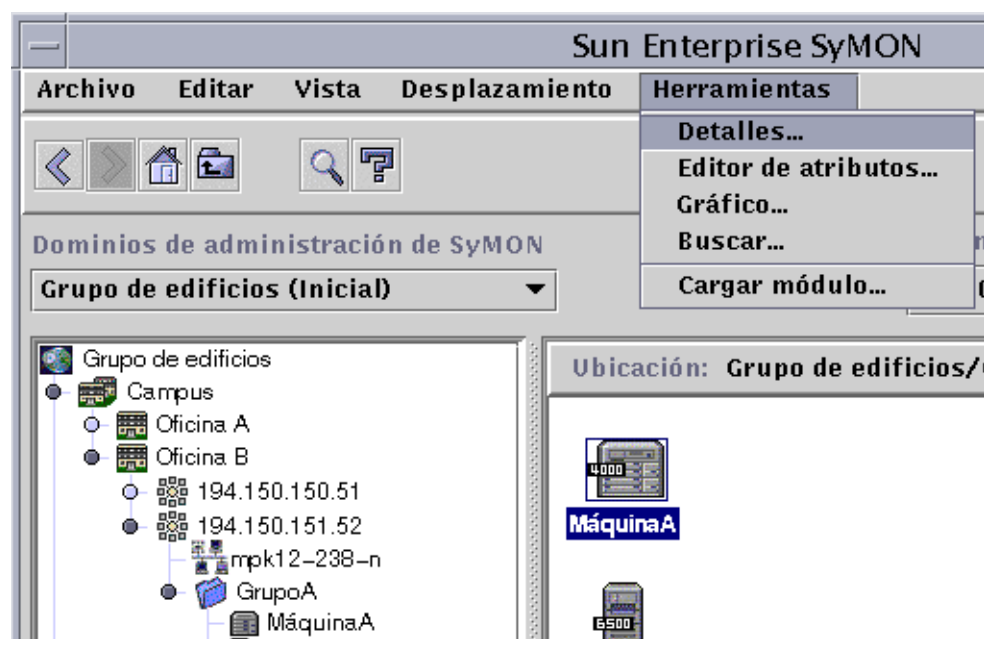

**FIGURA 8-2** Acceso a la ventana Detalles desde el menú Herramientas

- **Para salir de la ventana Detalles**
- **Haga clic en el botón Cerrar situado en la parte inferior de la ventana Detalles.**

# Ficha Explorador

El sistema contiene cuatro grupos subordinados: el hardware, el sistema operativo, las aplicaciones locales y los sistemas remotos. Los módulos de Sun Enterprise SyMON pertenecen a alguna de estas cuatro categorías.

El software de Sun Enterprise SyMON supervisa los sistemas a través de los módulos. Éstos son componentes de software que controlan los datos indicativos de la salud y los recursos de sistemas, aplicaciones y dispositivos de red.

La FIGURA 8-3 muestra un ejemplo de la vista del sistema correspondiente a MáquinaB. A la izquierda de la vista se encuentra la vista de jerarquía (árbol) y a la derecha, la vista del contenido. La vista de jerarquía del sistema muestra la relación entre éste y sus módulos. En el ejemplo, los módulos de sistema operativo cargados son MIB-II sencillo y Lector del núcleo.

Mediante la ficha Explorador de la ventana Detalles, es posible definir umbrales de alarmas, así como ver y obtener gráficos de las propiedades de datos supervisadas en el sistema.

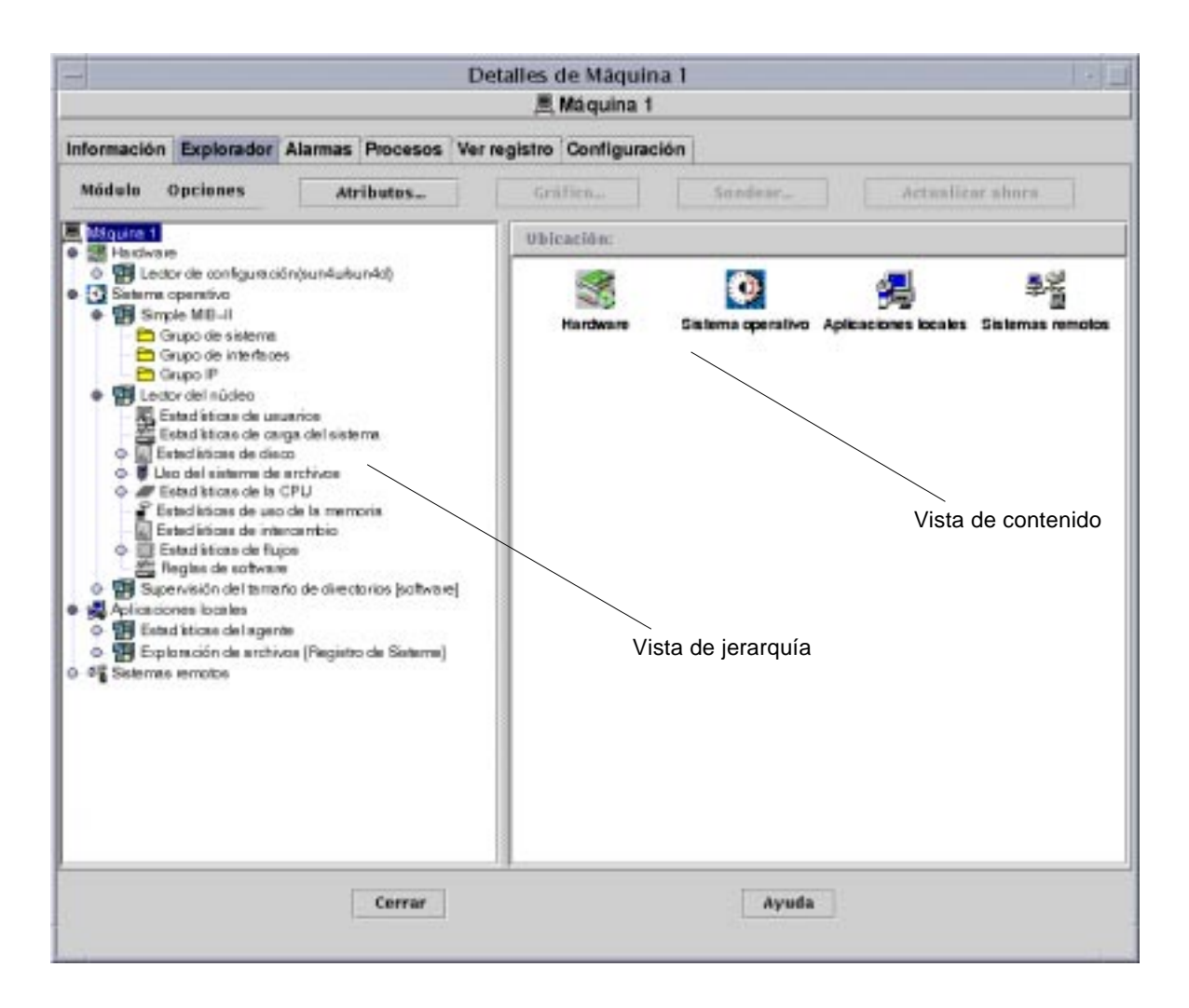

**FIGURA 8-3** Ficha Explorador de la ventana Detalles

La ficha Explorador (FIGURA 8-3) contiene las vistas de jerarquía y de contenido de un sistema.

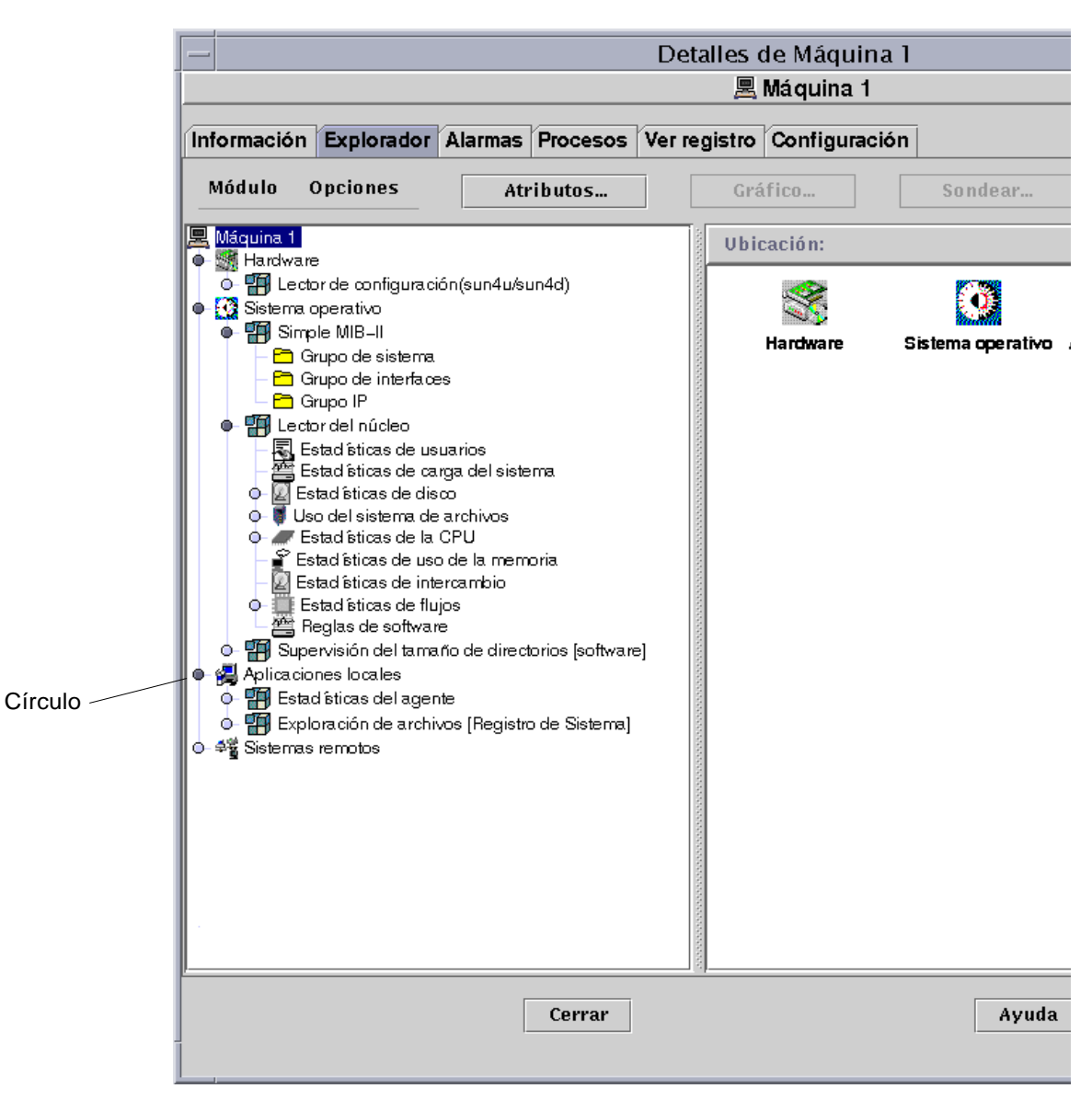

**FIGURA 8-4** Los círculos de color claro se "despliegan" para proporcionar más niveles de detalle

**Sugerencia –** Si mantiene el cursor del ratón unos segundos sobre el objeto, es posible que aparezca más información sobre el mismo en un cuadro de explicación. Estos cuadros también aparecen en las celdas de las tablas de propiedades y resultan útiles si el contenido de la celda es demasiado extenso y no puede verse en su totalidad.

**Sugerencia –** Si la vista de jerarquía contiene un círculo de color claro (FIGURA 8-4), significa que puede hacer clic sobre el círculo, o doble clic sobre el icono contiguo, para "desplegar" más niveles de detalle.

Cada sistema contiene las categorías de Hardware, Sistema operativo, Aplicaciones locales y Sistemas remotos. Para obtener más información sobre los módulos, consulte el Apéndice C y el Apéndice D.

### Hardware

La categoría de Hardware consta del módulo Lector de configuración, que controla la configuración del sistema e informa sobre el estado de la alimentación, el botón selector, los ventiladores, la consola remota, el sistema en general y otros aspectos.

Existen distintos módulos Lector de configuración según las distintas plataformas de hardware. Si este módulo admite la plataforma en uso, se carga automáticamente durante la instalación.

Para obtener más información sobre el módulo Lector de configuración en relación con una plataforma de hardware específica, consulte el suplemento correspondiente.

### Sistema operativo

La categoría de Sistema operativo incluye módulos que supervisan el entorno operativo del sistema:

- Supervisión del tamaño de directorios
- Supervisión de archivos
- Lector del núcleo
- Instrumentación de MIB-II
- Sistemas de archivos NFS
- Estadísticas de NFS
- Detalles de procesos Solaris

## Aplicaciones locales

La categoría de Aplicaciones locales incluye módulos que supervisan las aplicaciones locales del sistema:

- Estadísticas del agente
- Registro de datos
- Reconfiguración dinámica
- Exploración de archivos
- Supervisión del estado del sistema
- Gestor de colas de impresión
- Supervisión de procesos

#### Sistemas remotos

La categoría de Sistemas remotos incluye módulos que supervisan sistemas remotos:

- Supervisión de proxies MIB-II
- HP JetDirect (supervisa impresoras HP que incluyen una tarjeta JetDirect)

### Botones del Explorador

La ficha Explorador de la ventana Detalles contiene una línea de botones en la parte superior del panel.

| Opción                      | <b>Definición</b>                                                                                                    |  |
|-----------------------------|----------------------------------------------------------------------------------------------------|--|
| Módulo                      | FIGURA 8-5                                                                                                    |  |
| Cargar<br>módulo            | Se utiliza para agregar módulos al sistema. El sistema debe estar seleccionado,<br>de lo contrario la opción aparece deshabilitada. Para obtener más información,<br>consulte "Para cargar un módulo" en la página 206.                        |  |
| Editar<br>módulo            | Se utiliza para editar los parámetros del módulo. El módulo debe estar seleccionado,<br>de lo contrario la opción aparece deshabilitada. Para obtener más información,<br>consulte "Para editar los parámetros de un módulo" en la página 215. |  |
| Activar<br>módulo           | Se utiliza para activar módulos. El módulo debe estar seleccionado, de lo<br>contrario la opción aparece deshabilitada. Para obtener más información,<br>consulte "Para activar un módulo" en la página 217.                                   |  |
| <b>Desactivar</b><br>módulo | Se utiliza para desactivar módulos. El módulo debe estar seleccionado, de lo<br>contrario la opción aparece deshabilitada. Para obtener más información,<br>consulte "Para desactivar un módulo" en la página 217.                             |  |

**TABLA 8-2** Botones del Explorador

#### **TABLA 8-2** Botones del Explorador *(Continuación)*

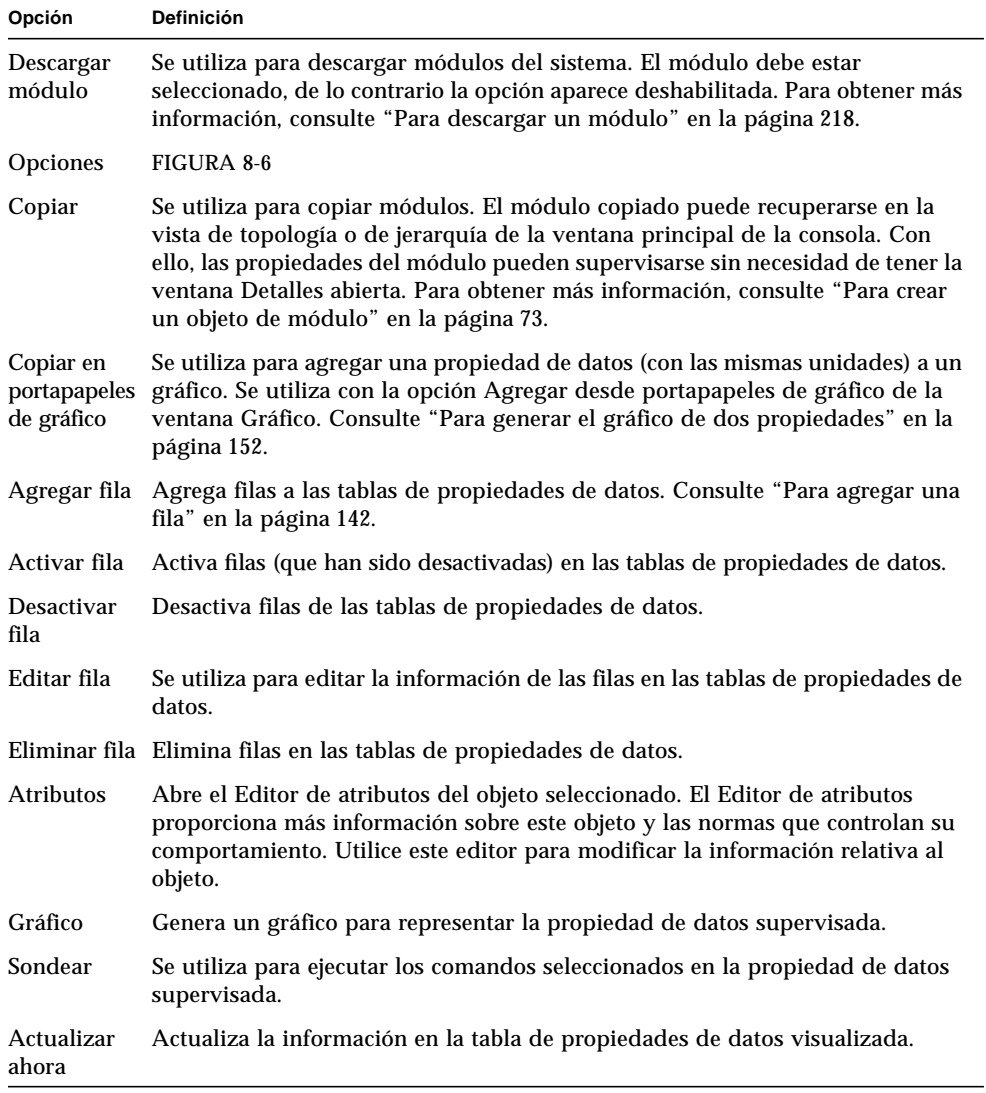

**Nota –** Los botones del Explorador aparecen deshabilitados (en gris) cuando el comando no es adecuado para el objeto seleccionado.

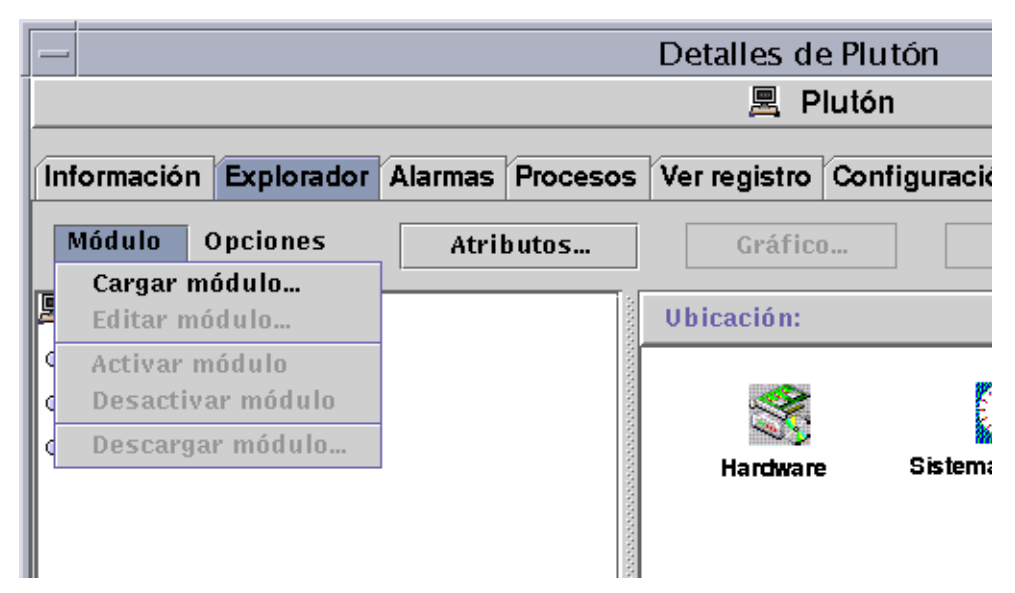

**FIGURA 8-5** Contenido del menú Módulo en la ventana Detalles

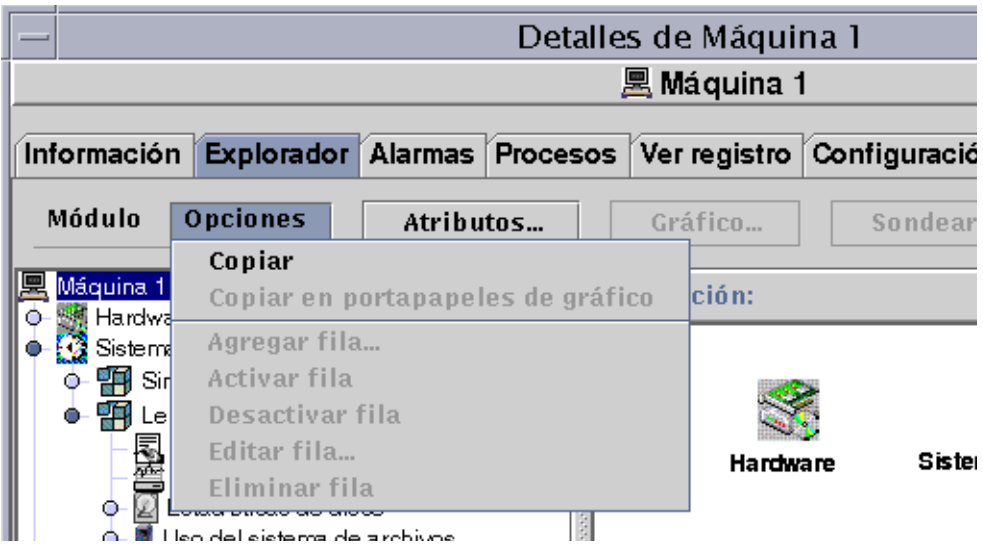

**FIGURA 8-6** Contenido del menú Opciones en la ventana Detalles

# Seguridad del sistema

Dentro de la ventana Detalles, Sun Enterprise SyMON ofrece seguridad en dos niveles: el de sistema y el de módulo. Si lo desea, puede definir la seguridad únicamente en el nivel de sistema. Si lo hace así, cualquier persona que posea los privilegios de seguridad adecuados podrá cargar módulos, definir umbrales de alarmas, reconocer alarmas, etc.

También puede establecer niveles de seguridad en el nivel de módulo. En este caso, sólo los usuarios con los permisos adecuados sobre los módulos pueden efectuar operaciones con ellos. La seguridad de módulos puede utilizarse como un "subconjunto" de la seguridad del sistema.

Por ejemplo, en el nivel de sistema pueden establecerse permisos de seguridad de manera que los usuarios A, B y C puedan cargar módulos y definir umbrales de alarmas. El usuario A carga el módulo Supervisión del estado del sistema y crea umbrales de alarmas personalizados. Pero los usuarios B y C pueden cambiar el trabajo realizado por el usuario A, a menos que se hayan establecido también permisos de seguridad en el nivel del módulo Supervisión del estado del sistema a fin de que únicamente el usuario A pueda definir umbrales de alarmas.

**Nota –** En el caso de que se establezcan permisos de seguridad en ambos niveles, los definidos en el nivel de módulo prevalecen sobre los definidos en el nivel de sistema.

De esta forma, sólo el usuario A puede crear umbrales de alarmas para el módulo Supervisión del estado del sistema.

Para obtener más información sobre la seguridad, consulte el Capítulo 15.

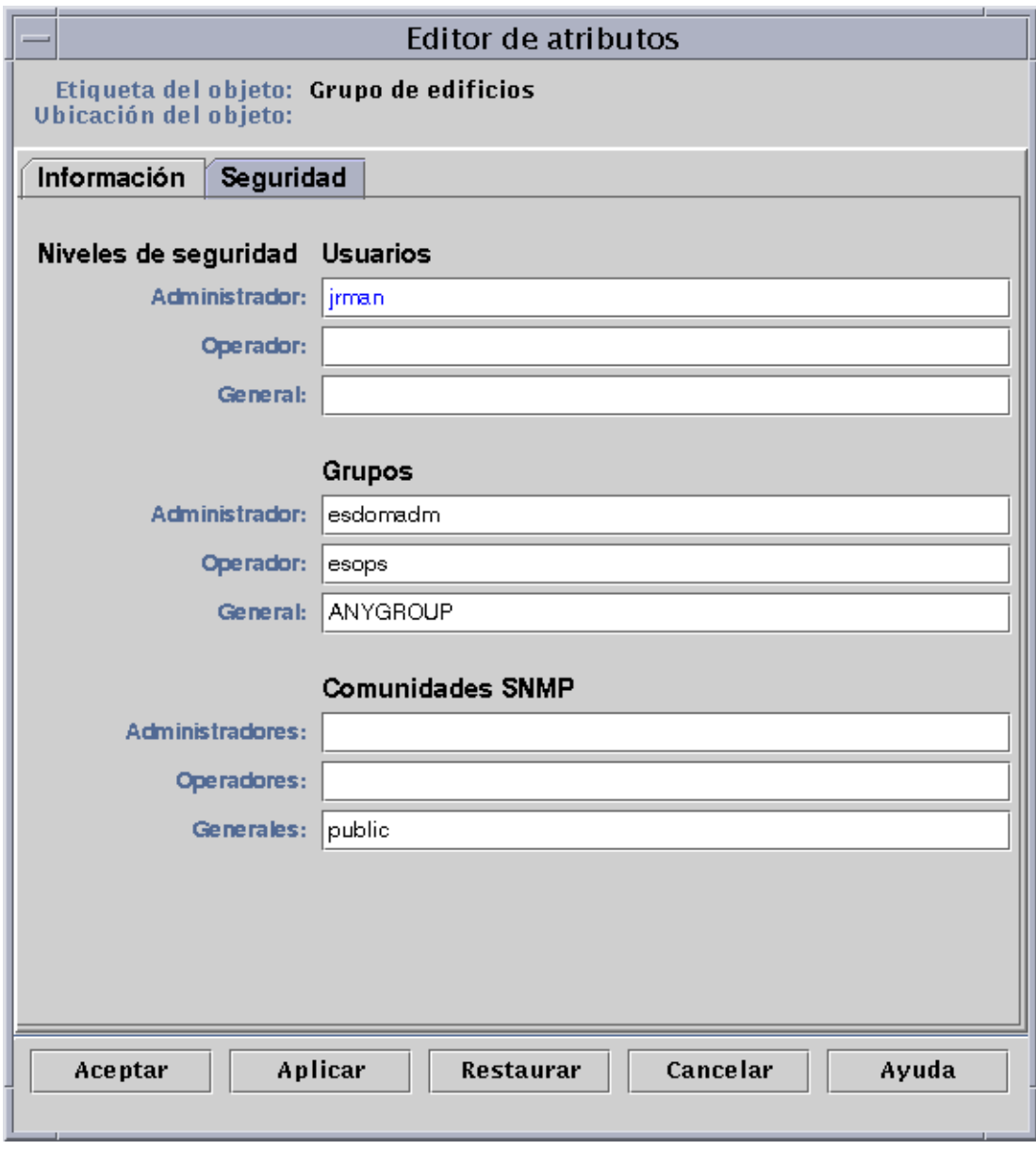

**FIGURA 8-7** Editor de atributos de sistemas o módulos

## ▼ Para definir la seguridad de un sistema o un módulo

- **1. Abra el Editor de atributos de un sistema o un módulo llevando a cabo una de estas acciones:**
	- Haga clic en el botón derecho del ratón sobre el sistema o el módulo y resalte la opción Editor de atributos en el menú emergente.
	- Haga clic en el botón Atributos.
- **2. Haga clic en la ficha Seguridad (**FIGURA 8-7**).**
- **3. Escriba los nombres de los usuarios y administradores de cada nivel en los campos apropiados.**

Para obtener más información sobre los campos de seguridad, consulte el Capítulo 15.

- **4. Termine el procedimiento con una de las acciones siguientes:**
	- Haga clic en Aceptar para aplicar los cambios realizados y cerrar la ventana.
	- Haga clic en Aplicar para aplicar los cambios sin cerrar la ventana.
	- Haga clic en Restaurar para recuperar los parámetros predeterminados del Editor de atributos.
	- Haga clic en Cancelar para anular la petición y cerrar la ventana.

# Supervisión y representación gráfica de las propiedades de datos

Este capítulo contiene los temas siguientes:

- Para ver una propiedad de datos
- Para agregar una fila
- Para actualizar los datos de la pantalla
- Para sondear una propiedad
- Para generar un gráfico de las propiedades supervisadas
- Para generar el gráfico de dos propiedades
- Para guardar los parámetros del gráfico
- Para abrir un gráfico
- Para aplicar la plantilla de un gráfico

# Supervisión de las propiedades de datos

Existe la posibilidad de desplazarse con el ratón por la vista de jerarquía (árbol) de la ventana Detalles para ver las propiedades supervisadas.

El objeto de nivel inferior en la jerarquía del sistema es la propiedad cuya información se va a examinar. El software proporciona esta información en forma de gráficos y tablas.

Los datos pueden actualizarse una vez que se han mostrado en la pantalla y existe la posibilidad de generar el gráfico de cinco propiedades de datos de forma simultánea. Estas operaciones se describen en las secciones siguientes.

### ▼ Para ver una propiedad de datos

**Nota –** El ejemplo siguiente se basa en el módulo Lector del núcleo.

**1. En la ficha Explorador de la ventana Detalles, haga doble clic en el icono Sistema operativo de la vista de jerarquía (árbol).**

Los módulos de sistema operativo aparecen en las vistas de jerarquía y de contenido.

**2. Haga doble clic en el icono Lector del núcleo de la vista de contenido, o un solo clic en el círculo de color claro situado junto al icono de ese módulo en la vista de jerarquía.**

Aparecen los datos estadísticos del módulo Lector del núcleo.

**3. Haga doble clic en el icono Estadísticas de carga del sistema en la vista de jerarquía o en la de contenido (**FIGURA 9-1**).**

Los datos supervisados aparecen en una tabla de propiedades.

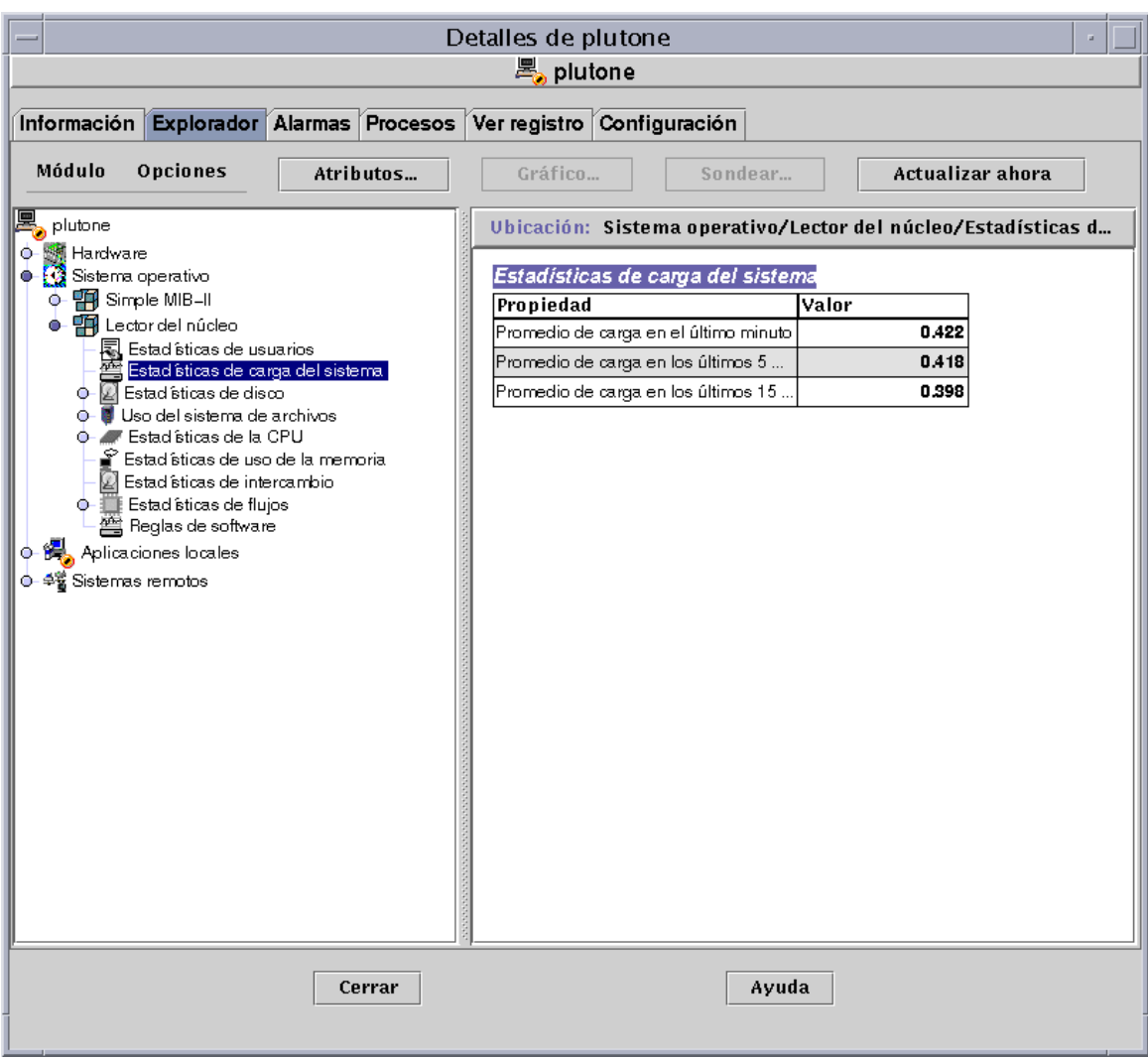

**FIGURA 9-1** Estadísticas de carga del sistema

# Uso de las filas

En determinados módulos, el software permite agregar, eliminar, activar o desactivar filas en las tablas de propiedades de datos (TABLA 9-1). Al cargar estos módulos, sus tablas de propiedades están vacías. Es preciso "agregar una fila" para empezar a supervisar sus propiedades de datos.

**TABLA 9-1** Módulos de Sun Enterprise SyMON que precisan la adición de filas

| Nombre del módulo       | Descripción                                                                                                    |
|-------------------------|----------------------------------------------------------------------------------------------------|
| Supervisión de archivos | Cada fila agregada determina el "archivo" supervisado.                                                                          |
| Exploración de archivos | Cada fila agregada determina el "patrón" con el que debe<br>compararse el archivo supervisado.                                  |
| Supervisión de procesos | Cada fila agregada determina el "patrón" con el que deben<br>compararse todos los procesos que se ejecutan en el objeto agente. |

Para obtener más información sobre el módulo Supervisión de archivos, consulte el Apéndice C. Para obtener más información sobre los módulos Exploración de archivos y Supervisión de procesos, consulte el Apéndice D.

### ▼ Para agregar una fila

El ejemplo siguiente toma como base el módulo Supervisión de archivos. Si este módulo no está cargado, consulte "Para cargar un módulo" en la página 206.

**1. En la ficha Explorador de la ventana Detalles, haga doble clic sobre el icono Sistema operativo de la vista de jerarquía (árbol).**

Los módulos de sistema operativo aparecen en la vista de jerarquía y en la de contenido.

**2. Haga doble clic sobre el icono Supervisión de archivos de la vista de contenido, o un solo clic sobre el círculo de color claro situado junto al icono de Supervisión de archivos en la vista de jerarquía.**

Se abre la carpeta Estado de la supervisión de archivos.

**3. Haga doble clic en la carpeta Estado de la supervisión de archivos en la vista de jerarquía o en la de contenido.**

Se abre una tabla de propiedades vacía.

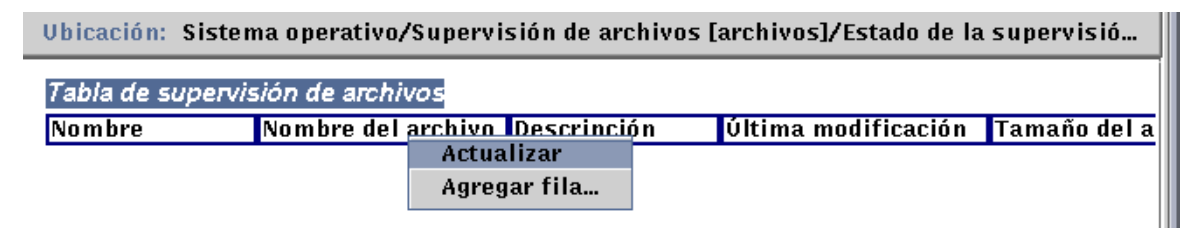

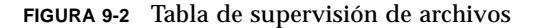

#### **4. Realice una de estas operaciones:**

- Haga clic con el botón derecho del ratón sobre la fila de la tabla y seleccione la opción Agregar fila del menú emergente (FIGURA 9-2).
- En la ventana Detalles, seleccione Opciones > Agregar fila.

Se abre la ventana Adición de filas (FIGURA 9-3).

**5. Escriba la información adecuada en los campos de texto.**

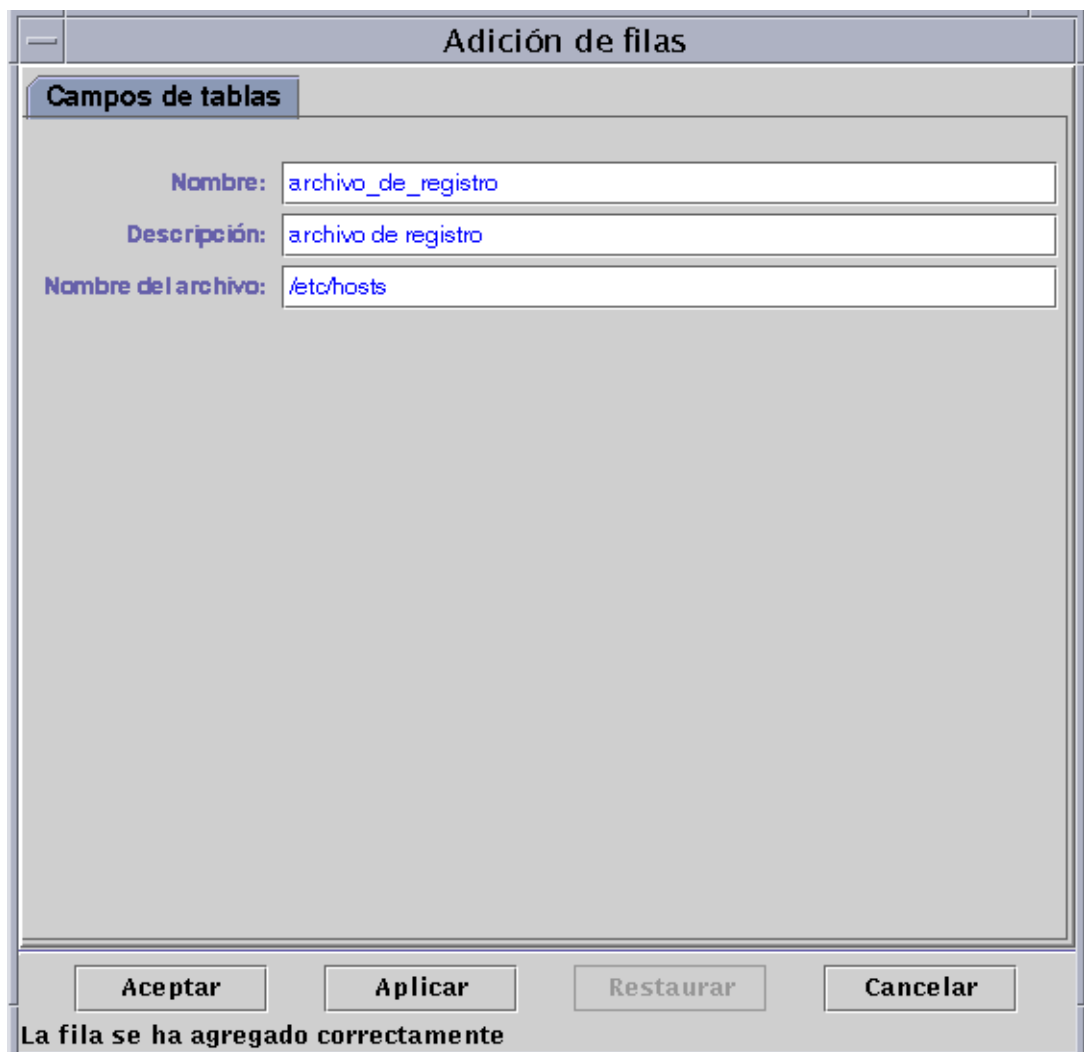

**FIGURA 9-3** Ventana Adición de filas del módulo Supervisión de archivos

#### **6. Finalice el procedimiento con una de estas acciones:**

- Haga clic en Aceptar para aplicar los cambios realizados y cerrar la ventana.
- Haga clic en Aplicar para aplicar los cambios sin cerrar la ventana.
- Haga clic en Restaurar para recuperar los parámetros predeterminados del Editor de atributos.
- Haga clic en Cancelar para anular la petición.

La fila agregada aparece en la vista de contenido (FIGURA 9-4).

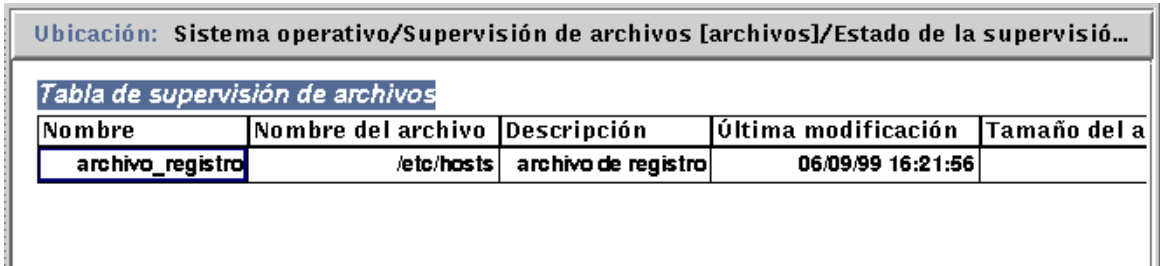

**FIGURA 9-4** Tabla de supervisión de archivos actualizada

**Nota –** La ventana Adición de filas que aparece depende del módulo seleccionado. La FIGURA 9-5 y la FIGURA 9-6 contienen ejemplos de esta ventana para los módulos Exploración de archivos y Supervisión de procesos respectivamente.

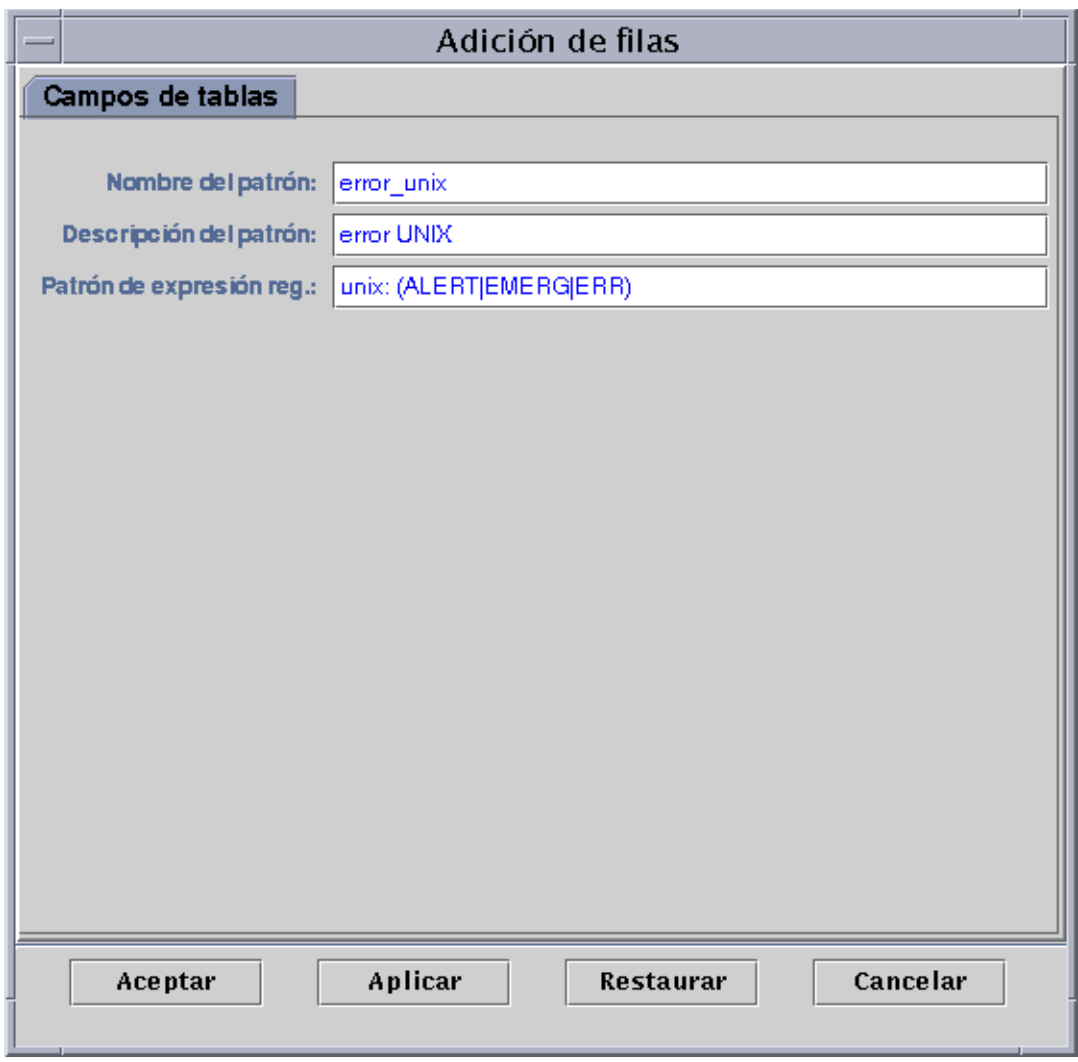

**FIGURA 9-5** Ventana Adición de filas del módulo Exploración de archivos

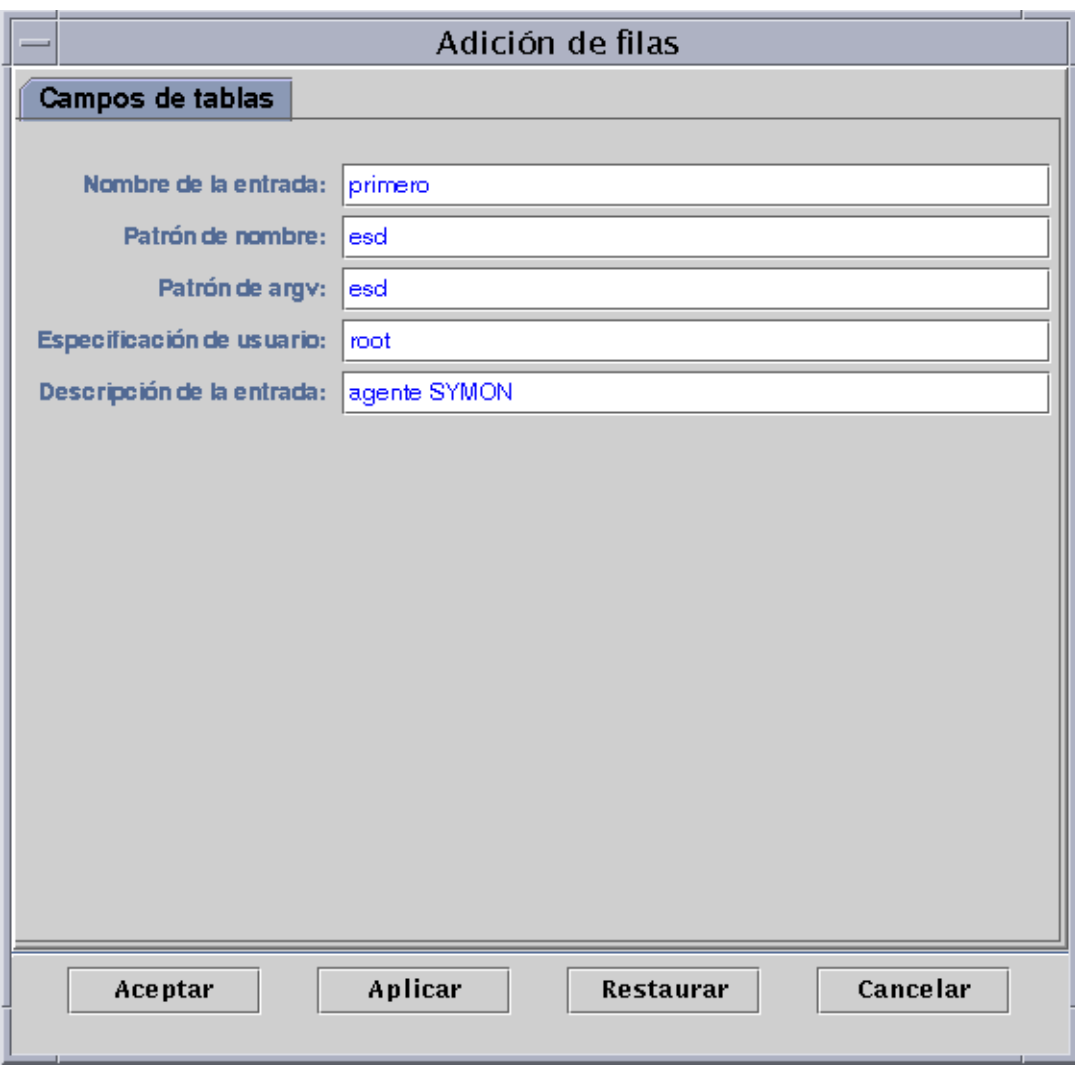

**FIGURA 9-6** Ventana adición de filas del módulo Supervisión de procesos
## ▼ Para actualizar los datos de la pantalla

#### ● **Realice una de las operaciones siguientes:**

- Haga clic con el botón derecho del ratón sobre la fila de la tabla de propiedades y seleccione Actualizar en el menú emergente (FIGURA 9-7).
- Haga clic en el botón Actualizar ahora.

En este ejemplo, la tabla Estadísticas de carga del sistema se actualiza con los últimos datos recopilados.

**Nota –** También se puede establecer un intervalo de actualización de forma que el software de Sun Enterprise SyMON actualice automáticamente los datos supervisados cada cierto tiempo. Para obtener más información sobre la forma de hacerlo, consulte "Ficha Actualizar del Editor de atributos" en la página 174.

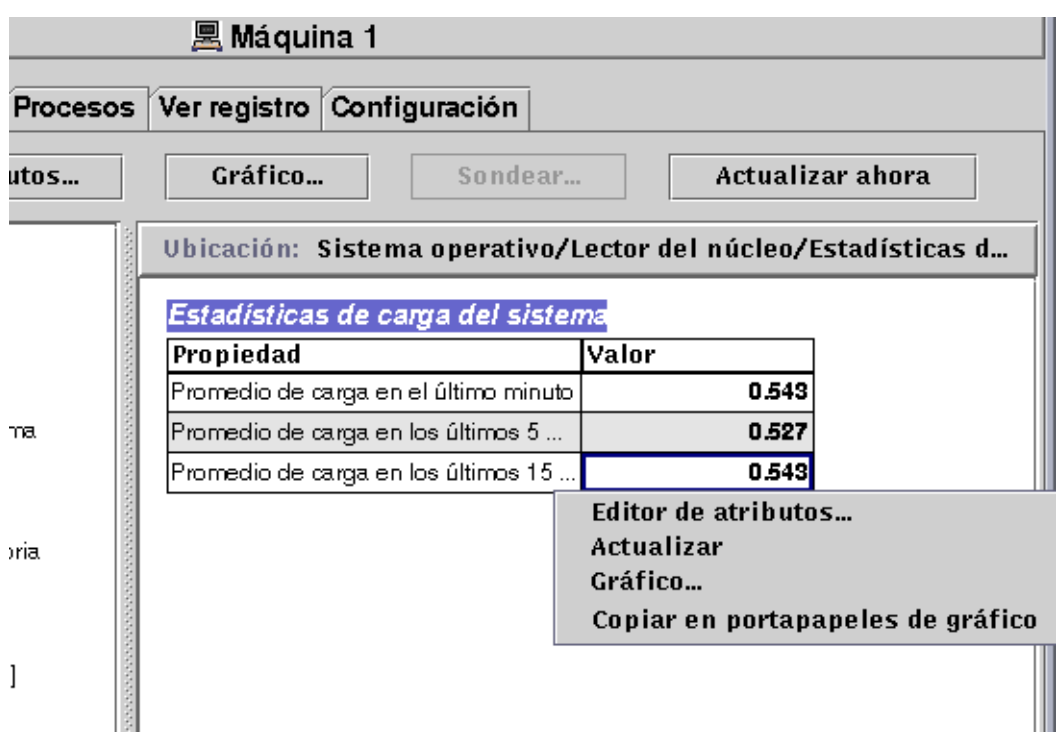

**FIGURA 9-7** Menú emergente de las propiedades de datos supervisadas

## Sondeo de las propiedades

En determinadas propiedades, el software permite ejecutar comandos UNIX predeterminados que incluyen, entre otros, la obtención de la lista de archivos o el comando vmstat. El botón Sondear no aparece deshabilitado cuando pueden aplicarse comandos de sondeo.

En el procedimiento siguiente se explica cómo sondear una propiedad del módulo Supervisión del tamaño de directorios. Si aún no lo ha hecho, cargue este módulo mediante las instrucciones especificadas en "Para cargar un módulo" en la página 206.

### Para sondear una propiedad

**1. En la ficha Explorador de la ventana Detalles, haga doble clic sobre el icono Sistema operativo de la vista de jerarquía (árbol).**

Los módulos de sistema operativo aparecen en la vista de jerarquía y en la de contenido.

**2. Haga doble clic en el icono Supervisión del tamaño de directorios de la vista de contenido o un solo clic en el círculo de color claro situado junto al icono de Supervisión del tamaño de directorios en la vista de jerarquía.**

Se abre la carpeta Estado de la supervisión de directorios.

**3. Haga doble clic en la carpeta Estado de la supervisión de directorios en la vista de jerarquía o en la de contenido.**

Los datos supervisados aparecen en una tabla de propiedades.

- **4. Realice una de las operaciones siguientes:**
	- Haga clic con el botón derecho del ratón sobre la fila de la Tabla de supervisión de directorios y seleccione la opción Lista de archivos o la opción Lista de archivos con directorios en el menú emergente (FIGURA 9-8).
	- Haga clic en el botón Sondear (FIGURA 9-8), seleccione el comando adecuado y haga clic en los botones Aceptar o Cancelar (FIGURA 9-9).

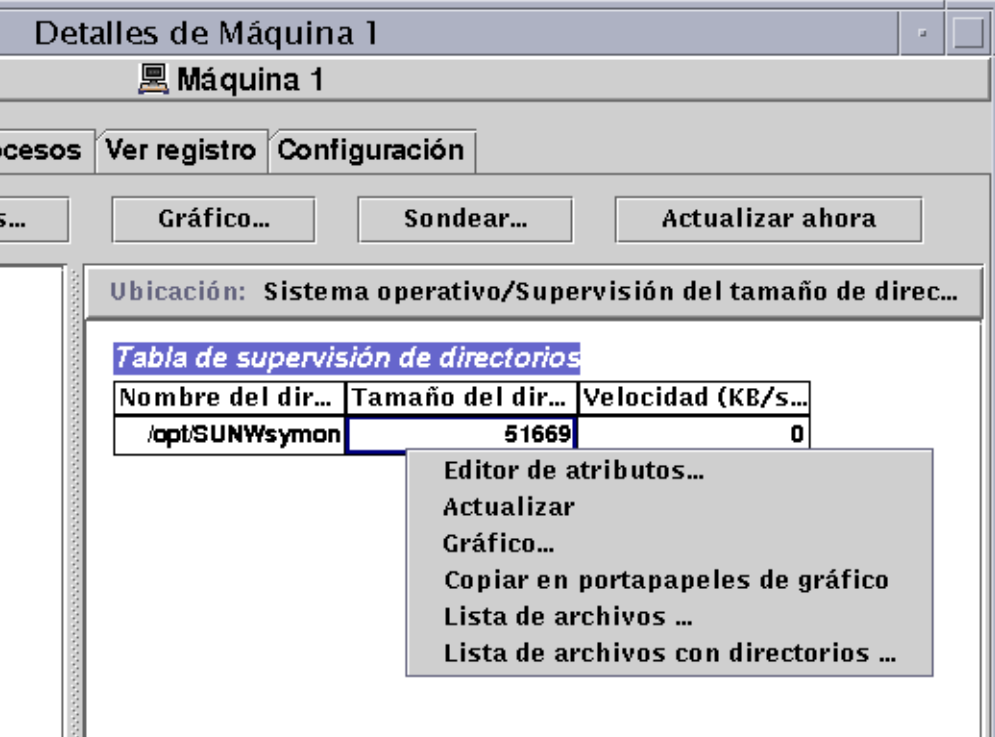

**FIGURA 9-8** Comandos de sondeo en el menú emergente

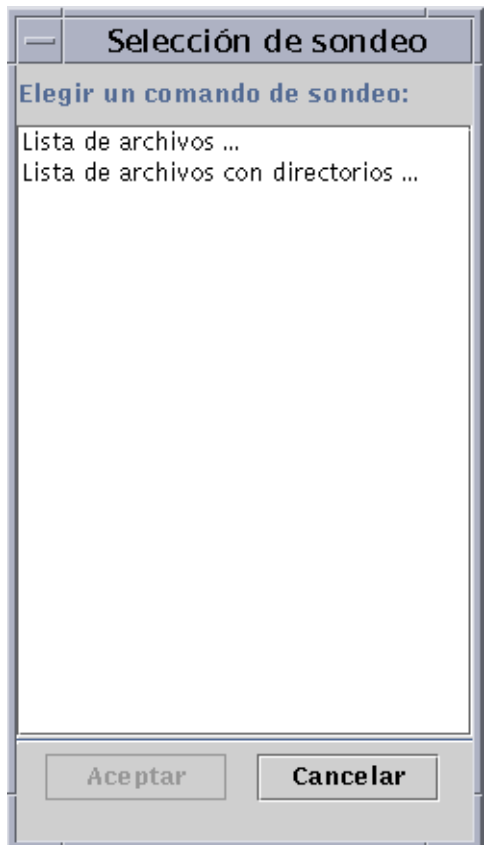

**FIGURA 9-9** Cuadro de diálogo Selección de sondeo

## Representación gráfica de las propiedades

El software ofrece la posibilidad de representar gráficamente la mayoría de las propiedades de datos supervisadas (FIGURA 9-10).

## Para generar un gráfico de las propiedades supervisadas

- **Realice una de las siguientes acciones:**
	- Haga clic con el botón derecho del ratón sobre cualquier celda de la tabla que contiene los datos que desea representar y seleccione Gráfico en el menú emergente (FIGURA 9-7).
	- Seleccione (resalte) la propiedad deseada y haga clic en el botón Gráfico situado en la parte superior de la ventana Detalles.

Se abre la ventana de gráficos y los valores de la propiedad se representan gráficamente como una función de tiempo. La representación es dinámica y se mantiene activa aunque la ventana se convierta en icono, pero se detiene si la ventana se cierra.

**Nota –** Si se hace clic con el botón derecho del ratón sobre la fila o la columna de una propiedad, se abre el menú emergente de esa propiedad.

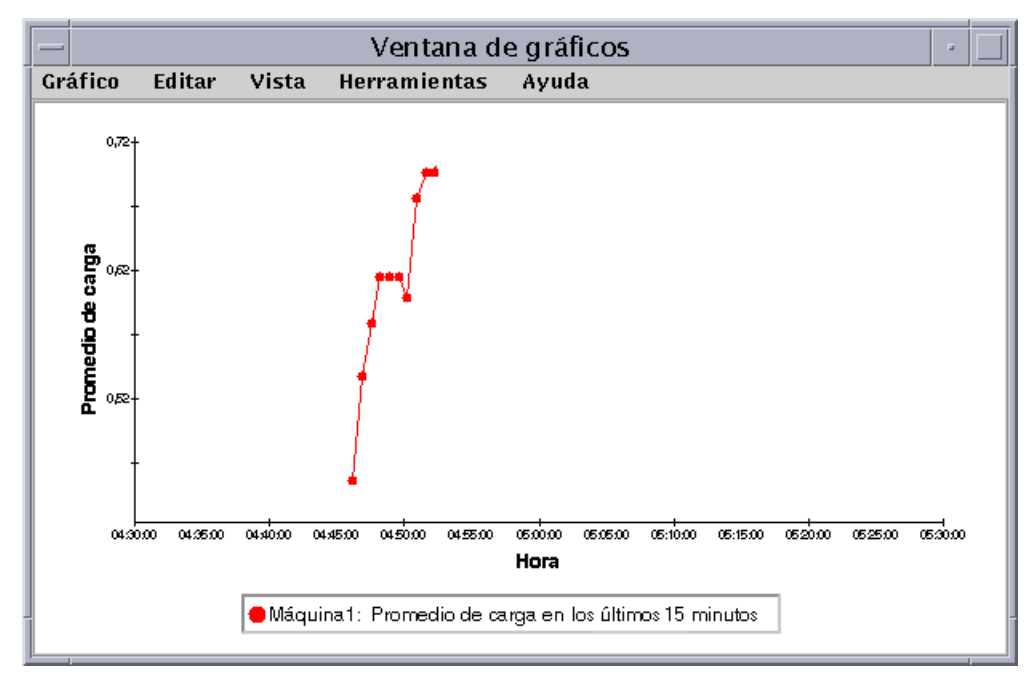

**FIGURA 9-10** Gráfico del promedio de carga del sistema en los últimos 15 minutos

## ▼ Para generar el gráfico de dos propiedades

**1. Haga clic con el botón derecho del ratón sobre la celda de la tabla de propiedades de datos.**

En este ejemplo, se ha seleccionado la celda Promedio de carga en el último minuto.

- **2. Realice una de las siguientes operaciones:**
	- Haga clic con el botón derecho del ratón sobre la celda de la tabla y seleccione la opción Copiar en portapapeles de gráfico del menú emergente (FIGURA 9-11).
	- En la ventana Detalles, seleccione Opciones ► Copiar en portapapeles de gráfico.

**Nota –** La opción Copiar en portapapeles de gráfico sólo funciona cuando las unidades del elemento de datos son iguales. Asimismo, esta opción copia los datos en un portapapeles y no se incorporan realmente al gráfico hasta que se realiza el paso siguiente.

**3. Sitúese en la ventana de gráficos donde desea representar la segunda propiedad. Seleccione Gráfico** ➤ **Agregar desde portapapeles de gráfico (**FIGURA 9-12**).**

Se incorpora la segunda propiedad de datos (FIGURA 9-13).

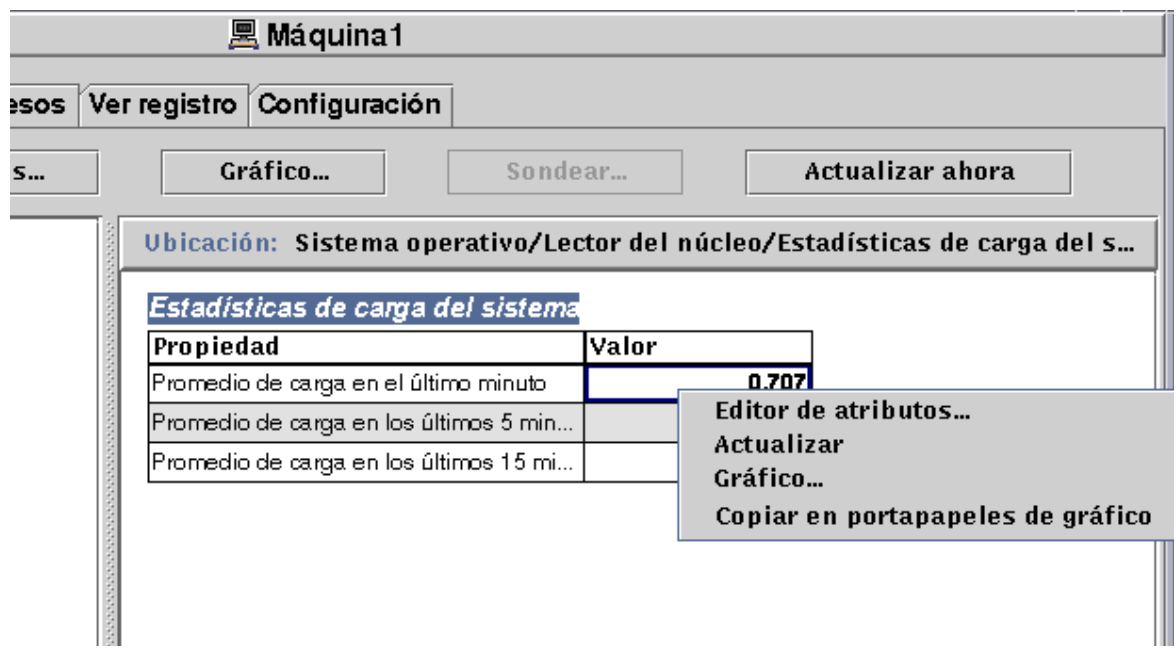

**FIGURA 9-11** Copia del Promedio de carga en el último minuto para agregarlo al gráfico

**Nota –** Dentro del mismo gráfico pueden representarse hasta 5 conjuntos de datos simultáneamente.

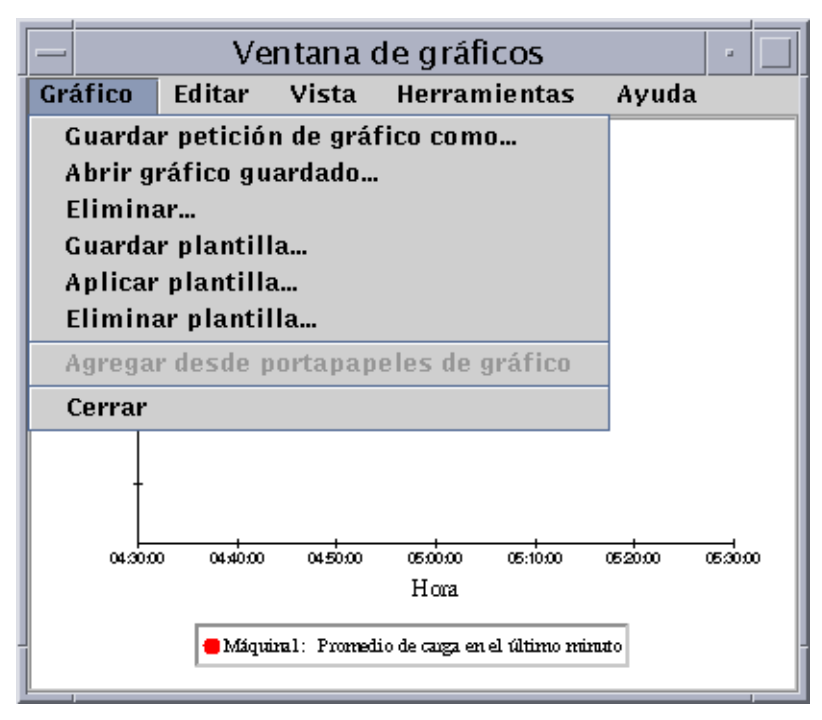

**FIGURA 9-12** Inclusión del Promedio de carga en el último minuto dentro del gráfico

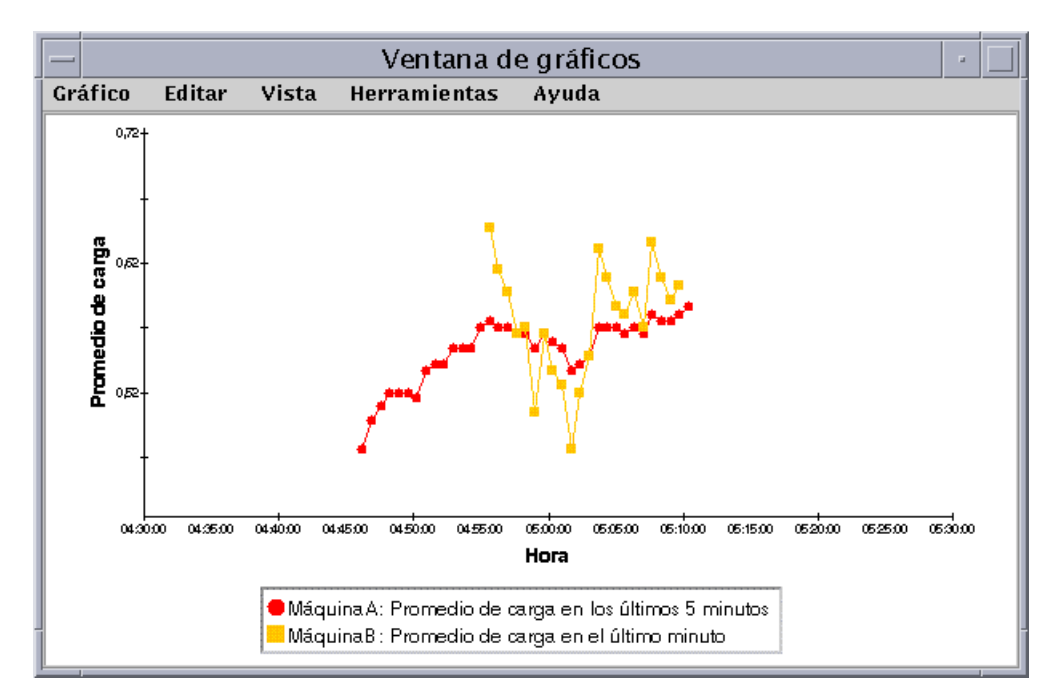

**FIGURA 9-13** Promedios de carga en el último minuto y en los últimos 5 minutos

## ▼ Para guardar los parámetros del gráfico

#### **1. Seleccione Gráfico** ➤ **Guardar petición de gráfico como** *o bien* **seleccione Gráfico** ➤ **Guardar plantilla en Ventana de gráficos.**

La función Guardar petición de gráfico (FIGURA 9-14) almacena el nombre del sistema y la propiedad o propiedades representadas. Una vez guardada esta información, es posible volver a generar rápidamente un gráfico de esa propiedad y en ese sistema desde la ventana de gráficos (según se muestra) o desde la ventana principal de la consola bajo el menú Herramientas. Se abre un gráfico nuevo que empieza a representar datos actualizados.

La función Guardar plantilla (FIGURA 9-15) se utiliza para guardar elementos personalizados que se hayan introducido en el gráfico, como etiquetas de los ejes, encabezamientos, pies de página o leyendas (para obtener más información, consulte "Menús de gráficos" en la página 157.)

- **2. Escriba un nombre en los campos Introducir nombre de gráfico o Introducir nombre de plantilla.**
- **3. Haga clic en el botón Guardar para almacenar la petición o la plantilla del gráfico, o bien haga clic en el botón Cancelar para anular la petición.**

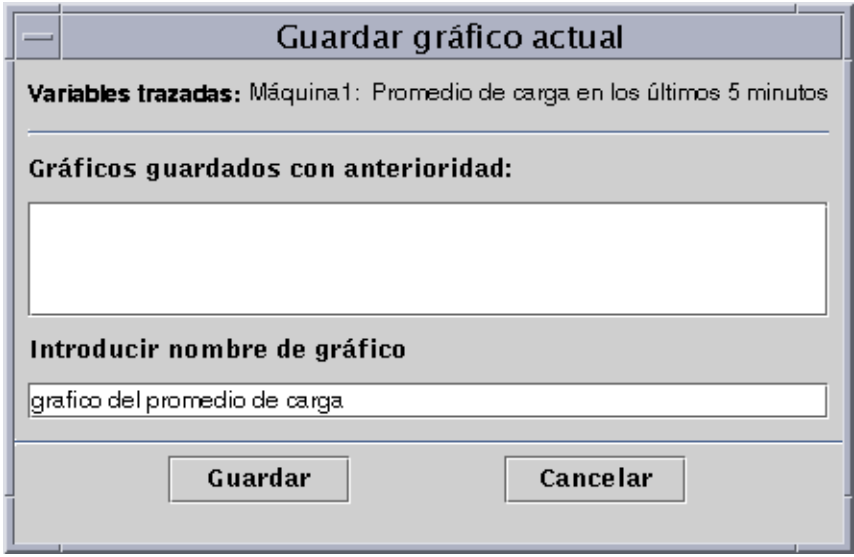

**FIGURA 9-14** Cuadro de diálogo Guardar petición de gráfico

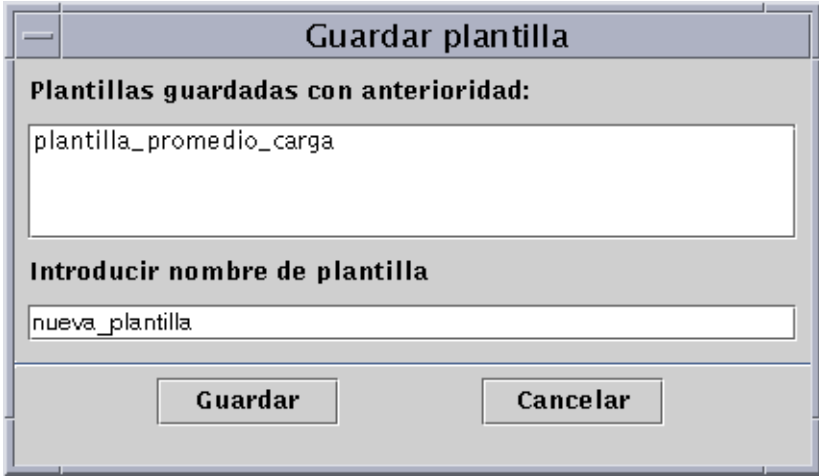

**FIGURA 9-15** Cuadro de diálogo Guardar plantilla

## ▼ Para abrir un gráfico

**1. Seleccione Gráfico** ➤ **Abrir gráfico guardado en Ventana de gráficos.** Aparece el cuadro de diálogo Abrir gráfico (FIGURA 9-16).

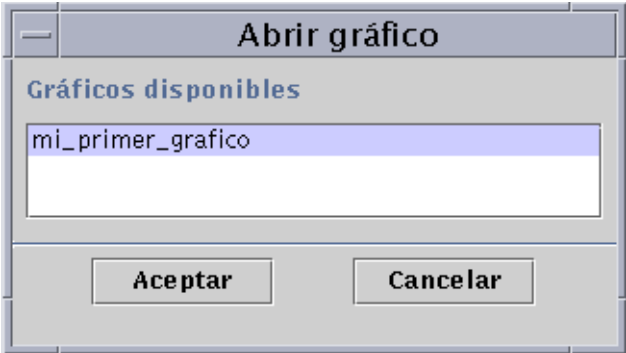

**FIGURA 9-16** Cuadro de diálogo Abrir gráfico

- **2. Seleccione (resalte) un gráfico de la lista.**
- **3. Haga clic en el botón Aceptar para abrir el gráfico o en el botón Cancelar para anular la petición.**

### ▼ Para aplicar la plantilla de un gráfico

#### **1. Seleccione Gráfico** ➤ **Aplicar plantilla en la Ventana de gráficos.**

Se abre el cuadro de diálogo Aplicar plantilla (FIGURA 9-17), con el que puede aplicar las características personalizadas de la plantilla en el gráfico actual.

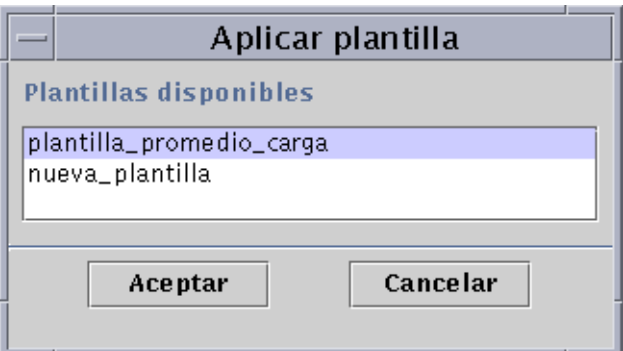

**FIGURA 9-17** Cuadro de diálogo Aplicar plantilla

- **2. Seleccione (resalte) una plantilla en la lista.**
- **3. Haga clic en el botón Aceptar para aplicar la plantilla al gráfico actual o en el botón Cancelar para anular la petición.**

## Menús de gráficos

La Ventana de gráficos contiene cinco menús:

- Gráfico
- Editar
- Vista
- Herramientas
- Ayuda

### Opciones del menú Gráfico

#### **TABLA 9-2** Opciones del menú Gráfico

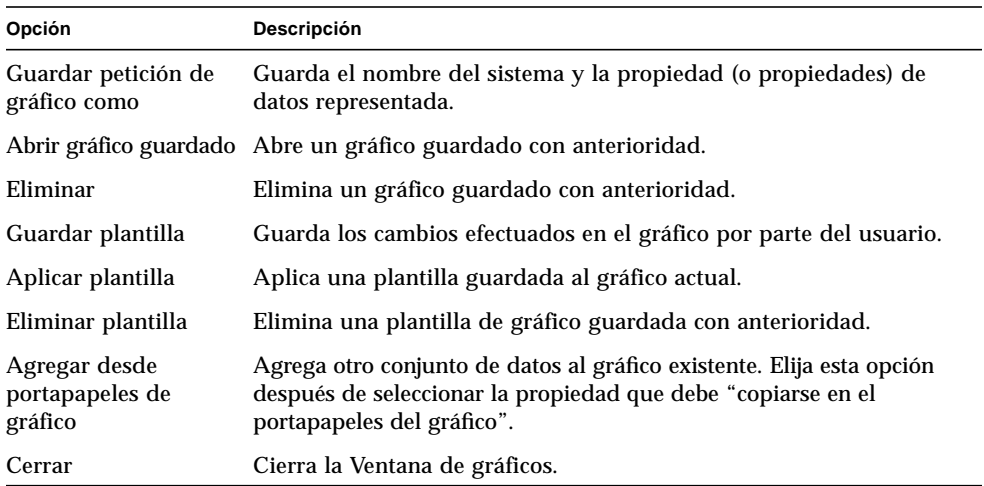

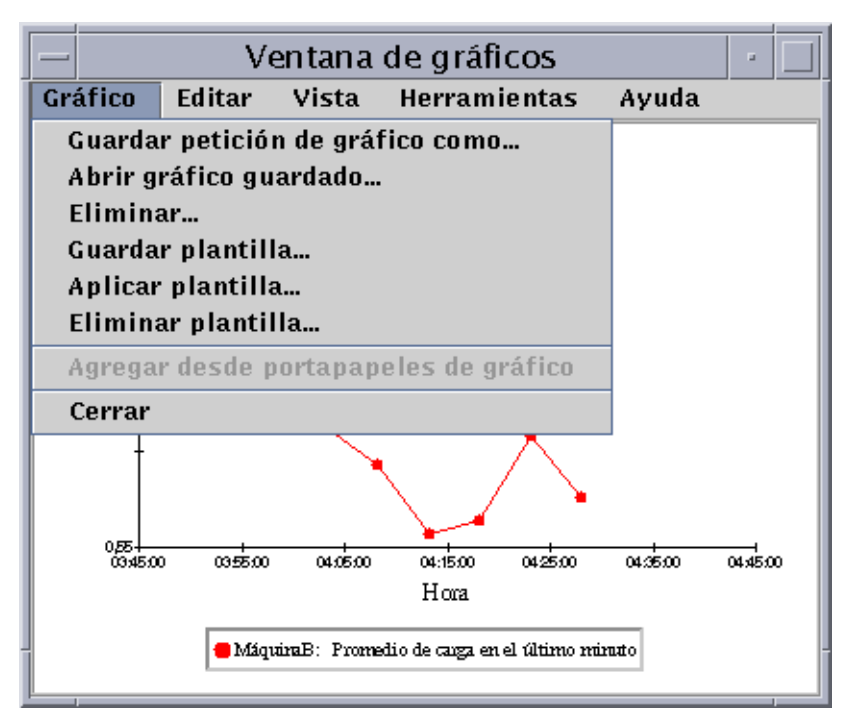

**FIGURA 9-18** Opciones del menú Gráfico

La utilidad de gráficos permite personalizar el aspecto de los gráficos mediante las opciones del menú Editar (TABLA 9-3).

**Nota –** Los cambios en las cabeceras, pies, ejes y leyendas no son visibles a menos que se active la opción de vista que corresponda a esa parte del gráfico (TABLA 9-4).

### Opciones del menú Editar

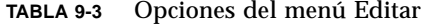

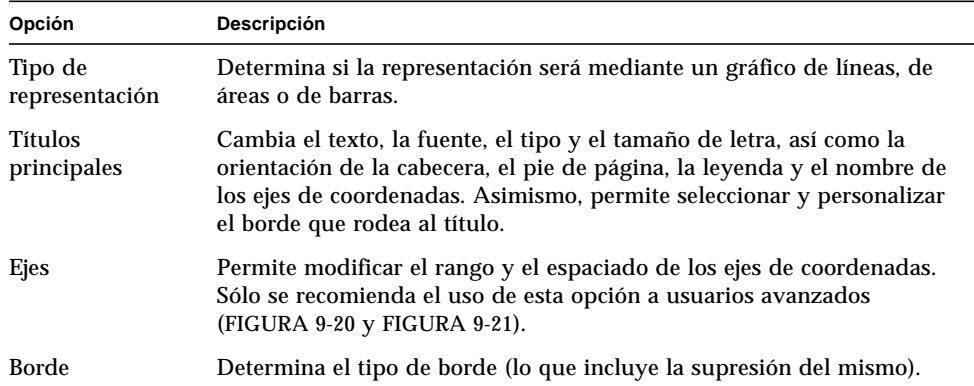

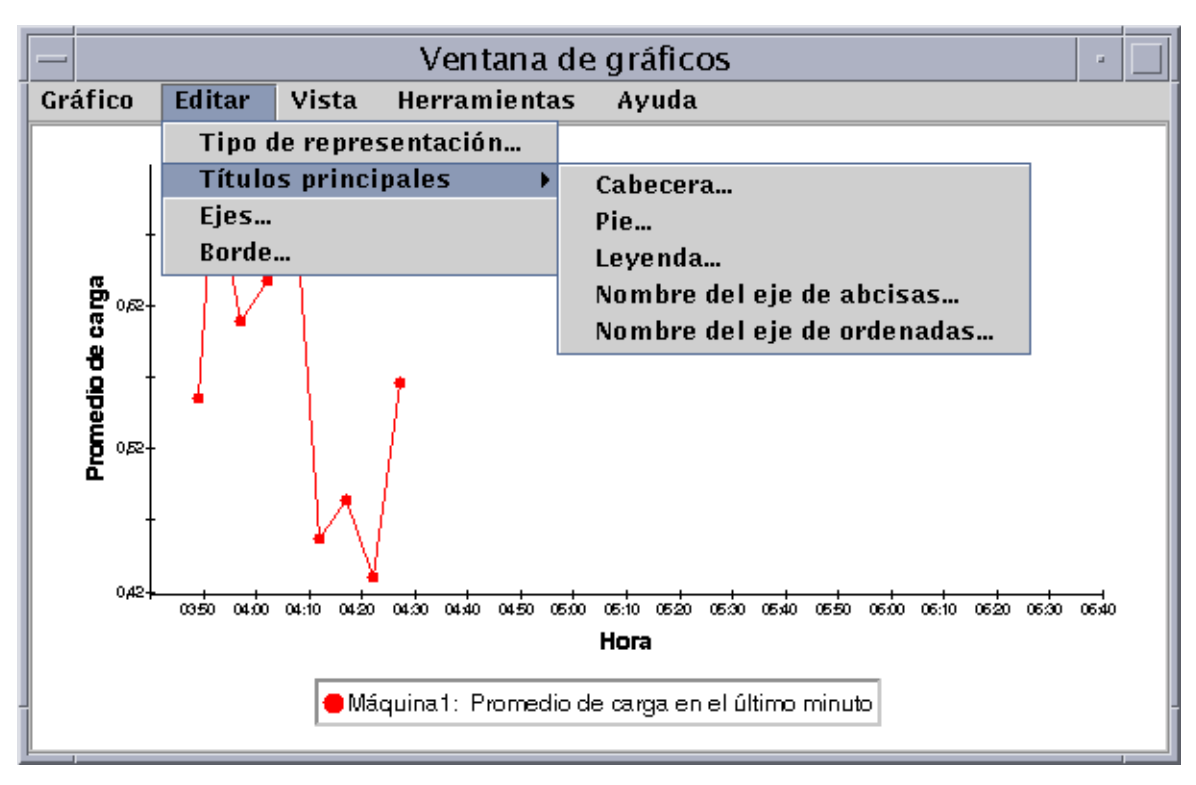

**FIGURA 9-19** Opciones del menú Editar

**Nota –** La edición de los ejes debe hacerse con precaución a fin de elegir los valores correctos. Si se eligen valores mínimos y máximos que no se pueden representar, en la mayoría de los casos el cuadro de diálogo presenta un mensaje de error describiendo el problema, pero si simplemente se eligen valores que se pueden representar pero no resultan visibles, el mensaje de error no aparecerá.

En la FIGURA 9-20 y la FIGURA 9-21 se muestran los cuadros de diálogo del eje de abcisas y del eje de ordenadas respectivamente.

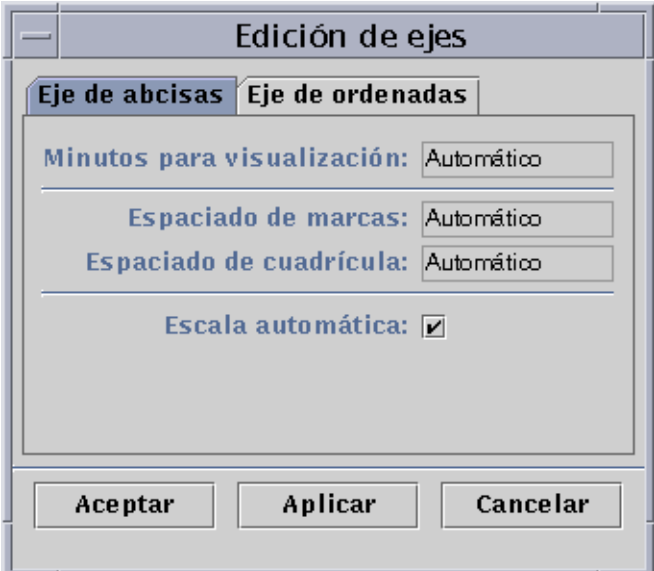

**FIGURA 9-20** Cuadro de diálogo de edición del eje de abcisas

El software elige los valores adecuados del eje mediante la función "Escala automática". Si desea cambiar los valores, debe desactivar esta función suprimiendo la marca de selección en la casilla.

Una vez hecho, puede cambiar:

- El número de minutos para el trazado
- La posición de las marcas
- La posición de la cuadrícula

**Nota –** Las marcas son pequeñas líneas que señalan los intervalos en los ejes.

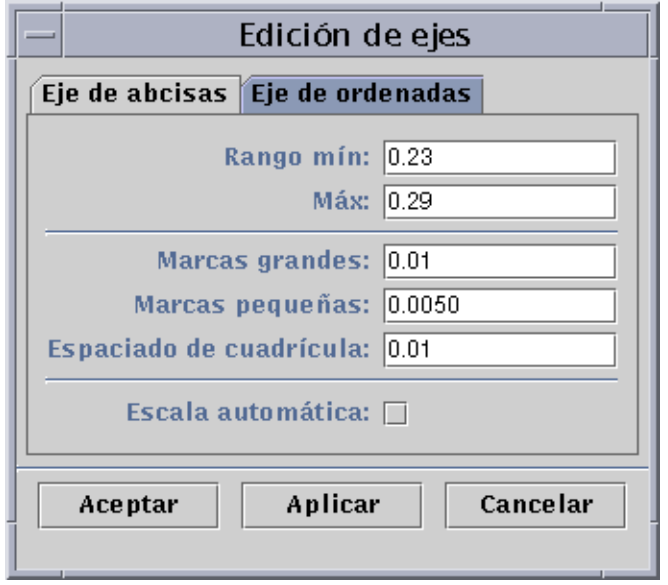

**FIGURA 9-21** Cuadro de diálogo de edición del eje de ordenadas

El software elige los valores adecuados del eje mediante la función "Escala automática". Si desea cambiar los valores, debe desactivar esta función suprimiendo la marca de selección en la casilla.

Una vez hecho, puede cambiar:

- Los valores mínimos y máximos del eje de ordenadas
- Las posiciones de las marcas principales (el intervalo con el que se muestran los rótulos numéricos)
- Las posiciones de las marcas secundarias (muestran intervalos menores)
- El espaciado de la cuadrícula

### Opciones del menú Vista

| Opción                  | Descripción                                                                                                    |
|-------------------------|----------------------------------------------------------------------------------------------------|
| Datos reales            | Muestra los puntos de datos de la propiedad (o propiedades)<br>supervisada.                                           |
| Ver cabecera            | Muestra el texto de la cabecera.                                                                                      |
| Ver pie                 | Muestra el texto del pie de página.                                                                                   |
| Ver nombres de los ejes | Muestra los nombres de los ejes de coordenadas.                                                                       |
| Ver ejes                | Muestra los ejes de coordenadas.                                                                                      |
| Ver cuadrículas         | Muestra una cuadrícula en la ventana de gráficos.                                                                     |
| Ver leyenda             | Muestra el texto de la leyenda.                                                                                       |
| Girar gráfico           | Hace girar el gráfico 90, 180 o 270 grados.                                                                           |
| Invertir                | Invierte la representación del gráfico (el eje de abcisas pasa a<br>ocupar la posición del de ordenadas y viceversa). |
| Restaurar vista         | Restablece el valor predeterminado de las opciones Girar<br>gráfico e Invertir (el gráfico en posición vertical).     |

**TABLA 9-4** Opciones del menú Vista

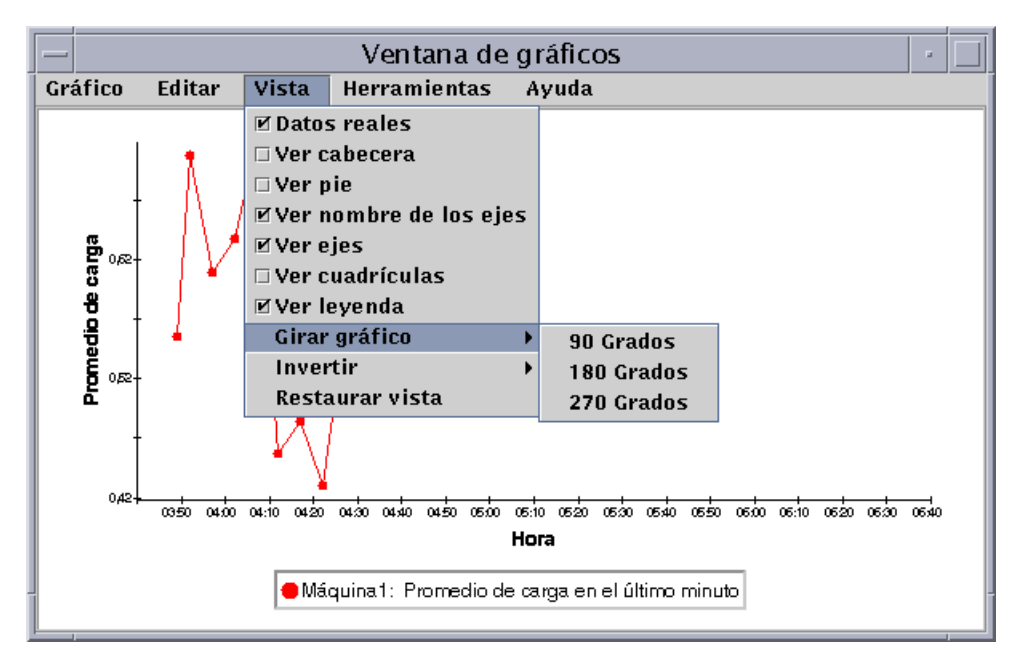

**FIGURA 9-22** Opciones del menú Vista

### Opciones del menú Herramientas

**TABLA 9-5** Opciones del menú Herramientas

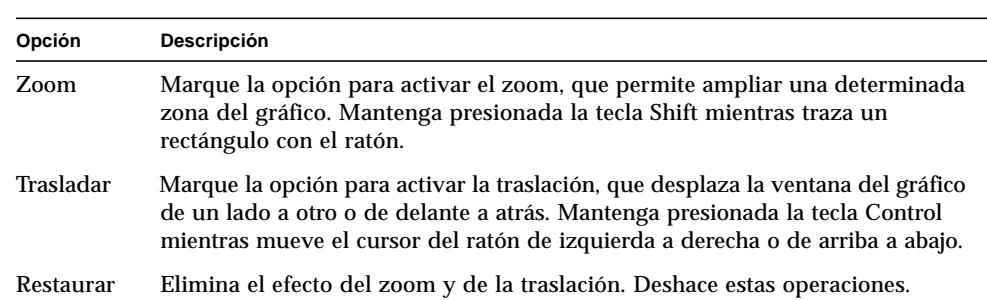

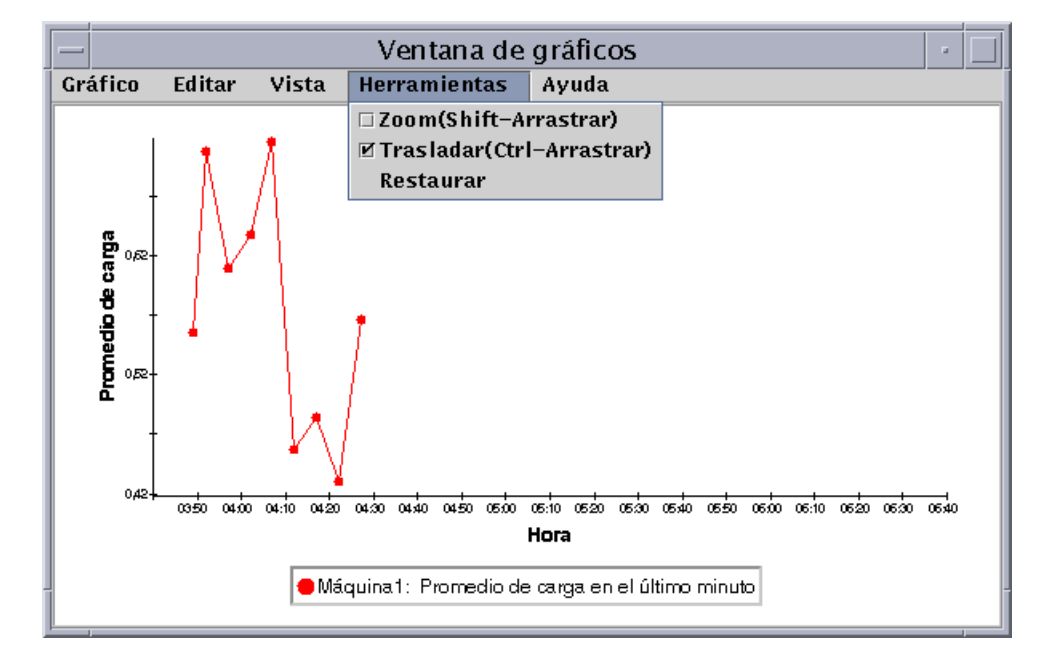

#### **FIGURA 9-23** Opciones del menú Herramientas

# Editor de atributos

Este capítulo contiene los temas siguientes:

- Para abrir el Editor de atributos
- Para crear una alarma
- Para enviar un mensaje de correo electrónico
- Para establecer un intervalo de actualización
- Para definir un intervalo de muestreo de la historia

## Editor de atributos de las propiedades de datos

El Editor de atributos de las propiedades proporciona información adicional acerca de cada propiedad de datos y permite personalizar diversos criterios de supervisión. En él se pueden definir:

- Umbrales de alarmas
- Acciones que se ejecutan cuando se produce la alarma
- Intervalo de actualización
- Programación del registro del histórico de datos.

El Editor de atributos contiene en su parte superior uno o varios botones que abren distintas fichas de información. Las fichas correspondientes a la propiedad Estadísticas de carga del sistema son:

- Información
- Alarmas
- Acciones
- Actualizar
- Historia

**Nota –** Cada Editor de atributos es distinto y presenta una o varias fichas distintas en función del tipo de objeto seleccionado.

## ▼ Para abrir el Editor de atributos

- **1. Haga clic en el botón derecho del ratón y seleccione una celda en la tabla de propiedades de datos (**FIGURA 10-1**).**
- **2. Realice una de las siguientes operaciones:**
	- Haga clic en el botón derecho del ratón en una fila de la tabla y seleccione Editor de atributos en el menú emergente.
	- Haga clic en el botón Atributos.

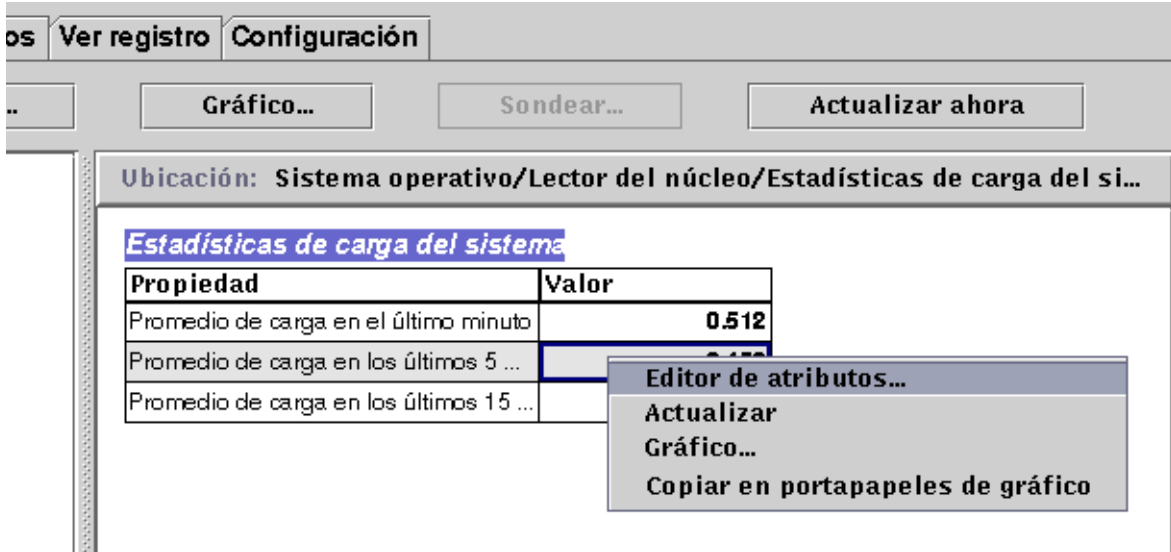

**FIGURA 10-1** Propiedad de datos seleccionada

## Ficha Información del Editor de atributos

La ficha Información (FIGURA 10-2) proporciona más detalles sobre el objeto seleccionado.

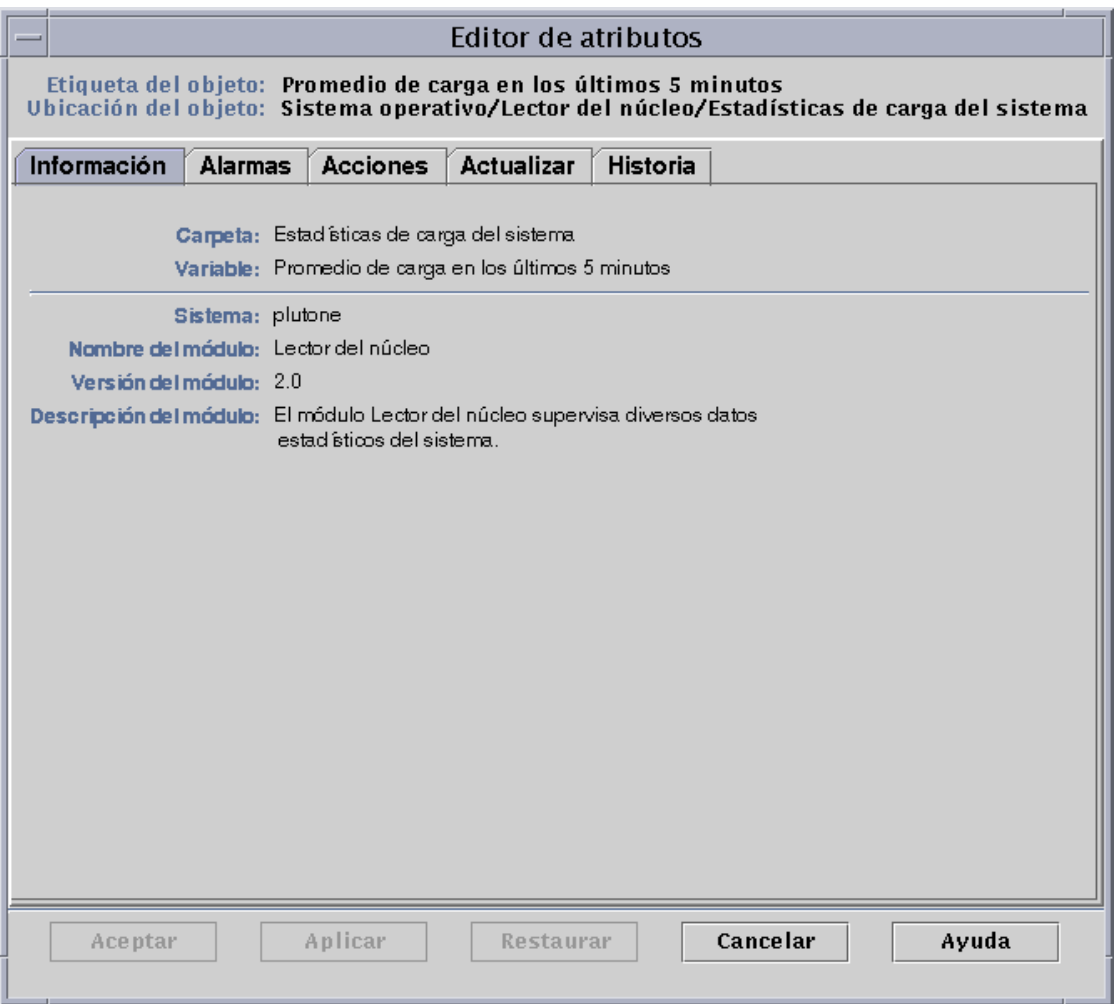

**FIGURA 10-2** Ficha Información de una propiedad supervisada en el Editor de atributos

## Ficha Alarmas del Editor de atributos

En la ficha Alarmas (FIGURA 10-3) pueden definirse umbrales de alarmas (TABLA 10-1) para alarmas simples únicamente.

Las alarmas simples se basan en umbrales, de manera que una propiedad supervisada es mayor que, menor que, distinta de o igual que un solo valor de umbral. Por el contrario, las alarmas complejas se basan en un grupo de condiciones que deben ser verdad. Para obtener más información sobre las reglas de alarmas, consulte el Apéndice E.

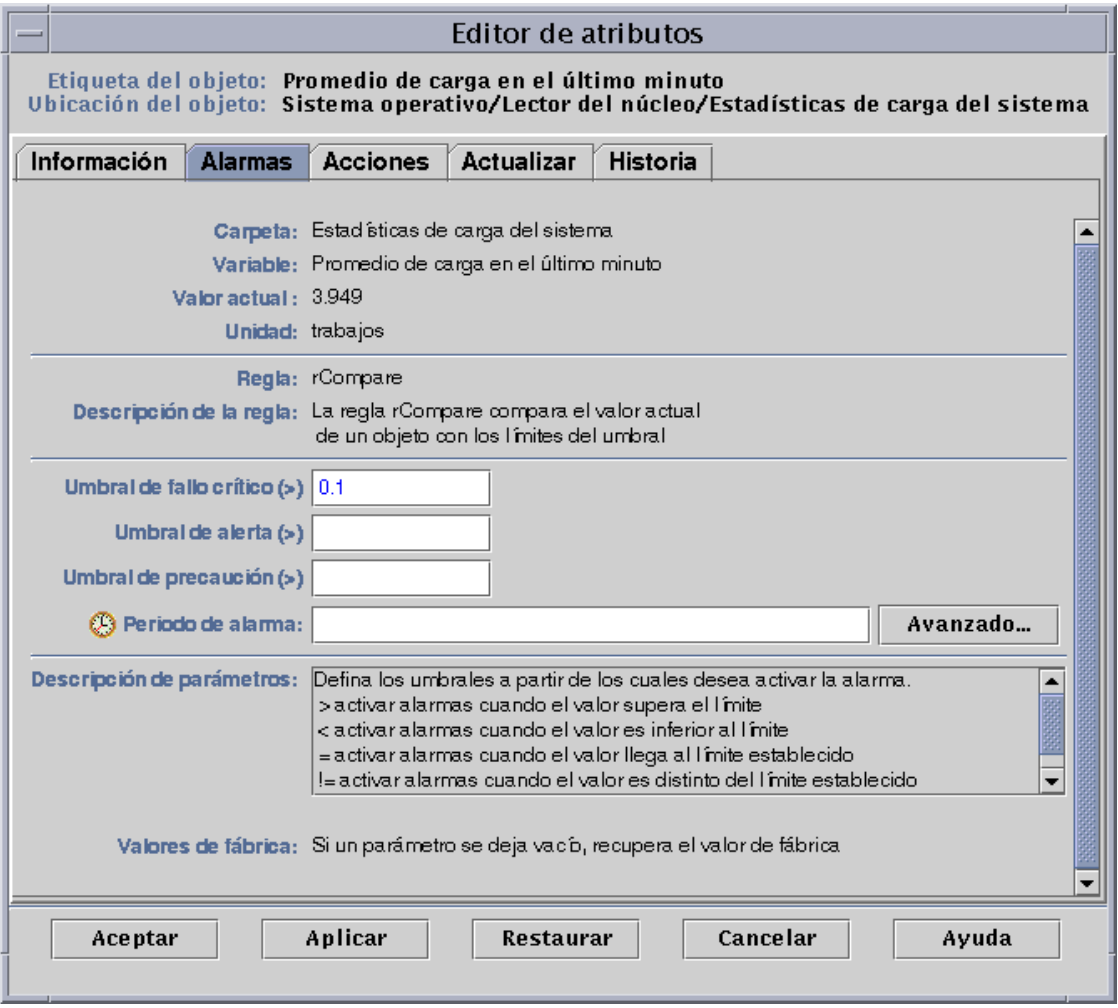

**FIGURA 10-3** Ficha Alarmas de una propiedad supervisada dentro del Editor de atributos

La TABLA 10-1 contiene los límites comunes para las alarmas simples aplicables a las propiedades supervisadas. Estos límites se muestran también en el campo Descripción de parámetros (FIGURA 10-3). Pueden establecerse umbrales según uno o varios de estos límites para cualquier propiedad de datos seleccionada.

**TABLA 10-1** Límites de las alarmas simples en el software de Sun Enterprise SyMON

| Límite de la alarma                                           | Descripción                                                                                                    |
|---------------------------------------------------------------|----------------------------------------------------------------------------------------------------|
| Umbral de fallo crítico $(>)$                                 | Se produce una alarma de fallo crítico (rojo) si el valor supera el límite<br>introducido en este campo.                                                                                                    |
| Umbral de alerta $(>)$                                        | Se produce una alarma de alerta (amarillo) si el valor supera el límite<br>introducido en este campo.                                                                                                    |
| Umbral de precaución $(>)$                                    | Se produce una alarma de precaución (azul) si el valor supera el límite<br>introducido en este campo.                                                                                                    |
| Umbral de fallo crítico $\left\langle \epsilon \right\rangle$ | Se produce una alarma de fallo crítico (rojo) si el valor está por debajo del límite<br>introducido en este campo.                                                                                                    |
| Umbral de alerta $(\le)$                                      | Se produce una alarma de alerta (amarillo) si el valor está por debajo del límite<br>introducido en este campo.                                                                                                    |
| Umbral de precaución $(\leq)$                                 | Se produce una alarma de precaución (azul) si el valor está por debajo del límite<br>introducido en este campo.                                                                                                    |
| Periodo de alarma                                             | La alarma se produce sólo durante el periodo de tiempo especificado. Por<br>ejemplo, si escribe day_of_week=fri, la alarma sólo se activa si la condición<br>tiene lugar en viernes. Si se genera en martes, no se registra ninguna alarma. |

El software ofrece las siguientes posibilidades a la hora de definir las alarmas:

- Determinar los umbrales que activan alarmas de una cierta gravedad.
- Determinar cuándo deben generarse alarmas (por ejemplo, sólo durante los días laborables).

**Nota –** Es preciso disponer de los permisos adecuados para establecer umbrales de alarmas. Consulte el Capítulo 15 para obtener más información.

### ▼ Para crear una alarma

El ejemplo siguiente ilustra la forma de crear una alarma simple. El umbral de alarma que se crea en el ejemplo pertenece al módulo Lector del núcleo.

- **1. Haga clic en la ficha Explorador de la ventana Detalles.**
- **2. Haga clic en el círculo de color claro situado junto al icono de Sistema operativo en la vista del árbol de jerarquía.**

Se muestran los módulos de Sistema operativo.

**3. Haga clic en el círculo de color claro situado junto al icono del módulo Lector del núcleo.**

Aparecen las propiedades de Lector del núcleo.

**4. Haga doble clic sobre el icono Estadísticas de carga del sistema.**

La tabla de propiedades de Estadísticas de carga del sistema aparece en la vista de contenido.

- **5. Haga clic con el botón izquierdo del ratón y seleccione la celda de la tabla correspondiente a Promedio de carga en el último minuto.**
- **6. Haga clic en el botón Atributos.**

Se abre la ventana Editor de atributos.

**7. Haga clic en la ficha Alarmas.**

Aparecen las filas de alarmas.

**8. Escriba un valor en el campo Umbral de fallo crítico (>) que sea inferior al valor actual.**

Al introducir este valor, se puede crear una alarma de fallo crítico.

#### **9. Finalice con una de estas acciones:**

- Haga clic en Aceptar para aplicar los cambios realizados y cerrar la ventana.
- Haga clic en Aplicar para aplicar los cambios sin cerrar la ventana.
- Haga clic en Restaurar para restablecer los parámetros predeterminados del Editor de atributos.
- Haga clic en Cancelar para anular la petición.

Después de unos minutos, el campo Promedio de carga en el último minuto se vuelve rojo y aparecen iconos rojos de alarma en las siguientes carpetas e iconos: Sistema operativo, Lector del núcleo, Estadísticas de carga del sistema (a menos que el sistema tenga abierta una alarma negra de gravedad 1 no reconocida).

#### **10. Haga clic en la ficha Alarmas de la ventana Detalles.**

La alarma creada debería quedar reflejada en la tabla de alarmas. Consulte el Capítulo 13 para obtener más información al respecto.

#### **11. Reconozca de la alarma.**

Para obtener información al respecto, consulte "Para reconocer y eliminar alarmas" en la página 241.

#### **12. Cree otros umbrales de alarmas para familiarizarse con la operación.**

Después de crear estas alarmas, puede establecer permisos de seguridad de forma que ningún otro usuario de Sun Enterprise SyMON pueda cambiar los umbrales definidos. Para obtener información sobre seguridad, consulte el Capítulo 15.

**Nota –** No necesita rellenar la información de alarma de todos los umbrales. Puede crear, por ejemplo, un solo umbral de alarma de fallo crítico.

En el ejemplo anterior se explica cómo crear una situación de activación de alarma cuando un valor supera un límite establecido. En la TABLA 10-1 se incluyen otros límites de alarma comunes en el software.

### Ficha Acciones del Editor de atributos

La ficha Acciones del Editor de atributos (FIGURA 10-4) se utiliza para indicar al software qué acciones debe emprender cuando se activa una alarma.

**Nota –** Entre las acciones permitidas se incluye la ejecución de archivos de comandos que se almacenan en el directorio /var/opt/SUNWsymon/bin. Estos archivos de comandos sólo se ejecutan con permisos de root.

Por ejemplo, puede introducir el nombre de un archivo de comandos en el campo de acción de alarma crítica de forma que se envíe un mensaje de correo electrónico al administrador de sistemas cuando se genere una alarma relativa a la propiedad Promedio de carga en los últimos 5 minutos.

Como se ve en la FIGURA 10-4, pueden definirse acciones distintas para las diferentes condiciones de alarma o una sola acción para cualquier condición de alarma (Acción tras cualquier cambio).

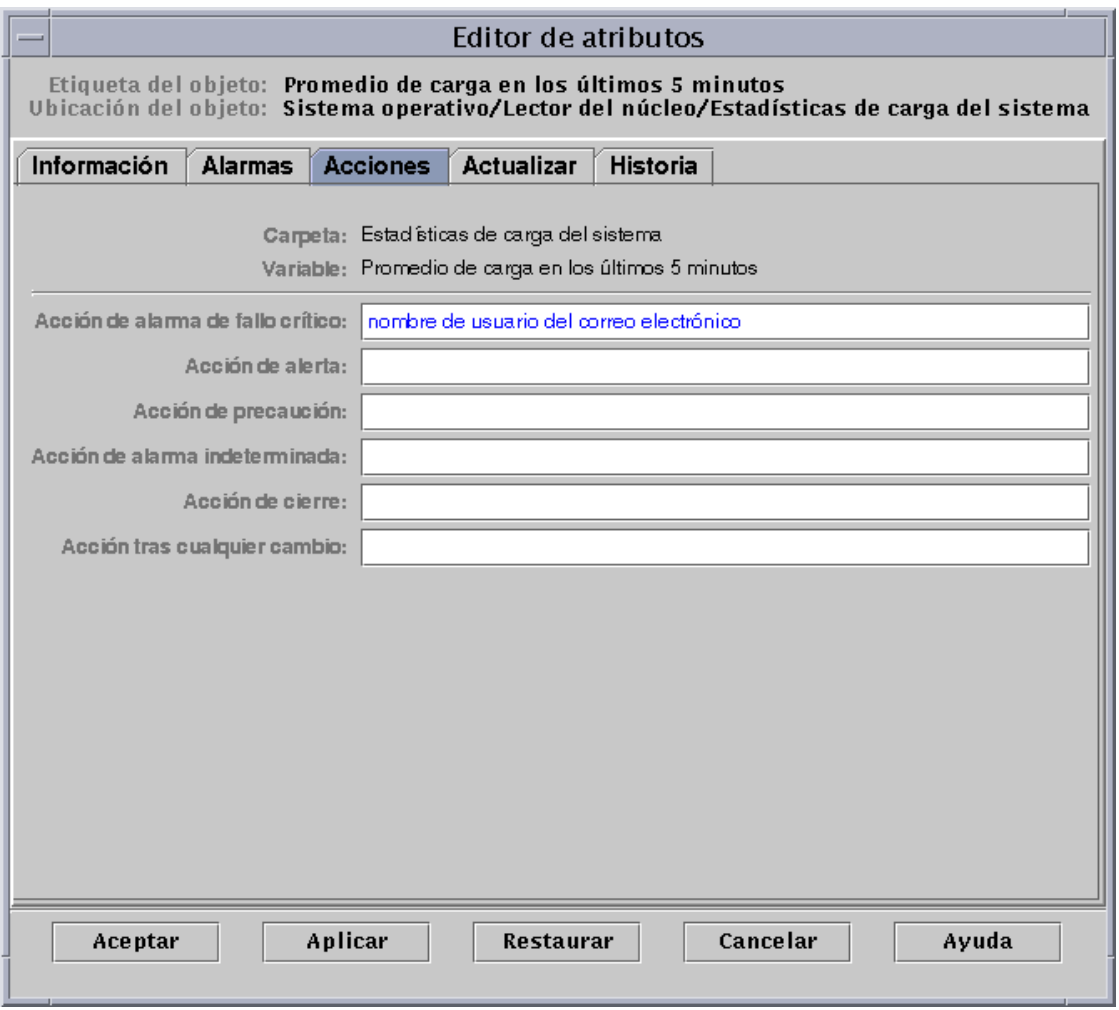

#### **FIGURA 10-4** Ficha Acciones de la propiedad supervisada dentro del Editor de atributos

### ▼ Para enviar un mensaje de correo electrónico

El procedimiento del ejemplo siguiente describe la forma de enviar un mensaje de correo electrónico a un usuario cuando se produce una alarma de fallo crítico.

- **1. Haga clic en la ficha Explorador de la ventana Detalles.**
- **2. Haga clic en el círculo de color claro situado junto al icono de Sistema operativo en la vista del árbol de jerarquía.**

Aparecen los módulos de Sistema operativo.

**3. Haga clic en el círculo de color claro situado junto al icono del módulo Lector del núcleo.**

Aparecen las propiedades de Lector del núcleo.

**4. Haga doble clic en el icono Estadísticas de carga del sistema.**

Se muestra la tabla de propiedades de Estadísticas de carga del sistema en la vista de contenido.

- **5. Haga clic con el botón izquierdo del ratón y seleccione la celda Promedio de carga en los últimos 5 minutos de la tabla.**
- **6. Haga clic en el botón Atributos.**

Se abre la ventana Editor de atributos.

**7. Haga clic en la ficha Acciones.**

Aparecen las filas de acciones.

- **8. Escriba** email *nombreusuario* **en el campo Acción de alarma crítica.**
- **9. Finalice el procedimiento con una de estas acciones:**
	- Haga clic en Aceptar para aplicar los cambios realizados y cerrar la ventana.
	- Haga clic en Aplicar para aplicar los cambios sin cerrar la ventana.
	- Haga clic en Restaurar para restablecer los parámetros predeterminados del Editor de atributos.
	- Haga clic en Cancelar para anular la petición.

Cada vez que se produzca una alarma de fallo crítico, se enviará el siguiente mensaje de correo al usuario.

```
Date: Wed, 28 Oct 1998 15:25:39 -0800
From: root@MachineB (0000-Admin(0000))
Mime-Version: 1.0
SyMON alarm action notification ... {Critical: machineB Kernel
Reader Used KB > 1000Kilo Bytes}
```
## Ficha Actualizar del Editor de atributos

En la ficha Actualizar (FIGURA 10-5) puede definirse el intervalo de actualización de datos del objeto seleccionado. Este intervalo es el tiempo que transcurre entre dos muestreos de la propiedad supervisada por el agente Sun Enterprise SyMON.

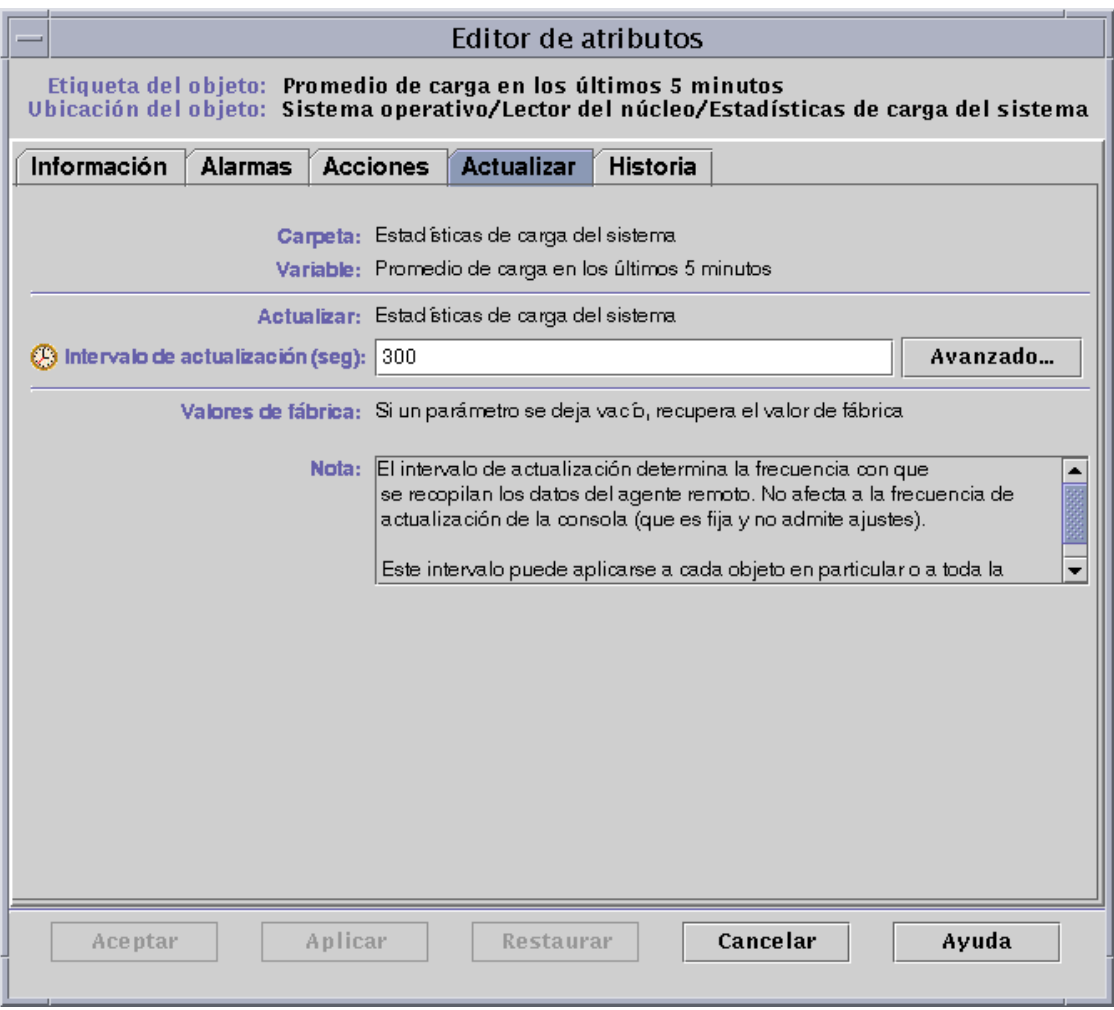

**FIGURA 10-5** Ficha Actualizar de una propiedad supervisada en el Editor de atributos

### ▼ Para establecer un intervalo de actualización

En el ejemplo siguiente se explica la manera de establecer un intervalo de actualización en el módulo Estadísticas de carga del sistema.

- **1. Haga clic en la ficha Explorador de la ventana Detalles.**
- **2. Haga clic en el círculo de color claro situado junto al icono de Sistema operativo en la vista del árbol de jerarquía.**

Aparecen los módulos de Sistema operativo.

- **3. Haga clic en el círculo de color claro situado junto al icono del módulo Lector del núcleo.** Aparecen las propiedades de Lector del núcleo.
- **4. Haga doble clic en el icono Estadísticas de carga del sistema.**

Se muestra la tabla de propiedades de Estadísticas de carga del sistema en la vista de contenido.

- **5. Haga clic con el botón izquierdo del ratón y seleccione la celda Promedio de carga en los últimos 5 minutos en la tabla.**
- **6. Haga clic en el botón Atributos.**

Se abre la ventana Editor de atributos.

**7. Haga clic en el botón Actualizar.**

Se abre la ficha Actualizar.

**8. Escriba un valor (en segundos) en el campo Intervalo de actualización o haga clic en el botón Avanzado.**

Escriba 300 en el campo de texto. El intervalo de actualización es 5 minutos. Para obtener más información sobre el botón Avanzado, consulte "Uso del Temporizador" en la página 179.

- **9. Finalice el procedimiento con una de estas acciones:**
	- Haga clic en Aceptar para aplicar los cambios realizados y cerrar la ventana.
	- Haga clic en Aplicar para aplicar los cambios sin cerrar la ventana.
	- Haga clic en Restaurar para restablecer los parámetros predeterminados del Editor de atributos.
	- Haga clic en Cancelar para anular la petición.

Cuando se abra la tabla de Estadísticas de carga del sistema, sus valores se actualizarán cada cinco minutos.

### Ficha Historia del Editor de atributos

Con la ficha Historia del Editor de atributos pueden guardarse los datos antiguos de las propiedades supervisadas. En la FIGURA 10-6, el registro de los puntos de datos se efectúa cada 120 segundos (intervalo de muestreo). Esta información puede guardarse en un archivo de disco o en la memoria caché.

Existen dos tipos de archivos de disco: circulares (máximo de 1000 líneas) y de texto. Cualquiera de ellos se almacena en el directorio /var/opt/SUNWsymon/log.

Si selecciona memoria caché, tiene que indicar en el campo Tamaño máximo (muestra) cuántos puntos de datos deben guardarse.

**Nota –** Estos datos pueden representarse gráficamente abriendo el gráfico de la propiedad supervisada. Si ha seleccionado Memoria caché, el gráfico se abre con el histórico de los datos.

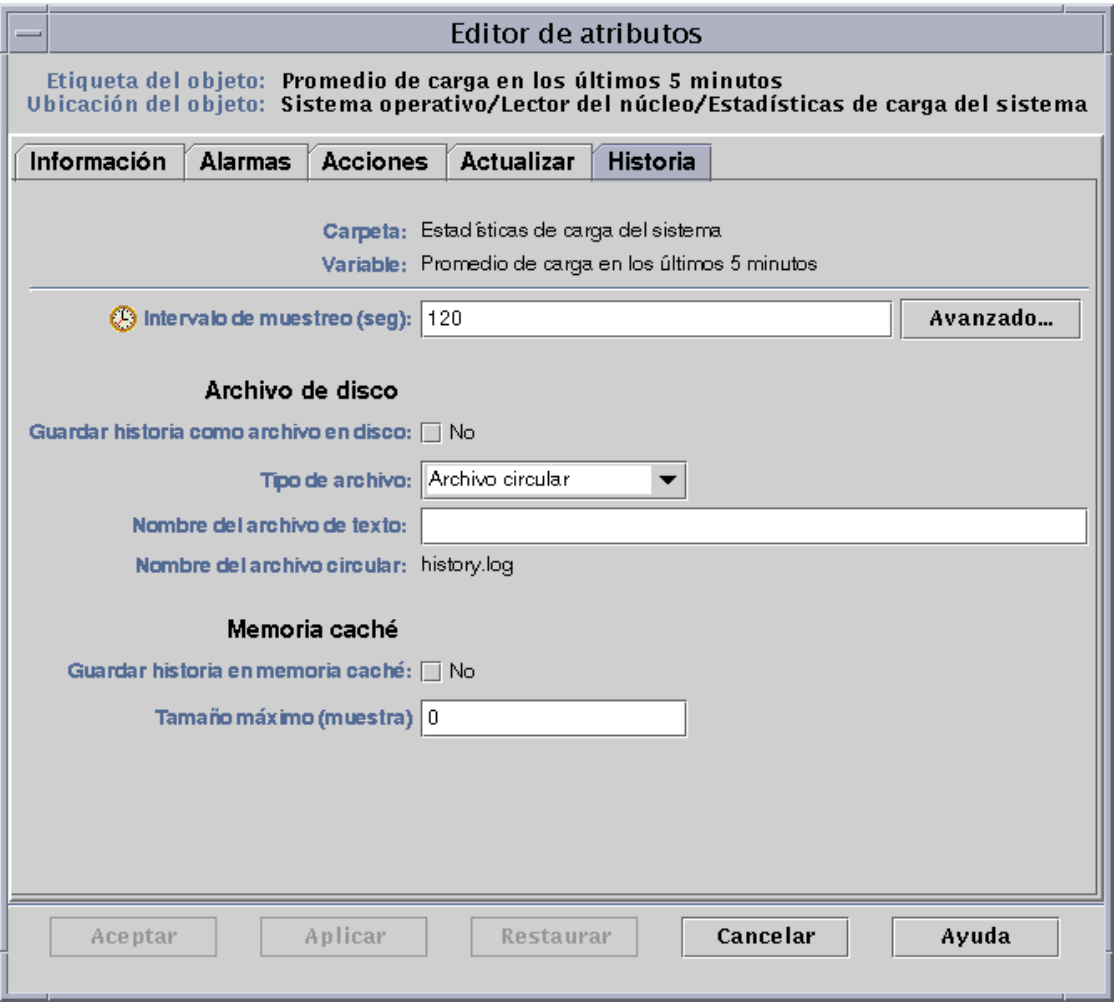

**FIGURA 10-6** Ficha Historia de una propiedad supervisada en el Editor de atributos

## ▼ Para definir un intervalo de muestreo de la historia

- **1. Haga clic en la ficha Explorador de la ventana Detalles.**
- **2. Haga clic en el círculo de color claro situado junto al icono de Sistema operativo en la vista del árbol de jerarquía.**

Aparecen los módulos de Sistema operativo.

**3. Haga clic en el círculo de color claro situado junto al icono del módulo Lector del núcleo.**

Aparecen las propiedades de Lector del núcleo.

**4. Haga doble clic en el icono Estadísticas de carga del sistema.**

Se muestra la tabla de propiedades de Estadísticas de carga del sistema en la vista de contenido.

- **5. Haga clic con el botón izquierdo del ratón y seleccione la celda Promedio de carga en los últimos 5 minutos en la tabla.**
- **6. Haga clic en el botón Atributos.**

Se abre la ventana Editor de atributos.

**7. Haga clic en el botón Historia.**

Se abre la ficha Historia.

**8. Escriba un valor (en segundos) en el campo Intervalo de muestreo o haga clic en el botón Avanzado.**

En este ejemplo, el intervalo especificado es de 120, lo que significa que la historia de los puntos de datos se recopilará cada dos minutos. Para obtener más información sobre el botón Avanzado, consulte "Uso del Temporizador" en la página 179.

- **9. Haga clic en la casilla Guardar historia como archivo en disco o en la casilla Guardar historia en memoria caché.**
- **10. Si decide guardar la historia en un archivo de disco, indique el tipo de archivo (circular o de texto) y escriba su nombre en el campo Nombre del archivo de texto (sólo para archivos de texto).**

Los archivos circulares se guardan automáticamente con el nombre history. log. Si no se elige ningún nombre para el archivo de texto, se guarda automáticamente con el nombre agent\_default.history.

#### **11. Si decide guardar la historia en memoria caché, especifique en el campo Tamaño máximo (muestra) el número de puntos de datos que deben almacenarse.**

Por ejemplo, si introduce el valor 1000, sólo se almacenarán los puntos de datos más recientes y los antiguos se descartan. Existe la posibilidad de generar gráficos con estos puntos de datos. Consulte "Para generar un gráfico de las propiedades supervisadas" en la página 151 si precisa más información.

#### **12. Finalice el procedimiento con una de estas acciones:**

- Haga clic en Aceptar para aplicar los cambios realizados y cerrar la ventana.
- Haga clic en Aplicar para aplicar los cambios sin cerrar la ventana.
- Haga clic en Restaurar para restablecer los parámetros predeterminados del Editor de atributos.
- Haga clic en Cancelar para anular la petición.

### CAPÍTULO **11**

# El Temporizador

Este capítulo cubre los temas siguientes:

- Para crear una expresión temporal con las fichas Cíclica y Comparación
- Para crear una expresión temporal con las fichas Absoluta y Cron
- Para definir una programación de alarmas desde la ficha Comparación

# Uso del Temporizador

El Temporizador (FIGURA 11-1) se utiliza para programar las actividades de supervisión. Sirve, por ejemplo, para hacer que un determinado módulo funcione sólo durante las horas de trabajo, o para que la historia de una propiedad se registre sólo durante las horas de máxima actividad.

Con el Temporizador se pueden programar actividades relativas a módulos, alarmas, intervalos de actualización y recopilación de datos históricos.

**Nota –** La programación (definida por el Temporizador) de un módulo prevalece sobre la de las alarmas, los intervalos de actualización y la historia. Si un módulo no está "activado", sus propiedades no se supervisan y no se tiene en cuenta la programación de alarmas, intervalos e historia en relación con esas propiedades.

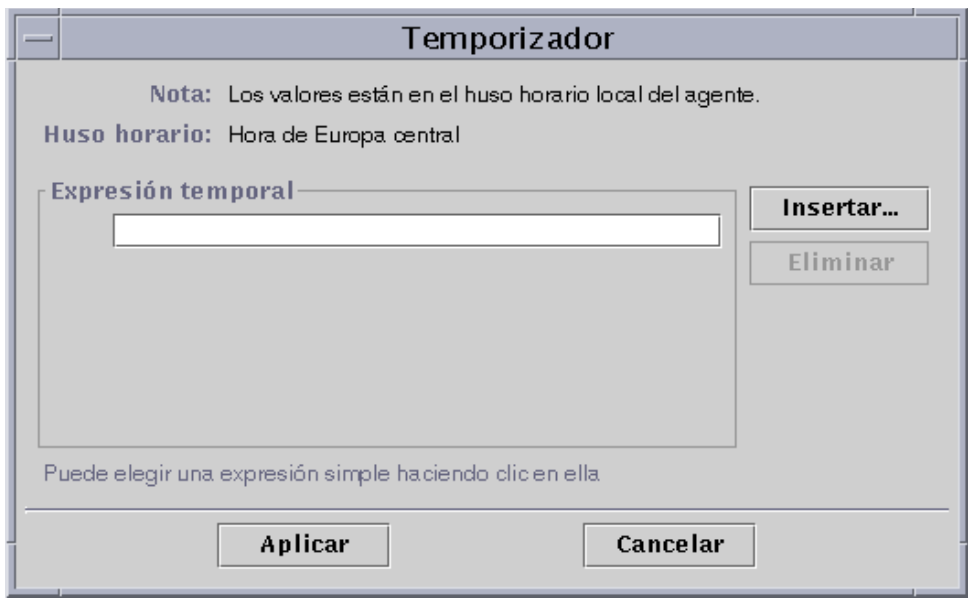

**FIGURA 11-1** Temporizador

Existen cuatro tipos básicos de expresiones temporales:

- Cíclica Eventos periódicos
- Absoluta Inicia el evento en un momento determinado
- Comparación Permite eventos en momentos específicos
- Cron Permite eventos a las horas especificadas utilizando el formato de entrada cron

Estas expresiones pueden utilizarse de forma independiente o combinada.

**Nota –** Los cuatro tipos de expresiones temporales son válidas para los intervalos de muestreo de historias y los intervalos de actualización, pero la ficha de comparación sólo es válida para la programación de alarmas y módulos.

### Combinación de expresiones temporales

En los ejemplos siguientes se explica la forma de combinar expresiones temporales para establecer un intervalo de muestreo de una historia.

**Nota –** El intervalo de muestreo no se produce a menos que el módulo esté activo (de acuerdo con la programación definida para el módulo).

## ▼ Para crear una expresión temporal con las fichas Cíclica y Comparación

**Nota –** Este procedimiento también es válido para intervalos de actualización.

**1. Haga clic en el botón Avanzado de la ficha Historia del Editor de atributos correspondiente a una propiedad de datos.**

Consulte "Para definir un intervalo de muestreo de la historia" en la página 177 si precisa más información.

Se abre el Temporizador (FIGURA 11-1).

- **2. Si el campo Expresión temporal contiene algún valor, selecciónelo y suprímalo con el botón Eliminar.**
- **3. Haga clic en el botón Insertar.**

Se abre la ventana Expresión temporal con la ficha Cíclica seleccionada.

**4. Determine la frecuencia del intervalo de muestreo de la historia (**FIGURA 11-2**).**

En este ejemplo el intervalo de repetición es cada hora. Es decir, el software verifica cada hora el valor de Promedio de carga del sistema en los últimos 5 minutos.

- **a. Resalte el campo de número y haga clic en las flechas hacia arriba o hacia abajo hasta que aparezca el número 1.**
- **b. Resalte el campo de unidades y haga clic en las flechas hasta que aparezcan las horas.**

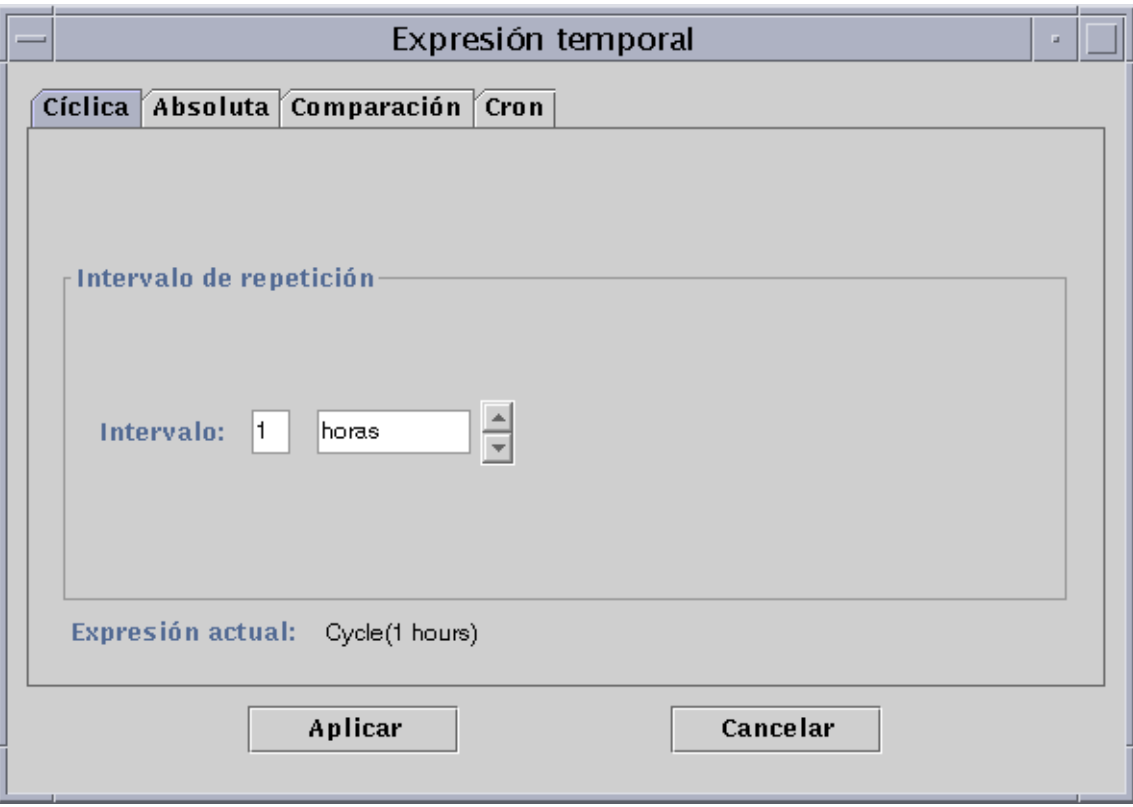

**FIGURA 11-2** Definición de ciclos de una hora

#### **5. Haga clic en el botón Aplicar.**

En el Temporizador aparece Cycle(1 hours) (FIGURA 11-3).
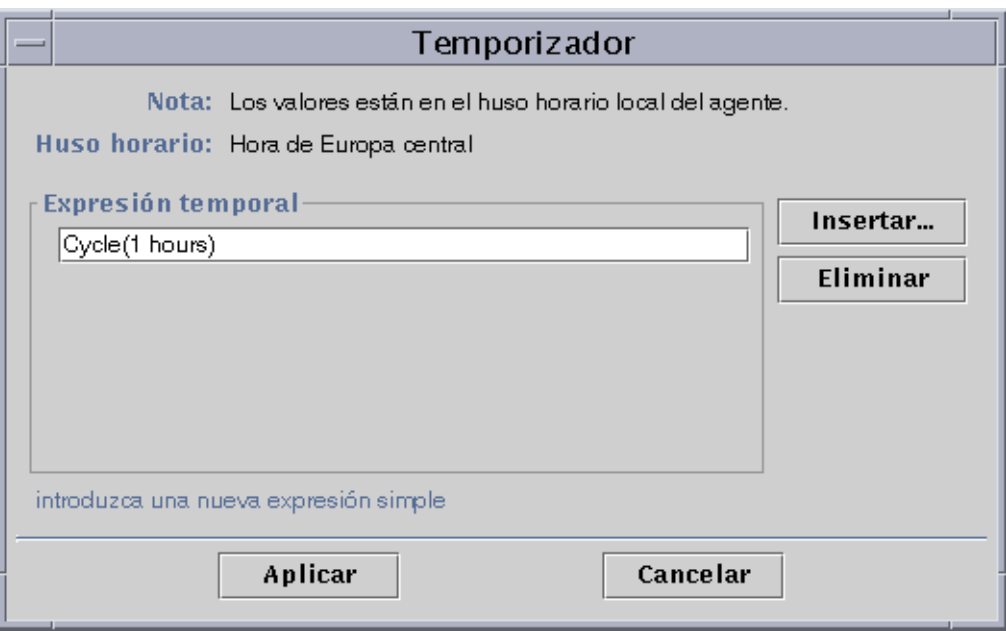

**FIGURA 11-3** Temporizador con una expresión cíclica de una hora

#### **6. Haga clic en el botón Insertar.**

Se abre la ventana Expresión temporal con la ficha Cíclica seleccionada.

#### **7. Haga clic en la ficha Comparación.**

Se abre la ficha Comparación de la ventana Expresión temporal.

#### **8. Indique el inicio del Periodo de tiempo (lunes).**

El periodo de tiempo determina el intervalo durante el que el software verifica el promedio de carga del sistema cada hora. El software no verifica este promedio fuera del periodo especificado en esta ventana. En este ejemplo, el intervalo es de lunes a viernes, ambos inclusive.

#### **a. Seleccione Día de la semana en el menú desplegable de la izquierda.**

- **b. Seleccione >= en el menú desplegable central.**
- **c. Seleccione lunes en el menú desplegable de la derecha.**

La expresión temporal aparece en el campo Expresión actual (FIGURA 11-4).

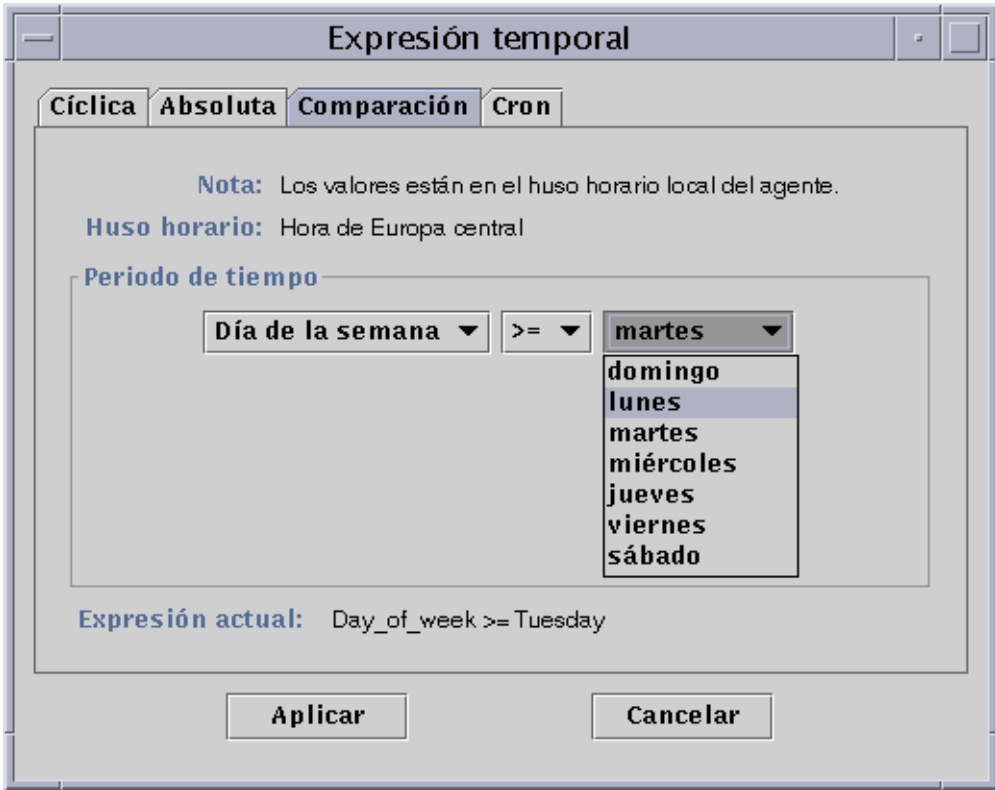

**FIGURA 11-4** Definición del lunes como inicio del periodo

#### **9. Haga clic en el botón Aplicar.**

El Temporizador se actualiza. La expresión temporal ahora contiene el valor Day\_of\_Week>=Monday. El Temporizador también permite seleccionar la expresión O (FIGURA 11-5).

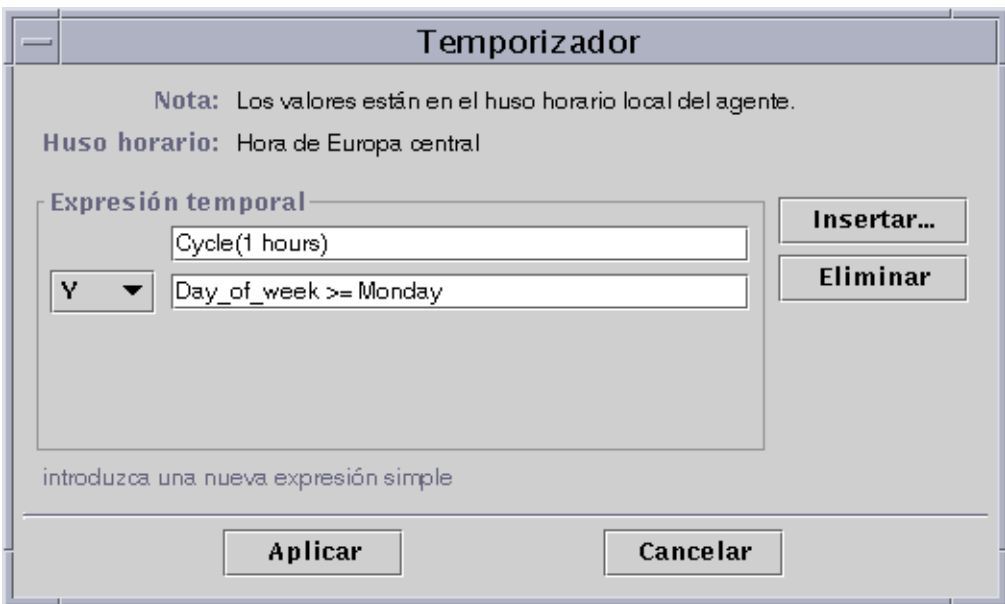

**FIGURA 11-5** El Temporizador se actualiza con el lunes como inicio del periodo

#### **10. Especifique el final del Periodo de tiempo haciendo clic en el botón Insertar.**

- **11. Haga clic en el botón Comparación de la ventana Expresión temporal.** Se abre la ficha Comparación de esta ventana.
- **12. Indique el final del Periodo de tiempo (viernes).**
	- **a. Seleccione Día de la semana en el menú desplegable de la izquierda.**
	- **b. Seleccione <= en el menú desplegable del centro.**
	- **c. Seleccione viernes en el menú desplegable de la derecha.**

En el campo Expresión actual aparece la expresión temporal elegida (FIGURA 11-6).

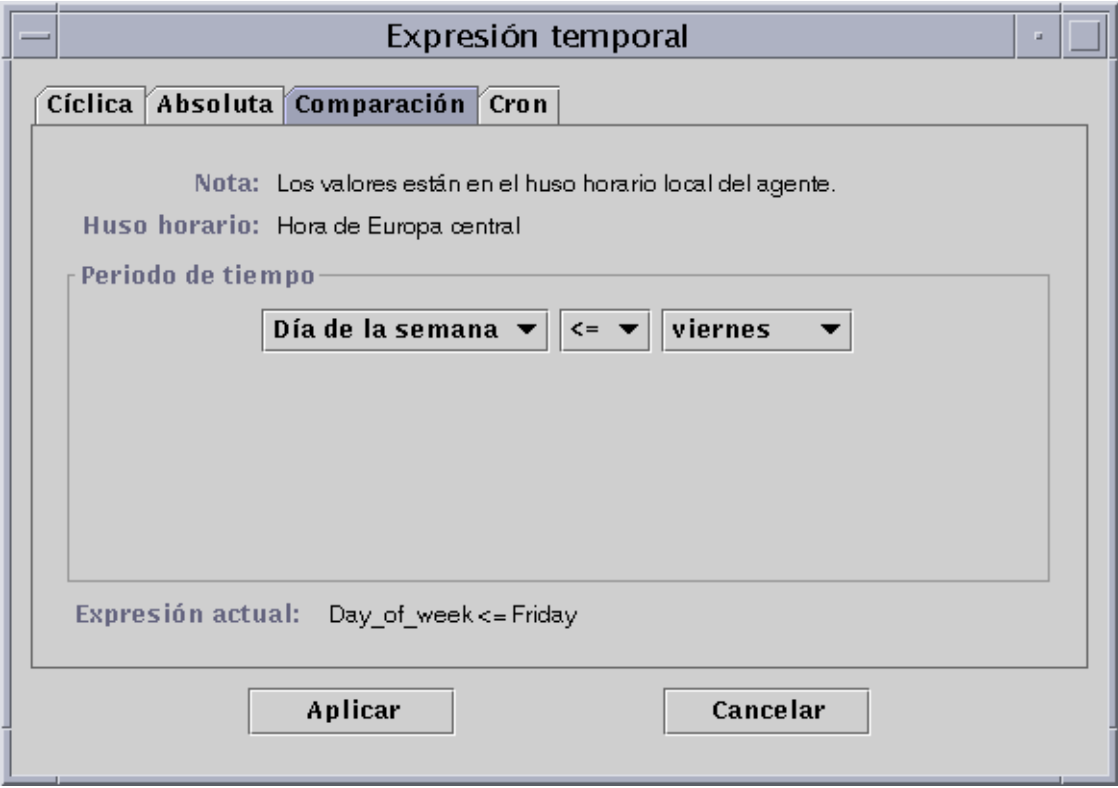

**FIGURA 11-6** Definición del viernes como fin del periodo de tiempo

#### **13. Haga clic en el botón Aplicar.**

El Temporizador se actualiza y la expresión temporal que aparece ahora es Cycle(1 hours) Y Day\_of\_week >=Monday Y Day\_of\_week >=Friday (FIGURA 11-7).

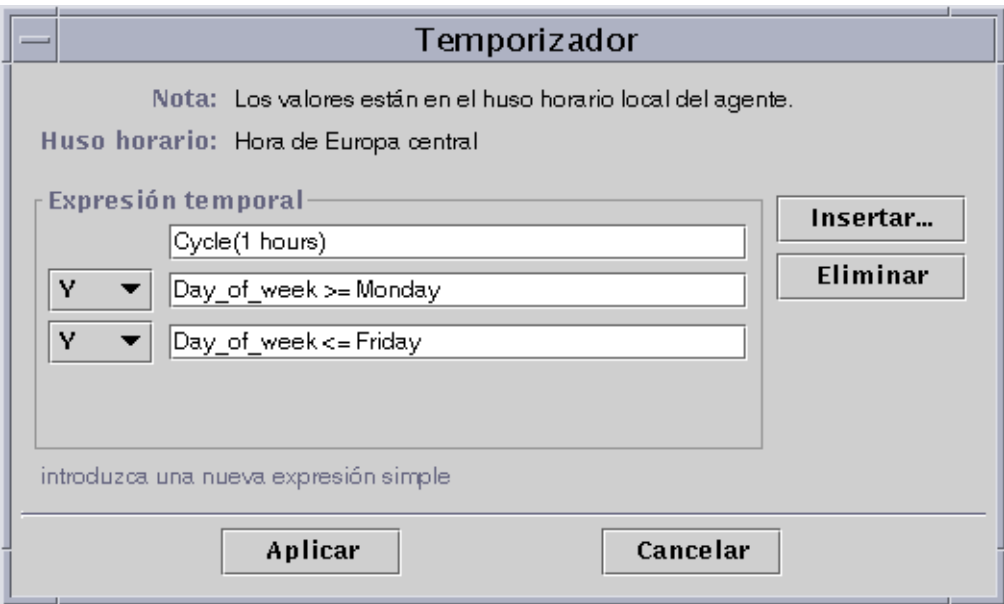

**FIGURA 11-7** Temporizador con un ciclo de una hora desde el lunes al viernes

#### **14. Haga clic en el botón Aplicar.**

El campo Intervalo de muestreo del Editor de atributos se actualiza. El software comprobará el promedio de carga del sistema (en los últimos cinco minutos) cada hora desde el lunes a las 12:00 AM hasta el sábado por la mañana a las 12:00 AM.

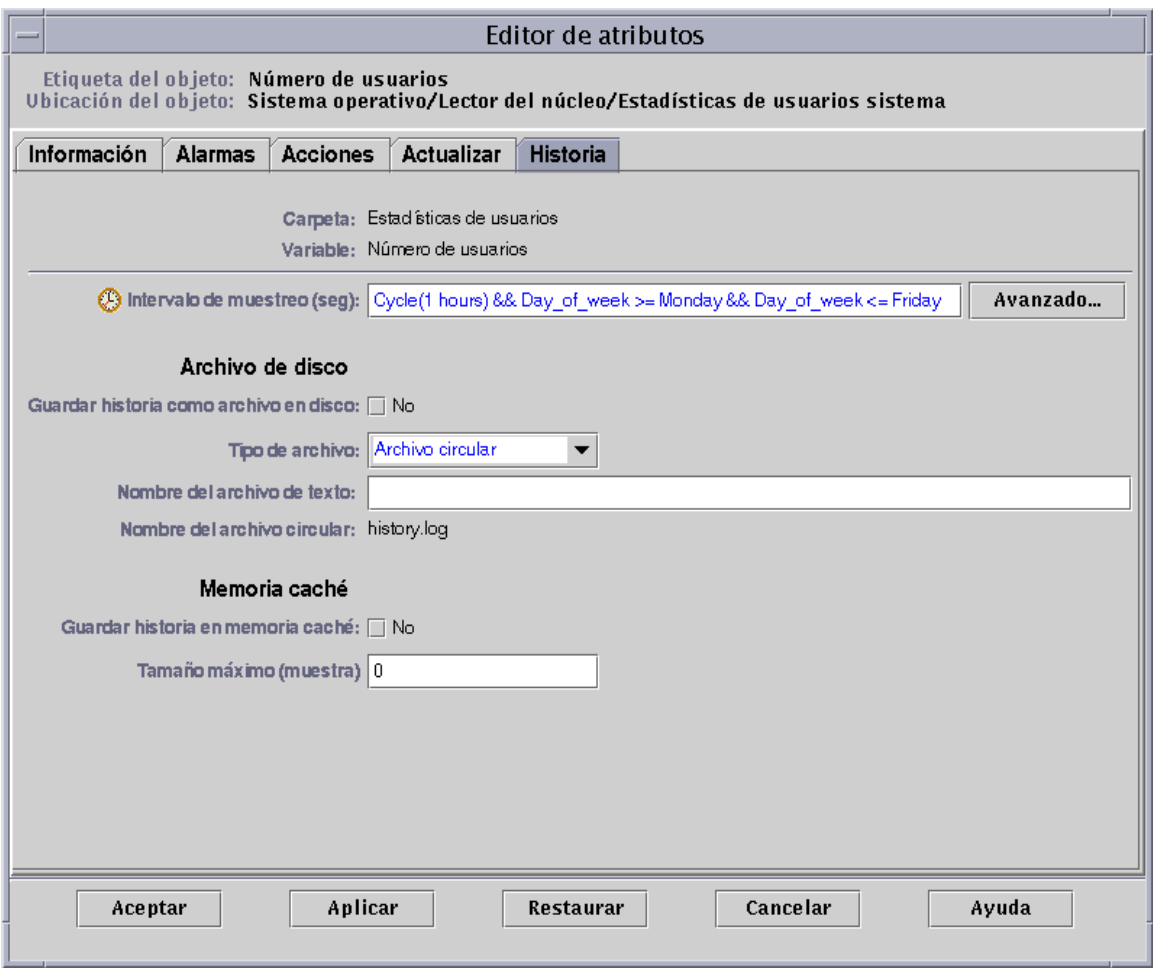

**FIGURA 11-8** Historia del Editor de atributos actualizada con un intervalo de muestreo cíclico que tiene lugar cada hora de lunes a viernes

### ▼ Para crear una expresión temporal con las fichas Absoluta y Cron

**Nota –** Este procedimiento también es válido para intervalos de muestreo.

**1. Haga clic en el botón Avanzado de la ficha Historia del Editor de atributos correspondiente a una propiedad de datos.**

Consulte "Para definir un intervalo de muestreo de la historia" en la página 177 si precisa más información.

Se abre el Temporizador (FIGURA 11-1).

- **2. Si hay algún valor en el campo Expresión temporal, selecciónelo y suprímalo haciendo clic en el botón Eliminar.**
- **3. Haga clic en el botón Insertar.**

Se abre la ventana Expresión temporal con la ficha Cíclica seleccionada.

**4. Haga clic en el botón Absoluta.**

Aparece la ficha Absoluta de la ventana Expresión temporal.

- **5. Especifique la fecha y hora de inicio (**FIGURA 11-9**).**
	- **a. Resalte los campos de hora, minuto y, si es preciso, segundo y haga clic en las flechas hacia arriba y hacia abajo hasta que aparezca la hora correcta.**
	- **b. Resalte los campos de mes, la fecha y el año, y haga clic en las flechas hacia arriba o hacia abajo hasta que aparezca el valor adecuado.**

La fecha y hora de inicio aparecen en el campo Expresión actual.

**Nota –** La hora se presenta en formato de 24 horas.

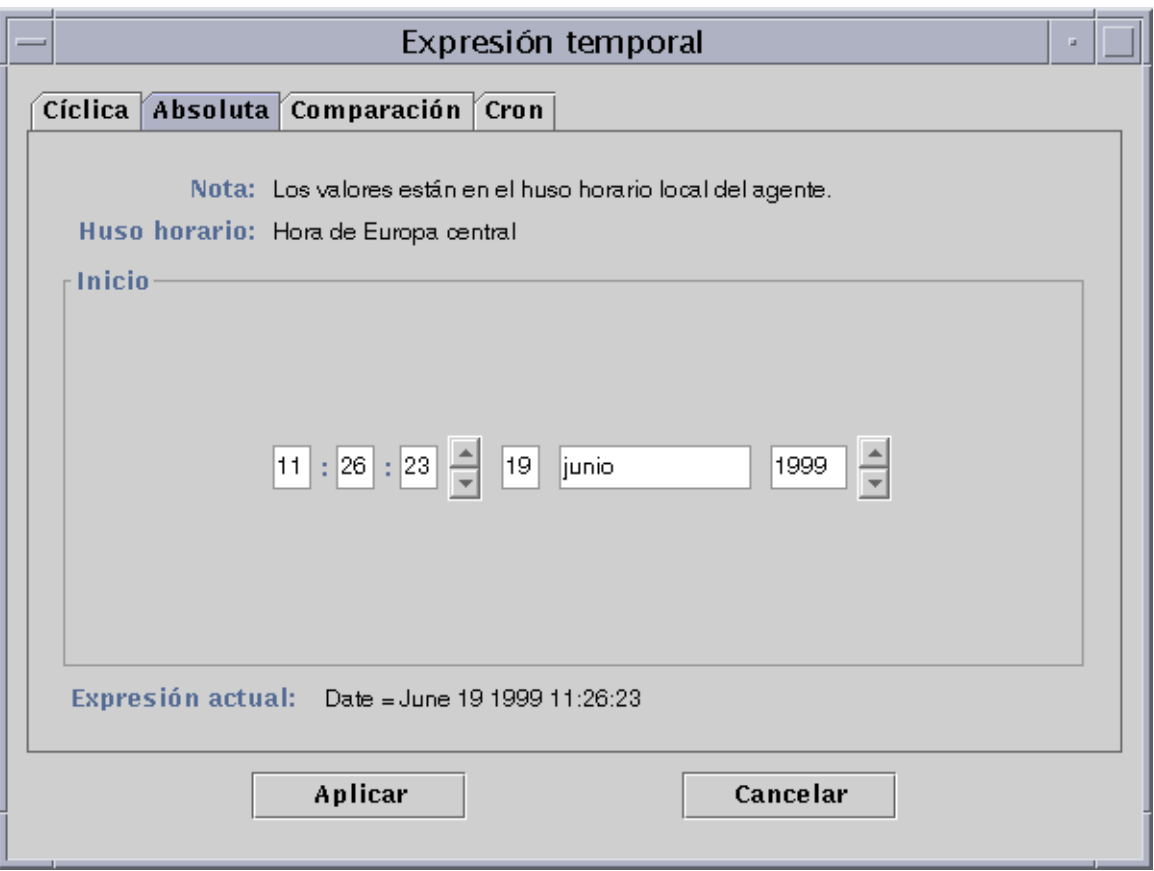

**FIGURA 11-9** La hora de inicio se establece a las 11:26:23 AM del 19 de junio de 1999

#### **6. Haga clic en el botón Aplicar.**

La fecha y la hora iniciales aparecen en el Temporizador (FIGURA 11-10).

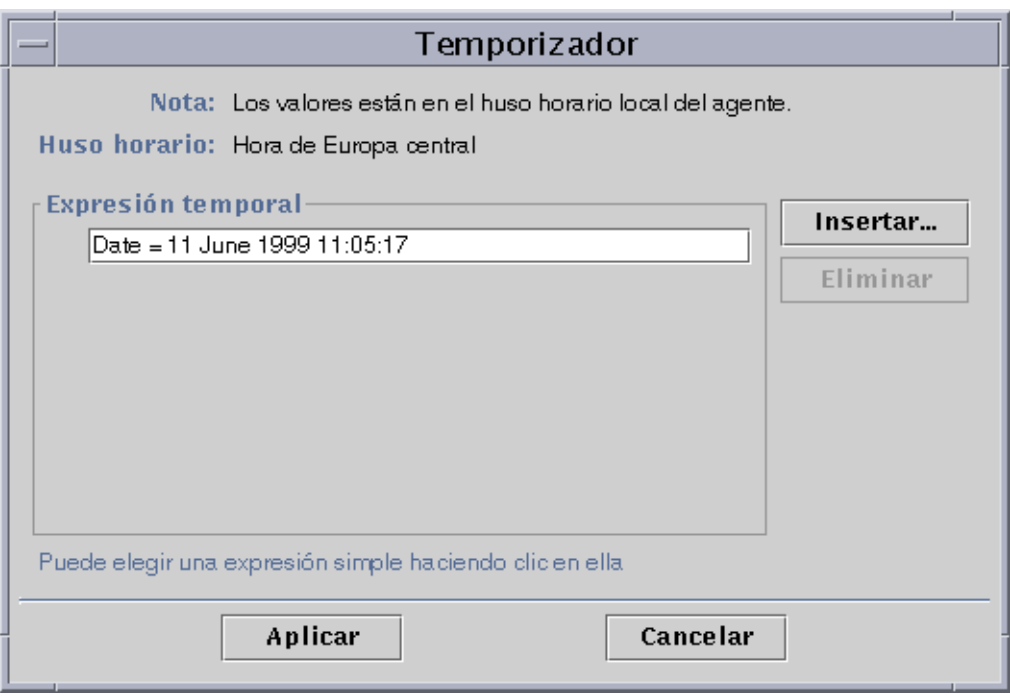

**FIGURA 11-10** Temporizador con la hora de inicio establecida a las 11:05:17 AM del 11 de junio de 1999

#### **7. Haga clic en el botón Insertar.**

#### **8. Haga clic en el botón Cron.**

Aparece la ficha Cron de la ventana Expresión temporal.

#### **9. Seleccione el periodo de tiempo durante el que debe estar activo el intervalo de historia.**

El software no verifica el promedio de carga del sistema fuera del periodo especificado en esta ventana. En el ejemplo, la verificación se efectúa cada día de lunes a viernes a las 3:00 AM.

#### **a. Seleccione 0 en el menú desplegable Minuto.**

#### **b. Seleccione 3 en el menú desplegable Hora.**

Estos tres menús establecen la hora a las 3:00 AM.

#### **c. Seleccione Cada en el menú Día del mes.**

#### **d. Seleccione Cada en el menú Mes.**

Estos dos menús desplegables establecen cada día como fecha.

#### **e. Seleccione Lunes en el último menú desplegable.**

El campo Expresión actual contiene el valor Cron(03\*\*1), que indica que la actualización se activa cada lunes a las 3:00 AM (FIGURA 11-11).

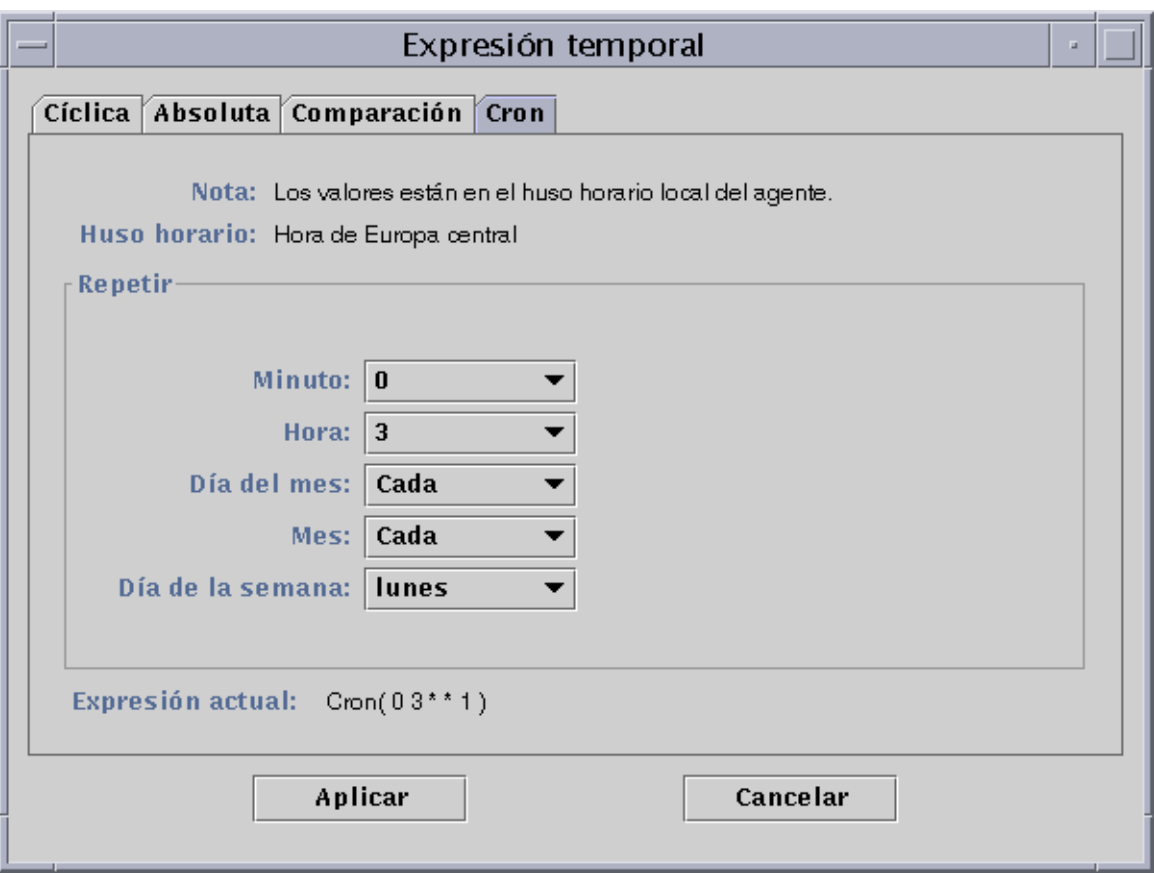

**FIGURA 11-11** Ficha Cron que activa la actualización cada lunes a las 3:00 AM

#### **10. Haga clic en el botón Aplicar.**

El Temporizador se activa y el campo Expresión temporal ahora indica Cron(03\*\*1) (FIGURA 11-12).

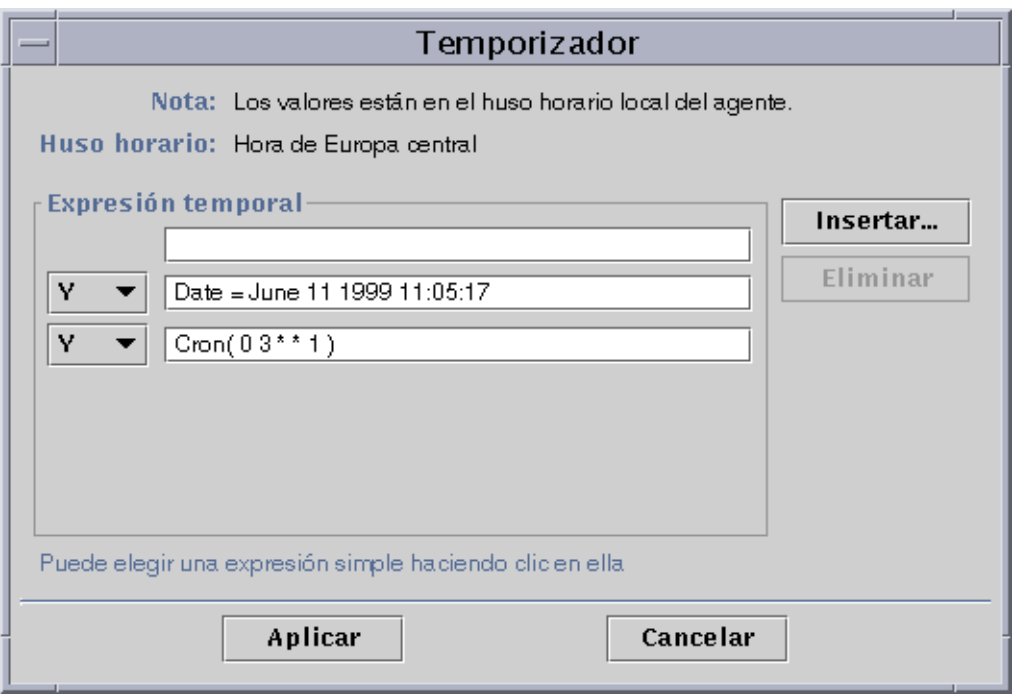

**FIGURA 11-12** Temporizador con la hora/fecha de inicio el 11 de junio de 1999 a las 11:05:17 AM, y el inicio del intervalo de historia cada lunes a las 3:00 AM

**11. Coloque el cursor en el campo Cron del Temporizador. Retroceda con la tecla de flecha hasta situarlo entre el paréntesis de cierre y el número 1. Escriba -5, de forma que el valor del campo ahora indique Cron(03\*\*1-5).**

Esta expresión indica que el intervalo de la historia se activará todos los días de lunes a viernes a las 3:00 AM (FIGURA 11-13).

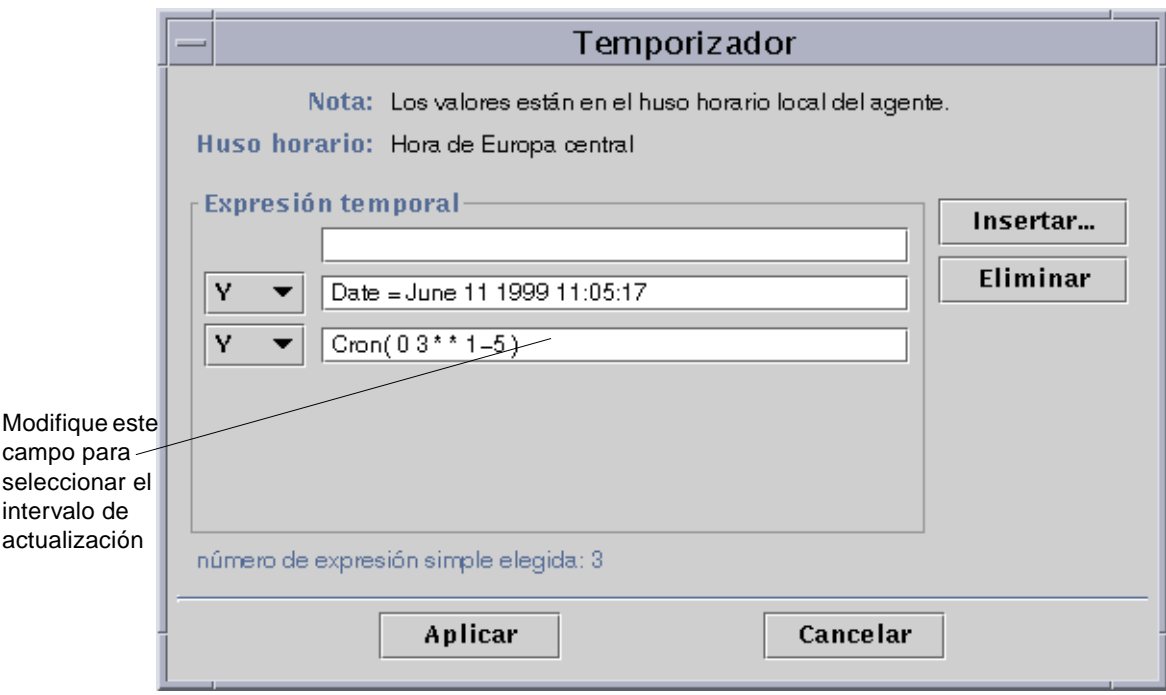

**FIGURA 11-13** Temporizador con la hora/fecha de inicio el 11 de junio de 1999 a las 11:05:17, y el intervalo de muestreo de la historia cada día de lunes a viernes a las 3:00 AM

#### **12. Haga clic en el botón Aplicar.**

El temporizador se actualiza. En el ejemplo, la ventana Historia se activa todos los días de lunes a viernes a las 3:00 AM a partir del 11 de junio de 1999 a las 11:05:17 (FIGURA 11-14).

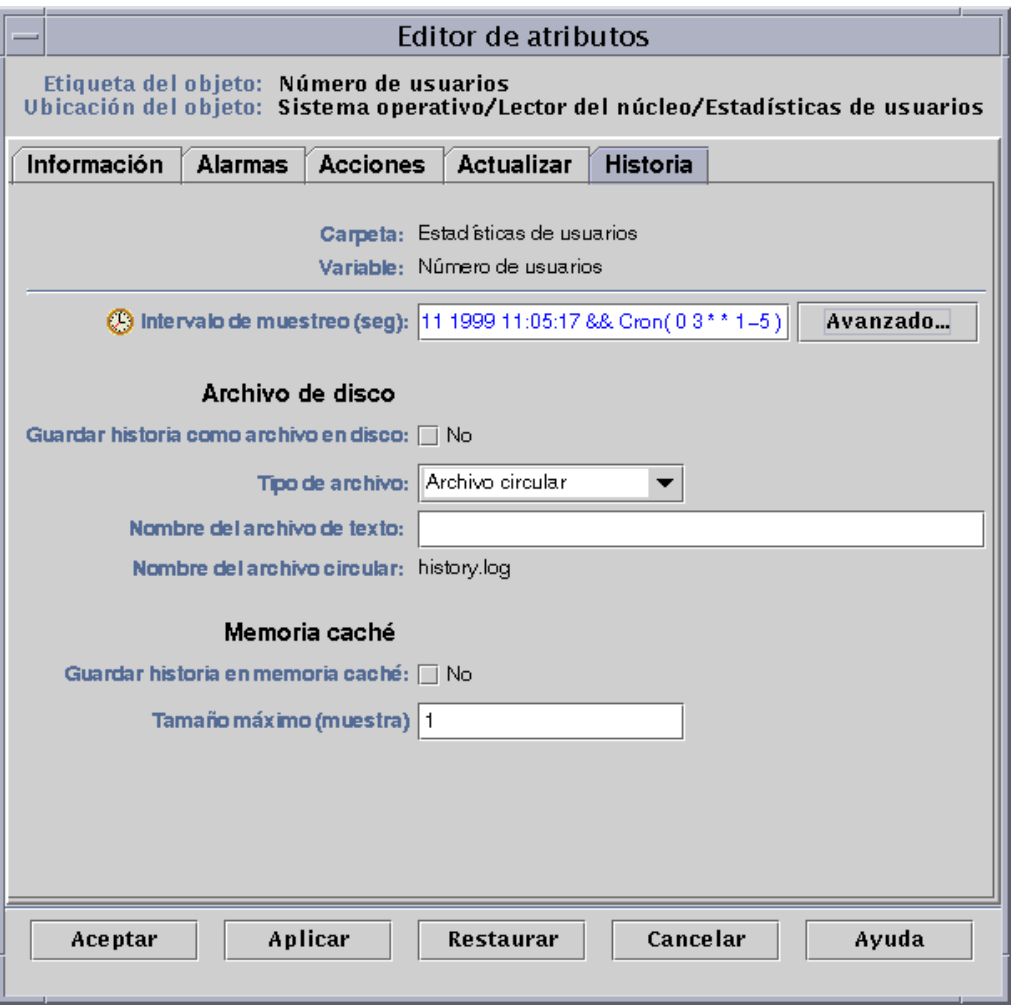

**FIGURA 11-14** Intervalo de la historia con fecha de inicio el 11 de junio de 1999 a las 11:05:17 y activación cada día de lunes a viernes a las 3:00 AM

## ▼ Para definir una programación de alarmas desde la ficha Comparación

**Nota –** Este procedimiento también es válido para la programación de módulos.

**1. Haga clic en el botón Avanzado de la ficha Alarmas en el Editor de atributos correspondiente a una propiedad.**

Consulte "Para crear una alarma" en la página 170 si precisa más información. Se abre el Temporizador (FIGURA 11-1).

- **2. Si el campo Expresión temporal contiene algún valor, selecciónelo y suprímalo haciendo clic en el botón Eliminar.**
- **3. Haga clic en el botón Insertar.**

Aparece la ventana Expresión temporal con la ficha Cíclica seleccionada.

**4. Especifique el inicio del Periodo de tiempo (9:00 AM).**

Este periodo determina el intervalo durante el cual el software verifica el promedio de carga del sistema. No realiza la verificación fuera del periodo especificado en esta ventana. En este ejemplo, el periodo de tiempo es cada día de 9:00 AM a 5:00 PM.

- **a. Seleccione Hora en el menú desplegable de la izquierda.**
- **b. Seleccione >= en el menú desplegable del centro.**
- **c. Seleccione 9 en el menú desplegable de la derecha.**

En el campo Expresión actual aparece el valor Hour>=9 (FIGURA 11-15).

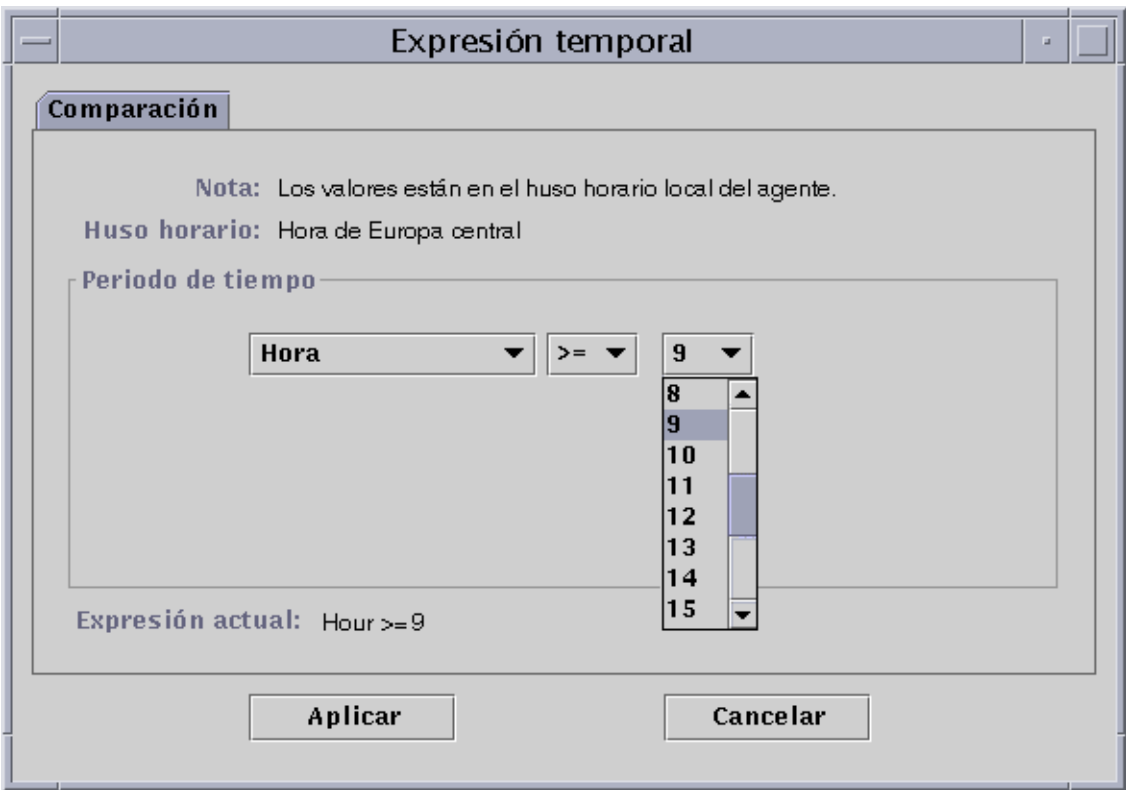

**FIGURA 11-15** Ficha Comparación con los valores mayor o igual que y 9:00 AM

#### **5. Haga clic en el botón Aplicar.**

El Temporizador se actualiza y la Expresión temporal se convierte en Hour>=9. Según el ejemplo, ambas condiciones deben darse durante un determinado periodo de tiempo, aunque existe la posibilidad de seleccionar la expresión O (FIGURA 11-16).

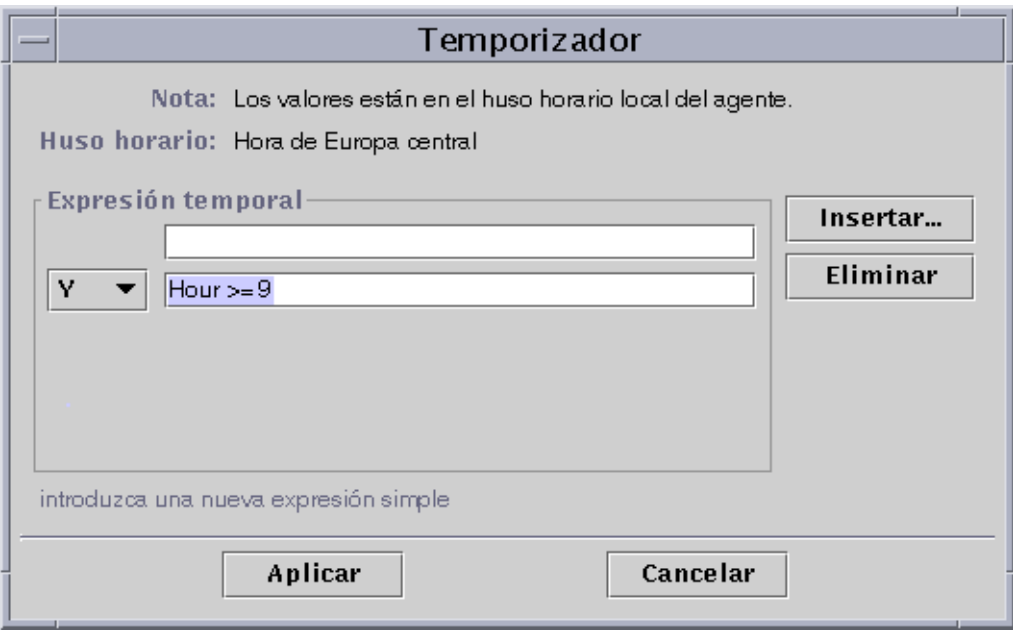

**FIGURA 11-16** Temporizador con los valores mayor o igual que y 9:00 AM

- **6. Especifique el final del Periodo de tiempo haciendo clic en el botón Insertar.** La ventana Expresión temporal se abre con la ficha Comparación seleccionada.
- **7. Indique el final del Periodo de tiempo (viernes).**
	- **a. Seleccione Hora en el menú desplegable de la izquierda.**
	- **b. Seleccione <= en el menú desplegable del centro.**
	- **c. Seleccione 17 en el menú desplegable de la derecha.** En el campo Expresión actual aparece el valor Hour<=17 (FIGURA 11-17).

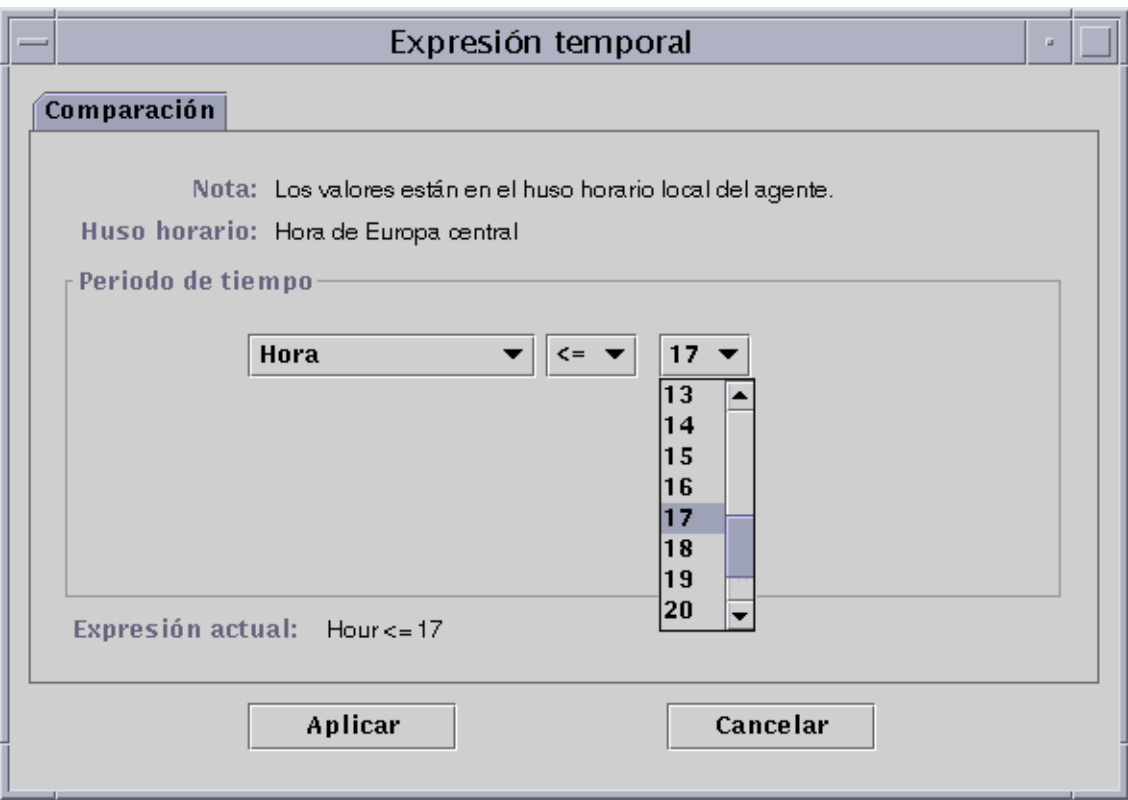

**FIGURA 11-17** Ficha Comparación con los valores menor o igual que y 5:00 PM seleccionados

#### **8. Haga clic en el botón Aplicar.**

El Temporizador se actualiza y la Expresión temporal ahora contiene el valor Hour>=9 y Hour<=17 (FIGURA 11-18).

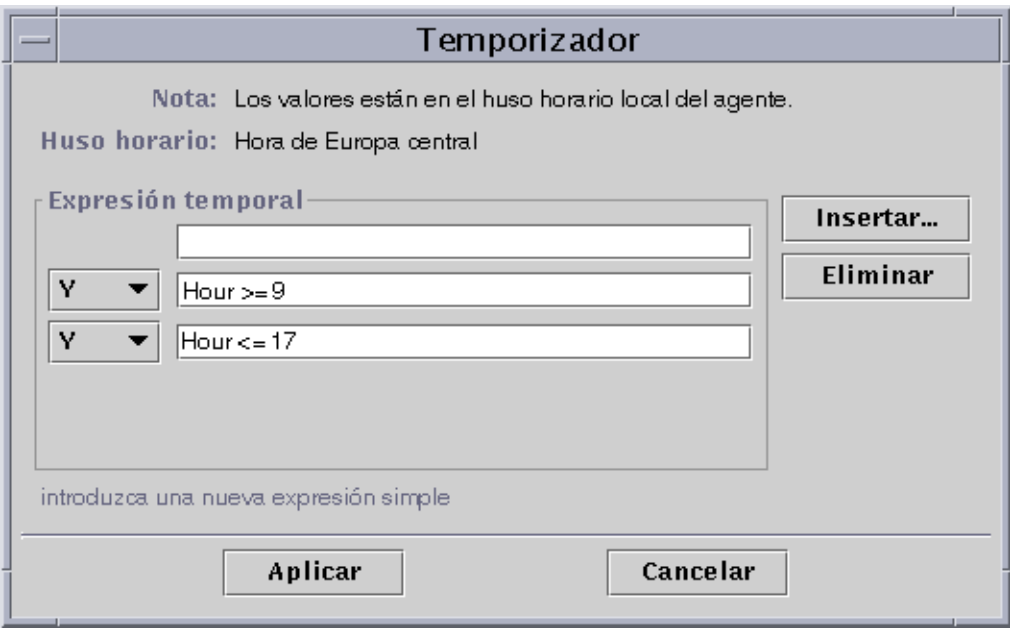

**FIGURA 11-18** Temporizador con un intervalo de tiempo situado entre las 9:00 AM y las 5:00 PM

#### **9. Haga clic en el botón Aplicar.**

El campo Periodo de alarma del Editor de atributos se actualiza. El software comprobará el promedio de carga del sistema (en los últimos cinco minutos) desde el lunes a las 9:00 AM al viernes a las 5:00 PM (FIGURA 11-19).

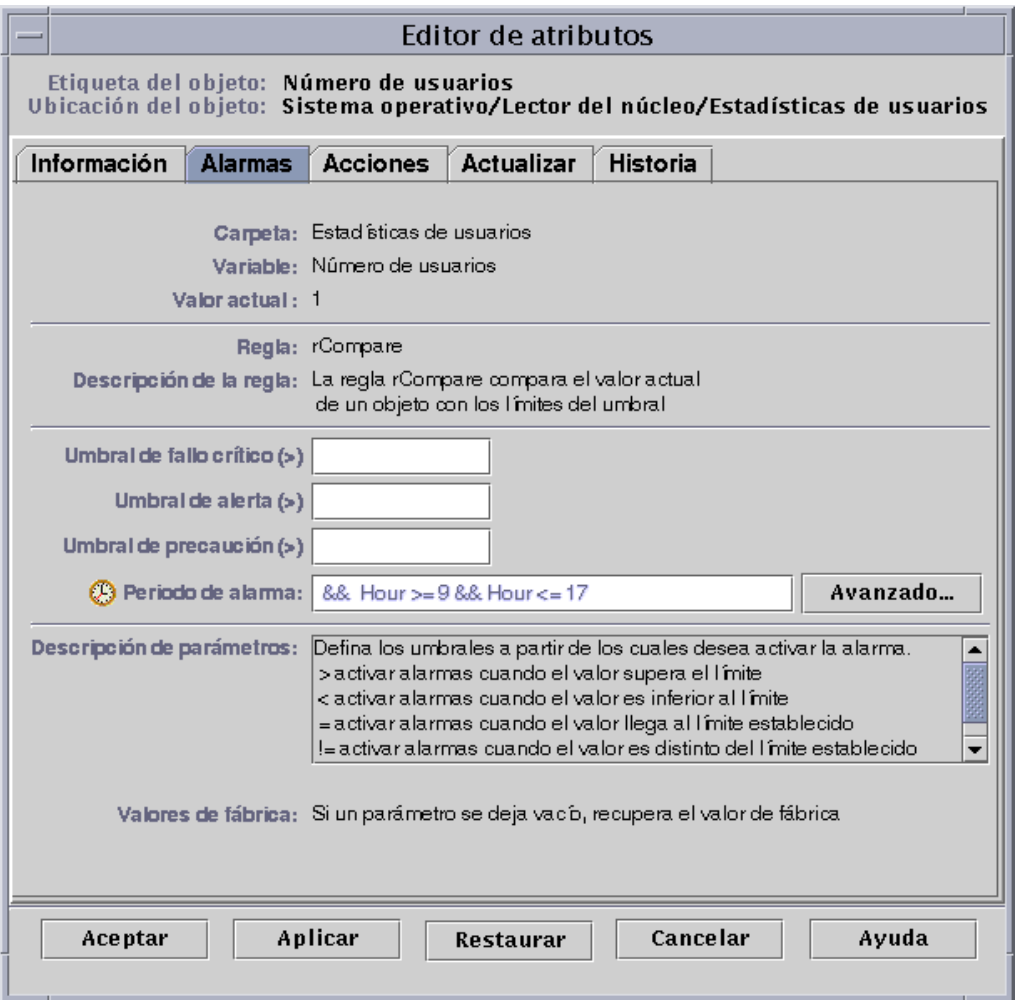

**FIGURA 11-19** Editor de atributos de Alarmas con un Periodo de alarma activo todos los días de 9:00 AM a 5:00 PM

# Administración de módulos

Este capítulo contiene una breve descripción de los módulos de Sun Enterprise SyMON y de la forma de administrarlos.

Incluye los temas siguientes:

- Módulos predeterminados
- Para cargar un módulo
- Para editar los parámetros de un módulo
- Para desactivar un módulo
- Para activar un módulo
- Para descargar un módulo
- Para programar un módulo
- Para definir los permisos de seguridad de un módulo

# Módulos de Sun Enterprise SyMON

Los módulos de Sun Enterprise SyMON son los responsables de recopilar los datos de los distintos recursos supervisados y pueden cargarse, descargarse, activarse y desactivarse de forma dinámica en los agentes Sun Enterprise SyMON.

- Al cargar un módulo, su icono se incorpora a la ficha Explorador de la ventana Detalles, se define el objeto administrado y sus propiedades de datos y se inicia la recopilación de datos. Las propiedades del objeto administrado se muestran en la ventana Detalles y sus datos se actualizan periódicamente.
- Al activar un módulo, se reinicia la recopilación de datos si el módulo se ha desactivado con anterioridad. La visualización de los datos del objeto administrado se actualiza periódicamente en la ventana Detalles.
- Al desactivar un módulo, se detiene provisionalmente la recopilación de datos del objeto administrado hasta que vuelve a activarse. Mientras el módulo está desactivado, los datos no se actualizan.
- Al descargar un módulo, se detiene la recopilación de datos del objeto administrado. Se anula la definición de este objeto y sus propiedades y el icono desaparece del Explorador de la ventana Detalles.

## Módulos predeterminados

Al instalar el software, se cargan automáticamente algunos o todos los módulos siguientes.

- Estadísticas del agente
- Exploración de archivos
- Instrumentación de MIB-II
- Lector del núcleo
- Lector de configuración (para las plataformas de hardware admitidas)

## Lista de módulos

La TABLA 12-1 contiene la lista de los módulos que pueden cargarse y utilizarse. La lista que aparece en cada sistema depende del tipo de plataforma utilizado. Consulte el suplemento correspondiente para obtener más información sobre módulos específicos de cada plataforma, incluidos los módulos Lector de configuración y Reconfiguración dinámica. Para obtener más información sobre el resto de los módulos de Sun Enterprise SyMON, consulte el Apéndice C y el Apéndice D.

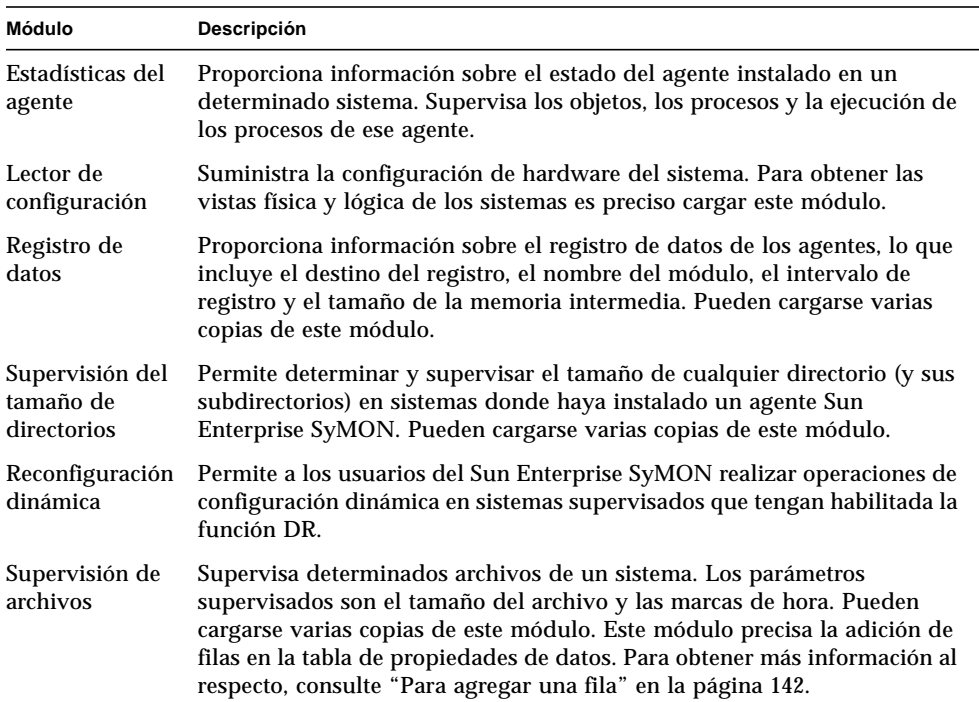

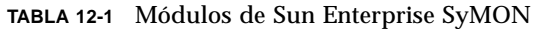

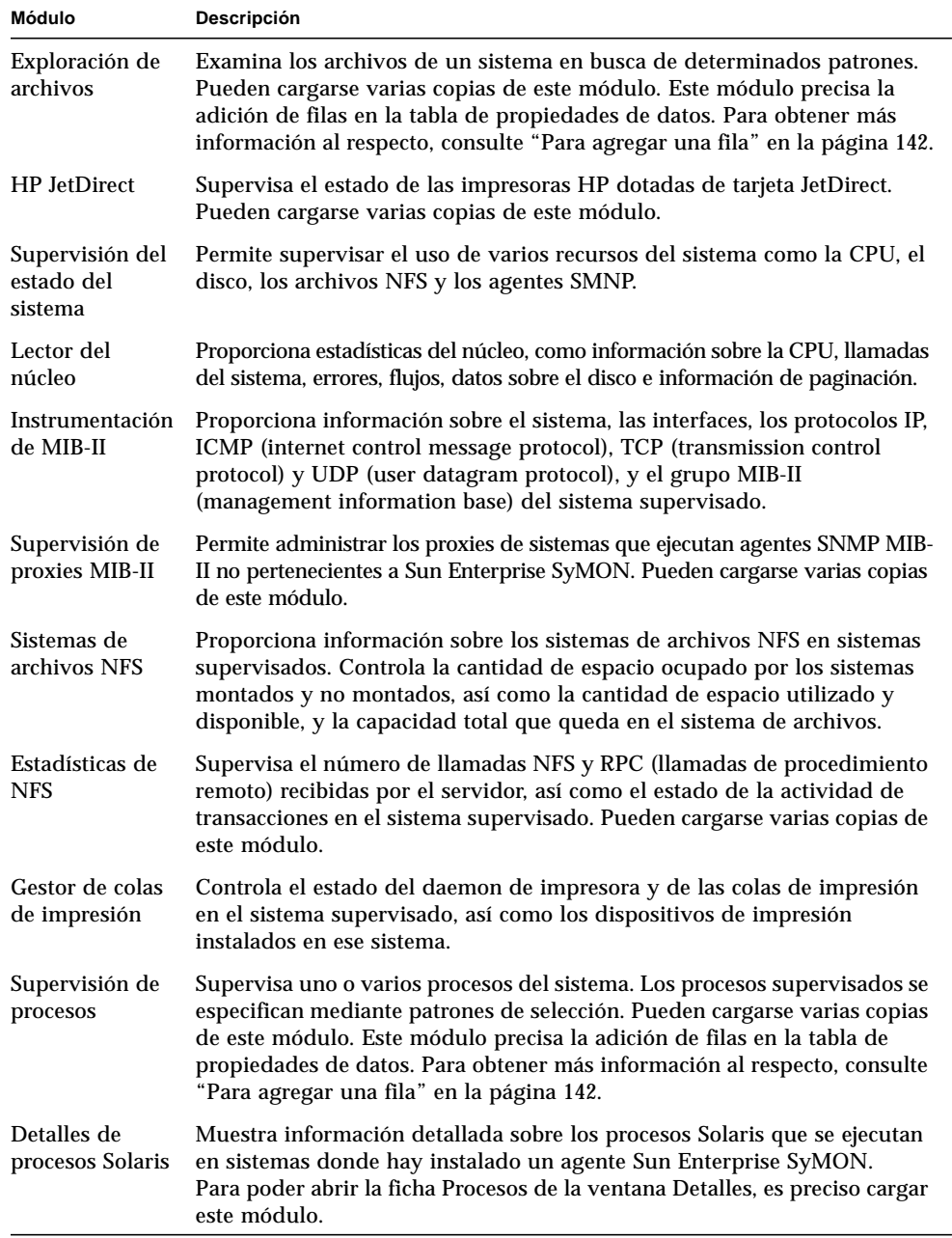

#### **TABLA 12-1** Módulos de Sun Enterprise SyMON *(Continuación)*

Para obtener más información sobre los módulos, consulte el Apéndice C.

**Nota –** Los módulos Lector de configuración y Reconfiguración dinámica sólo se admiten en determinadas plataformas de hardware. Para obtener más información, consulte el suplemento correspondiente.

**Nota –** Según el hardware utilizado, es posible que puedan cargarse más módulos. Para obtener más información, consulte las páginas Web de Sun Enterprise SyMON: http://www.sun.com/symon.

## Carga de módulos

Para cargar un módulo, lleve a cabo este procedimiento.

### ▼ Para cargar un módulo

**1. Seleccione el sistema en el que se cargará el módulo el módulo. Para ello, haga clic en el icono de ese sistema.**

**Nota –** Si no se selecciona el sistema antes de cargar el módulo, la opción Cargar módulo del menú desplegable Herramientas aparece deshabilitado y no puede utilizarse.

- **2. Abra el cuadro de diálogo Cargar módulo mediante uno de estos procedimientos:**
	- Haga clic con el botón derecho del ratón sobre el icono del sistema elegido y resalte la opción Cargar módulo del menú emergente en la vista de jerarquía (FIGURA 12-1) o de topología (FIGURA 12-2).
	- En la ventana principal de la consola, seleccione el menú Herramientas ➤ Cargar módulo (FIGURA 12-3).
	- En la ventana Detalles, seleccione Módulo ≻ Cargar módulo (FIGURA 12-4).

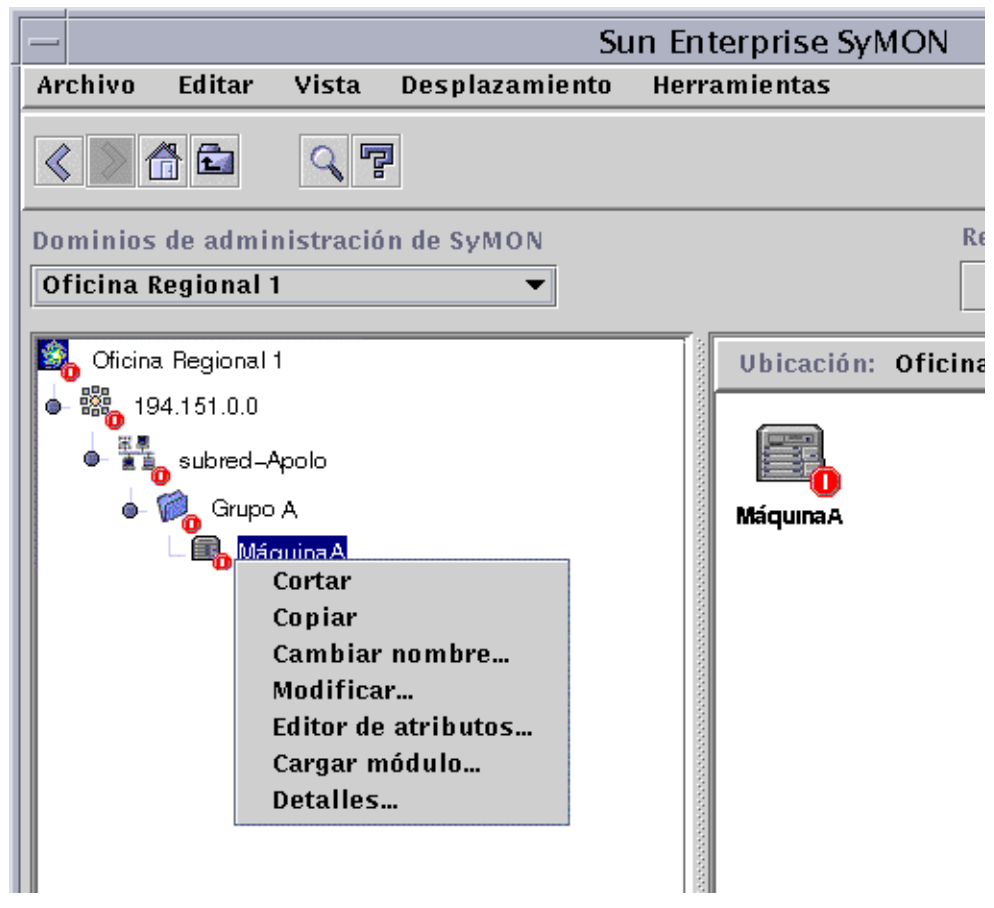

**FIGURA 12-1** Menú emergente con la opción Cargar módulo en la vista de jerarquía

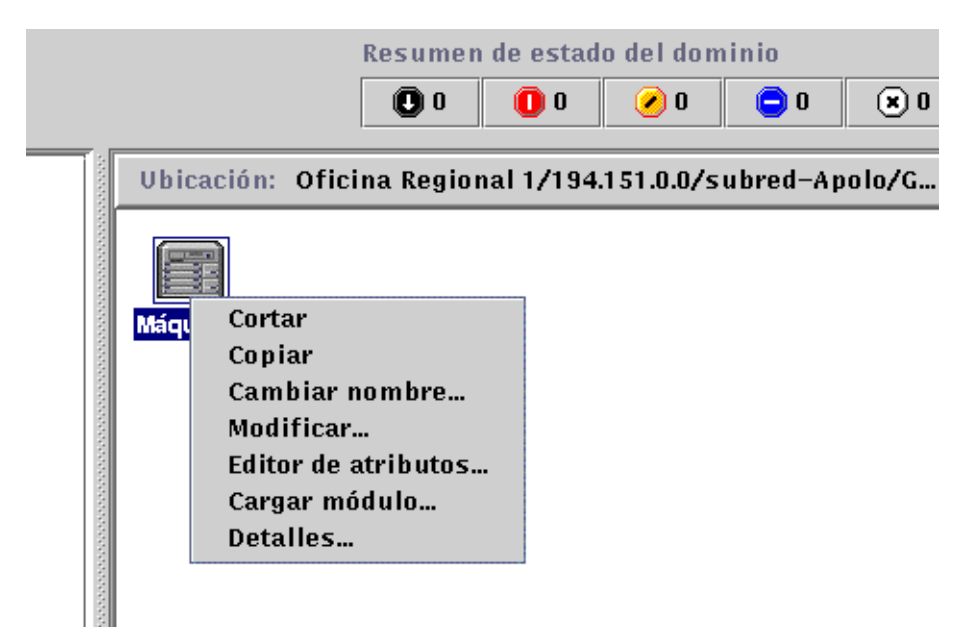

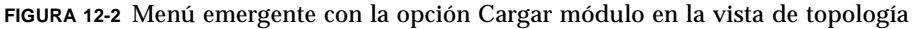

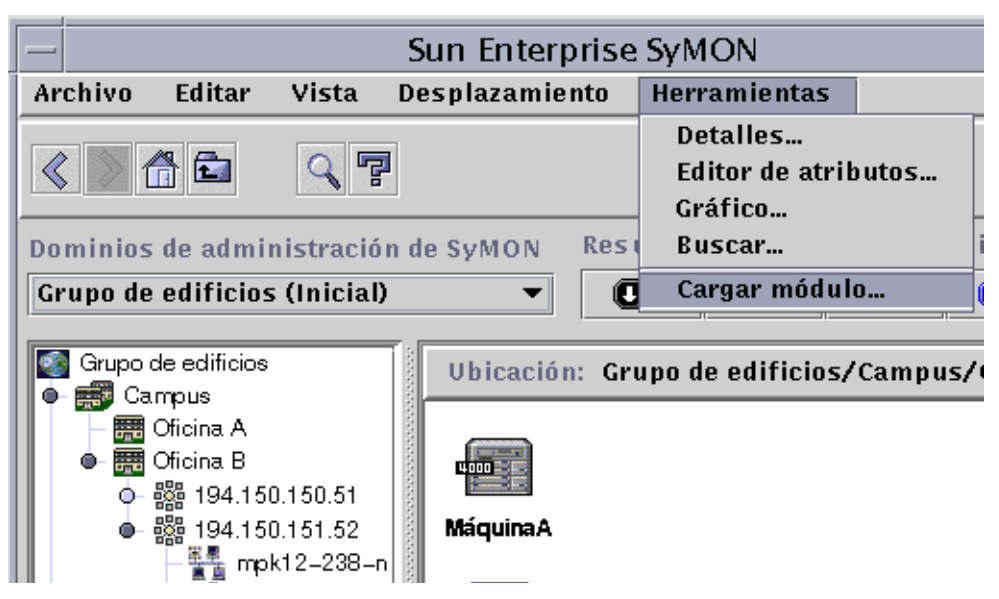

**FIGURA 12-3** Menú Herramientas en la ventana principal de la consola

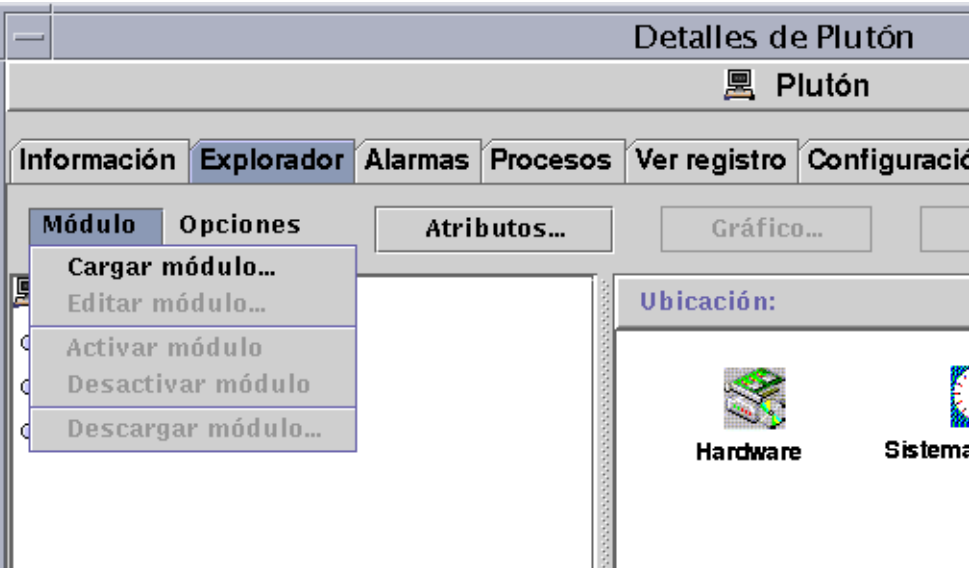

**FIGURA 12-4** Menú con la opción Cargar módulo en la ventana Detalles

Se abre el cuadro de diálogo Cargar módulo (FIGURA 12-5).

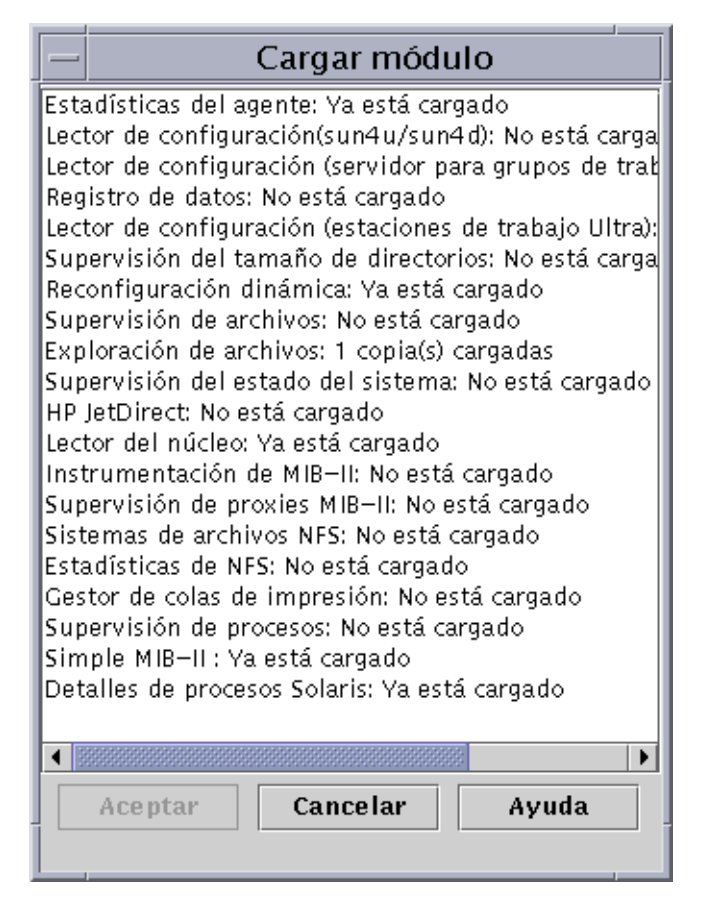

**FIGURA 12-5** Cuadro de diálogo Cargar módulo

Este cuadro de diálogo contiene una lista con todos los módulos de Sun Enterprise SyMON. Si aparece un número junto al nombre del módulo (como en el caso de Exploración de archivos en el ejemplo anterior), indica la cantidad de copias de ese módulo en el sistema. Una copia es una palabra o cadena de caracteres alfa utilizada internamente en el agente Sun Enterprise SyMON para identificar un determinado módulo o una fila dentro de un módulo.

**Nota –** Algunos módulos pueden tener varias copias cargadas a la vez en un sistema.

**Nota –** Es preciso especificar un nombre exclusivo por cada copia del módulo cuando hay varias copias cargadas.

#### **3. Haga clic en el nombre del módulo que desee cargar.**

#### **4. Haga clic en el botón Aceptar.**

Se abre el cuadro de diálogo Cargador de módulos. Su contenido varía en función del módulo seleccionado. La FIGURA 12-6 y la FIGURA 12-7 muestran posibles ejemplos de este cuadro de diálogo.

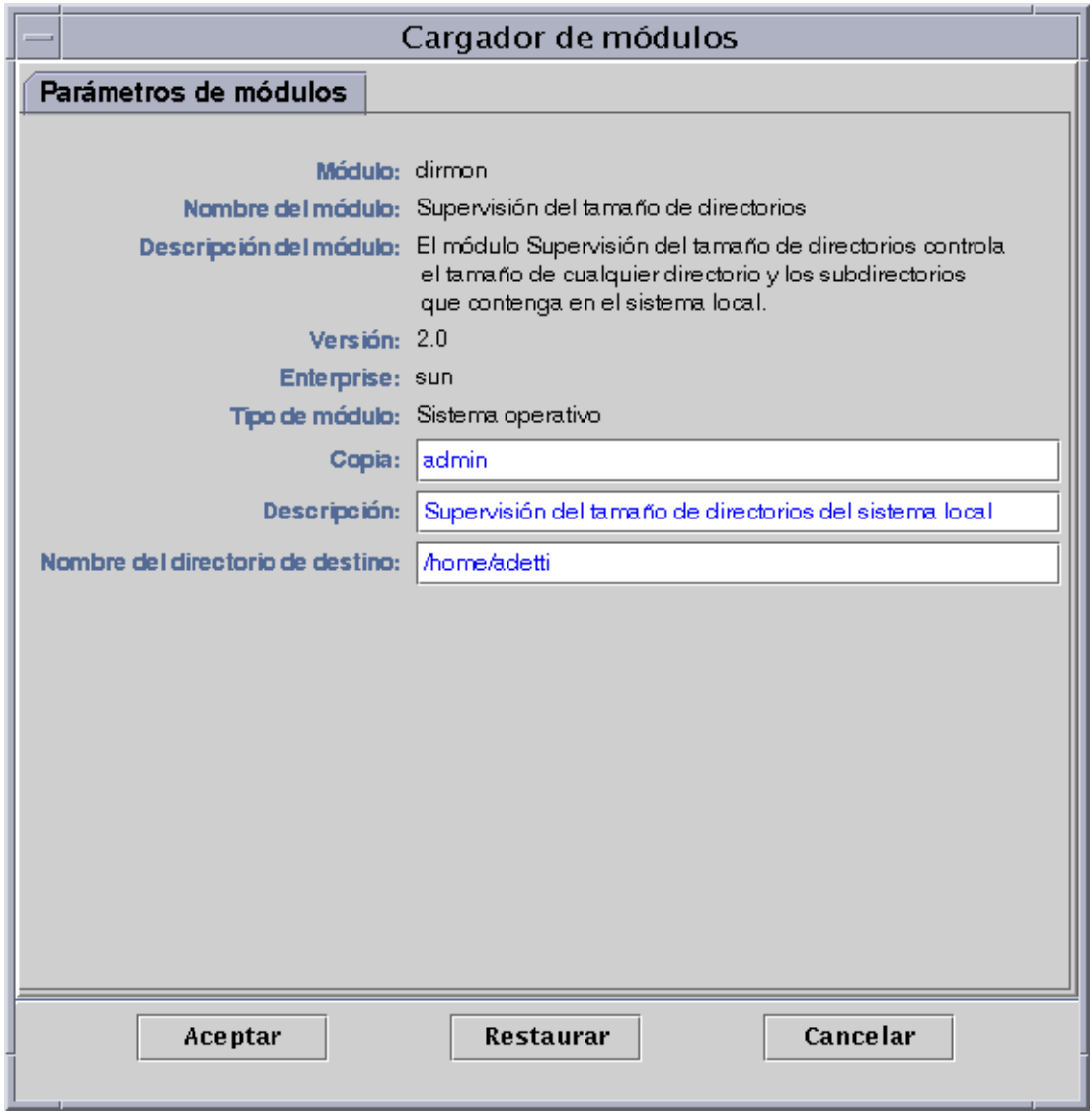

**FIGURA 12-6** Cuadro de diálogo Cargador de módulos correspondiente a Supervisión del tamaño de directorios

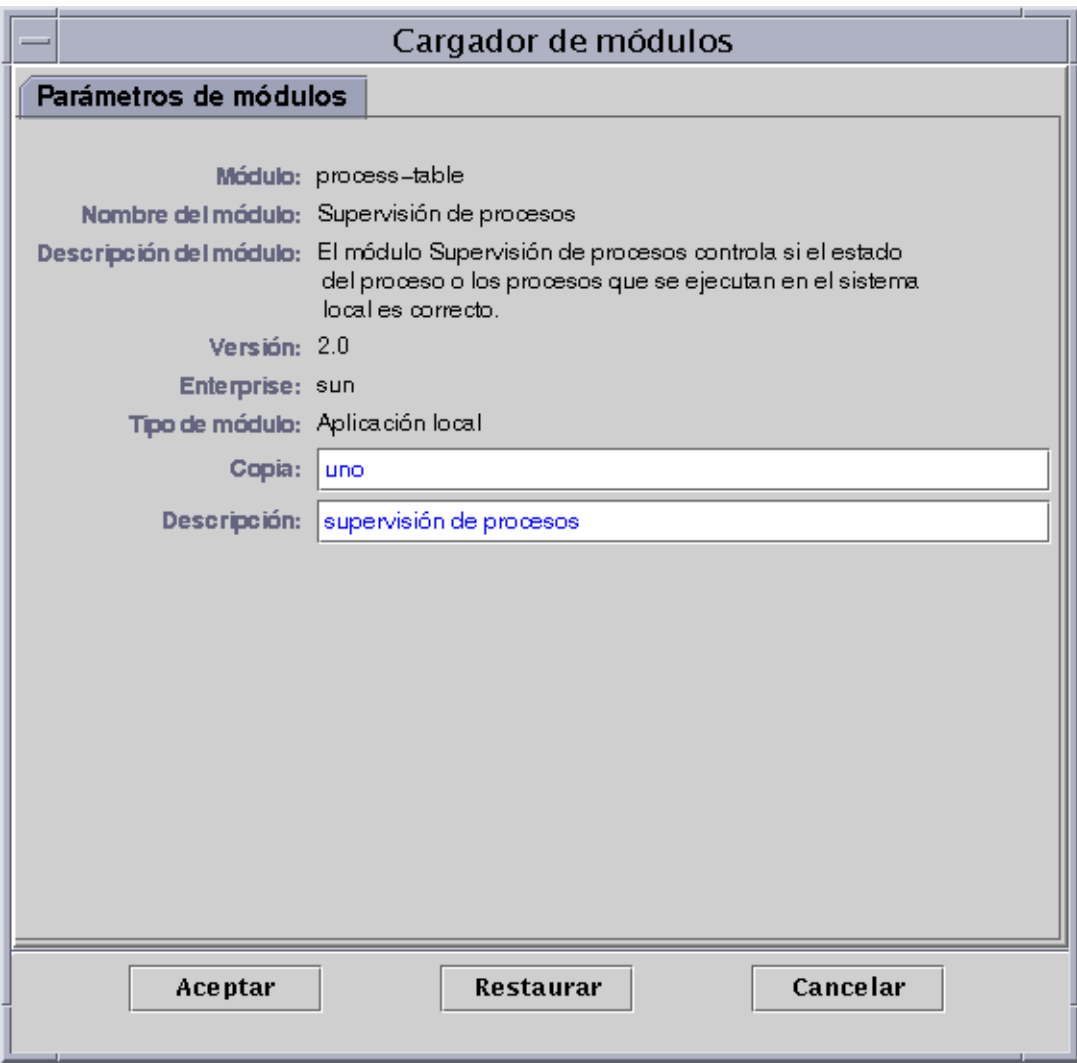

**FIGURA 12-7** Cuadro de diálogo Cargador de módulos correspondiente a Supervisión de procesos

#### **5. Si es necesario, introduzca la información adecuada en los campos que puedan editarse.**

Por ejemplo, el módulo Supervisión del tamaño de directorios precisa la introducción del nombre de copia, una descripción y el nombre del directorio supervisado (una copia es una palabra o cadena de caracteres alfa utilizada internamente en el agente Sun Enterprise SyMON para identificar de forma exclusiva un determinado módulo o una fila dentro de un módulo).

Si no introduce información en un campo necesario, el software responde con un mensaje de error y el módulo no se carga.

- **6. Finalice el procedimiento con una de las siguientes acciones:**
	- Haga clic en Aceptar para aplicar los cambios realizados y cerrar el cuadro de diálogo.
	- Haga clic en Restaurar para deshacer los cambios.
	- Haga clic en Cancelar para anular la petición.

**Nota –** Para cargar un módulo, también puede hacer doble clic sobre su nombre en el cuadro de diálogo Cargar módulo.

## Edición de módulos

El software de Sun Enterprise SyMON permite activar y desactivar los módulos, así como modificar sus parámetros.

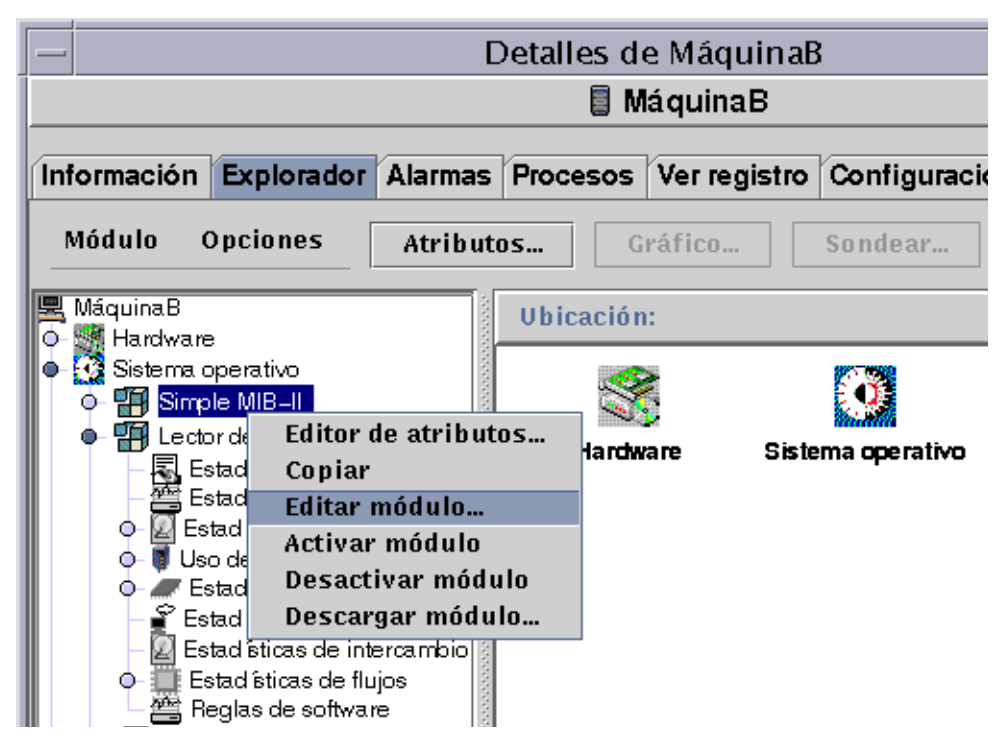

**FIGURA 12-8** Opción Editar módulo en el menú emergente de la vista de jerarquía

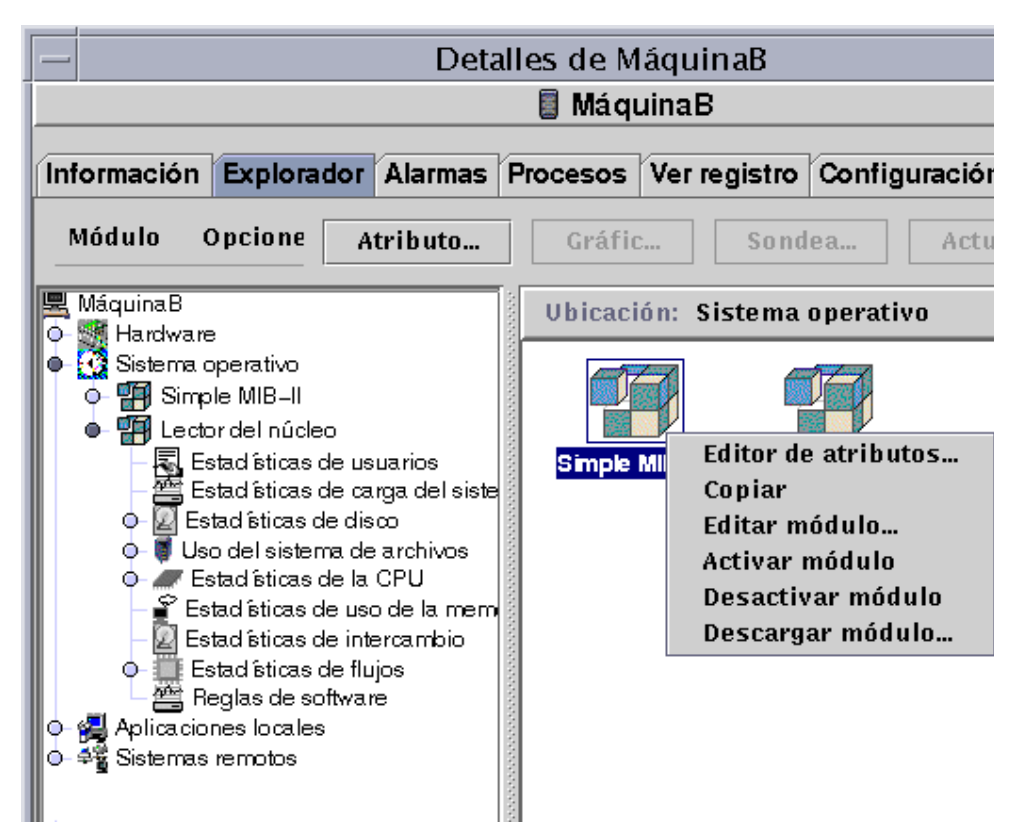

**FIGURA 12-9** Opción Editar módulo en el menú emergente de la vista de contenido

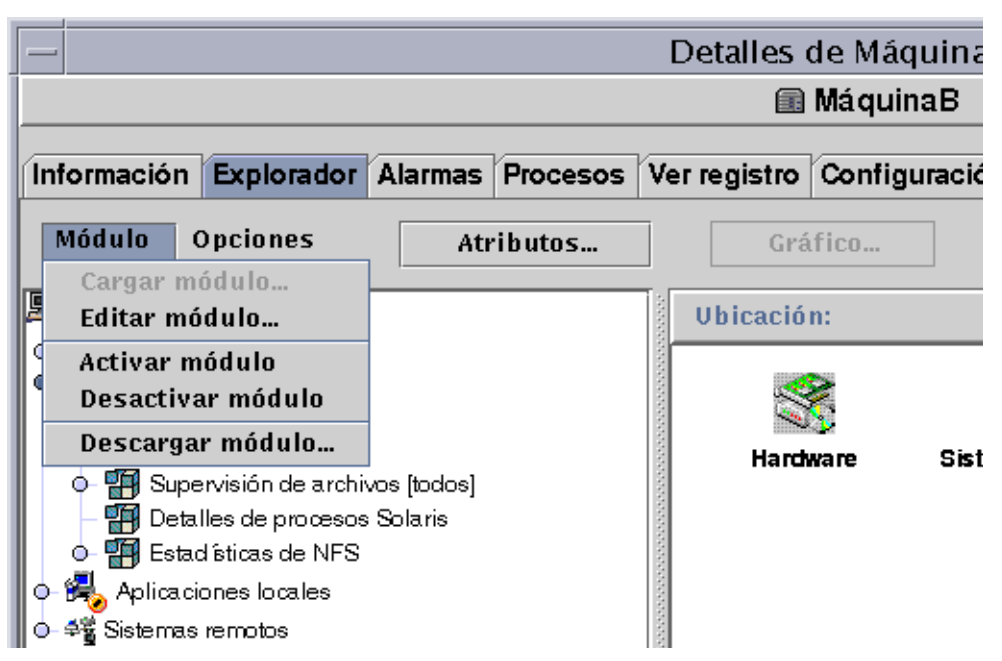

**FIGURA 12-10** Opción Editar módulo en el menú Modulo de la ventana Detalles

## ▼ Para editar los parámetros de un módulo

#### **1. Seleccione el módulo.**

- **2. Realice uno de los siguientes procedimientos:**
	- Haga clic con el botón derecho del ratón y resalte la opción Editar módulo en el menú emergente de la vista de jerarquía (FIGURA 12-8) o de contenido (FIGURA 12-9).
	- En la ventana Detalles, seleccione Módulo ► Editar módulo (FIGURA 12-10).

Se abre el Editor de parámetros de módulos.

**3. Escriba la información adecuada en los campos que puedan editarse.**

La FIGURA 12-11 muestra un ejemplo. El contenido real de la ventana varía en función del módulo seleccionado.

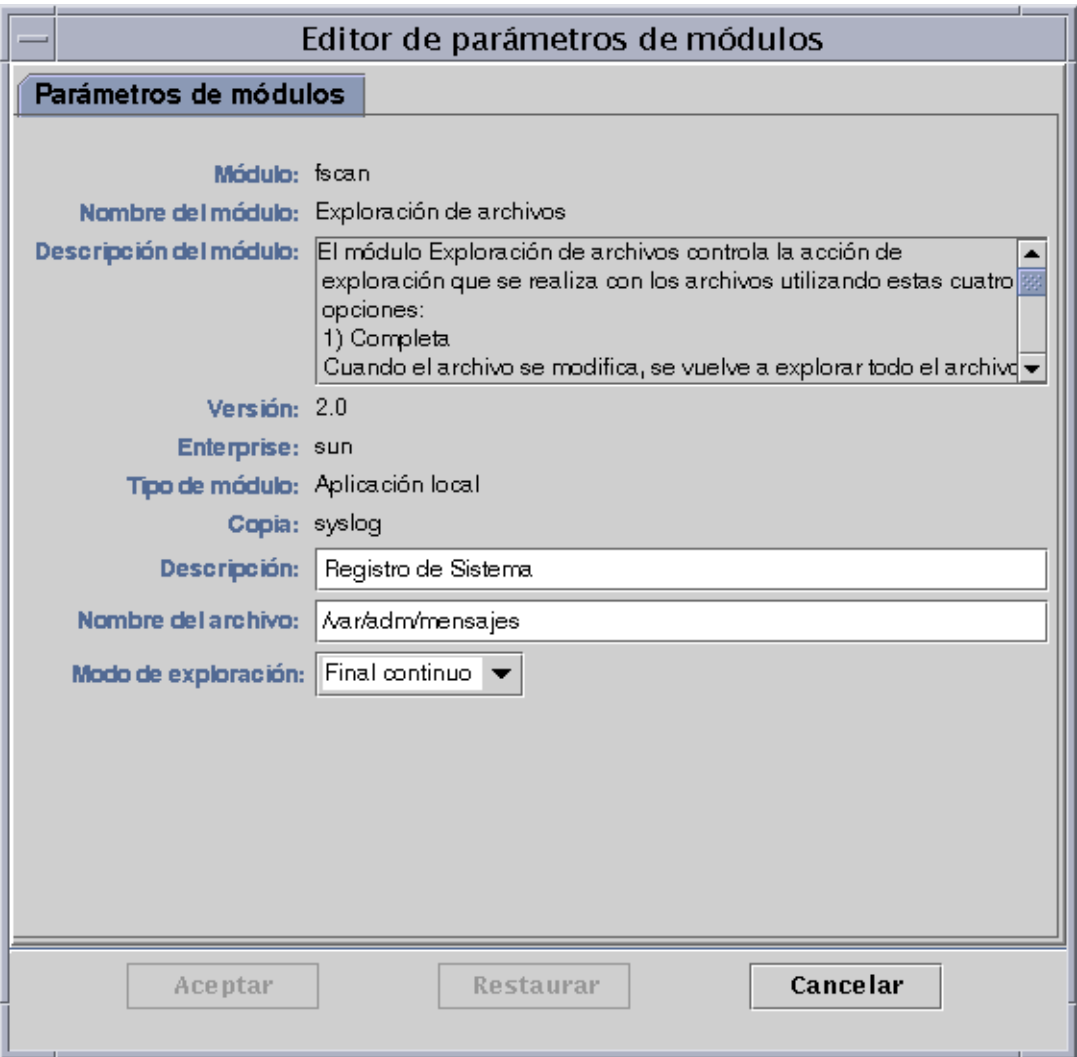

**FIGURA 12-11** Editor de parámetros de módulos

#### **4. Finalice el procedimiento con una de las siguientes acciones:**

- Haga clic en Aceptar para aplicar los cambios realizados y cerrar la ventana.
- Haga clic en Restaurar para restablecer los parámetros predeterminados del módulo.
- Haga clic en Cancelar para anular la petición.

## ▼ Para desactivar un módulo

● **Haga clic con el botón derecho del ratón sobre el módulo elegido y resalte la opción Desactivar módulo en el menú emergente de la vista de jerarquía (**FIGURA 12-8**) o de contenido (**FIGURA 12-9**).**

O bien

● **En la ventana Detalles, seleccione Módulo** ➤ **Desactivar módulo (**FIGURA 12-10**).**

Una vez desactivado el módulo, aparece el siguiente mensaje en la parte inferior de la ventana Detalles (FIGURA 12-12).

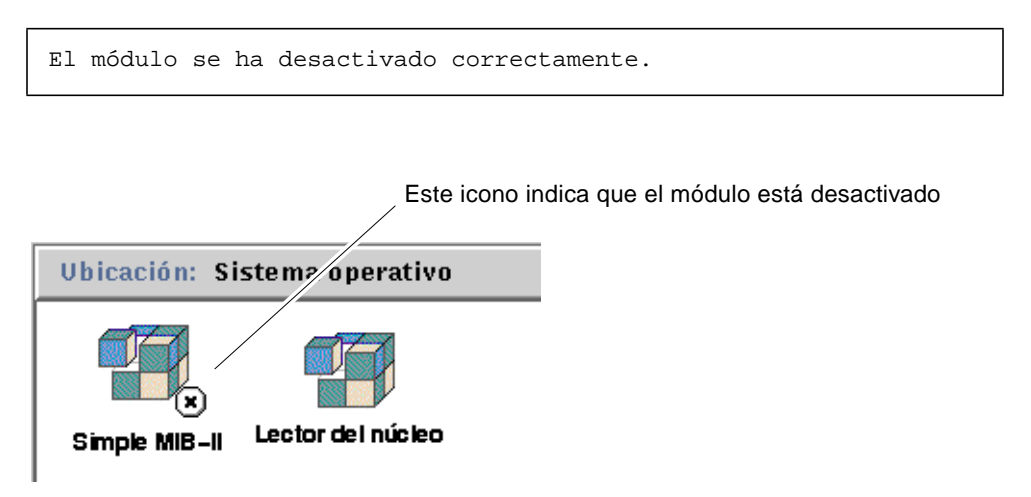

**FIGURA 12-12** Módulo MIB-II sencillo desactivado

Si el módulo desactivado es Detalles de procesos Solaris, aparece el mensaje siguiente en la parte inferior de la ventana Detalles.

El módulo Detalles de procesos Solaris está desactivado. Puede que los datos de los procesos no estén actualizados.

### ▼ Para activar un módulo

● **Haga clic con el botón derecho del ratón sobre el módulo seleccionado y resalte la opción Activar módulo en el menú emergente de la vista de jerarquía (**FIGURA 12-8**) o de contenido (**FIGURA 12-9**).**

O bien

● **En la ventana Detalles, seleccione Módulo** ➤ **Activar módulo (**FIGURA 12-10**).**

Una vez activado el módulo, aparece el siguiente mensaje en la parte inferior de la ventana Detalles.

El módulo se ha activado correctamente.

### ▼ Para descargar un módulo

- **1. Realice uno de los siguientes procedimientos:**
	- Haga clic con el botón derecho del ratón sobre el módulo elegido y seleccione la opción Descargar módulo en el menú emergente de la vista de jerarquía (FIGURA 12-8) o de contenido (FIGURA 12-9).
	- En la ventana Detalles, seleccione Módulo ► Descargar módulo (FIGURA 12-10).

Se abre el cuadro de diálogo Confirmación de descarga de módulos (FIGURA 12-13).

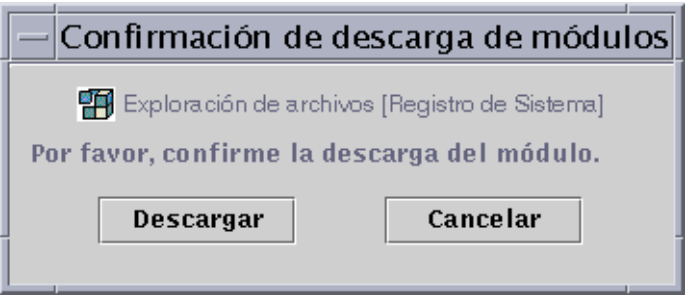

**FIGURA 12-13** Cuadro de diálogo Confirmación de descarga de módulos

**2. Haga clic en el botón Descargar para suprimir el módulo o en el botón Cancelar para anular la petición.**

# Supervisión de módulos

**Sugerencia –** Si desea supervisar un tipo de módulo en varios sistemas, puede crear objetos de módulo para cada sistema y ubicar todos los objetos en un emplazamiento común (es decir, en el mismo grupo o dominio). Si precisa información para crear objetos de módulo, consulte "Para crear un objeto de módulo" en la página 73.
# Editor de atributos de los módulos

El Editor de atributos de un módulo proporciona más información sobre ese módulo y permite personalizar diversos criterios de supervisión. En el Editor de atributos de módulos se puede definir:

- La programación de actividad de los módulos
- Los permisos de seguridad

**Nota –** El Editor de atributos presenta en su parte superior uno o varios botones que abren diversas fichas de información. Los botones que aparecen dependen del objeto seleccionado.

### Programación de la actividad de los módulos

Existe la posibilidad de definir programas para determinar cuándo deben activarse o desactivarse los módulos. Por ejemplo, se puede programar un módulo para que se ejecute todos los días entre las 8:00 AM y las 5:00 PM, y permanezca inactivo el resto del tiempo con independencia de que exista una condición de alarma o no.

### ▼ Para programar un módulo

#### **1. Abra el Editor de atributos de un módulo mediante uno de estos procedimientos:**

- Haga clic con el botón derecho del ratón sobre el icono del módulo elegido y seleccione Editor de atributos en el menú emergente de la vista de jerarquía (FIGURA 12-1) o de topología (FIGURA 12-2).
- En la ventana Detalles, haga clic en el botón Atributos.
- **2. Haga clic en la ficha Programación (**FIGURA 12-14**).**
- **3. Haga clic en el botón Avanzado y programe el módulo.**

Consulte "Uso del Temporizador" en la página 179 para obtener más información.

#### **4. Finalice el procedimiento con una de estas acciones:**

- Haga clic en Aceptar para aplicar los cambios realizados y cerrar la ventana.
- Haga clic en Aplicar para aplicar los cambios sin cerrar la ventana.
- Haga clic en Restaurar para restablecer los parámetros predeterminados del Editor de atributos.
- Haga clic en Cancelar para anular la petición.

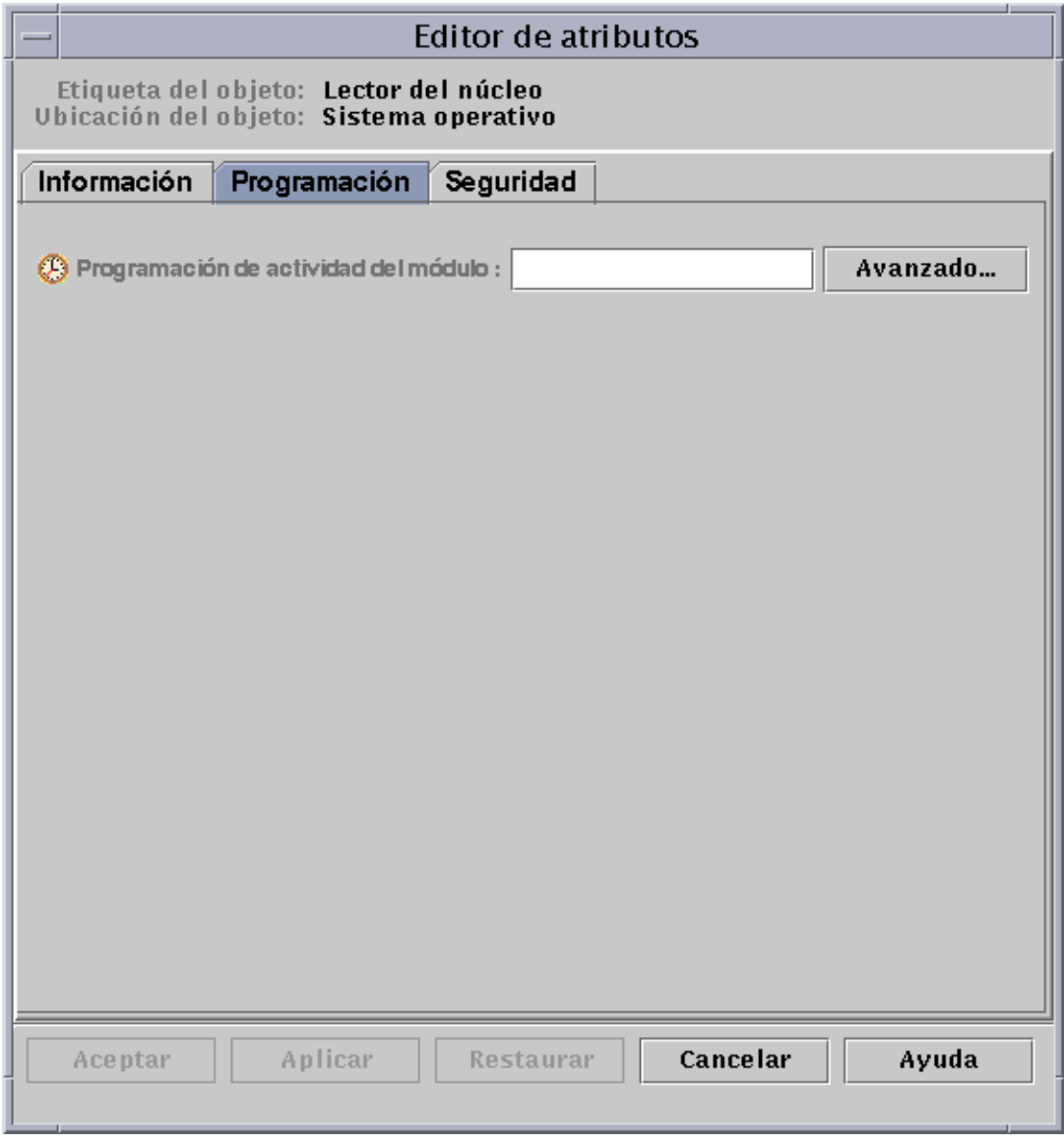

**FIGURA 12-14** Programación de la actividad de un módulo

## Definición de permisos de seguridad de los módulos

Existe la posibilidad de establecer permisos de seguridad para cada módulo en particular.

Los permisos de seguridad de los módulos prevalecen sobre los permisos establecidos para sus objetos superiores o sus sistemas. Esto significa que si un usuario posee privilegios de administración sobre un módulo, pero sólo privilegios generales sobre el sistema, mantendrá sus privilegios de administración sobre el módulo. Para obtener más información sobre privilegios, consulte el Capítulo 15.

## ▼ Para definir los permisos de seguridad de un módulo

#### **1. Abra el Editor de atributos de un módulo mediante uno de los siguientes procedimientos:**

- Haga clic con el botón derecho del ratón sobre el icono del módulo elegido y seleccione Editor de atributos en el menú emergente de la vista de jerarquía (FIGURA 12-1) o de topología (FIGURA 12-2).
- En la ventana Detalles, haga clic en el botón Atributos.
- **2. Haga clic en la ficha Seguridad (**FIGURA 12-15**).**
- **3. Escriba el nombre de los usuarios y administradores en los campos correspondientes de las distintas áreas.**
- **4. Finalice el procedimiento con una de estas acciones:**
	- Haga clic en Aceptar para aplicar los cambios realizados y cerrar la ventana.
	- Haga clic en Aplicar para aplicar los cambios sin cerrar la ventana.
	- Haga clic en Restaurar para restablecer los parámetros predeterminados del Editor de atributos.
	- Haga clic en Cancelar para anular la petición.

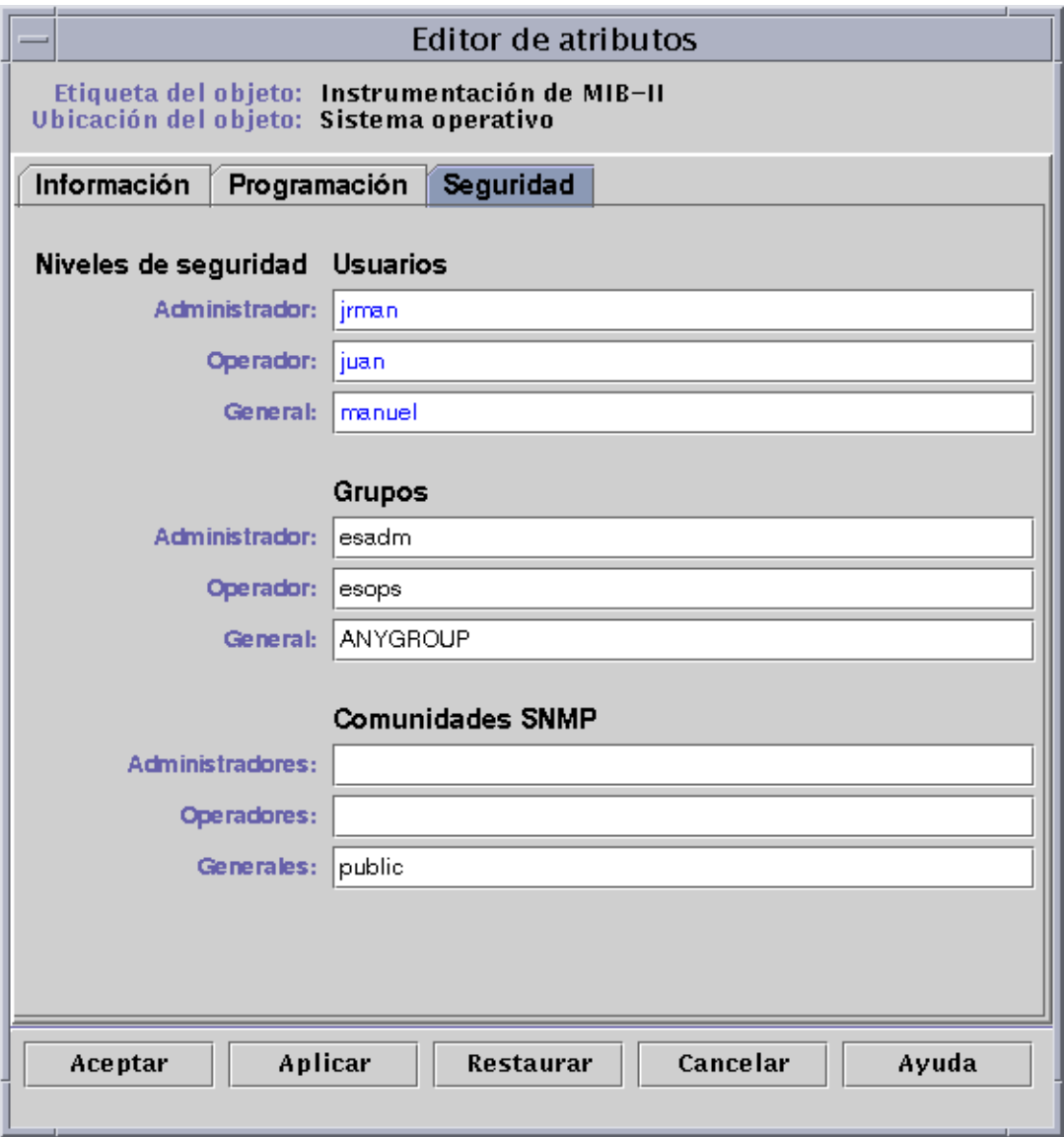

**FIGURA 12-15** Definición de la seguridad de un módulo en el Editor de atributos

### CAPÍTULO **13**

## Alarmas

Este capítulo contiene información sobre las alarmas.

El software de Sun Enterprise SyMON supervisa el hardware y el software y comunica, mediante alarmas, cualquier condición de error que se produzca. Las alarmas se activan cuando hay valores fuera de los límites establecidos por una condición o cuando así lo determinan la reglas de Sun Enterprise SyMON. Las condiciones y reglas de alarmas se incluyen en los módulos, aunque el usuario tiene la posibilidad de establecer umbrales de alarmas personalizados. Para ver la lista de reglas de Sun Enterprise SyMON consulte el Apéndice E.

En este capítulo se explican las alarmas de bajo los siguientes epígrafes:

- Alarmas de Sun Enterprise SyMON
	- Tipos de alarmas
- Notificación de que un sistema o agente está fuera de servicio
	- Para configurar una notificación de sistema o agente de servicio
- Creación de alarmas
- Visualización de la información de alarmas
	- Iconos de alarmas de colores
	- Visualización de alarmas en Resumen de estado del dominio
	- Para acceder a las alarmas desde la ventana principal de la consola
- Información sobre las alarmas
	- Para acceder a las alarmas desde la ficha Alarmas de la ventana Detalles
	- Categorías de alarmas
	- Estados de las alarmas
	- Para ver las categorías de alarmas
	- Para ordenar las alarmas
	- Para restaurar la tabla de alarmas
- Reconocimiento y eliminación de alarmas
	- Para reconocer y eliminar alarmas
- Creación de condiciones de alarma
	- Para crear condiciones de alarmas con las que supervisar los sistemas

**Nota –** Los mensajes que aparecen en la ficha Alarmas de la ventana Detalles están en inglés. No se han traducido a otros idiomas.

# Alarmas de Sun Enterprise SyMON

El software muestra la información de alarmas de los objetos administrados. Para acceder a esa información, basta abrir la ficha Alarmas de la ventana Detalles. Esta ficha muestra las alarmas de un objeto en particular.

**Nota –** El agente Sun Enterprise SyMON está configurado de forma que sólo envía información de alarmas a un servidor.

Las alarmas de los objetos contenidos en un dominio pueden reconocerse, eliminarse y administrarse mediante la ficha Alarmas de la ventana Detalles. Si precisa más información, consulte "Para acceder a las alarmas desde la ficha Alarmas de la ventana Detalles" en la página 236.

### Tipos de alarmas

El estado de los objetos administrados se muestra en el área Resumen de estado del dominio en la ventana principal de la consola (FIGURA 13-1).

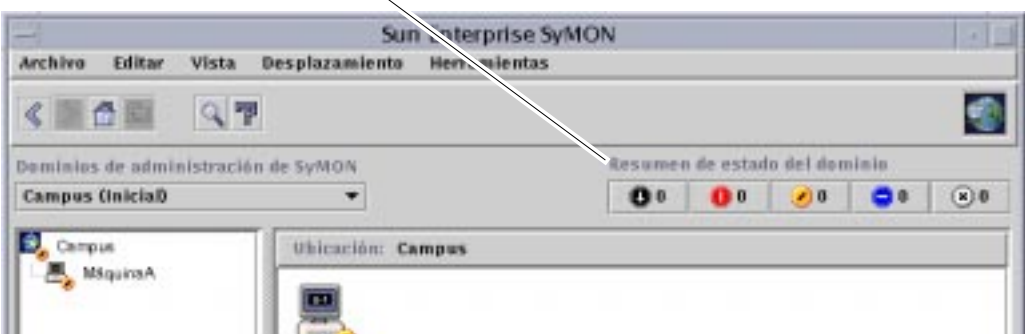

Botones de Resumen de estado del dominio

**FIGURA 13-1** Resumen de estado del dominio en la ventana principal de la consola

Los números situados junto a los iconos de alarmas indican el número de objetos administrados cuya alarma abierta y no reconocida de mayor gravedad corresponde al nivel de gravedad representado por el icono. Por ejemplo, el número 1 situado junto al icono de alarma amarillo indica que hay un objeto administrado cuya alarma de mayor gravedad corresponde al nivel representado por el amarillo (alerta). Los distintos niveles de gravedad vienen indicados por los distintos iconos (FIGURA 13-2).

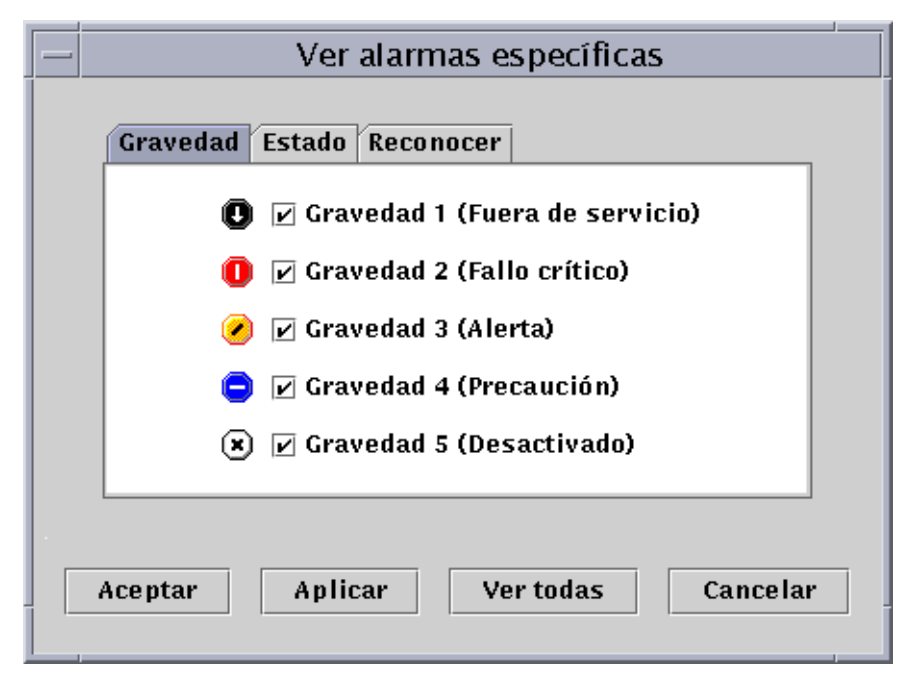

**FIGURA 13-2** Niveles de gravedad de las alarmas

### Alarmas de fuera de servicio

La alarma de fuera de servicio (gravedad 1 en la FIGURA 13-2) indica que se ha producido una condición que afecta al servicio y que precisa una solución inmediata. Un ejemplo de esta condición se produce cuando un recurso definido por un objeto administrado ha dejado de funcionar y su presencia es necesaria. Sería el caso, por ejemplo, de un módulo que ha interrumpido su ejecución.

Las alarmas de fuera de servicio se representan mediante un icono negro con una flecha hacia abajo.

### Alarmas de fallo crítico

Las alarmas de fallo crítico (gravedad 2 en la FIGURA 13-2) indican que se ha producido una condición que afecta al servicio y que se precisa una solución urgente. Se produce esta condición, por ejemplo, cuando disminuye de forma significativa la capacidad de un objeto y es preciso recuperar su funcionamiento normal.

Las alarmas de fallo crítico se representan mediante un icono rojo.

### Alarmas de alerta

Las alarmas de alerta (gravedad 3 en la FIGURA 13-2) indican que se ha producido una condición que no afecta al servicio, pero que debería corregirse a fin de evitar fallos de mayor importancia.

Las alarmas de alerta se representan mediante un icono amarillo.

### Alarmas de precaución

Las alarmas de precaución (gravedad 4 en la FIGURA 13-2) indican que se ha detectado un error que podría afectar al servicio, aunque aún no se han producido fallos relevantes. Deberían emprenderse ulteriores acciones de diagnóstico (si es necesario) y corregir el problema para impedir que el error provoque un fallo en el servicio.

Las alarmas de precaución se representan mediante un icono azul.

### Alarmas de recurso desactivado

Las alarmas de recurso desactivado (gravedad 5 en la FIGURA 13-2) indican que se ha desactivado el recurso correspondiente de un objeto administrado, por ejemplo, un módulo.

Las alarmas de recurso desactivado se representan mediante un icono blanco con una 'X'.

**Nota –** Los objetos con iconos negros en forma de estrella, similares a un "borrón", son aquéllos que poseen estados ilógicos. No deben confundirse con alarmas, ya que el estado de estos objetos es desconocido o indeterminado.

Si el icono en forma de estrella o borrón negro aparece en la ventana principal de la consola, indica que el objeto tiene un estado ilógico. Esto significa que se ha producido un error en la recopilación de datos de ese objeto. El fallo no procede de una regla, por lo que no hay ninguna alarma asociada a él.

En la FIGURA 13-3 puede verse un ejemplo de estado ilógico.

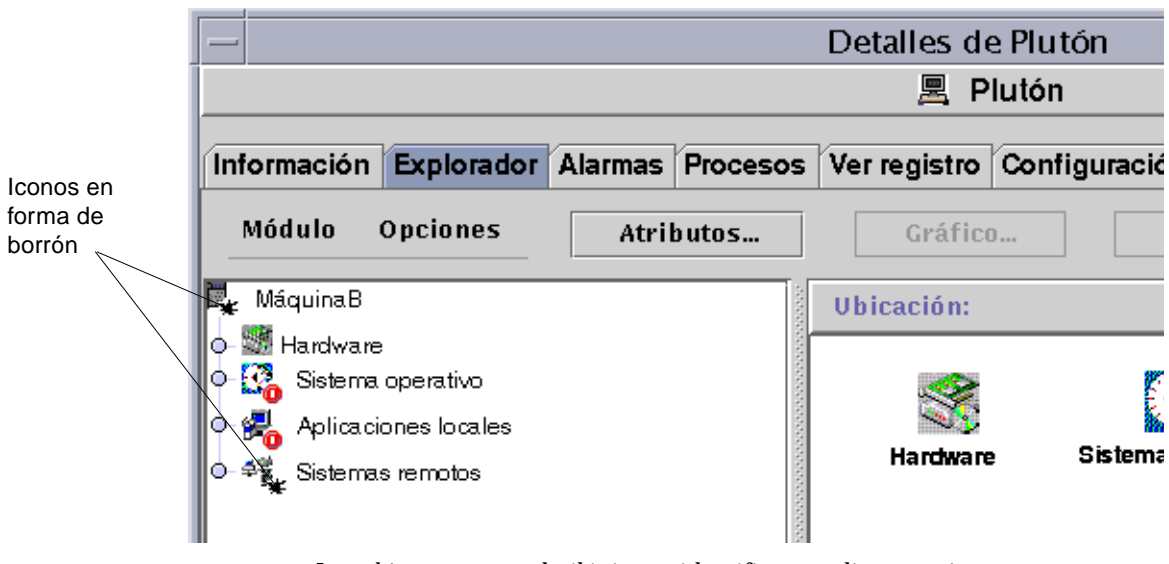

**FIGURA 13-3** Los objetos con estado ilógico se identifican mediante un icono negro en forma de estrella o "borrón"

**Nota –** En la tabla de propiedades de datos del objeto, una fila de color rosa indica también que el objeto se encuentra en estado ilógico.

# Notificación de que un sistema o agente está fuera de servicio

Es posible configurar el software de Sun Enterprise SyMON para que envíe una notificación por correo electrónico cuando un sistema o un agente no funciona. La notificación puede enviarse a:

- Una persona
- Varias personas
- Todos los destinatarios de correo electrónico vinculados al grupo al que pertenezca el sistema o el agente

## ▼ Para configurar una notificación de sistema o agente de servicio

- **1. En la ventana principal de la consola, seleccione el sistema o grupo de sistemas que deba recibir la notificación si el sistema o el agente dejan de funcionar.**
- **2. Haga clic con el botón derecho del ratón para abrir el menú emergente y seleccione Acción de alarma (**FIGURA 13-4**).**

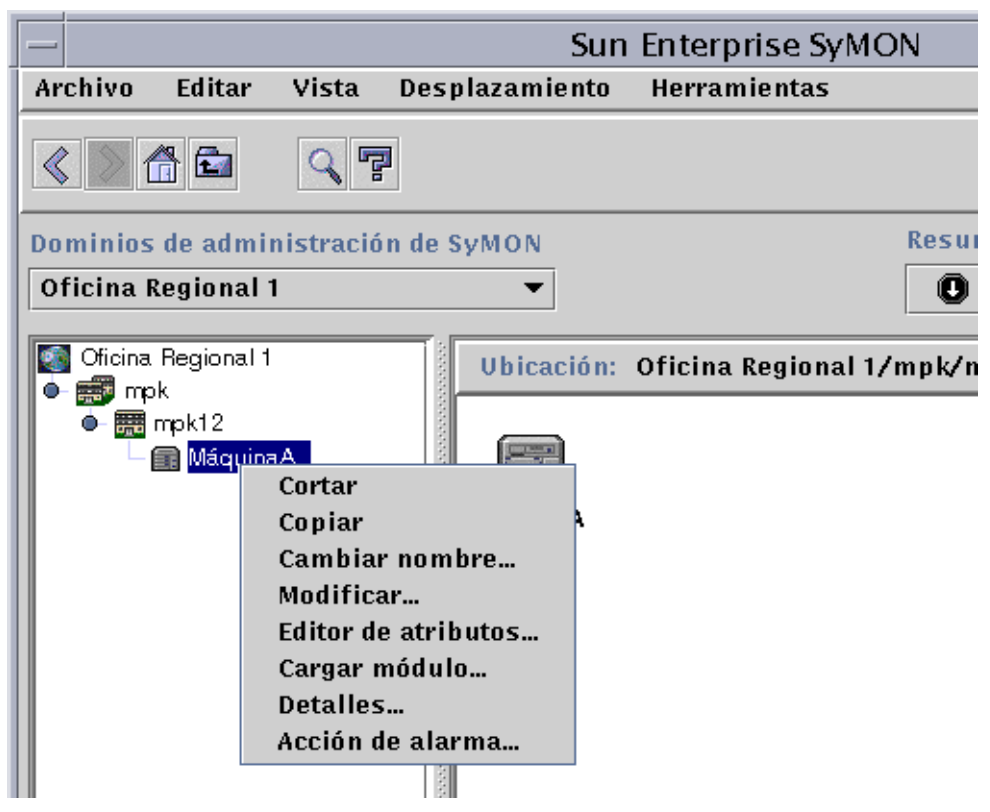

**FIGURA 13-4** Menú emergente de la vista de jerarquía

Se abre el Editor de atributos correspondiente a Acción de alarma (FIGURA 13-5).

**3. Especifique la dirección de correo electrónico y el nombre de usuario de los usuarios a los que se notificará que el sistema o el agente está fuera de servicio.**

Para notificárselo a varias personas, utilice el formato email nombreusuario1, nombreusuario2, etc.

**4. Para incluir la dirección de usuarios vinculados al grupo del sistema o el agente que ha dejado de funcionar, haga clic en "sí" en los campos Incluir acciones de grupo - Sistema desactivado o Agente desactivado. Cuando haya efectuado todos los cambios, haga clic en Aplicar.**

Por ejemplo, en la FIGURA 13-4 se ha seleccionado MáquinaA como objeto sobre el cual debe recibirse la notificación. MáquinaA pertenece al grupo mpk12. Cualquier usuario que supervise una máquina en el grupo mpk12 podría incluirse en una notificación de grupo correspondiente a MáquinaA.

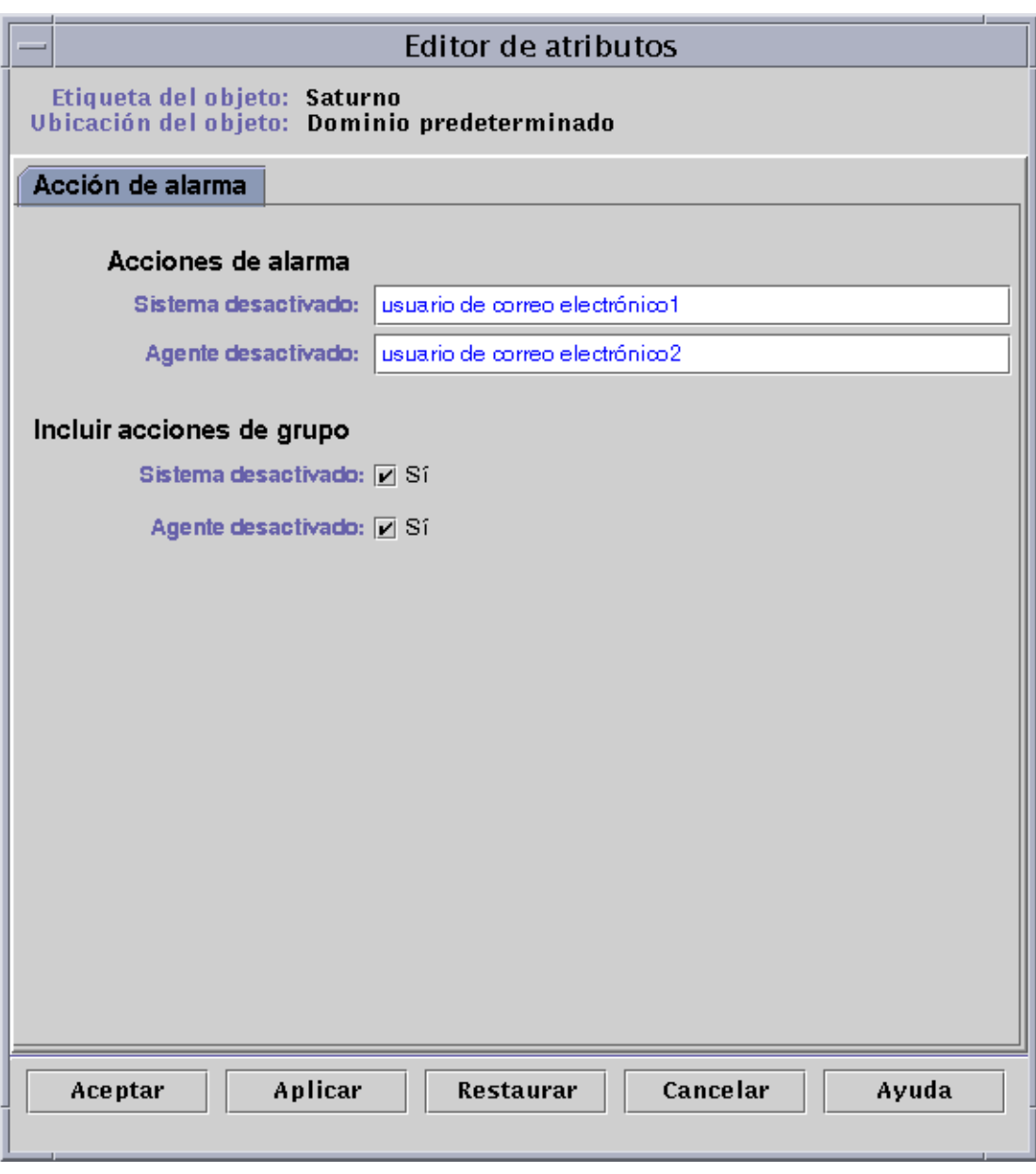

**FIGURA 13-5** Editor de atributos - Acción de alarma

**5. Haga clic en Aceptar para cerrar la pantalla Editor de atributos - Acción de alarma.**

# Creación de alarmas

El software ofrece las siguientes posibilidades a la hora de definir alarmas:

- Determinar los umbrales que activan alarmas de una determinada gravedad.
- Determinar el momento en que se activan las alarmas (por ejemplo, en días laborables).

Si precisa más información sobre la creación de alarmas, consulte "Para crear una alarma" en la página 170.

# Visualización de la información de alarmas

Sun Enterprise SyMON utiliza cuatro métodos (FIGURA 13-6) para prevenir sobre la existencia de una condición de alarma *abierta y no reconocida*:

- La fila o columna afectada de la tabla de propiedades (vista de contenido) aparece coloreada.
- Iconos de colores en la vista de jerarquía (árbol).
- Iconos de colores en la vista de topología.
- Alarmas en el área Resumen de estado del dominio.

### Iconos de alarmas de colores

El tipo de icono de alarma determina la gravedad de ésta. Por ejemplo, un icono rojo indica una condición crítica y la necesidad de corregir rápidamente la situación. Por el contrario, un icono azul indica un fallo potencial que puede afectar al servicio.

En la FIGURA 13-6 puede verse una alarma de fallo crítico abierta y no reconocida en la fila KB utilizados de la tabla Estadísticas de intercambio. La fila aparece en rojo, que corresponde al color de las alarmas de fallo crítico.

La siguiente figura muestra las alarmas en la ventana Detalles.

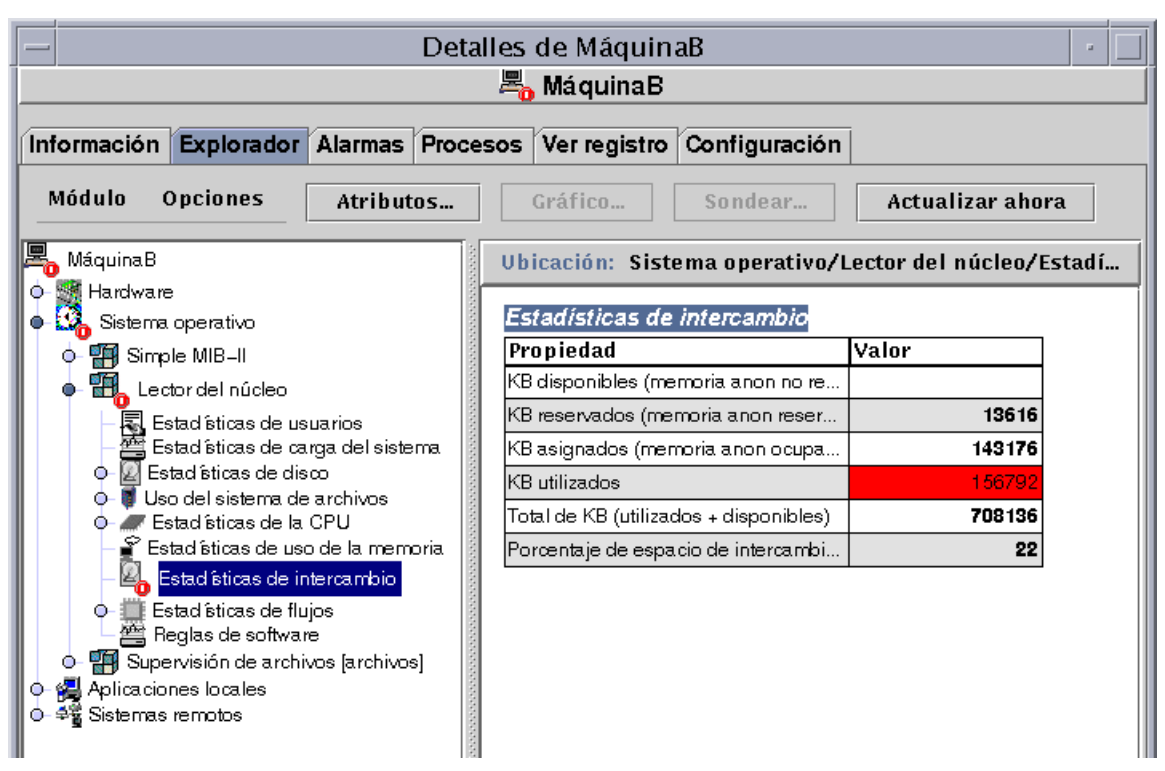

**FIGURA 13-6** Alarmas en la ventana Detalles

Los iconos de alarmas de colores se diseminan a lo largo de la vista de jerarquía, desde el módulo hasta el sistema. Por ejemplo, en la FIGURA 13-6, el icono de Estadísticas de intercambio presenta una condición de error (alarma de fallo crítico) abierta y no reconocida. Ese mismo icono de alarma rojo puede verse en el icono de la tabla Estadísticas de intercambio, el icono del módulo Lector del núcleo, el del Sistema operativo y el del sistema principal.

Asimismo, puede verse un icono de alarma rojo en el sistema, grupo (si existe) o dominio correspondiente de la ventana principal de la consola, a menos que exista una alarma negra (de la máxima gravedad) abierta y no reconocida.

**Nota –** Las alarmas no reconocidas tienen prioridad sobre las reconocidas. Si existen varios tipos de alarmas en la jerarquía, el icono que se disemina por el árbol de la jeraquía es el de la alarma *no reconocida* de mayor gravedad. Por ejemplo, si se activa una alarma amarilla *no reconocida* en Utilización de la CPU y una alarma roja *no reconocida* en Estadísticas de disco, sólo se muestra la de color rojo. Pero si existe una alarma amarilla *no reconocida* en Utilización de la CPU y una roja *reconocida* en Estadísticas de disco, la que aparece en el árbol es la alarma amarilla.

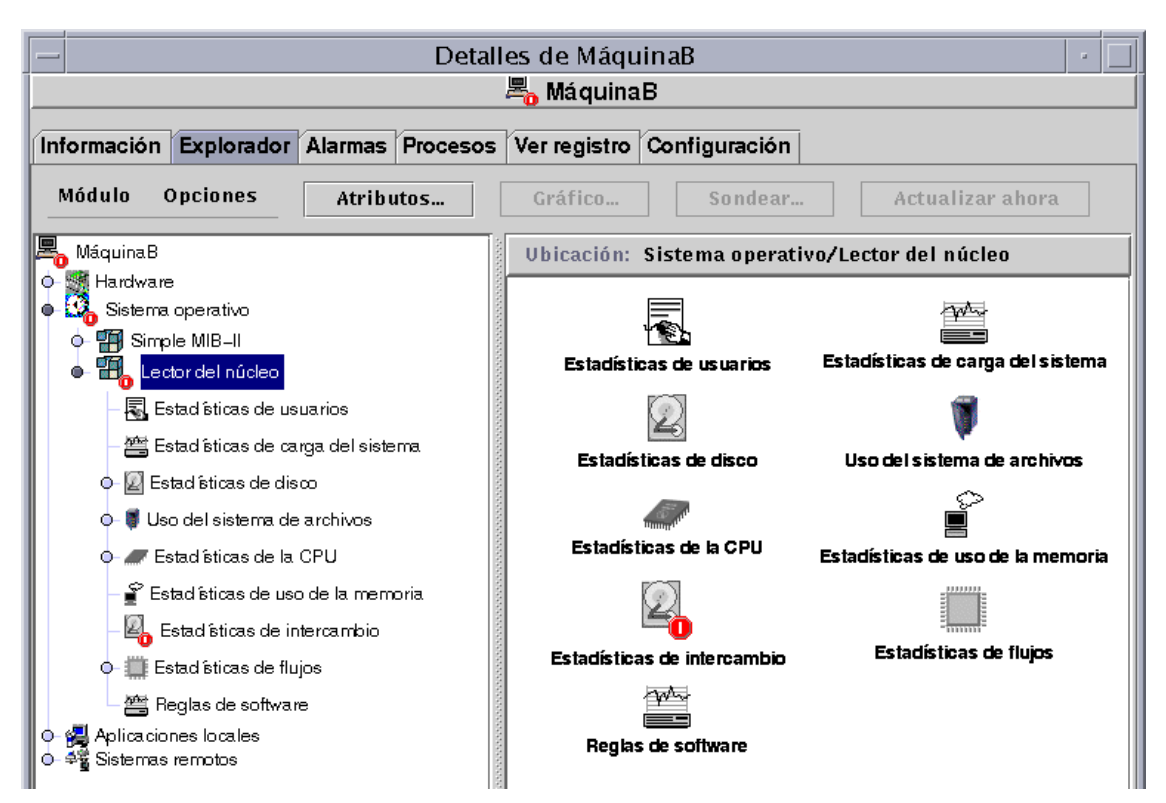

**FIGURA 13-7** Alarmas en la vista de contenido

## Visualización de alarmas en Resumen de estado del dominio

El grupo de botones del área Resumen de estado del dominio muestra el número de objetos administrados del dominio que poseen al menos una alarma *abierta no reconocida* de la gravedad representada por el botón.

**Nota –** Si el sistema presenta varios tipos de alarmas, la que se refleja en Resumen de estado del dominio es la alarma *abierta no reconocida* de mayor gravedad.

Si la alarma más grave en un sistema es de fallo crítico (roja) y la más grave en otro sistema es de alerta (amarilla), aparece el número 1 junto al icono de alarma rojo y junto al icono de alarma amarillo.

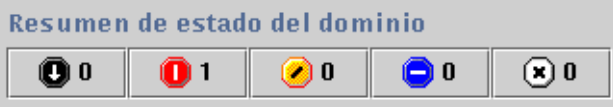

**FIGURA 13-8** Botones de Resumen de estado del dominio

## ▼ Para acceder a las alarmas desde la ventana principal de la consola

**1. Haga clic en uno de los botones de Resumen de estado del dominio en la ventana principal de la consola (**FIGURA 13-8**).**

Se abre la ventana Detalles de estado del dominio con una lista de los objetos que poseen al menos una alarma abierta y no reconocida cuyo mayor nivel de gravedad corresponde al del icono elegido (FIGURA 13-9).

Por ejemplo, si hace clic en el botón con el icono amarillo (alarmas de alerta), la ventana Detalles de estado del dominio presenta una lista de objetos cuya alarma *abierta no reconocida* de máxima gravedad es amarilla (alerta). El número de objetos que aparecen debe ser equivalente al que mostraba el botón (con un desfase de cinco segundos aproximadamente).

#### **2. Finalice el procedimiento con una de las siguientes acciones:**

- Haga doble clic en la fila de la tabla.
- Haga clic en la fila para seleccionarla y luego en el botón Detalles.

Se abre la ventana Detalles con la ficha Alarmas (FIGURA 13-10).

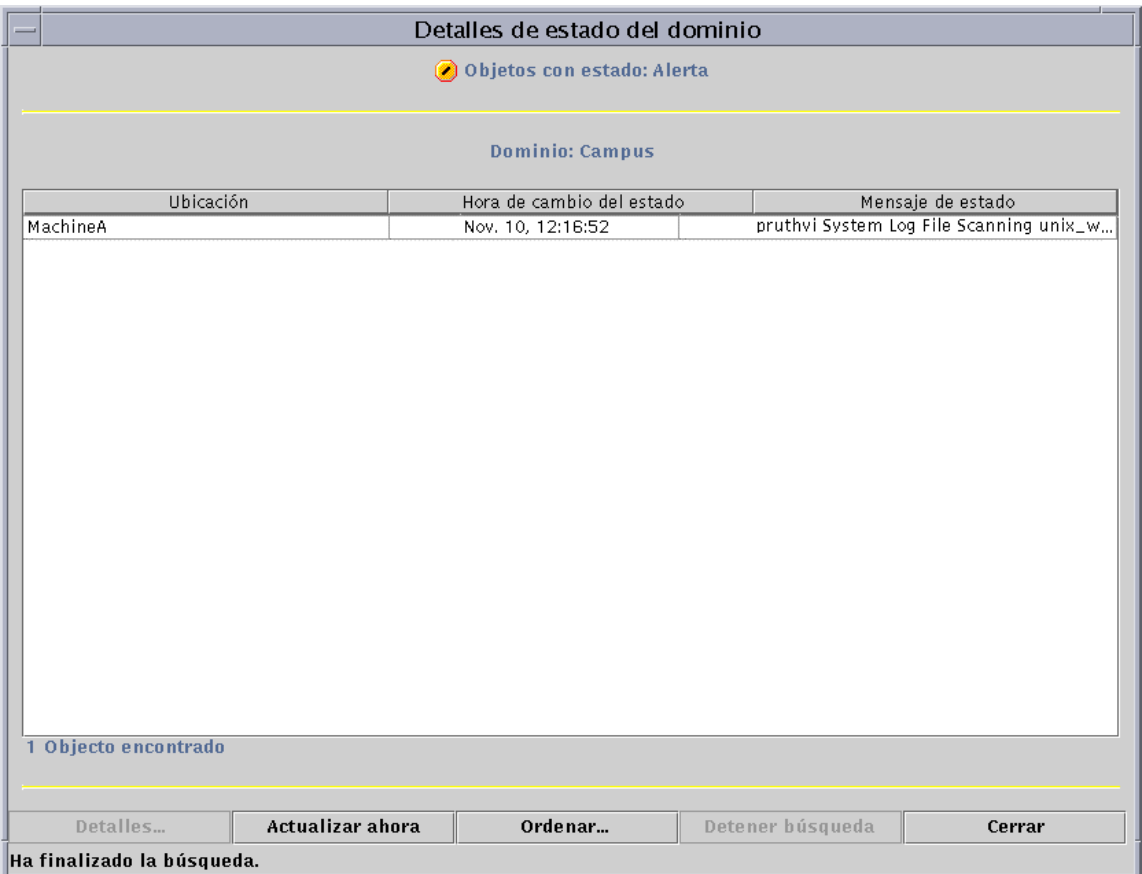

**FIGURA 13-9** Ventana Detalles de estado del dominio

# Información sobre las alarmas

La ficha Alarmas de la ventana Detalles contiene un resumen estadístico de todos los datos de alarmas relativos a un determinado objeto administrado.

**Nota –** Si el objeto es una plataforma, consulte el suplemento correspondiente para obtener más información.

## ▼ Para acceder a las alarmas desde la ficha Alarmas de la ventana Detalles

**1. Haga clic con el botón derecho del ratón sobre el icono del sistema elegido en la ventana principal de la consola y seleccione Detalles en el menú emergente.** Se abre la ventana Detalles.

#### **2. Haga clic en el botón Alarmas.**

Se abre la ficha Alarmas de la ventana Detalles (FIGURA 13-10).

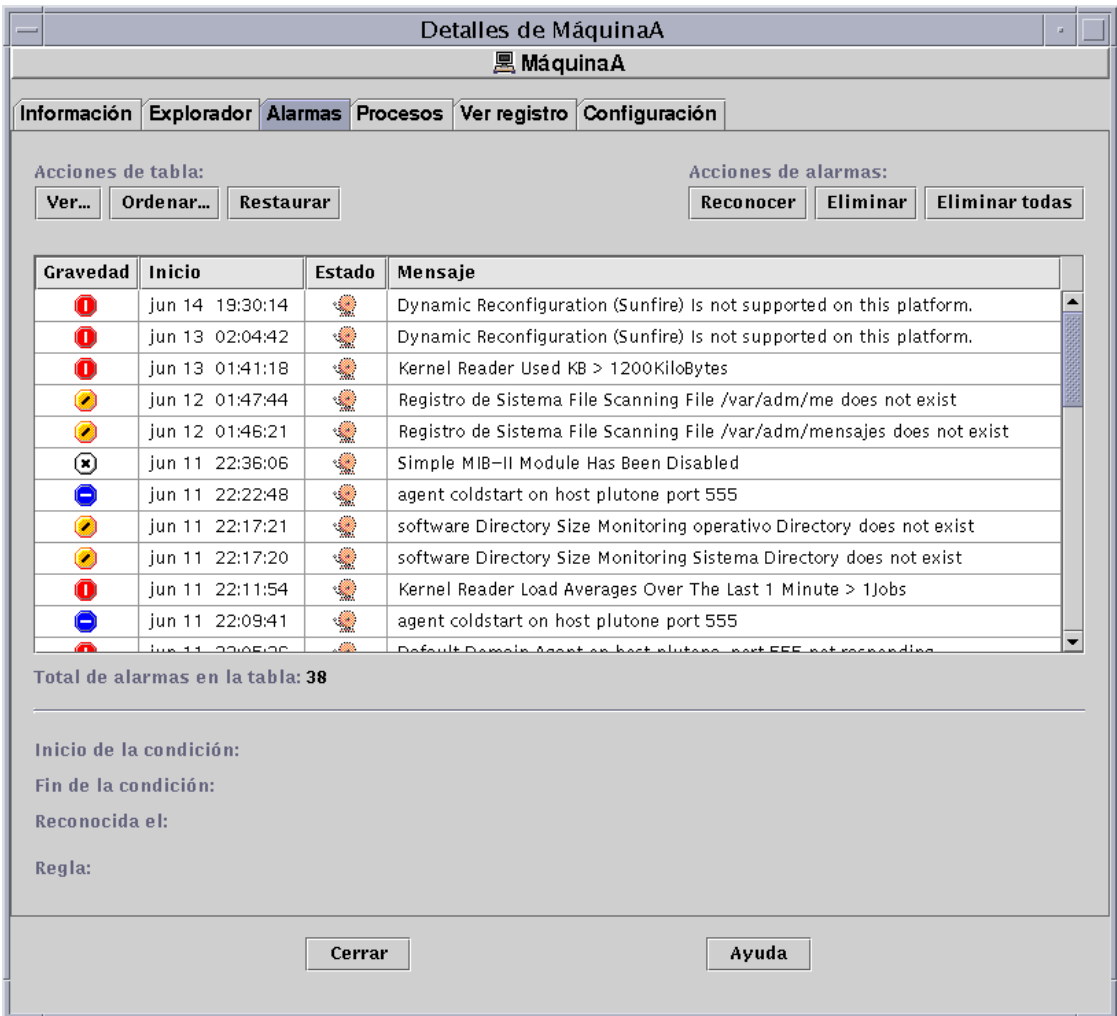

**FIGURA 13-10** Datos de la ficha Alarmas en la ventana Detalles

## Categorías de alarmas

La ficha Alarmas presenta distintas categorías de información. Algunas de estas categorías aparecen en la tabla de alarmas (TABLA 13-1), mientras que otras aparecen sólo al seleccionar una determinada fila de la tabla (TABLA 13-2).

| Categoría | Descripción                                                                                                    |  |
|-----------|----------------------------------------------------------------------------------------------------|--|
| Gravedad  | Indicador gráfico cuyo color señala la gravedad de la alarma.<br>El negro indica la máxima gravedad y el blanco la mínima. |  |
| Inicio    | Momento en que se activó la alarma.                                                                                        |  |
| Estado    | Cerrada o abierta.                                                                                                    |  |
| Mensaje   | Mensaje abreviado que indica el tipo de alarma.                                                                            |  |

**TABLA 13-1** Categorías de alarmas incluidas en la tabla

**Nota –** Las alarmas reconocidas se identifican mediante una marca verde en la columna Gravedad.

**TABLA 13-2** Información adicional sobre alarmas que aparece al seleccionar una fila

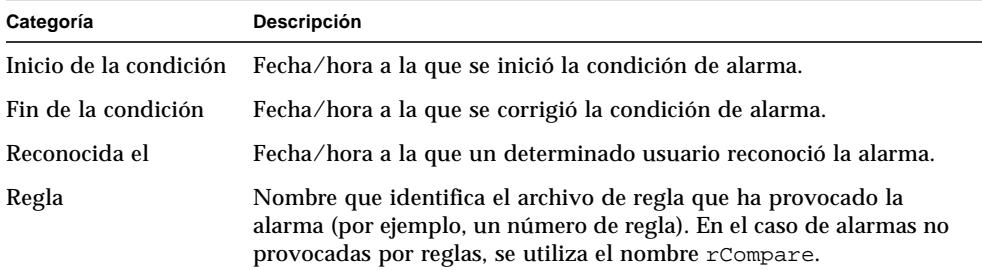

### Estados de las alarmas

Las alarmas pueden encontrarse en dos estados:

- Abiertas
- Cerradas

Una alarma abierta indica que aún existe la condición que la ha generado. Una alarma cerrada indica que ya se ha corregido la condición que la originó. El icono de las alarmas abiertas se representa con un despertador "sonando" mientras que el de las alarmas cerradas muestra el despertador "apagado" (FIGURA 13-11).

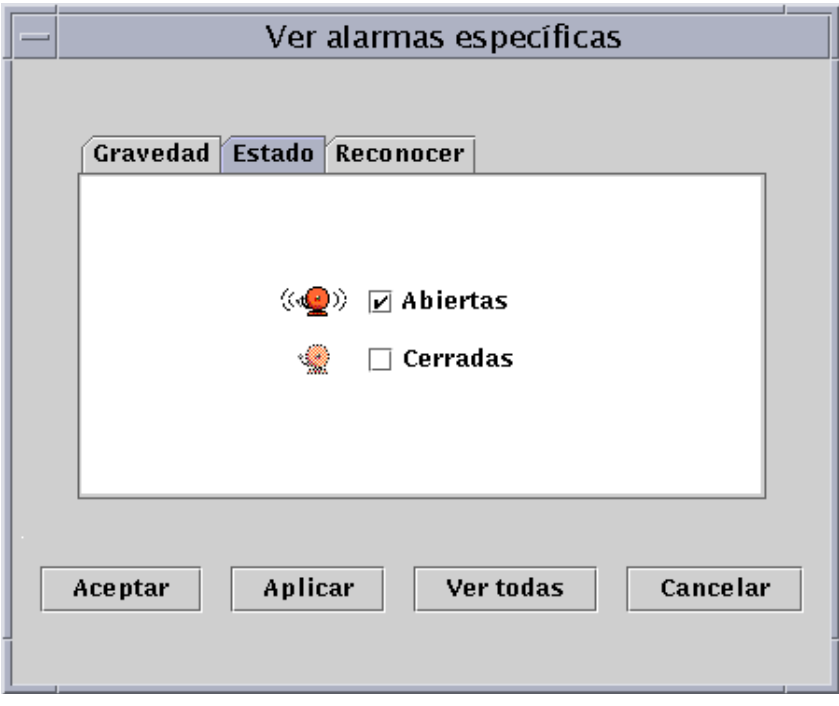

**FIGURA 13-11** Alarmas abiertas y cerradas

### ▼ Para ver las categorías de alarmas

La ficha Alarmas de la ventana Detalles contiene una opción que permite filtrar una determinada categoría para ver un subgrupo de alarmas.

**1. Haga clic en el botón Ver bajo el campo Acciones de tabla.**

Se abre la ventana Ver alarmas específicas (FIGURA 13-11).

**2. Haga clic en la ficha adecuada para filtrar la petición de alarmas.**

La ficha seleccionada se oscurece.

**Nota –** Si desea ver todas las alarmas de la tabla, basta hacer clic en el botón Ver todas.

**3. Haga clic en la ficha Gravedad (**FIGURA 13-2**).**

Esta ficha permite ver las alarmas de la gravedad seleccionada.

**4. Haga clic en la casilla situada junto a un nivel de gravedad para ver las alarmas de esa gravedad.**

Aparece una marca en la casilla del nivel de gravedad seleccionado.

**Nota –** Puede seleccionar varios tipos de gravedad para su visualización en la tabla de alarmas.

**5. Haga clic en la ficha Estado (**FIGURA 13-11**).**

Esta ficha permite ver alarmas abiertas y cerradas.

**6. Haga clic en Abiertas o Cerradas para ver uno de estos tipos de alarmas.**

Aparece una marca en la casilla del estado seleccionado.

**Nota –** Puede seleccionar sólo las alarmas abiertas o las cerradas, o bien ambos tipos a la vez para su visualización en la tabla de alarmas.

#### **7. Haga clic en la ficha Reconocer.**

Esta ficha permite ver las alarmas reconocidas.

**8. Haga clic en Reconocidas o en No reconocidas para ver cualquiera de estos tipos de alarmas.**

Aparece una marca en la casilla del tipo seleccionado.

**Nota –** Puede seleccionar las alarmas reconocidas, las no reconocidas o ambas para su visualización en la tabla de alarmas.

#### **9. Finalice el procedimiento con una de estas acciones:**

- Haga clic en Aceptar para aplicar los cambios realizados y cerrar la ventana.
- Haga clic en Aplicar para aplicar los cambios sin cerrar la ventana.
- Haga clic en Cancelar para anular la petición.

### ▼ Para ordenar las alarmas

Las filas de alarmas que componen la tabla pueden ordenarse (FIGURA 13-12).

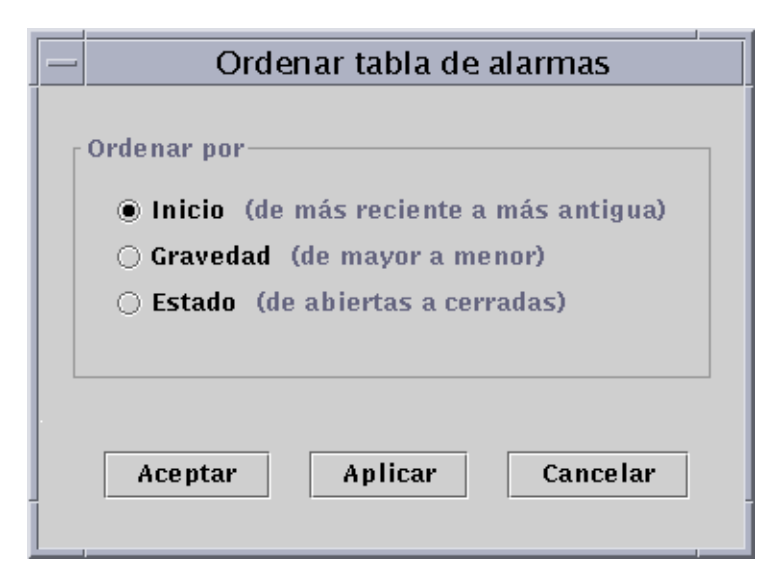

**FIGURA 13-12** Cuadro de diálogo Ordenar tabla de alarmas

#### **1. Haga clic en el botón Ordenar situado debajo del campo Acciones de tabla.**

Se abre la ventana Ordenar tabla de alarmas.

#### **2. Seleccione la opción de orden elegida haciendo clic en el círculo correspondiente.**

Pueden ordenarse por momento de inicio (de la más reciente a la más antigua), por gravedad (de la más grave a la menos grave) o por estado (primero las alarmas abiertas y luego las cerradas).

El círculo situado junto a la opción elegida se oscurece.

#### **3. Finalice el procedimiento con una de estas acciones:**

- Haga clic en Aceptar para aplicar los cambios realizados y cerrar la ventana.
- Haga clic en Aplicar para aplicar los cambios sin cerrar la ventana.
- Haga clic en Cancelar para anular la petición.

### ▼ Para restaurar la tabla de alarmas

#### ● **Haga clic en el botón Restaurar.**

La tabla de alarmas se actualiza de forma dinámica a medida que se generan alarmas nuevas y otras se cierran. Estos cambios se visualizan con independencia de los valores que se hayan seleccionado mediante el botón Ver. Dado que las condiciones varían con el transcurso del tiempo, es posible que la tabla no refleje los últimos valores de alarmas. Al hacer clic en el botón Restaurar, la tabla se actualiza para mostrar los datos reales elegidos con Ver.

# Reconocimiento y eliminación de alarmas

Existe la posibilidad de actualizar la información contenida en la ficha Alarmas de la ventana Detalles.

## ▼ Para reconocer y eliminar alarmas

#### **1. Seleccione las alarmas que desea actualizar haciendo clic en las filas adecuadas de la tabla.**

Al hacerlo, las filas seleccionadas presentan información adicional relativa a esa alarma. Esta información incluye el momento de inicio y fin de la alarma, el momento en que se ha reconocido, el usuario que la ha reconocido y la regla que la ha generado.

**Nota –** Puede seleccionar varias filas a la vez desplazando el cursor sobre ellas mientras mantiene presionado el botón del ratón. Si desea seleccionar filas no contiguas, mantenga presionada la tecla Control mientras selecciona las filas elegidas con el ratón.

#### **2. Haga clic en el botón adecuado bajo el campo Acciones de alarmas.**

Puede realizar las acciones descritas en la TABLA 13-3.

| Acción         | Descripción                                                                                                    |
|----------------|----------------------------------------------------------------------------------------------------|
| Reconocer      | Queda registrado el momento en que se reconoce la alarma y el usuario<br>que la ha reconocido. Cuando se reconoce una alarma, aparece una<br>marca verde en el icono correspondiente de la columna Gravedad. |
| Eliminar       | Elimina todas las alarmas seleccionadas en la tabla, aunque quedan<br>guardadas en un archivo dentro del servidor.                                                                                           |
| Eliminar todas | Elimina todas las alarmas cerradas de la tabla, aunque quedan<br>guardadas en un archivo dentro del servidor.                                                                                                |

**TABLA 13-3** Acciones que el usuario puede realizar con las alarmas

**Nota –** Es posible eliminar las alarmas abiertas, pero su eliminación puede provocar que la información de la ventana Alarmas difiera de la presentada por las vistas de jerarquía y topología. Es decir, las alarmas se eliminan de la tabla de alarmas, pero los iconos de alarma pueden seguir apareciendo en ambas vistas. Por ejemplo, en el caso de descarga de un módulo, es posible que queden alarmas aisladas en alguna vista y que deban eliminarse manualmente.

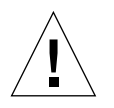

**Precaución –** Sólo debería eliminar alarmas abiertas cuando no exista ninguna otra forma de suprimirlas.

# Creación de condiciones de alarma

El software de Sun Enterprise SyMON permite crear condiciones de alarma para facilitar la supervisión de los sistemas del dominio. El principal objetivo de esta sección es ayudarle a crear condiciones de alarma y a familiarizarse con su manejo.

## ▼ Para crear condiciones de alarmas con las que supervisar los sistemas

- **1. Examine los módulos de Sistema operativo hasta localizar el icono de Estadísticas de usuario (parte del módulo Lector del núcleo).**
- **2. Seleccione Editor de atributos en el menú emergente.**

El Editor de atributos permite modificar la información relativa a esta propiedad.

- **3. Cree una condición de alarma siguiendo el procedimiento "Para crear una alarma" en la página 170.**
- **4. Haga clic en la ficha Alarmas de la ventana Detalles.**

La alarma creada debería quedar reflejada en la tabla de alarmas.

- **5. Reconozca la alarma y elimínela si está cerrada.**
- **6. Cree otras condiciones de alarma hasta familiarizarse con su manejo.**

Después de crear estas alarmas, puede establecer permisos de seguridad de forma que ningún otro usuario de Sun Enterprise SyMON pueda modificarlas. Para obtener información sobre la forma de hacerlo, consulte el Capítulo 15.

### CAPÍTULO **14**

# Detalles

La ventana Detalles de Sun Enterprise SyMON contiene información detallada sobre el objeto seleccionado.

Este capítulo contiene los temas siguientes, a menos que se especifique lo contrario:

- Inicio de la ventana detalles
- Ficha Información
- Ficha Explorador (tratado en el Capítulo 8)
- Ficha Alarmas (tratado en el Capítulo 13)
- Ficha Procesos
	- Configuración de la visualización de procesos
	- Ventana Estadísticas de procesos
	- Campo Resumen de procesos
- Ficha Ver registro
	- Filtro de mensajes
	- Búsqueda de mensajes de registro específicos
- Ficha Configuración
	- Recursos
	- Vista física
	- Reconfiguración dinámica
	- Vista lógica

La ventana Detalles puede contener varios botones de fichas, de los cuales la TABLA 14-1 muestra los más comunes.

Al hacer clic sobre uno de ellos aparece la ficha correspondiente dentro de la ventana.

**Nota –** Los botones de fichas que aparecen en la ventana Detalles dependen del tipo de objeto seleccionado. Por ejemplo, la ficha Configuración no aparece si el sistema no admite el módulo Lector de configuración. Para obtener más información sobre las fichas de un objeto de hardware específico, consulte el suplemento correspondiente.

| Ficha           | Descripción                                                                                                    |  |
|-----------------|----------------------------------------------------------------------------------------------------|--|
| Información     | Proporciona información general, como el nombre del sistema, la<br>dirección IP y el tipo de sondeo.                                                                                                    |  |
| Explorador      | Posibilita el desplazamiento por las vistas de jerarquía y de contenido<br>del hardware, el sistema operativo, las aplicaciones locales y los<br>sistemas remotos (sólo para desplazamiento). El Explorador se trata<br>por separado en el Capítulo 8. |  |
| <b>Alarmas</b>  | Muestra los mensajes de estado y los controles de las alarmas<br>correspondientes al sistema o al nodo. Permite reconocer y eliminar<br>alarmas. Las alarmas se tratan por separado en el Capítulo 13.                                                 |  |
| <b>Procesos</b> | Muestra información sobre los procesos que se ejecutan en el sistema.                                                                                                    |  |
| Ver registro    | Muestra las entradas de los archivos de registro del sistema<br>(por ejemplo, los registros de mensajes del sistema).                                                                                                    |  |
| Configuración   | Muestra información de configuración del sistema (recursos, vista<br>física y vista lógica, estado y controles de reconfiguración dinámica),<br>si se encuentra disponible.                                                                            |  |

**TABLA 14-1** Fichas comunes de la ventana Detalles

## Inicio de la ventana detalles

La ventana Detalles puede abrirse desde la ventana principal de la consola.

### ▼ Para abrir la ventana Detalles

**1. Haga doble clic con el botón izquierdo del ratón sobre el icono de un objeto en la vista de jerarquía o de topología.**

Debe seleccionar un objeto, no un dominio, ya que la ventana Detalles no está disponible para dominios.

Se abre la ventana Detalles (FIGURA 14-1).

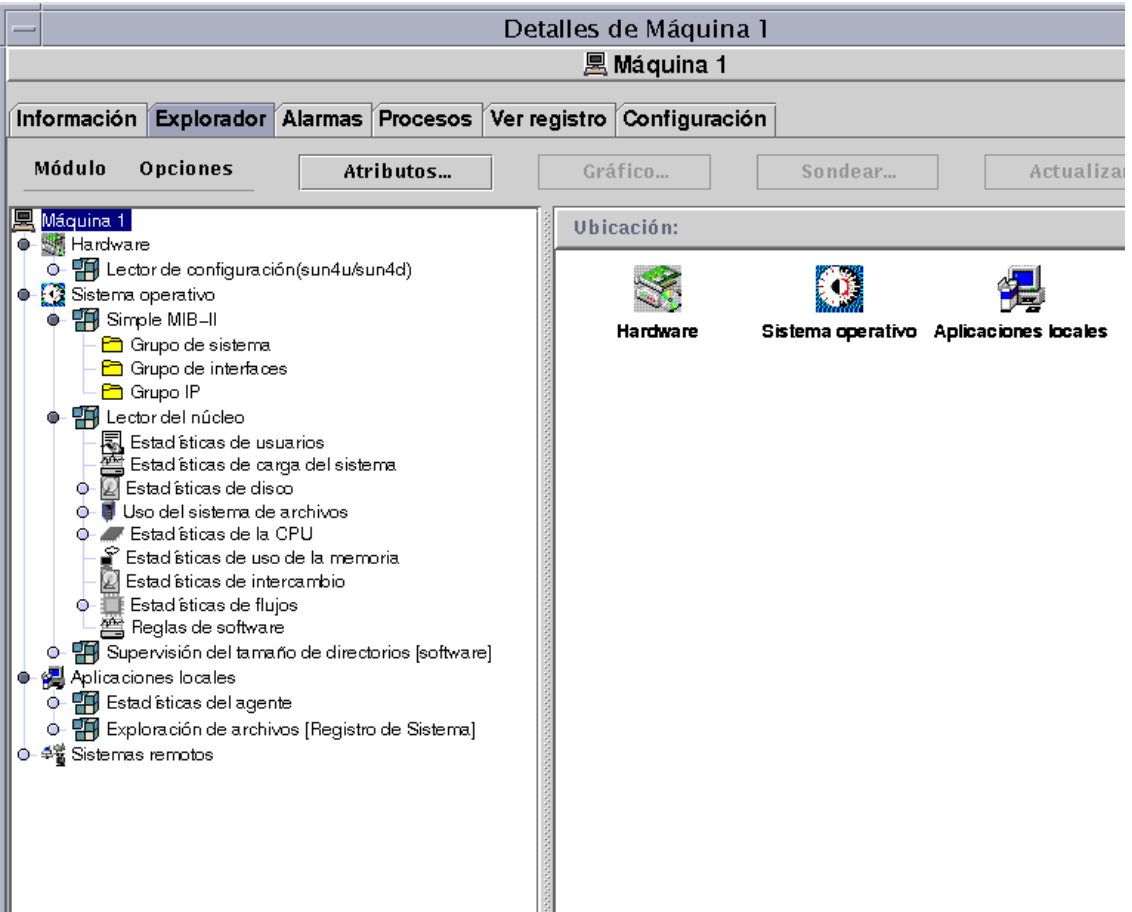

**FIGURA 14-1** Ventana Detalles de un objeto seleccionado

#### **2. Haga clic en una ficha para ver información detallada sobre esa categoría.**

**Sugerencia –** Algunas fichas pueden mostrar varios niveles de detalle. Haga doble clic en los iconos de la ventana Detalles para ver los sucesivos niveles de información. Una categoría puede contener muchas subcategorías.

**Sugerencia –** Si la información de una celda es demasiado extensa y no puede verse por completo, puede verse en su totalidad si se mantiene el cursor del ratón varios segundos sobre la celda. Al hacerlo aparece un cuadro de explicación que muestra todo el texto de la celda.

**Sugerencia –** Si la vista de jerarquía contiene un círculo de color claro situado junto a un icono (FIGURA 14-2), puede hacer clic sobre el círculo o doble clic sobre el icono para expandir la vista ("desplegar" más niveles de detalle).

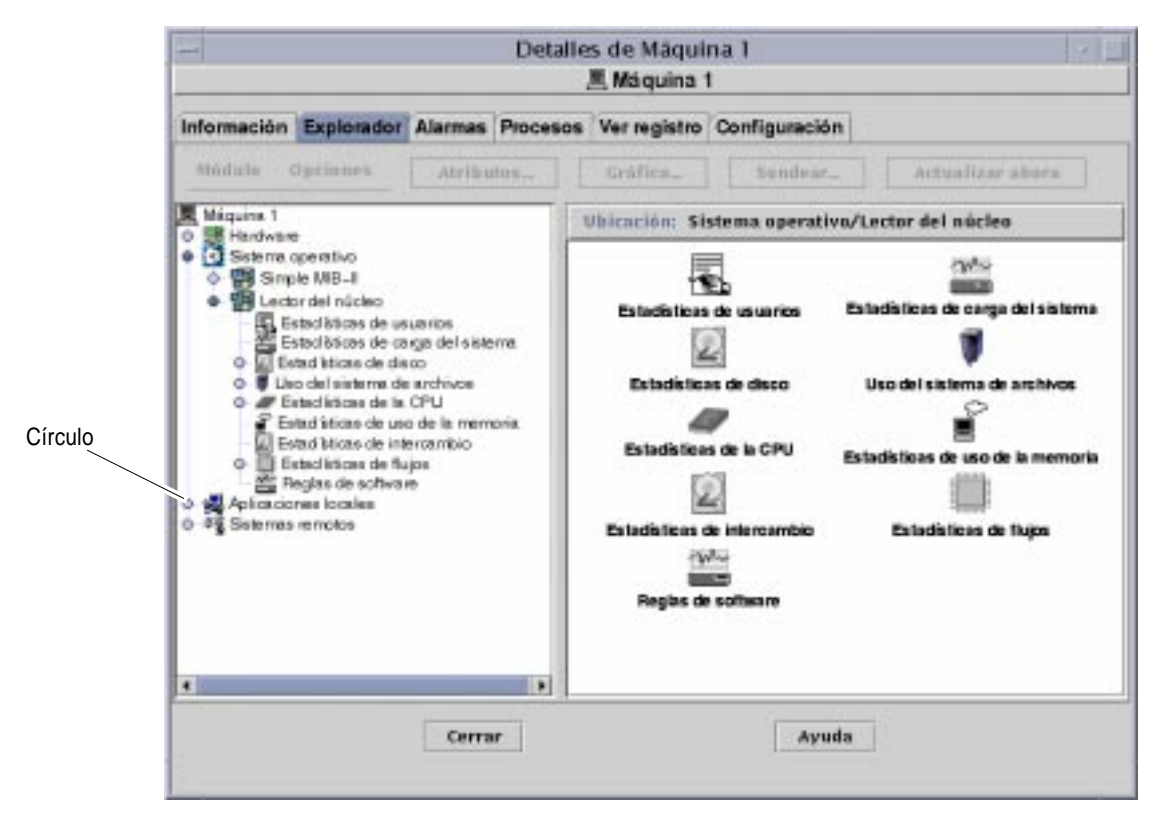

**FIGURA 14-2** Los círculos de color claro pueden "desplegarse" para ofrecer más niveles de detalle

- Para cerrar la ventana Detalles
- **Haga clic en el botón Cerrar situado en la parte inferior de la ventana.**

# Ficha Información

Al hacer clic en la ficha Información, aparece la tabla de propiedades. La tabla siguiente contiene la lista de propiedades generales.

| Propiedad                             | Descripción                                                                                                    |  |
|---------------------------------------|----------------------------------------------------------------------------------------------------|--|
| Descripción de la entidad             | Etiqueta seleccionada al crear el nodo.                                                                            |  |
| Descripción completa de la<br>entidad | Descripción optativa introducida al crear el nodo.                                                                 |  |
| Nombre del sistema                    | Nombre de la máquina.                                                                                              |  |
| Dirección IP                          | Dirección IP.                                                                                                    |  |
| Máscara de red                        | Máscara de red asociada al sistema.                                                                                |  |
| Sistema operativo                     | Tipo y versión del sistema operativo.                                                                              |  |
| Familia de la entidad                 | Arquitectura de hardware.                                                                                          |  |
| Destino de alarmas de la<br>entidad   | Dirección IP de sistema del servidor Sun Enterprise SyMON<br>que recibe la información de errores de este sistema. |  |
| Destino de eventos de la<br>entidad   | Dirección IP de sistema del servidor Sun Enterprise SyMON<br>que recibe la información de eventos de este sistema. |  |
| Tipo de sondeo de la entidad          | Agente o SNMP.                                                                                                    |  |
| Nombre de sistema del destino         | Nombre de sistema del destino.                                                                                     |  |
| Dirección IP del destino              | Dirección IP del sistema de destino.                                                                               |  |

**TABLA 14-2** Propiedades generales de la ficha Información en la ventana Detalles

# Ficha Explorador

La ficha Explorador muestra las vistas de jerarquía y contenido del hardware, el sistema operativo, las aplicaciones locales y los sistemas remotos.

Consulte el Capítulo 8 para obtener información detallada sobre la utilización de la ficha Explorador.

# Ficha Alarmas

La ficha Alarmas de la ventana Detalles muestra las alarmas generadas en relación con el sistema.

Consulte el Capítulo 13 para obtener información detallada sobre el uso de las alarmas en Sun Enterprise SyMON.

# Ficha Procesos

La ficha Procesos (FIGURA 14-3) permite ver y seleccionar información detallada sobre los procesos que se ejecutan en el sistema o el nodo seleccionado. La visualización se actualiza de forma continua.

**Nota –** Es preciso cargar el módulo Detalles de procesos Solaris para utilizar el visualizador de procesos. Si precisa información sobre la manera de hacerlo, consulte "Para cargar un módulo" en la página 206.

**Nota –** Si el módulo Detalles de procesos Solaris no está cargado al hacer clic por primera vez en la ficha Procesos, deberá cargar el módulo, cerrar la ventana Detalles y volverla a abrir para poder ver los procesos. A partir de entonces, el módulo Detalles de procesos Solaris se carga y descarga de forma dinámica. Es decir, ya no necesita cerrar y abrir la ventana Detalles para ver los procesos cuando el módulo esté cargado o descargado.

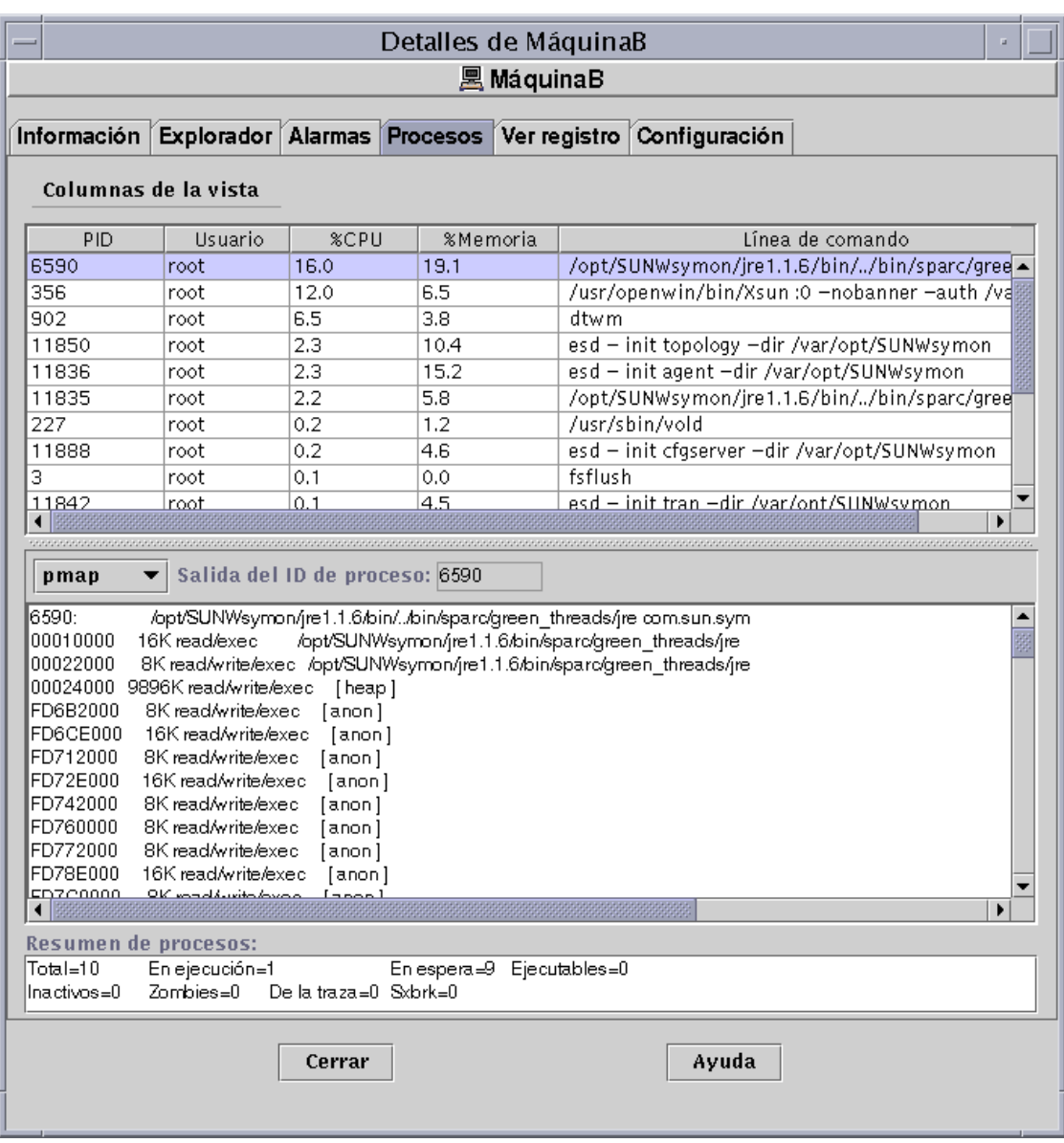

**FIGURA 14-3** Ficha Procesos

## Configuración de la visualización de procesos

## ▼ Selección de columnas para su visualización

**1. Haga clic en el botón Columnas de la vista situado sobre la tabla de procesos para abrir el menú Columnas de la vista.**

Se abre un menú desplegable (FIGURA 14-4) donde se pueden suprimir o agregar columnas a la tabla.

| Columnas de la vista     |  |
|--------------------------|--|
| $V$ PID                  |  |
| $\Box$ PPID              |  |
| $\Box$ $U$ ID            |  |
| <b>M</b> Usuario         |  |
| $\Box$ Usuario E         |  |
| $\square$ ID de grupo    |  |
| $\Box$ Grupo E           |  |
| $\Box$ ID de sesión      |  |
| $\Box$ GrupoP            |  |
| $\Box$ Tty               |  |
| $\Box$ Momento de inicio |  |
| $\Box$ Duración          |  |
| $\Box$ Estado            |  |
| $\Box$ Wait Channel      |  |
| $\Box$ Clase             |  |
| $\Box$ Dirección         |  |
| □ Tamaño                 |  |
| $\Box$ Prioridad         |  |
| $\Box$ Nice              |  |
| <b>⊠%CPU</b>             |  |
| ☑%Memoria                |  |
| $\Box$ Comando           |  |
| M Línea de comando       |  |
| $\Box$ Todos             |  |

**FIGURA 14-4** Menú Columnas de la vista

#### **2. Seleccione las propiedades de procesos que desee incluir en la vista.**

Al hacerlo aparece una marca en las casillas (FIGURA 14-4) situadas junto a las propiedades elegidas y el panel derecho del visualizador de procesos se actualiza. Las nuevas columnas seleccionadas se agregan a la vista, a la derecha de las columnas existentes.

El número total de procesos se indica en el campo Resumen de procesos situado en la parte inferior de la ventana Detalles.

La TABLA 14-3 contiene la lista de las propiedades disponibles para la vista de procesos.

| Propiedad            | Descripción                                                                                                    |  |
|----------------------|----------------------------------------------------------------------------------------------------|--|
| <b>PID</b>           | Identificador del proceso.                                                                                                    |  |
| PPID                 | ID del proceso de nivel superior.                                                                                                |  |
| <b>UID</b>           | Número de ID del usuario efectivo.                                                                                               |  |
| <b>Usuario</b>       | Nombre de entrada del usuario efectivo.                                                                                          |  |
| <b>UsuarioE</b>      | ID del usuario efectivo.                                                                                                    |  |
| ID de grupo          | ID de grupo del usuario.                                                                                                    |  |
| GrupoE               | ID del grupo efectivo del usuario.                                                                                               |  |
| ID de sesión         | ID de proceso de la sesión a la que pertenece.                                                                                   |  |
| GrupoP               | ID de proceso del grupo al que pertenece.                                                                                        |  |
| Tty                  | Terminal que controla el proceso. Si no existe tal terminal, aparece un signo<br>de interrogación (?).                           |  |
| Momento de<br>inicio | Hora a la que empezó el proceso en horas, minutos y segundos (si el proceso<br>dura más de 24 horas, se indica en meses y días). |  |
| Duración             | Tiempo acumulado de ejecución del proceso.                                                                                       |  |
| Estado               | Estado en que se encuentra el proceso.                                                                                           |  |
| Wait<br>Channel      | Dirección de un evento al que está esperando el proceso. Si está vacío, quiere<br>decir que el proceso está en ejecución.        |  |
| Clase                | Clase de programación de actividad del proceso.                                                                                  |  |
| Dirección            | Dirección de memoria del proceso.                                                                                                |  |
| Tamaño               | Tamaño (en páginas) que ocupa la imagen del proceso intercambiable en la<br>memoria principal.                                   |  |
| Prioridad            | Prioridad del proceso.                                                                                                    |  |
| Nice                 | Valor decimal utilizado por el sistema para calcular la prioridad del proceso.                                                   |  |

**TABLA 14-3** Propiedades del visualizador de procesos

| Propiedad           | Descripción                                                                                             |
|---------------------|----------------------------------------------------------------------------------------------------|
| %CPU                | Porcentaje de tiempo de utilización de la CPU sobre el tiempo total<br>disponible en ese mismo periodo. |
| %Memoria            | Porcentaje que ocupa el conjunto residente del proceso con respecto a la<br>memoria física.             |
| Comando             | Nombre del comando.                                                                                     |
| Línea de<br>comando | Nombre completo del comando y sus argumentos, hasta un máximo de 80<br>caracteres.                      |

**TABLA 14-3** Propiedades del visualizador de procesos *(Continuación)*

### Ordenación de columnas

Los procesos (filas) pueden organizarse por propiedades (cabeceras de columnas) en orden ascendente o descendente. Por ejemplo, la columna %CPU puede ordenarse empezando por el valor más bajo o por el más alto.

## ▼ Para ordenar las columnas en sentido ascendente

#### ● **Haga clic en la propiedad (cabecera de la columna de la tabla).**

Los procesos (filas) se colocan en orden ascendente con respecto a esa propiedad.

## ▼ Para ordenar las columnas en sentido descendente

● **Haga clic en la propiedad (cabecera de la columna de la tabla) mientras mantiene presionada la tecla Shift.**

Los procesos (filas) se colocan en orden descendente con respecto a esa propiedad.

### Cambio de orden de las columnas

Es posible cambiar el emplazamiento de las columnas.

### ▼ Para reordenar las columnas de la tabla

- **1. Seleccione una columna haciendo clic y manteniendo presionado el botón del ratón mientras selecciona la cabecera de la columna.**
- **2. Arrastre la columna hasta la posición deseada.**

### Ventana Estadísticas de procesos

La ventana Salida del ID de proceso muestra las estadísticas de pmap, pstack, pfiles o pldd correspondientes a cualquier proceso seleccionado en la ventana de visualización de procesos.

**TABLA 14-4** Estadísticas de procesos

| Estadística | Descripción                                                                                                    |
|-------------|----------------------------------------------------------------------------------------------------|
| pmap        | Muestra el mapa de espacio de direcciones de cada proceso.                                                     |
| pstack      | Presenta una traza de pila de cada proceso lwp (lightweight) en los procesos.                                  |
| pfiles      | Proporciona información de fstat(2) y fcntl(2) en relación con todos<br>los archivos abiertos en cada proceso. |
| pldd        | Indica las bibliotecas dinámicas del proceso.                                                                  |

### Campo Resumen de procesos

Este campo contiene las estadísticas globales de todos los procesos, activos o inactivos.

# Ficha Ver registro

El visualizador de registros (FIGURA 14-5) permite examinar los mensajes registrados por el sistema y por el software Sun Enterprise Diagnostics (EntDiag).

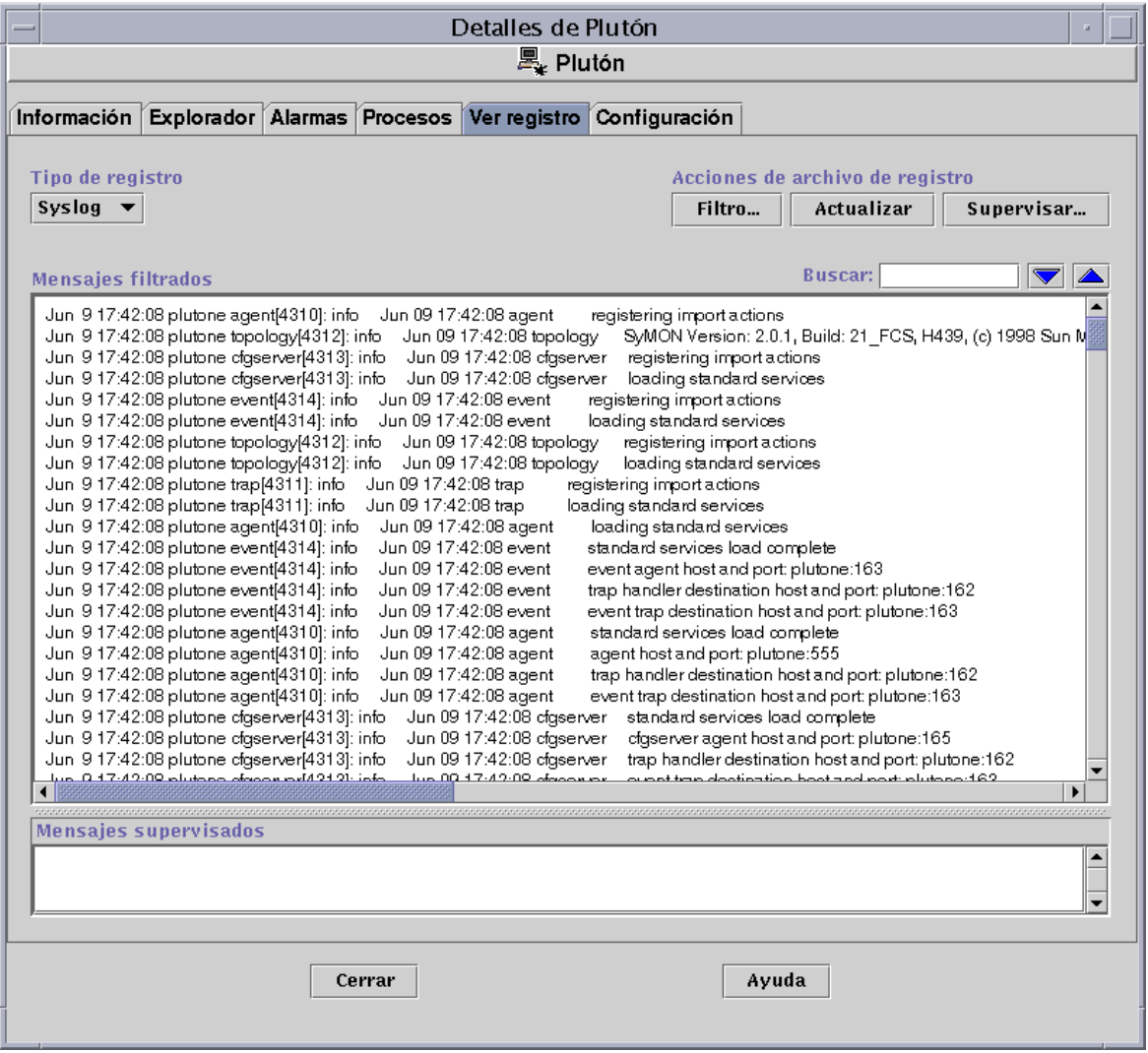

**FIGURA 14-5** Ficha Ver registro
# Botón Tipo de registro

Pueden verse dos tipos de mensajes:

- **■** Los mensajes de registro del sistema almacenados en el directorio /var/adm.
- Los mensajes de error de EntDiag.

Los nombres de los archivos contenidos en el directorio /var/adm comienzan por la palabra "messages". Si se encuentra instalado el software de EntDiag, éste registra los mensajes de error en el archivo /var/opt/SUNWentdiag/logs/entdiag.err de forma predeterminada.

# ▼ Para ver los mensajes de registro

● **Haga clic en la flecha hacia abajo situada debajo de la opción Tipo de registro y seleccione Syslog o EntDiag.**

Los mensajes del tipo seleccionado aparecen en la tabla de visualización de registros.

**Nota –** Haga clic en el botón Actualizar para agregar los mensajes más recientes a la vista.

# Filtro de mensajes

Es posible aplicar filtros para ver sólo los mensajes generados durante el periodo especificado y que coinciden con un determinado patrón de texto.

# ▼ Para filtrar la petición de mensajes de registro

**1. Haga clic en el botón Filtro del visualizador de registros (**FIGURA 14-5**).** Se abre el cuadro de diálogo Opciones de filtro de mensajes (FIGURA 14-6).

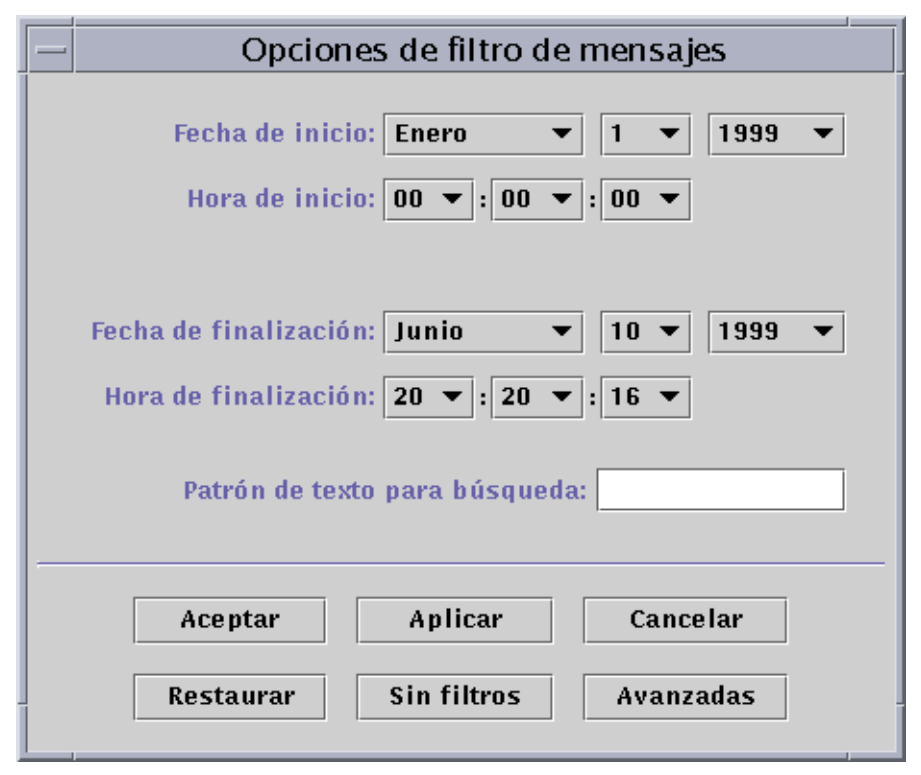

**FIGURA 14-6** Cuadro de diálogo Opciones de filtro de mensajes

**Nota –** Si no desea aplicar filtros a los mensajes de registro, haga clic en el botón "Sin filtros".

- **2. Haciendo clic en las flechas del botón, especifique la fecha de inicio seleccionando el mes, el día y el año del primer mensaje que desee ver.**
- **3. Indique también la hora de inicio con los botones de flecha.** Seleccione la hora y el minuto del primer mensaje que desee ver.
- 
- **4. Especifique la fecha de finalización.**

Seleccione el mes, el día y el año del último mensaje que desee ver.

**5. Especifique la hora de finalización.**

Seleccione la hora y el minuto en que se generó el último mensaje que desee ver.

**6. Escriba en el campo "Patrón de texto para búsqueda" el texto con el que deben coincidir los mensajes visualizados.**

**Nota –** Seleccione un patrón de texto que sea exclusivo del tipo de mensaje que desea ver.

**7. Haga clic en el botón Avanzadas si desea precisar más la petición de filtro, de lo contrario, vaya al paso 10.**

Se abre el cuadro de diálogo Opciones de filtro de mensajes (FIGURA 14-7).

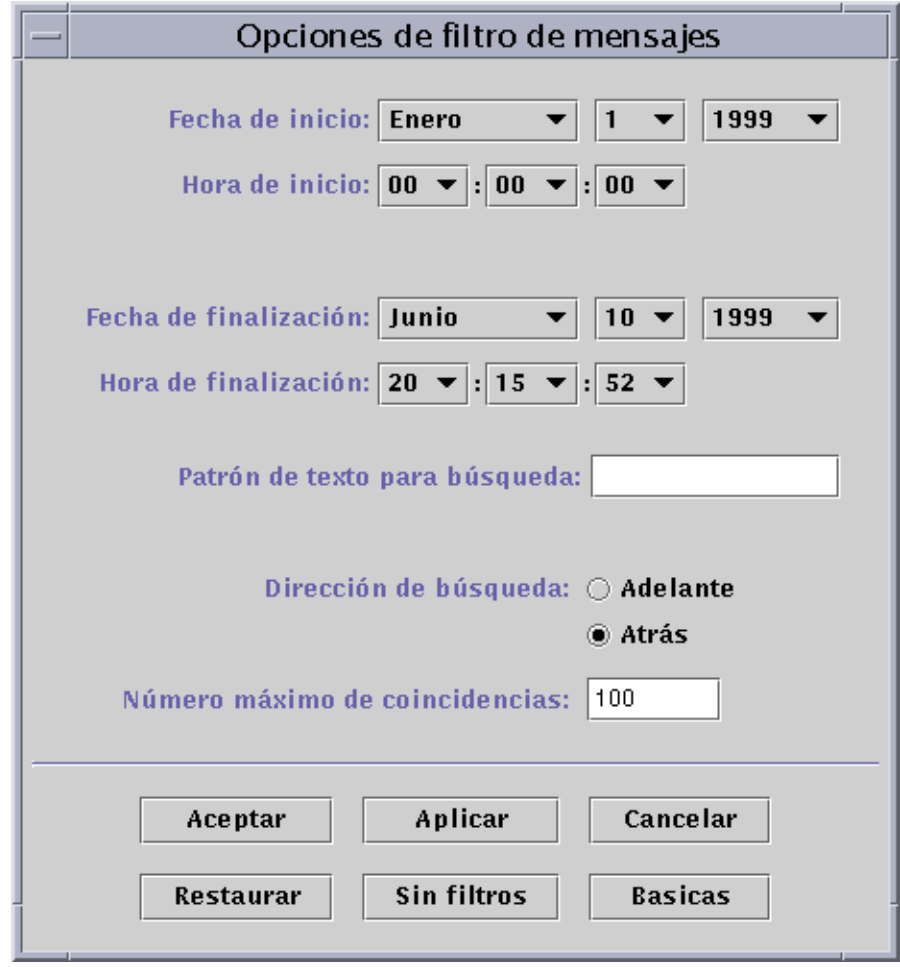

**FIGURA 14-7** Cuadro de diálogo Opciones de filtro de mensajes

**8. Para establecer la dirección de búsqueda en el archivo de registro, seleccione Adelante o Atrás.**

#### **9. (Optativo) En el campo Número máximo de coincidencias, especifique la cantidad máxima de mensajes que deben visualizarse.**

Si deja este campo vacío o introduce el valor cero (0), se incluyen todos los mensajes que hayan coincidido con el criterio de búsqueda.

#### **10. Finalice el procedimiento con una de estas acciones:**

- Haga clic en Aceptar para filtrar, actualizar los mensajes y cerrar la ventana.
- Haga clic en Aplicar para filtrar y actualizar los mensajes sin cerrar la ventana.
- Haga clic en Restaurar para restablecer los parámetros predeterminados.
- Haga clic en Cancelar para anular la petición.

## Botón Actualizar

Haga clic en el botón Actualizar para ver los mensajes más recientes.

# Botón Supervisar

Este botón permite ver los mensajes de registro según se van produciendo. Los nuevos mensajes aparecen en el panel inferior de la ventana. La barra que divide este panel en dos partes puede ajustarse con el cursor del ratón para ampliar una parte u otra de la visualización según se prefiera. Los mensajes que se incorporan a la lista quedan resaltados.

# ▼ Para supervisar los mensajes de registro

**1. Haga clic en el botón Supervisar del visualizador de registros (**FIGURA 14-5**).**

Se abre el cuadro de diálogo Opciones de supervisión (FIGURA 14-8).

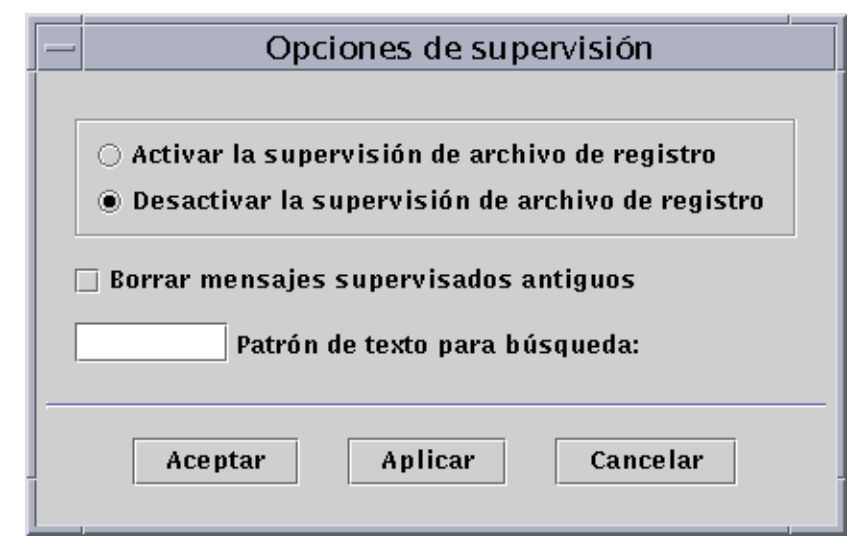

**FIGURA 14-8** Cuadro de diálogo opciones de supervisión

**2. Haga clic en el círculo apropiado para activar o desactivar la supervisión de archivos de registro.**

El círculo seleccionado se oscurece.

**3. Para ver sólo los mensajes más recientes, haga clic en Borrar mensajes supervisados antiguos.**

En la casilla aparece una marca para indicar que está seleccionada.

**4. En el campo Patrón de texto para búsqueda, escriba el texto con el que deben coincidir los mensajes visualizados.**

Puede utilizar una expresión UNIX normal. Para obtener más información sobre las expresiones UNIX, consulte las páginas del comando man de *regex(1F)*.

**Nota –** Seleccione un patrón de texto exclusivo del tipo de mensaje que desee ver.

- **5. Finalice el procedimiento con una de estas acciones:**
	- Haga clic en Aceptar para supervisar los mensajes de registro y cerrar la ventana.
	- Haga clic en Aplicar para supervisar los mensajes sin cerrar la ventana.
	- Haga clic en Cancelar para anular la petición.

# Búsqueda de mensajes de registro específicos

Después de filtrar un grupo de mensajes y cargarlos en la parte superior del visualizador, se puede buscar una secuencia de caracteres específica dentro del grupo.

**Nota –** No se admiten caracteres sustitutivos, incluido el carácter comodín (\*), para las búsquedas en el visualizador de registros.

## ▼ Para buscar un mensaje de registro

- **1. Escriba la secuencia de caracteres (parte del mensaje de registro) en el campo Buscar (**FIGURA 14-5**).**
- **2. Haga clic en Aceptar o en las flechas arriba o abajo para buscar esa secuencia en los mensajes.**

El primer mensaje que coincida con la secuencia queda resaltado.

**3. Haga clic en Aceptar o en las flechas arriba o abajo para proseguir la búsqueda y localizar otros mensajes coincidentes.**

# Ficha Configuración

**Nota –** La ficha Configuración aparece deshabilitada si el sistema utilizado no admite esta función.

La ficha Configuración de la ventana Detalles (FIGURA 14-9) puede proporcionar tres tipos de información del sistema:

- Recursos (vista predeterminada)
- Vista física
- Vista lógica

**Nota –** Para obtener información adicional sobre la ficha Configuración en relación con algún objeto de hardware específico, consulte el suplemento correspondiente.

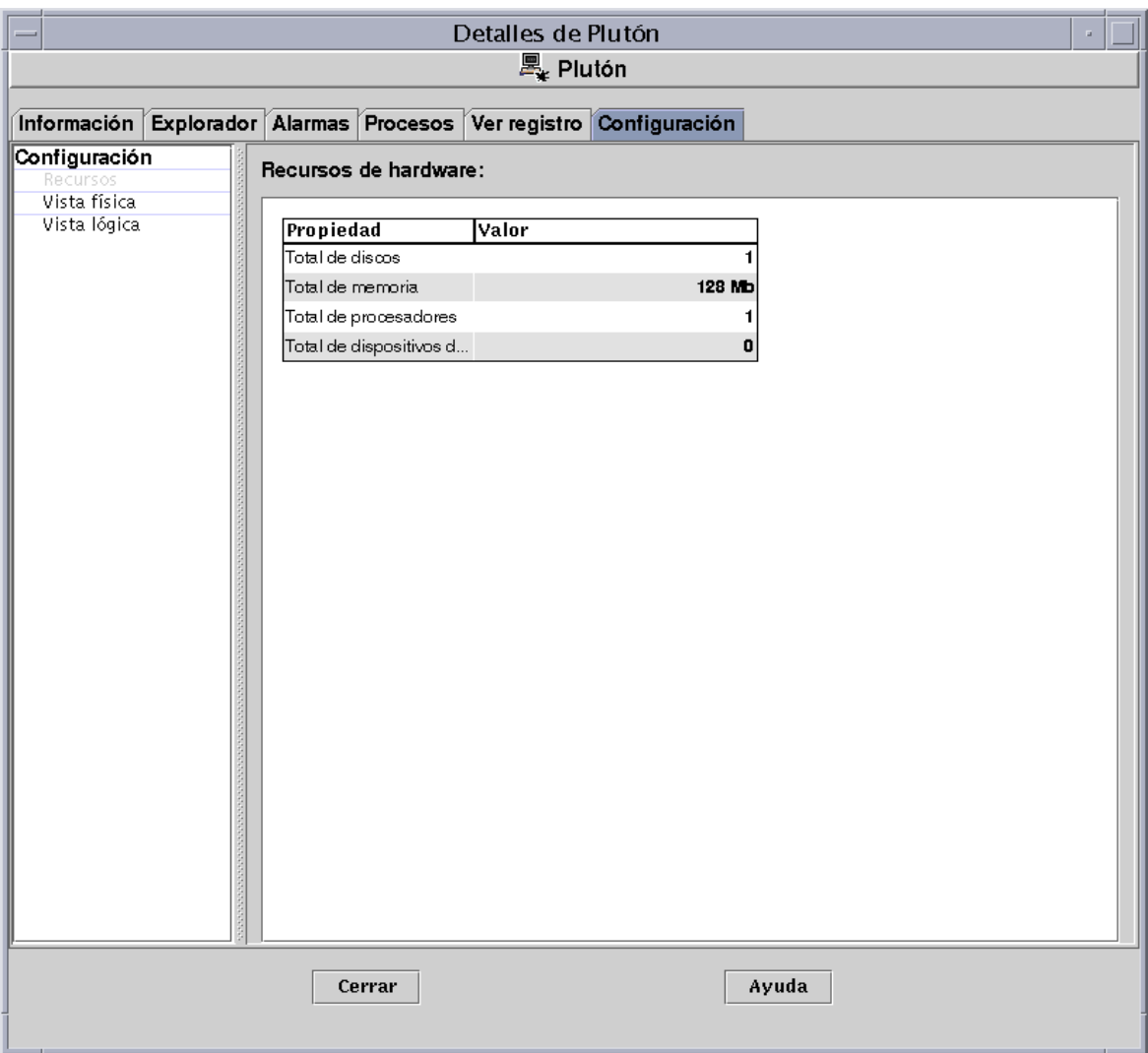

#### **FIGURA 14-9** Ficha Configuración de la ventana Detalles

## ▼ Para ver la configuración

**Nota –** Si carga o descarga los módulos Lector de configuración o Reconfiguración dinámica mientras está abierta la ventana Detalles, debe cerrar esta ventana y volverla a abrir para ver los resultados.

● **Haga clic una vez para seleccionar la configuración que desea conocer.**

La parte derecha de la ventana se actualiza con los valores correspondientes a la selección.

## Recursos

El software de Sun Enterprise SyMON muestra una tabla de los recursos de hardware correspondientes al sistema seleccionado (FIGURA 14-9). Éstos son algunos valores que aparecen habitualmente en la tabla:

#### **TABLA 14-5** Recursos

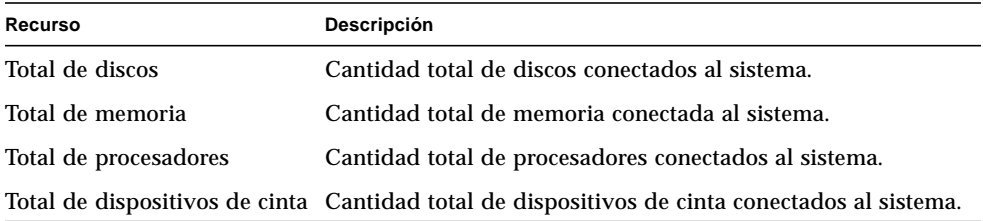

La tabla real puede contener otra información. Los recursos varían en función del tipo de objeto que aparece en la vista de detalles.

### Vista física

Al seleccionar Vista física, el software muestra una imagen del sistema seleccionado (FIGURA 14-10), si se encuentra disponible. No todos los tipos de sistemas tienen imágenes disponibles.

**Nota –** Esta función sólo puede utilizarse si el sistema está supervisado por un agente Sun Enterprise SyMON.

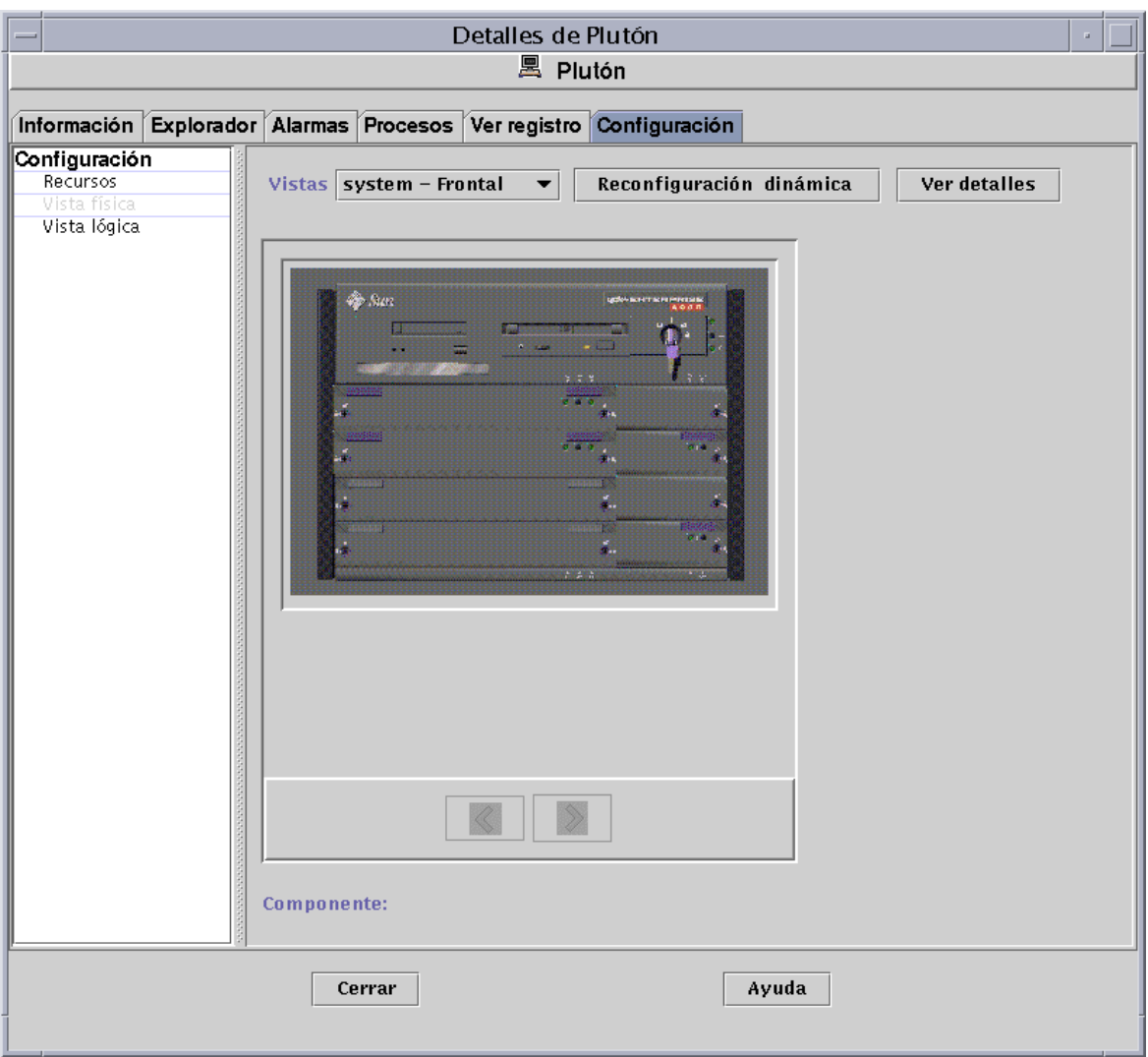

**FIGURA 14-10** Vista física de la configuración

### Puntos de vista

Si existe una imagen disponible para el sistema, ésta aparece en la pantalla. En el caso de algunos sistemas, es posible elegir la vista lateral, frontal o posterior en el menú desplegable Puntos de vista. No todos los tipos de sistemas tienen imágenes disponibles. Hay sistemas para los que existe la posibilidad de ver determinados componentes, como las placas de CPU y las de E/S. A medida que se desplaza el cursor del ratón sobre las distintas partes de la imagen del sistema, la forma del cursor se transforma en una mano para indicar que existe una imagen más detallada de ese componente. En tales casos, el componente se resalta y la ruta de acceso al mismo se muestra en el campo Componente situado en la parte inferior de la ventana. Al hacer clic sobre un componente resaltado, aparece la imagen detallada del mismo (FIGURA 14-11).

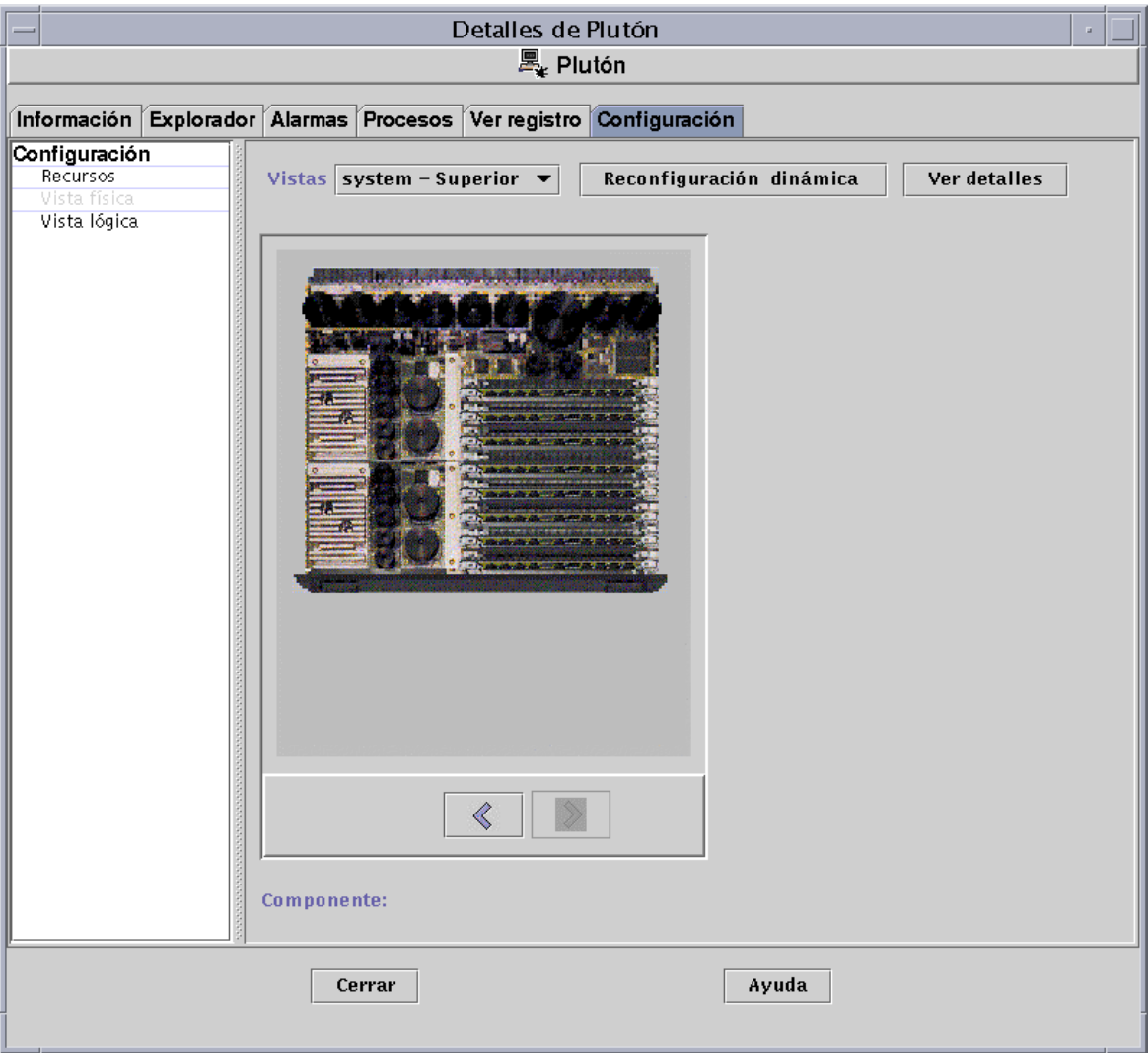

**FIGURA 14-11** Vista física de componentes

Los botones de flecha situados debajo de la imagen permiten cambiar de la vista del sistema a la del componente y viceversa.

### Vista física cuando hay un dispositivo Sun StorEdge Device conectado

Si hay un sistema Sun StorEdge™ A5000, A5100 o A5200 conectado al componente sobre el que se ha hecho clic, se abre un menú emergente con la lista de dispositivos conectados. Los dispositivos Sun StorEdge de la serie A5000 aparecen en este menú bajo la denominación sena(0), sena(1), etc., tal y como se muestra en la figura siguiente.

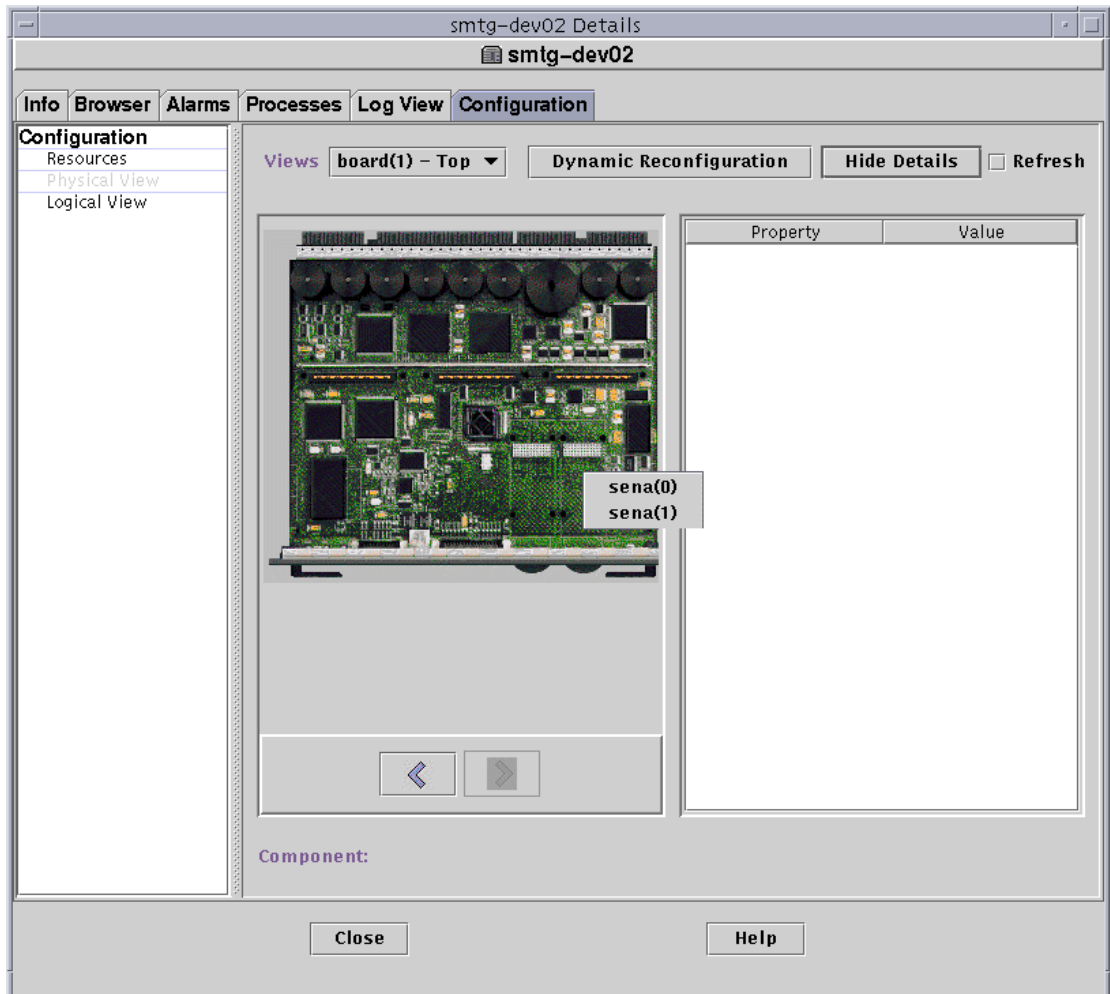

**FIGURA 14-12** Menú emergente con dispositivos sena

Mediante este menú se puede seleccionar y visualizar cualquiera de estos dispositivos de almacenamiento. En el ejemplo siguiente puede observarse la vista frontal del modelo A5000, denominado sena(0). Los detalles sobre el dispositivo se muestran en la parte derecha de la ventana de la vista física.

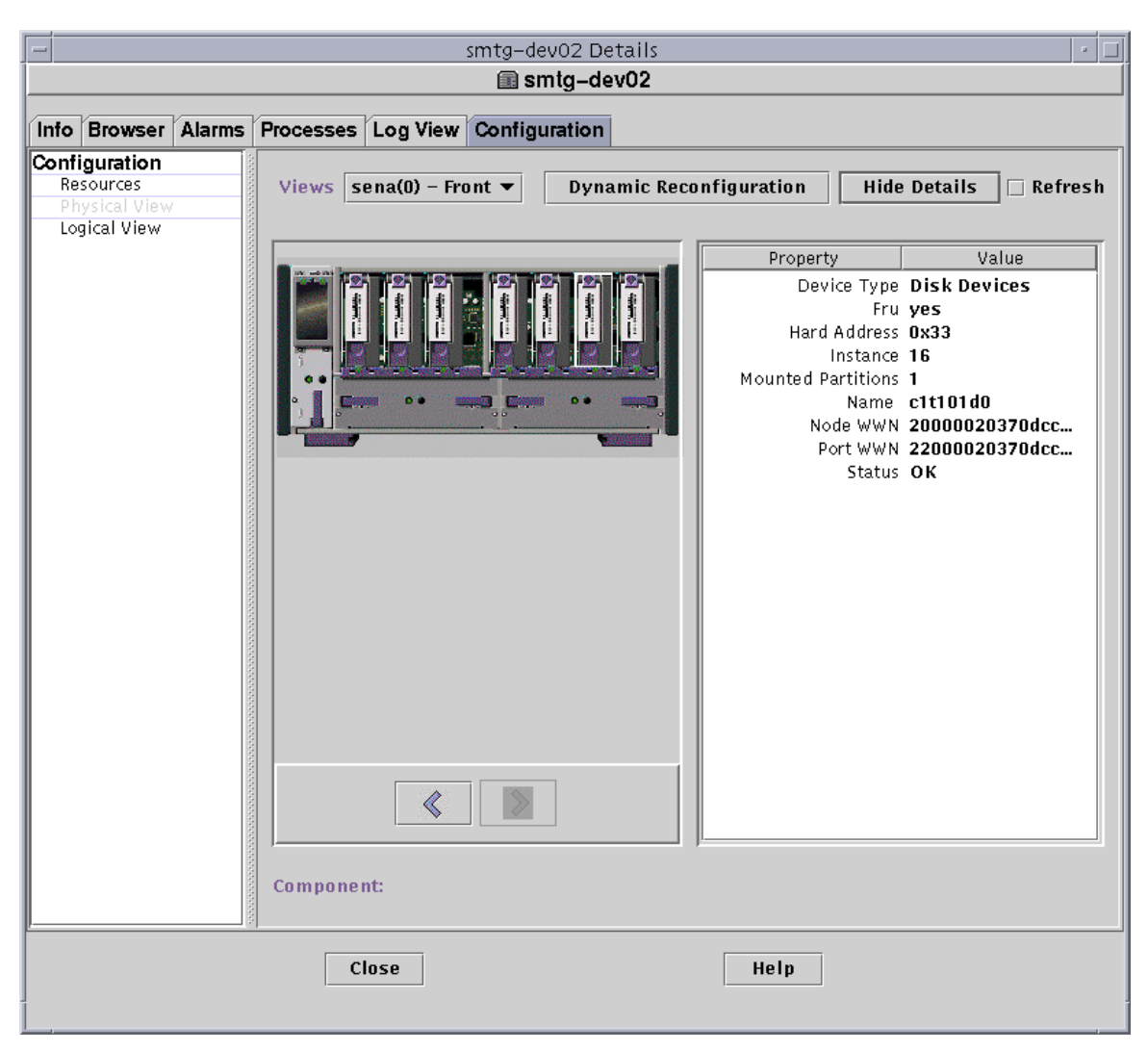

**FIGURA 14-13** Vista física de sena (0) con los detalles correspondientes

### Reconfiguración dinámica

El botón Reconfiguración dinámica sólo aparece en las vistas física y lógica de ciertas plataformas. Consulte el suplemento de hardware para obtener más información.

### Ver detalles

Al hacer clic en el botón Ver detalles (véase la FIGURA 14-10), aparece la vista Propiedad/Valor (FIGURA 14-14) con una descripción del componente seleccionado en Puntos de vista. El nombre del botón puede alternar entre Ver detalles y Ocultar detalles. Al hacer clic en Ocultar detalles, desaparece la vista Propiedad/Valor.

**Nota –** Después de ver los detalles de un componente, haga clic en Actualizar si desea obtener los datos más recientes. De no hacerlo así, la información no cambia desde el momento en que se haya abierto la vista física.

**Nota –** El campo Total de discos contenido en las propiedades de Ver detalles *sólo* muestra el número de discos internos. No incluye los discos que forman parte de las coberturas.

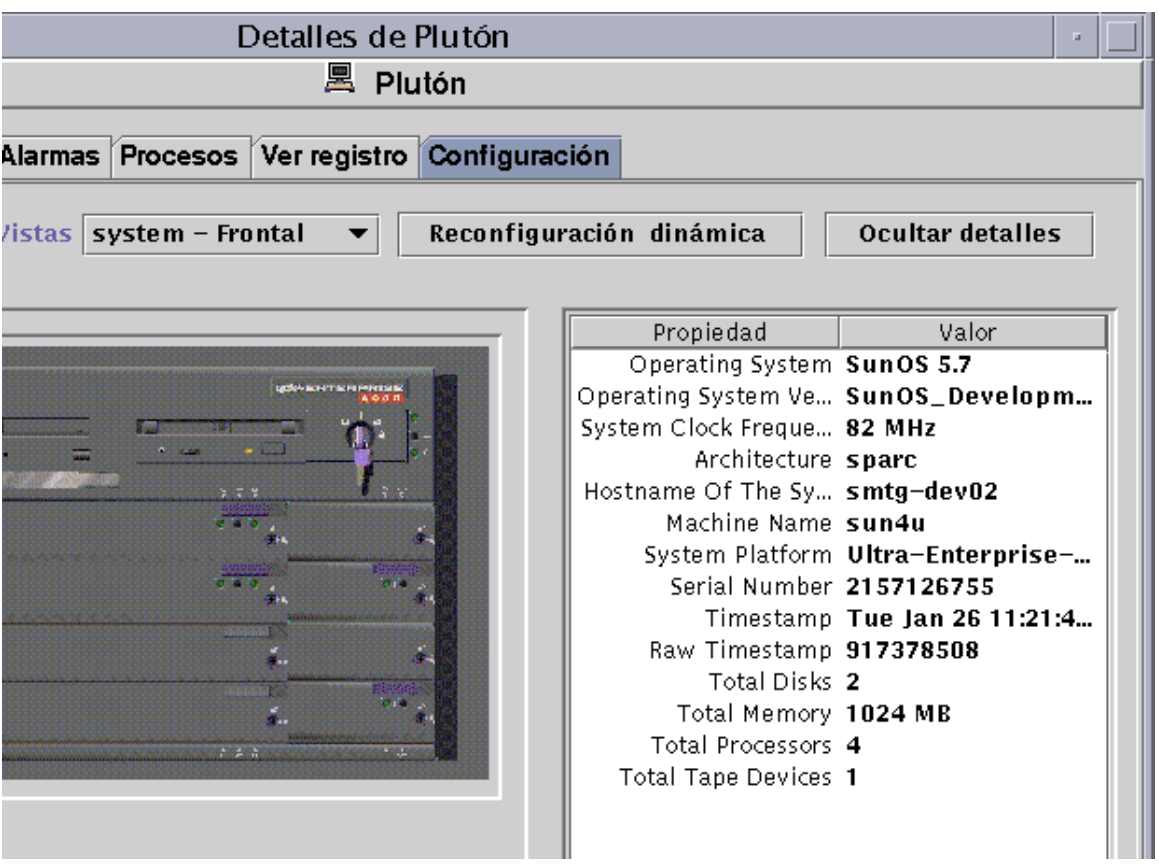

**FIGURA 14-14** Vista Propiedad/Valor

# Vista lógica

El software muestra una vista lógica de la configuración del sistema seleccionado (FIGURA 14-15) si ese sistema está supervisado por un agente Sun Enterprise SyMON (no se pueden obtener vistas lógicas de sistemas supervisados con el comando ping).

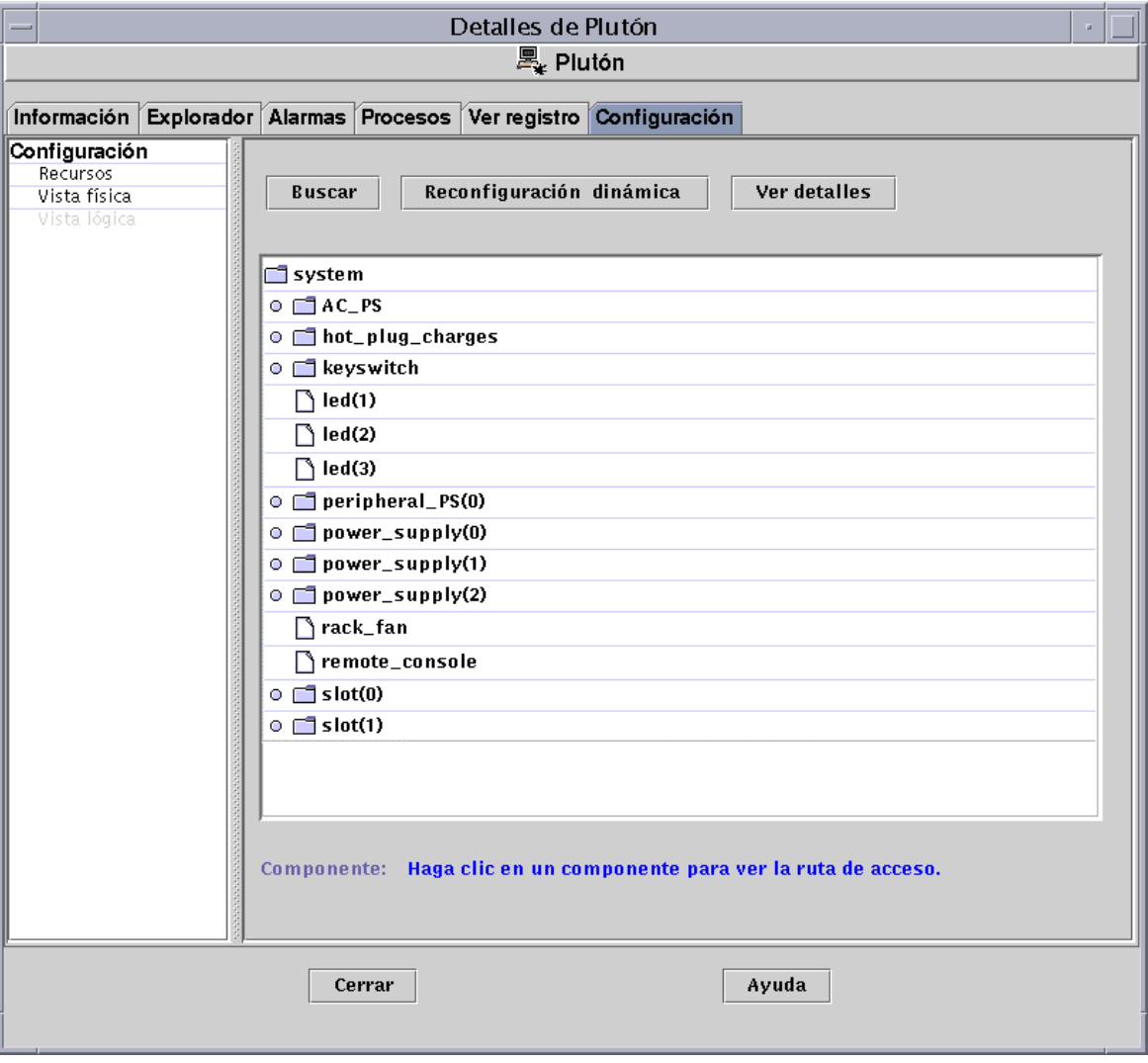

**FIGURA 14-15** Vista lógica de la configuración

#### Buscar

Al hacer clic en el botón Buscar, aparece la ventana Buscar (FIGURA 14-16), con la que se pueden localizar componentes de la vista lógica.

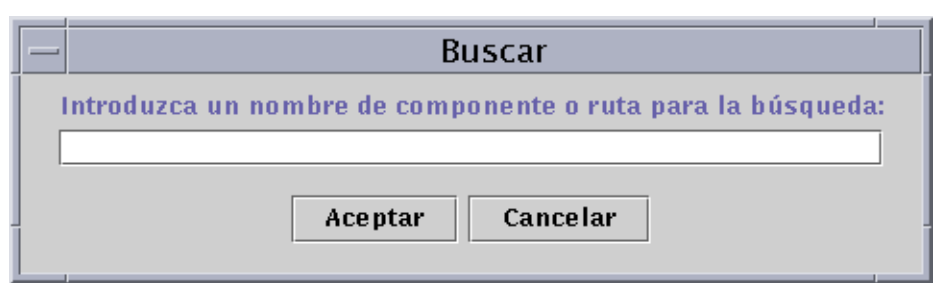

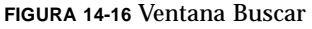

**Sugerencia –** La función Buscar hace distinción entre mayúsculas y minúsculas. Si la operación de búsqueda no localiza el componente del sistema, en la parte inferior de la ventana Detalles aparece el mensaje "No se ha encontrado el nodo".

**Sugerencia –** La función Buscar se detiene en el primer caso localizado. Por ejemplo, si se introduce la palabra placa, la búsqueda se detiene en placa(0). Para localizar la placa nº 2, introduzca una parte significativa del nombre de placa. Por ejemplo, placa(2) o aca(2) bastan para identificar el componente buscado de forma exclusiva.

### Reconfiguración dinámica

La función Reconfiguración dinámica de la vista lógica equivale a la descrita en la sección anterior, "Vista física" en la página 262.

### Ver Detalles

El botón Ver detalles de la vista lógica cumple las mismas funciones que el descrito anteriormente en la sección "Vista física" en la página 262.

# Seguridad de Sun Enterprise SyMON

La seguridad del software de Sun Enterprise SyMON está basada en las clases de seguridad Java y en las normas de seguridad SNMPv2 usec (SNMP versión 2, modelo de seguridad basado en el usuario). En este capítulo se tratan las normas de seguridad, los usuarios y grupos, y sus privilegios de acceso.

El software ofrece los siguientes niveles de seguridad:

- Sólo los usuarios válidos de Sun Enterprise SyMON pueden utilizar el software.
- El software permite establecer permisos de seguridad y proporciona control en los niveles de dominio, grupo, sistema y módulo.
- Autentifica la entrada de los usuario en el sistema y el control de acceso a cada propiedad administrada.

Este capítulo contiene la siguiente información:

- Categorías de control de acceso (ACL)
	- Usuarios de Sun Enterprise SyMON
	- Grupos de Sun Enterprise SyMON
	- Funciones del usuario administrador, operador y general
- Especificación del control de acceso (ACL)
	- Acceso de administradores, operadores y usuarios generales
	- Acceso a servidores Sun Enterprise SyMON remotos
- Uso del control de acceso (ACL)
	- Para agregar usuarios de Sun Enterprise SyMON
	- Para acceder a la información de ACL en un módulo
	- Para agregar a la ACL un grupo definido por un usuario
	- Para eliminar usuarios de Sun Enterprise SyMON
- Privilegios predeterminados
	- Privilegios predeterminados sobre el Administrador de topología
	- Privilegios predeterminados sobre otros componentes y módulos de Sun Enterprise SyMON
- Anulación de los privilegios predeterminados
	- Para anular los privilegios predeterminados

# Categorías de control de acceso (ACL)

El software ofrece las siguientes categorías de control de acceso (ACL):

- Administrador, para el superusuario (root) de UNIX
- Operador, para el operador que ejecuta y supervisa el sistema
- General, para el invitado que accede con privilegios de "sólo lectura"

Para entender las categorías ACL, es preciso comprender primero los conceptos de usuario y grupo de Sun Enterprise SyMON, que se explican en las secciones siguientes.

## Usuarios de Sun Enterprise SyMON

Los usuarios de Sun Enterprise SyMON son usuarios de UNIX aceptados en el sistema servidor. Como responsable del sistema, el administrador se encarga de agregar usuarios válidos al siguiente archivo:

/var/opt/SUNWsymon/cfg/esusers.

Si un nombre de usuario no se encuentra en este archivo, el usuario no podrá entrar en Sun Enterprise SyMON a menos que entre como espublic o esmaster ya que estos dos nombres forman parte del archivo (consulte la sección siguiente si precisa más información).

### Usuarios públicos y privados

Durante la configuración del servidor Sun Enterprise SyMON, se crea el archivo /var/opt/SUNWsymon/cfg/esusers, al que se agregan los siguientes usuarios de forma automática:

■ espublic

espublic es similar al usuario guest de los sistemas UNIX. Proporciona a los usuarios privilegios de tipo "general". Por ejemplo, si un usuario intenta acceder a información de una sesión ejecutada en un servidor Sun Enterprise SyMON distinto del suyo, recibe acceso como espublic y puede ver la información como usuario guest únicamente.

■ esmaster

esmaster es similar al superusuario de UNIX. Proporciona automáticamente privilegios de acceso de "administrador" a los usuarios que entran en el software con este nombre.

El administrador se encarga de definir la lista de ID de los demás usuarios que necesitan entrar en Sun Enterprise SyMON. Todos los usuarios de este archivo poseen privilegios de acceso "generales" de forma predeterminada, a menos que reciban más privilegios mediante el procedimiento descrito en "Uso del control de acceso (ACL)" en la página 279.

**Nota –** Los nombres de usuario espublic y esmaster no pueden modificarse durante la instalación. Deben definirse específicamente como espublic y esmaster.

#### *Usuarios generales*

Cualquier usuario que forme parte del archivo esusers se conoce como usuario "general". Los usuarios generales pueden efectuar las siguiente operaciones de forma predeterminada:

- Entrar en el software.
- Ver los dominios, sistemas y módulos que se han creado.
- Ver los eventos.
- Actualizar los datos manualmente.
- Ejecutar comandos personalizados.
- Generar gráficos de los datos.

#### *Superusuario de Sun Enterprise SyMON*

El usuario de Sun Enterprise SyMON pertenece de forma implícita a todos los grupos descritos en las secciones siguientes y posee los privilegios de "administrador" descritos en la sección "ADMinistradores de Sun Enterprise SyMON o esadm" en la página 274.

# Grupos de Sun Enterprise SyMON

Durante la configuración del servidor Sun Enterprise SyMON, se crean automáticamente los siguientes grupos:

- esops
- esadm
- esdomadm

Además, todos los usuarios de Sun Enterprise SyMON pertenecen a un grupo hipotético denominado ANYGROUP.

Los grupos mencionados deben definirse en la máquina donde esté instalado el Administrador de configuración de Sun Enterprise SyMON y no es necesario configurarlos en otras máquinas. Estos grupos se describen con más detalle en las secciones siguientes.

**Nota –** Los grupos citados se definen en el archivo /etc/group. Recuerde que, aunque los usuarios esmaster y espublic de Sun Enterprise SyMON se configuran como miembros de esos grupos, no se mencionan de forma explícita en el archivo /etc/group.

## OPeradoreS de Sun Enterprise SyMON o esops

Los usuarios de Sun Enterprise SyMON que pertenecen al grupo esops se denominan normalmente operadores y se encargan de ejecutar, supervisar y, en cierta medida, configurar algunos parámetros de los sistemas administrados. Como puede verse en la lista siguiente, el grupo esops puede realizar diversas operaciones, entre las que se incluyen algunas de las permitidas a los usuarios generales:

- Activar y desactivar módulos.
- Definir el periodo de actividad de los módulos.
- Definir los límites de los umbrales de alarmas.
- Definir los parámetros de las reglas.
- Ejecutar condiciones de alarmas.
- Ejecutar comandos personalizados.
- Definir el intervalo de actualización.
- Reconocer, eliminar o corregir eventos.
- Activar o desactivar el registro de datos históricos.
- Definir los parámetros de registro de datos históricos.

### ADMinistradores de Sun Enterprise SyMON o esadm

Los usuarios que pertenecen al grupo esadm pueden efectuar operaciones de "administración", dentro de las cuales se incluyen las de los operadores, descritas en la sección "OPeradoreS de Sun Enterprise SyMON o esops" en la página 274. Además de todas las acciones permitidas a los usuarios "operadores" (esops), los "administradores" (esadm) pueden realizar lo siguiente:

- Cargar y descargar módulos.
- Definir usuarios y grupos de ACL.
- Ver dominios, sistemas y módulos.

### ADMinistradores de DOMinios de Sun Enterprise SyMON o esdomadm

Los usuarios que pertenecen al grupo esdomadm pueden realizar las siguientes operaciones como "administradores de dominios":

- Crear dominios.
- Crear grupos dentro de los dominios.
- Agregar objetos a los grupos o dominios.
- Ver dominios, sistemas o módulos.

**Nota –** Además de los privilegios citados, los usuarios de que pertenecen al grupo "esdomadm" son también usuarios "generales", a menos que se configuren de otra manera.

# Funciones del usuario administrador, operador y general

La TABLA 15-1 contiene los distintos tipos de funciones que los usuarios pueden realizar de forma predeterminada según su categoría.

La tabla es genérica y se aplica a todos los módulos. Pueden imponerse restricciones para cada módulo en particular, que están controladas por el módulo.

| <b>Función</b>                                          | Admin de<br>dominios | Admin | Operador | General |
|---------------------------------------------------------|----------------------|-------|----------|---------|
| Cargar módulos                                          |                      | X     |          |         |
| Descargar módulos                                       |                      | X     |          |         |
| Crear dominios                                          | X                    |       |          |         |
| Crear grupos en los dominios                            | X                    | X     |          |         |
| Agregar objetos a grupos o dominios                     | X                    | X     |          |         |
| Ver dominios, sistemas o módulos                        | X                    | X     | X        | X       |
| Definir listas ACL de usuarios o grupos                 |                      | X     |          |         |
| Desactivar o activar módulos                            |                      | X     | X        |         |
| Definir el periodo de actividad de los módulos          |                      | X     | X        |         |
| Definir límites para los umbrales de alarmas            |                      | X     | X        |         |
| Definir parámetros de reglas                            |                      | X     | X        |         |
| Ejecutar acciones de alarmas                            |                      | X     | X        |         |
| Ejecutar comandos personalizados                        |                      | X     | X        |         |
| Definir el intervalo de actualización                   |                      | X     | X        |         |
| Actualizar manualmente                                  |                      | X     | X        | X       |
| Activar o desactivar el registro de datos históricos    |                      | X     | X        |         |
| Definir los parámetros del registro de datos históricos |                      | X     | X        |         |
| Reconocer, eliminar o corregir eventos                  |                      | X     | X        |         |
| Ver eventos                                             |                      | X     | X        | X       |

**TABLA 15-1** Funciones del administrador, administrador de dominios, operador y usuario general

En el software de Sun Enterprise SyMON, las categorías mencionadas en la tabla mantienen relaciones o privilegios *incluyentes*. Esto significa que, de forma predeterminada, un usuario que posea privilegios de esadm puede hacer todo lo que hace un usuario con privilegios de esops. Pero el administrador tiene la posibilidad de cambiar los permisos predeterminados de forma que un usuario con privilegios de esops pueda realizar más operaciones que un usuario esadm.

Las relaciones incluyentes indican que no hay ningún código detrás de estos tres grupos (esops, esadm y esdomadm) que haga a uno más capaz que a los otros.

Para obtener más información sobre la forma de anular los privilegios predeterminados, consulte "Anulación de los privilegios predeterminados" en la página 285.

# Especificación del control de acceso (ACL)

Los administradores (grupo esadm) pueden especificar funciones ACL para usuarios y grupos en relación con los siguientes componentes:

- Dominios
- Grupos dentro de los dominios
- Sistemas
- Módulos

# Acceso de administradores, operadores y usuarios generales

La especificación de ACL consiste en establecer o definir una o varias de las listas siguientes:

- Usuarios administradores y grupos de administradores Lista de usuarios y grupos que pueden realizar las operaciones de administración. Los grupos predeterminados en este caso son esadm o esdomadm, siempre que sea aplicable.
- Usuarios operadores y grupos de operadores Lista de usuarios y grupos que pueden realizar las acciones de operador. Inicialmente son los usuarios del grupo esops.
- Usuarios generales y grupos de usuarios generales Lista de usuarios y grupos que pueden efectuar operaciones de tipo general. El grupo predeterminado en este caso es un grupo hipotético denominado ANYGROUP.
- Comunidades para administradores (SNMP) Lista de comunidades SNMP que pueden efectuar operaciones de admnistración con el protocolo SNMP.
- Comunidades para operadores (SNMP) Lista de comunidades SNMP que pueden efectuar funciones de operador utilizando el protocolo SNMP.
- Comunidades para usuarios generales (SNMP) Lista de comunidades SNMP que pueden efectuar operaciones de tipo general utilizando el protocolo SNMP.

# Acceso a servidores Sun Enterprise SyMON remotos

Los usuarios pueden acceder a datos de sesiones que se ejecutan en servidores Sun Enterprise SyMON remotos. Cuando un usuario trata de acceder a tal información, recibe permiso de acceso como usuario espublic (invitado) con privilegios de "sólo lectura". El comportamiento de las sesiones Sun Enterprise SyMON que se ejecutan en otros servidores se define en términos del contexto del servidor de cada sesión. Consulte "Contexto de servidor Sun Enterprise SyMON" en la página 277 para obtener más información.

Un usuario puede configurar y acceder a diversos contextos de servidor para distintos propósitos:

- Proporcionar distintos privilegios de acceso de forma que cada contexto tenga sus propios usuarios y administradores y, al mismo tiempo, siga siendo accesible desde otros contextos.
- Posibilitar la separación física de diversos elementos, como puede ser en el caso de una red de área extensa (WAN).
- Incrementar el rendimiento, ya que esta fórmula permitirá manejar gran número de sistemas desde un grupo central de componentes.

Mediante el enlace con otro contexto de servidor, el usuario puede ver el estado del nivel superior de los objetos contenidos en ese contexto.

### Contexto de servidor Sun Enterprise SyMON

El contexto de servidor se define como los agentes que se ejecutan en varios sistemas y comparten el mismo conjunto de componentes centrales. Tales componentes son:

- Servidor Sun Enterprise SyMON
- Administrador de topología
- Administrador de eventos
- Manejador de alarmas
- Administrador de configuración

Un contexto de servidor se define como un grupo de agentes Sun Enterprise SyMON y el nivel servidor específico al que está conectada la consola. Los agentes contenidos en el mismo contexto pueden comunicarse entre sí, mientras que los agentes de otros contextos pueden comunicarse únicamente con privilegios de lectura.

Cada componente o agente Sun Enterprise SyMON se configura durante la instalación para determinar la ubicación de sus manejadores de alarmas y administradores de eventos. El software de Sun Enterprise SyMON identifica estos manejadores y administradores por sus direcciones IP o de puerto, lo que significa que, si quiere determinar el contexto de servidor en el que se encuentra, o acceder a información de otro contexto, necesita conocer la dirección IP o el puerto de los servidores a los que está accediendo. Los distintos contextos de servidor poseen distintos números de puerto.

Un contexto de servidor remoto consiste en un grupo de agentes y un nivel servidor específico al que se asocian los agentes remotos.

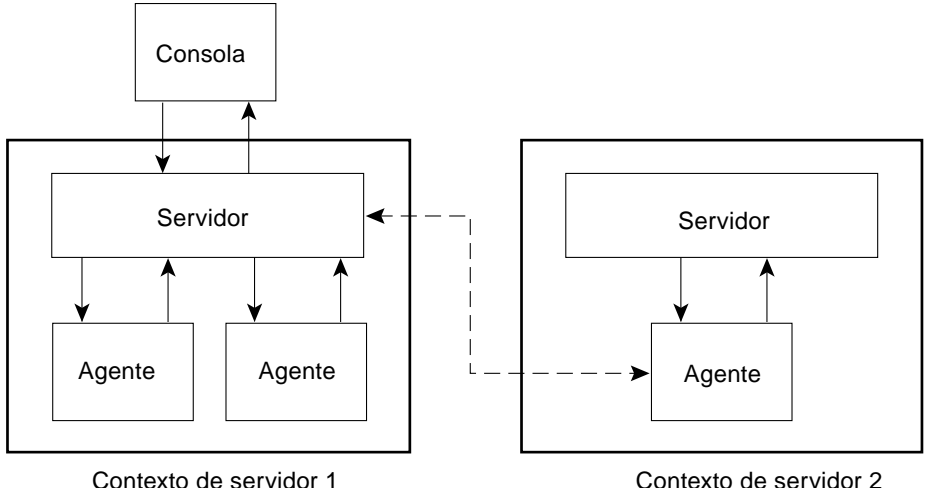

**FIGURA 15-1** Contexto de servidor remoto

Cada agente recibe su configuración de seguridad del nivel servidor. Por ejemplo:

- Los agentes situados dentro del mismo contexto de servidor pueden comunicarse entre sí.
- Los agentes de contextos de servidor remotos pueden comunicarse de forma remota únicamente con privilegios de lectura.
- Las peticiones a agentes de servidores remotos se efectúan como usuario espublic de Sun Enterprise SyMON. Esto permite efectuar peticiones a distintos servidores, siempre que las sesiones Sun Enterprise SyMON de todos ellos tengan la misma contraseña para el usuario espublic.
- Cada servidor Sun Enterprise SyMON dispone de una lista de direcciones IP o puertos de agentes para distinguir los objetos de su propio contexto de los objetos pertenecientes a otros servidores Sun Enterprise SyMON.

### Limitaciones en el acceso a contextos de servidores remotos

Cuando un usuario intenta comunicarse con otros contextos de servidor, se imponen ciertas restricciones de seguridad.

En el entorno Sun Enterprise SyMON actual, se puede acceder a la información de otro servidor con las siguientes limitaciones:

- Al acceder a otro contexto de servidor, el servidor proporciona acceso con privilegios de usuario espublic. De esta manera, se puede acceder a los datos, pero no modificarlos o utilizarlos en otro servidor. Sólo se pueden ver los objetos del servidor remoto. Por tanto:
	- Es posible acceder a otros contextos de servidor siempre que la contraseña del usuario espublic sea la misma en todos los contextos.
	- Es posible ver los datos del otro contexto como usuario espublic, pero no se pueden efectuar acciones de control como definir umbrales de alarmas y otras funciones similares.
- Las funciones de edición funcionan de forma diferente en un servidor remoto. Por ejemplo, se puede *copiar y pegar* de un contexto a otro, pero no *cortar y pegar*.

**Nota –** Desde la perspectiva de la interfaz gráfica de usuario, es importante recordar que puede no resultar obvio que se está accediendo a otro contexto de servidor. Para identificar si se trata de un servidor distinto, compruebe el número de puerto o la dirección IP del servidor dentro de la ficha Información de la ventana Detalles.

# Uso del control de acceso (ACL)

En las secciones siguientes se describe la forma de realizar las siguientes funciones básicas de ACL:

- Para agregar usuarios de Sun Enterprise SyMON
- Para acceder a la información de ACL en un módulo
- Para agregar a la ACL un grupo definido por un usuario
- Para asignar a un usuario privilegios de esadm, esops o esdomadm
- Para eliminar usuarios de Sun Enterprise SyMON

## ▼ Para agregar usuarios de Sun Enterprise SyMON

- **1. Conviértase en superusuario (en el sistema del servidor Sun Enterprise SyMON).**
- **2. Abra el archivo** /var/opt/SUNWsymon/cfg/esusers **con un editor. Asegúrese de que el nombre de usuario es el de un usuario UNIX válido.**
- **3. Agregue una línea nueva por cada nombre de usuario.**
- **4. Guarde el archivo y salga del editor.**

**Nota –** Al agregar un usuario a la lista de usuarios, ese usuario posee privilegios predeterminados. Consulte "Privilegios predeterminados" en la página 284 y "Anulación de los privilegios predeterminados" en la página 285 para obtener más información.

## ▼ Para acceder a la información de ACL en un módulo

#### **1. Lleve a cabo uno de estos procedimientos:**

- Haga clic con el botón derecho del ratón sobre el objeto elegido y seleccione Editor de atributos en el menú emergente.
- Seleccione Herramientas ► Editor de atributos en la ventana principal de la consola.

Se abre el Editor de atributos. Los botones situados en la parte inferior de la ventana se encuentran deshabilitados (en gris), con la excepción de Cancelar y Ayuda. Los botones restantes se habilitarán cuando modifique algún campo de la ventana.

#### **2. Seleccione la ficha Seguridad de la ventana Editor de atributos (**FIGURA 15-2**).**

#### **3. Cambie los valores apropiados.**

Por ejemplo, puede especificar los datos siguientes:

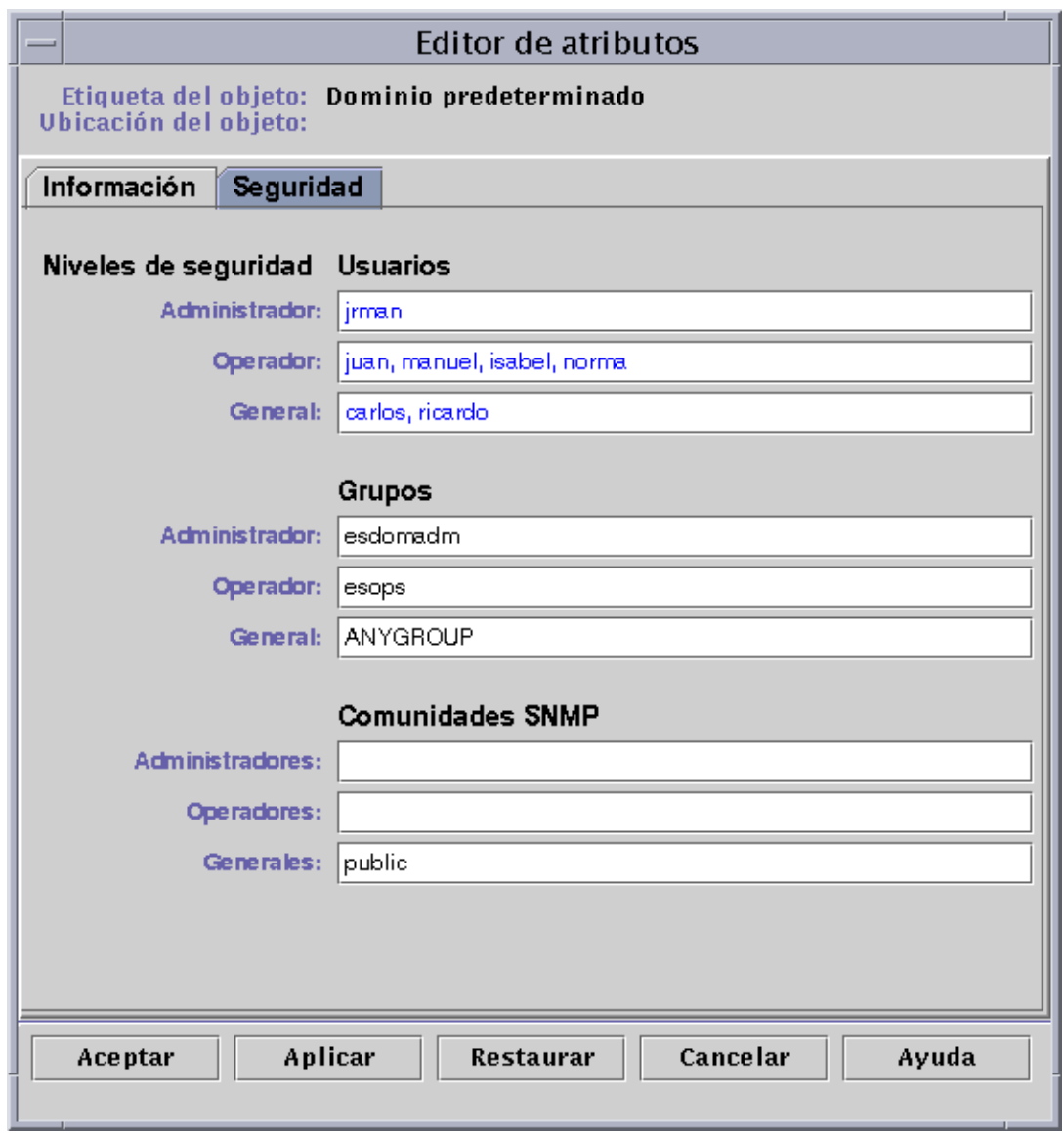

**FIGURA 15-2** Ejemplo de campos de Seguridad en el Editor de atributos

**Nota –** Utilice espacios entre las distintas entradas, tal y como se observa en las entradas del campo "Operador" dentro de "Usuarios".

El ejemplo anterior del Editor de atributos con la ficha Seguridad seleccionada contiene los campos siguientes:

| <b>Atributo</b>                        | Descripción                                                                                                    |
|----------------------------------------|----------------------------------------------------------------------------------------------------|
| <b>Usuarios</b><br>administradores     | Lista de usuarios. jrman es un usuarios que puede realizar las<br>operaciones de administración.                                                                                          |
| <b>Usuarios</b><br>operadores          | Lista de operadores. juan y los restantes nombres son usuarios que<br>pueden realizar funciones de operador. Observe que sus entradas<br>están separadas por uno o más espacios.          |
| Usuarios generales                     | Lista de usuarios generales. En este ejemplo, carlos y ricardo son<br>usuarios que pueden realizar operaciones de tipo general.                                                           |
| Grupos de<br>administradores           | Todos los usuarios que pertenecen a esadm y todos los<br>administradores pueden realizar operaciones de administrador.<br>El grupo predeterminado es esadm o esdomadm, según corresponda. |
| Grupos de<br>operadores                | Todos los usuarios que pertenecen a esops pueden realizar funciones<br>de operador.                                                                                                    |
| Grupos de<br>usuarios generales        | ANYGROUP es un grupo hipotético de usuarios que pueden realizar<br>operaciones generales. Todos los usuarios de Sun Enterprise SyMON<br>pertenecen a este grupo hipotético.               |
| Comunidades para<br>administradores    | Este campo está vacío, lo cual indica que no existe ninguna comunicad<br>SNMP que pueda realizar operaciones de administración con el<br>protocolo SNMP.                                  |
| Comunidades para<br>operadores         | Este campo está vacío, lo cual indica que no existe ninguna comunicad<br>SNMP que pueda realizar funciones de operador con el protocolo SNMP.                                             |
| Comunidades para<br>usuarios generales | public es una comunidad SNMP que puede realizar operaciones<br>generales utilizando el protocolo SNMP.                                                                                    |

**TABLA 15-2** Atributos de seguridad

**Nota –** Para obtener más informaciónsobre los privilegios de seguridad, consulte "Categorías de control de acceso (ACL)" en la página 272.

# ▼ Para agregar a la ACL un grupo definido por un usuario

- **1. Conviértase en superusuario.**
- **2. Cree un grupo:**

# **/usr/sbin/groupadd** *nombregrupo*

- **3. Agregue usuarios al grupo recién creado:**
	- **a. Abra el archivo** /etc/group **para editarlo.**
	- **b. Agregue usuarios al grupo.**
	- **c. Guarde el archivo y salga del editor.**
- **4. Agregue el nuevo grupo a la ACL apropiada.**

Consulte "Para acceder a la información de ACL en un módulo" en la página 280 si precisa más información.

## ▼ Para asignar a un usuario privilegios de esadm, esops o esdomadm

- **1. Conviértase en superusuario.**
- **2. Asegúrese de que el usuario es válido de Sun Enterprise SyMON.** Para hacerlo, basta agregar el usuario al archivo /var/opt/SUNWsymon/cfg/esusers.
- **3. Abra el archivo** /etc/group**.**
- **4. Agregue el usuario a una de las siguientes líneas, según sea apropiado:** esadm**,** esops **o** esdomadm.
- **5. Guarde el archivo y salga del editor.**

## ▼ Para eliminar usuarios de Sun Enterprise SyMON

- **1. Conviértase en superusuario en el sistema del servidor Sun Enterprise SyMON.**
- **2. Abra el archivo** /var/opt/SUNWsymon/cfg/esusers **para editarlo.**
- **3. Suprima la línea que corresponda al nombre de usuario que desea eliminar.**
- **4. Guarde el archivo y salga del editor.**
- **5. Elimine los nombres de usuario de cualquier otro grupo.**

Una vez que un usuario se ha eliminado de la lista de usuarios de Sun Enterprise SyMON, no puede entrar en el servidor Sun Enterprise SyMON. No olvide eliminarlo de todas las ACL.

# Privilegios predeterminados

Los dominios se controlan a través del Administrador de topología. En esta sección se describen los privilegios predeterminados en relación con este administrador y con otros agentes y módulos.

# Privilegios predeterminados sobre el Administrador de topología

La tabla siguiente contiene los privilegios predeterminados sobre el Administrador de topología (donde se controlan los dominios).

| Administrador de topología                      | Privilegios predeterminados |  |  |  |
|-------------------------------------------------|-----------------------------|--|--|--|
| Lista de usuarios administradores               |                             |  |  |  |
| Lista de usuarios operadores                    |                             |  |  |  |
| Lista de usuarios generales                     |                             |  |  |  |
| Lista de comunidades SNMP de administradores    |                             |  |  |  |
| Lista de comunidades SNMP de operadores         |                             |  |  |  |
| Lista de comunidades SNMP de usuarios generales | public                      |  |  |  |
| Lista de grupos de administradores              | esdomadm                    |  |  |  |
| Lista de grupos de operadores                   | esops                       |  |  |  |
| Lista de grupos de usuarios generales           | ANYGROUP                    |  |  |  |

**TABLA 15-3** Privilegios predeterminados sobre el Administrador de topología

# Privilegios predeterminados sobre otros componentes y módulos de Sun Enterprise SyMON

La tabla siguiente contiene los privilegios predeterminados sobre el resto de los componentes y módulos.

| Componentes/módulos                             | Privilegios predeterminados |  |  |
|-------------------------------------------------|-----------------------------|--|--|
| Lista de usuarios administradores               |                             |  |  |
| Lista de usuarios operadores                    |                             |  |  |
| Lista de usuarios generales                     |                             |  |  |
| Lista de grupos de administradores              | esadm                       |  |  |
| Lista de grupos de operadores                   | esops                       |  |  |
| Lista de grupos de usuarios generales           | ANYGROUP                    |  |  |
| Lista de comunidades SNMP de administradores    |                             |  |  |
| Lista de comunidades SNMP de operadores         |                             |  |  |
| Lista de comunidades SNMP de usuarios generales | public                      |  |  |

**TABLA 15-4** Privilegios predeterminados sobre otros componentes y módulos de Sun Enterprise SyMON

La palabra clave ANYGROUP no es un verdadero grupo de UNIX, sino una palabra especial que significa "*cualquier usuario que pueda entrar en Sun Enterprise SyMON recibe acceso de tipo general a los objetos*".

# Anulación de los privilegios predeterminados

En el software de Sun Enterprise SyMON, sólo los administradores pueden anular los privilegios predeterminados mediante el Editor de atributos, con el que pueden modificar las listas ACL para cada objeto en particular.

En la siguiente sección se explica la forma de anular la lista de privilegios predeterminados.

## ▼ Para anular los privilegios predeterminados

#### ● **Cree los siguientes archivos de sustitución en el directorio**

/var/opt/SUNWsymon/cfg**:**

- agent-acls-d.dat
- topology-acls-d.dat
- event-acls-d.dat
- cfgserver-acls-d.dat
- trap-acls-d.dat

En el ejemplo siguiente se crea un grupo admin denominado oficina para el agente, con el que se sustituye al predeterminado esadm. En él se establece al usuario 1, margarita, y al usuario 2, elena, como los usuarios admin de ese agente.

Observe que las listas de nombres están separadas por espacios, como en el caso de elena y margarita.

Las líneas que comienzan por un signo de almohadilla (#) corresponden a comentarios y no es preciso tenerlas en cuenta. Se incluyen sólo como referencia.

**Nota –** Recuerde crear archivos similares por cada componente o máquina.

```
# Archivo: agent-acls-d.dat
# Versión: %I% %E% %U%
#
# Copyright (c) 1993-1997 Halcyon Inc.
#
# Ejemplo
# adminUsers =
# operatorUsers =
# generalUsers =
# adminCommunities =
# operatorCommunities =
# generalCommunities =
# adminGroups =
# operatorGroups =
# generalGroups =
#
       adminUsers = elena margarita
       adminGroups = oficina
       operatorGroups = esops
       generalGroups = ANYGROUP
       generalCommunities = public
```
Si precisa información de seguridad en relación con alguna plataforma específica, consulte el suplemento correspondiente.

# Procedimientos básicos de Sun Enterprise SyMON

La TABLA A-1 contiene un ejemplo de la forma en que puede utilizarse el software de Sun Enterprise SyMON. Incluye un resumen de algunas tareas típicas de este software y el orden en que deben realizarse. Con cada tarea se hace referencia a otra sección del manual donde se ofrecen instrucciones pormenorizadas para llevarla a cabo.

Las tareas y el orden en que se disponen se basan en la suposición de que el usuario examinará y aprenderá el manejo del software antes de configurar el entorno de supervisión real.

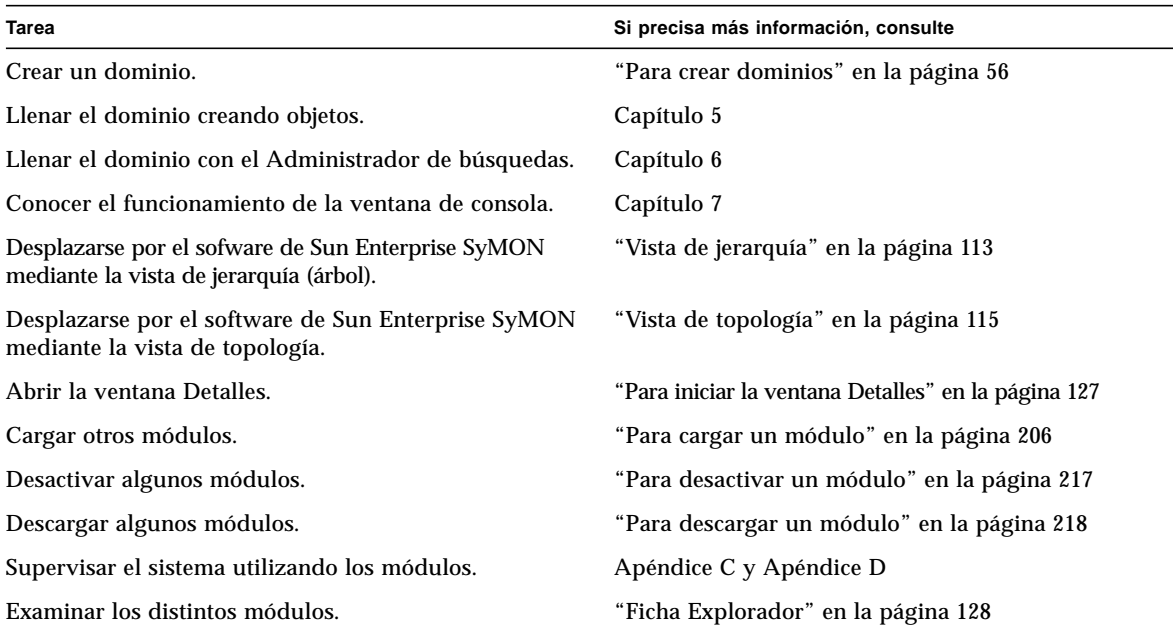

**TABLA A-1** Ejemplo de utilización del software de Sun Enterprise SyMON

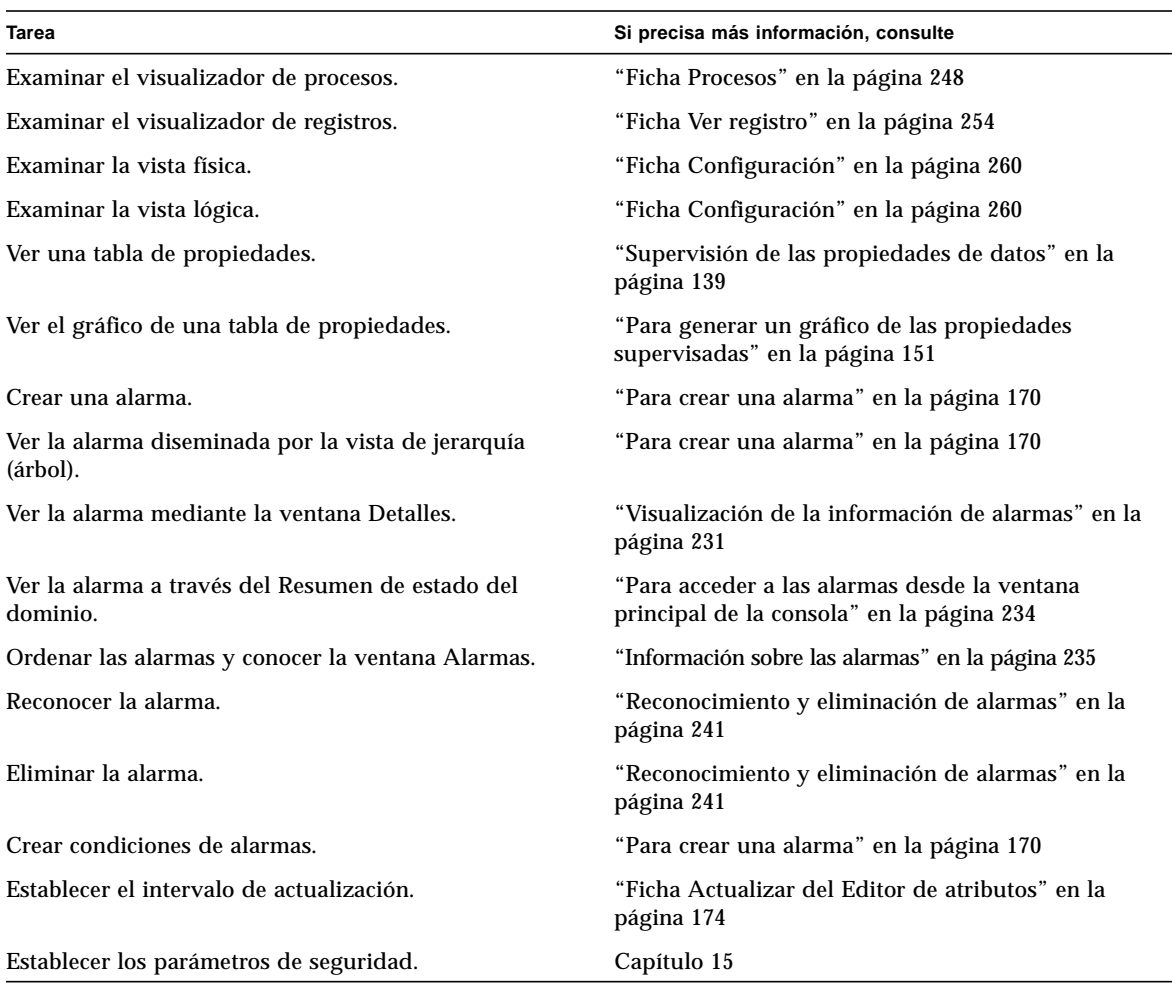

#### **TABLA A-1** Ejemplo de utilización del software de Sun Enterprise SyMON *(Continuación)*

**Nota –** Si precisa información específica sobre algún hardware en particular, consulte el suplemento correspondiente.

# Otros procedimientos de Sun Enterprise SyMON

Este apéndice contiene instrucciones para realizar los siguientes procedimientos:

- Para volver a generar las claves de seguridad
- Para configurar un agente SNMP heredado como subagente de un agente Sun Enterprise SyMON
- Para determinar si un puerto está en uso
- Para reconfigurar Sun Enterprise SyMON de forma que utilice direcciones de puertos no predeterminadas
- Para reconfigurar las direcciones de puertos SNMP de Sun Enterprise SyMON
- Para reconfigurar la dirección del puerto RMI de Sun Enterprise SyMON
- Para crear un componente servidor como objeto supervisado
- Para incrementar el umbral de alarma de fallo crítico de la propiedad Tamaño virtual
- Para cambiar los valores predeterminados de la eliminación automática en el Administrador de eventos
- Uso de ccat para leer los archivos de registro de Sun Enterprise SyMON
- Uso de ctail para leer los archivos de registro de Sun Enterprise SyMON
- Para solucionar el bloqueo de la ventana principal de la consola
- Para conectarse a la consola en máquinas cliente que utilizan DHPC

# Regeneración de las claves de seguridad

El procedimiento de configuración de Sun Enterprise SyMON genera claves de seguridad para los componentes de este software utilizando los siguientes valores predeterminados:

- Los usuarios válidos de Sun Enterprise SyMON son espublic y esmaster.
- El superusuario de Sun Enterprise SyMON es esmaster.

**Nota –** El software utiliza una cadena de 8 caracteres como generador de claves para que cada clave generada sea única. Durante la configuración, existe la posibilidad de utilizar el generador de claves predeterminado u otro personalizado, pero es preciso utilizar el mismo generador para la configuración del servidor y todos los agentes dentro del mismo contexto de servidor. Para obtener más información sobre contextos de servidor, consulte el Capítulo 15.

El procedimiento de configuración de Sun Enterprise SyMON no crea cuentas UNIX para los usuarios especiales espublic y esmaster. No debería necesitar entrar en la consola Sun Enterprise SyMON utilizando estos ID porque están reservados para la comunicación interna entre procesos, pero algunas actividades de detección y resolución de errores pueden exigir la entrada en el sistema con uno de estos ID de usuario. Si así ocurre, deberá crearlo y asignarle una contraseña utilizando los comandos UNIX habituales, useradd y passwd.

El ID del usuario esmaster sortea las habituales comprobaciones de permisos, por lo que debe utilizarlo con precaución. Para el uso normal, utilice una cuenta de entrada ya existente. La configuración proporciona la posibilidad de especificar un usuario existente como administrador de Sun Enterprise SyMON. Este ID de usuario se agrega a los grupos esadm y esdomadm, así como al archivo esusers. Para obtener más información sobre la seguridad de Sun Enterprise SyMON y el superusuario, consulte el Capítulo 15.

Las claves de seguridad de los componentes tienen que generarse de nuevo cuando se dan las siguientes condiciones:

- Cambian los puertos UDP de cualquier agente Sun Enterprise SyMON.
- Cambian los nombres de sistema o las direcciones IP de los sistemas donde están instalados los agentes Sun Enterprise SyMON.

**Nota –** No se admite el cambio del nombre de sistema o la dirección IP del servidor Sun Enterprise SyMON.
# ▼ Para volver a generar las claves de seguridad

**Nota –** En ejemplos siguientes, *privada\_compartida* representa una cadena secreta de ocho caracteres como máximo que es común a todas las máquinas de un contexto de servidor. Es imprescindible como argumento del archivo de comandos base-usmseed.sh. El software suministra una cadena predeterminada (maplesyr), pero puede cambiarse para especificar otra. Esta cadena secreta o contraseña se utiliza para generar las claves de comunicación entre procesos. -u public es necesario para responder a las peticiones SNMP externas con comunidades public.

- **1. Entre en el sistema como usuario** root**.**
- **2. Según el tipo de instalación, escriba uno de los comandos siguientes.**
	- Si sólo ha instalado el componente agente, escriba:

# **/opt/SUNWsymon/sbin/es\_run base-usm-seed.sh -s** *privada\_compartida* **-c agent -u public**

■ Si sólo ha instalado el componente servidor, escriba:

```
# /opt/SUNWsymon/sbin/es_run base-usm-seed.sh -s privada_compartida -c topology -u
public
# /opt/SUNWsymon/sbin/es_run base-usm-seed.sh -s privada_compartida -c trap event
cfgserver servers
```
■ Si ha instalado el componente agente y el servidor en un sistema, escriba:

# **/opt/SUNWsymon/sbin/es\_run base-usm-seed.sh -s** *privada\_compartida* **-u public**

**3. Reinicie el servidor Sun Enterprise SyMON.**

Consulte "Para iniciar el software de Sun Enterprise SyMON" en la página 43.

# Configuración de agentes SNMP heredados como subagentes de un agente Sun Enterprise SyMON

Un agente SNMP heredado es un agente SNMP que no forma parte de la estructura de agentes Sun Enterprise SyMON. En determinadas situaciones, puede que necesite configurar uno o varios agentes heredados como subagentes de un agente Sun Enterprise SyMON.

Cualquier agente SNMP heredado puede configurarse como subagente Sun Enterprise SyMON siempre que:

- El agente heredado pueda ejecutarse en un puerto distinto del 161.
- La configuración del agente heredado admita la ejecución de ese agente como un proceso que no sea daemon.
- El usuario disponga del archivo de definición de MIB del agente.
- ▼ Para configurar un agente SNMP heredado como subagente de un agente Sun Enterprise SyMON
	- **1. Entre en el sistema como usuario root.**
	- **2. Si el archivo** /var/opt/SUNWsymon/cfg/subagent-registry-d.x **no existe, cópielo desde el directorio** /opt/SUNWsymon/base/cfg**:**

# **cp /opt/SUNWsymon/base/cfg/subagent-registry-d.x /var/opt/SUNWsymon/cfg/**

**3. En el archivo** /var/opt/SUNWsymon/cfg/subagent-registry-d.x**, localice un bloque similar al del** EJEMPLO DE CÓDIGO B-1**.**

**EJEMPLO DE CÓDIGO B-1** Archivo de Registro antes de editarlo

 $#$  sa2 = { # type = legacy # persist = false # snmpPort = "20001" # errorAction = restart # startCommand = "/usr/lib/snmp/mibiisa -p %port" # stopCommand = "kill -9 %pid" # pollInterval = 60  $p$ ollHoldoff = 60

**EJEMPLO DE CÓDIGO B-1** Archivo de Registro antes de editarlo *(Continuación)*

```
# oidTrees = 1.3.6.1.2.1
# snmpVersion = SNMPv1
# securityLevel = noauth
# securityName = espublic
{}^{\#}
```
**4. Suprima el signo de comentario situado al comienzo de la línea (#), de forma que el resultado sea similar a éste:**

**EJEMPLO DE CÓDIGO B-2** Después de suprimir el signo de comentario en el archivo de Registro

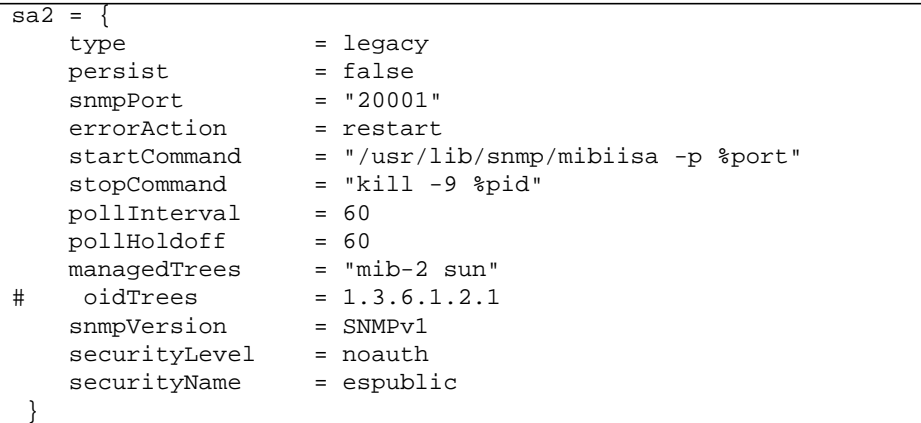

- **5. Modifique las líneas de la manera siguiente:**
	- **a. Cambie** sa2 **por un nombre de subagente exclusivo para el agente.**
	- **b.** type **es** legacy**.**
	- **c.** persist **es** false **si el subagente se detiene cuando finaliza la ejecución del agente Sun Enterprise SyMON. Si este valor es** true**, entonces el agente Sun Enterprise SyMON no detiene el subagente cuando finaliza.**
	- **d.** snmpPort **es el número de puerto UDP en el que se va a ejecutar el subagente.**
	- **e.** errorAction **puede ser** restart**,** ignore **o** kill**. Si se utiliza la opción** restart**, el agente Sun Enterprise SyMON trata de reiniciar la operación si detecta algún error durante la comunicación con el subagente. Con las otras opciones, el agente no tiene en cuenta el error (ignore) o interrumpe la ejecución (kill).**
	- **f.** startCommand **es el comando necesario para iniciar el subagente. Debe incluir el argumento** %port**, que se sustituye por el valor asignado a** snmpPort**.**
	- **g.** stopCommand **es el comando con el que se detiene el proceso.** %pid **puede utilizarse para representar el ID del proceso (PID) del subagente.**
- **h.** pollInterval **indica el tiempo (en segundos) durante el cual el agente Sun Enterprise SyMON sondea al subagente.**
- **i.** pollHoldoff **es el tiempo (en segundos) de espera entre el último sondeo iniciado por el agente Sun Enterprise SyMON con el subagente y el siguiente sondeo.**
- **j.** oidTrees **indica la lista (separada por espacios) de los ID de objetos SNMP administrados por el subagente.**
- **k.** snmpVersion **puede recibir los valores** SNMPv1 **y** SNMPv2**.**
- **l.** securityLevel **puede ser** priv**,** auth **o** noauth.
- **m.** securityName **es el nombre de comunidad SNMPv1 o de seguridad SNMPv2 que se va a utilizar.**

Para obtener más información, consulte las descripciones del archivo subagent-registry-d.x.

**6. Detenga el agente y vuelva a iniciarlo:**

```
# /opt/SUNWsymon/sbin/es-stop -a
```
# **/opt/SUNWsymon/sbin/es-start -a**

# Configuración de Sun Enterprise SyMON para utilizar otras direcciones de puertos

En esta sección se explica la forma de configurar Sun Enterprise SyMON cuando se pueden producir conflictos entre direcciones de puertos.

## ▼ Para determinar si un puerto está en uso

● **Para saber si un determinado puerto se está utilizando en el sistema, escriba:**

**# /bin/netstat -an|grep** *número\_puerto*

El servidor Sun Enterprise SyMON se comunica con los agentes Sun Enterprise SyMON y los restantes componentes del servidor (Administrador de topología, Administrador de configuración, Administrador de eventos y Manejador de alarmas) a través de SNMP, mientras que para comunicarse con las consolas Sun Enterprise SyMON, utiliza el sistema de llamada RMI (Remote Method Invocation).

Algunos componentes precisan el uso de determinados puertos de red, según se muestra en la tabla siguiente.

| <b>Nivel</b> | Componente                     | Número de puerto predeterminado |
|--------------|--------------------------------|---------------------------------|
| Agente       | Agente                         | 161                             |
| Servidor     | Manejador de alarmas           | 162                             |
| Servidor     | Administrador de eventos       | 163                             |
| Servidor     | Administrador de topología     | 164                             |
| Servidor     | Administrador de configuración | 165                             |
| Servidor     | Servidor                       | 2099                            |

**TABLA B-1** Direcciones de puerto predeterminadas en Sun Enterprise SyMON

**Nota –** Las definiciones de puertos SNMP para los componentes de Sun Enterprise SyMON se localizan en dos archivos:

/var/opt/SUNWsymon/cfg/domain-config.x, situado cualquier máquina donde se ejecute un componente Sun Enterprise SyMON, y

/var/opt/SUNWsymon/cfg/server-config.x, situado en máquinas que tengan instalado el componente servidor Sun Enterprise SyMON.

En el archivo domain-config.x existe un bloque de configuración para cada agente Sun Enterprise SyMON basado en SNMP. Cada bloque contiene (al menos) una línea que define la dirección de puerto del agente correspondiente. La definición de puerto del servidor Sun Enterprise SyMON se encuentra en el archivo server-config.x.

Los archivos de comandos de configuración configuran automáticamente los componentes de este software utilizando las direcciones de puerto predeterminadas, pero, si uno de los puertos predeterminados ya se está utilizando, es preciso efectuar modificaciones para evitar conflictos en la utilización de direcciones de red.

# ▼ Para reconfigurar Sun Enterprise SyMON de forma que utilice direcciones de puertos no predeterminadas

- **1. Ejecute el archivo de comandos** es-setup **para crear los archivos** domain-config.x **y** server-config.x **(configuración del servidor).**
- **2. Especifique los números de puerto nuevos en estos archivos.**

Consulte la sección siguiente y "Para reconfigurar la dirección del puerto RMI de Sun Enterprise SyMON" en la página 297 si precisa más información.

# ▼ Para reconfigurar las direcciones de puertos SNMP de Sun Enterprise SyMON

- **1. Entre en el sistema como usuario root.**
- **2. Abra el archivo** domain-config.x **y cambie el puerto por otro que no se utilice.** En el ejemplo se indica cómo cambiar la dirección predeterminada del agente de 161 a 1161.

Antes:

agent =  $\{$ snmpPort = 161

Después:

```
agent = \{ snmpPort = 1161
```
#### **3. Guarde el archivo.**

**Nota –** Los sistemas con agentes Sun Enterprise SyMON que utilizan puertos distintos del 161 pueden agregarse al dominio de forma manual, mediante la ventana Crear objeto de topología, o de forma automática, especificando el número de puerto en los parámetros de la petición de búsqueda (para obtener más información sobre la ventana Crear objeto de topología, consulte el Capítulo 5. Para obtener información sobre la búsqueda automática de sistemas, consulte el Capítulo 6). Dado que sólo puede especificarse un número de puerto además del puerto 161, es preferible seleccionar un puerto alternativo y utilizarlo en todas las instalaciones de agentes.

# ▼ Para reconfigurar la dirección del puerto RMI de Sun Enterprise SyMON

- **1. Entre en el sistema como usuario root.**
- **2. Abra el archivo** /var/opt/SUNWsymon/cfg/server-config.x**.**
- **3. Busque el bloque que comienza por** rmiReceptor**.**

Por ejemplo:

```
rmiReceptor = {
    [ use RECEPTORS.RMI ]
# property:rmiPort = 2099
# property:rmiHost = localhost
     # 0 means user authentication is disabled
     # 1 means user authentication is enabled
     # property:securityFlag = 1
     # -1 means no limit
     # 0 means make a guess at a limit (base on # of fd's)
     # >0 specifies the exact limit
#
}
```
- **4. Suprima el signo de comentario (**#**) de la línea** property:rmiPort = 2099**.**
- **5. Cambie el número de puerto por otro que no se utilice.**

Por ejemplo:

property:rmiPort = **1199**

En este ejemplo se muestra cómo cambiar el puerto predeterminado del servidor, 2099, por el puerto 1199.

**6. Guarde el archivo.**

# Supervisión del Administrador de topología y del Administrador de eventos

El nivel servidor incluye cinco componentes:

- Servidor Sun Enterprise SyMON
- Administrador de topología
- Manejador de alarmas
- Administrador de configuración
- Administrador de eventos

Con la excepción del servidor, los otros cuatro componentes son agentes Sun Enterprise SyMON cargados con módulos especiales.

Es posible que desee supervisar los Administradores de topología, configuración y eventos y el Manejador de alarmas para conocer su estado. Consulte la siguiente sección si precisa más información.

El Administrador de configuración y el Manejador de alarmas se configuran de forma que no es preciso efectuar operaciones de mantenimiento. Asimismo, las configuraciones predeterminadas del Administrador de topología y el de eventos son adecuadas para la mayor parte de los entornos de uso, pero es posible cambiar las configuraciones predeterminadas para entornos especiales.

La configuración predeterminada para el Administrador de topología y el de eventos (y los restantes agentes Sun Enterprise SyMON) se define en el módulo Estadísticas del agente. Consulte "Módulo Estadísticas del agente" en la página 343 si precisa más información al respecto.

Este módulo incluye funciones para preservar el sistema de posibles errores que podrían dejarlo fuera de servicio. La acción predeterminada que ejecuta el software es interrumpir el proceso del Administrador de topología si se superan los umbrales establecidos.

# ▼ Para crear un componente servidor como objeto supervisado

### **1. En la ventana principal de la consola, seleccione Editar** ➤ **Crear objeto.**

Se abre la ventana Crear objeto de topología con la ficha Grupo seleccionada. Si precisa más información, consulte "Para crear un nodo" en la página 68.

### **2. Haga clic en la ficha Nodo.**

Se abre la ventana de valores disponibles para los nodos.

- **3. Haga clic en el botón Supervisar mediante para abrir el menú desplegable y seleccione Agente SyMON - Sistema.**
- **4. Escriba el nombre del componente servidor en el campo Etiqueta del nodo.**
- **5. (Optativo) Introduzca una descripción del nodo.**
- **6. Especifique el nombre del servidor Sun Enterprise SyMON en el campo Nombre del sistema.**
- **7. Escriba el número de puerto del componente en el campo Puerto (**FIGURA B-1**).**

Consulte la TABLA B-1 para conocer los valores de puerto predeterminados para los distintos componentes del servidor.

#### **8. Finalice el procedimiento con una de estas acciones:**

- Haga clic en Aceptar para crear el componente servidor y cerrar esta ventana.
- Haga clic en Aplicar para crear el componente servidor sin cerrar la ventana.
- Haga clic en Cancelar para anular la petición.

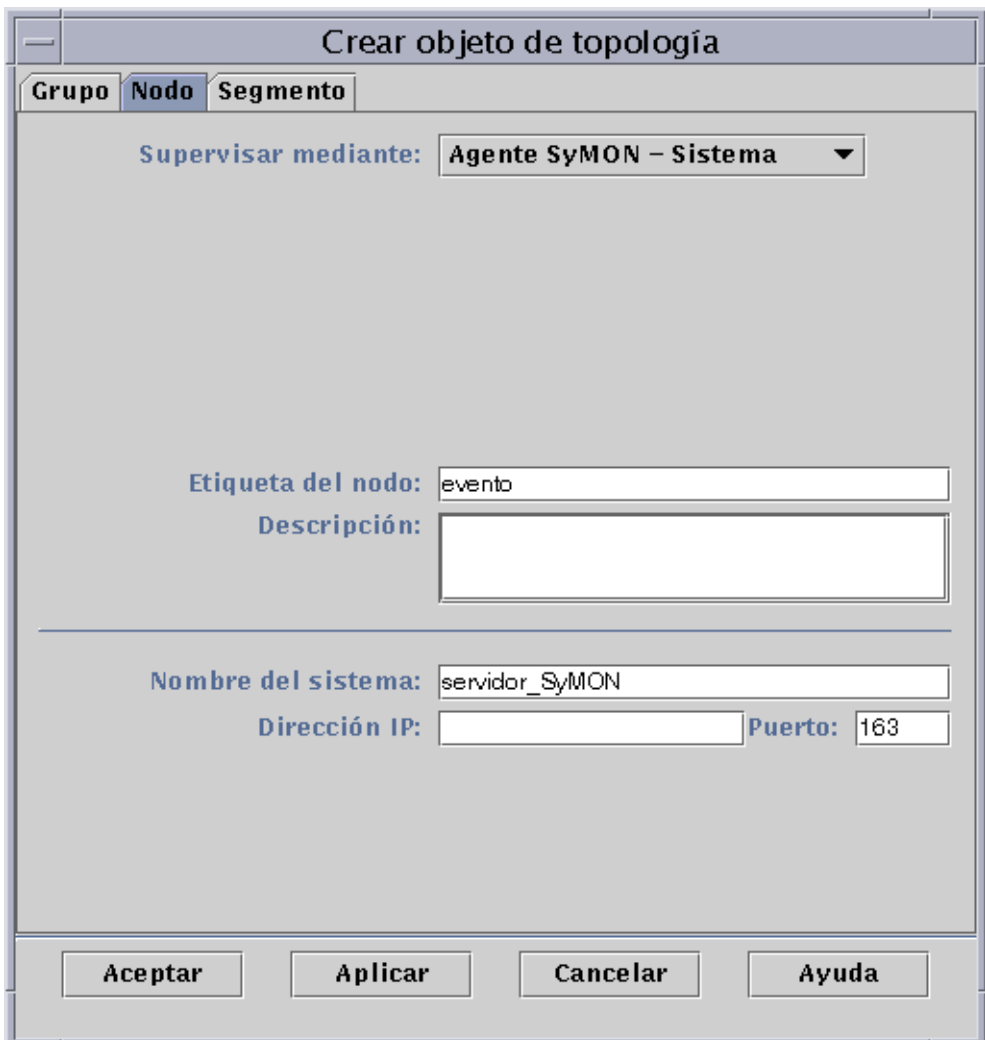

**FIGURA B-1** Creación de un componente servidor como objeto administrado

# Administrador de topología

El Administrador de topología permite a la ventana principal de la consola presentar los objetos lógicos en una vista de topología. También hace posible la creación de objetos lógicos (como grupos) cuyo estado resume los estados de los objetos que residen en varios sistemas.

Los objetos administrados pueden ser redes, sistemas, componentes de hardware y componentes de software. El número total de objetos y el contenido de éstos determinan de cara al Administrador de topología las necesidades de recursos del sistema (por ejemplo el tamaño de la memoria virtual). Estos requisitos deben ser inferiores a los valores predeterminados establecidos para dicho Administrador.

Si el valor de Tamaño virtual en el Administrador de topología supera el valor predeterminado, interrumpe su ejecución con el mensaje "error excessive virtual memory use". Para resolver el problema, es preciso incrementar el tamaño predeterminado de la memoria virtual llevando a cabo el procedimiento siguiente después de haber evaluado atentamente cuáles son las necesidades.

# ▼ Para incrementar el umbral de alarma de fallo crítico de la propiedad Tamaño virtual

**1. Cree el objeto supervisado del Administrador de topología.**

Consulte "Para crear un componente servidor como objeto supervisado" en la página 299.

- **2. Abra la ventana Detalles mediante uno de estos procedimientos:**
	- Haga clic con el botón derecho del ratón sobre el icono del objeto del Administrador de topología y seleccione Detalles en el menú emergente de la vista de jerarquía o de topología.
	- Haga doble clic con el botón izquierdo del ratón sobre el icono del Administrador de topología en la vista de jerarquía o de topología.
	- Seleccione el icono del Administrador de topología en la ventana principal de la consola y, a continuación, seleccione Herramientas ➤ Detalles.
- **3. En la ficha Explorador de la ventana Detalles, haga doble clic en el icono de Aplicaciones locales de la vista de jerarquía (árbol).**
- **4. Haga doble clic sobre el icono de Estadísticas del agente en la vista de contenido, o bien haga clic en el círculo de color claro situado junto a ese mismo icono en la vista de jerarquía.**

Se abren las carpetas de Estadísticas del agente.

**5. Haga doble clic en la carpeta Estadísticas de procesos Sun Enterprise SyMON en la vista de jerarquía o de contenido.**

Las propiedades supervisadas aparecen en una tabla de propiedades (FIGURA B-2).

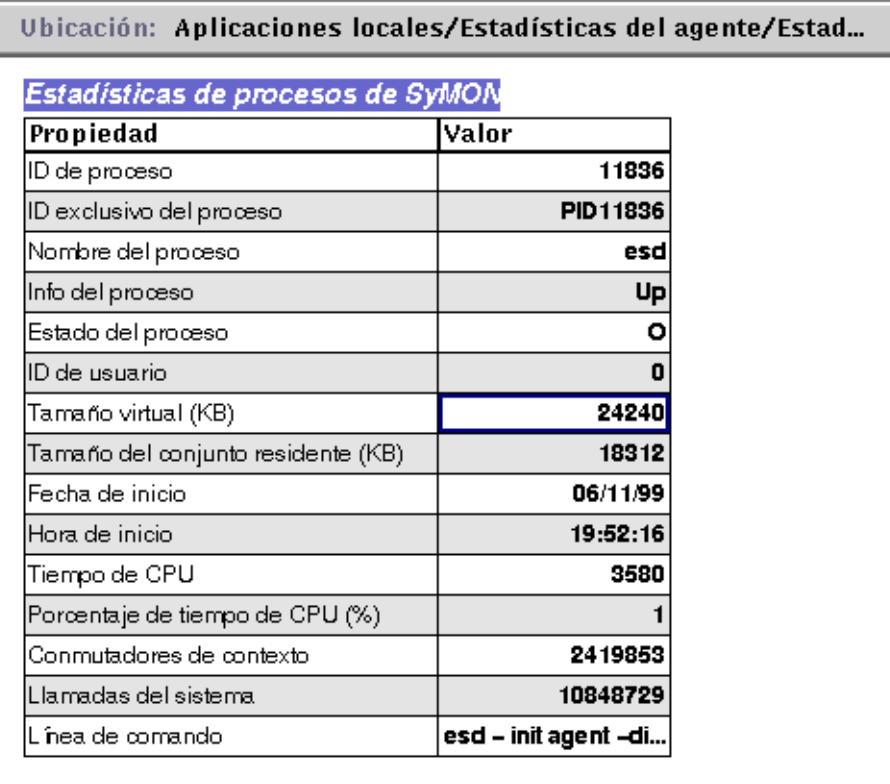

**FIGURA B-2** Tabla de propiedades de Estadísticas de procesos de Sun Enterprise SyMON

### **6. Seleccione la celda Tamaño virtual y realice uno de estos procedimiento:**

- Haga clic con el botón derecho del ratón sobre la fila de la tabla y seleccione Editor de atributos en el menú emergente.
- Haga clic en el botón Atributos.

### **7. Haga clic en la ficha Alarmas.**

Aparecen las filas de alarmas (FIGURA B-3).

### **8. Escriba el valor deseado en el campo Umbral de fallo crítico (>).**

#### **9. Finalice el procedimiento con una de estas acciones:**

- Haga clic en Aceptar para establecer un nuevo valor de Umbral de fallo crítico y cerrar la ventana.
- Haga clic en Aplicar para establecer un nuevo valor de Umbral de fallo crítico sin cerrar la ventana.
- Haga clic en Cancelar para anular la petición.

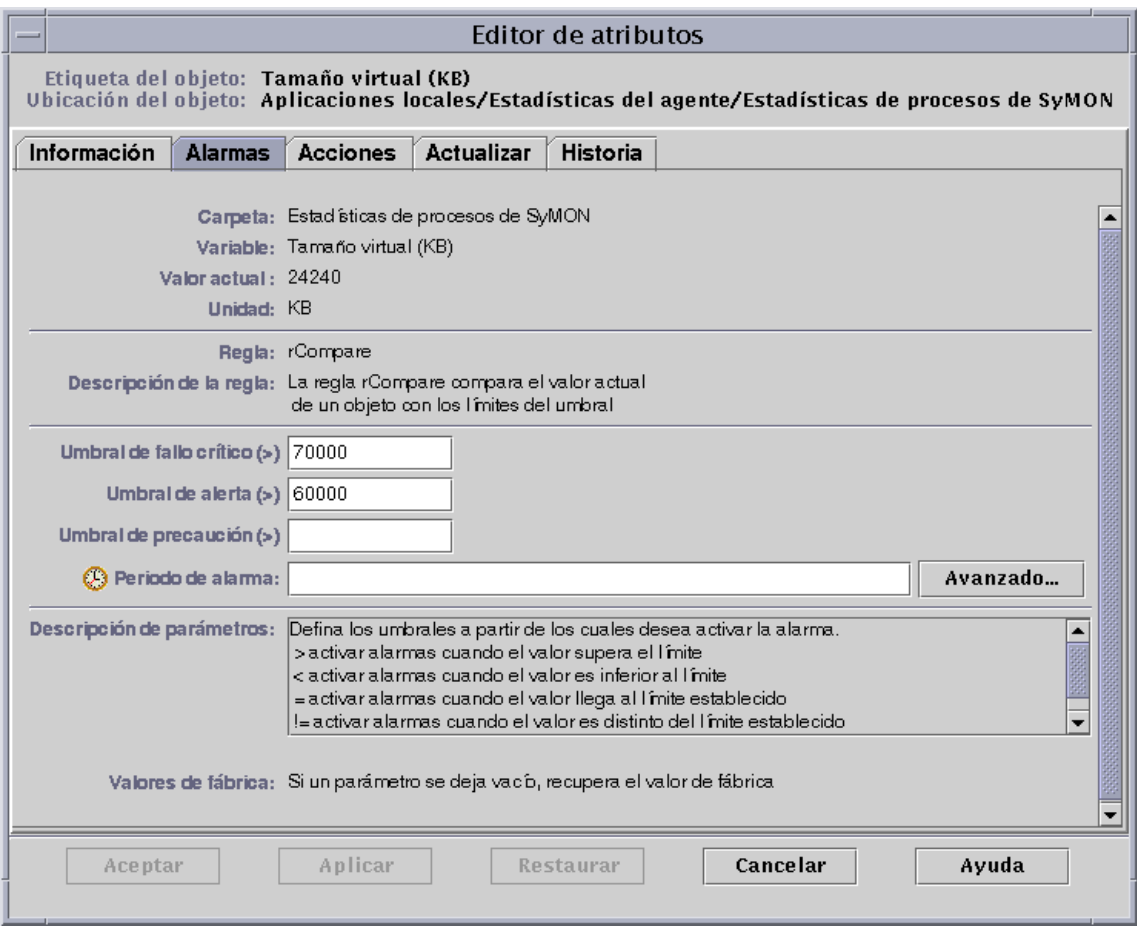

**FIGURA B-3** Ficha Alarmas de la propiedad Tamaño virtual en el objeto del Administrador de topología

# Administrador de eventos

El Administrador de eventos se comunica con otros componentes del servidor mediante SNMP y utilizando el puerto predeterminado 163. Al igual que el Administrador de topología, el de eventos también se carga con el módulo Estadísticas del agente. El Administrador de eventos también se carga automáticamente con el módulo especial Administración de eventos, que aparece en la ficha Explorador de la ventana Detalles, dentro de la categoría Aplicaciones locales.

El módulo Administración de eventos es el responsable del mantenimiento global de la base de datos de eventos. Sus tareas incluyen la depuración de los eventos eliminados, el cambio de nombre del archivo de papelera y la eliminación automática de eventos (FIGURA B-4).

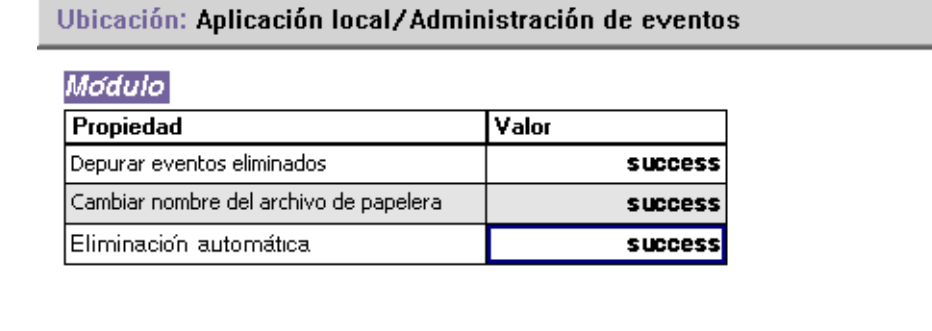

**FIGURA B-4** Propiedades del módulo Administración de eventos

La eliminación automática consiste en que Sun Enterprise SyMON borra de la base de datos los eventos cerrados, corregidos y abiertos de la base de datos de forma automática después de un determinado periodo de tiempo. El periodo de tiempo predeterminado para los eventos cerrados o corregidos son 7 días, mientras que para los eventos abiertos es de 30 días. Estos valores pueden cambiarse mediante el siguiente procedimiento.

# ▼ Para cambiar los valores predeterminados de la eliminación automática en el Administrador de eventos

#### **1. Cree el objeto supervisado del Administrador de eventos.**

Consulte "Para crear un componente servidor como objeto supervisado" en la página 299.

### **2. Abra la ventana Detalles mediante uno de estos procedimientos:**

- Haga clic con el botón derecho del ratón sobre el icono del Administrador de eventos y seleccione Detalles en el menú emergente de la vista de jerarquía o de topología.
- Haga doble clic con el botón izquierdo del ratón sobre el icono del Administrador de eventos de la vista de jerarquía o de topología.
- Seleccione el icono del Administrador de eventos en la ventana principal de la consola y luego seleccione Herramientas ➤ Detalles.
- **3. En la ficha Explorador de la ventana Detalles, haga doble clic sobre el icono de Aplicaciones locales de la vista de jerarquía (árbol).**
- **4. Seleccione el módulo Administración de eventos y lleve a cabo uno de estos procedimientos:**

Si precisa más información, consulte "Para editar los parámetros de un módulo" en la página 215.

- Haga clic con el botón derecho del ratón y seleccione Editar módulo en el menú emergente de la vista de jerarquía o de contenido.
- En la ventana Detalles, seleccione Módulo ► Editar módulo.

Se abre la ventana Parámetros de módulos.

**5. Escriba los nuevos valores temporales en los campos adecuados.**

Los valores predeterminados aparecen en la FIGURA B-5.

- **6. También puede deshabilitar la opción de eliminación automática seleccionando Desactivada en el menú desplegable situado junto a la opción Eliminación automática.**
- **7. Finalice el procedimiento con una de estas acciones:**
	- Haga clic en Aceptar para aplicar los cambios realizados y cerrar la ventana.
	- Haga clic en Restaurar para recuperar los parámetros predeterminados del Editor de parámetros de módulos.
	- Haga clic en Cancelar para anular la petición.

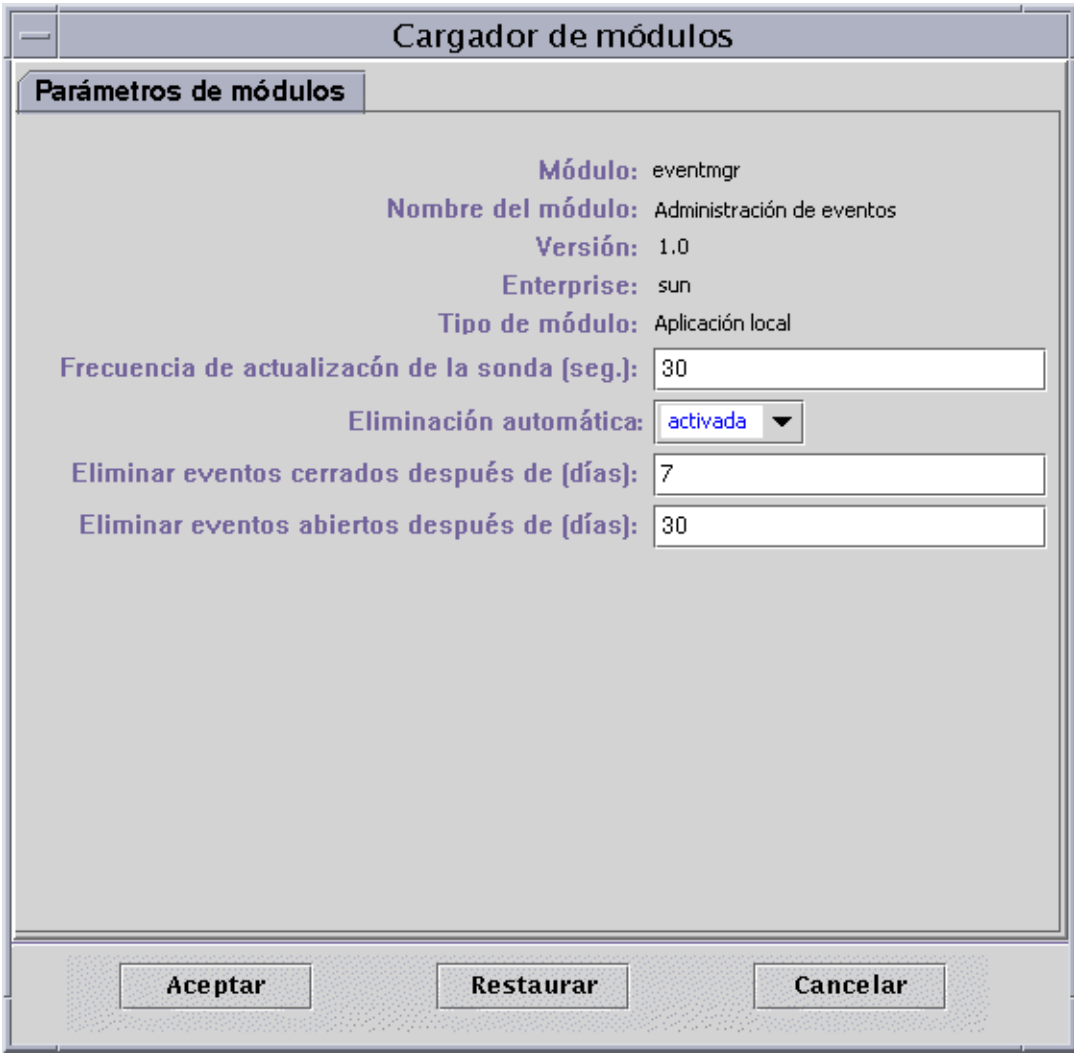

**FIGURA B-5** Ficha Parámetros de módulos de Administración de eventos

# Lectura de los archivos de registro de Sun Enterprise SyMON

El servidor y los agentes escriben mensajes en diversos archivos de registro dentro del directorio /var/opt/SUNWsymon/log.

Estos archivos se denominan "circulares". Un archivo de registro circular no aumenta su tamaño después de alcanzar un cierto límite. Cuando se registran nuevos mensajes, los más antiguos se eliminan.

Utilice la interfaz es-run con los comandos ctail y ccat para ver estos archivos de registro. La interfaz es-run establece el entorno adecuado para ejecutar utilidades de Sun Enterprise SyMON y las utilidades ccat y ctail muestran sólo los datos relevantes después de ordenarlos cronológicamente. Ambos comandos son similares a los comandos cat y tail de UNIX, pero ccat y ctail están específicamente destinados a la lectura de archivos de registro circulares de Sun Enterprise SyMON.

# ▼ Uso de ccat para leer los archivos de registro de Sun Enterprise SyMON

El comando ccat lee el archivo de registro especificado, organiza los mensajes cronológicamente en orden ascendente y escribe la salida estándar. Este comando precisa un argumento, que es la ruta de acceso completa del archivo de registro circular.

● **Utilice la interfaz** es-run **con el comando** ccat**:**

# **/opt/SUNWsymon/sbin/es-run ccat** *ruta\_acceso/nombrearchivo*

# ▼ Uso de ctail para leer los archivos de registro de Sun Enterprise SyMON

El comando ctail lee el archivo de registro circular y escribe las últimas 15 líneas en la salida estándar.

Este comando utiliza cuatro argumentos: *nombrearchivo* y las opciones -f, -l y -n donde:

*nombrearchivo* es el nombre de la ruta de acceso completa al archivo de registro circular. Este argumento es obligatorio.

-f se utiliza para supervisar el crecimiento del archivo de registro. A medida que crece este archivo, los nuevos mensajes también se agregan a la salida estándar. La opción -f de ctail es similar a la opción -f del comando tail de UNIX.

-l se utiliza para imprimir el número absoluto de línea al comienzo de cada mensaje.

-n *NúmeroLíneas* se utiliza para cambiar el número de líneas visualizadas. El valor predeterminado es 15.

● **Utilice la interfaz** es-run **con el comando** ctail**:**

# **/opt/SUNWsymon/sbin/es-run ctail [-f, -l, -n** *NúmLíneas***]** *ruta\_acceso\_nombrearchivo*

# Cuestiones relativas al servidor Sun Enterprise SyMON

Esta sección contiene información relativa a los problemas siguientes:

- La ventana principal de la consola se bloquea cuando los usuarios tratan de iniciar una ventana de consola nueva y conectarse al servidor Sun Enterprise SyMON. Las conexiones ya establecidas por la consola no sufren ningún problema.
- El servidor Sun Enterprise SyMON no admite consolas en máquinas cliente que utilizan direcciones IP dinámicas (DHCP).

# Bloqueo de la ventana principal de la consola

Este problema se produce porque los procesos secundarios que están leyendo desde un socket pueden bloquearse cuando existe gran discrepancia entre los índices de lectura y escritura en cualquiera de los extremos del socket. El problema de memoria se produce cuando el servidor Sun Enterprise SyMON posee gran cantidad de datos almacenados en la memoria intermedia en espera de ser enviados a sus clientes. Los datos en espera son tantos que la memoria del servidor se agota cuando éste intenta escribir en el socket. Si esto ocurre, el servidor no puede recuperarse.

# ▼ Para solucionar el bloqueo de la ventana principal de la consola

- **1. Abra el archivo** /opt/SUNWsymon/classes/base/server/bin/es-server.sh **con un editor.**
- **2. En función de la configuración de memoria del servidor Sun Enterprise SyMON server, incremente la memoria disponible para el proceso del servidor.**

Por ejemplo, aumente la memoria predeterminada de 24 Mbytes a 48 Mbytes.

## Consola en máquinas cliente con DHPC

El servidor Sun Enterprise SyMON no se conecta adecuadamente a consolas de máquinas cliente que utilizan DHCP.

# ▼ Para conectarse a la consola en máquinas cliente que utilizan DHPC

- **1. Abra el archivo** /opt/SUNWsymon/classes/base/console/bin/esconsole.sh **con un editor.**
- **2. Agregue lo siguiente después de** jre **en la última línea donde** *Dirección\_IP* **sea la dirección IP del sistema de la consola.**

jre **-Djava.rmi.server.hostname=***Dirección\_IP*

# Sun Enterprise SyMON - Módulos de sistema operativo

El software de Sun Enterprise SyMON supervisa varios componentes del sistema, lo que incluye el hardware, el sistema operativo, las aplicaciones locales y sistemas remotos. Este apéndice proporciona más información sobre los módulos centrales descritos en el Capítulo 12 y los presenta en sus respectivas categorías.

Este apéndice describe los módulos siguientes. Si precisa más información sobre otros módulos que pueden utilizarse con un determinado sistema, consulte el apéndice siguiente, el suplemento correspondiente o las páginas Web de Sun Enterprise SyMON: http://www.sun.com/symon.

- Sistema operativo
	- Módulo Supervisión del tamaño de directorios
	- Módulo Supervisión de archivos
	- Módulo Instrumentación de MIB-II
	- Módulo Lector del núcleo
	- Módulo Estadísticas de NFS
	- Módulo Detalles de procesos Solaris

La mayoría de estos módulos contienen condiciones de supervisión predeterminadas que generan alarmas cuando los valores del sistema se sitúan fuera de ciertos umbrales. Los umbrales predeterminados pueden modificarse creando umbrales de alarmas personalizados, según se explica en el Capítulo 13.

Asimismo, existen módulos que utilizan la operación *Agregar fila* para definir las propiedades de datos que se deben supervisar. Tales módulos se ejecutan inicialmente con tablas vacías y es preciso usar la función Agregar fila para activar la supervisión de los datos.

La tabla siguiente contiene una lista de todos los módulos descritos en este apéndice por orden alfabético e indica si se cargan automáticamente o si pueden cargarse varias veces. También señala los módulos que emplean la utilidad Agregar fila.

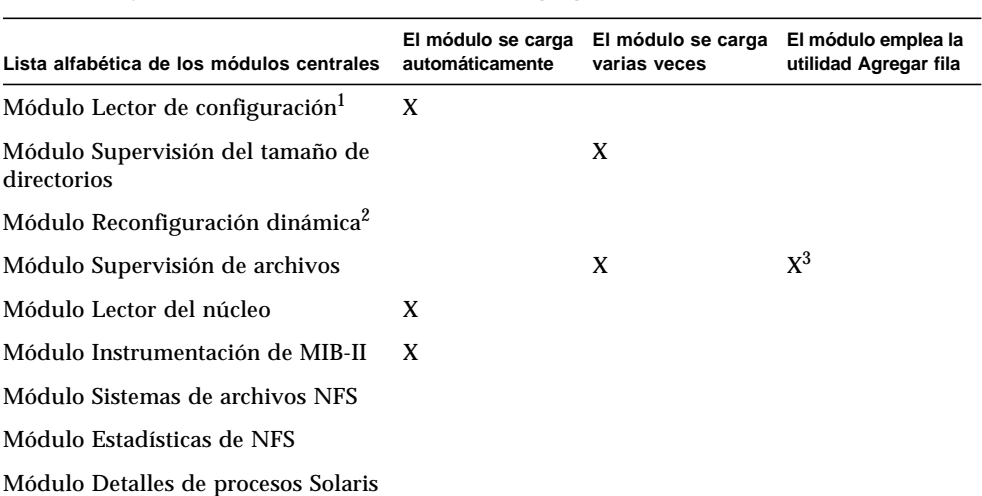

**TABLA C-1** Módulos que se cargan automáticamente, módulos que se cargan varias veces y módulos que utilizan la función 'Agregar fila'

1. Consulte el suplemento de la plataforma para obtener más información sobre el módulo Lector de configuración.

2. Consulte el suplemento de la plataforma para obtener más información sobre el módulo Reconfiguración dinámica.

3. Cada fila agregada determina el archivo que se debe supervisar.

# Sistema operativo

Una vez cargados, los módulos siguientes se localizan bajo el icono de Sistema operativo:

- Módulo Supervisión del tamaño de directorios
- Módulo Supervisión de archivos
- Módulo Instrumentación de MIB-II
- Módulo Lector del núcleo
- Módulo Estadísticas de NFS
- Módulo Detalles de procesos Solaris
- Módulo Sistemas de archivos NFS

Estos módulos supervisan el sistema operativo del sistema.

# Módulo Supervisión del tamaño de directorios

Este módulo permite aislar y supervisar el tamaño de cualquier directorio, y sus correspondientes subdirectorios, en sistemas donde haya un agente instalado. Los subdirectorios y los enlaces pueden verse, con toda la información de ruta de acceso, utilizando una ventana a la que se accede desde el menú emergente de los módulos.

**Nota –** Puede supervisarse individualmente cualquier cantidad de directorios cargando varias copias del módulo Supervisión del tamaño de directorios.

### Tabla Estado de la supervisión de directorios

La tabla siguiente contiene una breve descripción de las propiedades de Supervisión del tamaño de directorios:

**TABLA C-2** Propiedades de Supervisión del tamaño de directorios

| Propiedad                  | Descripción                                                                           |
|----------------------------|---------------------------------------------------------------------------------------|
| Nombre del directorio      | Nombre del directorio que se va a supervisar                                          |
| Tamaño del directorio (KB) | Tamaño actual del directorio en Kbytes                                                |
| Velocidad (KB/seg)         | Velocidad a la que el directorio cambia de tamaño,<br>expresada en Kbytes por segundo |

## Módulo Supervisión de archivos

Este módulo se utiliza para supervisar los archivos de un sistema. Es posible aislar y supervisar cualquier número de archivos de forma individual cargando varias copias del módulo Es preciso agregar filas en las tablas de propiedades de datos para utilizarlo. Para obtener más información, consulte "Uso de las filas" en la página 142.

## Tabla Estado de la supervisión de archivos

La tabla siguiente contiene la lista de propiedades de Estado de la supervisión de archivos y sus correspondientes descripciones:

| Propiedad                  | Descripción                                                 |
|----------------------------|-------------------------------------------------------------|
| Nombre                     | Nombre del archivo que se va a supervisar                   |
| Descripción                | Descripción del archivo que se suministra al agregarlo      |
| Nombre del archivo         | Archivo que se va a supervisar                              |
| Última modificación        | Fecha y hora a la que el archivo se modificó por última vez |
| Tamaño del archivo (Bytes) | Tamaño del archivo                                          |
| Velocidad (Bytes)          | Número de bytes escritos por segundo                        |

**TABLA C-3** Propiedades de Supervisión de archivos

## Módulo Instrumentación de MIB-II

Esta sección contiene información sobre el módulo Instrumentación de MIB-II. Describe las tablas de propiedades pertenecientes a los siguientes grupos MIB-II:

- Tabla Grupo de sistema de MIB-II
- Tablas de Grupo de interfaces MIB-II
- Tabla Grupo IP de MIB-II
- Tabla Grupo ICMP de MIB-II
- Tablas de Grupo TCP de MIB-II
- Tablas del Grupo UDP de MIB-II

## Tabla Grupo de sistema de MIB-II

La tabla siguiente contiene una breve descripción de las propiedades del grupo de sistema de MIB-II:

| Propiedad                               | Descripción                                                                               |
|-----------------------------------------|-------------------------------------------------------------------------------------------|
| Descripción del sistema                 | Descripción del sistema MIB-II o descripción del sistema<br>principal (lectura-escritura) |
| ID de objeto del sistema                | Identificador de objeto del sistema de software                                           |
| Tiempo de funcionamiento<br>del sistema | Tiempo (en microsegundos) transcurrido desde que el sistema<br>está activo                |
| Contacto del sistema                    | Nombre de contacto de este sistema                                                        |
| Nombre del sistema                      | Nombre del sistema principal en el que se ejecuta el agente<br>(lectura-escritura)        |
| Ubicación del sistema                   | Ubicación física del sistema (lectura-escritura)                                          |
| Servicios del sistema                   | Valor entero que indica el principal conjunto de servicios<br>ofrecidos                   |

**TABLA C-4** Propiedades del grupo de sistema MIB-II

## Tablas de Grupo de interfaces MIB-II

Las tablas siguientes proporcionan una breve descripción de las propiedades del grupo de interfaces de MIB-II:

- Tabla Grupo de interfaces
- Tabla de interfaces

### *Tabla Grupo de interfaces*

La tabla siguiente contiene una breve descripción de las propiedades del grupo de interfaces MIB-II:

| Propiedad  | Descripción                                              |
|------------|----------------------------------------------------------|
| Número de  | Número de interfaces de la máquina, incluido el bucle de |
| interfaces | retroalimentación (loopback)                             |

**TABLA C-5** Propiedades del grupo de interfaces MIB-II

### *Tabla de interfaces*

La tabla siguiente contiene una breve descripción de las propiedades de las interfaces MIB-II:

| Propiedad                                 | Descripción                                                                                                    |
|-------------------------------------------|----------------------------------------------------------------------------------------------------|
| Indice de IF                              | Indice de la interfaz en esta tabla                                                                                                    |
| Descripción de IF                         | Descripción de la interfaz                                                                                                    |
| Tipo de IF                                | Tipo de interfaz                                                                                                    |
| Unidad máxima de<br>transmisión de IF     | Tamaño máximo que puede tener un datagrama enviado<br>a la interfaz                                                                    |
| Velocidad de IF                           | Ancho de banda de la interfaz                                                                                                    |
| Dirección física de IF                    | Dirección física de la interfaz                                                                                                    |
| Estado de admin de IF                     | Estado deseado de la interfaz                                                                                                    |
| Estado operativo de IF                    | Estado operativo de la interfaz                                                                                                    |
| Último cambio de IF                       | Valor de sysUpTime (es decir, hora de funcionamiento<br>del sistema) en el momento en que cambió el estado<br>operativo por última vez |
| IF: octetos de entrada                    | Octetos recibidos por la interfaz                                                                                                    |
| IF: paquetes unicast de entrada           | Paquetes unicast recibidos por la interfaz                                                                                             |
| IF: paquetes no unicast de entrada        | Paquetes no unicast recibidos por la interfaz                                                                                          |
| IF: paquetes de entrada<br>descartados    | Número de paquetes recibidos suprimidos por la interfaz                                                                                |
| IF: errores de entrada                    | Número de paquetes recibidos por la interfaz que<br>contenían errores                                                                  |
| IF: protocolos de entrada<br>desconocidos | Número de paquetes con protocolo no admitido<br>recibidos por la interfaz                                                              |
| IF: octetos de salida                     | Número de octetos transmitidos desde la interfaz                                                                                       |
| IF: paquetes unicast de salida            | Número de paquetes unicast transmitidos desde la interfaz                                                                              |
| IF: paquetes no unicast de salida         | Número de paquetes no unicast transmitidos desde la interfaz                                                                           |
|                                           | IF: paquetes de salida descartados Número de paquetes de salida que no se han transmitido<br>porque contenían errores                  |
| IF: errores de salida                     | Número de paquetes transmitidos por la interfaz que<br>contenían errores                                                               |
| IF: longitud de cola de salida            | Longitud de la cola de paquetes de salida                                                                                              |
| Específico de IF                          | Referencia a las definiciones MIB específicas para cada<br>medio en particular                                                         |

**TABLA C-6** Propiedades de las interfaces MIB-II

## Tabla Grupo IP de MIB-II

Las tablas siguientes contienen una breve descripción de las propiedades del protocolo IP de MIB-II:

- Tabla del grupo MIB-II
- Tabla de direcciones IP (IPAT)
- Tabla de encaminamiento IP
- Tabla de acceso a medios de IP (IPN2M)

### *Tabla del grupo MIB-II*

La tabla siguiente contiene una breve descripción de las propiedades del grupo IP de MIB-II:

| Propiedad                                 | Descripción                                                                                           |
|-------------------------------------------|----------------------------------------------------------------------------------------------------|
| Reenvío IP                                | Indica si la entidad es un portal                                                                     |
| IP: TTL predeterminado                    | Time-to-Live predeterminado introducido en las cabeceras IP                                           |
| IP: datagramas de entrada                 | Número de datagramas recibidos                                                                        |
| IP: errores de cabecera de<br>entrada     | Número de datagramas de entrada no admitidos por errores en<br>las cabeceras IP                       |
| IP: errores de direcciones<br>de entrada  | Número de datagramas de entrada no admitidos por errores en<br>las direcciones IP de destino          |
| IP: datagramas reenviados                 | Número de datagramas reenviados                                                                       |
| IP: protocolos de entrada<br>desconocidos | Número de datagramas no admitidos porque no tenían<br>protocolos admitidos                            |
| IP: datagramas de entrada<br>descartados  | Número de datagramas de entrada no admitidos                                                          |
| IP: entregas                              | Número de datagramas de entrada entregados correctamente                                              |
| IP: peticiones de salida                  | Número de datagramas suministrados a IP para su transmisión                                           |
| IP: datagramas de salida<br>descartados   | Número de datagramas IP de salida que no se han enviado                                               |
| IP: datagramas de salida<br>sin ruta      | Número de datagramas IP de salida que no se han enviado<br>porque no se ha encontrado ruta de destino |
| IP: espera para<br>reensamblaje           | Tiempo máximo (en segundos) que se han mantenido los<br>fragmentos en espera para su reensamblaje     |
| IP: reensamblajes<br>necesarios           | Número de fragmentos IP recibidos que han precisado<br>reensamblaje                                   |
| IP: reensamblajes correctos               | Número de datagramas IP que se han reensamblado<br>correctamente                                      |

**TABLA C-7** Propiedades del grupo MIB-II

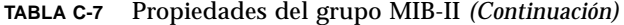

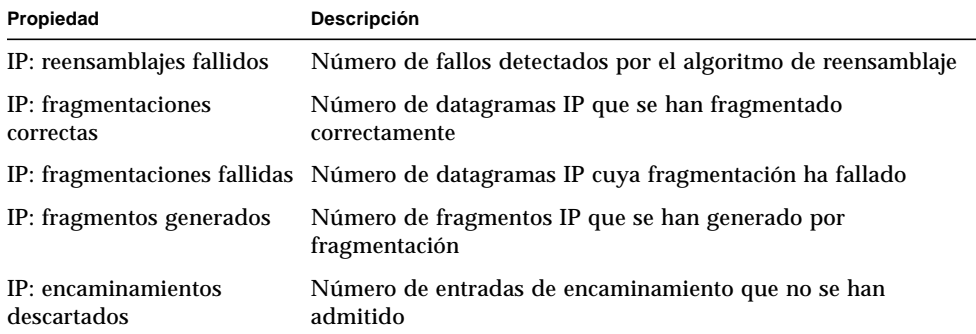

### *Tabla de direcciones IP (IPAT)*

La tabla siguiente contiene una breve descripción de las propiedades de las direcciones IP:

**TABLA C-8** Propiedades de las direcciones IP

| Propiedad                              | Descripción                                                                           |
|----------------------------------------|---------------------------------------------------------------------------------------|
| Tabla de direcciones IP                | Tabla de direcciones IP                                                               |
| Dirección IP de IPAT                   | Dirección IP a la que pertenece la información de<br>direccionamiento de esta entrada |
| Índice de IF de IPAT                   | Indice de la tabla de interfaces de la interfaz correspondiente                       |
| Máscara de red de IPAT                 | Máscara de subred asociada a la dirección IP                                          |
| Dirección de broadcast<br>de IPAT      | Valor del bit menos significativo en la dirección IP de broadcast                     |
| Tamaño máx. de<br>reensamblaje de IPAT | Tamaño máximo que puede tener un datagrama IP<br>reensamblado por esta entidad        |

### *Tabla de encaminamiento IP*

La tabla siguiente contiene una breve descripción de las propiedades de encaminamiento IP:

| Propiedad                               | Descripción                                                                                                |
|-----------------------------------------|----------------------------------------------------------------------------------------------------|
| Tabla de encaminamiento IP              | Tabla de encaminamiento IP de la entidad                                                                   |
| Destino de encaminamiento IP            | Dirección IP de destino                                                                                    |
| Indice de IF de encaminamiento IP       | Indice de interfaz de la tabla de interfaces a través del<br>cual se obtiene el siguiente salto de la ruta |
| Métrica1 de encaminamiento IP           | Principal método de encaminamiento para la ruta<br>específica del protocolo de encaminamiento 1            |
| Métrica2 de encaminamiento IP           | Método de encaminamiento alternativo para la ruta<br>específica del protocolo de encaminamiento 2          |
| Métrica3 de encaminamiento IP           | Método de encaminamiento alternativo para la ruta<br>específica del protocolo de encaminamiento 3          |
| Métrica4 de encaminamiento IP           | Método de encaminamiento alternativo para la ruta<br>específica del protocolo de encaminamiento 4          |
| Siguiente salto de<br>encaminamiento IP | Dirección IP del siguiente salto de la ruta                                                                |
| Tipo de encaminamiento IP               | Tipo de ruta                                                                                               |
| Protocolo de encaminamiento IP          | Mecanismo de encaminamiento utilizado por esta ruta                                                        |
| Antigüedad de encaminamiento IP         | Número de segundos transcurridos desde la última<br>actualización de la ruta                               |
| Máscara de encaminamiento IP            | Máscara que debe ser lógica y con dirección de destino<br>antes de compararse con el destino de la ruta    |
| Métrica5 de encaminamiento IP           | Método de encaminamiento alternativo para la ruta<br>específica del protocolo de encaminamiento            |
| Info de encaminamiento IP               | Referencia a las definiciones MIB específicas del<br>protocolo de encaminamiento                           |

**TABLA C-9** Propiedades de encaminamiento IP

### *Tabla de acceso a medios de IP (IPN2M)*

La tabla siguiente contiene una breve descripción de las propiedades de acceso a medios de IP:

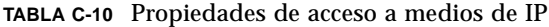

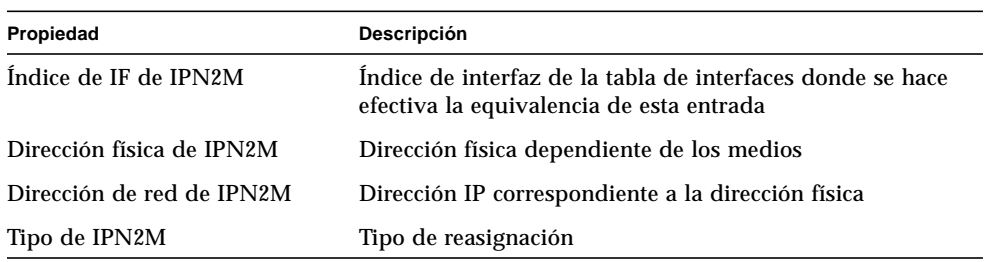

## Tabla Grupo ICMP de MIB-II

La tabla siguiente contiene una breve descripción de las propiedades del grupo ICMP de MIB-II:

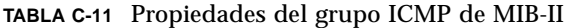

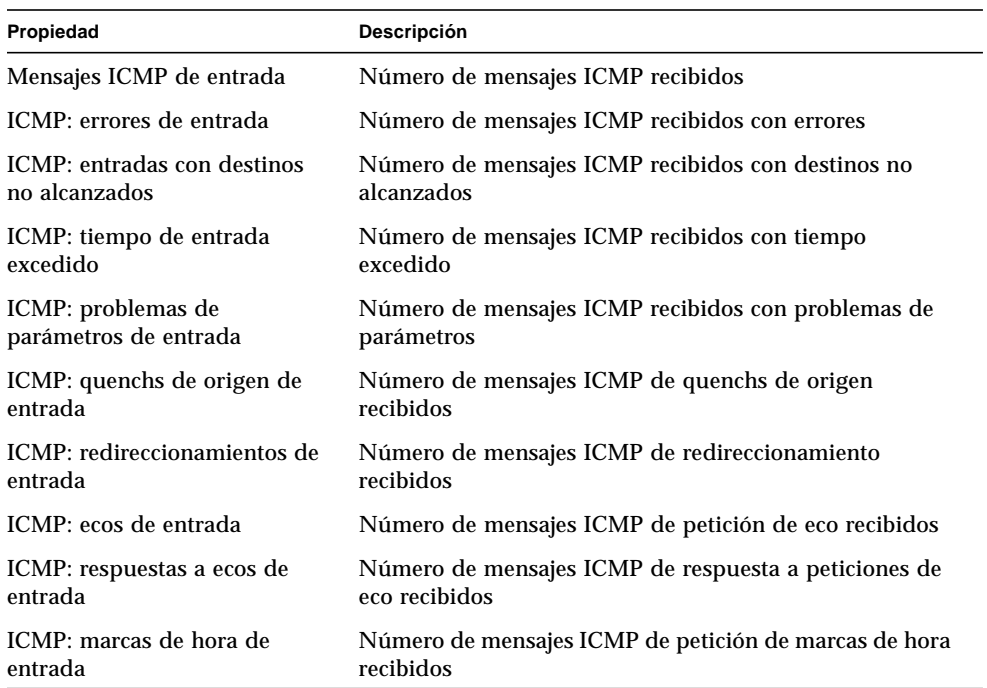

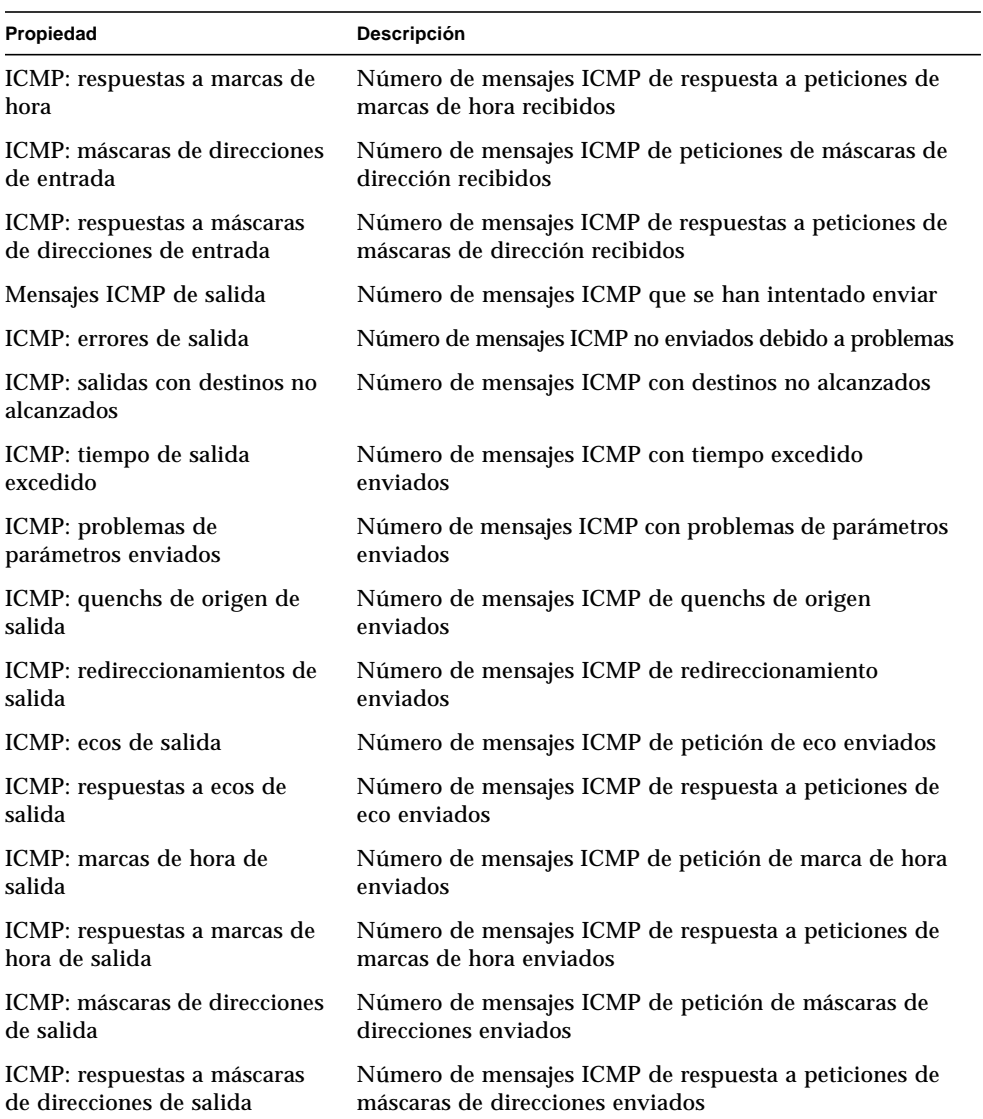

### **TABLA C-11** Propiedades del grupo ICMP de MIB-II *(Continuación)*

# Tablas de Grupo TCP de MIB-II

Las tablas siguientes contienen una breve descripción de las propiedades del grupo TPC de MIB-II:

- Tabla Grupo TCP
- Tabla de conexiones TCP

### *Tabla Grupo TCP*

La tabla siguiente contiene una breve descripción de las propiedades del grupo TCP de MIB-II:

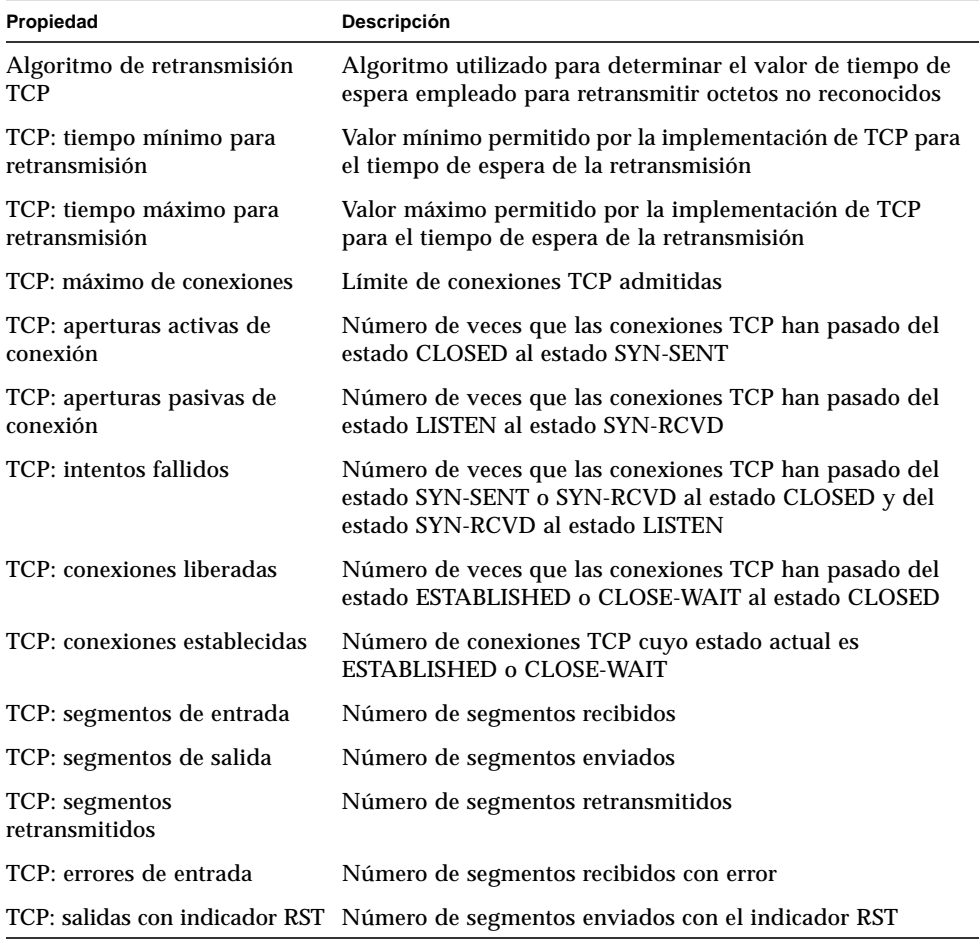

#### **TABLA C-12** Propiedades del grupo TCP de MIB-II

### *Tabla de conexiones TCP*

La tabla siguiente contiene una breve descripción de las propiedades de las conexiones TCP:

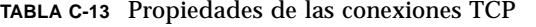

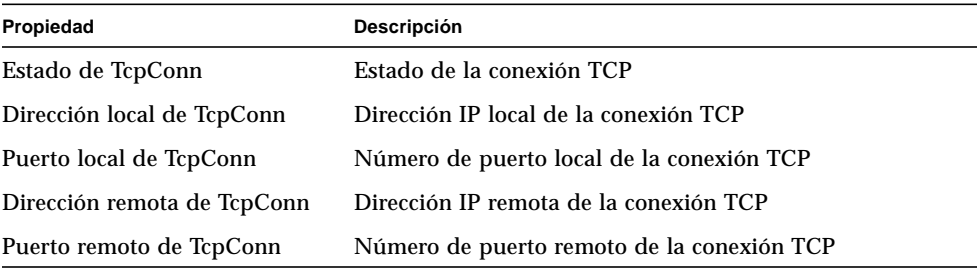

### Tablas del Grupo UDP de MIB-II

Las tablas siguientes contienen una breve descripción de las propiedades del grupo UDP de MIB-II:

- Tabla Grupo UDP
- Tabla de UDP

### *Tabla Grupo UDP*

La tabla siguiente contiene una breve descripción de las propiedades del grupo UDP de MIB-II:

| Propiedad                      | Descripción                                                                                    |
|--------------------------------|------------------------------------------------------------------------------------------------|
| UDP: datagramas de entrada     | Número de datagramas UDP entregados a los<br>usuarios de UDP                                   |
| UDP: datagramas sin aplicación | Número de datagramas UDP recibidos para los<br>que no había aplicación en el puerto de destino |
| UDP: errores de entrada        | Número de datagramas UDP recibidos que no se<br>han podido entregar                            |
| UDP: datagramas de salida      | Número de datagramas UDP enviados                                                              |

**TABLA C-14** Propiedades del grupo UDP de MIB-II

### *Tabla de UDP*

La tabla siguiente contiene una breve descripción de las propiedades de UDP:

**TABLA C-15** Propiedades de UDP

| Propiedad           | Descripción                                                 |
|---------------------|-------------------------------------------------------------|
| Dirección UDP local | Dirección IP local para este dispositivo de escucha UDP     |
| Puerto UDP local    | Número de puerto local para este dispositivo de escucha UDP |

# Módulo Lector del núcleo

El módulo Lector del núcleo controla las estadísticas y la información general del núcleo, lo que incluye, entre otros elementos, las estadísticas de la CPU, de carga del sistema, de discos y de utilización del sistema de archivos. Esta sección incluye las propiedades de todos los objetos administrados del Lector del núcleo y sus correspondientes descripciones:

- Tablas de Estadísticas de disco
- Tabla de uso de sistemas de archivos NFS
- Tabla Estadísticas de carga del sistema
- Tabla de uso del sistema de archivos
- Tablas de Estadísticas de la CPU
- Tabla de estadísticas de uso de la memoria
- Tabla de estadísticas de intercambio
- Tabla Estadísticas de flujos
- Tabla Reglas de software

El módulo Lector del núcleo genera una alarma de advertencia si detecta algún disco cuya cola de espera aumenta mientras está ocupado.

Además, genera una alarma si el disco está por encima del 75% de ocupación, la longitud media de las colas supera el valor 10 y la cola de espera se va incrementando. La alarma de advertencia se mantiene activa hasta que la ocupación del disco no supera el límite del 70% y la longitud media de las colas no es superior a 8. Asimismo, este módulo genera una alarma de advertencia si hay un 90% de espacio de intercambio en uso. La alarma se mantiene activa hasta que el porcentaje de uso es inferior al 80% del espacio total de intercambio.

La tabla siguiente proporciona los umbrales de alarma predeterminados para los módulos aplicables de Lector del núcleo:

| Mensaje del umbral de alarma | Condición                                                  |
|------------------------------|------------------------------------------------------------|
| Error                        | Si el porcentaje usado del sistema de archivos es > 98     |
| Advertencia                  | Si el porcentaje usado del sistema de archivos es > 90     |
| Error                        | Si el porcentaje de inodes del sistema de archivos es > 90 |
| Advertencia                  | Si el porcentaje de inodes del sistema de archivos es > 80 |

**TABLA C-16** Umbrales de alarmas del módulo Lector del núcleo

## Tablas de Estadísticas de disco

Las tablas siguientes proporcionan una breve descripción de las propiedades relativas a las estadísticas de disco:

- Tabla Detalles del disco
- Tabla Tiempo de servicio del disco

La tabla siguiente contiene una breve explicación del contenido de estas tablas:

**TABLA C-17** Parámetros de Estadísticas de disco

| Propiedad          | Descripción                                                                                |  |
|--------------------|--------------------------------------------------------------------------------------------|--|
| Detalles del disco | Detalles que pertenecen al disco                                                           |  |
|                    | Tiempo de servicio del disco Promedios de tiempo relativos al proceso de las transacciones |  |

### *Tabla Detalles del disco*

La tabla siguiente contiene una breve descripción de las propiedades de Detalles del disco:

| Propiedad                                                   | Descripción                                      |  |
|-------------------------------------------------------------|--------------------------------------------------|--|
| Nombre del disco                                            | Nombre del disco (por ej. sd0)                   |  |
| Alias del disco                                             | Nombre del disco (por ej. c0t0d0)                |  |
| Lecturas por segundo                                        | Operaciones de lectura por segundo               |  |
| Escrituras por segundo                                      | Operaciones de escritura por segundo             |  |
| Operaciones por segundo<br>(lecturas y escrituras)          | Operaciones por segundo (lecturas y escrituras)  |  |
| Número de bytes leídos                                      | Número de bytes leídos                           |  |
| Número de bytes escritos                                    | Número de bytes escritos                         |  |
| Número de bytes transferidos<br>$($ lectura + escritura $)$ | Número de bytes transferidos (leídos y escritos) |  |
| Promedio de transacciones en espera                         | Media de transacciones en espera                 |  |
| Promedio de transacciones en ejecución                      | Media de transacciones en ejecución              |  |

**TABLA C-18** Propiedades de Detalles del disco

### *Tabla Tiempo de servicio del disco*

La tabla siguiente contiene una breve descripción de las propiedades de tiempo de servicio del disco:

| Propiedad                                                             | Descripción                                                                                           |
|-----------------------------------------------------------------------|----------------------------------------------------------------------------------------------------|
| Nombre del disco                                                      | Nombre del disco (por ej. sd0)                                                                        |
| Porcentaje de tiempo que una<br>transacción espera a recibir servicio | Porcentaje de tiempo que una transacción espera a<br>recibir servicio (longitud de la cola de espera) |
| Porcentaje de tiempo que el disco<br>está ocupado                     | Porcentaje de tiempo que el disco está ocupado<br>(ejecución de transacciones)                        |
| Tiempo medio de espera de servicio                                    | Promedio de tiempo de espera para recibir servicio                                                    |
| Tiempo medio de servicio de ejecución                                 | Promedio de tiempo de servicio de ejecución                                                           |
| Tiempo medio de servicio                                              | Promedio de tiempo de servicio                                                                        |

**TABLA C-19** Propiedades de Tiempo de servicio del disco
#### Tabla de uso del sistema de archivos

La tabla siguiente contiene una breve descripción de las propiedades de Uso del sistema de archivos:

| Propiedad                   | Descripción                                                                         |
|-----------------------------|-------------------------------------------------------------------------------------|
| Punto de montaje            | Punto de montaje del sistema de archivos                                            |
| Nombre del disco            | Nombre del dispositivo (/dev/dsk/)                                                  |
| Tamaño (KB)                 | Tamaño total del sistema de archivos en Kbytes                                      |
| Libre (KB)                  | Espacio de disco disponible en Kbytes                                               |
| KB disponibles (no root)    | Espacio de disco disponibles para usuarios que no sean<br>superusuarios (en Kbytes) |
| Porcentaje utilizado        | Porcentaje de espacio de disco utilizado                                            |
| Total de Inodes             | Tamaño total del sistema de archivos en Kbytes                                      |
| Inodes disponibles          | Espacio de disco disponible para el sistema de archivos en Kbytes                   |
| Porcentaje de Inodes usados | Porcentaje de Inodes usados                                                         |

**TABLA C-20** Propiedades de Uso del sistema de archivos

**Nota –** Los comandos Buscar los archivos recientes de Uso del sistema de archivos UFS y Uso del sistema de archivos VXFS *sólo* busca archivos creados antes de las 24 horas precedentes, mientras que los comandos Buscar todos los archivos buscan todos los archivos, incluso los que se acaban de crear (FIGURE C-1).

| Actualizar ahora<br>Sondear<br>Gráfico<br>Ubicación: Sistema operativo/Lector del núcleo/Uso del sistema de a<br>Tabla de uso del sistema de archivos UFS<br>Punto de monta Nombre del dis Tamaño (KB)<br>Libre (KB)<br><u>/dev/dsk/c010d0s0_</u><br>1686366<br>Editor de atributos<br>Actualizar<br>Gráfico<br>Copiar en portapapeles de gráfico<br>Buscar todos los archivos > 2Meg<br><b>Buscar todos los archivos &gt; 10Meg</b><br>Buscar los archivos recientes > 2Meg<br>Buscar los archivos recientes > 10Meg | S. | Ver registro Configuración |  |  |  |         |
|----------------------------------------------------------------------------------------------------|----|----------------------------|--|--|--|---------|
|                                                                                                    |    |                            |  |  |  |         |
|                                                                                                    |    |                            |  |  |  |         |
|                                                                                                    |    |                            |  |  |  |         |
|                                                                                                    |    |                            |  |  |  |         |
|                                                                                                    |    |                            |  |  |  | 989 180 |
|                                                                                                    |    |                            |  |  |  |         |
|                                                                                                    |    |                            |  |  |  |         |
|                                                                                                    |    |                            |  |  |  |         |
|                                                                                                    |    |                            |  |  |  |         |
|                                                                                                    |    |                            |  |  |  |         |
|                                                                                                    |    |                            |  |  |  |         |
|                                                                                                    |    |                            |  |  |  |         |
|                                                                                                    |    |                            |  |  |  |         |
|                                                                                                    |    |                            |  |  |  |         |

**FIGURE C-1** Comandos de sondeo de uso de los sistemas de archivo

#### Tabla Estadísticas de usuarios

La tabla siguiente contiene una breve descripción de las propiedades de Estadísticas de usuarios de Solaris:

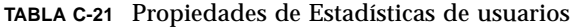

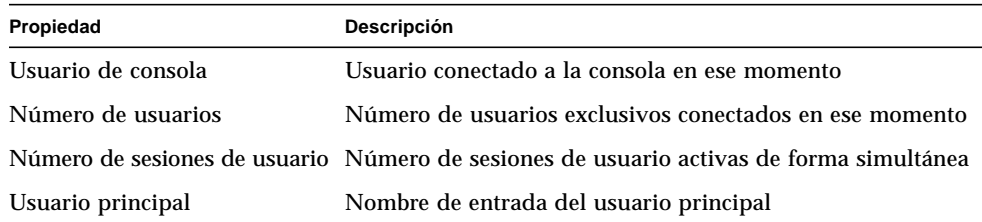

#### Tabla Estadísticas de carga del sistema

La tabla siguiente contiene una breve descripción de las propiedades de Estadísticas de carga del sistema:

**TABLA C-22** Propiedades de Estadísticas de carga del sistema

| Propiedad                             | Descripción                                                                                  |
|---------------------------------------|----------------------------------------------------------------------------------------------|
| Promedio de carga en el último minuto | Promedio de carga durante el último minuto                                                   |
|                                       | Promedio de carga en los últimos 5 minutos Promedio de carga durante los últimos 5 minutos   |
|                                       | Promedio de carga en los últimos 15 minutos Promedio de carga durante los últimos 15 minutos |

#### Tablas de Estadísticas de la CPU

Las tablas siguientes contienen una breve descripción de los objetos administrados de Estadísticas de la CPU:

- Tabla de uso de la CPU
- Tabla de E/S de la CPU
- Tabla de interrupciones de la CPU
- Tabla de llamadas del sistema de la CPU
- Tabla de diversas propiedades de la CPU
- Tabla de Regwindow de la CPU
- Tabla de info de paginación de la CPU
- Tabla de fallos de la CPU

#### *Tabla de uso de la CPU*

La tabla siguiente contiene una breve descripción de las propiedades de Uso de la CPU:

| Propiedad                               | Descripción                                                 |
|-----------------------------------------|-------------------------------------------------------------|
| Número de CPU                           | Número de la CPU                                            |
| % de tiempo de<br>inactividad de la CPU | Porcentaje de tiempo que la CPU ha estado inactiva          |
| % de tiempo de CPU para<br>usuario      | Porcentaje de tiempo que la CPU ha pasado en modo usuario   |
| % de tiempo de CPU para<br>núcleo       | Porcentaje de tiempo que la CPU ha pasado en modo núcleo    |
| % de espera de la CPU                   | Porcentaje de tiempo que la PCU ha pasado en modo de espera |

**TABLA C-23** Propiedades de Uso de la CPU

| Propiedad               | <b>Descripción</b>                                             |
|-------------------------|----------------------------------------------------------------|
| % de espera de la CPU   | Porcentaje de tiempo que la CPU ha pasado en modo de           |
| para $E/S$              | espera para $E/S$                                              |
| % de espera de la CPU   | Porcentaje de tiempo que la CPU ha pasado en modo de           |
| para intercambio        | espera para intercambio                                        |
| % de espera de la CPU   | Porcentaje de tiempo que la CPU ha pasado en modo de           |
| para Pio                | espera para Pio                                                |
| Inactividad por         | Porcentaje de tiempo de inactividad de la CPU utilizado en los |
| subprocesos programados | subprocesos programados                                        |

**TABLA C-23** Propiedades de Uso de la CPU *(Continuación)*

#### *Tabla de E/S de la CPU*

La tabla siguiente contiene una breve descripción de las propiedades de E/S de la CPU:

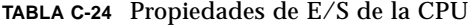

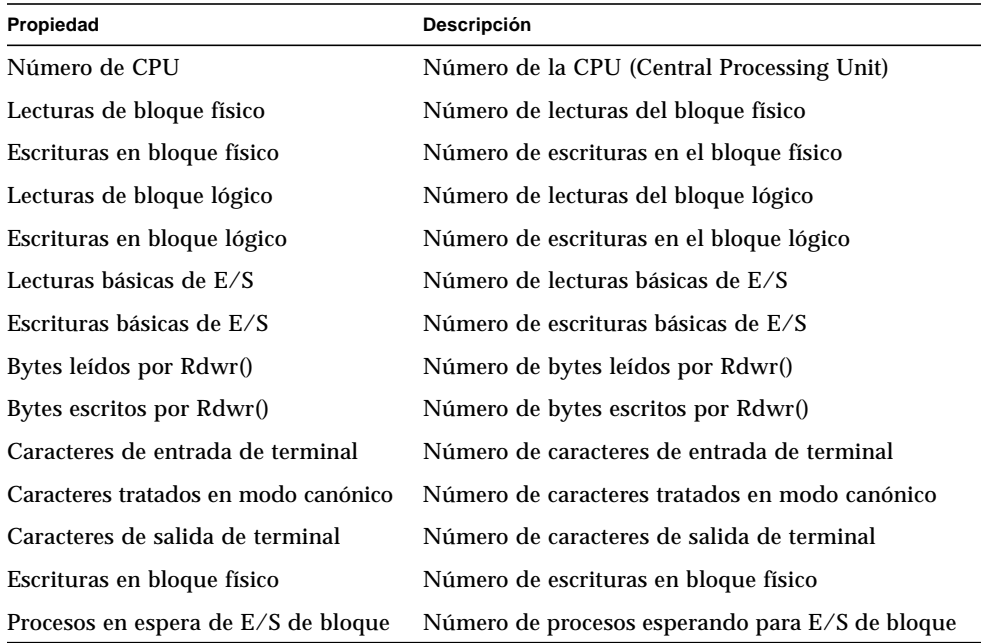

#### *Tabla de interrupciones de la CPU*

La tabla siguiente contiene una breve descripción de las propiedades de Interrupciones de la CPU:

| Propiedad                                         | Descripción                                                   |
|---------------------------------------------------|---------------------------------------------------------------|
| Número de CPU                                     | Número de la CPU                                              |
| Conmutadores de contexto                          | Número de conmutadores de contexto                            |
| Subrutinas de interrupción                        | Número de subrutinas de interrupción anormal                  |
| Interrupciones de dispositivo                     | Número de interrupciones de dispositivo                       |
| Interrupciones como subprocesos                   | Número de interrupciones como subprocesos                     |
| Interrupciones bloqueadas/<br>retenidas/liberadas | Número de interrupciones bloqueadas, retenidas o<br>liberadas |

**TABLA C-25** Propiedades de Interrupciones de la CPU

#### *Tabla de llamadas del sistema de la CPU*

La tabla siguiente contiene una breve descripción de las propiedades de Llamadas del sistema de la CPU:

| Propiedad                         | Descripción                                                                            |
|-----------------------------------|----------------------------------------------------------------------------------------|
| Número de CPU                     | Número de la CPU                                                                       |
| Llamadas del sistema              | Número de llamadas del sistema                                                         |
| Llamadas del sistema Read+Ready   | Número de llamadas del sistema read+ready                                              |
| Llamadas del sistema Write+Writev | Número de llamadas del sistema Write+Writev                                            |
| <b>Bifurcaciones</b>              | Número de bifurcaciones                                                                |
| <b>Vforks</b>                     | Número de Vforks                                                                       |
| Ejecs                             | Número de ejecutables                                                                  |
| Recuento de mensajes              | Número de mensajes                                                                     |
| Recuento de ops de semáforos      | Número de operaciones de semáforos                                                     |
| Consultas de ruta de acceso       | Número de búsquedas de rutas de acceso                                                 |
| Llamadas Ufs_iget()               | Número de llamadas de ufs_iget()                                                       |
| Lectura de bloques de directorios | Número de lecturas de bloque de directorios                                            |
|                                   | Inodes tomados con páginas asociadas Número de índices obtenidos con páginas asociadas |

**TABLA C-26** Propiedades de Llamadas del sistema de la CPU

| Propiedad | Descripción                                                                               |
|-----------|-------------------------------------------------------------------------------------------|
|           | Inodes tomados sin páginas asociadas Número de índices obtenidos sin páginas asociadas    |
|           | Desbordamientos de la tabla de Inodes Número de desbordamientos de la tabla de Inodes     |
|           | Desbordamientos de la tabla de archivos Número de desbordamientos de la tabla de archivos |
|           | Desbordamientos de la tabla de procesos Número de desbordamientos de la tabla de procesos |

**TABLA C-26** Propiedades de Llamadas del sistema de la CPU *(Continuación)*

#### *Tabla de diversas propiedades de la CPU*

La tabla siguiente contiene una breve descripción de Diversas propiedades de la CPU:

| Propiedad                                         | Descripción                                                                             |
|---------------------------------------------------|-----------------------------------------------------------------------------------------|
| Número de CPU                                     | Número de CPU                                                                           |
|                                                   | Conmutadores de contexto involuntarios Número de conmutadores de contexto involuntarios |
| Thread_create()s                                  | Número de llamadas de thread create()                                                   |
|                                                   | Migraciones de la CPU por subprocesos Número de migraciones de la CPU por subprocesos   |
| Llamadas externas a otras CPU                     | Número de llamadas externas a otras CPU                                                 |
| Introducciones de mutex fallidas<br>(adaptativas) | Número de introducciones de mutex fallidas<br>(adaptativas)                             |
| Fallos de lectura de L-E                          | Número de errores de lectura en operaciones de<br>lectura/escritura                     |
| Fallos de escritura de L-E                        | Número de errores de escritura en operaciones de<br>lectura/escritura                   |
| Módulo cargable cargado                           | Número de módulo cargable cargado                                                       |
| Módulo cargable descargado                        | Número de módulo cargable descargado                                                    |
| Intentos de obtener bloqueo de L-E                | Número de intentos de obtener un bloqueo de<br>lectura/escritura                        |

**TABLA C-27** Diversas propiedades de la CPU

#### *Tabla de Regwindow de la CPU*

La tabla siguiente contiene una breve descripción de las propiedades de Regwindow de la CPU:

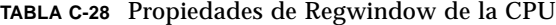

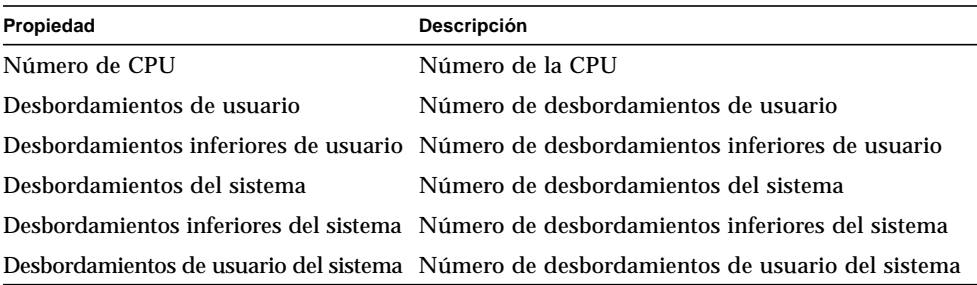

#### *Tabla de info de paginación de la CPU*

La tabla siguiente contiene una breve descripción de las propiedades de Info de paginación de la CPU:

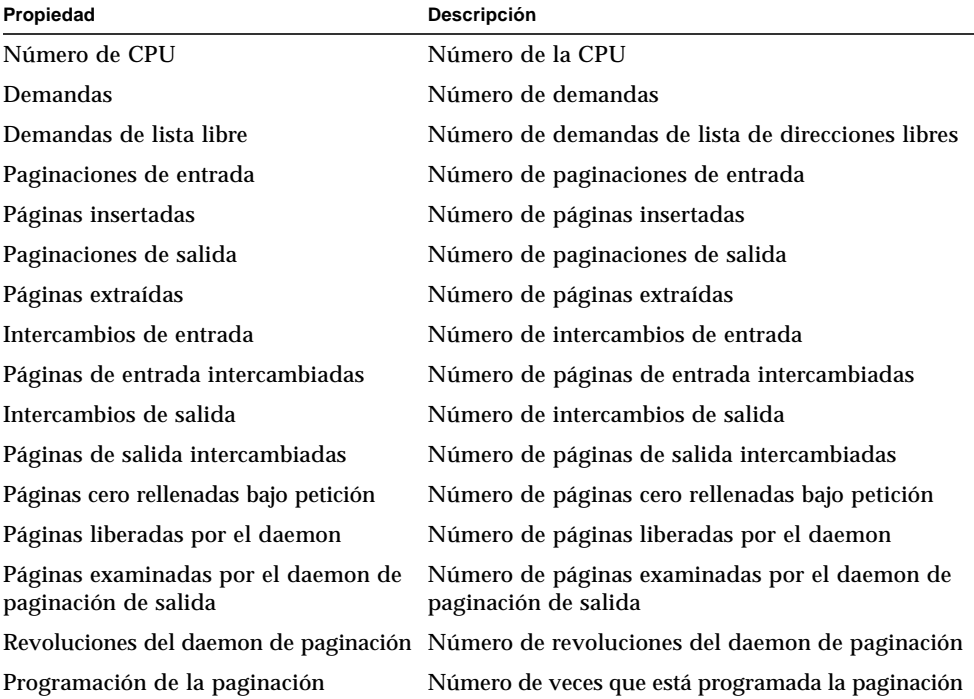

#### **TABLA C-29** Propiedades de Info de paginación de la CPU

#### *Tabla de fallos de la CPU*

La tabla siguiente contiene una breve descripción de las propiedades de Fallos de la CPU:

| Propiedad                                                | Descripción                                                        |
|----------------------------------------------------------|--------------------------------------------------------------------|
| Número de CPU                                            | Número de la CPU                                                   |
| Errores menores de paginación a través de<br>hat_fault() | Número de errores menores de paginación a<br>través de hat_fault() |
| Errores menores de paginación a través de<br>as fault()  | Número de errores menores de paginación a<br>través de as fault()  |
| Errores importantes de paginación                        | Número de errores importantes de paginación                        |
| Errores de copia en escritura                            | Número de errores de copia en escritura                            |
| Errores de protección                                    | Número de fallos de protección                                     |
| Errores por peticiones de bloqueo de software            | Número de errores de bloqueo de software                           |
| as fault ()s en espacio de direcciones del<br>núcleo     | Número de as_fault()s en el espacio de<br>direcciones del núcleo   |

**TABLA C-30** Propiedades de Fallos de la CPU

### Tabla de estadísticas de uso de la memoria

La tabla siguiente contiene una breve descripción de las propiedades de Estadísticas de uso de la memoria:

**TABLA C-31** Propiedades de Estadísticas de uso de la memoria

| Propiedad                       | Descripción                                  |
|---------------------------------|----------------------------------------------|
| Memoria física disponible (MB)  | Memoria física disponible en Mbytes          |
| Memoria física en uso (MB       | Memoria física en uso en Mbytes              |
| Porcentaje de memoria utilizado | Porcentaje de memoria que se está utilizando |
| Memoria física libre (MB)       | Memoria física libre                         |
| Porcentaje de memoria libre     | Porcentaje de memoria libre                  |

### Tabla de estadísticas de intercambio

La tabla siguiente contiene una breve descripción de las propiedades de Estadísticas de intercambio:

| Propiedad                                                  | Descripción                                                                   |
|------------------------------------------------------------|-------------------------------------------------------------------------------|
| KB disponibles (memoria anon no reservada)                 | Memoria de intercambio disponible.<br>Espacio total de intercambio reservado. |
| KB reservados (memoria anon reservada<br>pero no asignada) | Espacio de intercambio reservado                                              |
| KB asignados (memoria anon ocupada)                        | Espacio de intercambio asignado                                               |
| KB utilizados                                              | Espacio de intercambio utilizado                                              |
| Total de KB (utilizados + disponibles)                     | Total de espacio de intercambio                                               |
| Porcentaje de espacio de intercambio utilizado             | Porcentaje de espacio de intercambio utilizado                                |

**TABLA C-32** Propiedades de Estadísticas de intercambio

#### Tabla Estadísticas de flujos

La siguiente sección proporciona las distintas propiedades de Estadísticas de flujos para los siguientes objetos administrados:

- Caché de cabeceras de flujos
- Caché de colas
- Mensajes de flujos
- Caché de info de enlaces
- Caché de eventos de flujos
- Caché de Synoq
- Caché de Qband

La tabla siguiente contiene una breve descripción de los objetos administrados:

| Propiedad                    | Descripción                                                   |
|------------------------------|---------------------------------------------------------------|
| Caché de cabeceras de flujos | Estadísticas del núcleo sobre caché de cabeceras de flujos    |
| Caché de colas               | Estadísticas del núcleo sobre caché de colas                  |
| Mensajes de flujos           | Estadísticas del núcleo sobre mensajes de flujos              |
| Caché de info de enlaces     | Estadísticas del núcleo sobre caché de información de enlaces |
| Caché de eventos de flujos   | Estadísticas del núcleo sobre caché de eventos de flujos      |
| Caché de Syncq               | Estadísticas del núcleo sobre caché de synog                  |
| Caché de Qband               | Estadísticas del núcleo sobre caché de gband                  |

**TABLA C-33** Objetos administrados de Estadísticas de flujos

Todos los objetos administrados de Estadísticas de flujos poseen propiedades similares, que se incluyen en la tabla siguiente:

**TABLA C-34** Propiedades de Estadísticas de flujos

| Propiedad                        | Descripción                                   |
|----------------------------------|-----------------------------------------------|
| Nombre de caché                  | Nombre de la memoria caché                    |
| Uso actual (total - disponible)  | Uso actual de la memoria caché                |
| Capacidad máxima                 | Capacidad máxima de memoria caché             |
| Total de asignaciones acumuladas | Número de total asignaciones de memoria caché |
| Número de fallos de asignación   | Número de fallos de asignación                |
| Porcentaje utilizado             | Porcentaje de memoria caché utilizado         |

#### Tabla Reglas de software

La tabla siguiente contiene una breve descripción de las propiedades de Reglas de software:

**TABLA C-35** Propiedades de Reglas de software

| Propiedad      | Descripción                                                     |
|----------------|-----------------------------------------------------------------|
| Regla rknrd105 | Regla de software (consulte la regla rknrd105 en el Apéndice E) |
| Regla rknrd106 | Regla de software (consulte la regla rknrd106 en el Apéndice E) |

### Módulo Estadísticas de NFS

En esta sección se explican las tablas de propiedades de Estadísticas de NFS:

- Tabla de información de RPC
- Tabla de información de NFS

Mediante el módulo Estadísticas de NFS, es posible obtener información estadística sobre las llamadas RPC (Remote Procedure Calls) y las llamadas NFS (el sistema de archivos distribuidos de Sun). El número de llamadas RPC y NFS recibidas por el servidor y procedentes del cliente se supervisan y presentan en la ventana principal de la consola junto con el estado de la actividad de transacciones en el sistema local. Las tablas siguientes contienen la lista de algunas propiedades supervisadas por este módulo con las estadísticas del cliente y el servidor.

#### Tabla de información de RPC

La tabla siguiente contiene una breve descripción de las propiedades de información de RPC:

| Propiedad              | Descripción                                                                                                    |
|------------------------|----------------------------------------------------------------------------------------------------|
| Llamadas RPC           | Número total de llamadas RPC realizadas por el sistema                                                                                               |
| Llamadas RPC erróneas  | Número total de llamadas rechazadas por el nivel de RPC                                                                                              |
|                        | % de llamadas RPC erróneas Porcentaje de llamadas rechazadas en relación con el total de<br>Ilamadas realizadas (Ilamadas RPC erróneas/Ilamadas RPC) |
| Índice de llamadas RPC | Número de llamadas RPC efectuadas por segundo                                                                                                    |

**TABLA C-36** Propiedades de información de RPC del cliente y el servidor

#### Tabla de información de NFS

La tabla siguiente contiene una breve descripción de las propiedades de información de NFS:

**TABLA C-37** Propiedades de información de NFS del cliente y el servidor

| Propiedad                     | Descripción                                                                                                    |
|-------------------------------|----------------------------------------------------------------------------------------------------|
| Llamadas NFS                  | Número total de llamadas NFS enviadas por el sistema                                                                                  |
|                               | Llamadas NFS erróneas Número total de llamadas NFS rechazadas                                                                         |
| % de llamadas NFS<br>erróneas | Porcentaje de llamadas NFS rechazadas en comparación con el número<br>total de llamadas enviadas (llamadas NFS erróneas/llamadas NFS) |
|                               | Indice de llamadas NFS Número de llamadas NFS enviadas por segundo                                                                    |

## Módulo Detalles de procesos Solaris

La tabla siguiente contiene los parámetros del módulo Detalles de procesos Solaris. Estos parámetros aparecen al cargar el módulo.

| Propiedad              | Descripción                                                                                                    |
|------------------------|----------------------------------------------------------------------------------------------------|
| Nombre del módulo      | Nombre del módulo (no se puede modificar)                                                                                                    |
| Descripción del módulo | Descripción del módulo (no se puede modificar)                                                                                                    |
| Versión                | Versión del módulo (no se puede modificar)                                                                                                    |
| <b>Enterprise</b>      | Entorno SNMP en el que está cargado el módulo (no se puede modificar)                                                                                             |
| Tipo de módulo         | Tipo de módulo (no se puede modificar)                                                                                                    |
| Número de procesos     | Número de procesos que obtiene el módulo en función de los<br>criterios de selección proporcionados. El usuario puede elegir uno<br>de los números suministrados. |
| Criterios de selección | Criterios de selección en función de los cuales se ordenan y eligen<br>los procesos. Por ejemplo, esta función permite seleccionar los 10<br>primeros procesos.   |

**TABLA C-38** Parámetros de Detalles de procesos Solaris

La sección siguiente presenta la tabla de propiedades de procesos Solaris.

#### Tabla de procesos

La tabla siguiente contiene una breve descripción de las propiedades de la Tabla de procesos Solaris:

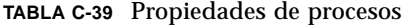

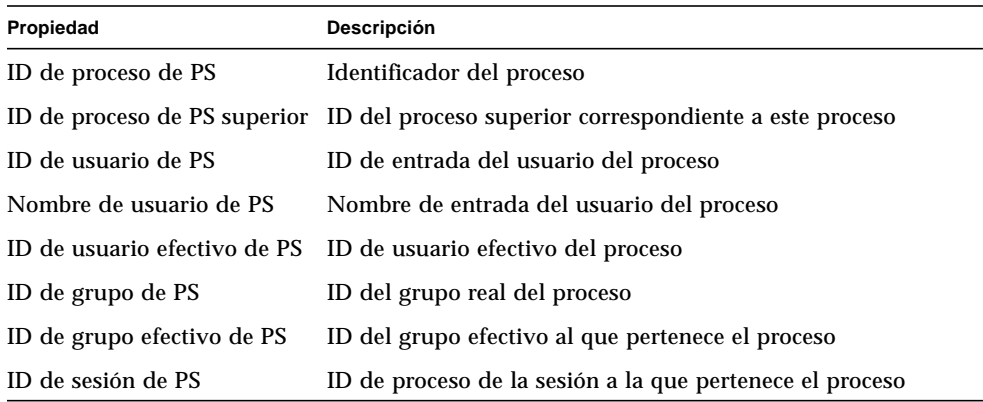

| Propiedad                               | Descripción                                                                                 |
|-----------------------------------------|---------------------------------------------------------------------------------------------|
|                                         | ID de grupo de procesos de PS ID de proceso del grupo principal al que pertenece el proceso |
| <b>PS TTY</b>                           | Terminal de control del proceso                                                             |
| Hora de inicio de PS                    | Momento en que se inicia el proceso                                                         |
| Tiempo de PS                            | Tiempo de ejecución acumulado del proceso                                                   |
| Estado de PS                            | Estado del proceso                                                                          |
| Wait Channel de PS                      | Dirección de un evento que está esperando el proceso                                        |
| Clase de programación de PS             | Clase de programación del proceso                                                           |
| Dirección de PS                         | Dirección del proceso en la memoria                                                         |
| Tamaño de PS                            | Tamaño total del proceso en la memoria virtual                                              |
| Prioridad de PS                         | Prioridad del proceso                                                                       |
| Nice de PS                              | Valor Nice del proceso, que se utiliza para calcular la prioridad                           |
| Porcentaje de tiempo de la<br>CPU de PS | Porcentaje de tiempo de utilización de la CPU                                               |
|                                         | Porcentaje de memoria de PS Porcentaje de memoria utilizado                                 |
| Comando de PS                           | Nombre básico del archivo ejecutable del proceso                                            |
| Línea de comandos de PS                 | Nombre completo del comando del proceso, incluidos los<br>argumentos                        |

**TABLA C-39** Propiedades de procesos *(Continuación)*

### Módulo Sistemas de archivos NFS

El módulo Sistemas de archivos NFS permite supervisar estos sistemas de archivos en máquinas con entornos operativos Solaris 2 y Solaris 7. Este módulo controla la cantidad de espacio de disco ocupado por los sistemas de archivos montados o desmontados, es decir, la cantidad de espacio utilizado y disponible, así como la capacidad total restante.

Al cargar el módulo Sistemas de archivos NFS, se puede determinar los sistemas de archivos que se van a supervisar utilizando un patrón de selección. Estos patrones pueden utilizarse para determinar qué sistemas de archivos que se van a supervisar por sistema de archivos o por punto de montaje.

### Tabla de uso de sistemas de archivos NFS

La tabla siguiente contiene una breve descripción de las propiedades de la tabla de uso de sistemas de archivos NFS:

| Propiedad          | Descripción                                                       |
|--------------------|-------------------------------------------------------------------|
|                    | Sistema de archivos NFS Nombre del sistema de archivos NFS        |
| Tamaño (KB)        | Tamaño total del sistema de archivos en Kbytes                    |
| Utilizado (KB)     | Espacio de disco utilizado por el sistema de archivos en Kbytes   |
| Disponible (KB)    | Espacio de disco disponible para el sistema de archivos en Kbytes |
| Utilizado (%)      | Porcentaje de espacio de disco de NFS utilizado                   |
| Índice de cambio   | Porcentaje de cambio de la capacidad por segundo                  |
| Punto de montaje   | Punto de montaje del sistema de archivos                          |
| Índice de entradas | Número de entradas del sistema de archivos                        |

**TABLA C-40** Propiedades de uso de los sistemas de archivos NFS

# Sun Enterprise SyMON - Módulos de aplicaciones locales y remotas

El software de Sun Enterprise SyMON supervisa varios componentes del sistema, lo que incluye el hardware, el sistema operativo, las aplicaciones locales y sistemas remotos. Este apéndice proporciona más información sobre los módulos centrales de SyMON descritos en el Capítulo 12 y los presenta en sus respectivas categorías.

Este apéndice describe los módulos siguientes. Si precisa más información sobre otros módulos que pueden utilizarse con un determinado sistema, consulte en apéndice anterior o las páginas Web de Sun Enterprise SyMON: http://www.sun.com/symon.

- Aplicaciones locales
	- Módulo Estadísticas del agente
	- Módulo Registro de datos
	- Módulo Supervisión del estado del sistema
	- Módulo Gestor de colas de impresión
	- Módulo Supervisión de procesos
	- Módulo Exploración de archivos (registro del sistema)
- Sistemas remotos
	- Módulo Supervisión de proxies MIB-II
	- Módulo HP JetDirect

La mayoría de estos módulos contienen condiciones de supervisión predeterminadas que generan alarmas cuando los valores del sistema se sitúan fuera de ciertos umbrales. Los umbrales predeterminados pueden modificarse creando umbrales de alarmas personalizados, según se explica en el Capítulo 12.

Asimismo, existen módulos que utilizan la operación *Agregar fila* para definir las propiedades de datos que se deben supervisar. Tales módulos se ejecutan inicialmente con tablas vacías y es preciso usar la función Agregar fila para activar los datos de supervisión.

La tabla siguiente contiene una lista de todos los módulos descritos en este apéndice ordenada alfabéticamente e indica si se cargan automáticamente o si pueden cargarse varias veces. También señala los módulos que emplean la utilidad Agregar fila.

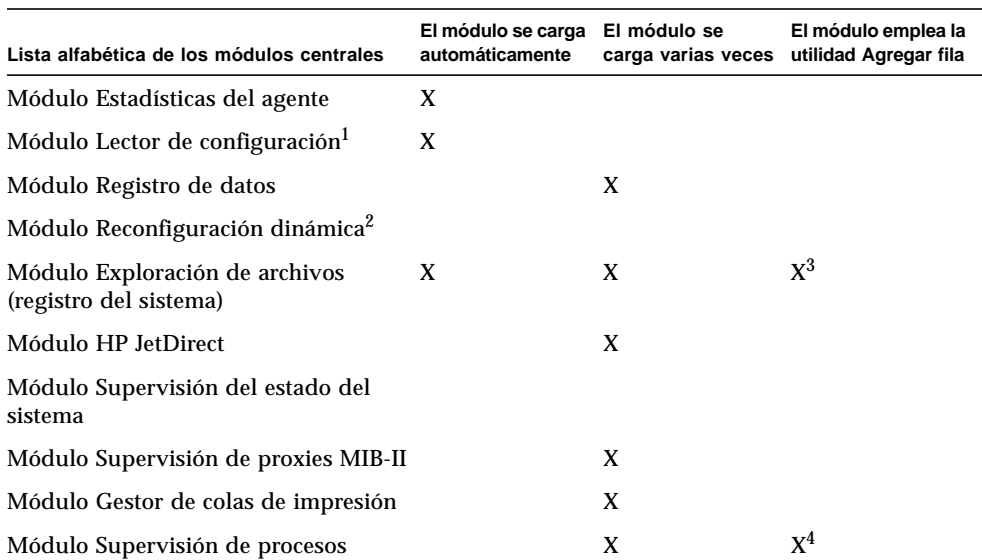

**TABLA D-1** Módulos que se cargan automáticamente, módulos que se cargan varias veces y módulos que utilizan la función 'Agregar fila'

1. Consulte el suplemento correspondiente a su plataforma para obtener más información sobre el módulo Lector de configuración.

2. Consulte el suplemento correspondiente a su plataforma para obtener más información sobre el módulo Reconfiguración dinámica.

3. Cada fila agregada determina el patrón con el que se compara el archivo supervisado. La fila debe agregarse a la *Tabla de exploración*.

4. Cada fila determina un patrón con el que se comparan los procesos que se ejecutan en el sistema del agente.

# Aplicaciones locales

Una vez cargados, los módulos siguientes se localizan bajo el icono de aplicaciones locales:

- Módulo Estadísticas del agente
- Módulo Registro de datos
- Módulo Exploración de archivos (registro del sistema)
- Módulo Supervisión del estado del sistema
- Módulo Supervisión de procesos
- Módulo Gestor de colas de impresión

## Módulo Estadísticas del agente

Esta sección contiene la información siguiente sobre el módulo Estadísticas del agente:

- Tabla Estadísticas de objetos
- Tabla Comandos ejecutados
- Tabla Transacciones realizadas
- Tabla Estadísticas de procesos de SyMON
- Tabla Total de las estadísticas de procesos de SyMON

El módulo Estadísticas del agente controla el estado del agente instalado en un sistema. Se encarga de supervisar los objetos, los procesos y la ejecución de esos procesos por parte del agente.

| Secciones de<br>Estadísticas del agente | Descripción                                                                                                    |
|-----------------------------------------|----------------------------------------------------------------------------------------------------|
| Sección de objetos                      | Muestra datos sobre los objetos cargados en el agente. El campo<br>Estado presenta el estado actual de los objetos TOE y los objetos<br>binarios cargados y utilizados por el agente.                                                                                                    |
| Sección de ejecución                    | Muestra datos sobre el número de comandos TCL o TOE solicitados por el<br>intérprete del agente. También presenta datos sobre el número de<br>transacciones asíncronas iniciadas por el agente. El campo Estado contiene<br>una breve descripción sobre el estado actual de los objetos enumerados. |

**TABLA D-2** Secciones del módulo Estadísticas del agente

La tabla siguiente contiene una breve descripción de los objetos administrados del módulo Estadísticas del agente:

| Propiedad                                            | Descripción                                                                                                    |
|------------------------------------------------------|----------------------------------------------------------------------------------------------------|
| Estadísticas de<br>objetos                           | Total de objetos TOE: número de objetos TOE cargados en el agente<br>Total de Bob: número de memorias intermedias de objetos binarios<br>utilizadas por el agente |
| Comandos<br>ejecutados                               | Total de comandos: número total de comandos ejecutados por el agente<br>Velocidad (nº/seg): número de comandos que ha ejecutado el<br>agente por segundo          |
| <b>Transacciones</b><br>realizadas                   | Total: número total de transacciones realizadas por el agente<br>Velocidad (nº/seg): número de transacciones que ha realizado el<br>agente por segundo            |
| Estadísticas de<br>procesos de SyMON                 | Estadísticas de los procesos pertenecientes al agente                                                                                                    |
| Total de las<br>estadísticas de<br>procesos de SyMON | Totales de las estadísticas de los procesos pertenecientes al agente                                                                                              |

**TABLA D-3** Propiedades de Estadísticas del agente

La tabla siguiente contiene los umbrales de alarmas predeterminados para los módulos aplicables de Estadísticas del agente:

| Mensajes d Estadísticas del agente | Condición                     |
|------------------------------------|-------------------------------|
| Error                              | Si toeCount $>6000$           |
| Advertencia                        | Si toeCount $> 5000$          |
| Error                              | Si bobcount $>1200$           |
| Advertencia                        | Si bobcount $>1000$           |
| Advertencia                        | Si commands rate $> 6000$     |
| Advertencia                        | Si transactions rate $> 8$    |
| Error                              | Si process size $> 35000$     |
| Advertencia                        | Si process size $>$ 30000     |
| Error                              | $Si$ rss $> 25000$            |
| Advertencia                        | Si percentage CPU time $> 90$ |
| Advertencia                        | Si totalstats.count $> 15$    |
| Error                              | Si totalstats.size $>40000$   |
| Advertencia                        | Si totalstats.size $> 35000$  |
| Advertencia                        | Si totalstats.rss $> 35000$   |

**TABLA D-4** Umbrales de alarmas de Lector del núcleo

En las secciones siguientes se describen las tablas de propiedades del módulo Estadísticas del agente.

### Tabla Estadísticas de objetos

La sección de objetos muestra los datos relativos a los objetos cargados en el agente. El campo Estado presenta el estado actual de los objetos TOE y los objetos binarios cargados y utilizados por el agente.

La tabla siguiente contiene una breve descripción de las propiedades de Estadísticas de objetos:

| Propiedad            | Descripción                                                                    |
|----------------------|--------------------------------------------------------------------------------|
| Total de objetos TOE | Número de objetos TOE cargados en el agente                                    |
| Total de Bob         | Número de memorias intermedias de objetos binarios utilizadas por<br>el agente |

**TABLA D-5** Propiedades de Estadísticas de objetos

#### Tabla Comandos ejecutados

La tabla siguiente contiene una breve descripción de las propiedades de Comandos ejecutados:

**TABLA D-6** Propiedades de Comandos ejecutados

| Propiedad                | Descripción                                               |
|--------------------------|-----------------------------------------------------------|
| Total de comandos        | Número total de comandos ejecutados por el agente         |
| Velocidad $(\angle$ seg) | Número de comandos que ha ejecutado el agente por segundo |

#### Tabla Transacciones realizadas

La tabla siguiente contiene una breve descripción de las propiedades de Transacciones realizadas:

**TABLA D-7** Propiedades de Transacciones realizadas

| Propiedad                                     | Descripción                                                    |
|-----------------------------------------------|----------------------------------------------------------------|
| Total de transacciones                        | Número total de transacciones realizadas por el agente         |
| Velocidad de<br>transacciones $(\text{/seg})$ | Número de transacciones que ha realizado el agente por segundo |

#### Tabla Estadísticas de procesos de SyMON

El software supervisa las estadísticas de los procesos del agente. La tabla siguiente contiene una breve descripción de las propiedades de Estadísticas de procesos de SyMON:

| Propiedad                | Descripción                                    |
|--------------------------|------------------------------------------------|
| ID de proceso            | Número de identificación del proceso           |
| ID exclusivo del proceso | Número de identificación exclusivo del proceso |
| Nombre del proceso       | Nombre del proceso                             |
| Info del proceso         | Info del proceso                               |
| Estado del proceso       | Estado del proceso                             |
| ID de usuario            | ID del usuario del proceso                     |

**TABLA D-8** Propiedades de Estadísticas de procesos de SyMON

| Propiedad                     | Descripción                                                                              |
|-------------------------------|------------------------------------------------------------------------------------------|
| Tamaño virtual                | Tamaño total del proceso                                                                 |
| Tamaño del conjunto residente | Tamaño residente del proceso                                                             |
| Tiempo transcurrido           | Tiempo acumulado de ejecución del proceso en segundos<br>a partir del 1 de enero de 1970 |
| Fecha de inicio               | Fecha de inicio de ejecución del proceso                                                 |
| Hora de inicio                | Hora de inicio de ejecución del proceso                                                  |
| Tiempo de CPU                 | Tiempo que el proceso ha utilizado la CPU                                                |
| Porcentaje de tiempo de CPU   | Porcentaje de tiempo de la CPU utilizado por el proceso                                  |
| Conmutadores de contexto      | Conmutadores de contexto del proceso                                                     |
| Llamadas del sistema          | Llamadas del sistema efectuadas por el proceso                                           |
| Línea de comando              | Línea de comando del proceso                                                             |

**TABLA D-8** Propiedades de Estadísticas de procesos de SyMON *(Continuación)*

#### Tabla Total de las estadísticas de procesos de SyMON

El software supervisa los totales de las estadísticas generadas por los procesos del agente.

La tabla siguiente contiene una breve descripción de las propiedades de Total de las estadísticas de procesos de SyMON:

**TABLA D-9** Propiedades de Total de las estadísticas de procesos de SyMON

| Propiedad                              | Descripción                                                                |
|----------------------------------------|----------------------------------------------------------------------------|
| Número de procesos                     | Número de proceso del agente y elementos subordinados                      |
| Tamaño virtual total                   | Tamaño total del agente y elementos subordinados                           |
| Tamaño total del<br>conjunto residente | Tamaño total del conjunto residente del agente y elementos<br>subordinados |

## Módulo Registro de datos

El módulo Registro de datos contiene la tabla del Registro.

#### Tabla de registro de datos

La tabla siguiente contiene una breve descripción de las propiedades de la Tabla de registro de datos:

| Propiedad                       | <b>Descripción</b>                                                                                     |
|---------------------------------|----------------------------------------------------------------------------------------------------|
| Estado del destino del registro | Estado del archivo de registro de destino                                                              |
| Nombre del módulo               | Nombre del módulo de donde proceden los datos<br>(los datos de este módulo se registran en el archivo) |
| Nombre de la copia              | Nombre de la copia                                                                                     |
| Nombre de la propiedad          | Nombre de la propiedad de los valores de datos                                                         |
| Intervalo de registro           | Intervalo de registro de los valores                                                                   |
| Archivo de registro             | Nombre del archivo registrado                                                                          |
| Caché de datos                  | Datos en caché                                                                                         |
| Tamaño de caché (muestras)      | Muestras de tamaño de caché                                                                            |

**TABLA D-10** Propiedades de la Tabla de registro de datos

## Módulo Supervisión del estado del sistema

El módulo Supervisión del estado del sistema controla la "salud" del sistema. Cuando se produce una condición de alarma, el módulo sugiere posibles acciones para mejorar el rendimiento, si es necesario.

Por ejemplo, este módulo supervisa el espacio de intercambio disponible, reservado, asignado y utilizado. Los posibles mensajes de alarma incluyen, de menor a mayor gravedad:

- No existe ningún problema, hay suficiente espacio de intercambio disponible.
- Existe gran cantidad de espacio de intercambio sin utilizar.
- No queda mucho espacio de intercambio, convendría agregar más.
- Se está agotando el espacio de intercambio, es necesario agregar más rápidamente.
- El espacio de intercambio está prácticamente agotado, es preciso agregar más inmediatamente.

Esta sección contiene una descripción de las propiedades pertenecientes a los siguientes objetos administrados por el módulo Supervisión del estado del sistema:

- Tabla Intercambio
- Tabla Contención del núcleo
- Tabla NFS
- Tabla CPU
- Tabla Disco
- Tabla RAM
- Tabla Memoria del núcleo
- Tabla Caché de directorio

Este módulo supervisa las propiedades del sistema de los elementos anteriores según se describe en la tabla siguiente:

| Propiedad             | Descripción                                                |
|-----------------------|------------------------------------------------------------|
| Intercambio           | Ofrece detalles sobre el espacio de intercambio            |
| Contención del núcleo | Supervisa las propiedades de contención del núcleo (mutex) |
| <b>NFS</b>            | Proporciona información sobre el cliente NFS               |
| <b>CPU</b>            | Proporciona información sobre los procesos de la CPU       |
| Disco                 | Muestra la información de E/S del disco                    |
| RAM                   | Información sobre la RAM (Random Access Memory)            |
| Memoria del núcleo    | Información sobre la memoria del núcleo                    |
| Caché de directorio   | Caché de directorios                                       |

**TABLA D-11** Propiedades de Supervisión del estado del sistema

#### Tabla Intercambio

La tabla siguiente contiene una breve descripción de las propiedades de Intercambio:

| Propiedad               | <b>Descripción</b>                |
|-------------------------|-----------------------------------|
| Espacio disponible (KB) | Espacio de intercambio disponible |
| Espacio reservado (KB)  | Espacio de intercambio reservado  |
| Espacio asignado (KB)   | Espacio de intercambio asignado   |
| Espacio utilizado (KB)  | Espacio de intercambio utilizado  |
| Regla de intercambio    | Regla del espacio de intercambio  |

**TABLA D-12** Propiedades de Intercambio

### Tabla Contención del núcleo

La tabla siguiente contiene una breve descripción de las propiedades de Contención del núcleo (mutex):

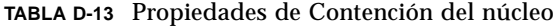

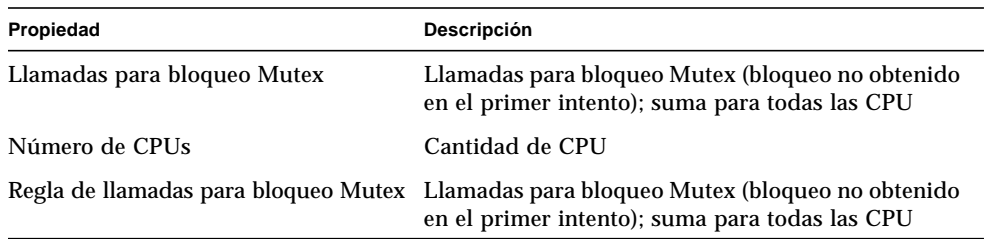

### Tabla NFS

La tabla siguiente contiene una breve descripción de las propiedades de Información de cliente NFS:

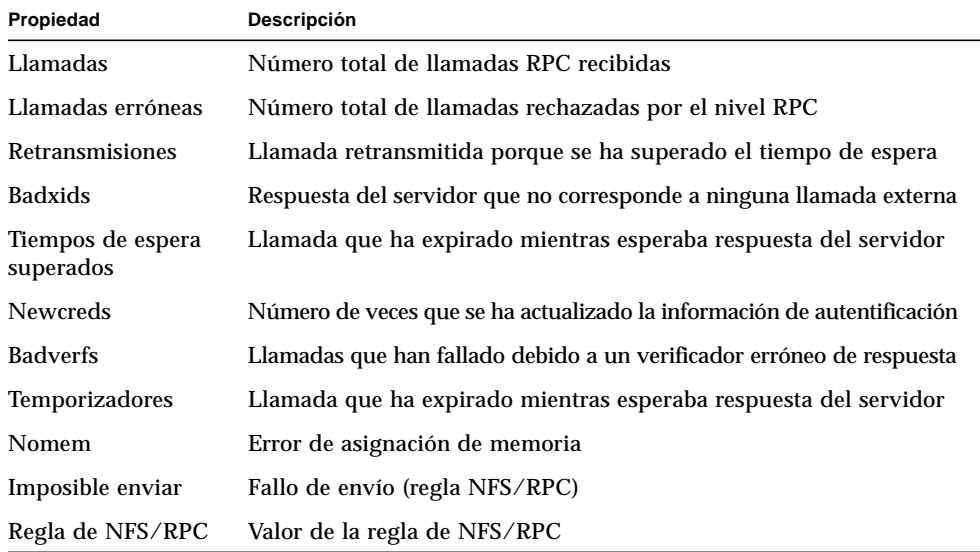

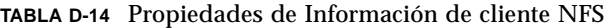

### Tabla CPU

La tabla siguiente contiene una breve descripción de las propiedades de Información de la CPU (central processing unit):

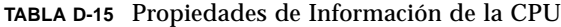

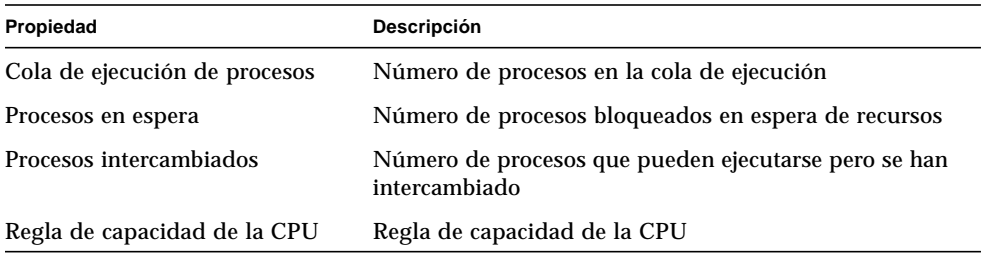

#### Tabla Disco

La tabla siguiente contiene una breve descripción de las propiedades de Disco:

**TABLA D-16** Propiedades de Disco

| Propiedad                     | Descripción                                     |
|-------------------------------|-------------------------------------------------|
| Nombre del disco              | Nombre del disco                                |
| Alias del disco               | Nombre del disco (por ejemplo, c0t0d0)          |
| Porcentaje de espera de disco | Promedio de transacciones en espera de servicio |
| Tiempo de disco ocupado       | Porcentaje de tiempo que el disco está ocupado  |
| Tiempo de servicio (ms)       | Tiempo medio de servicio en milisegundos        |
| Regla de disco                | Regla del disco                                 |

### Tabla RAM

La tabla siguiente contiene una breve descripción de las propiedades de la memoria de acceso aleatorio (RAM):

**TABLA D-17** Propiedades de RAM

| Propiedad                | Descripción                                                           |
|--------------------------|-----------------------------------------------------------------------|
| Handspread               | Valor de las páginas de handspread (uno de los parámetros del núcleo) |
| Velocidad de exploración | Velocidad de exploración de páginas                                   |
| Regla de memoria real    | Regla de memoria real                                                 |

#### Tabla Memoria del núcleo

La tabla siguiente contiene una breve descripción de las propiedades de Memoria del núcleo:

**TABLA D-18** Propiedades de Memoria del núcleo

| Propiedad                                | Descripción                               |
|------------------------------------------|-------------------------------------------|
| Total de errores de asignación en núcleo | Valor de errores de asignación del núcleo |
| Memoria física libre                     | Valor de memoria física libre             |
| Regla de memoria del núcleo              | Valor de la regla de memoria del núcleo   |

#### Tabla Caché de directorio

La tabla siguiente contiene una breve descripción de las propiedades de Caché de directorio:

**TABLA D-19** Propiedades de Estadísticas de caché de nombres

| Propiedad         | Descripción                                                                                    |
|-------------------|------------------------------------------------------------------------------------------------|
| Aciertos de caché | Número de veces que se ha localizado una página a la que se<br>ha accedido con anterioridad    |
| Fallos de caché   | Número de veces que no se ha localizado una página a la<br>que se ha accedido con anterioridad |
| Regla de DNLC     | Regla de DNLC (Directory Name Lookup Cache)                                                    |

## Módulo Gestor de colas de impresión

El módulo Gestor de colas de impresión supervisa el estado del daemon de impresora, de las colas de impresión del sistema local y de los dispositivos de impresión que tiene conectados.

- Tabla LPsched
- Tabla Dispositivos de impresión
- Tabla Colas de impresión

La tabla siguiente contiene la descripción de los objetos administrados por este módulo:

| Propiedad                 | Descripción                              |
|---------------------------|------------------------------------------|
| Estado de Lpsched         | Estado del proceso de 1 psched           |
| Dispositivos de impresión | Información sobre las impresoras         |
| Colas de impresión        | Información sobre las colas de impresión |

**TABLA D-20** Propiedades de Gestor de colas de impresión

#### Tabla LPsched

La sección del daemon de impresora muestra información sobre el administrador de peticiones de impresora. La tabla siguiente contiene una breve descripción de las propiedades de LPsched (Line Printer's Schedule):

**TABLA D-21** Propiedades de LPsched

| Propiedad         | Descripción                   |
|-------------------|-------------------------------|
| Estado de LPsched | Estado actual de la impresora |

#### Tabla Dispositivos de impresión

La tabla Dispositivos de impresión contiene la lista de impresoras instaladas en uno o varios servidores de impresión de la red. El nombre o alias de la impresora aparece en el campo Nombre de la impresora, seguido del nombre del sistema al que está conectada, que aparece en el campo Nombre del sistema. Si se ejecuta una consola que proporciona los datos supervisados por un agente instalado en un servidor de impresión, el campo Nombre del dispositivo muestra la ruta de acceso del dispositivo de impresión.

La tabla siguiente contiene una breve descripción de las propiedades de Dispositivos de impresión:

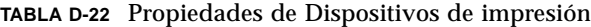

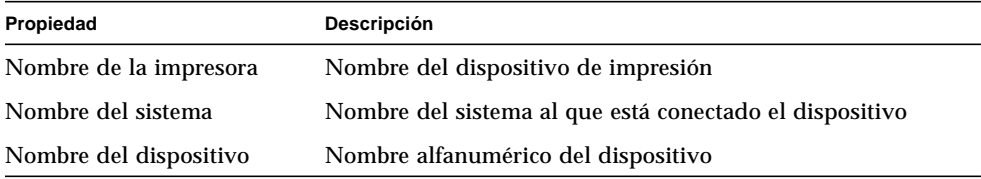

#### Tabla Colas de impresión

La tabla Colas de impresión contiene la lista de colas de impresión del sistema local y muestra el estado de cada una de ellas. La tabla siguiente contiene una breve descripción de las propiedades de Colas de impresión:

**TABLA D-23** Propiedades de Colas de impresión

| Propiedad                 | Descripción                                           |
|---------------------------|-------------------------------------------------------|
| Nombre de la cola         | Nombre de la impresora                                |
| Estado de la cola         | Estado actual de la cola de impresora                 |
| Total de trabajos en cola | Número total de trabajos en la cola                   |
| Trabajos en curso         | Número de trabajos que se están procesando en la cola |
| Tamaño de la cola         | Tamaño total (en Kbytes) de los trabajos en cola      |

### Módulo Supervisión de procesos

La sección siguiente describe los parámetros del módulo Supervisión de procesos y sus propiedades. Es necesario agregar filas a las tablas de propiedades de datos para poder utilizar el módulo. Si precisa más información al respecto, consulte "Uso de las filas" en la página 142.

Cuando se localiza el proceso supervisado, se muestra el % de CPU y el recuento de procesos coincidentes. Los parámetros del módulo pueden modificarse mediante el menú emergente, con la excepción de Nombre de la entrada. Consulte "Menús emergentes" en la página 116 para obtener más información.

### Tabla Estadísticas de los procesos

La tabla siguiente contiene una breve descripción de las propiedades de Estadísticas de los procesos:

| Propiedad                    | Descripción                                                     |
|------------------------------|-----------------------------------------------------------------|
| Nombre de la entrada         | Nombre de la entrada                                            |
| Patrón de nombre             | Patrón de la expresión regular de nombre                        |
| Patrón de argy               | Patrón de la expresión regular de argy (argumento del programa) |
| Especificación de usuario    | Especificación de usuario                                       |
| Descripción de la entras     | Descripción de la entrada                                       |
| Estado de la supervisión     | Estado de supervisión de la entrada                             |
| Comando del proceso          | Nombre del comando del proceso                                  |
| % de uso de la CPU           | Porcentaje de CPU utilizado por el proceso                      |
| Tamaño virtual               | Tamaño total de los procesos                                    |
| Tamaño de conjunto residente | Tamaño residente de los procesos                                |
| Recuento de procesos         | Número de procesos                                              |

**TABLA D-24** Propiedades de Estadísticas de los procesos

## Módulo Exploración de archivos (registro del sistema)

El módulo Exploración de archivos busca en los archivos de un sistema expresiones que coincidan con un patrón especificado por el usuario. Es posible cargar varias copias de este módulo para explorar múltiples archivos. Es necesario agregar filas a las tablas de propiedades de datos para poder utilizar el módulo. Si precisa más información al respecto, consulte "Uso de las filas" en la página 142.

El módulo Exploración de archivos incluye los siguientes objetos administrados:

- ID del archivo
- Estadísticas del archivo
- Tabla de exploración

La tabla siguiente contiene una breve descripción de las propiedades de Exploración de archivos:

**TABLA D-25** Propiedades de Exploración de archivos (Registro del sistema)

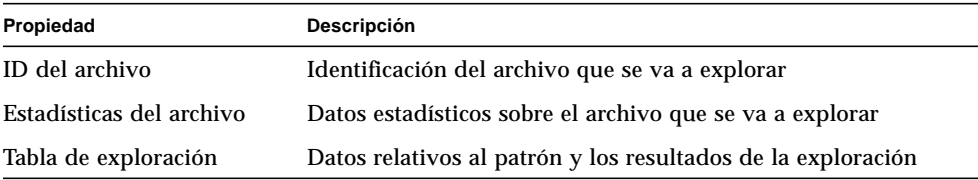

#### Tabla ID del archivo

La tabla siguiente contiene una breve descripción de las propiedades de ID del archivo:

**TABLA D-26** Propiedades de ID del archivo

| Propiedad           | Descripción                                              |
|---------------------|----------------------------------------------------------|
| Nombre del archivo  | Ruta de acceso completa del archivo que se va a explorar |
| Modo de exploración | Modo en que se va a realizar la exploración              |
| Inicio              | Momento en que comienza la exploración                   |

### Tabla Estadísticas del archivo

Estadísticas del archivo contiene un resumen de los datos relativos al archivo que se va a explorar. La tabla siguiente contiene una breve descripción de sus propiedades:

**TABLA D-27** Propiedades de Estadísticas del archivo

| Propiedad           | <b>Descripción</b>                                                   |
|---------------------|----------------------------------------------------------------------|
| Última modificación | Fecha y hora de la última vez que se modificó el archivo             |
| Tamaño del archivo  | Tamaño del archivo en bytes                                          |
| Número de líneas    | Número de líneas que contiene el archivo                             |
| Líneas por segundo  | Velocidad a la que cambia el archivo expresada en líneas por segundo |

#### Tabla de exploración

A continuación se incluye una breve descripción de las propiedades de Tabla de exploración:

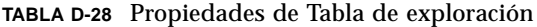

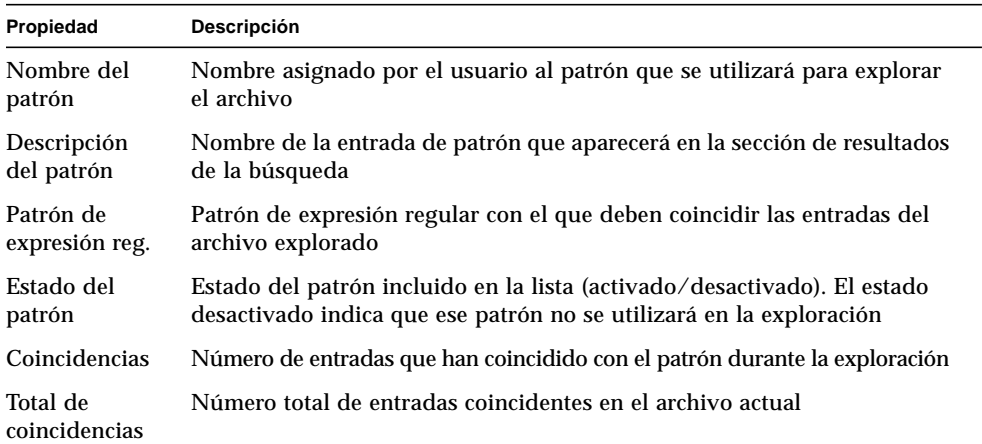

# Sistemas remotos

El software de SyMON permite supervisar sistema remotos, como impresoras HP dotadas de tarjeta JetDirect.

Una vez cargados, los módulos siguientes se localizan bajo el icono de sistemas remotos:

- Módulo Supervisión de proxies MIB-II
- Módulo HP JetDirect

### Módulo Supervisión de proxies MIB-II

Este módulo supervisa los parámetros de MIB-II de los sistemas remotos. Las diferentes categorías que controlan estos parámetros se incluyen en las secciones siguientes, que contienen las tablas de grupos MIB-II:

- Tabla Grupo de sistema de MIB-II
- Tablas de Grupo de interfaces MIB-II
- Tabla Grupo IP de MIB-II
- Tabla Grupo ICMP de MIB-II
- Tablas de Grupo TCP de MIB-II
- Tablas del Grupo UDP de MIB-II

Para obtener más información sobre las propiedades de estos parámetros, consulte "Módulo Instrumentación de MIB-II" en la página 314, que contiene la lista de propiedades correspondientes a los sistemas locales. Esas mismas funciones son aplicables a los sistemas remotos a través del módulo Supervisión de proxies MIB-II. Para obtener más información sobre la definición de MIB-II, consulte la documentación de la norma RFC1213 (Request For Comments 1213).

## Módulo HP JetDirect

Los agentes pueden supervisar impresoras HP que estén dotadas de una tarjeta JetDirect mediante proxies que utilicen el módulo HP JetDirect. Pueden cargarse varias copias de este módulo para supervisar otras tantas impresoras HP.

#### Tabla Estado de la impresora

La tabla siguiente contiene una breve descripción de las propiedades de Estado de la impresora:

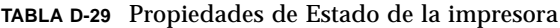

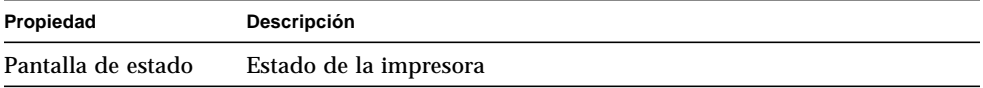

Para obtener información específica sobre la plataforma, consulte el suplemento correspondiente.

# Reglas del software de Sun Enterprise SyMON

Este apéndice contiene la lista de reglas de Sun Enterprise SyMON para los módulos siguientes:

- Lector del núcleo
- Supervisión del estado del sistema

Una regla es un mecanismo de comprobación de alarmas que permite determinar el estado de un sistema o nodo supervisado con lógicas especiales o de propósito especial.

Hay dos tipos de reglas, simples y complejas:

- Las reglas simples se basan en la regla rCompare, en la que las propiedades supervisadas se comparan con la regla. Si la condición de la regla es verdad, se genera una alarma. Por ejemplo, una regla simple puede ser la de porcentaje de espacio de disco utilizado. Si este porcentaje es igual o superior al valor especificado en la regla, se genera una alarma.
- Las reglas complejas se basan en varias condiciones que tienen que ser ciertas. Por ejemplo, una regla compleja determina que cuando un disco tiene un porcentaje de ocupación superior al 75%, la longitud media de las colas supera el valor 10 y la cola de espera se incrementa, se genera una alarma de alerta.

**Nota –** Cualquier regla elaborada por el usuario en Solstice SyMON 1.*x* debe trasladarse al nuevo entorno para poderla utilizar con el software de Sun Enterprise SyMON 2.0.1.

# Lector del núcleo

La tabla siguiente contiene una lista de las reglas simples del módulo Lector del núcleo.

| Propiedad   | Descripción                                      |
|-------------|--------------------------------------------------|
| avg_1min    | Promedio de carga en el último minuto            |
| avg_5min    | Promedio de carga en los últimos 5 minutos       |
| $avg_15min$ | Promedio de carga en los últimos 15 minutos      |
| cpu_delta   | Diferencia entre el momento anterior y el actual |
| cpu_idle    | Tiempo de inactiviad de la CPU                   |
| cpu_kernel  | Tiempo de la CPU para el núcleo                  |
| cpu_user    | Tiempo de la CPU para el usuario                 |
| cpu_wait    | Tiempo de espera de la CPU                       |
| ipctused    | Porcentaje de inodes utilizados                  |
| kpctused    | Porcentaje de Kbytes utilizados                  |
| mem-inuse   | Memoria física en uso (MBytes)                   |
| numusers    | Número de usuarios                               |
| numsessions | Número de sesiones de usuario                    |
| swap_used   | Kbytes de espacio de intercambio utilizados      |
| wait io     | Tiempo de espera de la CPU para E/S              |
| wait_pio    | Tiempo de espera de la CPU para PIO              |
| wait_swap   | Tiempo de espera de la CPU para intercambio      |

**TABLA E-1** Reglas simples del módulo Lector del núcleo

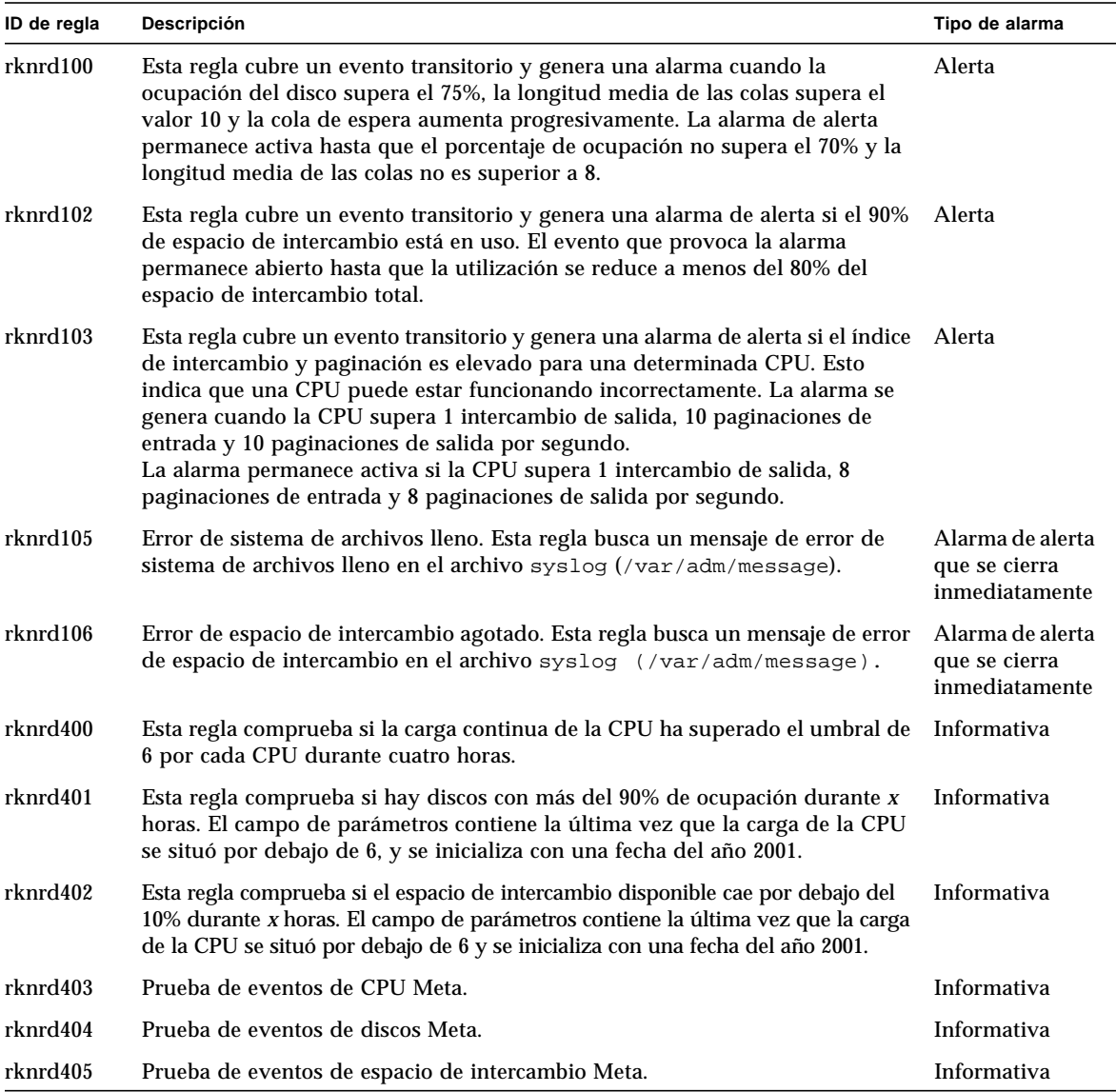

#### **TABLA E-2** Reglas complejas de Lector del núcleo

# Supervisión del estado del sistema

La tabla siguiente contiene la lista de reglas complejas del módulo Supervisión del estado del sistema.

| ID de regla    | Descripción                                                                                                    | Tipo de alarma                       |
|----------------|----------------------------------------------------------------------------------------------------|--------------------------------------|
| rhltm000       | Esta regla comprueba si hay suficiente espacio de intercambio                                                                                                    | Fallo crítico,<br>Alerta, Precaución |
| $r$ hltm $001$ | Cada vez que una CPU tiene que esperar a que se libere un bloqueo, malgasta<br>su capacidad y el evento se contabiliza, ya que el núcleo utiliza bloqueos<br>excluyentes (mutex) para sincronizar su funcionamiento y evitar que varias<br>CPUs accedan simultáneamente a código o zonas de datos críticos.                                                                                                    | Fallo crítico,<br>Alerta, Precaución |
| rhltm002       | Esta regla se basa en la observación de que las llamadas de procedimiento<br>remoto de NFS que expiran pueden estar asociadas a respuestas<br>duplicadas una vez que se ha retransmitido la llamada. Esto indica que el<br>estado de la red es correcto, pero que el servidor responde con lentitud.                                                                                                    | Fallo crítico,<br>Alerta, Precaución |
| $r$ hltm $003$ | En este caso, la longitud de la cola de ejecución se divide por el número de<br>CPUs. Esto se basa en el hecho de que cada CPU se encarga de una tarea<br>de la cola de ejecución en cada franja de tiempo.                                                                                                    | Fallo crítico.<br>Alerta, Precaución |
| rhltm004       | Un disco ocupado o lento reduce la velocidad de transmisión del sistema e<br>incrementa los tiempos de respuesta. Esta regla identifica los discos que<br>están sobrecargados, de forma que la carga pueda equilibrarse.                                                                                                    | Fallo crítico,<br>Alerta, Precaución |
| rhltm005       | Regla de la RAM basada en el tiempo de residencia de una página a la que<br>no se hace referencia. El sistema de memoria virtual indica que necesita<br>más memoria al explorar en busca de páginas inactivas a fin de<br>reclamarlas para otros usos.                                                                                                    | Fallo crítico.<br>Alerta, Precaución |
| rhltm006       | Esta regla se refiere a un problema de asignación de memoria del núcleo.<br>Se activa cuando fallan inesperadamente intentos de entrada en el sistema<br>o conexiones a red. Hay dos causas posibles: el núcleo ha alcanzado el<br>límite de su espacio de direcciones, o la lista de direcciones libres no<br>contiene ninguna página que asignar. Es más un síntoma de un problema<br>que, si no genera otros problemas, puede pasarse por alto. | Fallo crítico.<br>Alerta, Precaución |
| rhltm007       | Existe una memoria caché global de componentes de rutas de acceso<br>denominada caché de búsqueda de nombres de directorio, o regla de<br>Directory Name Lookup Cache (DNLC). Un fallo de caché significa que las<br>entradas de directorio deben leerse en el disco y examinarse para localizar<br>el archivo correcto.                                                                                                    | Fallo crítico.<br>Alerta, Precaución |

**TABLA E-3** Reglas complejas de Supervisión del estado del sistema
APÉNDICE **F**

# Encaminamiento IP

En este apéndice se describe.

- Conceptos básicos sobre las direcciones IP
- Subredes
- Máscaras de red

# Conceptos básicos sobre las direcciones IP

Las direcciones IP (Internet protocol) tienen 32 bits de longitud, lo que significa que la capacidad total aproximada de Internet es de 4 billones de direcciones. Las direcciones IP se expresan como una serie de octetos separados por puntos. Por ejemplo, la dirección 11111111 00000001 00000101 00001010 se escribe como 127.1.5.10 o, si se utiliza la notación hexadecimal, 7f.1.5.a0.

Debido a esta ingente cantidad de direcciones, era preciso organizar la red en jerarquías de dominios, lo cual condujo a la definición de dominios de nombres y clases de red. Puesto que cada "sitio" de Internet puede variar en tamaño, las direcciones IP se dividen en tres grandes tipos o clases. Así, un sitio de grandes dimensiones puede reservarse una dirección de clase A y poseer 224 direcciones individuales, mientras que un sitio pequeño puede tener una dirección de clase C y poseer 28 direcciones individuales.

# <span id="page-397-0"></span>Clases de red

La clase A utiliza el primer octeto para la dirección de red y el resto para direcciones de sistemas dentro de esa red. Por ejemplo, un sitio cuya dirección de red sea 129.0.0.0 podrá disponer de 224 situadas entre 129.0.0.0 y 129.255.255.255.

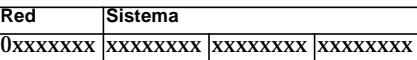

La clase B utiliza dos octetos para la dirección de red y los otros dos para la dirección de sistemas. Por ejemplo, un sitio cuya dirección de red sea 129.123.0.0 podrá disponer de 216 direcciones situadas entre 129.123.0.0 y 129.123.255.255.

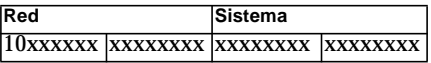

<span id="page-397-1"></span>La clase C utiliza tres octetos para la dirección de red y uno para la dirección de sistemas. Por ejemplo, un sitio cuya dirección de red sea 129.123.456.0 dispondrá de 28 direcciones situadas entre 129.123.456.0 y 129.123.456.255.

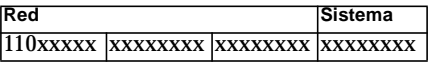

# Subredes

Las subredes son segmentos más pequeños en los que se divide una red y son imprescindibles en redes de clase A y B. Los routers no reenvían paquetes fuera de una subred si la dirección de destino está dentro de esa misma subred, lo que significa que la segmentación de redes de gran tamaño reduce considerablemente su tráfico. Si, por ejemplo, existe una red de clase B segmentada en 255 subredes, a menos que el destino de un paquete se encuentre en un sistema situado fuera de la subred, el paquete se envía a 255 sistemas en lugar de a 256.000.

# <span id="page-398-0"></span>Máscaras de red

El formato de las máscaras de red es una serie de 1 seguidos de una serie de 0. Al combinar una dirección IP y una máscara de red, podemos obtener la dirección de la subred.

Los routers usan las máscaras de red para decidir si reenvían un paquete a una subred externa. Si tenemos una máquina con dirección IP 129.123.456.95 que está enviando un mensaje de correo electrónico a otra máquina cuya dirección IP es 129.123.456.100, al combinar ambas direcciones con una máscara de red (255.255.255.00), el resultado es 129.123.456.0 para ambas máquinas. El router determina que la máquina de origen y de destino están en la misma subred y no envía el mensaje a las subredes externas.

Por otro lado, si la dirección de destino es 129.123.567.100, la dirección de subred resultante es 129.123.567.0, lo que significa que el router envía el mensaje de correo electrónico a una subred externa (129.123.567.0).

**Nota –** Aunque algunos de estos ejemplos se aplican a enlaces Ethernet, estos principios son válidos para todos los tipos de red.

# Glosario

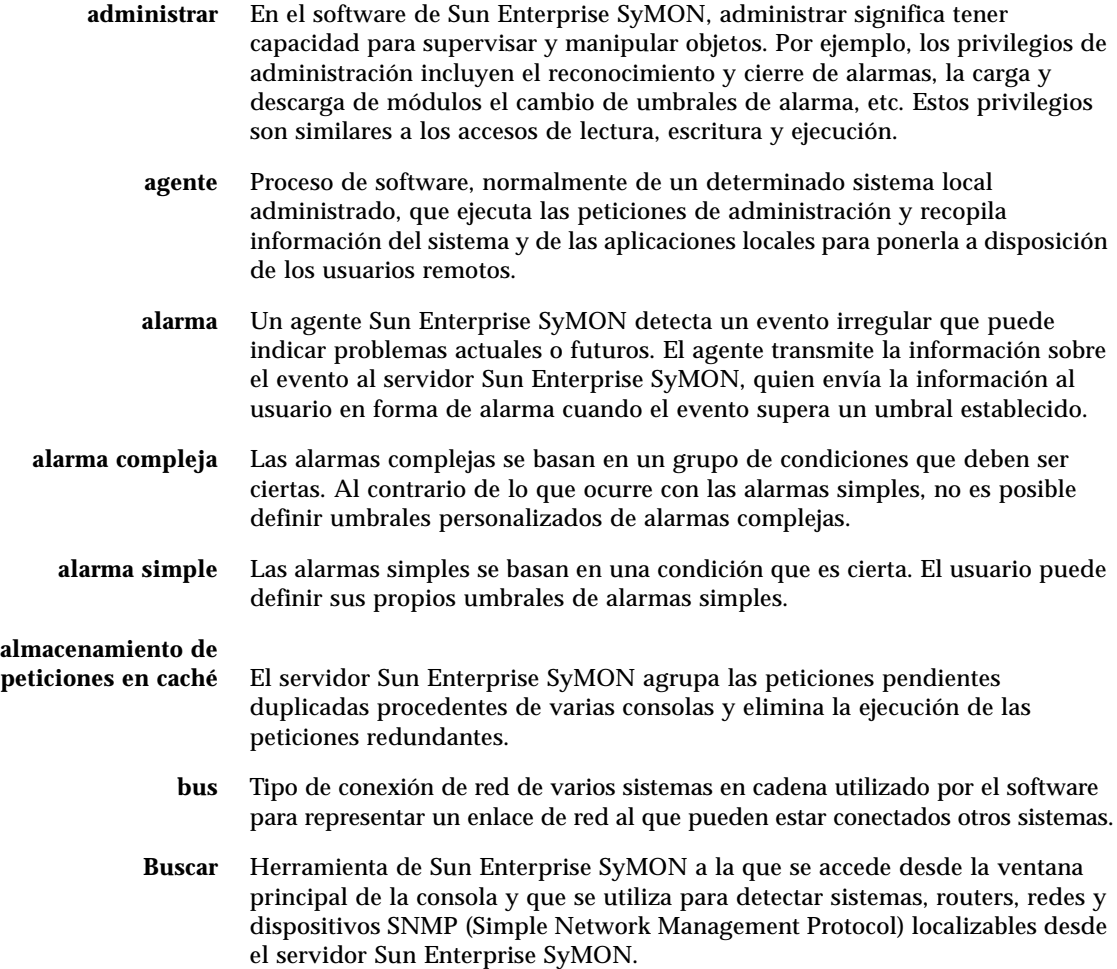

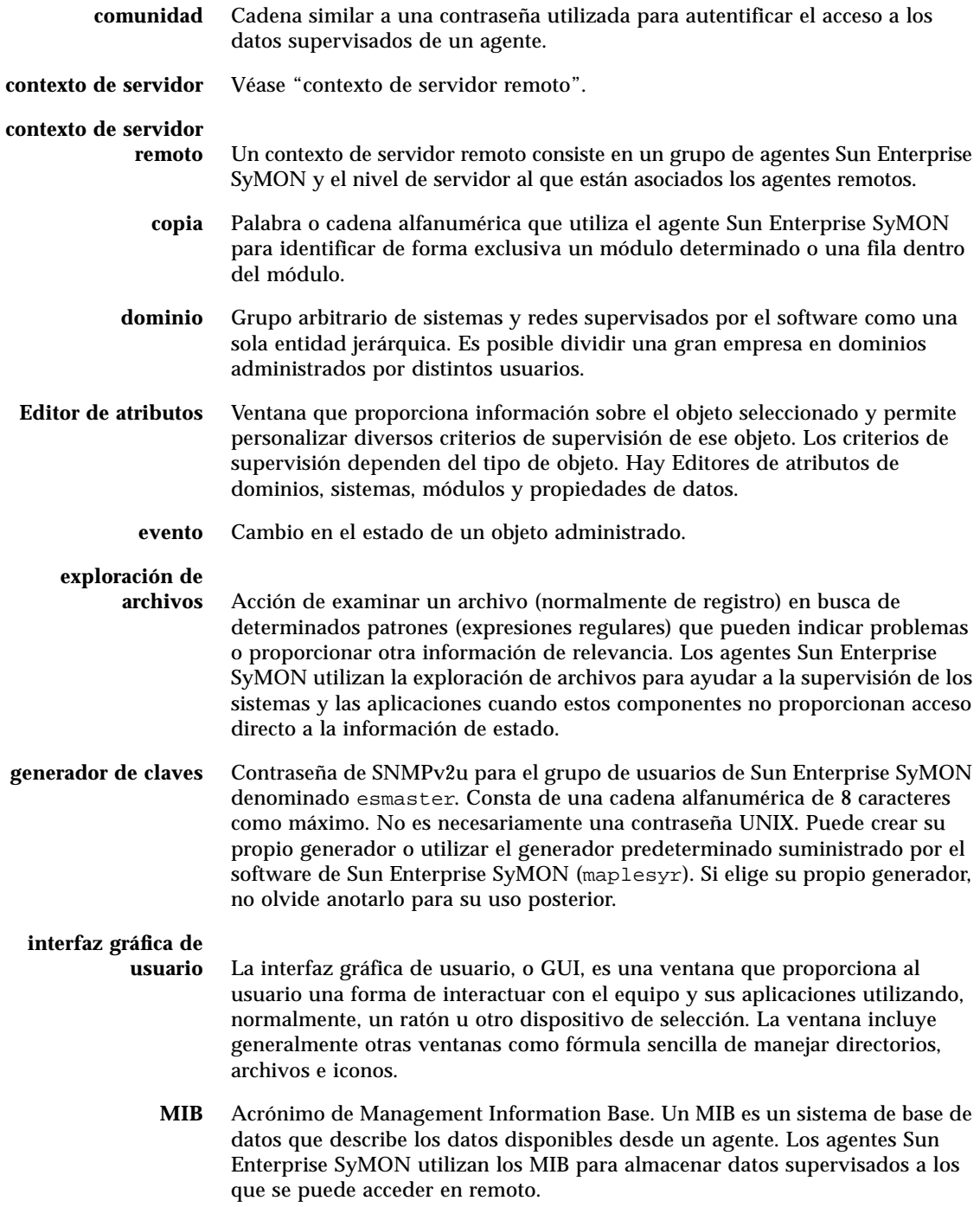

**módulo** Componente de software que puede cargarse de forma dinámica para supervisar los recursos de datos de sistemas, aplicaciones y dispositivos de red.

#### **modulos cargables**

**dinámicos** Módulo de agente Sun Enterprise SyMON que puede cargarse o descargarse mientras el sistema está en ejecución, lo que permite ver las propiedades supervisadas en la ventana principal de la consola sin necesidad de reiniciar la consola o el agente.

**nodo** Estación de trabajo o servidor.

**objeto** Recurso específico (PC, interfaz de red, proceso de software, etc.) que puede supervisarse o administrarse con el software de Sun Enterprise SyMON. Un objeto administrado es aquél que puede manipularse, es decir, aquél en el que es posible, por ejemplo, reconocer y desactivar sus condiciones de alarmas. Los objetos supervisados se pueden examinar, pero no es posible reconocerlos o modificarlos de ninguna forma.

#### **reconocimiento de**

**alarmas** Los usuarios de Sun Enterprise SyMON pueden reconocer alarmas para indicar que la alarma no representa un problema grave o que se está corrigiendo la condición que la ha generado. Las alarmas reconocidas tienen una prioridad inferior a la de las alarmas no reconocidas.

- **regla** Una regla es un mecanismo de comprobación que permite utilizar una lógica compleja o de propósito especial para determinar el estado de un sistema y generar una alarma en caso de necesidad.
- **saltos** Número de routers que un paquete debe atravesar para llegar a su destino.
- **servidor** Grupo de programas y procesos (alarmas basadas en SNMP, eventos, topología, configuración y servidor Java) que lleva a cabo las peticiones del usuario Sun Enterprise SyMON para administrar un grupo de redes, sistemas y dispositivos. Normalmente envía peticiones a los agentes Sun Enterprise SyMON, acepta los datos recopilados por ellos y transmite esos datos a la consola Sun Enterprise SyMON para su visualización.
	- **SNMP** Acrónimo de Simple Network Management Protocol. Sencillo protocolo diseñado para que las entidades de red (sistemas, routers, etc.) puedan intercambiar información de supervisión.

**SNMPv2 usec** Normas de seguridad SNMP versión 2. Modelo de seguridad basado en el usuario.

# **superusuario de Sun**

- **Enterprise SyMON** El superusuario de Sun Enterprise SyMON es un usuario válido del sistema servidor. Decide qué agentes se utilizan en el contexto de servidor. La contraseña de superusuario se utiliza de forma predeterminada para generar las claves de seguridad.
	- **supervisar** En el software de Sun Enterprise SyMON, supervisar significa tener la capacidad de examinar un objeto, ver sus alarmas y propiedades. Los privilegios de supervisión son equivalentes al acceso de "sólo lectura".

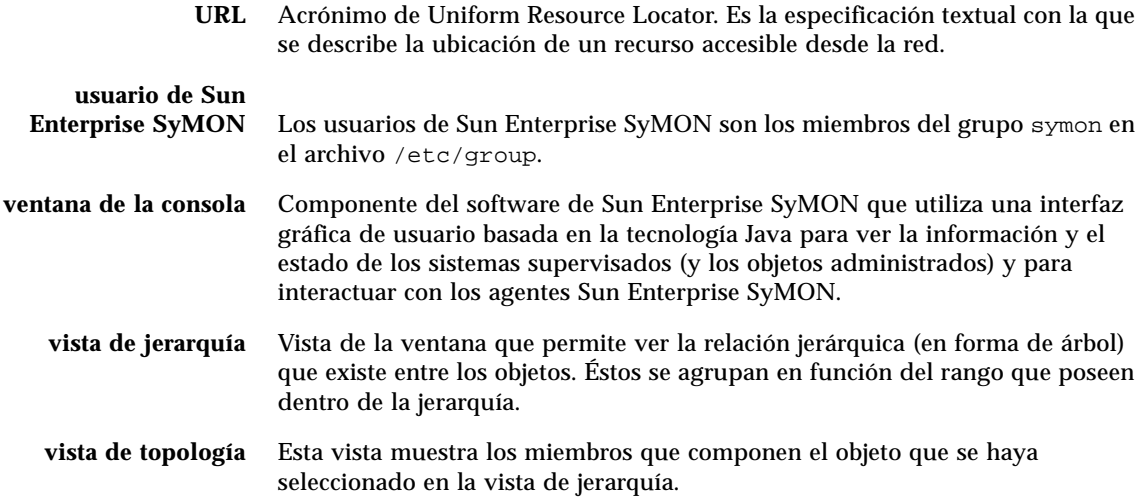

# Índice

#### **SIMBOLOS**

[%CPU, propiedad de procesos, 252](#page-285-0) [%Memoria, propiedad de procesos, 252](#page-285-1)

## **A**

[acceso a la ventana Detalles, 244 a](#page-277-0) [246](#page-279-0) [acceso a servidores remotos, 277](#page-310-0) [ACL, 272,](#page-305-0) [276](#page-309-0) activación [filas, 133](#page-166-0) [módulos, 132,](#page-165-0) [217](#page-250-0) [actualización de datos, 147](#page-180-0) adición [filas, 133](#page-166-1) [filas a una tabla de propiedades de datos, 142 a](#page-175-0) [144](#page-177-0) [objetos al dominio, 93 a](#page-126-0) [108](#page-141-0) [Administrador de configuración, 5,](#page-36-0) [277](#page-310-1) [estadísticas del agente, 298](#page-331-0) [número de puerto, 295](#page-328-0) Administrador de dominios, ventana [botones, 55](#page-86-0) [Administrador de eventos, 5,](#page-36-1) [277,](#page-310-1) [304 a](#page-337-0) [306](#page-339-0) [estadísticas del agente, 298](#page-331-1) [número de puerto, 295](#page-328-1) [Administrador de topología, 5,](#page-36-2) [277](#page-310-1) [cierre, 301 a](#page-334-0) [303](#page-336-0) [estadísticas del agente, 298](#page-331-2) [función, 301](#page-334-1) [límite de tamaño de memoria virtual, 301](#page-334-1) [número de puerto, 295](#page-328-2) [requisitos de recursos del sistema, 301](#page-334-1)

agente [interacción con la consola y el servidor, 3 a](#page-34-0) [5](#page-36-3) [número de puerto, 295](#page-328-3) [SNMP, 10](#page-41-0) [supervisión del estado, 204](#page-237-0) [agentes heredados, 292 a](#page-325-0) [294](#page-327-0) alarmas [acceso a la lista, 236](#page-269-0) [alerta, 362](#page-395-0) [categorías, 237](#page-270-0) [complejas, 9](#page-40-0) [creación, 231](#page-264-0) [envío de mensaje eletrónico cuando se produce](#page-206-0) la alarma, 173 [estados, 237](#page-270-1) [fallo crítico, 362](#page-395-0) [generación, 359](#page-392-0) [generación de alarmas de alerta, 359](#page-392-1) [gravedad, 124,](#page-157-0) [231](#page-264-1) [icono rojo, 231](#page-264-2) [no reconocidas, 232](#page-265-0) [precaución, 362](#page-395-0) [programación, 179,](#page-212-0) [196 a](#page-229-0) [201](#page-234-0) [reconocidas, 232](#page-265-0) [reglas simples, 359](#page-392-0) [simples, 9,](#page-40-0) [168 a](#page-201-0) [169](#page-202-0) [umbrales, 168 a](#page-201-0) [169](#page-202-0) [ventanas, 169](#page-202-1) [visualización, 124](#page-157-0) almacenamiento [gráficos, 154](#page-187-0) apertura [Editor de atributos, 166](#page-199-0) [gráficos, 156](#page-189-0)

aplicaciones locales [módulos, 342](#page-375-0) [Archivo, menú, 119](#page-152-0) archivos de registro [circulares, 307](#page-340-0) [visualización, 255](#page-288-0) [asignación de memoria del núcleo, 362](#page-395-1) atributos [cambio, 86 a](#page-118-0) [88](#page-120-0) [ayuda, 124](#page-157-1) ayuda emergente [cuadro de explicación, 131](#page-164-0) [uso de los cuadros de explicación, 131](#page-164-0)

### **B**

basado en IP [grupos, 75](#page-107-0) botones [Ocultar detalles, 267](#page-300-0) [ventana Administrador de dominios, 55](#page-86-0) [ventana Peticiones de búsqueda, 95 a](#page-128-0) [96](#page-129-0) [Ver detalles, 267](#page-300-0) [búsqueda de mensajes de registro, 260](#page-293-0) búsquedas [comprobación de números de puerto, 101](#page-134-0) [contexto de servidor, 99](#page-132-0) [detención, 108](#page-141-1) [eliminación de la petición, 108](#page-141-1) [estado, 95 a](#page-128-0) [96](#page-129-0) [filtros, 102](#page-135-0) [ID de búsqueda, 100](#page-133-0) [inicio, 94 a](#page-127-0) [100,](#page-133-1) [108](#page-141-1) [métodos, 99,](#page-132-1) [101](#page-134-1) [modificación de peticiones, 107](#page-140-0) [programación, 102](#page-135-1) [tiempo de espera, 100,](#page-133-2) [101](#page-134-2)

### **C**

[caché de búsqueda de nombres de directorio](#page-395-2) (DNLC), 362 cambio [atributos de los objetos, 86 a](#page-118-0) [88](#page-120-0) [de un dominio a otro, 123](#page-156-0) [direcciones de puerto, 294 a](#page-327-1) [297](#page-330-0) [ubicación de grupos, 85 a](#page-117-0) [86](#page-118-1)

[ubicación de las columnas en la ficha](#page-285-2) Procesos, 252 [carga de módulos, 132,](#page-165-1) [206 a](#page-239-0) [213](#page-246-0) [cierre de la ventana Detalles, 128](#page-161-0) [Clase, propiedad de procesos, 251](#page-284-0) [claves de seguridad, 290](#page-323-0) [regeneración, 291](#page-324-0) [Columnas de la vista, menú desplegable, 250](#page-283-0) [Comando, propiedad de procesos, 252](#page-285-3) [combinación de máscaras de red, 365](#page-398-0) complejas [alarmas, 9](#page-40-0) [componente servidor como objeto](#page-332-0) supervisado, 299 [componentes adicionales, 20](#page-51-0) [componentes de SyMON, 2](#page-33-0) [conexión de objetos, 83](#page-115-0) configuración [de un agente heredado como subagente, 292 a](#page-325-1) [294](#page-327-0) [direcciones de puerto, 294 a](#page-327-1) [297](#page-330-0) [visualización de detalles de Procesos, 250 a](#page-283-1) [253](#page-286-0) [conflicto de direcciones de puerto, 294 a](#page-327-1) [297](#page-330-0) [conflictos de puertos \(SNMP\), 22 a](#page-53-0) [24](#page-55-0) [consola, 3](#page-34-1) [interacción con el servidor y el agente, 3 a](#page-34-0) [5](#page-36-3) [varias consolas, 3](#page-34-1) [ventana, 10](#page-41-1) [contexto de servidor, 5,](#page-36-4) [60](#page-91-0) [limitaciones de acceso, 279](#page-312-0) [proceso de búsqueda, 99](#page-132-0) [remoto, 5](#page-36-4) [control de acceso, 272,](#page-305-0) [276](#page-309-0) [categorías, 272](#page-305-0) copia [grupos, 85 a](#page-117-0) [86](#page-118-1) [módulos, 133](#page-166-2) [objetos, 84 a](#page-116-0) [86](#page-118-1) [variables en gráficos, 133](#page-166-3) [cortar objetos, 89 a](#page-121-0) [90](#page-122-0) CPU [mal funcionamiento, 361](#page-394-0) [meta, 361](#page-394-1) [eventos, 361](#page-394-1) creación [alarmas, 231](#page-264-0) [dominios,](#page-87-0)[56](#page-87-0)

[enlaces entre objetos, 83](#page-115-0) [grupos, 75 a](#page-107-1) [77](#page-109-0) [módulos supervisados, 72 a](#page-104-0) [74](#page-106-0) [nodos, 68 a](#page-99-0) [72,](#page-103-0) [78 a](#page-110-0) [80](#page-112-0) [objetos con el Administrador de búsquedas, 97](#page-130-0) [a](#page-130-0) [100](#page-133-1) [objetos de componente servidor, 299](#page-332-0) [objetos de módulo, 218](#page-251-0) [segmentos, 81 a](#page-113-0) [83](#page-115-1) [umbrales de alarmas, 170 a](#page-203-0) [171](#page-204-0) [cuadro de explicación, 115,](#page-148-0) [131](#page-164-0) [ayuda emergente, 131](#page-164-0)

# **D**

datos [actualización, 147](#page-180-0) [sondeo, 148 a](#page-181-0) [150](#page-183-0) [visualización, 140](#page-173-0) definición [intervalo de actualización, 175,](#page-208-0) [189 a](#page-222-0) [195](#page-228-0) [programación, 179](#page-212-0) [programación de alarmas, 196 a](#page-229-0) [201](#page-234-0) desactivación [filas, 133](#page-166-4) [módulos, 132,](#page-165-2) [217](#page-250-1) [descarga de módulos, 133,](#page-166-5) [218](#page-251-1) [Descripción completa de la entidad,](#page-280-0) propiedad, 247 [Descripción de la entidad, propiedad, 247](#page-280-1) [desinstalación del software de Sun Enterprise](#page-55-1) SyMON, 24 desplazamiento [dominios, 123](#page-156-0) [ventana principal de la consola, 122](#page-155-0) [Desplazamiento, menú, 120](#page-153-0) [Destino de eventos de la entidad, propiedad, 247](#page-280-2) [Destino de las alarmas de la entidad,](#page-280-3) propiedad, 247 Detalles [acceso a la ventana, 244 a](#page-277-0) [246](#page-279-0) [alarmas, 126](#page-159-0) [cambio de ubicación de columnas en la ficha](#page-285-2) Procesos, 252 [cierre de la ventana, 128](#page-161-0) [configuración, 126](#page-159-1)

[Estadísticas de procesos, 253](#page-286-1) [ficha Acciones del editor de atributos, 171](#page-204-1) [ficha Actualizar del Editor de atributos, 174](#page-207-0) [ficha Alarmas, 244](#page-277-1) [ficha Alarmas del Editor de atributos, 168 a](#page-201-0) [169](#page-202-0) [ficha Configuración, 244](#page-277-2) [ficha Explorador, 125,](#page-158-0) [126,](#page-159-2) [244](#page-277-3) [ficha Historia del Editor de atributos, 175](#page-208-1) [ficha Información, 244](#page-277-4) [ficha Información del Editor de atributos, 167](#page-200-0) [ficha Procesos, 244,](#page-277-5) [248](#page-281-0) [ficha Ver registro, 244](#page-277-6) [fichas, 126](#page-159-3) [inicio de la ventana, 127](#page-160-0) [módulo Detalles de procesos Solaris, 248](#page-281-1) [ordenación de columnas en la ficha](#page-285-4) Procesos, 252 [procesos, 126](#page-159-4) [propiedades de la ficha Información, 247](#page-280-4) [supervisión de mensajes de registro, 258 a](#page-291-0) [259](#page-292-0) [tipos de información de Configuración, 260](#page-293-1) [total de discos, 262](#page-295-0) [total de dispositivos de cinta, 262](#page-295-1) [total de memoria del sistema, 262](#page-295-2) [total de procesadores, 262](#page-295-3) [vista de registro, 126](#page-159-5) detención [petición de búsqueda, 108](#page-141-1) [Dirección IP del destino, propiedad de la ficha](#page-280-5) Información, 247 [Dirección IP, propiedad, 247](#page-280-6) [Dirección, propiedad de procesos, 251](#page-284-1) direcciones de puerto [cambio, 294 a](#page-327-1) [297](#page-330-0) direcciones de puertos [en contextos de servidor, 277](#page-310-2) direcciones de red [máscaras, 365](#page-398-0) discos [carga, 362](#page-395-3) [meta, 361](#page-394-2) [ocupados, 359,](#page-392-1) [361](#page-394-3) [reglas complejas, 359](#page-392-1) [total en la ventana Detalles, 262](#page-295-0) dispositivos de cinta [total en la ventana Detalles, 262](#page-295-1) [domain-config](#page-87-0)[.x, archivo, 295](#page-328-4)

dominio [cambio de uno a otro, 123](#page-156-0) [creación, 56](#page-87-0) [definición, 7](#page-38-0) [definir dominio inicial, 55](#page-86-1) [ejemplos de jerarquía, 50](#page-81-0) [eliminación, 55,](#page-86-2) [58 a](#page-89-0) [60](#page-91-1) [inicial, 51 a](#page-82-0) [53,](#page-84-0) [55](#page-86-1) [inicio de una petición de búsqueda, 97 a](#page-130-1) [100](#page-133-0) [lista, 123](#page-156-0) [llenar, 57,](#page-88-0) [93 a](#page-126-0) [108](#page-141-0) [menú desplegable Dominios de administración](#page-88-1) de SyMON, 57 [miembros, 7](#page-38-0) [predeterminado, 51](#page-82-1) [referencia a, 55](#page-86-3) [remoto, 60 a](#page-91-2) [64](#page-95-0) [seguridad, 12,](#page-43-0) [55](#page-86-4) [varios, 49](#page-80-0) [Dominios de administración de SyMON, 57](#page-88-1) [Duración, propiedad de procesos, 251](#page-284-2)

## **E**

edición [ejes de los gráficos, 160](#page-193-0) [filas, 133](#page-166-6) [módulos, 132,](#page-165-3) [213 a](#page-246-1) [216](#page-249-0) [Editar, menú, 119](#page-152-1) [Editor de atributos, 133](#page-166-7) [apertura, 166](#page-199-0) [definición, 165](#page-198-0) [ficha Acciones, 171](#page-204-1) [ficha Actualizar, 174](#page-207-0) [ficha Alarmas, 168 a](#page-201-0) [169](#page-202-0) [ficha Historia, 175](#page-208-1) [ficha Información, 167](#page-200-0) [ficha Seguridad, 280](#page-313-0) [módulos, 219,](#page-252-0) [222](#page-255-0) [ejecución de comandos UNIX sobre los datos, 148 a](#page-181-0) [150](#page-183-0) eliminación [dominios, 55,](#page-86-2) [58 a](#page-89-0) [60](#page-91-1) [eventos de la base de datos de eventos, 304 a](#page-337-1) [306](#page-339-0) [filas, 133](#page-166-8) [objetos, 91 a](#page-123-0) [92](#page-124-0) [petición de búsqueda, 108](#page-141-1) [Eliminación inteligente, 304 a](#page-337-1) [306](#page-339-0)

envío de notificación [sistema o agente fuera de servicio, 228](#page-261-0) errores [espacio de intercambio, 361](#page-394-4) esadm[, 38,](#page-69-0) [41,](#page-72-0) [273,](#page-306-0) [274,](#page-307-0) [275,](#page-308-0) [283](#page-316-0) esdomadm[, 38,](#page-69-1) [41,](#page-72-1) [273,](#page-306-1) [274,](#page-307-1) [283](#page-316-1) es-lic[, archivo de comandos, 40](#page-71-0) esmaster[, 40,](#page-71-1) [45,](#page-76-0) [272,](#page-305-1) [273,](#page-306-2) [290](#page-323-0) esops[, 38,](#page-69-2) [41,](#page-72-2) [273,](#page-306-3) [274,](#page-307-2) [283](#page-316-2) [espacio de intercambio, 361,](#page-394-5) [362](#page-395-4) [en uso, 361](#page-394-6) espublic[, 40,](#page-71-2) [45,](#page-76-0) [272,](#page-305-2) [273,](#page-306-4) [277,](#page-310-3) [278,](#page-311-0) [282,](#page-315-0) [290](#page-323-0) es-start[, utilidad, 42,](#page-73-0) [43,](#page-74-0) [44](#page-75-0) es-stop[, utilidad, 47,](#page-78-0) [48](#page-79-0) estadísticas [Estadísticas de procesos en la ventana](#page-286-1) Detalles, 253 [pfiles, 253](#page-286-2) [pldd, 253](#page-286-3) [pmap, 253](#page-286-4) [pstack, 253](#page-286-5) [Estadísticas de procesos, ventana, 253](#page-286-1) Estadísticas del agente [Administrador de configuración, 298](#page-331-0) [Administrador de eventos, 298](#page-331-1) [Administrador de topología, 298](#page-331-2) [Manejador de alarmas, 298](#page-331-3) [servidor Sun Enterprise SyMON, 298](#page-331-4) [Estado, propiedad de procesos, 251](#page-284-3) eventos [discos meta, 361](#page-394-2) [eliminación de la base de datos de eventos, 304 a](#page-337-1) [306](#page-339-0) [espacio de intercambio meta, 361](#page-394-7) explicaciones [uso de los cuadros de explicación, 115](#page-148-0) [Exploración de archivos, módulo, 145](#page-178-0) Explorador [ventana Detalles, 125](#page-158-0) expresiones temporales [absolutas, 180,](#page-213-0) [189 a](#page-222-0) [195](#page-228-0) [cíclicas, 180,](#page-213-0) [181,](#page-214-0) [188](#page-221-0) [comparación, 181,](#page-214-0) [196 a](#page-229-0) [201](#page-234-0) [cron, 180,](#page-213-0) [189 a](#page-222-0) [195](#page-228-0) [expresiones UNIX regulares en patrones de](#page-292-1) texto, 259

### **F**

fallo crítico [alarmas, 362](#page-395-0) [Familia de la entidad, propiedad, 247](#page-280-7) ficha Información [propiedades, 247](#page-280-4) [fichas, 244](#page-277-5) [Acciones, 171](#page-204-1) [Actualizar, 174](#page-207-0) [Alarmas de la ventana Detalles, 244](#page-277-1) [Alarmas del Editor de atributos, 168 a](#page-201-0) [169](#page-202-0) [Configuración de la ventana Detalles, 126,](#page-159-1) [244](#page-277-2) [Explorador de la ventana Detalles, 126,](#page-159-2) [244](#page-277-3) [Historia, 175](#page-208-1) [Información de la ventana Detalles, 244](#page-277-4) [Información del Editor de atributos, 167](#page-200-0) [Ver registro de la ventana Detalles, 244](#page-277-6) filas [activación, 133](#page-166-0) [adición, 133,](#page-166-1) [142 a](#page-175-0) [144](#page-177-0) [desactivación, 133](#page-166-4) [edición, 133](#page-166-6) [eliminación, 133](#page-166-8) filtros [mensajes de registro, 255 a](#page-288-1) [258](#page-291-1) [peticiones de búsqueda, 102](#page-135-0)

# **G**

[generador de claves de seguridad, 38,](#page-69-3) [290](#page-323-1) general [grupos, 75](#page-107-0) gráficos [almacenamiento, 154](#page-187-0) [apertura, 156](#page-189-0) [aplicación de plantillas, 156](#page-189-1) [copia de variables, 133](#page-166-3) [datos históricos, 175](#page-208-1) [edición de los ejes, 160](#page-193-0) [inclusión de varias propiedades de datos, 152](#page-185-0) [opciones de menú, 157 a](#page-190-0) [163](#page-196-0) [propiedades de datos, 151](#page-184-0) [puntos de muestreo, 177](#page-210-0) [GrupoE, propiedad de procesos, 251](#page-284-4) [GrupoP, propiedad de procesos, 251](#page-284-5)

[grupos, 50,](#page-81-1) [273](#page-306-5) [cambio de ubicación, 85 a](#page-117-0) [86](#page-118-1) [copia, 85 a](#page-117-0) [86](#page-118-1) [creación, 75 a](#page-107-1) [77](#page-109-0) [generales y basados en IP, 75](#page-107-0) [pegar, 85 a](#page-117-0) [86](#page-118-1) [seguridad, 12,](#page-43-0) [273](#page-306-5) [Sun Enterprise SyMON, 273](#page-306-5) [usuarios, 38](#page-69-4)

## **H**

hardware [plataformas admitidas, 17](#page-48-0) [módulo Lector de configuración, 16](#page-47-0) [módulo Reconfiguración dinámica, 16](#page-47-1) [recursos visualizados, 262](#page-295-4) [rutas de acceso de la imagen, 264](#page-297-0) [vistas, 262](#page-295-5) [hardware supervisado, 2](#page-33-1) [Herramientas, menú, 121](#page-154-0) historia [definición del intervalo de actualización, 177,](#page-210-0) [189 a](#page-222-0) [195](#page-228-0) [programación del intervalo de actualización, 179](#page-212-0)

# **I**

[icono de mano, 264](#page-297-0) [ID de grupo, propiedad de procesos, 251](#page-284-6) [ID de sesión, propiedad de procesos, 251](#page-284-7) [imágenes del hardware del sistema, 262](#page-295-5) impresoras [supervisión del estado, 205](#page-238-0) [incremento del umbral de Tamaño virtual, 301 a](#page-334-0) [303](#page-336-0) inicial [dominio, 51 a](#page-82-0) [53,](#page-84-0) [55](#page-86-1) inicio [petición de búsqueda, 94 a](#page-127-0) [100,](#page-133-1) [108](#page-141-1) [software de Sun Enterprise SyMON con](#page-73-1) argumentos, 42 [ventana Detalles, 127](#page-160-0) instalación [dominio predeterminado, 51](#page-82-1) [espacio mínimo necesario, 16](#page-47-2) [requisitos, 21](#page-52-0) [ubicación de los paquetes, 29](#page-60-0)

[interacción del servidor con varias consolas, 4](#page-35-0) intervalo de actualización [definición, 175,](#page-208-0) [181,](#page-214-0) [189 a](#page-222-0) [195](#page-228-0) [programación, 179](#page-212-0) IP [direcciones en contextos de servidor, 277](#page-310-2)

## **J**

Java [clases de seguridad, 271](#page-304-0) jerarquía [vista, 11](#page-42-0)

### **L**

[Lector de configuración, 126,](#page-159-6) [131](#page-164-1) [instrucciones sobre la ventana Detalles, 262](#page-295-6) Lector del núcleo [creación de alarmas, 170 a](#page-203-0) [171](#page-204-0) [reglas, 359](#page-392-2) [visualización de datos, 140](#page-173-0) licencias [software de Sun Enterprise SyMON, 39 a](#page-70-0) [40](#page-71-3) [superación de los límites, 39](#page-70-1) [límites de las alarmas, 169](#page-202-2) [Línea de comando, propiedad de procesos, 252](#page-285-5) [llenar dominios, 57,](#page-88-0) [93 a](#page-126-0) [108](#page-141-0) longitud de las colas [colas de ejecución, 362](#page-395-5) [reglas complejas, 359](#page-392-1)

#### **M**

[mal funcionamiento de la CPU, 361](#page-394-0) [Manejador de alarmas, 5,](#page-36-5) [277](#page-310-1) [estadísticas del agente, 298](#page-331-3) [número de puerto, 295](#page-328-5) [máscara de red, 101](#page-134-3) [Máscara de red, propiedad, 247](#page-280-8) memoria del sistema [total en la ventana Detalles, 262](#page-295-2) [memoria virtual, 362](#page-395-4) mensajes [visualización, 11](#page-42-1)

mensajes de registro [búsqueda, 260](#page-293-0) [filtros, 255 a](#page-288-1) [258](#page-291-1) [supervisión, 258 a](#page-291-0) [259](#page-292-0) menús [Columnas de la vista, 250](#page-283-0) [Opciones de filtro avanzadas, 257](#page-290-0) [MIB \(Management Information Base\),](#page-39-0) *véase* módulos, MIB modificación [objetos, 86 a](#page-118-0) [88](#page-120-0) módulos [activación, 132,](#page-165-0) [217](#page-250-0) [aplicaciones locales, 342](#page-375-0) [carga, 132,](#page-165-1) [206 a](#page-239-0) [213](#page-246-0) [carga predeterminada, 204](#page-237-1) [cargados automáticamente, 312,](#page-345-0) [342](#page-375-1) [cargados varias veces, 312,](#page-345-1) [342](#page-375-2) [copia, 133](#page-166-2) [creación de módulos supervisados, 72 a](#page-104-0) [74](#page-106-0) [definición, 8,](#page-39-1) [128](#page-161-1) [desactivación, 132,](#page-165-2) [217](#page-250-1) [descarga, 133,](#page-166-5) [218](#page-251-1) [Detalles de procesos Solaris, 205,](#page-238-1) [248,](#page-281-1) [338](#page-371-0) [dinámicos, 9](#page-40-1) [edición, 132,](#page-165-3) [213 a](#page-246-1) [216](#page-249-0) [Editor de atributos, 219 a](#page-252-0) [222](#page-255-0) [Estadísticas de NFS, 205,](#page-238-2) [337](#page-370-0) [Estadísticas del agente, 204,](#page-237-2) [343](#page-376-0) [Exploración de archivos, 142,](#page-175-1) [145,](#page-178-0) [205,](#page-238-3) [355](#page-388-0) [Gestor de colas de impresión, 205,](#page-238-4) [352](#page-385-0) [HP JetDirect, 205,](#page-238-5) [358](#page-391-0) [Instrumentación de MIB-II, 205,](#page-238-6) [314](#page-347-0) [Lector de configuración, 204](#page-237-3) [Lector del núcleo, 205,](#page-238-7) [324](#page-357-0) [lista alfabética, 312,](#page-345-2) [342](#page-375-3) [MIB, 8 a](#page-39-2) [9](#page-40-2) [número de copias cargadas, 210](#page-243-0) [permisos de seguridad, 221](#page-254-0) [programación, 179,](#page-212-0) [196 a](#page-229-0) [201,](#page-234-0) [219 a](#page-252-0) [222](#page-255-0) [Reconfiguración dinámica, 204](#page-237-4) [Registro de datos, 204,](#page-237-5) [347](#page-380-0) [seguridad, 12,](#page-43-0) [135,](#page-168-0) [219 a](#page-252-0) [222](#page-255-0) [sistema operativo, 312](#page-345-3) [Sistemas de archivos NFS, 205,](#page-238-8) [339](#page-372-0) [sistemas remotos, 357](#page-390-0) [supervisión, 218](#page-251-0) [Supervisión de archivos, 142,](#page-175-2) [204](#page-237-6) [Supervisión de procesos,](#page-175-3)[142,](#page-175-3)[146,](#page-179-0)[205,](#page-238-9)[212,](#page-245-0)[353](#page-386-0)

[Supervisión de proxies MIB-II, 205,](#page-238-10) [357](#page-390-1) [Supervisión del estado del sistema, 205,](#page-238-11) [347](#page-380-1) [Supervisión del tamaño de directorios, 204](#page-237-7) [uso de 'Agregar fila', 312,](#page-345-4) [342](#page-375-4) [ventana Detalles, 125](#page-158-0) [Momento de inicio, propiedad de procesos, 251](#page-284-8)

## **N**

[Nice, propiedad de procesos, 251](#page-284-9) nodos [creación, 68 a](#page-99-0) [72,](#page-103-0) [78 a](#page-110-0) [80](#page-112-0) [Nombre de sistema del destino, propiedad, 247](#page-280-9) [Nombre del sistema, propiedad, 247](#page-280-10) notificación de alarma [agente fuera de servicio, 228](#page-261-1) [sistema fuera de servicio, 228](#page-261-2) [notificación de alarmas, 173](#page-206-0) [automática, 173](#page-206-0) números de puerto [inicio de la consola, 42](#page-73-1) [proceso de búsqueda, 101](#page-134-0)

# **O**

objetos [alarmas, 124](#page-157-0) [copia, 84](#page-116-1) [cortar y pegar, 89 a](#page-121-0) [90](#page-122-0) [creación automática con el Administrador de](#page-130-0) [búsquedas, 97 a](#page-130-0) [100](#page-133-1) [eliminación, 91 a](#page-123-0) [92](#page-124-0) [enlace de dos objetos, 83](#page-115-0) [modificación, 86 a](#page-118-0) [88](#page-120-0) [pegar, 84](#page-116-1) [ventana Detalles, 125](#page-158-0) objetos de componente servidor [creación, 299](#page-332-0) objetos de módulo [creación, 218](#page-251-0) [octetos en las direcciones de red, 364](#page-397-0) [Ocultar detalles, botón, 267](#page-300-0) [opciones de menú, 118](#page-151-0) [Archivo, 119](#page-152-0) [Desplazamiento, 120](#page-153-0) [Editar, 119](#page-152-1) [Gráfico, 157 a](#page-190-0) [163](#page-196-0)

[Herramientas, 121](#page-154-0) [Vista, 120](#page-153-1) [ordenación de columnas en la ficha Procesos, 252](#page-285-4)

### **P**

patrones de búsqueda [expresiones UNIX regulares, 259](#page-292-1) pegar [grupos, 85 a](#page-117-0) [86](#page-118-1) [objetos, 84 a](#page-116-0) [86,](#page-118-1) [89 a](#page-121-0) [90](#page-122-0) permisos [seguridad, 271](#page-304-1) [Peticiones de búsqueda, ventana, 95 a](#page-128-0) [96](#page-129-0) [pfiles, estadísticas de procesos, 253](#page-286-2) [PID, propiedad de procesos, 251](#page-284-10) ping[, comando, 99,](#page-132-1) [101](#page-134-1) [pldd, estadísticas de procesos, 253](#page-286-3) [pmap, estadísticas de procesos, 253](#page-286-4) [PPID, propiedad de procesos, 251](#page-284-11) predeterminado [dominio, 51](#page-82-1) [Prioridad, propiedad de procesos, 251](#page-284-12) privilegios predeterminados [Administrador de topología, 284](#page-317-0) [sustitución, 285](#page-318-0) [procedimiento remoto NFS, 362](#page-395-6) procesadores [total en la ventana Detalles, 262](#page-295-3) [procesos, 126](#page-159-4) [Procesos de la ventana Detalles, 244](#page-277-5) [programación, 179,](#page-212-0) [196 a](#page-229-0) [201,](#page-234-0) [219 a](#page-252-0) [222](#page-255-0) [peticiones de búsqueda, 102](#page-135-1) [propiedad,](#page-173-0) *véase* propiedades de datos propiedades de datos [cuadros de explicación, 115](#page-148-0) [Editor de atributos, 165](#page-198-0) [gráficos, 151](#page-184-0) [intervalo de actualización, 175](#page-208-0) [puntos de muestreo, 177](#page-210-0) [supervisión, 179](#page-212-0) [visualización, 140](#page-173-0) propiedades de la ficha Información [Descripción completa de la entidad, 247](#page-280-0) [Descripción de la entidad, 247](#page-280-1)

[Destino de eventos de la entidad, 247](#page-280-2) [Destino de las alarmas de la entidad, 247](#page-280-3) [Dirección IP, 247](#page-280-6) [Dirección IP del destino, 247](#page-280-5) [Familia de la entidad, 247](#page-280-7) [Máscara de red, 247](#page-280-8) [Nombre de sistema del destino, 247](#page-280-9) [Nombre del sistema, 247](#page-280-10) [Sistema operativo, 247](#page-280-11) [Tipo de sondeo de la entidad, 247](#page-280-12) propiedades de procesos [%CPU, 252](#page-285-0) [%Memoria, 252](#page-285-1) [Clase, 251](#page-284-0) [Comando, 252](#page-285-3) [Dirección, 251](#page-284-1) [Duración, 251](#page-284-2) [Estado, 251](#page-284-3) [GrupoE, 251](#page-284-4) [GrupoP, 251](#page-284-5) [ID de grupo, 251](#page-284-6) [ID de sesión, 251](#page-284-7) [Línea de comando, 252](#page-285-5) [Momento de inicio, 251](#page-284-8) [Nice, 251](#page-284-9) [PID, 251](#page-284-10) [PPID, 251](#page-284-11) [Prioridad, 251](#page-284-12) [Tamaño, 251](#page-284-13) [tty, 251](#page-284-14) [UID, 251](#page-284-15) [Usuario, 251](#page-284-16) [UsuarioE, 251](#page-284-17) [Wait Channel, 251](#page-284-18) [propiedades de software supervisadas, 2,](#page-33-2) [8](#page-39-3) [pstack, estadísticas de procesos, 253](#page-286-5) puertos [direcciones en contextos de servidor, 277](#page-310-2) puertos SNMP [conflictos, 22 a](#page-53-0) [24](#page-55-0) [puntos de muestreo de propiedades de datos, 177](#page-210-0)

### **R**

rCompare[, regla, 9](#page-40-3) Reconfiguración dinámica [instrucciones sobre la ventana Detalles, 262](#page-295-7) [rknrd40](#page-394-15)[1, 361](#page-280-1)

[redes de clase A, B y C, 364](#page-397-0) [referencia a dominios, 55](#page-86-3) [regeneración de las claves de seguridad, 291](#page-324-0) [reglas, 5,](#page-36-6) [9](#page-40-0) [asignación de memoria del núcleo, 362](#page-395-1) [caché de búsqueda de nombres de directorio](#page-395-2) (DNLC), 362 [capacidad de la CPU, 362](#page-395-7) [carga del disco, 362](#page-395-3) [complejas, 359](#page-392-1) [CPU meta, 361](#page-394-1) [disco ocupado, 361](#page-394-3) [discos meta, 361](#page-394-2) [error de espacio de intercambio, 361](#page-394-8) [espacio de intercambio, 361](#page-394-9) [espacio de intercambio meta, 361](#page-394-7) [Lector del núcleo, 359,](#page-392-2) [360 a](#page-393-0) [361](#page-394-7) [longitud de las colas de ejecución, 362](#page-395-5) [memoria virtual, espacio de intercambio, 362](#page-395-4) [personalizadas, 359](#page-392-3) [simples, 359](#page-392-0) [Solstice SyMON 1.x, 359](#page-392-3) [Sun Enterprise SyMON 2.0.1, 359](#page-392-3) [Supervisión del estado del sistema, 359,](#page-392-4) [362](#page-395-8) [tiempo de páginas sin referencia, 362](#page-395-9) [reglas complejas, 359](#page-392-1) [generación de alarmas de alerta, 359](#page-392-1) reglas simples [generación de alarmas, 359](#page-392-0) [relaciones incluyentes, 275](#page-308-1) remoto [dominio, 60 a](#page-91-2) [64](#page-95-0) [rhltm000, 362](#page-395-10) [rhltm001, 362](#page-395-11) [rhltm002, 362](#page-395-12) [rhltm003, 362](#page-395-13) [rhltm004, 362](#page-395-14) [rhltm005, 362](#page-395-15) [rhltm006, 362](#page-395-16) [rhltm007, 362](#page-395-17) [rknrd100, 361](#page-394-10) [rknrd102, 361](#page-394-11) [rknrd103, 361](#page-394-12) [rknrd105, 361](#page-394-13) [rknrd106, 361](#page-394-14)

[rknrd402, 361](#page-394-16) [rknrd403, 361](#page-394-17) [rknrd404, 361](#page-394-18) [rknrd405, 361](#page-394-19) RMI [dirección de puerto, 297](#page-330-1) routers [reglas de encaminamiento, 364](#page-397-1)

## **S**

segmentos [creación, 81 a](#page-113-0) [83](#page-115-1) [seguridad, 12](#page-43-0) [categorías de control de acceso \(ACL\), 41,](#page-72-3) [272,](#page-305-0) [273](#page-306-6) [acceso a la información en módulos, 280](#page-313-1) [adición de grupos definidos por el](#page-315-1) usuario, 282 [adición de usuarios, 41,](#page-72-4) [280](#page-313-2) [asignación de privilegios de](#page-72-5) [administrador, 41,](#page-72-5) [283](#page-316-3) [eliminación de usuarios, 283](#page-316-4) [especificación, 276](#page-309-0) [uso de las funciones básicas, 279](#page-312-1) [claves, 290](#page-323-0) [regeneración, 291](#page-324-0) [dominios, 55](#page-86-4) esmaster [privado, 272](#page-305-3) espublic [público, 272](#page-305-3) [ficha, 280](#page-313-3) funciones [administrador, 275](#page-308-2) [operador, 275](#page-308-2) [usuario general, 275](#page-308-2) [grupos de Sun Enterprise SyMON, 273](#page-306-5) [mensajes entre consola y servidor, 45](#page-76-1) [módulos, 135,](#page-168-0) [219 a](#page-252-0) [222](#page-255-0) [niveles en Sun Enterprise SyMON, 271](#page-304-2) [permisos, 271](#page-304-1) [privilegios predeterminados, 284](#page-317-0) [sistemas, 135](#page-168-0) [sistemas remotos, 60](#page-91-3) [usuarios de Sun Enterprise SyMON, 40,](#page-71-4) [272](#page-305-4)

[selección de columnas en la visualización de](#page-283-1) [detalles de Procesos, 250 a](#page-283-1) [252](#page-285-6) server-config[.x, archivo, 295](#page-328-4) servidor [acceso, 277](#page-310-0) [acceso remoto, 277](#page-310-0) [contexto, 277](#page-310-1) [información necesaria, 21](#page-52-1) [interacción con la consola y el agente, 3 a](#page-34-0) [5](#page-36-3) [interacción con los agentes, 5](#page-36-7) [limitaciones de acceso a contextos, 279](#page-312-0) [número de puerto, 45,](#page-76-1) [295](#page-328-6) servidor Sun Enterprise SyMON [estadísticas del agente, 298](#page-331-4) sistema [seguridad, 12,](#page-43-0) [135](#page-168-0) [ventana Detalles, 125](#page-158-0) sistema de archivos [lleno, 361](#page-394-20) sistema operativo [módulos, 312](#page-345-3) [Sistema operativo, propiedad, 247](#page-280-11) sistemas remotos [módulos, 357](#page-390-0) [SNMP, 10](#page-41-0) [definiciones de puerto, 295](#page-328-4) [subagentes, 292 a](#page-325-0) [294](#page-327-0) [subagentes, 292 a](#page-325-0) [294](#page-327-0) [subagentes SNMP, 17](#page-48-1) [subredes, 364](#page-397-1) sugerencias [búsquedas en varias copias, 269](#page-302-0) [la función Buscar hace distinción entre](#page-302-1) mayúsculas y minúsculas, 269 [visualización de mensajes extensos en las](#page-278-0) celdas, 245 [visualización de niveles de detalle, 245,](#page-278-1) [246](#page-279-1) Sun Enterprise SyMON [acceso al servidor, 277](#page-310-0) [acceso remoto, 277](#page-310-0) [alarmas, 223](#page-256-0) [clases de seguridad Java, 271](#page-304-0) [contexto de servidor, 277](#page-310-1) [desinstalación del software, 24](#page-55-1) [funciones de los usuarios, 275](#page-308-2) [licencias, 39 a](#page-70-0) [40](#page-71-3) [niveles de seguridad, 271](#page-394-15)

[paquetes adicionales, 20](#page-51-0) [paquetes centrales, 19](#page-50-0) [privilegios de seguridad predeterminados, 284](#page-317-0) [reglas, 359](#page-392-3) [seguridad de usuarios, 40](#page-71-4) servidor [limitaciones de acceso a contextos, 279](#page-312-0) [supervisión, 70 a](#page-101-0) [71](#page-102-0) [Sun StorEdge A5000, 5100, 5200, vista física, 265](#page-298-0) supervisión [componentes del servidor, 299](#page-332-0) [de propiedades de software con SyMON, 2,](#page-33-2) [8](#page-39-3) [del hardware con SyMON, 2](#page-33-1) [objetos, métodos, 70 a](#page-101-0) [71](#page-102-0) [propiedades de datos, 179](#page-212-0) Supervisión de archivos [adición de filas a una tabla, 142 a](#page-175-0) [144](#page-177-0) [Supervisión de procesos, módulo, 146,](#page-179-0) [212](#page-245-0) supervisión de propiedades [reglas simples, 359](#page-392-0) Supervisión del estado del sistema [reglas, 359](#page-392-4) Supervisión del tamaño de directorios [lista de archivos, 148 a](#page-181-0) [150](#page-183-0) syslog, [361](#page-394-21)

# **T**

tablas [encaminamiento, 99,](#page-132-1) [101](#page-134-1) propiedades de datos [adición de filas, 142 a](#page-175-0) [144](#page-177-0) Tamaño virtual [incremento del umbral, 301 a](#page-334-0) [303](#page-336-0) [Tamaño, propiedad de procesos, 251](#page-284-13) [Temporizador, 179,](#page-212-0) [180](#page-213-0) [combinación de expresiones temporales, 181 a](#page-214-1) [201](#page-234-0) tiempo de espera [proceso de búsqueda, 100,](#page-133-2) [101](#page-134-2) [Tipo de sondeo de la entidad, propiedad, 247](#page-280-12) topología [vista, 11](#page-42-0) [tty, propiedad de procesos, 251](#page-284-14)

#### **U**

[ubicación de los archivos de registro, 255](#page-288-2) [UID, propiedad de procesos, 251](#page-284-15) umbrales [alarmas simples, 9](#page-40-0) [umbrales de alarmas, 279](#page-312-2) [creación, 170 a](#page-203-0) [171](#page-204-0) [Usuario, propiedad de procesos, 251](#page-284-16) [UsuarioE, propiedad de procesos, 251](#page-284-17) [usuarios, 40,](#page-71-4) [272](#page-305-4) esmaster[, 272](#page-305-3) espublic[, 272](#page-305-3) [funciones predeterminadas, 275](#page-308-2) [seguridad en Sun Enterprise SyMON, 272](#page-305-4)

## **V**

var/adm/message[, 361](#page-394-22) [ventana Buscar en la vista lógica de Detalles, 269](#page-302-2) [ventana principal de la consola, 10](#page-41-1) [Ver detalles, botón, 267](#page-300-0) vista física [A5000, A5100, A5200, 265](#page-298-0) [actualización de detalles, 267](#page-300-1) [Vista, menú, 120](#page-153-1) vistas [dominio, 111](#page-144-0) [física, 11](#page-42-2) [jerarquía, 11,](#page-42-0) [111](#page-144-0) [acciones con el ratón, 113](#page-146-0) [registro, 126](#page-159-1) [topología, 11,](#page-42-0) [111](#page-144-0) [acciones con el ratón, 115](#page-148-1) visualización [archivos de registro, 255](#page-288-0) [datos, 140](#page-173-0) [mensajes de error, 11](#page-42-1) visualización de detalles de Procesos [configuración, 250 a](#page-283-1) [253](#page-286-0) [selección de columnas, 250 a](#page-283-1) [252](#page-285-6) visualizador [de procesos, 11](#page-42-3) [de registros, 11](#page-42-4)

#### **W**

[Wait Channel, propiedad de procesos, 251](#page-284-18)